VERSIE 4.0 APRIL 2024 702P09188

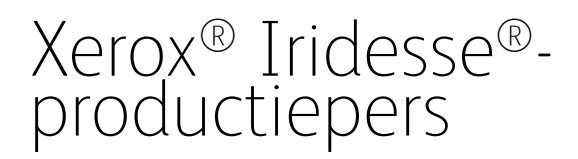

Gebruikersdocumentatie

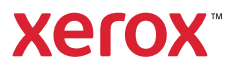

©2024 Xerox Corporation. Alle rechten voorbehouden. Xerox® en Iridesse® en SquareFold® zijn handelsmerken van Xerox Corporation in de Verenigde Staten en/of andere landen.

Adobe® en het Adobe PDF-logo zijn gedeponeerde handelsmerken van Adobe Systems, Inc. PostScript® is een gedeponeerd handelsmerk van Adobe dat met de Adobe PostScript Interpreter, de Adobe-paginabeschrijvingstaal en andere Adobe-producten wordt gebruikt. Dit product wordt niet erkend of gesponsord door Adobe Systems, uitgever van Adobe Photoshop.

Fiery® is een handelsmerk of gedeponeerd handelsmerk van Fiery, LLC.

Apple en EtherTalk zijn handelsmerken of gedeponeerde handelsmerken van Apple Computer, Inc. geregistreerd in de VS en andere landen.

GBC® en AdvancedPunch® zijn handelsmerken of gedeponeerde handelsmerken van General Binding Corporation.

Microsoft, Windows, Edge en Internet Explorer zijn gedeponeerde handelsmerken van Microsoft Corporation in de Verenigde Staten en/of andere landen.

Mozilla Firefox is een handelsmerk van Mozilla Foundation.

UNIX is een gedeponeerd handelsmerk van de Open Group.

BR40021

# Inhoudsopgave

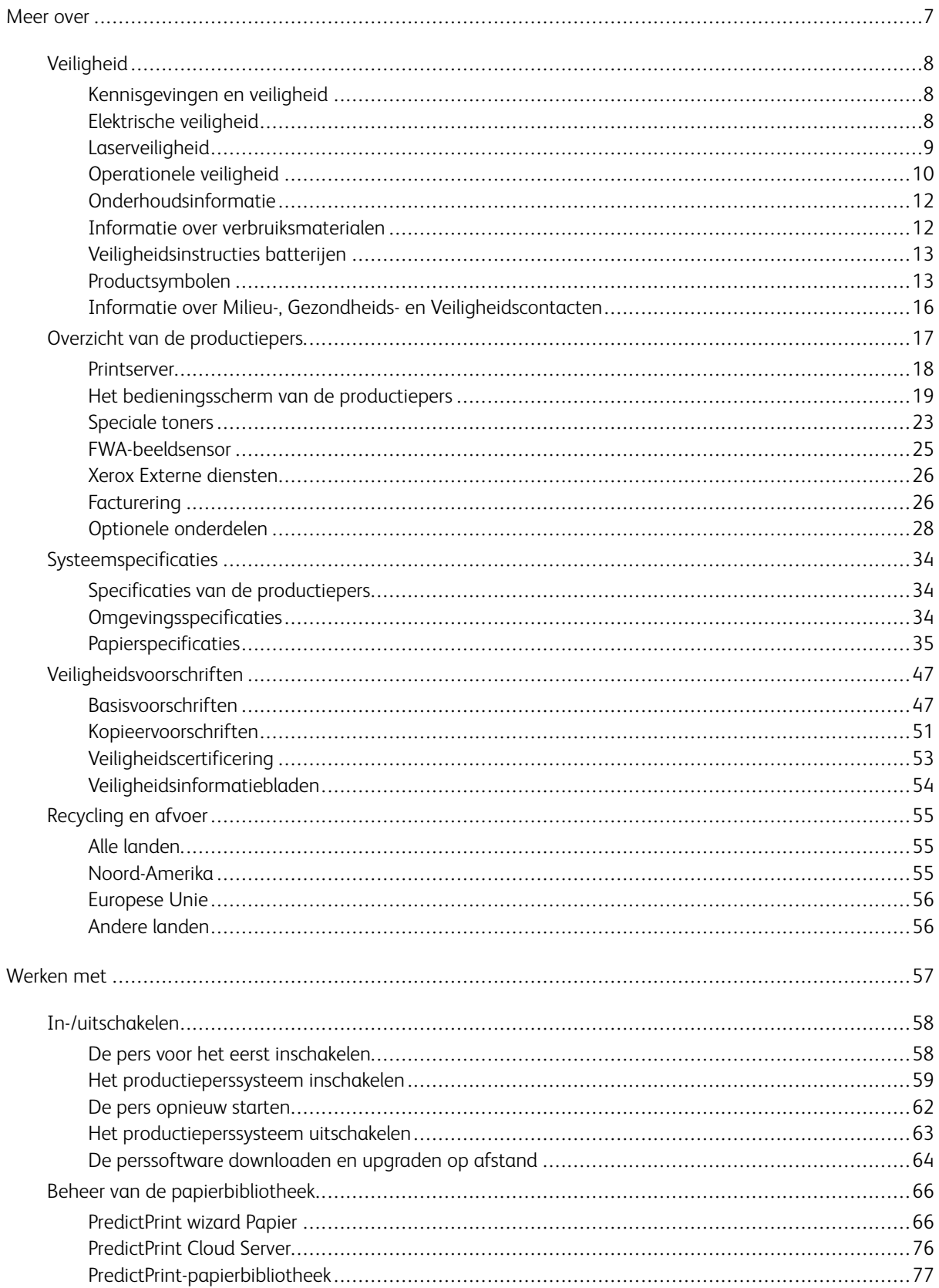

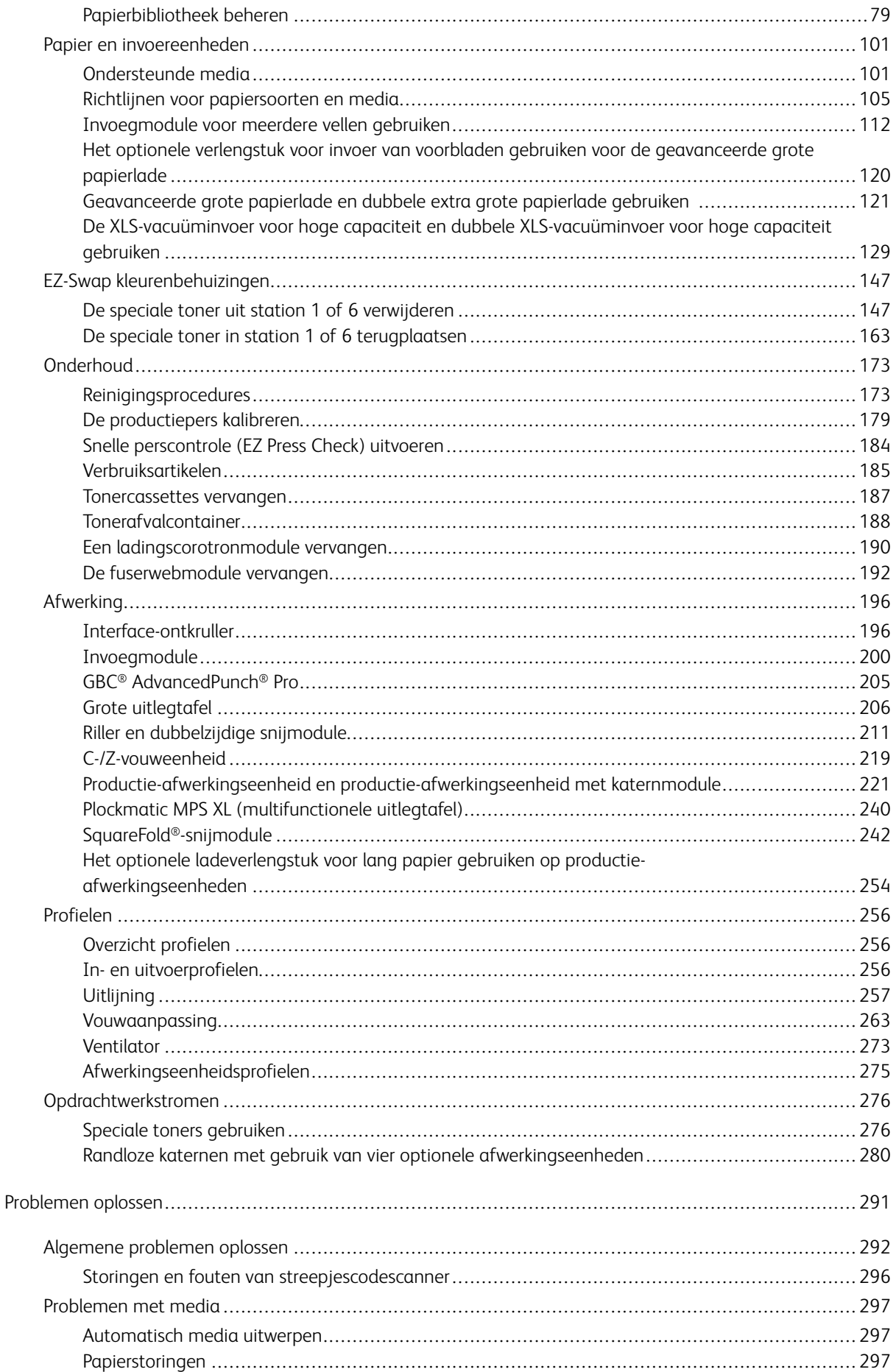

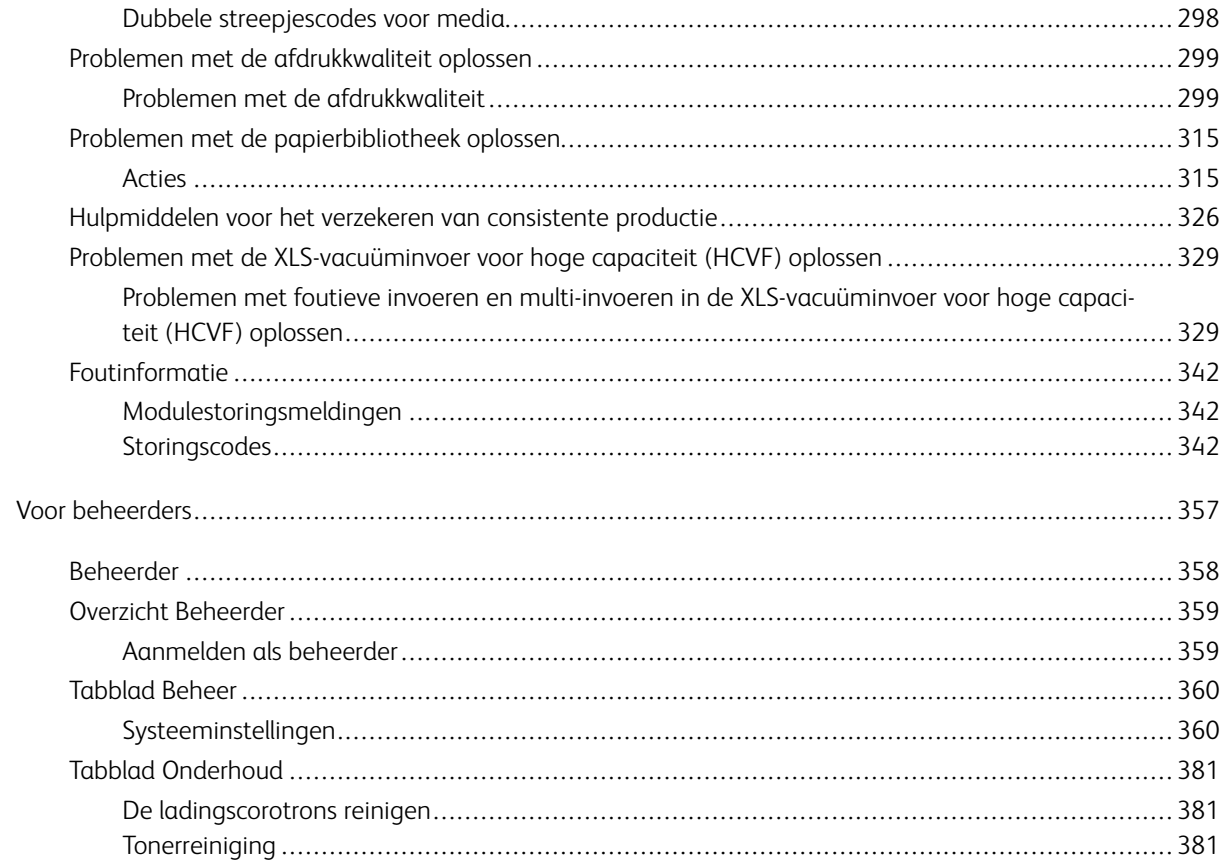

Inhoudsopgave

# <span id="page-6-0"></span>Meer over

#### Dit hoofdstuk bevat:

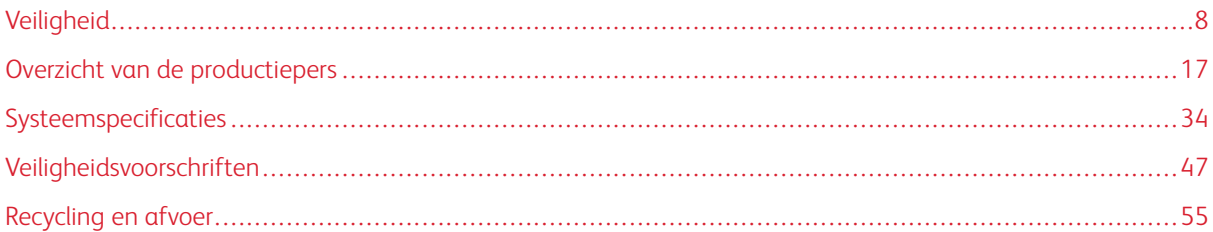

In dit gedeelte vindt u onderwerpen over systeemconfiguratie, veiligheidsfuncties en -regelgeving, specificaties, facturering en optionele invoer- en afwerkingsonderdelen.

# <span id="page-7-0"></span>Veiligheid

Uw drukpers en de aanbevolen verbruiksartikelen zijn ontworpen en getest om aan strikte veiligheidseisen te voldoen. Als u de volgende informatie in acht neemt, bent u verzekerd van een ononderbroken veilige werking van uw Xerox®-® drukpers.

# <span id="page-7-1"></span>**KENNISGEVINGEN EN VEILIGHEID**

Opmerking: Deze apparatuur is niet geschikt voor gebruik op locaties waar kinderen aanwezig kunnen zijn.

Uw Xerox®-drukpers en verbruiksartikelen zijn ontworpen en getest om aan strikte veiligheidseisen te voldoen. Veiligheidseisen omvatten o.a. de evaluatie en certificering van veiligheidsinstellingen, en de naleving van elektromagnetische voorschriften en vastgelegde milieunormen.

De veiligheids- en milieutests en -prestaties van dit product zijn alleen geverifieerd met materialen van Xerox®.

Niet-geautoriseerde wijzigingen, waaronder het toevoegen van nieuwe functies of het aansluiten van externe apparatuur, kunnen de productcertificering beïnvloeden. Neem voor meer informatie contact op met uw Xeroxvertegenwoordiger.

# <span id="page-7-2"></span>**ELEKTRISCHE VEILIGHEID**

# **Standaard Richtlijnen**

**Waarschuwing:** Lees de volgende waarschuwingen.

- Geen voorwerpen in de sleuven of openingen op de drukpers drukken. Het aanraken van een spanningspunt of het kortsluiten van een onderdeel kan brand of een elektrische schok tot gevolg hebben.
- De afdekkappen of afschermingen die met schroeven bevestigd zijn niet verwijderen, tenzij u optionele apparatuur installeert en hiervoor opdracht hebt gekregen. Schakel de drukpers uit wanneer u deze installaties uitvoert. Trek het netsnoer uit het stopcontact wanneer de afdekkappen en afschermingen verwijderd worden voor de installatie van optionele apparatuur. Behalve voor door de gebruiker te installeren opties zijn er geen onderdelen die u achter deze afdekkappen kunt onderhouden.

#### **Noodstop**

De volgende zijn gevaren voor uw veiligheid:

- Het netsnoer is beschadigd of gebarsten.
- Er is vloeistof in de drukpers gemorst.
- De drukpers is blootgesteld aan water.
- De drukpers produceert rook, of het oppervlak is ongewoon heet.
- De drukpers produceert ongebruikelijke geluiden of geuren.
- De drukpers activeert een stroomonderbreker, zekering of andere veiligheidsvoorziening.

Als één van deze omstandigheden zich voordoet, gaat u als volgt te werk:

- 1. Zet de drukpers onmiddellijk uit.
- 2. Trek de stekker uit het stopcontact.
- 3. Neem contact op met een geautoriseerde servicevertegenwoordiger.

#### **Netsnoer en elektrische voeding**

**Waarschuwing:** Gebruik geen verlengsnoeren, stekkerdozen of stekkers om brand of elektrische schokken te voorkomen. Houd u altijd aan de nationale en lokale voorschriften voor gebouwen, brand en elektriciteit voor wat betreft de lengte van het snoer, de grootte van de geleider, de aarding en de bescherming.

- Gebruik de met de drukpers meegeleverde netsnoeren.
- Het netsnoer niet verwijderen of wijzigen.
- Het stopcontact moet zich in de buurt van de drukpers bevinden en moet gemakkelijk bereikbaar zijn.
- Sluit het netsnoer rechtstreeks aan op een stopcontact dat op de juiste wijze is geaard. Zorg dat beide uiteinden van het snoer goed zijn aangesloten. Als u niet weet of een stopcontact geaard is, vraag dan een elektricien om het stopcontact te controleren.
- Gebruik geen geaarde verloopstekker om de drukpers op een niet-geaard stopcontact aan te sluiten.
- De elektrische voeding voor de drukpers moet voldoen aan de vereisten die aangegeven worden op het gegevensplaatje aan de achterkant van de drukpers. Neem indien nodig contact op met uw plaatselijke elektriciteitsleverancier of een erkende elektricien.
- De drukpers niet op een plek neerzetten waar mensen op het netsnoer kunnen stappen.
- Plaats geen voorwerpen op het netsnoer.
- Verwijder het netsnoer niet of sluit het niet aan terwijl de aan/uit-schakelaar in de stand Aan staat.
- Vervang het netsnoer als het gerafeld of versleten is.
- Om elektrische schokken en beschadiging van het netsnoer te voorkomen, moet u de stekker vastpakken bij het verwijderen van het netsnoer.

#### **Koppel het apparaat los**

Het netsnoer wordt gebruikt om deze apparatuur te ontkoppelen. Trek het netsnoer uit het stopcontact om de elektrische stroom voor het apparaat uit te schakelen.

#### <span id="page-8-0"></span>**LASERVEILIGHEID**

#### **Veiligheid van lasers in Noord-Amerika**

Dit product voldoet aan de veiligheidsnormen en is gecertificeerd als een Klasse 1 Laser-product onder de geïmplementeerde voorschriften voor laserproducten van het Center for Devices and Radiological Health

(CDRH) van de Amerikaanse Food and Drug Administration (FDA). Dit product voldoet aan de FDAprestatienormen voor laserproducten, behalve voor afwijkingen overeenkomstig Laser Notice nr. 50 van 24 juni 2007. Deze voorschriften zijn van toepassing op laserproducten die in de Verenigde Staten op de markt worden gebracht. Het label op de Production Press geeft aan dat de CDRH-voorschriften worden nageleefd en moet aan laserproducten bevestigd worden die in de Verenigde Staten op de markt worden gebracht. Dit product straalt geen gevaarlijke laserstraling uit.

**Laserwaarschuwing:** Het gebruiken van besturingselementen of aanpassingen, of het uitvoeren van procedures anders dan in deze handleiding aangegeven, kan blootstelling aan gevaarlijk laserlicht tot gevolg hebben.

Omdat de intern in dit product uitgestraalde straling volledig binnen de beschermende behuizing en de externe afdekkingen blijft, kan de laserstraal niet tijdens bedieningsfasen van de gebruiker uit de Production Press ontsnappen.

Dit product bevat waarschuwingslabels voor de laser. Deze labels zijn bedoeld voor gebruik door de servicevertegenwoordiger van Xerox en bevinden zich op of in de buurt van panelen of afschermingen die met speciaal gereedschap verwijderd moeten worden. Verwijder geen enkel paneel. Er bevinden zich geen door de operator te onderhouden gebieden in deze afdekkappen.

# **Laserveiligheid van de Europese Unie (EU)**

Dit product voldoet aan de IEC-veiligheidsnorm EN 60825-1: 2014.

De apparatuur voldoet aan de prestatienormen voor laserproducten die door overheids-, nationale en internationale instellingen vastgesteld zijn als een Klasse 1 laserproduct. Het apparaat straalt geen gevaarlijke straling uit, omdat de straal volledig ingesloten is tijdens alle fasen van de bediening en het onderhoud door de klant.

**Waarschuwing:** Het gebruiken van besturingselementen of aanpassingen, of het uitvoeren van procedures anders dan in deze handleiding aangegeven, kan blootstelling aan gevaarlijke straling tot gevolg hebben.

Als u extra veiligheidsinformatie over het product of de door Xerox geleverde materialen nodig hebt, kunt u een e-mail sturen naar [EHS-Europe@xerox.com](mailto:EHS-Europe@xerox.com)

#### <span id="page-9-0"></span>**OPERATIONELE VEILIGHEID**

Uw Xerox-apparatuur en -verbruiksartikelen zijn ontworpen en getest om aan strikte veiligheidseisen te voldoen. Dit zijn o.a. onderzoek, goedkeuring en naleving van de vastgestelde milieunormen door veiligheidsinstanties.

Aandacht voor de volgende veiligheidsrichtlijnen zal een continuerende veilige werking van uw drukpers garanderen:

- Geen laden verwijderen wanneer de drukpers bezig is met afdrukken.
- De deuren niet openen wanneer de drukpers bezig is met afdrukken.
- Houd handen, haar, stropdassen, enzovoort, uit de buurt van de uit- en invoerrollen.
- Beschermkappen, waarvoor gereedschap nodig is om deze te verwijderen, beschermen de gevarenzones in de drukpers. De beschermkappen niet verwijderen.
- Probeer geen papier te verwijderen dat diep in de pers is vastgelopen. Schakel de pers onmiddellijk uit en neem contact op met uw lokale Xerox-vertegenwoordiger.
- Om kantelgevaar te voorkomen, mag het apparaat niet geduwd of verplaatst worden wanneer alle papierladen uitgeschoven zijn.
- Plaats de drukpers niet op plekken die gevoelig zijn voor trillingen.
- Voor optimale prestaties gebruikt u de drukpers op de hoogte die gespecificeerd is in het hoofdstuk *Omgevingsspecificaties* van de gebruikersdocumentatie.
- Gebruik de materialen en verbruiksartikelen die speciaal voor uw drukpers zijn ontworpen. Het gebruik van ongeschikte materialen kan tot slechte prestaties van de drukpers en mogelijk tot een gevaarlijke situatie leiden.
- Volg alle waarschuwingen en instructies die aangegeven of meegeleverd zijn op/met de drukpers.
- Plaats de drukpers in een ruimte met voldoende ruimte voor ventilatie en onderhoud.
- Plaats de drukpers op een vlakke, stevige ondergrond, dat voldoende stevigheid heeft om het gewicht van de drukpers te dragen, maar niet op een dik hoogpolig tapijt.
- Probeer niet om de drukpers te verplaatsen. Een nivelleringsinrichting die werd neergelaten toen uw drukpers geïnstalleerd werd, kan de vloerbedekking of vloer beschadigen.
- De drukpers niet in de buurt van een warmtebron installeren.
- De drukpers niet in direct zonlicht installeren.
- De drukpers niet in een extreem hete, koude of vochtige omgeving bewaren of gebruiken.
- De drukpers niet in de koude luchtstroom uit een airconditioningsysteem installeren.
- Plaats geen koppen met koffie of andere vloeistoffen op het apparaat.
- De sleuven en openingen op de drukpers niet blokkeren of afdekken.
- Probeer niet om elektrische of mechanische vergrendelingen te negeren.

**LET OP—HEET OPPERVLAK:** Wees voorzichtig wanneer u in de met dit waarschuwingssymbool gemarkeerde gebieden werkt. Deze gebieden kunnen erg heet zijn en mogen niet aangeraakt worden.

Als u aanvullende veiligheidsinformatie over de drukpers of materialen nodig hebt, neemt u contact op met uw Xerox-vertegenwoordiger.

#### **Informatie over ozon**

Tijdens normaal bedrijf produceert dit product ozon. De ozon is zwaarder dan lucht en de hoeveelheid is afhankelijk van het afdrukvolume. Installeer het systeem in een goed geventileerde ruimte.

Voor meer informatie raadpleegt u *Feiten over ozon* en *Feiten over ventilatie* via [www.xerox.com/EHS](https://www.xerox.com/en-us/about/ehs/health-and-safety) of [www.](https://www.xerox.co.uk/en-gb/about/ehs/health-and-safety)  [xerox.com/EHS-eu](https://www.xerox.co.uk/en-gb/about/ehs/health-and-safety).

# <span id="page-11-0"></span>**ONDERHOUDSINFORMATIE**

Voer geen onderhoud aan dit product uit dat niet in de gebruiksdocumentatie beschreven wordt.

**Waarschuwing:** Gebruik geen reinigingsmiddelen in spuitbussen. Reinigingsmiddelen in spuitbussen kunnen explosief of ontvlambaar zijn wanneer deze op elektromechanische apparatuur gebruikt worden.

Verbruiksartikelen en reinigingsmiddelen alleen volgens de instructies gebruiken.

De beschermkappen of afschermingen die met schroeven zijn bevestigd niet verwijderen. Er bevinden zich geen klantenservice-items achter deze beschermkappen.

Opmerking: Uw Xerox Production Press is uitgerust met een stroombesparend apparaat om energie te besparen wanneer de Production Press niet in gebruik is. De Production Press kan continu aan blijven staan.

**LET OP—HEET OPPERVLAK:** De metalen oppervlakken in het fixeergebied zijn heet. Wees voorzichtig wanneer u papierstoringen in dit gebied verwijdert en raak geen metalen oppervlakken aan.

#### **Stofzuiger gebruiken voor gemorste droge inkt/toner**

Gebruik een bezem of een natte doek om gemorste droge inkt/toner op te vegen. Veeg langzaam om stofvorming tijdens het opruimen te minimaliseren. Vermijd het gebruik van een stofzuiger. Als er een stofzuiger gebruikt moet worden, dan moet de eenheid ontworpen zijn voor brandbaar stof (bijvoorbeeld een motor met explosiegevaar en een niet-geleidende slang).

# <span id="page-11-1"></span>**INFORMATIE OVER VERBRUIKSMATERIALEN**

**Let op:** Het gebruik van verbruiksartikelen die niet van Xerox zijn, wordt niet aanbevolen. De garantie van Xerox, de serviceovereenkomst en de Total Satisfaction Guarantee dekken geen schade, defecten of verslechtering van de prestaties die veroorzaakt worden door het gebruik van verbruiksartikelen die niet van Xerox afkomstig zijn, of het gebruik van Xerox-verbruiksartikelen die niet voor deze Production Press gespecificeerd zijn. De Total Satisfaction Guarantee is beschikbaar in de Verenigde Staten en Canada. De dekking kan buiten deze gebieden variëren. Neem voor meer informatie contact op met uw Xerox-vertegenwoordiger.

**Waarschuwing:** Vermijd contact met de huid of ogen wanneer u cartridges met inkt of fuser hanteert. Oogcontact kan irritatie en ontstekingen veroorzaken. Probeer niet om de cartridge uit elkaar te halen. Dit kan het risico van contact met de huid of de ogen vergroten.

Bewaar alle verbruiksartikelen in overeenstemming met de instructies op de verpakking of de container.

Houd alle verbruiksartikelen uit de buurt van kinderen.

Gooi droge inkt/toner, printcartridges of droge inkt/tonercontainers nooit in een open vuur.

Voor informatie over recyclingprogramma's voor Xerox® -verbruiksartikelen gaat u naar:

- Voor de Verenigde Staten van Amerika of Canada: [www.xerox.com/recycling](https://www.office.xerox.com/cgi-bin/printer.pl?APP=udpdfs&Page=color&PgName=recyclesupplies)
- Voor Europa en andere markten: [www.xerox.com/recycling-eu](https://www.xerox.co.uk/about-xerox/recycling/engb.html)

#### <span id="page-12-0"></span>**VEILIGHEIDSINSTRUCTIES BATTERIJEN**

Eén of meerdere printplaten in deze printer bevat/bevatten een lithiumbatterij.

De lithiumbatterij niet proberen te repareren of te vervangen. Als er een probleem met de batterij is, neem dan contact op met een geautoriseerde servicevertegenwoordiger om het probleem te verhelpen.

De lithiumbatterij in deze printer bevat perchloraatmateriaal. Zie [www.dtsc.ca.gov/hazardouswaste/perchlorate](http://www.dtsc.ca.gov/hazardouswaste/perchlorate) voor informatie over de speciale behandelingsprocedures met betrekking tot perchloraat.

**Waarschuwing:** Als de batterij verkeerd op een printplaat geïnstalleerd is, bestaat er een  $\sqrt{N}$ explosiegevaar.

# <span id="page-12-1"></span>**PRODUCTSYMBOLEN**

Raadpleeg de volgende tabel voor de productsymbolen en hun definities.

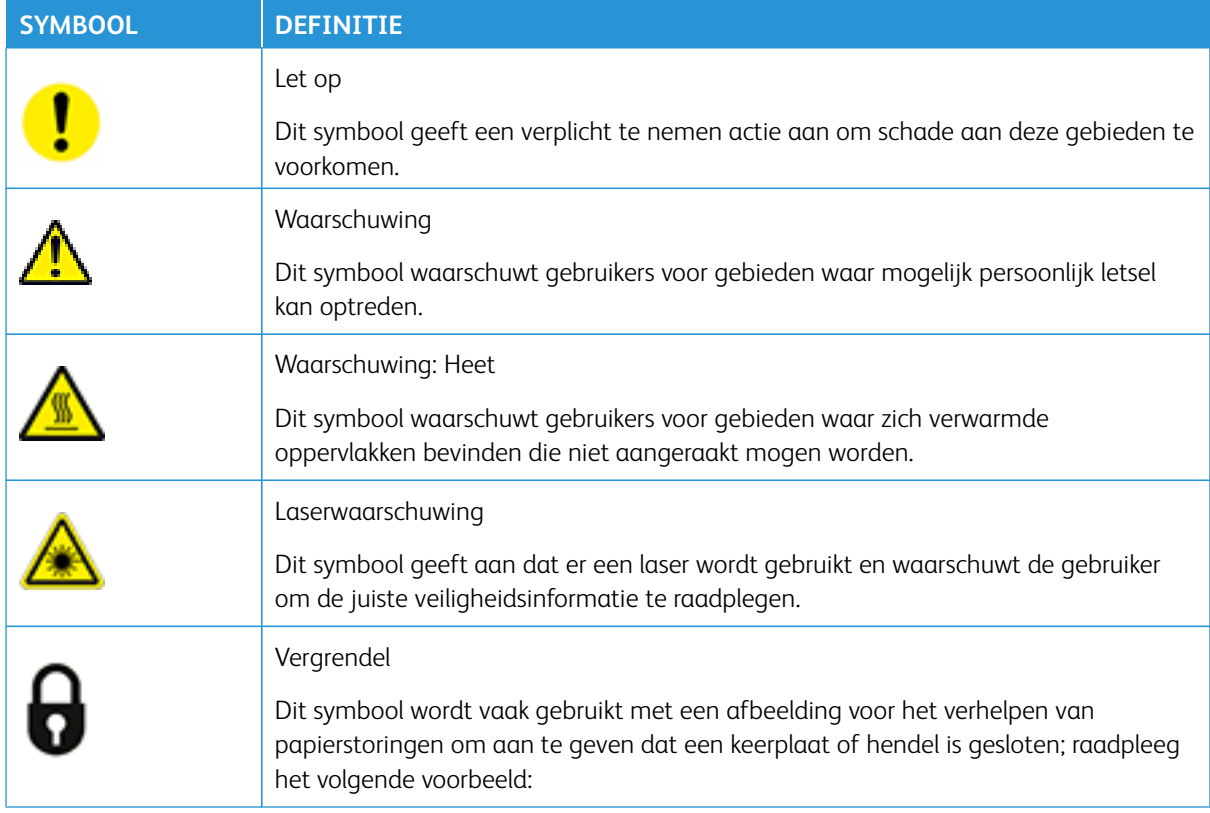

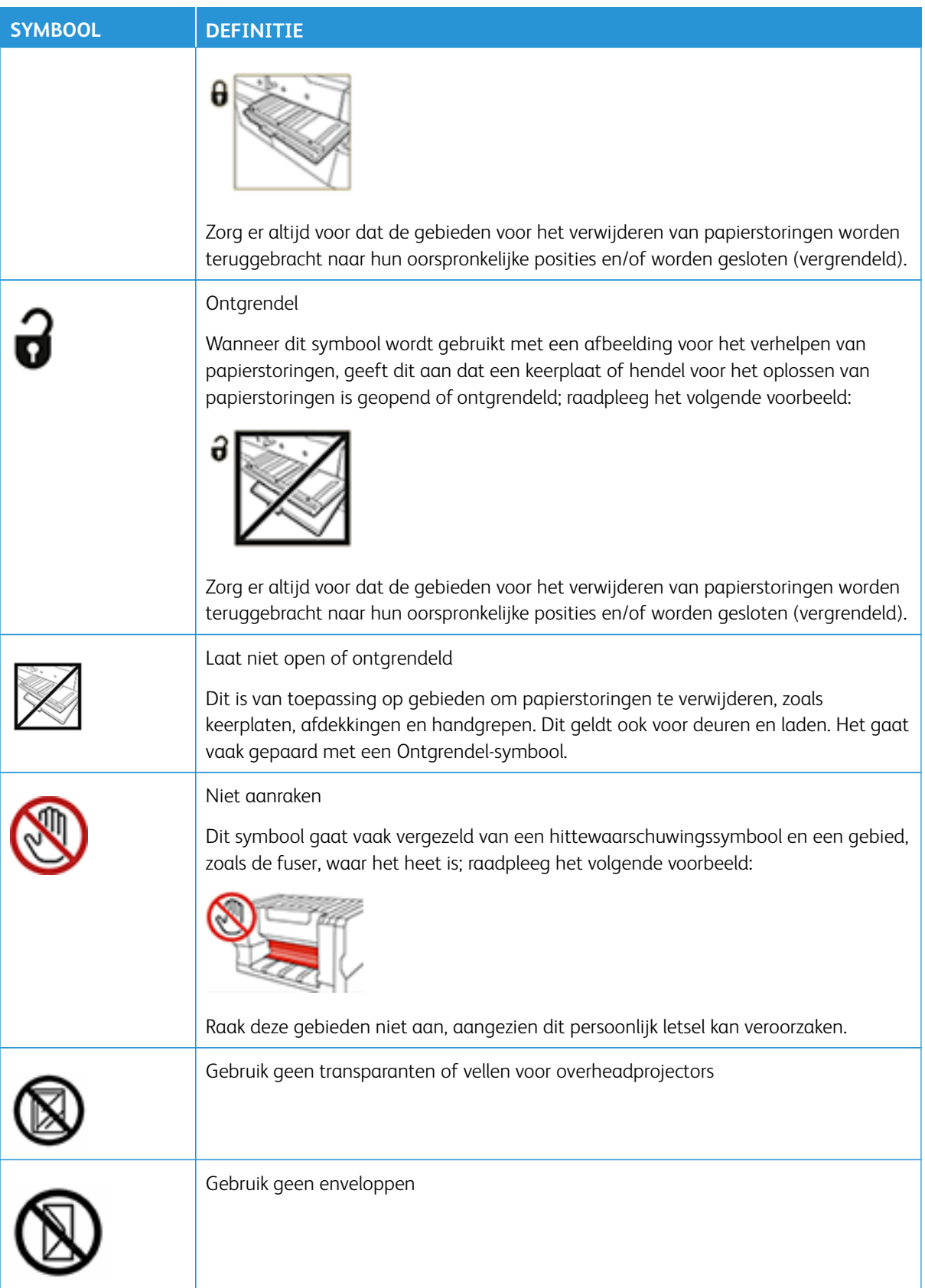

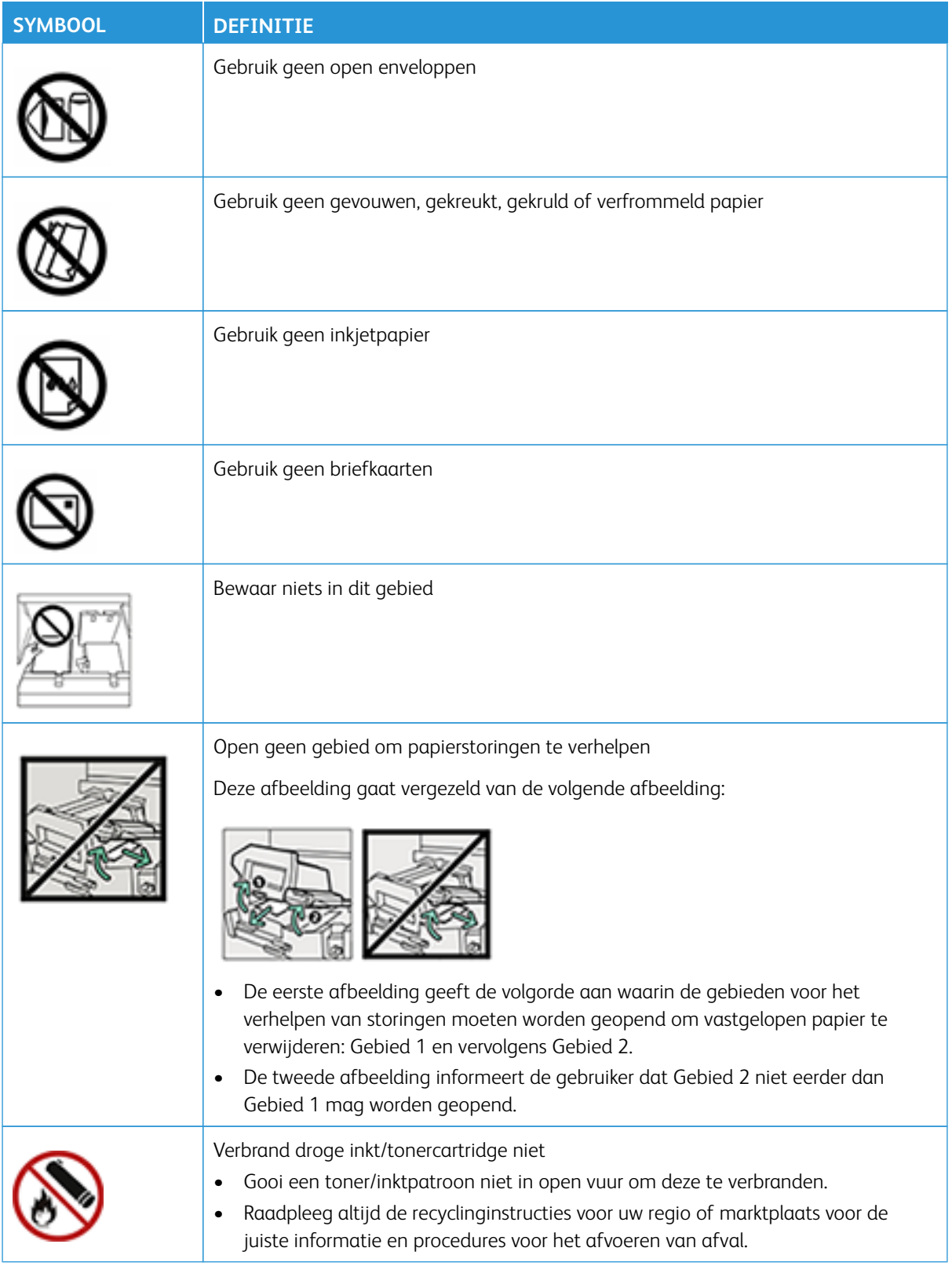

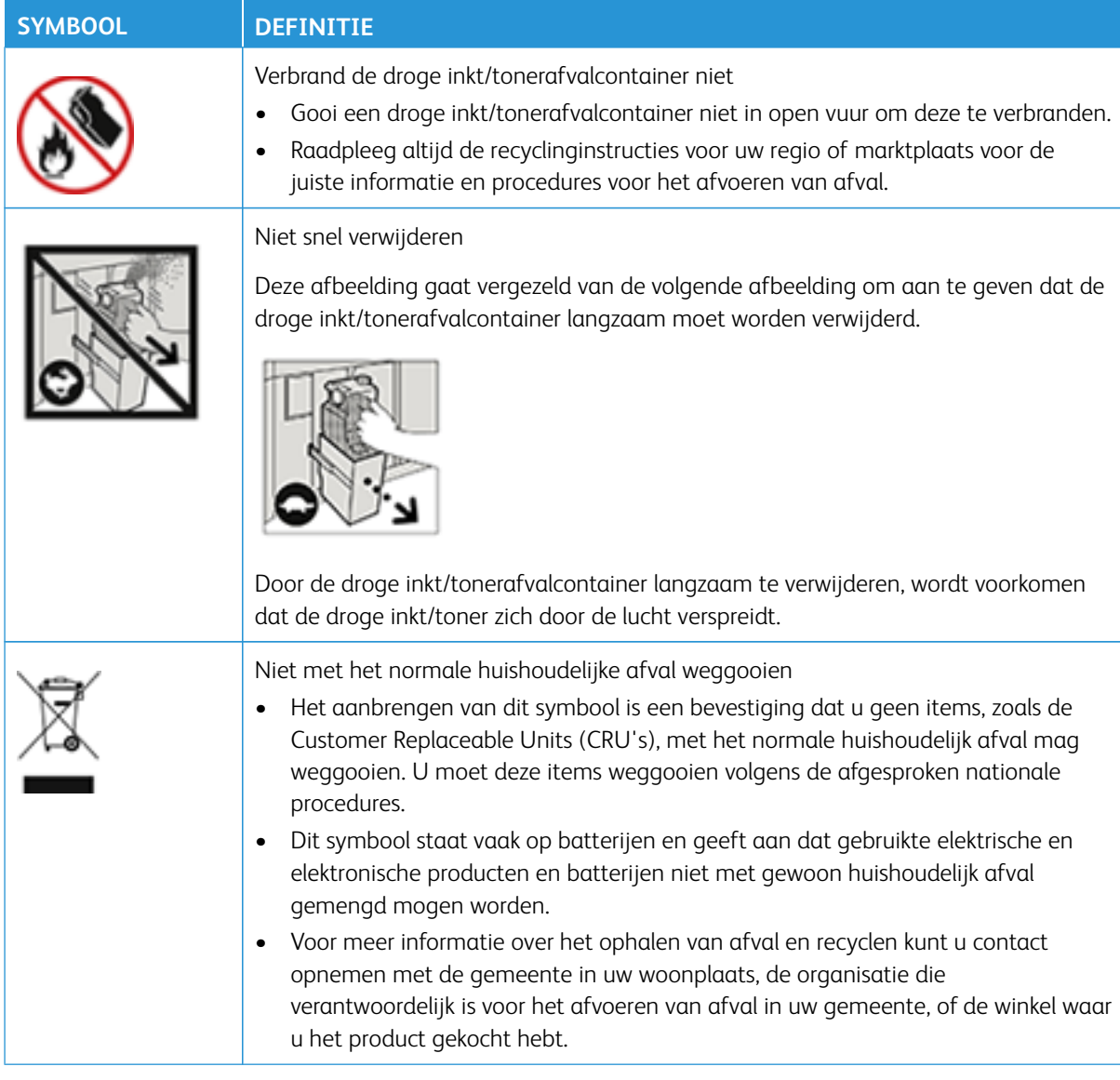

# <span id="page-15-0"></span>**INFORMATIE OVER MILIEU-, GEZONDHEIDS- EN VEILIGHEIDSCONTACTEN**

Voor meer informatie over milieu, gezondheid en veiligheid met betrekking tot dit Xerox®-product en deze verbruiksartikelen, kunt u contact opnemen met:

- Internetadres: [www.xerox.com/environment](https://www.office.xerox.com/cgi-bin/printer.pl?APP=udpdfs&Page=color&PgName=environmentna) of via [www.xerox.com/environment\\_europe](https://www.office.xerox.com/cgi-bin/printer.pl?APP=udpdfs&Page=color&PgName=environmenteu)
- Verenigde Staten van Amerika en Canada: 1-800-ASK-XEROX (1-800-275-9376)
- Voor andere markten kunt u een verzoek per e-mail sturen naar [EHS-Europe@xerox.com](mailto:EHS-Europe@xerox.com)

# <span id="page-16-0"></span>Overzicht van de productiepers

De Xerox® Iridesse®-productiepers is een snel netwerkafdruksysteem met volledige kleuren, dat 120 pagina's per minuut produceert. In de volgende illustratie is de basisconfiguratie van de Xerox® Iridesse®-productiepers te zien:

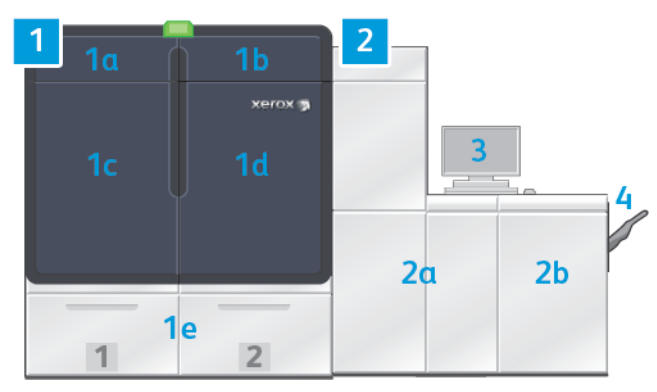

# 1. Afdrukmechanisme, linkerkant

a. Deur linksboven: bevat tonercassettes en een opbergvak voor onderhoudsgereedschap

- b. Deur rechtsboven: bevat tonercassettes
- c. Linkervoordeur
- d. Rechtervoordeur
- e. Lade 1 en 2

Opmerking: Er zijn meer invoeraccessoires beschikbaar.

#### 2. Afdrukmechanisme, rechterkant

- a. Linkervoordeur
- b. Rechtervoordeur

# 3. Bedieningsscherm

Raadpleeg [Het bedieningsscherm van de productiepers](#page-18-0) voor meer informatie.

# 4. Optionele staffelopvangbak

Opmerking: Er zijn meer optionele afwerkingsaccessoires beschikbaar.

#### Overige functies:

- Speciale toners en aangepaste kleuren: Het gebruik van de aangepaste kleuren goud en zilver, waardoor gemengde metallic-gradaties met gouden of zilveren tinten in één gang mogelijk zijn. U kunt ook kleurloze toner gebruiken om glans toe te voegen aan de beelden met kleurloze tonerlagen bovenop. Voor extra effect kunt u witte of fluorescerend roze toner gebruiken.
- Een productiepers voor losse vellen met een hoge resolutie van 2400 x 2400 dpi
- Met de FWA-inline scanner worden de instellingen voor het afdrukmechanisme automatisch aangepast en worden kalibratie en profilering vergemakkelijkt
- Duurzame, dubbel bedrade, automatisch gereinigde corotrons die een uniforme kwaliteit bieden
- Naadloze integratie met diverse optionele invoer- en afwerkingseenheden

#### <span id="page-17-0"></span>**PRINTSERVER**

Op de productiepers is een digitale printserver geconfigureerd, de Xerox® EX-P 6 Print Server Powered by Fiery®. De printserver wordt gebruikt voor opdrachtverzending en opdrachtbeheer. Met de printserver kunt u ook zorgen voor een optimale verwerking van opdrachtkleuren op basis van de kleurmogelijkheiden van de productiepers. Raadpleeg de gebruikersdocumentatie bij de printserver voor gedetailleerde informatie over het gebruik ervan. Aanvullende gebruikersdocumentatie van Fiery is beschikbaar op [www.xerox.com](http://www.xerox.com) on de koppeling **Customer Support (Klantenondersteuning) > Support and Drivers (Ondersteuning en drivers)**  voor uw pers.

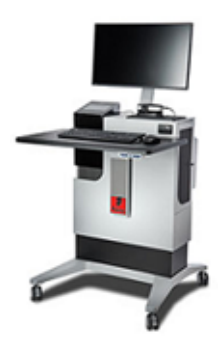

Fiery® Print Server versie 4.0 bevat Fiery System versie FS600 en beschikt over unieke functies die niet beschikbaar zijn op oudere Fiery® Print Servers. U kunt de versie van uw printserver of de Fiery-systeemversie vinden in het venster Command WorkStation. Ga in dat venster naar **Server > Device Center (Apparaatcentrum) > GENERAL (ALGEMEEN) > General Info (Algemene informatie)** en bekijk vervolgens **Fiery Server (Fiery-server)** of **Fiery System (Fiery-systeem)**. Deze informatie is ook beschikbaar op de Fieryconfiguratiepagina, die u kunt afdrukken via de Fiery® Print Server.

#### Xerox Easy Vitals

In Fiery® Print Servers versie 4.0, FS600 wordt een nieuwe functie geïntroduceerd: **Easy Vitals**. Dit is een dashboard dat beschikbaar is op de printserver, met grafische en numerieke indicatoren van hoofdelementen van de digitale pers. Op het dashboard staan ook waarschuwingsberichten over de pers. Het hoofdelementen van het dashboard Easy Vitals omvatten:

- Temperatuur en vochtigheid
- **Tonerniveaus**
- Status van de tonerafvalcontainer
- Status van de HFSI's (High Frequency Service Items)

Het dashboard Easy Vitals is toegankelijk vanaf het Fiery Command Workstation. Klik op **Easy Vitals** in het menu van de printserver. De gegevens op het dashboard Easy Vitals worden meteen bijgewerkt nadat het afdrukmechanisme is uitgeschakeld. De gegevens over temperatuur en vochtigheid zijn afkomstig van sensoren binnenin het afdrukmechanisme en kunnen afwijken van de bedrijfsomgeving van de pers.

Voor meer informatie raadpleegt u [Fiery - Xerox Iridesse Production Press.](https://www.fiery.com/products/fiery-servers-and-software/fiery-digital-print-servers/partners/xerox/color/xerox-iridesse-production-press/)

#### Xerox® FreeFlow® Vision Connect

Xerox® FreeFlow® Vision Connect is een webgebaseerde softwareoplossing die in één oogopslag realtime zichtbaarheid en beheer van productiebewerkingen biedt. Op het dashboardscherm kunt u de prestaties van meerdere printers en locaties bekijken, volgen en toetsen. Voor toegang tot de webapplicatie FreeFlow® Vision Connect installeert u de Vision Connect Printer Agent op uw Fiery Print Server. Voor meer informatie raadpleegt u de *Webapplicatie Xerox® FreeFlow® Vision Connect - Handleiding voor de gebruiker* die beschikbaar is op [Workplace and Digital Printing Solutions | Xerox.](https://www.xerox.com/en-us)

# <span id="page-18-0"></span>**HET BEDIENINGSSCHERM VAN DE PRODUCTIEPERS**

Het bedieningsscherm van de productiepers is waar u alles met de productiepers doet. Met deze computer, monitor en toetsenbord bedient, beheert en onderhoudt u de productiepers.

Op het hoofdvenster van het bedieningsscherm van de productiepers wordt de productiepersinformatie weergegeven die u het vaakst moet raadplegen. Op het hoofdvenster kunt u vele taken afronden en de status van papier of toner controleren zonder van venster te hoeven wisselen.

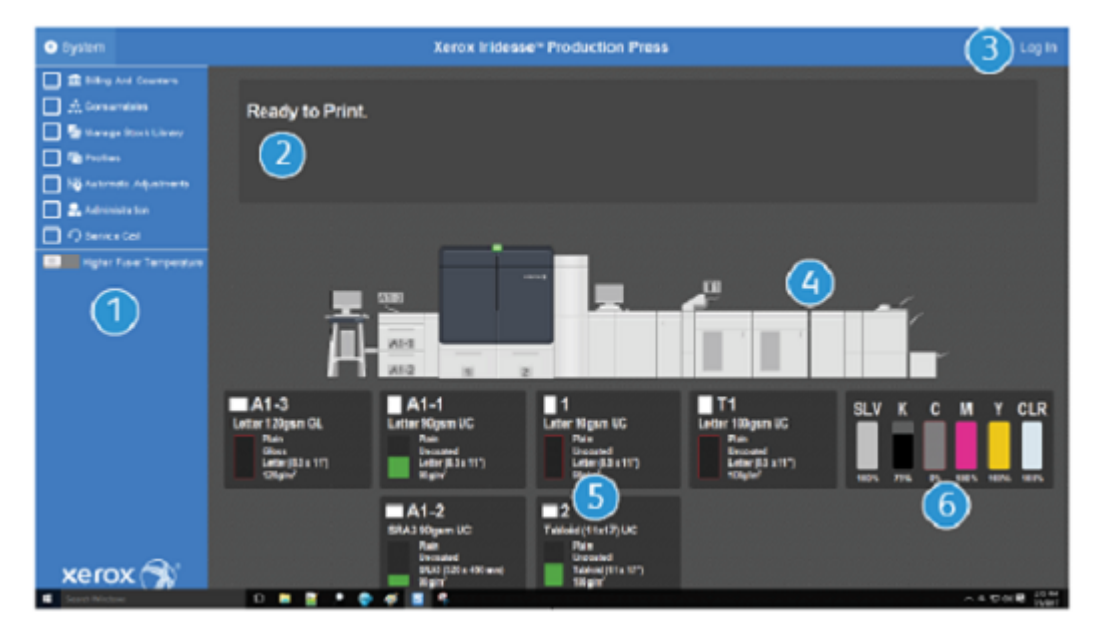

- 1. Menu Functie: Het menu biedt snelle toegang tot meer functies van de pers, waaronder PredictPrint wizard Papier.
- 2. Berichtengebied: Hierin staan opdrachtstatusinformatie en storingen die aangeven dat bepaalde gebieden van de productiepers uw aandacht vereisen.
- 3. Koppeling voor aanmelden: Met deze koppeling kunnen systeembeheerders en technische hoofdbedieners zich op de productiepers aanmelden en meer functies openen. Een gebruiker hoeft zich niet aan te melden.
- 4. Nabootsing productiepers: Deze afbeelding geeft de configuratie van de productiepers weer, met pictogrammen voor waarschuwingen en storingen. Klik in gebieden in de afbeelding voor teksten over dat onderdeel.
- 5. Status papierlade: Klik in de bijbehorende papierladeafbeelding om de soort, het formaat en de hoeveelheid papier in de lade te bekijken.
	- Opmerking: Fiery® Print Server versie 4.0 bevat Fiery System versie FS600 en beschikt over unieke functies die niet beschikbaar zijn op oudere Fiery® Print Servers. In Fiery® Print Server versie 4.0, FS600 of nieuwere versies kunt u (als het geplaatste papier in de lade is geregistreerd met de PredictPrint wizard Papier) met de rechtermuisknop op de lade klikken om een **Systeemcontrole van de beeldkwaliteit uit te voeren**. Raadpleeg [Automatische systeemcontrole van beeldkwaliteit](#page-367-0) om deze functie in te schakelen.
- 6. Lampjes tonerniveaus: Lampjes voor elk van de toners die aangeven hoeveel CMYK-toners en speciale toners er nog ongeveer over is.

#### **Menu Functie**

Het hoofdmenu van het bedieningsscherm biedt u toegang tot de onderstaande functies. Om het venster Functie voor het vermelde item te openen, klikt u op het selectievakje voor de functie:

- **Facturering en tellers**: Bekijk de factureringstellers op de productiepers en de gebruikstellers die aangeven hoeveel afdrukken er voor verschillende soorten opdrachten zijn gemaakt.
- **Verbruiksartikelen**: Bekijk de status van toner en andere verbruiksartikelen en zie wanneer de verbruiksartikelen moeten worden toegevoegd of vervangen.
- **PredictPrint-papierbibliotheek** of **Papierbibliotheek beheren**: Maak en beheer de gebruikte papiersoorten in een opdracht en wijs ze toe.
- **Profielen**: Maak aangepaste profielen voor vouwaanpassingen, beelduitlijning, ventilatorinstellingen en, indien geïnstalleerd, DFA-apparaten (Document Finishing Architecture).
- **Automatische bijstellingen**: Voer afdrukkwaliteitsaanpassingen uit, zoals Automatische densiteitsuniformiteit en Auto-uitlijning.

U moet zich als systeembeheerder aanmelden op het systeem, om de volgende functies te kunnen uitvoeren:

- **Beheer**: Wijzig systeeminstellingen, zoals timers voor de energiespaarstand, afdrukprioriteit, toegang tot de papierbibliotheek voor beheerders, beheer van toegangscodes en prioriteit voor laden wisselen.
- **Klantenservice**: Verzendt gegevens van de productiepers naar de Xerox-ondersteuning.
- **Onderhoud**: Voer reinigingsprocedures voor ladingscorotron en toner uit.

#### **Menu Systeem**

In het systeemmenu beheert u het bedieningsscherm en de weergave ervan.

- **Apparaatgegevens**: Deze optie verschaft informatie over de geïnstalleerde systeemsoftware, eventuele aangesloten optionele invoer-/afwerkingsapparaten, foutenloggegevens, het telefoonnummer van de Xeroxklantenondersteuning en het serienummer van het apparaat.
- **Taal**: Met deze optie wijzigt u de standaardtaal van het bedieningsscherm of stelt u deze in.
- **Energiebesparing, alleen afdrukmechanisme**: Met deze optie activeert u de energiespaarstand voor het afdrukmechanisme, zodat dit minder energie verbruikt. Gebruik een timer om in te stellen hoeveel tijd er moet verlopen voordat het afdrukmechanisme overgaat op de energiespaarstand.
- **Energiebesparing, afdrukmechanisme en systeem-pc**: Met deze optie stelt u in hoeveel tijd er moet verlopen voordat zowel het afdrukmechanisme als het bedieningsscherm overgaan op de energiespaarstand.
- **Bedieningsscherm opnieuw starten**: Met deze optie worden het bedieningsscherm en het Windowsbesturingssysteem gestopt, afgesloten en direct opnieuw gestart.
- **Bedieningsscherm afsluiten**: Met deze optie wordt het bedieningsscherm afgesloten, maar blijft het bedieningsscherm actief. Als er een bericht over een software-update verschijnt, schakelt u de productiepers eerst uit voordat u de update uitvoert. Selecteer tijdens de update deze optie om het bedieningsscherm van de productiepers uit te schakelen.
- **Bedieningsscherm halveren**: Met deze optie verkleint u het bedieningsscherm van de productiepers tot een half scherm, zodat de helft van het achterliggende bureaublad zichtbaar is.
- **Minimaliseren**: Met deze optie minimaliseert u het bedieningsscherm tot een pictogram in de systeembalk onderin het scherm.
- **Volledig scherm**: Met deze optie herstelt u het maximale formaat van het bedieningsscherm van de productiepers, voordat het werd geminimaliseerd.
- **Systeem-pc uitschakelen**: Met deze optie sluit u zowel het Windows-besturingssysteem als het bedieningsscherm af.

# **Waarschuwingen en pictogrammen**

Waarschuwingen en pictogrammen bevatten informatie over de methoden die de productiepers gebruikt om u attent te maken op situaties die uw aandacht vereisen. Deze menuoptie bevat ook pictogrammen die in de software worden gebruikt.

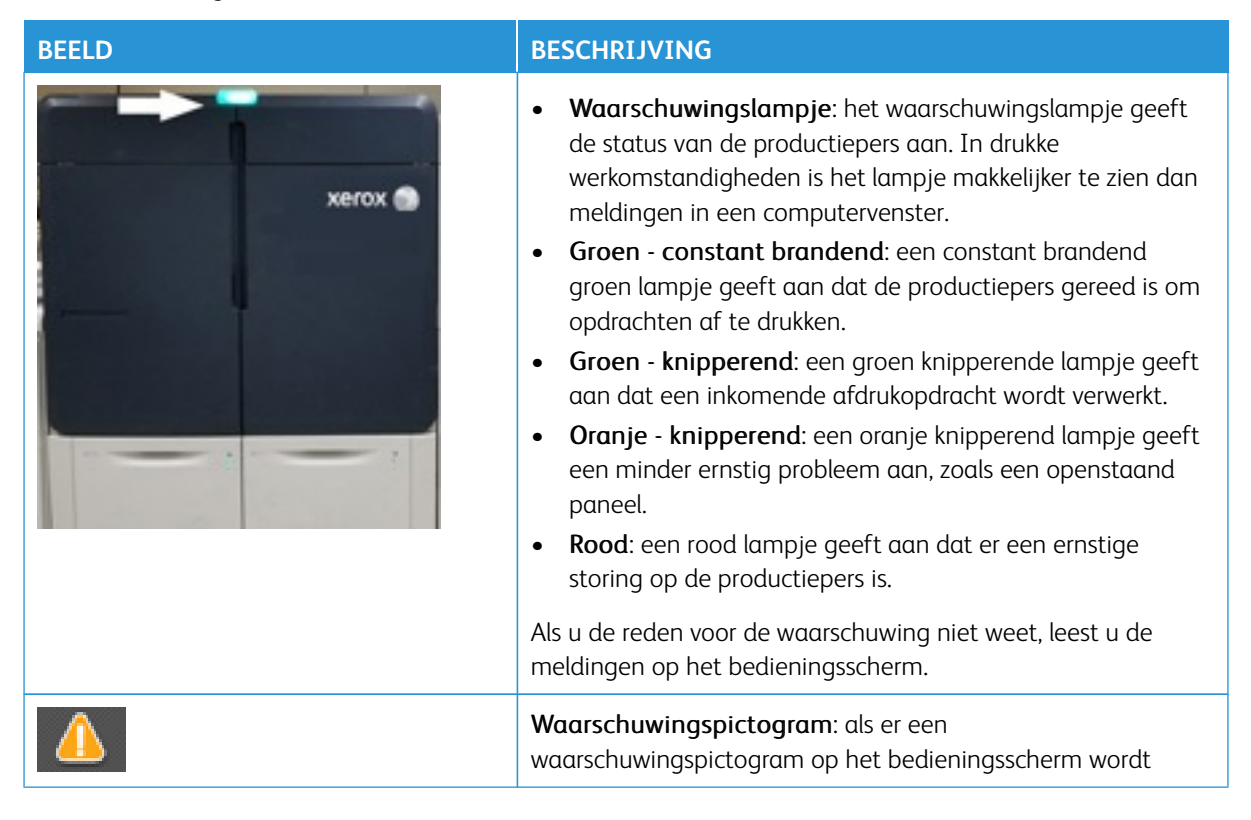

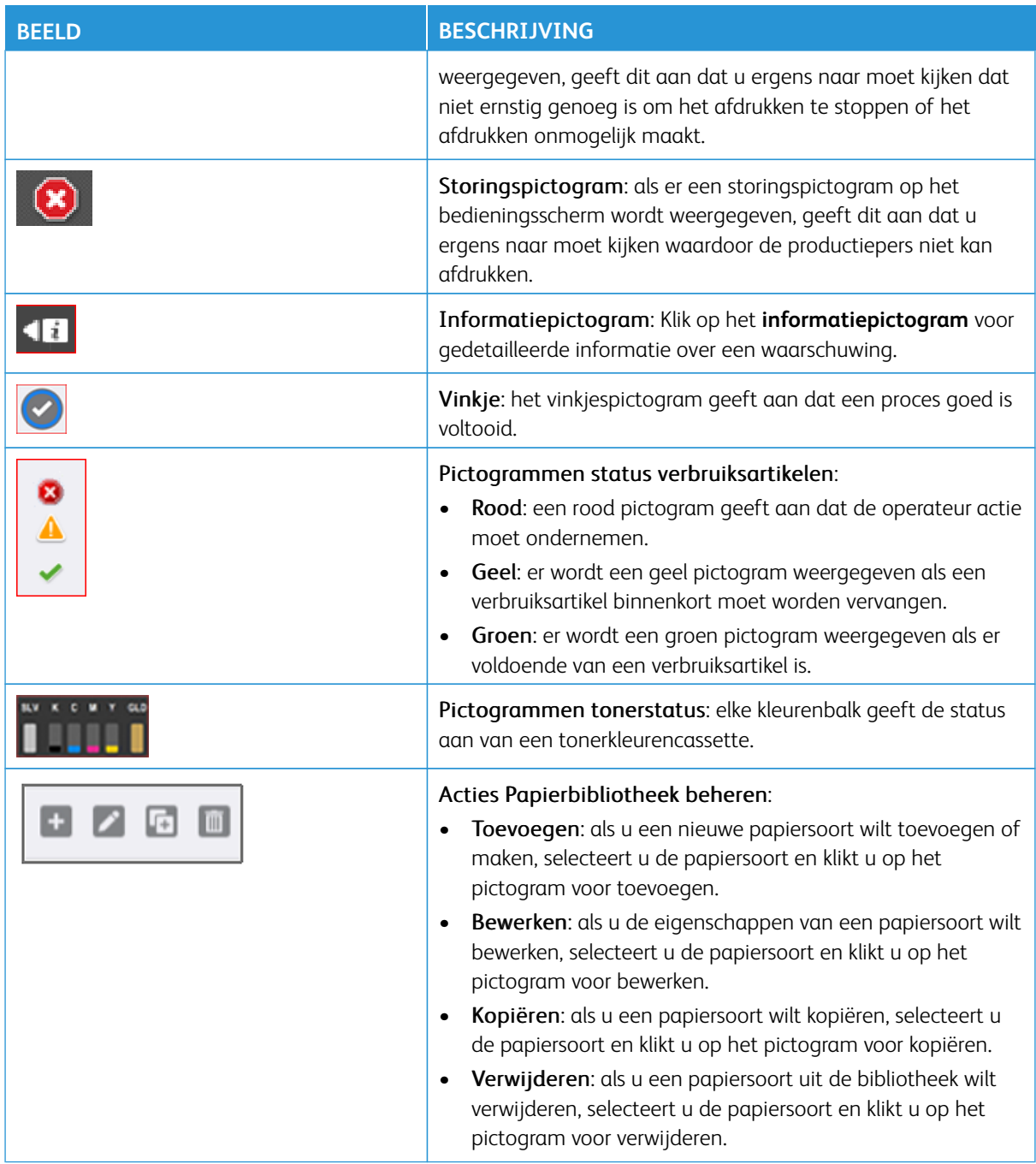

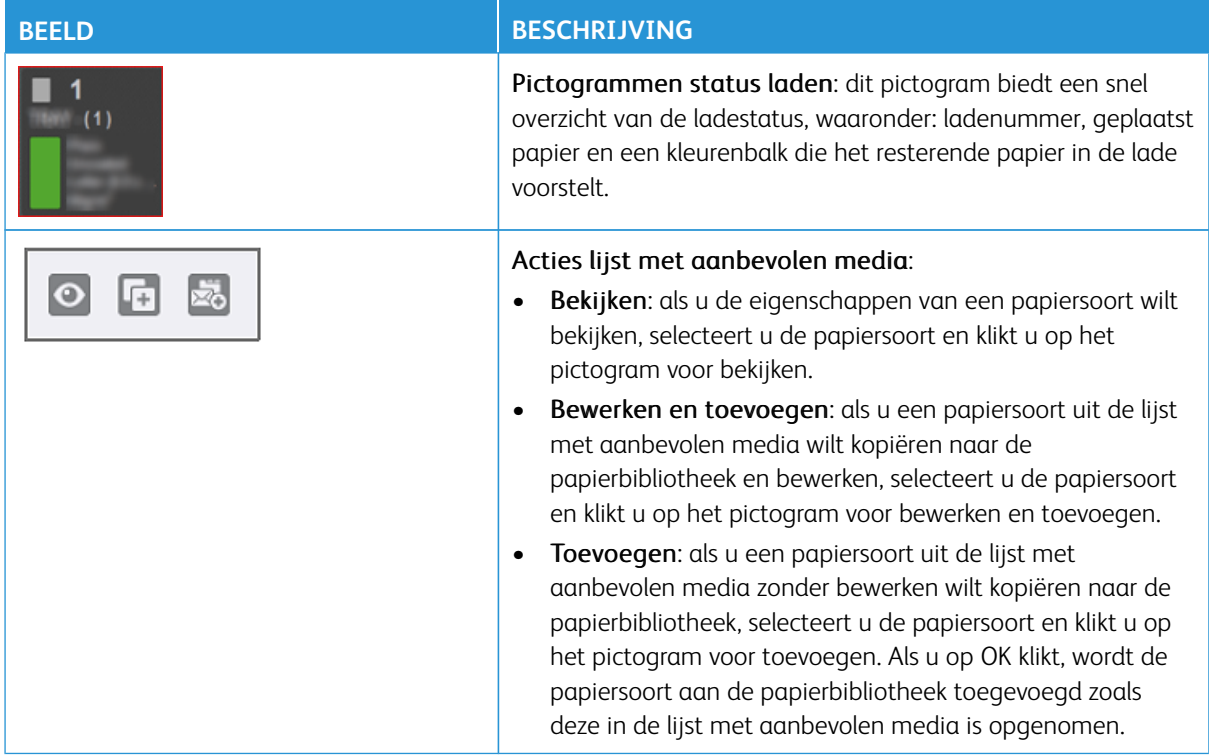

# <span id="page-22-0"></span>**SPECIALE TONERS**

In de Xerox® Iridesse®-productiepers worden cassettes gebruikt met kleurentoners. De cassettes bevinden zich achter de twee kleinere panelen aan de bovenkant van de pers. Op de pers worden configuraties ondersteund van vier, vijf of zes kleuren.

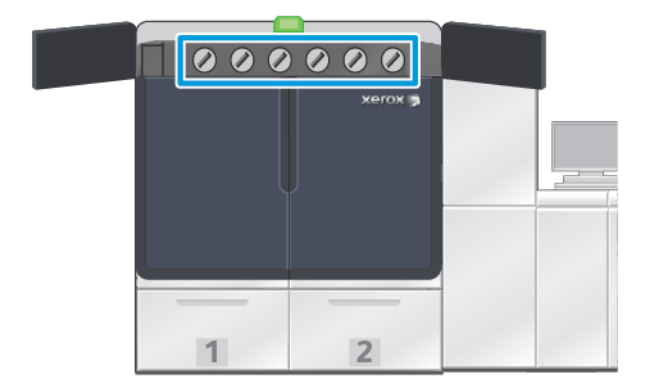

Voor de Xerox® Iridesse®-productiepers wordt HD EA toner gebruikt voor CMYK-kleuren en een ander type HD EA toner ("dry ink") voor goudkleurig, zilverkleurig, kleurloos, wit en fluorescerend roze.

- De goudkleurige en zilverkleurige toners maken sterke reflectering mogelijk. U kunt deze metallic toners gebruiken voor het toevoegen van goudkleurige of zilverkleurige lichte gebieden aan logo's of grafische beelden.
- Voor het verfraaien van uw afdrukken gebruikt u volledige dekking of steunkleuren in combinatie met de kleurloze toner. Beide methoden passen een laklaag of heldere coating toe voor het gewenste effect.
- Gebruik witte toner voor accenten en speciale effecten.
- Voor nieuwe effecten en kleuren voegt u fluorescerend roze toner toe aan de CMYK-kleuren.

#### Uitbreiding roze kleurengamma

Fiery® Print Server versie 4.0 bevat Fiery System versie FS600 en beschikt over unieke functies die niet beschikbaar zijn op oudere Fiery® Print Servers. Nadat u fluorescerend roze in de pers hebt geplaatst, kunt u de uitbreiding van het kleurengamma op de pers initialiseren op de Fiery® Print Server versie 4.0, FS600 of een nieuwere versie. Dit is snel, geautomatiseerd proces waarmee de waarde van fluorescerend roze wordt gemaximaliseerd. Hoewel de uitbreiding van het kleurengamma op de pers voor fluorescerend roze op beide stations kan worden gebruikt, raden we aan om de uitbreiding in het onderste station te gebruiken voor de levendigste resultaten. Na het initialiseren wordt de opdracht beoordeeld door de printer, en wordt automatisch vastgesteld hoe de inhoud van de opdracht verbeterd kan worden met fluorescerend roze toner. Bijvoorbeeld om beelden meer levendigheid, nadruk of details te geven, of om de nauwkeurigheid van merkkritieke steunkleuren te verbeteren. Om de afdrukken indrukwekkender te maken, maakt de uitbreiding van het kleurengamma automatisch een kanaal voor kleurbeheer. Hiermee wordt fluorescerend roze op de ideale plekken en op ideale percentages aangebracht. U kunt het kanaal vooraf bekijken en zo nodig enige aanpassingen maken om het aanbrengen van fluorescerend roze te verfijnen. Het kanaal voor kleurbeheer is vooraf geoptimaliseerd, om te voorkomen dat handmatige correcties nodig zijn.

De uitbreiding van het kleurengamma op de pers kan worden toegepast op alle elementen in een PDF, of alleen op steunkleuren. Als de uitbreiding alleen wordt toegepast op steunkleuren, past de pers het standaard CMYKprofiel toe op beelden, en het kanaal voor kleurbeheer met fluorescerend roze op steunkleuren. De volgende elementen kunnen worden gebruikt om verbeteringen te definiëren:

- Beelden: Met de uitbreiding van het kleurengamma op de pers wordt de CMYK-beeldkwaliteit verbeterd, door het toevoegen van meer levendigheid en details aan een grote verscheidenheid van 4-kleurenfoto's.
- Steunkleuren: Met de uitbreiding van het kleurengamma op de pers kunnen automatisch meer merkkritieke steunkleuren worden bereikt.

Voor meer informatie over de uitbreiding van het roze kleurengamma raadpleegt u [Fiery - Xerox Iridesse](https://www.fiery.com/products/fiery-servers-and-software/fiery-digital-print-servers/partners/xerox/color/xerox-iridesse-production-press/)  [Production Press.](https://www.fiery.com/products/fiery-servers-and-software/fiery-digital-print-servers/partners/xerox/color/xerox-iridesse-production-press/)

#### **Stations voor speciale toner en afdrukvolgorde**

De productiepers wordt standaard met vier tonerstations geleverd: geel (Y), magenta (M), cyaan (C) en zwart (K). De optionele stations voor speciale toner zijn kleurloos-CLR, wit-WHT, goud-GLD, zilver-SLV of fluorescerend roze-FPK. U kunt alleen twee speciale toners tegelijk installeren.

De stations zijn van rechts naar links langs de bovenzijde van de productiepers genummerd van 1-6. Als u kleurloze of licht glanzende kleurloze speciale toner hebt, kunt u deze alleen in station 1 plaatsen. Als u goudkleurige, zilverkleurige, witte of fluorescerend roze toner hebt, kunt u elke kleur in station 1 of station 6 plaatsen.

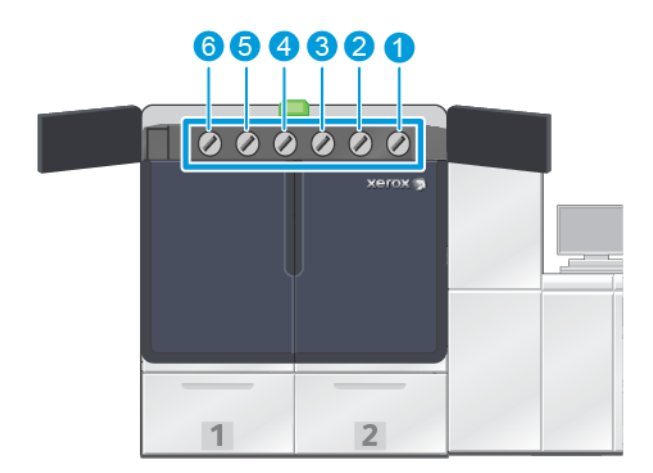

#### Afdrukvolgorde van toner:

Het xerografische beeld wordt door de afdrukmodules op de transportband overgebracht. De transportband draait linksom. Als de zilverkleurige toner in station 1 is geplaatst en de goudkleurige in station 6, brengt de productiepers de beelden over op de band met als eerste zilverkleurige toner, en dan gele, magenta, cyaan, zwarte en goudkleurige toner.

De beelden worden hierna door de transportband op het papier overgebracht. Nadat het beeld op het papier is overgebracht, wordt de volgorde van de toners omgekeerd. Als de band in contact komt het papier, wordt de goudkleurige toner op de bovenste tonerlaag eerst overgebracht, gevolgd door zwarte, cyaan, magenta, gele en zilverkleurige toner. Omdat de zilverkleurige toner als laatste wordt overgebracht, is deze op het papier de bovenste tonerlaag.

Station 1 brengt de toner als eerste op de band aan en de andere toners worden eroverheen aangebracht. Na de overdracht op het papier wordt de volgorde van de toner omgekeerd. Station 1 wordt daarom als bovenlaag aangeduid. Na de overdracht van de band op het papier is de toner uit station 6 de bovenste van de toners, en wordt als onderlaag aangeduid.

### <span id="page-24-0"></span>**FWA-BEELDSENSOR**

De FWA-beeldsensor is een module in de papierbaan na de-ontkruller. Deze bevat een inline scanner voor bijstelling van de afdrukkwaliteit, kalibratie van de printserver en het maken van bestemmingsprofielen. Nadat het proces door een beheerder of operateur is gestart, worden de metingen en bijstellingen automatisch uitgevoerd. Door de FWA-beeldsensor worden de productiviteit van operateur en pers verhoogd en kunt u een stabiele afdrukkwaliteit instellen en behouden.

Voor de snelle perscontrole is de FWA-beeldsensor nodig. Met een paar simpele klikken selecteert u alle benodigde opties voor het uitvoeren van gelijktijdige controle van kleur- en afdrukkwaliteitonderhoud. De controle omvat automatische uitlijningsbijstelling, automatische bijstelling van de 2de transportrol met negatieve spanning en automatische bijstelling van densiteit.

# <span id="page-25-0"></span>**XEROX EXTERNE DIENSTEN**

Xerox Externe diensten is een belangrijke toepassing van uw Xerox-productiepers. Dit programma biedt u verschillende belangrijke ondersteuningsmogelijkheden van Xerox:

- Extern testen: Deze functie biedt u een snelle identificatie van mogelijke problemen en helpt bij het oplossen van bestaande problemen. Met Extern testen worden automatisch gedetailleerde onderhoudsgegevens periodiek naar de klantenservice van Xerox verzonden voor analyse en tests. Veel problemen kunnen snel worden opgelost zonder dat er een servicevertegenwoordiger naar uw locatie hoeft te komen.
- Automatische tellerstanden: Met deze functie automatiseert u het proces van het verzamelen en verzenden van tellerstanden voor administratie en facturering. Door Automatische tellerstanden worden actuele tellerstanden gemaakt en direct naar Xerox verzonden, zodat u dit niet zelf hoeft te doen.
- Verbruiksartikelen automatisch aanvullen: Met deze functie bestelt u automatisch bepaalde verbruiksartikelen voor uw productiepers op basis van uw werkelijke gebruik. Verbruiksartikelen automatisch aanvullen spaart tijd, doordat u niet handmatig hoeft te bestellen en uw voorraad hoeft te beheren.

Opmerking: Op bepaalde markten is automatische aanvulling van verbruiksartikelen beschikbaar.

• Beveiligde communicatie: Xerox Externe diensten zorgt voor een beveiligde internetverbinding tussen de productiepers en Xerox, met SSL-protocollen en 256-bits-codering. Deze verbinding zorgt ervoor dat uw informatie beschermd is. Via deze verbinding wordt alleen informatie over de prestaties van de productiepers naar Xerox verzonden.

#### <span id="page-25-1"></span>**FACTURERING**

In het venster Facturering vindt u informatie over de factureringstellers voor de productiepers en het aantal afdrukken dat op de productiepers is voltooid. Met deze tellers wordt gezorgd dat uw opdrachten correct worden gefactureerd.

#### **Toegang tot factureringsinformatie**

Voor het openen en weergeven van informatie over de kosten- en gebruikstellers voor verschillende soorten afdrukken voert u de volgende stappen uit:

1. Selecteer **Facturering en tellers** in het systeemmenu op het hoofdvenster.

Het venster Facturering en tellers wordt weergegeven.

- 2. Als u de tellers op het systeem en het totaal aantal afdrukken tot nu toe wilt weergeven, selecteert u het tabblad **Factureringstellers**.
- 3. Voor meer details over het aantal afdrukken dat op de productiepers wordt bijgehouden, selecteert u het tabblad **Gebruiksteller**.

#### **Factureringsmodus voor afdrukken**

De gebruikte soort factureringsmodus voor afdrukken op uw productiepers, is ingesteld tijdens de installatie van het systeem. De factureringsmodus voor afdrukken bepaalt hoe de productiepers afdrukken op papier van groot formaat, zoals A3 of tabloidformaat, bijhoudt en registreert. Een Xerox-verkoopvertegenwoordiger kan bevestigen welke factureringsmodus voor afdrukken van toepassing is op uw productiepers.

Er zijn twee soorten afdrukmodi:

- A3-afdrukmodus: Met deze modus wordt de afdrukkenteller voor zwart/wit of kleur met 1 verhoogd voor elk velformaat tot SRA3 (13 x 19,2 inch).
- A4-afdrukmodus: Met deze modus wordt de afdrukkenteller voor zwart/wit of kleur met 1 verhoogd voor elk velformaat tot 145 vierkante inch. De afdrukkenteller wordt met twee verhoogd voor velformaten van 8,5 x 14 inch tot SRA3 (13 x 19,2 inch).

De huidige factureringsmodus voor afdrukken op de productiepers weergeven of wijzigen:

- 1. Klik rechtsboven in het hoofdvenster van het bedieningsscherm op **Aanmelden** en meld u aan als beheerder.
- 2. Selecteer de toets **Beheer**. Het venster Systeeminstellingen wordt weergegeven.
- 3. Selecteer het tabblad **Gebruikersinterface** en ga naar het veld Drukfactureringsmodus rechts in het venster.
- 4. Om de factureringsmodus voor afdrukken voor het systeem te wijzigen, klikt u op **Afdrukmodus wijzigen**.
- 5. Op het weergegeven venster Afdrukmodus wijzigen voert u de pincode in en selecteert u **OK**. Deze code krijgt u van de hotline.
- 6. Selecteer **OK** in het venster Systeeminstellingen.

#### **Factureringstellers**

Opmerking: Welke factureringstellers op het bedieningsscherm worden weergegeven, hangt af van de configuratie van uw productiepers, de regio en de instellingen.

Deze functie helpt u te begrijpen hoe afdrukdiensten door het systeem worden doorberekend en gefactureerd. Het tabblad Factureringstellers van het venster Facturering en tellers bevat het totaal aantal afdrukken voor kleuren-, alleen zwarte, grote en extra lange afdrukken.

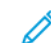

Opmerking: An impression is the image on one side of one sheet of media.

De weergegeven totalen vormen een volledige historie vanaf de eerste keer dat de productiepers is gebruikt. De afdrukinformatie wordt in de volgende categorieën verdeeld:

- Kleurenafdrukken: Deze waarde geeft het totale aantal kleurenafdrukken aan, ongeacht het mediaformaat.
	- Voor elke 1-zijdige afdruk in kleur wordt de tellerwaarde met één verhoogd.
	- Voor elke 2-zijdige afdruk in kleur wordt de tellerwaarde met twee verhoogd.
- Zwarte afdrukken: Deze waarde geeft het totale aantal zwart/wit-afdrukken aan, ongeacht het mediaformaat.
	- Voor elke 1-zijdige zwart/wit-afdruk wordt de tellerwaarde met één verhoogd.
	- Voor elke 2-zijdige zwart/wit-afdruk wordt de tellerwaarde met twee verhoogd.
- Totaal aantal afdrukken: Deze waarde geeft het totale aantal van alle afdrukken aan, ongeacht het formaat of de kleur. Dit is het totaal van kleurenafdrukken en zwart/wit-afdrukken samen.
- Grote kleurenafdrukken: Deze waarde geeft het totale aantal grote kleurenafdrukken aan. Deze afdrukken bestaan uit één zijde van één vel media groter dan 145 vierkante inch, zoals A3 of 11 x 17 inch.
	- Voor elke grote, 1-zijdige afdruk in kleur wordt de tellerwaarde met één verhoogd.
	- Voor elke grote, 2-zijdige afdruk in kleur wordt de tellerwaarde met twee verhoogd.

Opmerking: This value is not added to total impressions since every color large impression is counted as a color impression, which is included in total impressions.

- Grote zwart/wit-afdrukken: Deze waarde geeft het totale aantal grote zwart/wit-afdrukken aan. Deze afdrukken bestaan uit één zijde van één vel media groter dan 145 vierkante inch, zoals A3 of 11 x 17 inch.
	- Voor elke grote, 1-zijdige zwart/wit-afdruk wordt de tellerwaarde met één verhoogd.
	- Voor elke grote, 2-zijdige zwart/wit-afdruk wordt de tellerwaarde met twee verhoogd.

Opmerking: This value is not added to total impressions since every black large impression is counted as a black impression, which is included in total impressions.

• Extra lange afdrukken: Voor dit soort afdrukken wordt de teller met twee verhoogd voor media met een lengte tussen 491 (19,33 inch) en 661 mm (26 inch). De teller wordt met drie verhoogd voor media met een lengte van groter dan 661 (26 inch) en kleiner dan 877 mm (34,5 inch).

#### **Gebruiksteller**

Op het tabblad Gebruiksteller van het venster Facturering en tellers kunt u meer details bekijken over de afdrukkentellingen die op de productiepers worden bijgehouden.

De soorten tellercategorieën die worden weergegeven, staan voor bepaalde soorten afgedrukte opdrachten. Er zijn tellers voor vellen en afdrukken van verschillende formaten en kleuren. Enkele definities voor weergegeven tellertermen zijn:

- Afdrukken: een afdruk is een beeld op een zijde van een vel papier.
- Groot: een vel papier groter dan 145 vierkante inch en minder dan 491 mm (19,33 inch) lang
- Lang 3xA4: een vel papier groter dan 491 mm (19,33 inch) en minder dan 661 mm (26 inch) lang
- Lang 4xA4: een vel papier groter dan 661 mm (26 inch) en minder dan 877 mm (34,5 inch) lang
- Kleur: een beeld met cyaan, magenta of gele toner
- Zwart: een beeld met alleen zwarte toner
- Kleurloos, zilver, goud, wit of fluorescerend roze: een beeld met alleen die speciale kleur toner

# <span id="page-27-0"></span>**OPTIONELE ONDERDELEN**

De Xerox® Iridesse®-productiepers wordt geleverd met een breed scala aan optionele invoer- en afwerkingsonderdelen. Met deze onderdelen kunt u de mogelijkheden van uw productiepers aanpassen.

- [Invoereenheden](#page-28-0)
- [Afwerkingseenheden](#page-29-0)

#### <span id="page-28-0"></span>**Invoereenheden**

De volgende grote papierladen zijn beschikbaar voor uw productiepers. Met deze aanvullende laden zorgt u dat er altijd meerdere papiersoorten zijn geplaatst, verhoogt u de productiviteit en kunt u de pers langer continu laten werken.

#### **Geavanceerde extra grote papierlade**

Als u de capaciteit van uw Xerox-systeem wilt uitbreiden, kunt u de geavanceerde extra grote papierlade aanschaffen. De geavanceerde extra grote papierlade bestaat uit twee grote laden, lade A1-1 en A1-2.

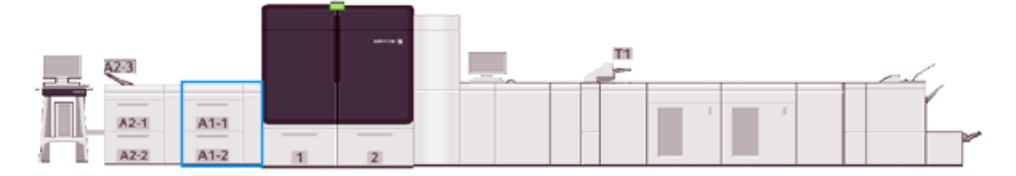

#### **Dubbele geavanceerde grote papierlade**

Als u de capaciteit van uw Xerox-systeem wilt uitbreiden, kunt u de dubbele geavanceerde grote papierlade aanschaffen. Met deze optionele invoereenheid worden twee grote papierladen, lade A2-1 en A2-2, aan de configuratie toegevoegd.

Opmerking: Voor de dubbele geavanceerde grote papierlade is de geavanceerde grote papierlade met twee laden vereist.

Vanuit deze laden kunnen diverse papiersoorten worden ingevoerd, waaronder standaard papier en zwaar papier. Vanuit de laden kunnen ook grote papiersoorten worden ingevoerd, tot maximaal 330 x 488 mm (13 x 19,2 inch) met een gewicht tussen 52 g/m<sup>2</sup> en 400 g/m<sup>2</sup>. In elke lade kunnen 2000 vellen ongecoat papier van 90 g/m2 worden geplaatst.

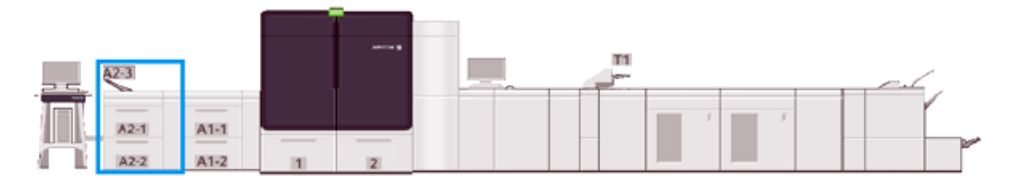

#### **Invoegmodule voor meerdere vellen**

De invoegmodule voor meerdere vellen (afhankelijk van de invoerconfiguratie is dit lade A1-3 of A2-3) is een papierlade aan de linkerzijde van de productiepers. De lade is geschikt voor alle soorten papier van verschillende formaten en gewichten. De invoegmodule voor meerdere vellen heeft een capaciteit van 250 vel papier van 75  $q/m^2$  (20 lb).

- Als er optionele invoereenheden aan de persconfiguratie zijn toegevoegd, varieert de bevestigingslocatie van de invoegmodule voor meerdere vellen.
- De invoegmodule voor meerdere vellen is de enige lade waarin extra lange vellen (van meer dan 19,2 inch of SRA3) kunnen worden geplaatst.

#### <span id="page-29-0"></span>**Afwerkingseenheden**

Dit gedeelte beschrijft de verschillende afwerkingseenheden die beschikbaar zijn bij de pers.

#### **Staffelopvangbak**

De voltooide afdrukopdracht wordt afgeleverd in de staffelopvangbak. Afgedrukte sets worden gestaffeld, zodat deze eenvoudig van elkaar kunnen worden gescheiden. De maximumcapaciteit van de staffelopvangbak is 500 vel papier van 90 g/m² (24 lb.).

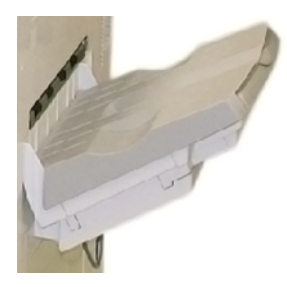

#### **Interface-ontkruller**

Bij alle inline afwerkingseenheden die worden geïnstalleerd bij het systeem hebt u de interface-ontkruller nodig. De interface-ontkruller is niet nodig met de staffelopvangbak.

De interface-ontkruller zorgt voor:

- communicatie tussen de productiepers en de aangesloten afwerkingseenheden
- een uitgelijnde papierbaan tussen de productiepers en de aangesloten afwerkingseenheid
- koeling en ontkrulling van het papier bij het verlaten van de productiepers

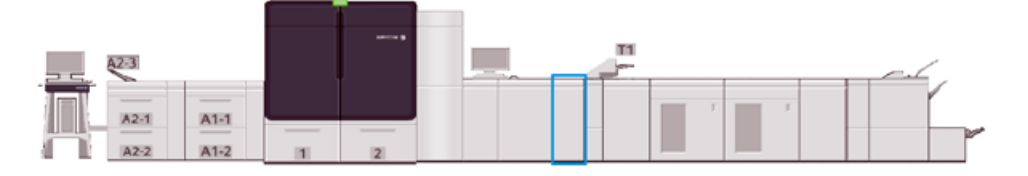

#### **Invoegmodule**

Gebruik de invoegmodule, lade T1, voor het plaatsen van papier, zoals blanco, voorbedrukt of speciaal papier, dat in de afgewerkte aflevering wordt tussengevoegd. Het papier fungeert als scheidingsvellen en omslagen voor de afdrukken. De productiepers drukt niet af op papier dat vanuit de invoegmodule wordt ingevoerd. De invoegmodule wordt op een locatie voor naverwerking in de papierbaan geplaatst. In plaats daarvan wordt papier uit de invoegmodule op geselecteerde locaties in de afdrukken ingevoegd.

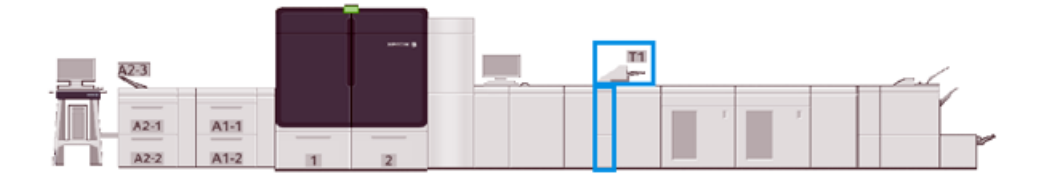

#### **GBC® AdvancedPunch® Pro**

De GBC® AdvancedPunch Pro® is een automatische perforatormodule die in de productiepers is geïntegreerd. Dit zorgt voor de stroomlijning van de productie van rapporten, naslagwerken, prijslijsten en andere gebonden boeken. Met deze eenheid wordt de traditionele kwaliteit bereikt of zelfs overtroffen terwijl u tegelijkertijd tijd bespaart en de productiviteit verhoogt, doordat arbeidsintensieve stappen van handmatig perforeren komen te vervallen.

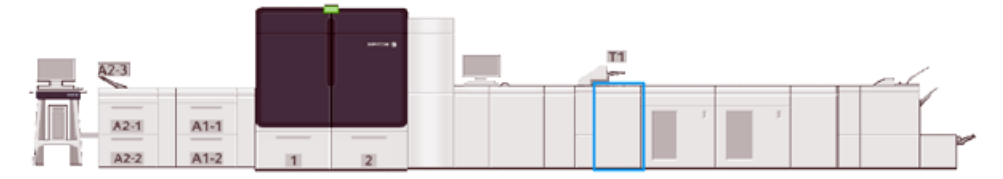

#### **Grote uitlegtafel**

De grote uitlegtafel is een optionele afwerkingseenheid waarmee afdrukken kunnen worden gestapeld en gestaffeld voor aflevering in een uitlegtafelopvangbak.

Opmerking: In de onderstaande afbeelding ziet u twee grote uitlegtafels.

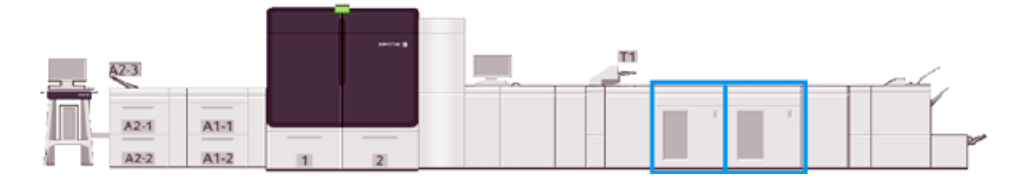

#### **Riller en dubbelzijdige snijmodule**

De riller en dubbelzijdige snijmodule is een optionele afwerkingseenheid waarmee paginavouwen worden aangebracht en twee zijden van de afdrukken worden bijgesneden.

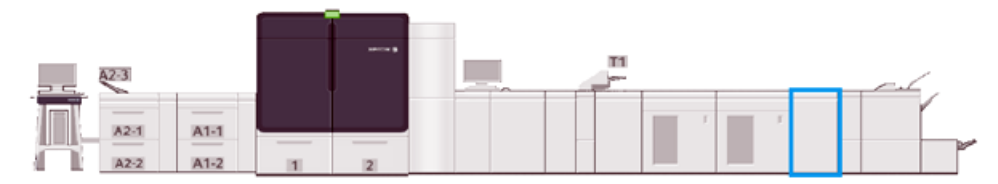

#### **C-/Z-vouweenheid**

De C/Z-vouweenheid is een optionele afwerkingseenheid die afdrukken met een C-vouw en Z-vouw produceert voor media van A4- (8,5 x 11 inch) en A3-formaat (11 x 17 inch).

De C/Z-vouweenheid is alleen beschikbaar met één van de modellen optionele productie-afwerkingseenheid, en vereist een interface-ontkruller.

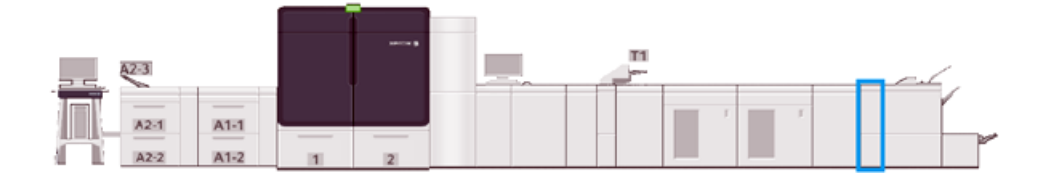

#### **Productie-afwerkingseenheden**

De productie-afwerkingseenheid en de productie-afwerkingseenheid met katernmodule bieden de volgende mogelijkheden:

- Verwerking van papiersoorten tot zo klein als A5 (5,83 x 8,27 inch).
- Verwerking van grote papiersoorten tot 330,2 x 488 mm (13 x 19,2 inch).

De productie-afwerkingseenheid bestaat uit een bovenste opvangbak, een uitlegtafelopvangbak, een nietmachine voor variabele lengte en een optionele perforator. De afwerkingseenheid kan tot 100 vellen nieten, met één of twee nietjes.

De productie-afwerkingseenheid Plus biedt dezelfde functies als de productie-afwerkingseenheid. Voor een inline-verbinding met beschikbare afwerkingseenheden van derden, is er een transportmodule aan de productie-afwerkingseenheid worden toegevoegd.

De productie-afwerkingseenheid met katernmodule biedt dezelfde functies als de productie-afwerkingseenheid. Met de afwerkingseenheid maakt u tevens katernen van maximaal 30 vellen.

In de volgende afbeelding ziet u de productie-afwerkingseenheid met de SquareFold®-snijmodule eronder aangebracht.

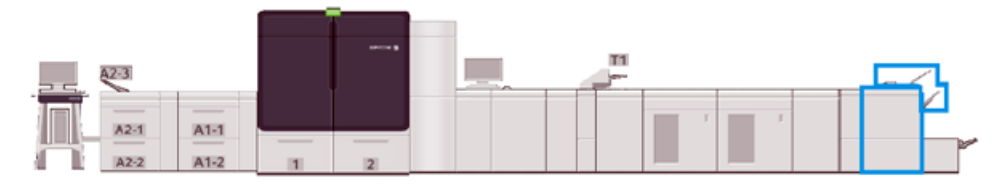

#### **Plockmatic MPS XL (multifunctionele uitlegtafel)**

De Plockmatic Multi-Purpose Stacker XL is een flexibele stapeloplossing die operators helpt bij het stapelen en verwerken van papier tijdens het afwerkingsproces. De uitlegtafel biedt een unieke combinatie van functies met een printer in één product.

De uitlegtafel kan een breed scala aan media stapelen, zoals A4 of Letter in drieën gevouwen of dubbel gevouwen (gatefold), A4- of Letter-brochures (liggend), folders, menu's, visitekaartjes, ansichtkaarten, enzovoort.

Om uw digitale pers compatibel te maken met Plockmatic Multi-Purpose Stacker XL, moet de MPS worden verbonden met een PR afwerkeenheid Plus-module.

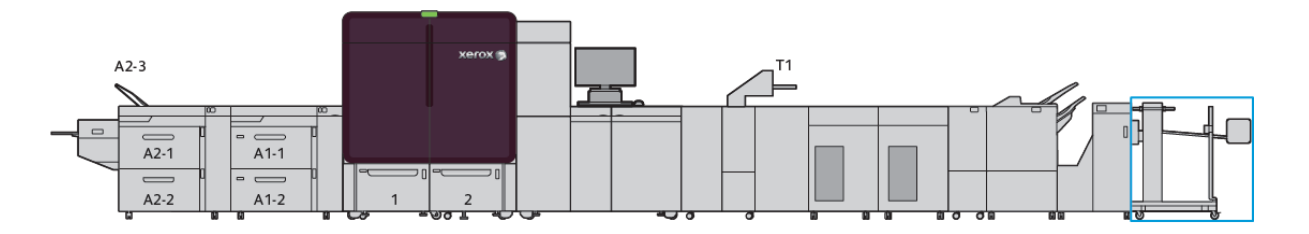

#### **SquareFold®-snijmodule**

De SquareFold®-snijmodule is een optionele afwerkingseenheid die wordt gebruikt met een afwerkingseenheid met katernmodule. De SquareFold®-snijmodule kan de rand van heet boek bijsnijden en het boek ook platvouwen. Met deze afwerkingsopties wordt het uiterlijk van het boek verbeterd.

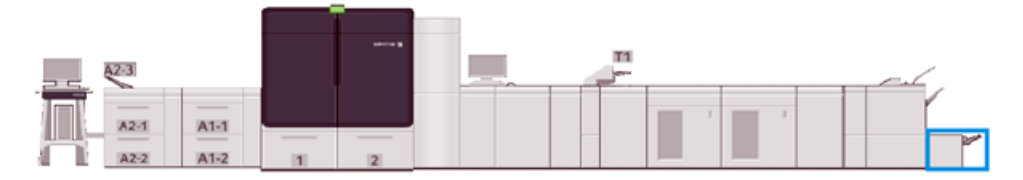

# <span id="page-33-0"></span>Systeemspecificaties

Raadpleeg de systeemspecificaties voor meer informatie over omgevingsvereisten voor het onderhoud aan de productiepers en de bijbehorende modules. Lees ook de specificaties voor ondersteunde papiersoorten en -formaten die nodig zijn voor verschillende modules.

- [Specificaties van de productiepers](#page-33-1)
- [Omgevingsspecificaties](#page-33-2)
- [Papierspecificaties](#page-34-0)

# <span id="page-33-1"></span>**SPECIFICATIES VAN DE PRODUCTIEPERS**

#### Opwarmtijd van de productiepers

De opwarmtijd van de productiepers is afhankelijk van de omgeving of de huidige status of modus van de productiepers. De opwarmtijden zijn als volgt:

- Vanaf een koude start (bij inschakelen of in energiespaarstand), 5 -7 minuten
- Vanuit de slaapstand of de energiespaarstand, minder dan 5 minuten
- Vanuit stand-by, minder dan 1 minuut
- Bij het overschakelen van de ene naar de andere afdrukmode, ongeveer 2 minuten

# Afdruktijd eerste afdruk

- Bij een koude start (inschakelen of energiespaarstand) heeft het systeem minder dan 5 minuten nodig om met afdrukken te beginnen.
- Als de energiespaarstand is uitgeschakeld, heeft het systeem doorgaans minder dan 1 minuut nodig om vanuit de stand-bystand met afdrukken te beginnen.

Als de stand-bystand laag energieverbruik is ingeschakeld, duurt het minder dan 3 minuten om met afdrukken te beginnen.

# <span id="page-33-2"></span>**OMGEVINGSSPECIFICATIES**

#### Omgevingstemperatuur en vochtigheid

10º - 32º C (50º - 90º F), 85% relatieve luchtvochtigheid J-zone

- Als de temperatuur 32º C (90º F) is, moet de luchtvochtigheid 62,5% of lager zijn.
- Als de luchtvochtigheid 85% is, moet de temperatuur 28º C (82º F) of lager zijn.
- De prestaties van gecoat papier zijn slecht als de relatieve luchtvochtigheid meer dan 60% is.
- Bij omstandigheden tussen 20 25 °C (68 77 °F) en 45 55% relatieve luchtvochtigheid zijn de prestaties beter.
- Als de relatieve luchtvochtigheid meer dan 55% is, kunnen watervlekken op de eerste paar afdrukken verschijnen.

• De Xerox® Iridesse®-productiepers werkt tot hoogtes van maximaal 2500 meter (8200 voet) zonder extra aanpassingen of pakketten. Voor locaties boven 2500 m zijn eventueel veldaanpassingen nodig.

# <span id="page-34-0"></span>**PAPIERSPECIFICATIES**

Opmerking: Raadpleeg altijd de lijst met aanbevolen media voor een uitgebreide lijst met aanbevolen media. De lijst met aanbevolen media is toegankelijk via PredictPrint Media Manager of Papierbibliotheek beheren, afhankelijk van de softwareversie, of u kunt de lijst downloaden van:

- PredictPrint Media Manager: <https://www.xerox.com/predictprintmedia>
- Papierbibliotheek beheren: [www.xerox.com/IRIDESSEsupport](https://www.office.xerox.com/cgi-bin/printer.pl?APP=udpdfs&Page=color&Model=IRIDESSE&PgName=tech)

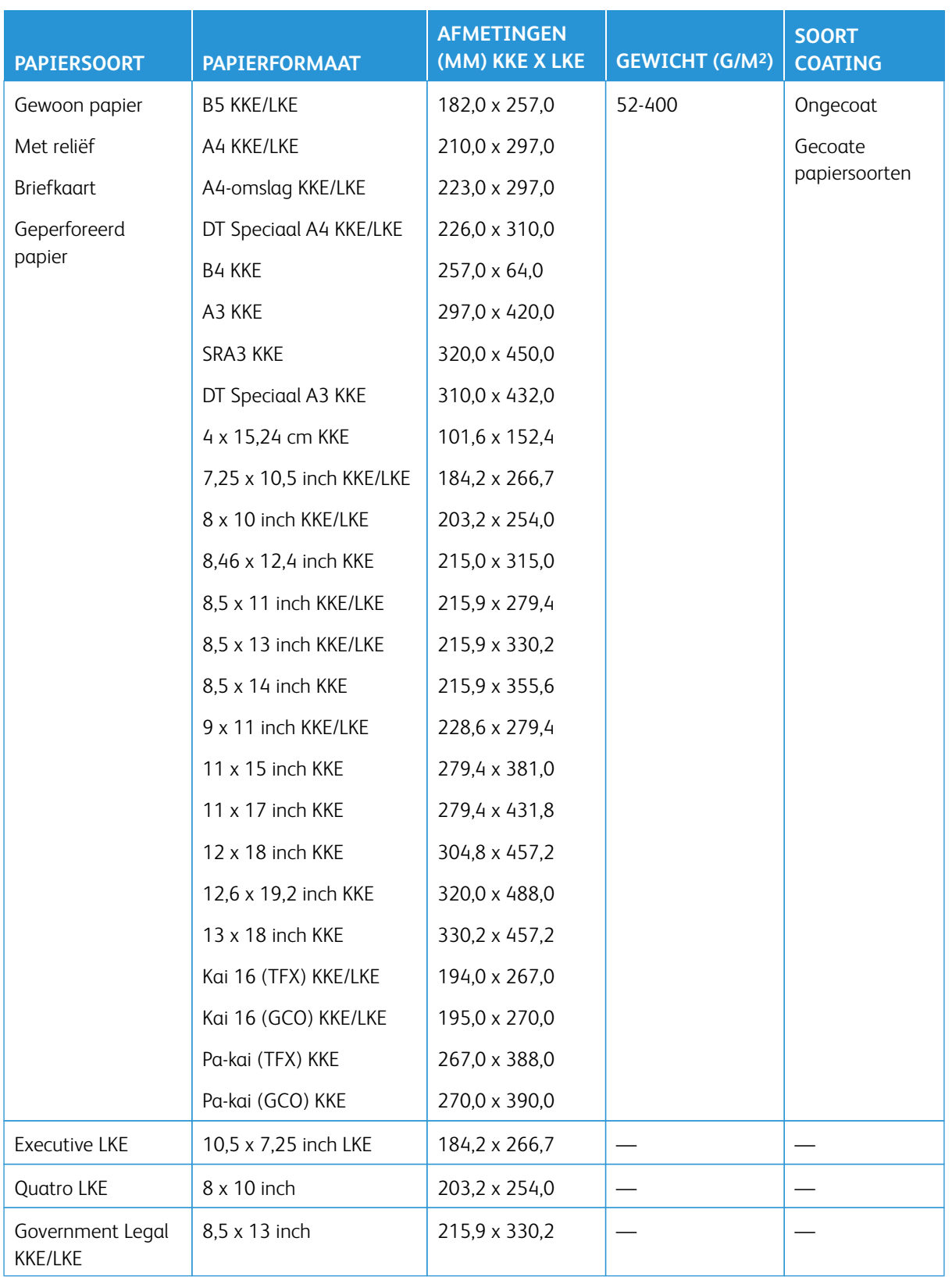
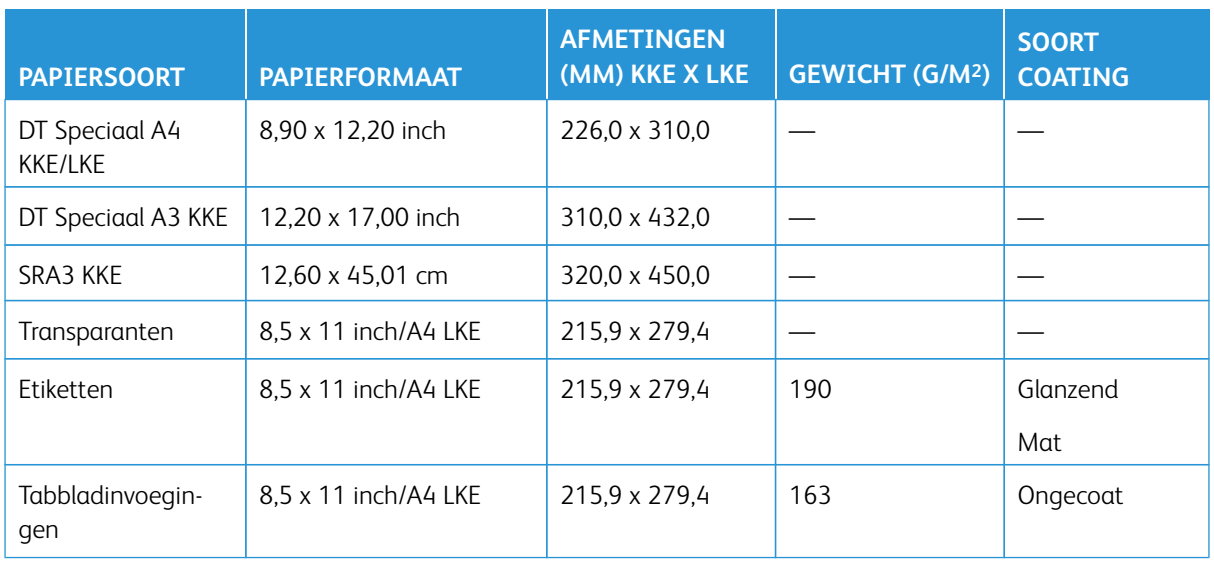

# **Specificaties van geavanceerde grote papierlade en dubbele geavanceerde grote papierlade**

Opmerking: Voor een papierhoogte minder dan 182 mm (7,16 inch) is de briefkaartbeugel vereist.

 $\mathscr{O}$ 

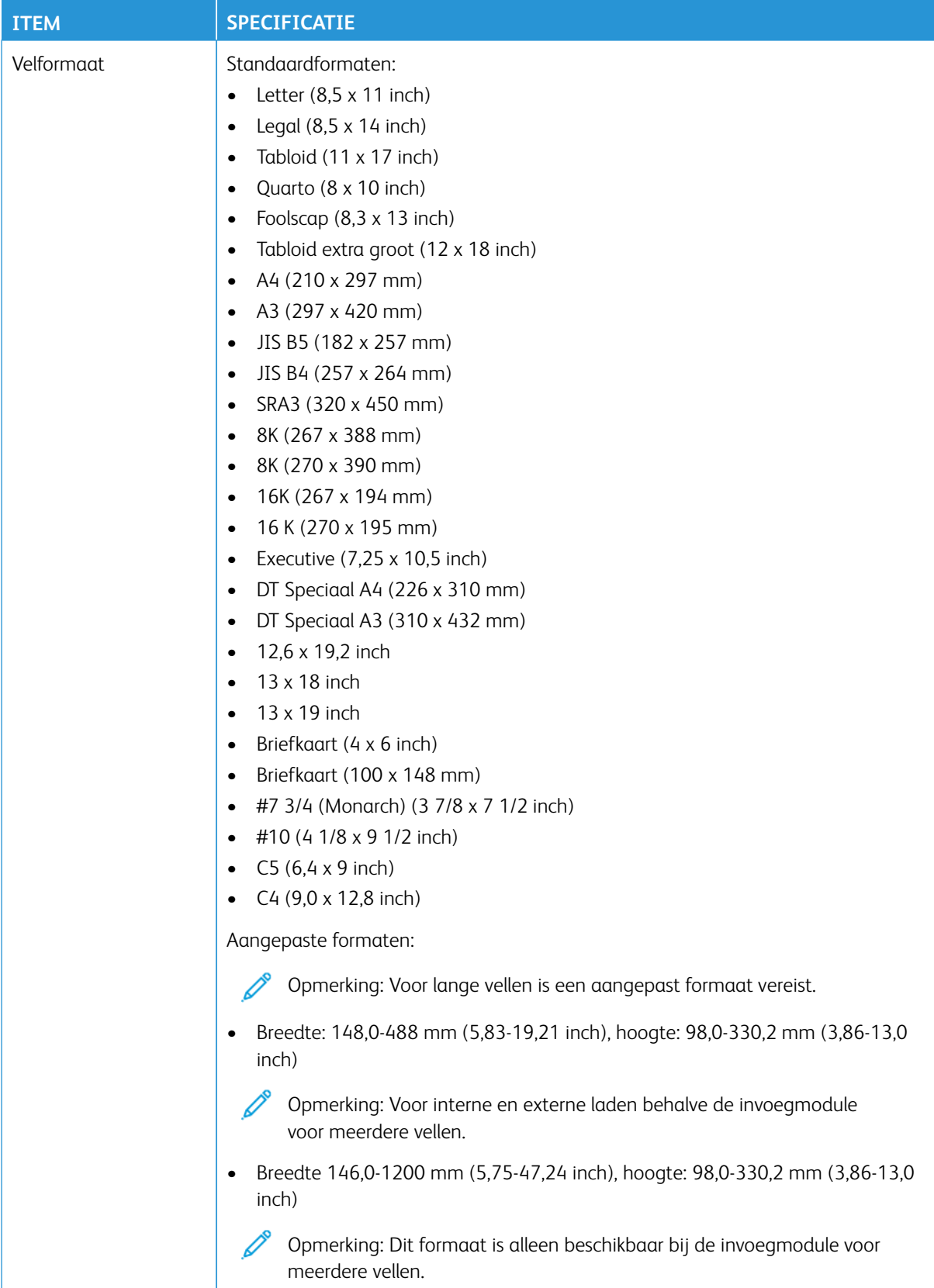

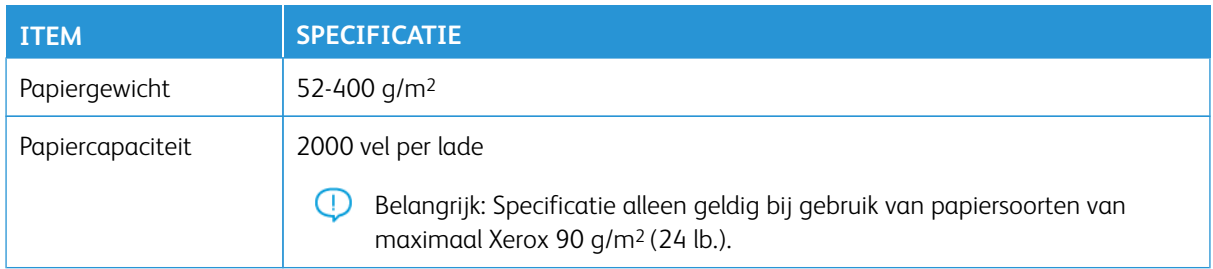

#### **Specificaties van de dubbele geavanceerde extra grote papierlade**

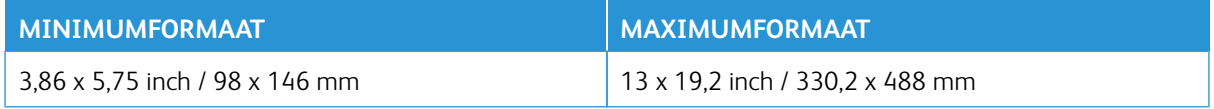

#### **Afwerkingseenheden**

Dit gedeelte bevat informatie over:

- [Invoegmodulelade](#page-38-0)
- [Grote uitlegtafel](#page-39-0)
- [Riller en dubbelzijdige snijmodule](#page-40-0)
- [C-/Z-vouweenheid](#page-40-1)
- [Productie-afwerkingseenheden](#page-41-0)
- [Specificaties van de SquareFold®-snijmodule](#page-45-0)

#### <span id="page-38-0"></span>**Invoegmodulelade**

ଜ Tip: De productiepers drukt niet af op media ingevoerd vanuit de invoegmodulelade. In plaats daarvan wordt de media op geselecteerde locaties in de afdrukken ingevoegd.

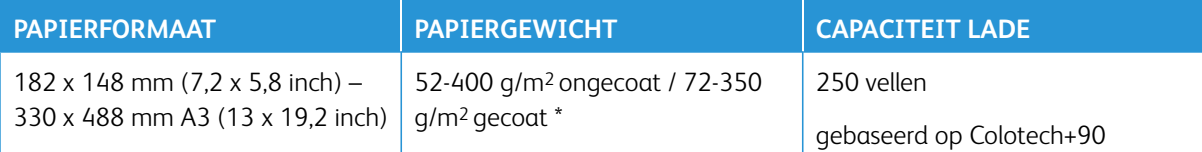

\*

Opmerking: Gebruik de invoegmodulelade als u de volgende papiersoorten met rughecht of in tweeën vouwen combineert:

- Gecoat papier met een gewicht van 127 g/m2 of minder
- Blanco vellen (onbedrukt papier) van 80 g/m2 of minder

Als u een andere lade dan de invoegmodulelade gebruikt, kan de combinatie zorgen voor verkeerd uitgelijnde vouwposities en kreukels.

#### <span id="page-39-0"></span>**Grote uitlegtafel**

• De uitlegtafelopvangbak is geschikt voor gecoate of ongecoate papiersoorten van 52 - 400 g/m<sup>2</sup>.

Opmerking: Media zwaarder dan 300 g/m2 hebben vaker een verslechterde kwaliteit en veroorzaken sneller een papierstoring.

- Lever transparanten af in de bovenste opvangbak of de uitlegtafelopvangbak. Beperk de stapelhoogte tot 100 transparanten.
- Gecoat papier zwaarder dan 100 g/m<sup>2</sup> wordt beter verwerkt dan gecoat papier lichter dan 100 g/m<sup>2</sup>.
- Afwijkend papier dat langer is dan 305 mm (12 inch) in de invoerrichting moet minimaal 210 mm (8,3 inch) breed zijn, gemeten dwars op de invoerrichting.
- Afwijkend papier dat korter is dan 254 mm (10 inch) dwars op de invoerrichting moet minimaal 330 mm (13 inch) lang zijn in de invoerrichting.

### Aanbevolen stapelhoogten

Let op de volgende punten:

- Vanwege stapelgewichtbeperkingen van de grote uitlegtafel, zijn er bepaalde instellingen nodig om schade aan een eenheid apparaat door een te zware stapel te voorkomen. Raadpleeg de volgende tabel met stapelgrootten bij benadering voor vellen groter dan 8,5 x 11 inch of A4.
- De stapelkwaliteit kan afnemen en er kunnen vaker papierstoringen optreden bij gecoate papiersoorten van 64 - 106 g/m2.
- Kijk uit voor verkeerd uitgelijnd papier als u gemengde papierformaten naar de grote uitlegtafel verzendt. Voor een betere uitlijning en stabiliteit van de stapel leegt u de grote uitlegtafel tussen opdrachten met verschillende papierformaten door.

#### Tabel 1.1 Specificaties grote uitlegtafel

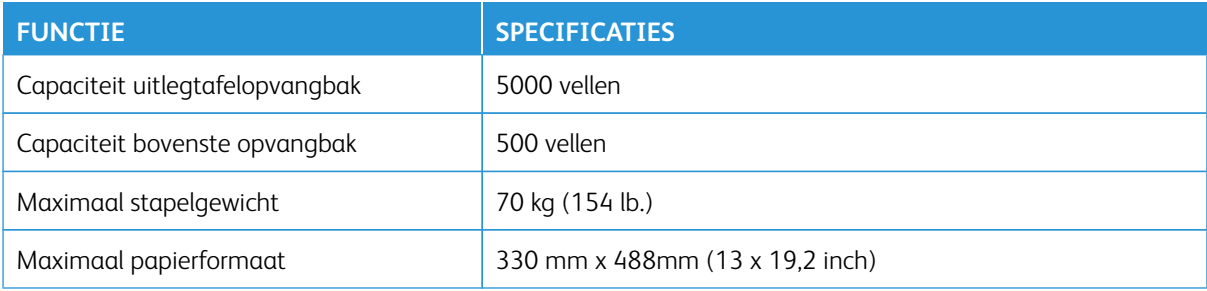

#### Hints en tips

Wanneer u de grote uitlegtafel gebruikt, raadpleegt u de volgende hints en tips:

- 1. Controleer in de toepasselijke opvangbak van de grote uitlegtafel of de media krullen.
	- a. Als er geen sprake is van krulling en de afdrukken acceptabel zijn en aan uw eisen voldoen, bent u klaar.
	- b. Als er wel sprake is van krulling, gaat u naar de volgende stap.
- 2. Om de mediakrulling te corrigeren, gebruikt u de ontkrullingsbedieningselementen bovenop de interfaceontkruller.
- 3. Als de afdrukken niet zijn verbeterd, past u de krulling nogmaals aan.
- 4. Als de afdrukken nog steeds niet zijn verbeterd, neemt u contact op met de klantenservice.

# <span id="page-40-0"></span>**Riller en dubbelzijdige snijmodule**

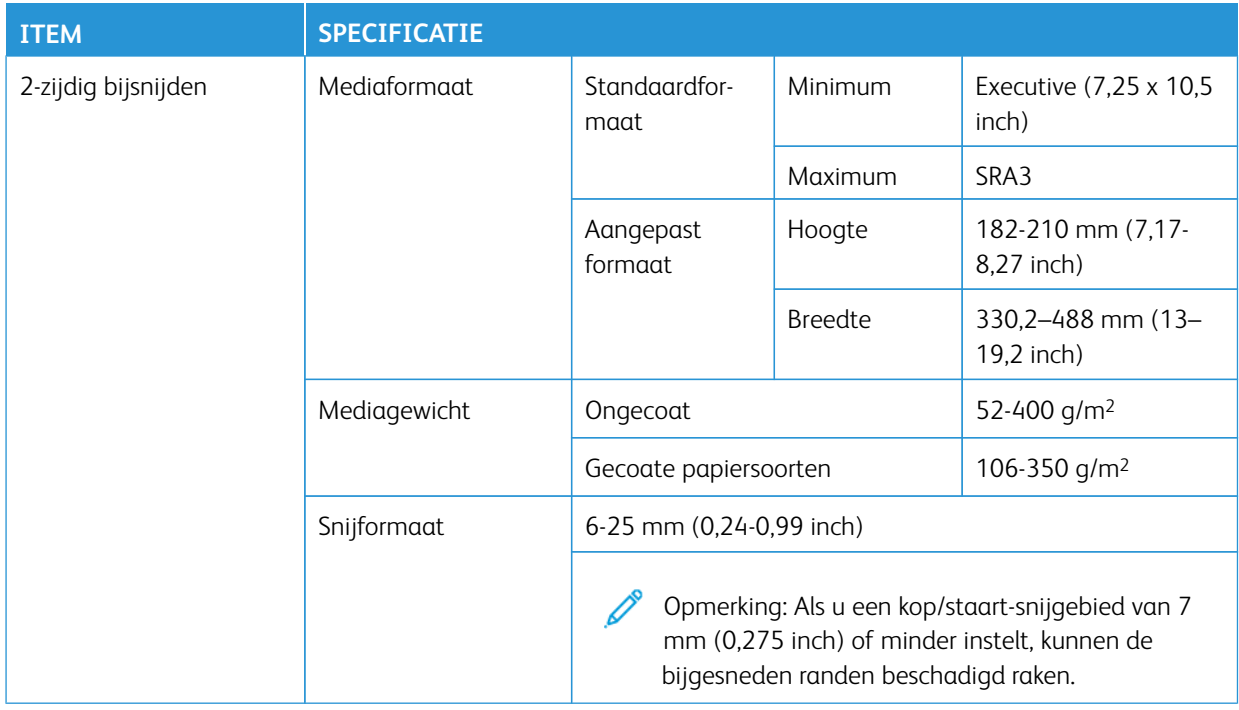

#### <span id="page-40-1"></span>**C-/Z-vouweenheid**

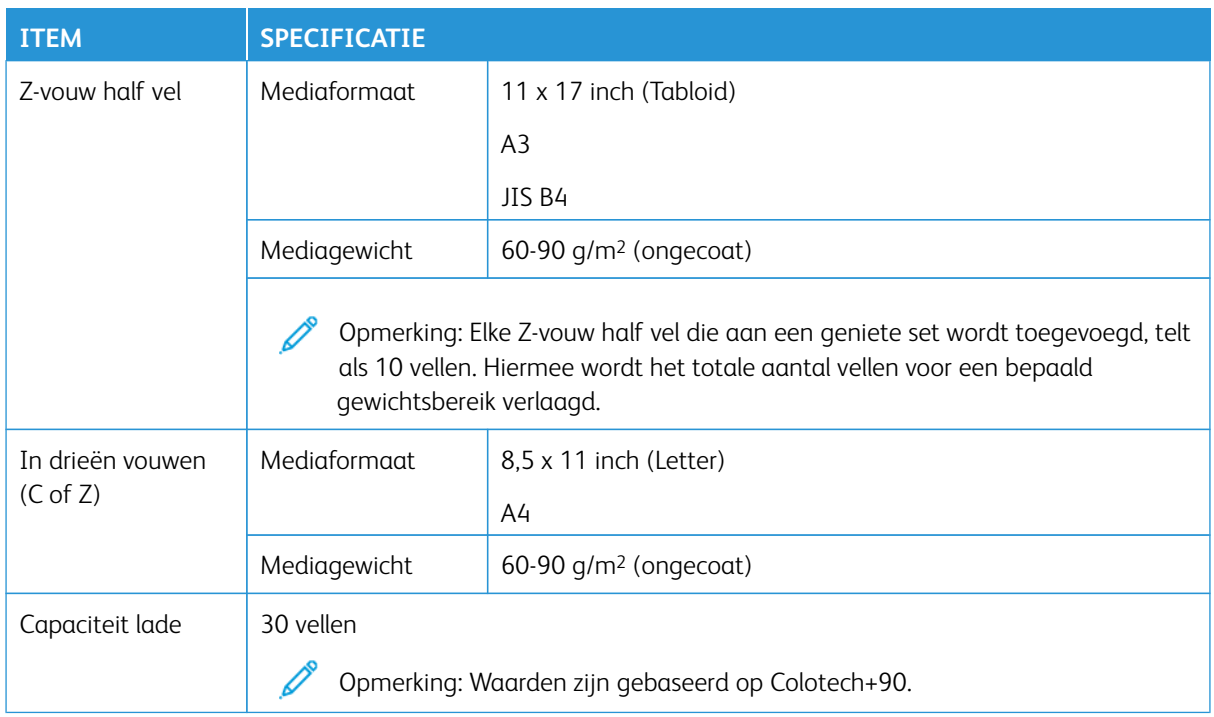

# <span id="page-41-0"></span>**Productie-afwerkingseenheden**

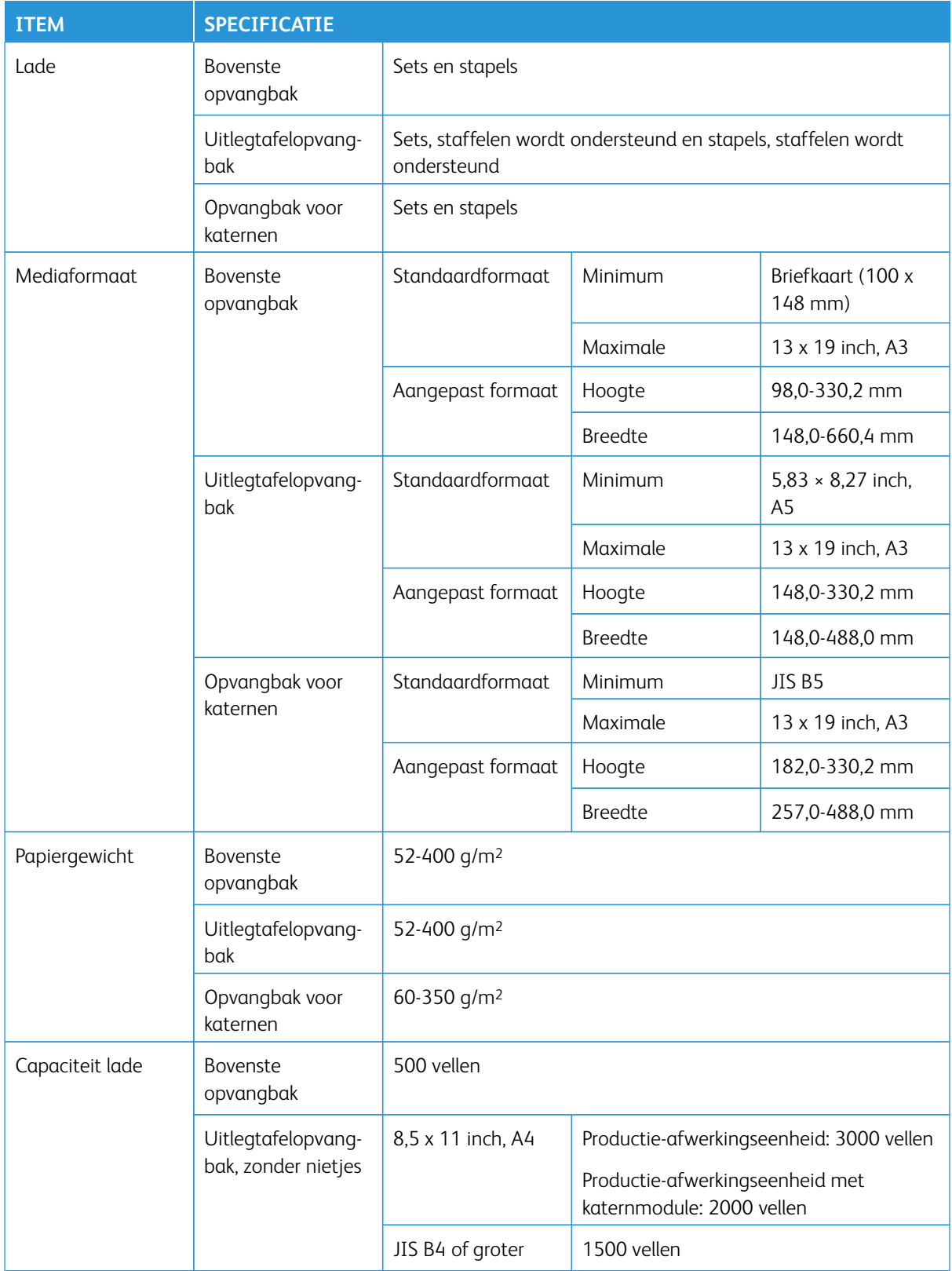

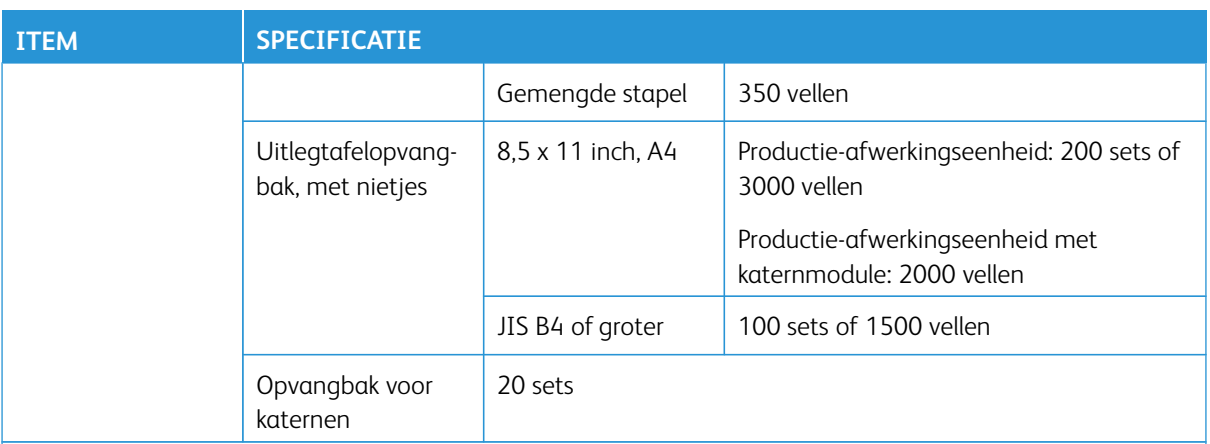

#### P Opmerking:

- De waarden zijn gebaseerd op Colotech+90.
- Een gemengde stapel betekent een set papiervellen waarbij grotere vellen bovenop kleinere worden geplaatst. Bijvoorbeeld A4 bovenop JIS B5, of JIS B4 bovenop A4.
- Als een set uit 17 vellen of meer bestaat, is de capaciteit van de opvangbak voor katernen 16 sets.

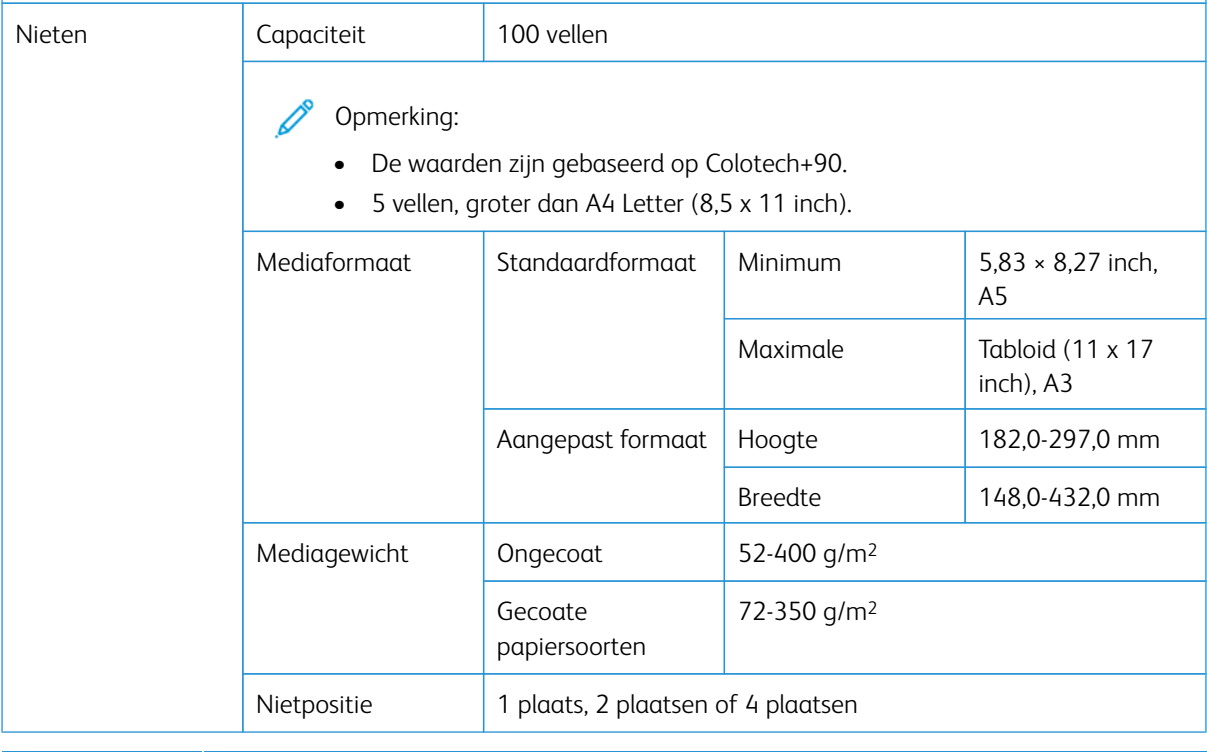

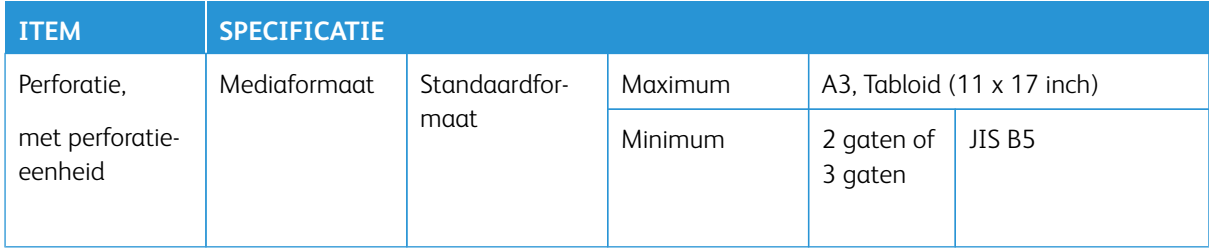

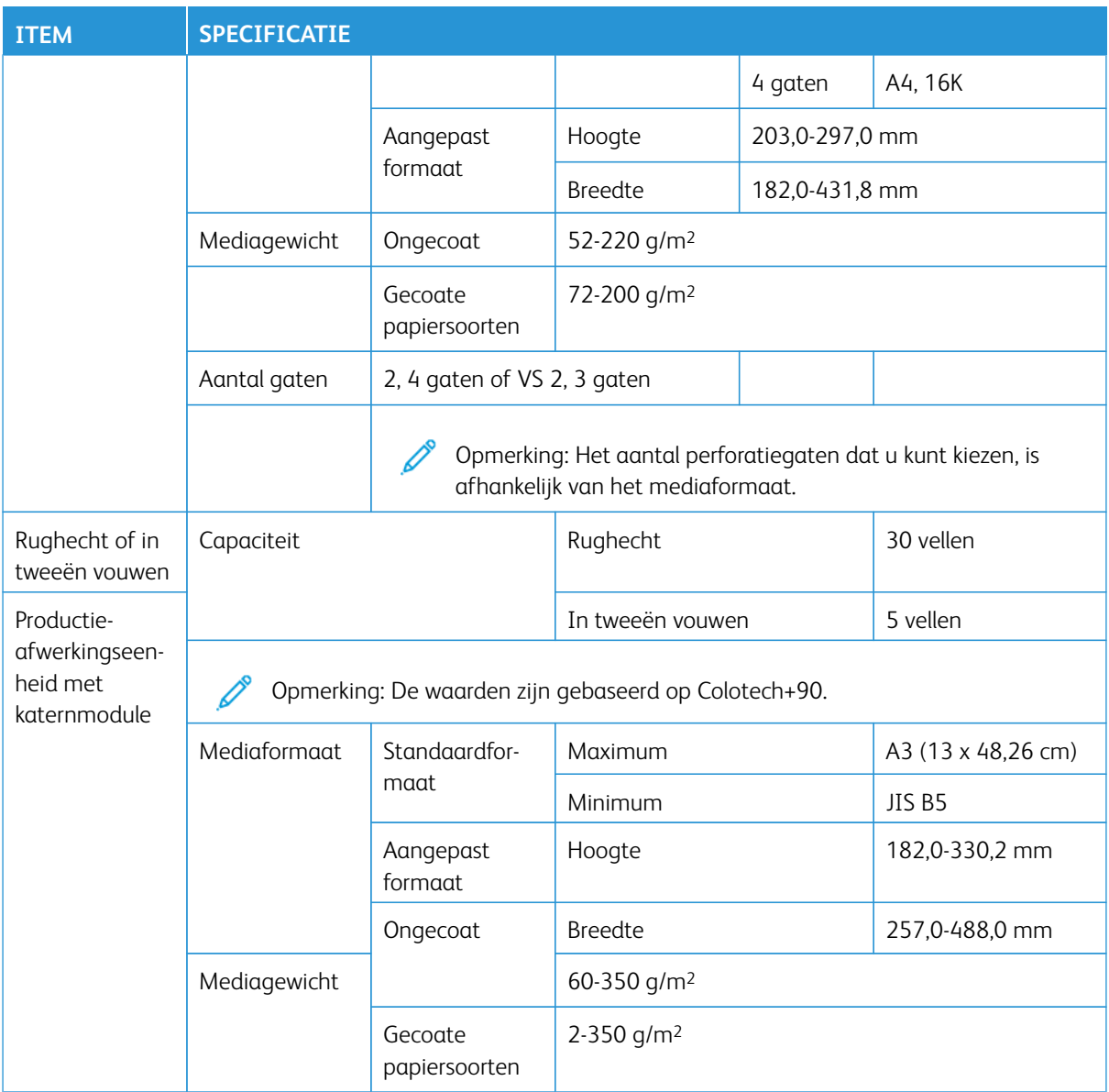

# Nietafleveringscapaciteit

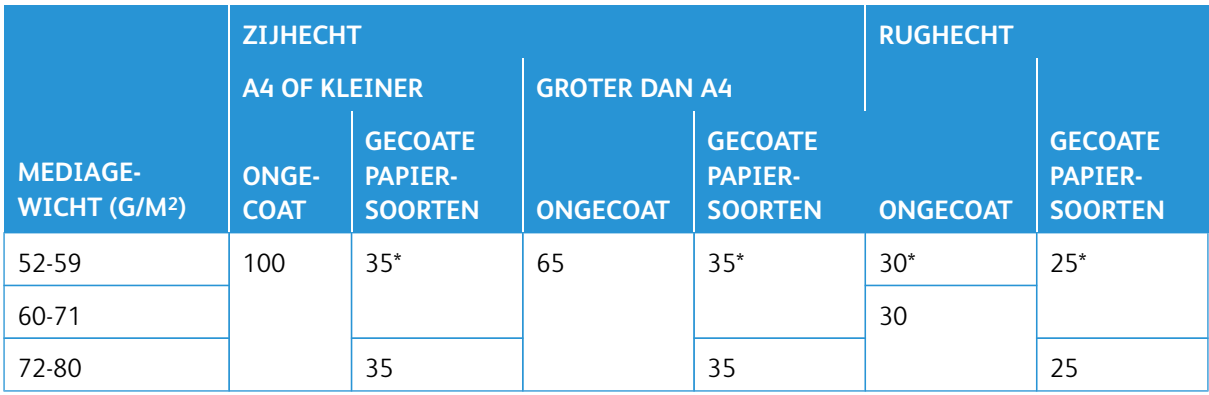

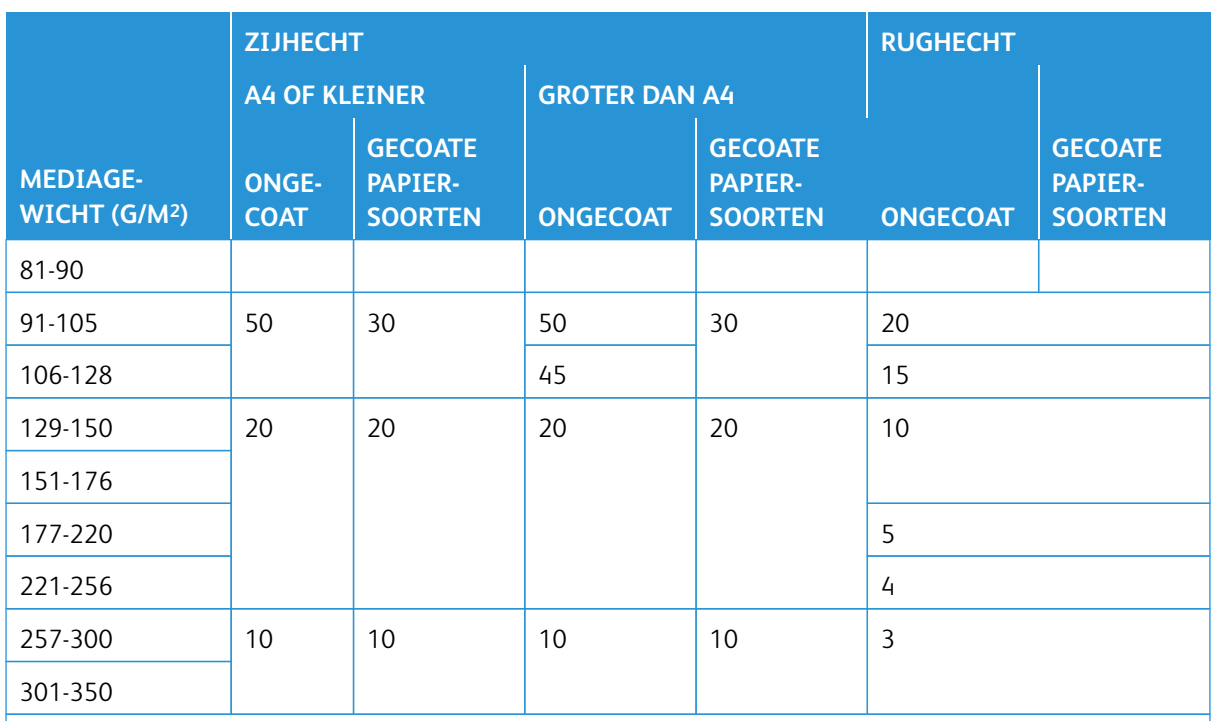

\* Kan worden geniet. De inbindnauwkeurigheid of invoerprestaties kunnen echter niet worden gegarandeerd.

De waarden in de tabel die het maximumaantal vellen aangeven dat kan worden geniet, zijn beoordeeld op basis van de volgende papiersoorten: 82 g/m2, Colotech+ (200 g/m2, 250 g/m2, 350 g/m2)

# Belangrijk:

- Opdrachten die op aanbevolen media zijn afgedrukt en waarbij het aantal pagina's binnen de grenzen valt, kunnen afhankelijk van de volgende factoren toch nietstoringen hebben:
	- de gebruikte soort media met name glanzend gecoat papier,
	- omgevingsomstandigheden van de productiepers kamertemperatuur en luchtvochtigheid.
	- afdrukgegevens.
- In een omgeving met een lage temperatuur en lage luchtvochtigheid kunnen papierstoringen optreden bij het nieten van 40 vel of meer.
- Elke Z-vouw half vel die aan een geniete set wordt toegevoegd, telt als 10 vellen bij een zijhecht. Hiermee wordt het totale aantal vellen voor een bepaald gewichtsbereik verlaagd.

#### Opmerking:

- De productiepers stelt de papiersoort en het papiergewicht vast op basis van de ingestelde papierinformatie voor de opdracht, en niet op basis van het papier dat in de lade is geplaatst.
- De productiepers stelt het aantal vellen per opdracht vast op basis van de opdrachtinformatie. Als er meerdere vellen worden ingevoerd, worden deze daarom wel geniet, zelfs als het aantal ingevoerde vellen de limiet overschrijdt. Dit kan echter nietstoringen veroorzaken.

# <span id="page-45-0"></span>**Specificaties van de SquareFold®-snijmodule**

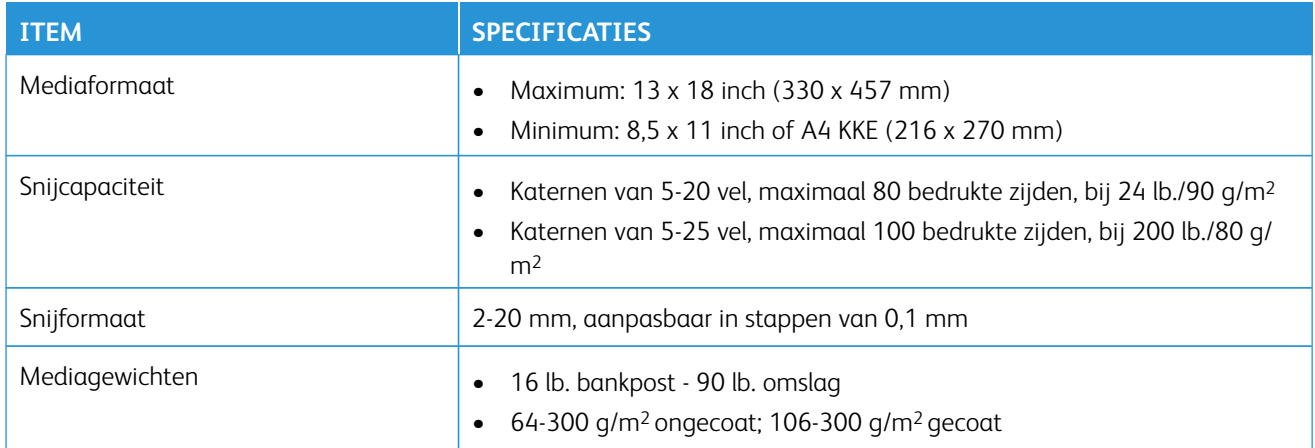

# Veiligheidsvoorschriften

Dit gedeelte bevat informatie over regelgeving voor uw drukpers.

#### **BASISVOORSCHRIFTEN**

Xerox® heeft deze printer getest volgens elektromagnetische emissie- en immuniteitsstandaarden. Deze standaarden zijn ontworpen om storingen te voorkomen die veroorzaakt of ontvangen worden door deze printer in een typische kantooromgeving.

Wijzigingen of modificaties aan deze apparatuur die niet door Xerox® Corporation zijn goedgekeurd, kunnen de toestemming van de gebruiker om deze apparatuur te bedienen, ongeldig maken.

#### **FCC-voorschriften in de VS**

Dit product is getest en heeft aan de limieten voor een Klasse A digitaal apparaat voldaan, in overeenstemming met deel 15 van de Federal Communications Commission (FCC-) regels. Deze limieten zijn ontworpen om een redelijke bescherming te geven tegen schadelijke storing wanneer de apparatuur in een commerciële omgeving gebruikt wordt. Deze apparatuur genereert, gebruikt en kan radiofrequentie-energie uitstralen en kan, indien deze niet volgens de handleiding geïnstalleerd en gebruikt wordt, schadelijke storing aan radiocommunicatie veroorzaken. Het gebruik van deze apparatuur in een woongebied kan mogelijk schadelijke storing veroorzaken, in welk geval de gebruiker de storing op eigen kosten moet verhelpen.

Om te voldoen aan de FCC-voorschriften moeten er gepantserde kabels met deze apparatuur gebruikt worden. Gebruik met niet-goedgekeurde apparatuur of niet-gepantserde kabels leidt waarschijnlijk tot storingen bij radio- en tv-ontvangst.

Dit apparaat voldoet aan deel 1 van de FCC-voorschriften. Voor het gebruik gelden de volgende twee voorwaarden:

- 1. Dit apparaat mag geen schadelijke storingen veroorzaken en
- 2. Dit apparaat moet elke ontvangen storing accepteren, inclusief storing die een ongewenste werking kan veroorzaken.

Verantwoordelijke partij: Xerox® Corporation

Adres: 800 Phillips Road, Webster, NY 14580, VS

Internetadres: [https://www.xerox.com/en-us/about/ehs.](https://www.xerox.com/en-us/about/ehs)

#### **Canada**

Dit Klasse A digitale apparaat voldoet aan de Canadese ICES-003 en ICES-001.

Cet appareil numérique de la classe A est conforme à la norme NMB-003 et NMB-001 du Canada.

Dit apparaat voldoet aan de RSS's van Industry Canada die zijn vrijgesteld van licenties. Voor het gebruik gelden de volgende twee voorwaarden:

- 1. Dit apparaat mag geen storing veroorzaken en
- 2. Dit apparaat moet elke storing accepteren, inclusief storing die een ongewenste werking van het apparaat kan veroorzaken.

Le present appareil est conforme aux CNR d'Industrie Canada applicables aux appareils radio exempts de licence. L'exploitation est autorisee aux deux conditions suivantes:

- 1. l'appareil ne doit pas produire de brouillage, et
- 2. l'utilisateur de l'appareil doit accepter tout brouillage radioélectrique subi, même si le brouillage est susceptible d'en compromettre le fonctionnement.

#### **Naleving van de Europese Unie en de Europese Economische ruimte**

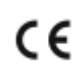

De CE-markering die op dit product is aangebracht, geeft aan dat het product voldoet aan de van toepassing zijnde EU-richtlijnen. De volledige tekst van de EUconformiteitsverklaring vindt u in [www.xerox.com/environment\\_europe](https://www.office.xerox.com/cgi-bin/printer.pl?APP=udpdfs&Page=color&PgName=environmenteu).

#### **EU Lot 4 Imaging Equipment Agreement**

Xerox® heeft ingestemd met het ontwerpen van criteria voor energie-efficiëntie en milieuprestaties van onze producten die onder de Energy Related Products Directive van de Europese Unie (EU) vallen, met name Lot 4 - Imaging Equipment.

Tot de producten behoren huishoudelijke en kantoorapparatuur die aan de volgende criteria voldoen:

- Standaard monochrome producten met een maximale snelheid van minder dan 66 A4-afbeeldingen per minuut.
- Producten met een standaard kleurenformaat en een maximale snelheid van minder dan 51 A4 afbeeldingen per minuut.

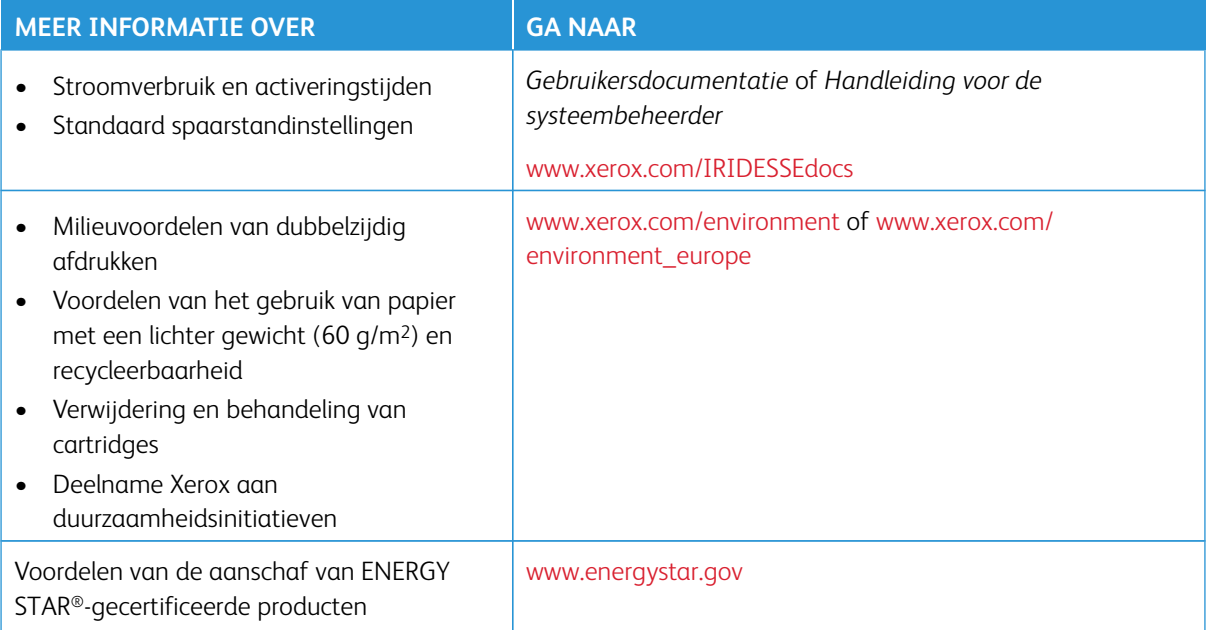

#### **ENERGY STAR**

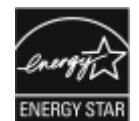

Het ENERGY STAR-programma is een vrijwillig initiatief ter bevordering van de ontwikkeling en aanschaf van energiezuinige modellen, waardoor het milieu minder wordt belast. Meer informatie over het ENERGY STAR-programma en de modellen vindt u op de volgende website: [www.energystar.gov](http://www.energystar.gov/index.cfm?fuseaction=find_a_product.showProductGroup&pgw_code=IEQ).

Het ENERGY STAR en ENERGY STAR-merk zijn gedeponeerde Amerikaanse handelsmerken.

Het ENERGY STAR-programma voor beeldvormingsapparatuur is een gezamenlijke inspanning van de overheden van de Verenigde Staten, de Europese Unie, Japan en de kantoorapparatuurindustrie ter bevordering van energiezuinige kopieerapparaten, printers, faxen, multifunctionele printers, pc's en beeldschermen. Verlaging van het energieverbruik van producten helpt smog, zure regen en klimaatveranderingen op de lange termijn te bestrijden, door het verminderen van de emissies die voortvloeien uit het genereren van elektriciteit.

Voor meer informatie over energie of andere verwante onderwerpen gaat u naar:

- [www.xerox.com/environment](https://www.office.xerox.com/cgi-bin/printer.pl?APP=udpdfs&Page=color&PgName=environmentna) of
- [www.xerox.com/environment\\_europe](https://www.office.xerox.com/cgi-bin/printer.pl?APP=udpdfs&Page=color&PgName=environmenteu)

#### **Stroomverbruik en activeringstijden**

De hoeveelheid elektriciteit die een apparaat verbruikt, is afhankelijk van de manier waarop het apparaat wordt gebruikt. Dit apparaat is ontworpen en geconfigureerd zodat u het energieverbruik kunt verminderen.

De stand Laag energieverbruik is ingeschakeld op uw apparaat om het energieverbruik te verlagen. Na de laatste afdruk gaat het apparaat over op de stand Gereed. In deze stand kan het apparaat onmiddellijk opnieuw afdrukken. Als het apparaat een bepaalde tijd niet wordt gebruikt, gaat het apparaat over op de stand Laag energieverbruik. In deze stand blijven alleen de essentiële functies actief om het energieverbruik te verminderen. Na het verlaten van de stand Laag energieverbruik heeft het apparaat langer nodig om de eerste afdruk te maken dan in de stand Gereed. Deze vertraging is het gevolg van het ontwaken van het systeem en is typisch voor de meeste beeldverwerkingsapparatuur op de markt.

Dit apparaat is ENERGY STAR®-gecertificeerd volgens de vereisten voor beeldverwerkingsapparatuur van het ENERGY STAR-programma. De stand Laag energieverbruik wordt na 1 minuut ingeschakeld.

Raadpleeg de *Gebruikersdocumentatie* op [www.xerox.com/IRIDESSEdocs](https://www.office.xerox.com/cgi-bin/printer.pl?APP=udpdfs&Page=color&Model=IRDESSE&PgName=Man) om de instellingen voor energiebesparing aan te passen. Neem voor meer hulp contact op met uw systeembeheerder.

Ga voor meer informatie over de deelname van Xerox aan duurzaamheidsinitiatieven naar:

- [www.xerox.com/environment](https://www.office.xerox.com/cgi-bin/printer.pl?APP=udpdfs&Page=color&PgName=environmentna) of
- [www.xerox.com/environment\\_europe](https://www.office.xerox.com/cgi-bin/printer.pl?APP=udpdfs&Page=color&PgName=environmenteu)

#### **Milieuvoordelen van dubbelzijdig afdrukken**

De meeste Xerox®-producten hebben de mogelijkheid om aan beide kanten te printen, ook wel dubbelzijdig printen genoemd. Hierdoor kunt u automatisch op beide zijden van het papier afdrukken, waardoor het gebruik van waardevolle hulpbronnen verminderd wordt door het papierverbruik te verminderen. De Lot 4 Imaging Equipment-overeenkomst vereist dat op toestellen met een kleurensnelheid van 40 ppm of meer dan 45 ppm monochroom, de duplexfunctie tijdens de installatie en installatie van het stuurprogramma automatisch ingeschakeld wordt. Sommige Xerox-modellen onder deze snelheidsgrenzen kunnen tijdens de installatie ook ingesteld worden op standaard dubbelzijdig afdrukken. Het gebruik van de duplexfunctie zal de impact van uw werk op het milieu verminderen. Indien u simplex of enkelzijdig wilt afdrukken dan kunt u de afdrukinstellingen in het printerstuurprogramma wijzigen.

#### **Typen papier**

U kunt dit product gebruiken om op gerecycled en nieuw papier te printen, goedgekeurd volgens een milieubeheerschema, dat voldoet aan EN12281 of een soortgelijke kwaliteitsstandaard. Lichter papier (60 g/ m2), dat minder grondstoffen bevat en dus kosten per afdruk bespaart, kan in bepaalde toepassingen gebruikt worden. We raden u aan te controleren of dit geschikt is voor uw afdrukbehoeften.

#### **Naleving van de Euraziatische Economische Unie**

Het EAC-merk dat op dit product is aangebracht, geeft een certificering aan voor het gebruik op de markten van de lidstaten van de douane-unie.

# **RoHS-voorschriften Turkije**

Ter naleving van artikel 7 (d), certificeren we hierbij dat de drukpers voldoet aan de EEE-regelgeving

EEE yönetmeliğine uygundur." (Voldoet aan de EEE-voorschriften).

#### **Naleving van Oekraïense RoHS-richtlijnen**

Обладнання відповідаєвимогам Технічного регламенту щодо обмеження

використання деяких небезпечних речовин в електричному та електронному

обладнані, затвердженого постановою Кабінету Міністрів України від 3 грудня 2008 № 1057

(De apparatuur voldoet aan de vereisten van de technische voorschriften, goedgekeurd door het besluit van het kabinet van het ministerie van Oekraïne per 3 december 2008, voor wat betreft beperkingen voor het gebruik van bepaalde gevaarlijke stoffen in elektrische en elektronische apparatuur.)

#### **KOPIEERVOORSCHRIFTEN**

#### **Verenigde Staten van Amerika**

Het Congres heeft bij beschikking bepaald dat het reproduceren van de volgende onderwerpen verboden is. Er kunnen boetes of gevangenisstraffen gegeven worden aan degenen die zich schuldig maken aan het maken van dergelijke reproducties.

- 1. Obligaties of aandelen van de overheid van de Verenigde Staten zoals:
	- Schuldcertificaten
	- Valuta van de nationale bank
	- Coupons van obligaties
	- Bankbiljetten van de Federal Reserve Bank
	- Zilvercertificaten
	- Goudcertificaten
	- Obligaties van de Verenigde Staten van Amerika
	- Schatkistbiljetten
	- Bankbiljetten van de Federal Reserve
	- Fractionele bankbiljetten
	- Depositocertificaten
	- Papiergeld
	- Obligaties en schuldverplichtingen van bepaalde overheidsinstellingen, zoals FHA, enzovoort
	- Obligaties. Amerikaanse spaarobligaties mogen alleen worden gefotografeerd voor publiciteitsdoeleinden in verband met de campagne voor de verkoop van dergelijke obligaties.
	- Stempels van de Internal Revenue (Belastingdienst) Als het nodig is een wettelijk document te reproduceren dat een geannuleerde belastingzegel bevat, dan mag dit worden gedaan mits de reproductie van het document om wettige redenen plaatsvindt.
	- Postzegels, geldig of niet geldig. Postzegels mogen om filatelistische redenen worden gefotografeerd, mits de reproductie zwart/wit is en kleiner dan 75% of groter dan 150% van de lineaire afmetingen van het originele document is.
- Postwissels
- Rekeningen, cheques of geldwissels die afgegeven worden door of op bevoegde functionarissen van de Verenigde Staten
- Stempels en andere vertegenwoordigers van waarde, van welke denominatie dan ook, die uitgegeven zijn of kunnen worden op basis van een Act of Congres (Besluit van het Congres)
- Aangepaste compensatiecertificaten voor veteranen van de wereldoorlogen
- 2. Obligaties of aandelen van een buitenlandse overheid, bank of bedrijf
- 3. Auteursrechtelijk beschermd materiaal, tenzij toestemming is verkregen van de eigenaar van het auteursrecht of de reproductie onder de bepalingen van de auteursrechtwet valt inzake redelijk gebruik of reproductierechten van bibliotheken. Meer informatie over deze bepalingen kunnen verkregen worden via de Copyright Office, Library of Congress, Washington, DC 20559. Vraag naar Circular R21.
- 4. Ingezetene of naturalisatiecertificaat. Buitenlandse naturalisatiecertificaten mogen gefotografeerd worden.
- 5. Paspoorten. Buitenlandse paspoorten mogen gefotografeerd worden.
- 6. Immigratiedocumenten
- 7. Concept-registratiekaarten
- 8. Documenten m.b.t. selectieve dienstinlijving die een van de volgende gegevens van de ingeschreven persoon bevat:
	- Verdiensten of inkomsten
	- Uitspraak van de rechtbank
	- Fysieke of mentale conditie
	- Afhankelijkheidsstatus
	- Vorige militaire dienst
	- Uitzondering: Ontslagpapieren van Amerikaanse militaire dienst mogen worden gefotografeerd.
- 9. Badges, identificatiekaarten, passen of militaire onderscheidingstekens of van leden van de verschillende federale departementen, zoals de FBI, belastingdienst, enzovoorts, tenzij het hoofd van een dergelijke afdeling of bureau een foto bestelt.

De bovenstaande lijst is niet alomvattend en er wordt geen aansprakelijkheid voor de volledigheid of nauwkeurigheid van deze lijst aanvaard. Neem bij twijfel contact op met uw juridisch adviseur.

Voor meer informatie over deze bepalingen kunt u contact opnemen met het Copyright Office, Library of Congress, Washington, DC 20559. Vraag naar Circular R21.

# **Canada**

Het Parlement heeft bij beschikking bepaald dat het reproduceren van de volgende onderwerpen in bepaalde situaties verboden zijn. Er kunnen boetes of gevangenisstraffen gegeven worden aan degenen die zich schuldig maken aan het maken van dergelijke reproducties:

- Huidige bankbiljetten of huidig papiergeld
- Obligaties of aandelen van een overheid of bank
- Schatkistbiljetten of belastingbiljetten van het ministerie van financiën
- Het publieke zegel van Canada of van een provincie, of het zegel van een openbaar lichaam of autoriteit in Canada, of van een rechtbank
- Proclamaties, orders, voorschriften of afspraken, of kennisgevingen daarvan (met de bedoeling om ten onrechte de indruk te geven dat deze zijn afgedrukt door de Queen's Printer voor Canada, of de gelijkwaardige drukker voor een provincie)
- Markeringen, merken, zegels, omslagen of ontwerpen die gebruikt worden door of namens de Canadese overheid of van een provincie, de overheid van een staat anders dan Canada of een departement, bestuur, Commissie of instantie die door de Canadese overheid of van een provincie of van een overheid van een staat anders dan Canada opgericht is
- Reliëf of zelfklevende stempels die gebruikt worden ten behoeve van de belastingen door de Canadese overheid of van een provincie of van een overheid van een staat anders dan Canada
- Documenten, registers of bescheiden die bewaard worden door overheidsfunctionarissen belast met het maken of afgeven van gewaarmerkte kopieën daarvan, waar de reproductie misleidend aangeeft een gewaarmerkt kopie daarvan te zijn
- Auteursrechtelijk beschermd materiaal of handelsmerken van welke aard dan ook zonder de toestemming van de eigenaar van het auteursrecht of handelsmerk

Deze lijst wordt verstrekt voor uw gemak en hulp, maar is niet alomvattend, en er wordt geen aansprakelijkheid voor de volledigheid of nauwkeurigheid van deze lijst geaccepteerd. Raadpleeg in geval van twijfel uw juridisch adviseur.

#### **Andere landen**

Het kopiëren van bepaalde documenten kan in uw land illegaal zijn. Er kunnen boetes of gevangenisstraffen gegeven worden aan degenen die schuldig bevonden worden aan het maken van dergelijke reproducties.

- Bankbiljetten
- Bankbiljetten en cheques
- Bank- en staatsobligaties en aandelen
- Paspoorten en identiteitskaarten
- Auteursrechtelijke materialen of handelsmerken zonder de toestemming van de eigenaar
- Postzegels en andere verhandelbare instrumenten

Deze lijst is niet alomvattend en er wordt geen aansprakelijkheid voor de volledigheid of nauwkeurigheid aanvaard. Neem in geval van twijfel contact op met uw juridisch adviseur.

#### **VEILIGHEIDSCERTIFICERING**

Dit apparaat voldoet aan de IEC- en EN-productveiligheidsnormen die door een National Regulatory Test Laboratory (NRTL) gecertificeerd zijn.

### **VEILIGHEIDSINFORMATIEBLADEN**

Ga voor informatie over de materiaalveiligheidsgegevens van uw drukpers naar:

- Internetadres: [www.xerox.com/sds](https://www.office.xerox.com/cgi-bin/printer.pl?APP=udpdfs&Page=color&PgName=msdsna) of via [www.xerox.co.uk/sds\\_eu](https://www.xerox.co.uk/sds_eu)
- Verenigde Staten van Amerika en Canada: 1-800-ASK-XEROX (1-800-275-9376)
- Voor andere markten kunt u een verzoek per e-mail sturen naar [EHS-Europe@xerox.com](mailto:EHS-Europe@xerox.com)

# Recycling en afvoer

Dit gedeelte bevat informatie over regelgeving voor uw drukpers en de recycling daarvan.

#### **ALLE LANDEN**

Als u uw Xerox-product weggooit, moet u er rekening mee houden dat de printer lood, kwik, perchloraat en andere materialen kan bevatten waarvan het weggooien gereguleerd kan zijn als gevolg van milieuoverwegingen. De aanwezigheid van deze materialen is volledig in overeenstemming met de mondiale regelgeving die op het moment dat het product op de markt werd gebracht van toepassing was. Neem voor informatie over recycling en weggooien contact op met uw plaatselijke overheden.

Perchloraat: Dit product kan één of meerdere perchloraathoudende toestellen bevatten, zoals bijv. batterijen. Er kan een speciale behandeling van toepassing zijn. Ga voor meer informatie naar [www.dtsc.ca.gov/](http://www.dtsc.ca.gov/hazardouswaste/perchlorate)  [hazardouswaste/perchlorate](http://www.dtsc.ca.gov/hazardouswaste/perchlorate).

#### **Batterijen verwijderen**

Alleen een door de fabrikant goedgekeurde onderhoudsdienst mag de batterijen vervangen.

#### **NOORD-AMERIKA**

Xerox heeft een programma voor het terugnemen en hergebruiken of het recyclen van apparatuur. Neem contact op met uw Xerox-vertegenwoordiger (1-800-ASK-XEROX) om er zeker van te zijn dat dit Xerox®-product deel uitmaakt van het programma. Ga voor meer informatie over de milieuprogramma's van Xerox naar [www.](https://www.office.xerox.com/cgi-bin/printer.pl?APP=udpdfs&Page=color&PgName=environmentna)  [xerox.com/environment.](https://www.office.xerox.com/cgi-bin/printer.pl?APP=udpdfs&Page=color&PgName=environmentna)

Neem voor informatie over recycling en weggooien contact op met uw plaatselijke overheden.

#### **EUROPESE UNIE**

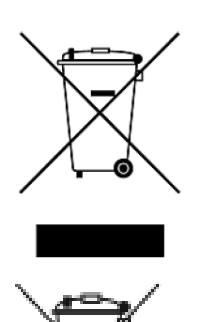

Deze symbolen geven aan dat dit product niet met het huishoudelijk afval weggegooid mag worden, volgens de WEEE-richtlijn (Waste Electrical and Electronic Equipment) (2012/19/EU), de Richtlijn Batterijen (Battery Directive) (2006/66/EG) en de nationale wetgeving die deze richtlijnen implementeert.

Als er een chemisch symbool onder het bovenstaande symbool staat, in overeenstemming met de Richtlijn Batterijen, betekent dit dat er een zwaar metaal (Hg = kwik, CD = cadmium, PB = lood) in deze accu of accumulator aanwezig is, in een concentratie die boven een van toepassing zijnde drempelwaarde ligt, zoals gespecificeerd in de Richtlijn Batterijen.

Sommige apparatuur kan in zowel een persoonlijke als professionele toepassing gebruikt worden. Particuliere huishoudens in de Europese Unie kunnen gebruikte elektrische en elektronische apparatuur gratis terugbrengen naar speciaal daarvoor bestemde inzamelingsfaciliteiten. Voor meer informatie over het ophalen van afval en recyclen van oude producten en batterijen kunt u contact opnemen met de gemeente in uw woonplaats, de organisatie die verantwoordelijk is voor het afvoeren van afval in uw gemeente of de winkel waar u de producten gekocht hebt. In sommige lidstaten kan uw plaatselijke dealer verplicht zijn om bij aankoop van nieuwe apparatuur uw oude apparatuur gratis terug te nemen. Neem voor meer informatie contact op met uw dealer.

Zakelijke gebruikers in de Europese Unie moeten, in overeenstemming met de Europese wetgeving, afgedankte elektrische en elektronische apparatuur die weggegooid moeten worden, volgens vastgelegde procedures afhandelen. Als u elektrische en elektronische apparatuur weggooit, neem dan, voordat u deze afdankt, contact op met uw dealer of leverancier, lokale wederverkoper of Xerox-vertegenwoordiger voor informatie over het terugnemen aan het einde van de levensduur.

Het niet correct hanteren van dit soort afval kan mogelijk invloed op het milieu en de menselijke gezondheid hebben als gevolg van de potentieel gevaarlijke stoffen die over het algemeen met EEE worden geassocieerd. Uw medewerking aan de juiste verwijdering van dit product zal bijdragen aan het effectieve gebruik van natuurlijke hulpbronnen.

#### **Weggooien buiten de Europese Unie**

Deze symbolen zijn alleen geldig in de Europese Unie. Als u deze items wilt weggooien, neemt u contact op met de plaatselijke autoriteiten of dealer en vraagt u om de juiste manier van weggooien.

#### **ANDERE LANDEN**

Informeer bij de plaatselijke instantie voor afvalverwerking naar de geldende richtlijnen.

# Werken met

### Dit hoofdstuk bevat:

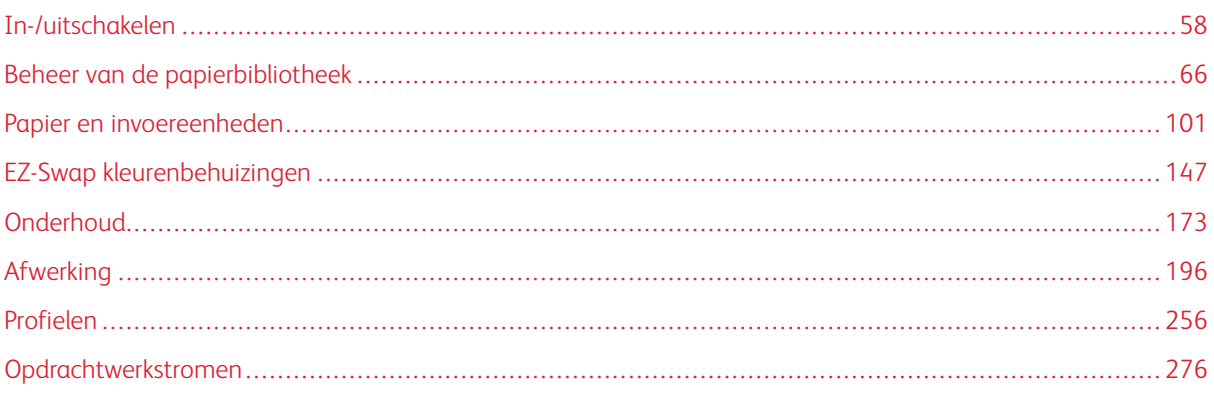

Dit gedeelte beschrijft hoe u aan de slag gaat met uw productiepers, veelgebruikte opdrachtwerkstromen, procedures voor het onderhoud van de productiepers en andere bedieningsinformatie.

# <span id="page-57-0"></span>In-/uitschakelen

In het gedeelte In-/uitschakelen vindt u de procedures voor het inschakelen, aanmelden, opnieuw opstarten en uitschakelen van de productiepers. Daarnaast bevat dit gedeelte informatie over aanmeldingsniveaus voor gebruikers en de energiespaarstand.

# **DE PERS VOOR HET EERST INSCHAKELEN**

Als u de productiepers voor het eerst start of als het volledige systeem is uitgeschakeld vanwege een noodsituatie, voert u de volgende procedure uit.

1. Open het rechtervoorpaneel aan de rechterkant van het afdrukmechanisme.

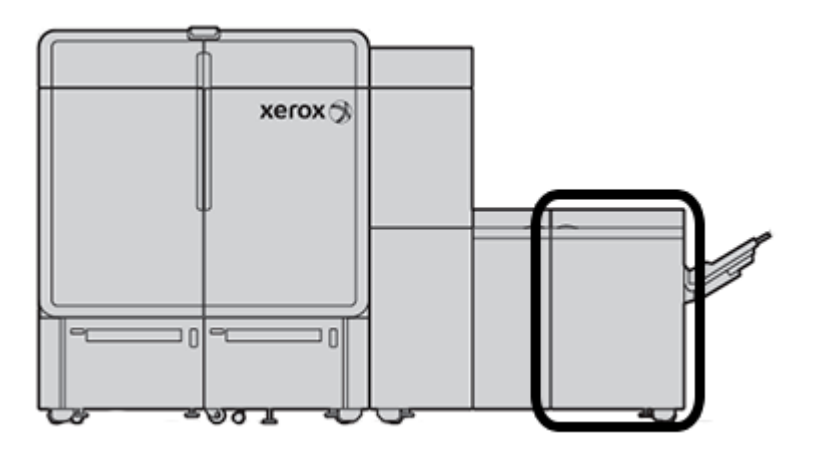

2. Zet de rode hoofdstroomschakelaar in de stand **Aan**.

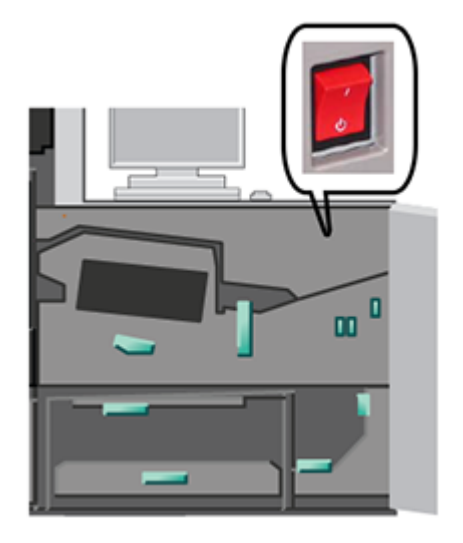

- Opmerking: Tenzij er een reden is om het systeem volledig uit te schakelen, blijft de rode hoofdstroomschakelaar in de stand Aan.
	- $\bigcirc$ Belangrijk: In een noodgeval kunt u deze rode hoofdstroomschakelaar (ook wel noodstroomuitschakeling genoemd) in de stand Uit zetten. Hiermee wordt de stroom naar andere onderdelen van de productiepers onmiddellijk onderbroken. Gebruik deze methode in plaats van de aan/uit-schakelaar rechts op de pers waarmee de pers langzamer wordt uitgeschakeld.
- 3. Ga verder met het inschakelen van het volledige perssysteem. Voor het inschakelen van het afdrukmechanisme, de pc van het bedieningsscherm en de printserver raadpleegt u [Het](#page-58-0) [productieperssysteem inschakelen](#page-58-0).

#### <span id="page-58-0"></span>**HET PRODUCTIEPERSSYSTEEM INSCHAKELEN**

De volledige productieperssysteem inschakelen:

- 1. Zorg dat de aan/uit-schakelaars op de invoermodules en uitlegtafels in de stand **Aan** staan.
- 2. Zorg dat alle kleppen en deuren op de pers stevig zijn gesloten.
- 3. Om de interface van het bedieningsscherm in te schakelen, drukt u op de aan/uit-knop op de pc en monitor van het bedieningsscherm. Wacht ongeveer 30 seconden totdat het pc-softwarescherm volledig wordt weergegeven.
- 4. Schakel de pc en monitor van de Fiery-printserver in. Als de printserver over een apparaat met aanraakscherm beschikt, bevindt de aan/uit-knop zich op het aanraakscherm.
- $\overline{2}$  $\vert$  1
- 5. Zoek de witte aan/uit-knop op aan de rechterkant van de productiepers, bij het bedieningsscherm. Zet de aan/uit-knop in de stand **Aan**.

6.

Alle systeemmodules worden opgestart en de fuser wordt opgewarmd. De productiepers voert een systeemcontrole uit. De systeemcontrole kan enkele minuten duren. Ondertussen kunt u de productiepers programmeren voor een opdracht. Als de productiepers gereed is, wordt het afdrukproces automatisch gestart.

Na een ingestelde periode van inactiviteit gaat de productiepers automatisch over op de energiespaarstand. De duur van deze periode wordt door de beheerder ingesteld. Als u het bedieningsscherm bedient of een opdracht naar de productiepers verzendt, verlaat het systeem automatisch de energiespaarstand.

# **Energiespaarstand**

Na een ingestelde periode zonder activiteit gaat de productiepers automatisch over op energiespaarstand. Als u wilt wijzigen na hoeveel tijd het systeem op de energiespaarstand overgaat, moet u zich als beheerder aanmelden. Meld u aan als beheerder en open het tabblad Systeem van het venster Systeeminstellingen.

Om de energiespaarstand toe te passen en te gebruiken, selecteert u een van de volgende opties voor de energiebesparing in het menu Systeem in het hoofdvenster:

- **Alleen afdrukmechanisme:** Met deze optie wordt de energiespaarstand alleen voor het afdrukmechanisme van de productiepers gebruikt. Het bedieningsscherm blijft actief.
- **Afdrukmechanisme en systeem-pc:** Met deze optie wordt de energiespaarstand alleen voor het afdrukmechanisme van de productiepers gebruikt.

Als de energiespaarstand actief is en het bedieningsscherm niet in de energiespaarstand staat, wordt in het hoofdvenster van het bedieningsscherm het energiespaarstandpictogram weergegeven.

De energiespaarstand afsluiten:

• Voor alleen het afdrukmechanisme selecteert u **Energiebesparing, alleen afdrukmechanisme afsluiten** in het menu Systeem.

Opmerking: Het systeem wordt ook uit de energiespaarstand gehaald als u een opdracht voor afdrukken verzendt of het bedieningsscherm bedient.

• Voor het afdrukmechanisme en het bedieningsscherm klikt u met de muis op het bedieningsscherm of selecteert u enkele toetsen van het toetsenbord.

#### **Aan- en afmelden**

Nadat u het productieperssysteem hebt ingeschakeld, is het bedieningsscherm standaard ingesteld op het aanmeldingsniveau voor operateurs. Als u een basisoperateur en gebruiker bent, hoeft u zich niet aan te melden bij het systeem.

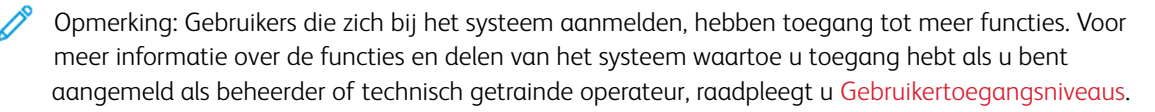

Als u een beheerder of technisch getrainde operateur bent, gebruikt u de volgende stappen om u aan en af te melden:

- 1. Zoek de koppeling **Aanmelden** rechtsboven op de balk boven in het hoofdscherm en klik erop. Er verschijnt een aanmeldingsscherm.
- 2. Selecteer **Beheerder** of **Technisch getrainde operateur** en typ uw toegangscode in het veld Toegangscode. Klik op **OK**.

Opmerking: De standaardtoegangscode voor beheerders is 11111. Als beheerder kunt u de toegangscode op elk gewenst moment wijzigen.

De naam van de nieuwe gebruiker, bijvoorbeeld Beheerder, verschijnt in het gedeelte met de koppeling op de titelbalk.

- 3. Om u af te melden en uw sessie te beëindigen, zoekt u de gebruikers-ID rechtsboven op de balk boven in het hoofdscherm en klikt u erop. Er verschijnt een scherm.
- 4. Selecteer **Afmelden**.

De gebruikersnaam op de titelbalk verandert in de koppeling Aanmelden. Het aanmeldingsniveau wordt weer teruggezet op basistoegang voor operateurs.

#### <span id="page-60-0"></span>**Gebruikertoegangsniveaus**

De pers is standaard ingesteld op basistoegang voor operateurs. Als u een basisoperateur en gebruiker bent, hoeft u zich niet aan te melden op het bedieningsscherm. De operateur heeft toegang tot de meeste functies en afdrukopdrachten.

Voor toegang tot meer functionaliteit en beheerderstaken selecteert u de aanmeldkoppeling rechtsboven op het hoofdscherm. In het venster Aanmelding selecteert u het gewenste toegangsniveau voor gebruikers en voert u uw toegangscode in:

- **Beheerder:** Op dit niveau hebt u toegang tot het menu Onderhoud voor reinigingsprocedures, aanpassing van systeeminstellingen die van invloed zijn op de productiviteit, toegangsbeperking voor de operateur tot de papierbibliotheek, en beheer van afwerkingsprofielen.
- **Technische hoofdbediener:** Dit niveau is gereserveerd voor gebruikers die door Xerox zijn gecertificeerd voor het uitvoeren van bepaalde onderhoudswerkzaamheden die normaal gesproken door een klantenservicemonteur worden uitgevoerd.

Als u opdrachten wilt afdrukken en wilt terugkeren naar de modus Operateur, klikt u op de koppeling met de gebruikersnaam rechtsboven in het hoofdvenster en selecteert u **Afmelden**.

Opmerking: Raadpleeg het beheerdersgedeelte van de documentatie voor meer informatie over alle functies die beschikbaar zijn voor de beheerder en de technisch getrainde operateur.

#### <span id="page-61-0"></span>**DE PERS OPNIEUW STARTEN**

Opmerking: Volg deze procedure als het bedieningsscherm aangeeft dat u het systeem opnieuw moet starten. Probeer alle aangegeven storingen en fouten op de printserver en het bedieningsscherm op te lossen.

U kunt het hele perssysteem opnieuw starten, of alleen de interface van het bedieningsscherm.

1. Om het afdrukmechanisme, alle modules en het bedieningsscherm opnieuw te starten, zet u de witte stroomknop in de stand **Uit**.

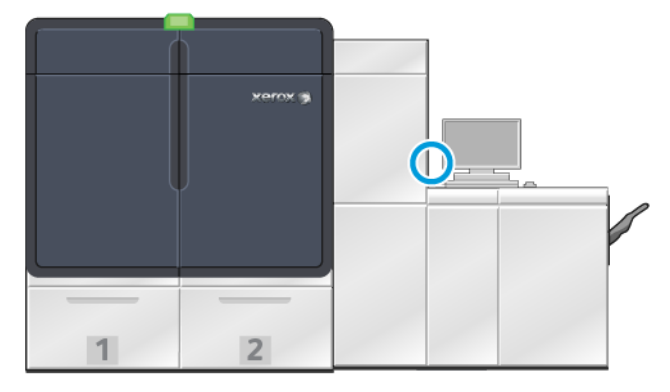

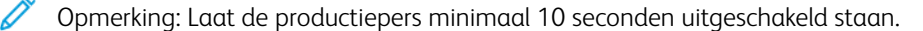

a. Zet de witte stroomknop in de stand **Aan**.

Opmerking: Nadat u de productiepers hebt uitgeschakeld, moet u altijd de pc van het bedieningsscherm opnieuw starten.

- 2. Als u alleen het bedieningsscherm opnieuw wilt starten, selecteert u **Gebruikersinterface opnieuw starten**  in het menu Systeem.
	- a. Als er een bevestigingsbericht verschijnt, selecteert u **Ja**.
	- b. Het systeem wordt uitgeschakeld en zowel het bedieningsscherm als de gebruikersinterface worden meteen opnieuw gestart.

#### **HET PRODUCTIEPERSSYSTEEM UITSCHAKELEN**

We raden u aan om het volledige productieperssysteem uit te schakelen aan het einde van de dag. Er zijn twee manieren om het systeem volledig uit te schakelen:

- Via de aan/uit-knop op het afdrukmechanisme
- Via het menu Systeem op het bedieningsscherm
- 1. Gebruik een van de volgende methoden om de productiepers uit te schakelen.
	- Om de productiepers uit te schakelen via de **aan/uit-knop**, zet u de witte **aan/uit-knop** op het afdrukmechanisme in de stand Uit.

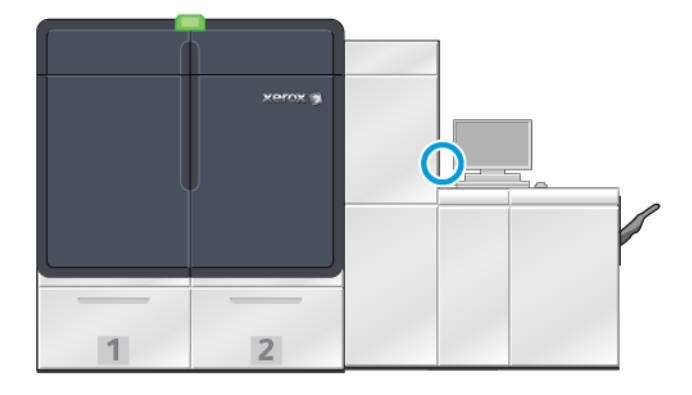

De pers, alle modules die op de pers zijn aangesloten, en het bedieningsscherm worden uitgeschakeld. Na een ingestelde periode gaat de pers automatisch over op de energiespaarstand.

Opmerking: Laat de productiepers minstens 10 seconden uit staan voordat u de pers weer inschakelt.

• Om de productiepers uit te schakelen via het bedieningsschern, selecteert u in het menu Systeem de optie **Systeem-pc uitschakelen**.

De pers, alle modules die op de pers zijn aangesloten, en het bedieningsscherm worden uitgeschakeld. Na een ingestelde periode gaat de pers automatisch over op de energiespaarstand.

- 2. Schakel de pc en monitor van de Fiery-printserver uit. Als het apparaat met aanraakscherm is geïnstalleerd, schakelt u via het aanraakscherm uit.
- 3. Om het systeem opnieuw te starten, raadpleegt u [De pers opnieuw starten](#page-61-0)

Opmerking: Nadat u de productiepers hebt uitgeschakeld, moet u altijd de pc van het bedieningsscherm opnieuw starten.

#### **De pers uitschakelen in een noodgeval**

De productiepers onmiddellijk uitschakelen:

1. Open de rechtervoordeur aan de rechterzijde van het afdrukmechanisme.

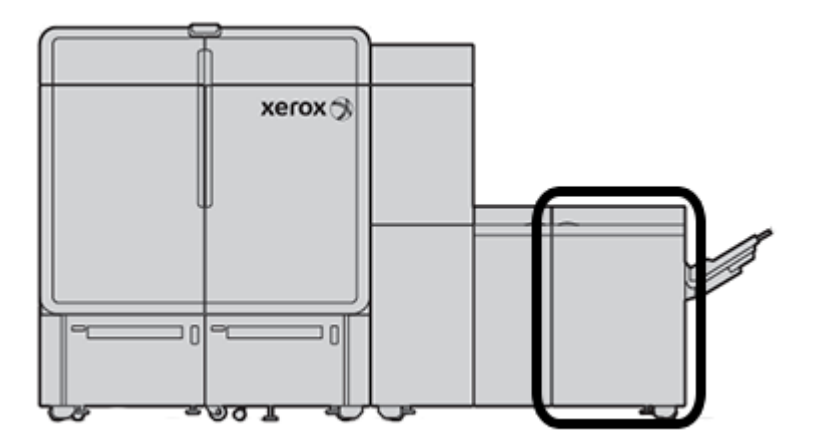

2. Zet de rode hoofdstroomschakelaar in de stand **Uit**.

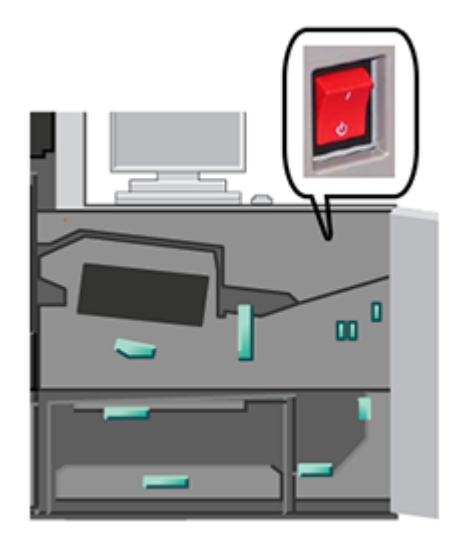

- Belangrijk: Hiermee wordt de stroom naar andere onderdelen van de productiepers onmiddellijk onderbroken. Gebruik deze methode in plaats van de aan/uit- toets rechts op de pers waarmee de pers langzamer wordt uitgeschakeld.
- 3. Trek de stekker uit het stopcontact.
- 4. Neem vervolgens contact op met de klantenondersteuning om het probleem te verhelpen.

#### **DE PERSSOFTWARE DOWNLOADEN EN UPGRADEN OP AFSTAND**

Wanneer de pers is verbonden met internet, ontvangt deze externe software-upgrades voor softwareversie 6.0.4x of hoger. Om de software op afstand te downloaden en upgraden, doet u het volgende:

1. Wanneer er een nieuwe softwareversie beschikbaar is, verschijnt er een waarschuwing op de statusbalk van het bedieningsscherm. Om de software te upgraden, klikt u op het waarschuwingspictogram. Er wordt een venster geopend met het volledige waarschuwingsbericht.

Opmerking: Sluit u alle actieve afdruktaken voordat u de software-upgrade start.

2. Volg de instructies in het waarschuwingsbericht. Open een voorpaneel van de pers en klik vervolgens in het venster van het waarschuwingsbericht op **Start**. Er verschijnt een venster met een licentieovereenkomst voor eindgebruikers (EULA).

Opmerking: Wanneer een paneel van de pers wordt geopend, verschijnt er een venster met instructies om de panelen van de transportmodule en de uitvoermodule te sluiten. Als u wilt terugkeren naar de instructies voor software-upgrades, klikt u in dit venster op **Sluiten**.

- 3. De licentieovereenkomst voor eindgebruikers wordt weergegeven in een taal die is ingesteld door de beheerder. U kunt de taal van de licentieovereenkomst zo nodig wijzigen in het EULA-menu. Om de software-installatie uit te voeren, klikt u in de licentieovereenkomst voor eindgebruikers op **Akkoord**.
- 4. Bij Gebruikersaccountbeheer klikt u op **Accepteren**. De testmodus van de pers wordt ingeschakeld en de software wordt geïnstalleerd. In de opdrachtpromptvensters wordt aangegeven dat de software-installatie wordt uitgevoerd.
	- Belangrijk: Sluit geen van de opdrachtpromptvensters tijdens het installatieproces.
- 5. Wanneer de software-upgrade is voltooid en er geen fout optreedt, wordt het bedieningsscherm automatisch opnieuw opgestart met de nieuwe softwareversie.
- 6. Nadat het bedieningsscherm opnieuw is gestart, moet u de pers inschakelen. Als de pers niet opstart na 1 minuut, doet u het volgende:
	- a. Open de rechterdeur op de transportmodule van de pers.
	- b. Zet de rode schakelaar uit en wacht 10 seconden.
	- c. Zet de rode schakelaar aan en sluit de deur.
	- d. Schakel de pers in via de normale externe aan/uit-schakelaar.
- 7. Als u wilt controleren of uw pers is bijgewerkt naar de nieuwste software, klikt u in het bedieningsscherm op **Systeem > Apparaatgegevens** en bekijkt u vervolgens de versie van de systeem software. Als er een fout optreedt, neemt u contact op met een Xerox-vertegenwoordiger om de installatie te voltooien.

# <span id="page-65-0"></span>Beheer van de papierbibliotheek

In dit gedeelte vindt u informatie over PredictPrint Media Manager en Papierbibliotheek beheren. U hebt toegang tot de functies van PredictPrint Media Manager of de functies van Papierbibliotheek beheren. Dit hangt af van de softwareversie die op de pers is geïnstalleerd.

PredictPrint Media Manager bevat alle functies van Papierbibliotheek beheren. Met PredictPrint Media Manager worden de functie van Papierbibliotheek beheren uitgebreid, door de toevoeging van streepjescode scannen, PredictPrint wizard Papier en PredictPrint Cloud Server.

### **PREDICTPRINT WIZARD PAPIER**

De PredictPrint wizard Papier gebruikt een draagbare streepjescodelezer en softwaretoepassingen voor het volgende:

- Laden programmeren met specifieke papiereigenschappen voor een opdracht
- Aanpassingen aan het afdrukmechanisme uitvoeren om de afdrukprestaties voor het papier te optimaliseren
- Kalibratie en profielen voor het papier uitvoeren, voor een maximale afdrukkwaliteit en kleurenaflevering.

Als u een papierlade opent of een streepjescode sant, wordt de PredictPrint wizard Papier geopend en worden de papiereigenschappen meteen naar een lade geladen. De wizard Papier biedt vervolgens eenvoudige, stapsgewijze aanwijzingen voor een reeks automatische, semi-automatische en handmatige instellingsprocedures voor afdrukoptimalisatie. De op internet gebaseerde PredictPrint Cloud Server bepaalt de aanbevolen instellingsprocedures voor het papier.

# **Overzicht van PredictPrint wizard Papier**

De PredictPrint wizard Papier is een toepassing waarmee het papierbeheer voor digitale persen wordt geautomatiseerd. De beheerder kan opgeven of de toets PredictPrint wizard Papier wordt weergegeven op het bedieningsscherm. Raadpleeg [Toegang tot de PredictPrint wizard Papier beheren](#page-363-0) voor meer informatie.

U kunt de draagbare streepjescodescanner als volgt gebruiken om de streepjescode van media te scannen:

- Scan de streepjescode en plaatst het papier vervolgens in de lade
- Plaats het papier in de lade en scan vervolgens de streepjescode

Als u een streepjescode scant, maakt de pers verbinding met de PredictPrint Cloud Server en haalt alle eigenschappen en aanbevolen instelpunten en instellingsprocedures voor het gescande papier op.

De PredictPrint wizard Papier voert alle geavanceerde instellingsprocedures uit die worden aanbevolen voor optimale afdrukprestaties voor elke papiersoort. Als een papiersoort voor het eerst wordt geplaatst, voert de PredictPrint wizard Papier een volautomatisch kalibratie- en profielproces uit voor een maximale afdrukkwaliteit en kleurenaflevering.

De PredictPrint wizard Papier gebruikt de volgende processen:

#### Scannen

Op de pagina Scannen scant u de streepjescode van een specifieke papiersoort met behulp van een streepjescodescanner. Als u een streepjescode scant, maakt de PredictPrint wizard Papier verbinding met de

instellingsprocedures voor het papier op.

# Definiëren

Als u een onbekende streepjescode hebt of een aangepaste streepjescode maakt, wordt het scherm Definiëren weergegeven. Als u een aangepaste streepjescode maakt of een streepjescode scant die niet op de PredictPrint Cloud Server staat vermeld, moet u de papiereigenschappen handmatig definiëren.

Opmerking: Het papier wordt slechts één keer gedefinieerd. Nadat u het papier hebt ingesteld, worden de gegevens opgeslagen op de PredictPrint Cloud Server. Om de gegevens automatisch op te halen, kunt u de bijbehorende streepjescode scannen.

#### Plaatsen

Plaats het papier in een papierlade. Na het plaatsen van het papier selecteert u de bijbehorende optie voor de papierlade op het scherm Plaatsen: **Lade 1-2 of A1-1 - A2-2**, **A2-3 (MSI)** of **T1**.

Opmerking: De beschikbare lade-opties zijn afhankelijk van de configuratie van uw systeem. De opties verschijnen op basis van de invoereenheden en afwerkeenheden die op de pers zijn aangesloten.

U kunt het papier plaatsen voordat of nadat u een streepjescode scant of de papiereigenschappen definieert. Als u papier in meerdere laden plaatst, kunt u in willekeurige volgorde het papier als volgt in alle laden plaatsen of de streepjescodes scannen:

- Als u eerst de streepjescodes scant: Scan de streepjescodes van alle papiersoorten. Volg de schermen in de wizard om het papier in de juiste laden te plaatsen.
- Als u eerst het papier in de laden plaatst: Plaats alle papiersoorten in de juiste laden. Volg de schermen in de wizard om de streepjescode voor het geplaatste papier te controleren.

#### Instellingen

Op het scherm Instelling kunt u bevestigen of de papiereigenschappen juist zijn. U kunt de invoerrichting van het papier selecteren: Lange kant eerst of Korte kant eerst. Op de pagina Instelling voert de PredictPrint wizard Papier automatische procedures uit voor instelpunten en instellingen die voor het papier worden aanbevolen. De automatische instellingsprocedures omvatten:

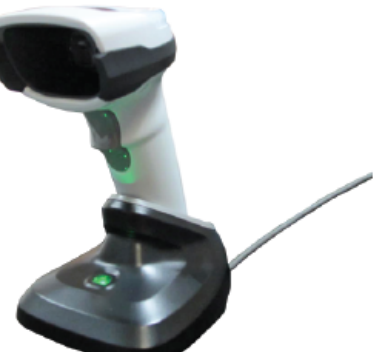

PredictPrint Cloud Server en downloadt alle eigenschappen, instelpunten en aanbevolen

- Ladeprogrammering
- Instellingen uitlijning: Basisinstellingen voor uitlijning en geavanceerde instellingen voor uitlijning zijn automatische instellingsprocedures, maar de bijbehorende parameters worden ingesteld op het tabblad Automatische bijstellingen.
	- De basisuitlijning wordt uitgevoerd wanneer u de streepjescode voor het eerst scant. De basisuitlijning wordt niet uitgevoerd als de streepjescode daarna nogmaals wordt gescand voor hetzelfde papier. U kunt deze instelling beheren op de PredictPrint Cloud Server.
	- De geavanceerde uitlijning wordt telkens uitgevoerd wanneer u de streepjescode voor het papier scant. U kunt de afdrukdensiteit en het uitlijningsprofiel selecteren.
- Aanpassing spanning secundaire transfer
- Kalibratie en profielen
- Opmerking: Kalibratie en profielen is de laatste procedure die moet worden uitgevoerd. Deze procedure verschijnt alleen op het scherm Instelling als er geen semi-automatische instellingsprocedures moeten worden uitgevoerd.

### Geavanceerd

Op het scherm Geavanceerd voert de PredictPrint wizard Papier semi-automatische instellingsprocedures uit die voor het papier worden aanbevolen. De geavanceerde instellingsprocedures omvatten:

- Uitlijnroldruk aanpassen
- Fusertemperatuur aan bandkant aanpassen
- Fusertemperatuur aan rolkant aanpassen
- Aanpassing ladeverwarming
- Aanpassing ventilator
- Overdrachtuitvoerbijstelling voor achterrand
- Kalibratie en profielen

#### Gereed

Als de automatische en semi-automatische instellingsprocedures zijn voltooid, wordt op scherm Gereed een lijst weergegeven met handmatige instellingsprocedures die worden aanbevolen nadat u de PredictPrint wizard Papier afsluit. U kunt de handmatige instellingsprocedures voltooien in de PredictPrintpapierbibliotheek. Handmatige instellingsprocedures omvatten:

- Papierontkrulling. Raadpleeg [Papier ontkrullen](#page-94-0) voor meer informatie.
- Herkenning multi-invoer. Raadpleeg [Herkenning multi-invoer](#page-88-0) voor meer informatie.

#### **Streepjescode van media scannen**

Om streepjescodes te scannen, hebt u een draagbare streepjescodescanner nodig.

- 1. Gebruik een van de volgende methoden om de PredictPrint wizard Papier te openen:
	- Klik op **PredictPrint wizard Papier** op het bedieningsscherm.
	- Scan de streepjescode van de media met behulp van de streepjescodescanner.
	- Plaats het papier in de juiste lade.

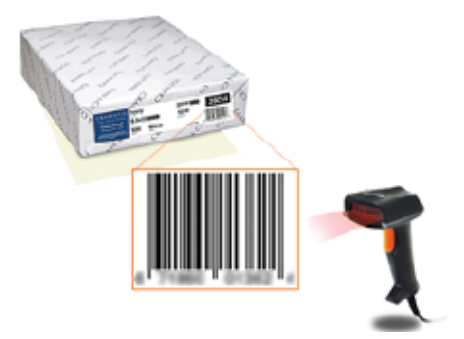

Als de PredictPrint wizard Papier voor het eerst wordt gestart, verschijnt er een welkomstscherm.

Als de streepjescode al is geregistreerd op de PredictPrint Cloud Server en u de streepjescode scant, worden de papiereigenschappen weergegeven in de PredictPrint wizard Papier, en ontvangt de pers automatisch de instellingen voor de beste afdrukwaarden voor het papier.

Als de streepjescode nog niet is geregistreerd op de PredictPrint Cloud Server, klikt u op het scherm Scannen op **Instellen als nieuw papier**. Op het scherm Definiëren stelt u de eigenschappen voor het papier in en klikt u vervolgens op **Opslaan en Volgende**.

2. Als u de media niet hebt geplaatst voordat u de streepjescode ging scannen, plaatst u de media in een of meer papierladen en klikt u op **Volgende**.

#### **Nieuw papier definiëren en een streepjescode maken**

Als een papiersoort geen streepjescode heeft, kunt u een streepjescode voor het papier maken op het scherm Definiëren of in de PredictPrint wizard Papier. Nadat u de streepjescode hebt gemaakt, kunt u de nieuwe streepjescode afdrukken, bewaren en scannen telkens wanneer u het papier plaatst.

Een streepjescode maken voor nieuw papier:

- 1. Gebruik een van de volgende methoden om de PredictPrint wizard Papier te openen:
	- Klik op **PredictPrint wizard Papier** op het bedieningsscherm.
	- Plaats het papier in de juiste lade.

Als de PredictPrint wizard Papier voor het eerst wordt gestart, verschijnt er een welkomstscherm.

#### 2. Klik op **Nieuw papier definiëren en streepjescode maken**.

Het scherm Definiëren wordt weergegeven.

- 3. Definieer de volgende items voor het papier:
	- Naam
	- Fabrikant
	- Formaat
	- Soort
	- Modulus (indien nodig)
	- Voorbedrukt papier (vereist voor papier dat vanuit T1 wordt bedrukt)
	- Kleur
	- Coating
	- Vezelrichting
	- Gewicht
	- Geperforeerd
- 4. Klik op **Opslaan en Volgende** om de wijzigingen op te slaan en door te gaan naar de volgende stap.

# **Media plaatsen via de PredictPrint wizard Papier**

De media in de papierlade plaatsen.

- 1. Open een papierlade. Kies op basis van de media uit lade 1-2 of A1-1 A2-2, lade A2-3 (MSI) of invoegmodulelade T1.
- 2. Plaats de media en sluit de papierlade.
- 3. Op het scherm Plaatsen van de PredictPrint wizard Papier selecteert u de lade waarin het papier is geplaatst:
	- **Lade 1-2 of A1-1 A2-2**
	- **A2-3 (MSI)**
	- **T1**

 $\mathscr{O}$ 

Opmerking: De beschikbare lade-opties zijn afhankelijk van de configuratie van uw systeem. De opties verschijnen op basis van de invoereenheden en afwerkeenheden die op de pers zijn aangesloten.

4. Klik op **Volgende**.

Het scherm Instellingen wordt weergegeven. Ga door naar [Media instellen in de PredictPrint wizard Papier.](#page-69-0)

5. Als u op welk moment dan ook tijdens het proces de informatie op het vorige scherm wilt wijzigen, klikt u op **Terug**.

#### <span id="page-69-0"></span>**Media instellen in de PredictPrint wizard Papier**

U kunt de media of het papier met of zonder een streepjescode instellen in de PredictPrint wizard Papier. Raadpleeg:

- [Media met streepjescode instellen](#page-70-0)
- [Media zonder streepjescode instellen](#page-70-1)
- [Media instellen met een aangepaste streepjescode zonder internet](#page-71-0)

#### <span id="page-70-0"></span>**Media met streepjescode instellen**

- 1. Selecteer de papierrichting op het scherm Instellingen van de PredictPrint wizard Papier:
	- **LKE (Lange kant eerst)**
	- **KKE (Korte kant eerst)**
- 2. Klik op **Volgende**.
- 3. De PredictPrint wizard Papier voert de aanbevolen automatische instellingsprocedures uit. Na elke procedure klikt u op **Accepteren en Volgende**. De automatische instellingsprocedures omvatten:
	- Ladeprogrammering
	- Instellingen uitlijning
	- Aanpassing spanning secundaire transfer
	- Kalibratie en profielen: Deze automatische instellingsprocedure wordt uitgevoerd na de semiautomatische aanpassingen, maar voor eventuele handmatige aanpassingen. Raadpleeg [Kalibratie en](#page-73-0)  [profielen.](#page-73-0)voor meer informatie.

Opmerking: Onthoud dat deze instellingsprocedures en alle andere aanpassingen aan het afdrukmechanisme alleen worden uitgevoerd als dat nodig is. Als de intelligente functie van de PredictPrint Cloud bepaalt dat ze niet nodig zijn, slaat de PredictPrint wizard ze over.

Opmerking: Kalibratie en profielen is de laatste procedure die moet worden uitgevoerd. Deze procedure verschijnt alleen op het scherm Instelling als er geen semi-automatische instellingsprocedures moeten worden uitgevoerd.

- 4. Als u op welk moment dan ook tijdens het proces de informatie op het vorige scherm wilt wijzigen, klikt u op **Terug**.
- 5. Als u op welk moment dan ook tijdens het proces de instellingsprocedures wilt annuleren, klikt u op **Instelling annuleren**.

Opmerking: Met de optie Instelling annuleren worden geen van de resterende instellingsprocedures uitgevoerd. Met het annuleren van instellingsprocedures wordt de toewijzing van het papier aan de lade niet geannuleerd.

6. Om naar de volgende procedure te gaan, klikt u op **Accepteren en Volgende**.

#### <span id="page-70-1"></span>**Media zonder streepjescode instellen**

Om een streepjescode voor de media te verkrijgen, zorgt u dat de lade is gevuld met het papier waarvoor u een streepjescode nodig hebt.

- 1. Selecteer de papierrichting op het scherm Instellingen:
	- **LKE (Lange kant eerst)**
	- **KKE (Korte kant eerst)**

# 2. Klik op **Volgende**.

Er verschijnt een streepjescode op het volgende scherm.

3. Klik op **Streepjescode afdrukken** om de streepjescode af te drukken.

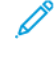

Opmerking: Om een streepjescode af te drukken, plaatst u papier van Letter- of A4-formaat in een willekeurige andere lade dan de lade die u momenteel programmeert met het papier. Als er geen papier van Letter- of A4-formaat in de pers is geplaatst, kunt u de streepjescode niet afdrukken tijdens het instellingsproces in de wizard.

Opmerking: Bewaar de afgedrukte streepjescode voor scannen als u in de toekomst hetzelfde papier plaatst.

### 4. Klik op **Accepteren en Volgende**.

De PredictPrint wizard Papier start een reeks aanbevolen automatische instellingsprocedures. De automatische instellingsprocedures omvatten:

- Ladeprogrammering
- Instellingen uitlijning
- Aanpassing spanning secundaire transfer
- Kalibratie en profielen: Deze automatische instellingsprocedure wordt uitgevoerd na de semiautomatische aanpassingen, maar voor eventuele handmatige aanpassingen.

Opmerking: Onthoud dat deze instellingsprocedures en alle andere aanpassingen aan het afdrukmechanisme alleen worden uitgevoerd als dat nodig is. Als de intelligente functie van de PredictPrint Cloud bepaalt dat ze niet nodig zijn, slaat de PredictPrint wizard ze over.

- 5. Na elke procedure klikt u op **Accepteren en Volgende**.
- 6. Als u op welk moment dan ook tijdens het proces de informatie op het vorige scherm wilt wijzigen, klikt u op **Terug**.
- 7. Als u op welk moment dan ook tijdens het proces de instellingsprocedures wilt annuleren, klikt u op **Instelling annuleren**.

Opmerking: Met de optie Instelling annuleren worden geen van de resterende instellingsprocedures uitgevoerd. Met het annuleren van instellingsprocedures wordt de toewijzing van het papier aan de lade niet geannuleerd.

8. Om naar de volgende procedure te gaan, klikt u op **Accepteren en Volgende**.

#### <span id="page-71-0"></span>**Media instellen met een aangepaste streepjescode zonder internet**

Als het papier geen streepjescode heeft en de pers niet is verbonden met het internet, kan de PredictPrint wizard Papier niet communiceren met de PredictPrint Cloud Server om een streepjescode te genereren. Zorg voordat u een aangepaste streepjescode genereert dat u een draagbare USB-stick hebt.

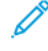

Opmerking: Als de pers niet is verbonden met het internet, kunt u de papierlijsten downloaden van de PredictPrint Cloud Server. Raadpleeg [Een papierlijst downloaden](#page-75-0) voor het downloaden van de papierlijsten van de PredictPrint Cloud Server.
- 1. Selecteer de papierrichting op het scherm Instellingen van de PredictPrint wizard Papier:
	- **LKE (Lange kant eerst)**
	- **KKE (Korte kant eerst)**
- 2. Klik op **Volgende**.
- 3. Om een streepjescode te verkrijgen en de papierinstellingen te voltooien, plaatst u een USB-stick in de USBpoort op de pers. Klik op **Papierbestand kopiëren**.
- 4. Sla het papierbestand op de USB-stick op.
- 5. Ga naar<https://www.xerox.com/predictprintmedia> in een browser op een apparaat met internetverbinding. Klik op **Get New Barcode** (Nieuwe streepjescode ophalen).
- 6. Upload het papierbestand vanaf de USB-stick naar de PredictPrint Cloud Server. De PredictPrint Cloud Server genereert een nieuwe streepjescode met papierinstellingsprocedures. Sla de instellingen en streepjescode op de USB-stick op.
- 7. Zorg dat de lade is gevuld met het papier waarvoor u een streepjescode nodig hebt.
- 8. Plaats de USB-stick in een USB-poort op de pers. Klik op het scherm Instelling van de PredictPrint wizard Papier op **Streepjescodebestand laden**.
- 9. Kopieer het bestand met de informatie over papierinstellingsprocedures en de streepjescode vanaf de USBstock naar de PredictPrint wizard Papier. Klik op **Volgende**.

Er verschijnt een streepjescode op het volgende scherm.

10. Klik op **Streepjescode afdrukken** om de streepjescode af te drukken.

Opmerking: Om een streepjescode af te drukken, plaatst u papier van Letter- of A4-formaat in een willekeurige andere lade dan de lade die u momenteel programmeert met het papier. Als u geen papier van Letter- of A4-formaat in de pers hebt geplaatst, kunt u de streepjescode niet afdrukken tijdens het instellingsproces in de wizard.

Opmerking: Bewaar de afgedrukte streepjescode voor scannen als u in de toekomst hetzelfde papier plaatst.

## 11. Klik op **Accepteren en Volgende**.

De PredictPrint wizard Papier start de aanbevolen automatische instellingsprocedures.

## **Geavanceerde papierinstellingen**

De PredictPrint wizard Papier leidt u op het scherm Geavanceerd door een reeks geavanceerde instellingen, waaronder semi-automatische en automatische instellingsprocedures.

Bij semi-automatische procedures kunt u een voorbeeld afdrukken, bekijken en eventueel aanpassen. De semiautomatische instellingsprocedures omvatten:

- Uitlijnroldruk aanpassen
- Fusertemperatuur aan bandkant aanpassen
- Fusertemperatuur aan rolkant aanpassen
- Aanpassing ladeverwarming
- Aanpassing ventilator
- Overdrachtuitvoerbijstelling voor achterrand
- Kalibratie en profielen

Opmerking: Kalibratie en profielen is de laatste procedure die moet worden uitgevoerd. Deze procedure verschijnt alleen op het scherm Instelling als er geen semi-automatische instellingsprocedures moeten worden uitgevoerd.

- 1. Klik op **Instructies** om de instructies te bekijken voor het aanpassen van een specifieke semi-automatische instellingsprocedure. Raadpleeg [Opties voor geavanceerde papierinstellingen maken of wijzigen](#page-87-0) voor meer informatie.
- 2. Klik op **Proefafdruk** om de afdrukken te controleren. Pas de instelling zo nodig aan.
- 3. Na elke semi-automatische instellingsprocedure klikt u op **Accepteren en Volgende** om de volgende procedure uit te voeren.

Opmerking: Onthoud dat deze instellingsprocedures en alle andere aanpassingen aan het afdrukmechanisme alleen worden uitgevoerd als dat nodig is. Als de intelligente functie van de PredictPrint Cloud bepaalt dat ze niet nodig zijn, slaat de PredictPrint wizard ze over.

4. Als u op welk moment dan ook tijdens het proces de instellingsprocedures wilt annuleren, klikt u op **Instelling annuleren**.

Opmerking: Met Instelling annuleren worden geen van de resterende instellingsprocedures uitgevoerd. Met Instelling annuleren wordt de toewijzing van het papier aan de lade niet geannuleerd.

5. Klik op **Terug** om terug te gaan naar de vorige instellingsprocedure.

#### **Kalibratie en profielen**

Kleurkalibratie en profielen is een volledig geautomatiseerd proces in de PredictPrint wizard Papier. De wizard Papier geeft de papierinformatie door aan de Fiery® Print Server om het proces te starten. Kalibratie en profielen wordt uitgevoerd nadat alle andere aanpassingen zijn afgerond.

De PredictPrint Cloud Server bepaalt eerst of Kalibratie en profielen moet worden uitgevoerd op basis van de papiereigenschappen. Vervolgens wordt het proces door de Fiery Print Server uitgevoerd. Bij het proces Kalibratie en profielen wordt de FWA-beeldsensor gebruikt. Elk afzonderlijk papier wordt eerst gekalibreerd en vervolgens wordt er een profiel van gemaakt. Er wordt slechts eenmaal een profiel van elk papier gemaakt. Herkalibratie wordt uitgevoerd nadat de ingestelde tijdslimiet is verstreken voor de streepjescode van het papier. De code wordt opnieuw gescand om het papier in een lade te plaatsen. Als het papier voor het eerst wordt toegevoegd, worden ongeveer 60 vellen gebruikt bij het kalibratieproces. Voor elke herkalibratie daarna worden ongeveer 18 vellen gebruikt.

In de nieuwe Fiery® Print Server versie 4.0, FS600 is het proces Kalibratie en profielen nog verder gestroomlijnd en verbeterd:

- 1. Met de functie **Groepsaanpassingen op** kan de printserver papiersoorten groeperen op veelvoorkomende **coating** of **medianaam** wanneer het papier wordt gecontroleerd door de nieuwe Kleurcontrole. Voor het kalibreren van de eerste papiersoort zijn slechts 9 vellen nodig, gevolgd door 4 vellen voor de Kleurcontrole. Indien geslaagd, zijn er slechts 4 vellen nodig voor elke aanvullende papiersoort die voor kalibratie wordt toegevoegd.
- 2. Als u besluit om de methode **Afzonderlijk papier** te behouden voor Kalibratie en profielen, dan zijn er ongeveer 30 vellen voor het proces nodig als het papier voor het eerst wordt toegevoegd. Voor elke herkalibratie daarna zijn ongeveer 9 vellen nodig.
- 3. Indien nodig wordt er voorafgaande aan de herkalibratie een kleurcontrole uitgevoerd. Tijdens de controle van het papier hoeven er geen andere vellen te worden afgedrukt en wordt de tijdslimiet voor de kalibratie verlengd.
	- Opmerking: Het proces Kalibratie en profielen is verbeterd in Fiery® Print Server versie 4.0, FS600 of nieuwere versies. U kunt de versie van uw printserver of de Fiery-systeemversie vinden in het venster Fiery Command WorkStation. Ga in dat venster naar **Server > Device Center (Apparaatcentrum) > GENERAL (ALGEMEEN) > General Info (Algemene informatie)** en bekijk vervolgens **Fiery Server (Fiery-server)** of **Fiery System (Fiery-systeem)**. Deze informatie is ook beschikbaar op de Fieryconfiguratiepagina, die u kunt afdrukken via de Fiery® Print Server.

De standaard tijdslimiet voor herkalibratie is 7 dagen. U kunt de standaardinstelling van 7 dagen voor kalibratie wijzigen op de printserver. Klik in Device Center van de Fiery Print Server op **General (Algemeen) > Tools (Hulpprogramma's) > Calibrator (Kalibratie)** en klik vervolgens op het kleine tandwielpictogram onder aan de pagina.

De verdere stappen voor kalibratie en profielen zijn:

1. Nadat de semi-automatische instellingsprocedures zijn voltooid, start de PredictPrint wizard Papier automatisch het proces voor kalibratie en profielen op het scherm Geavanceerd.

Opmerking: Als er geen semi-automatische instellingsprocedures moeten worden uitgevoerd, wordt het proces voor kalibratie en profielen op het scherm Instelling gedaan.

- 2. De PredictPrint wizard Papier geeft de informatie door aan de Fiery Print Server. De controle op kleurprofielen en kalibratie wordt automatisch uitgevoerd.
- 3. U kunt het proces Kalibratie en profielen annuleren. Klik op **Annuleren** in de PredictPrint wizard Papier.
- 4. Nadat het proces voor kalibratie en profielen is voltooid, wordt het scherm Voltooid en sluiten weergegeven.

U kunt zo nodig andere kalibratie- en profielprocedures uitvoeren buiten de PredictPrint wizard Papier om, met behulp van de **Fiery-kalibrator**op de Fiery Print Server. Voor meer informatie raadpleegt u de documentatie van Fiery Print Server op [Fiery - Xerox Iridesse Production Press](https://www.fiery.com/products/fiery-servers-and-software/fiery-digital-print-servers/partners/xerox/color/xerox-iridesse-production-press/).

## **Papier handmatig instellen**

Als de geavanceerde semi-automatische en automatische instellingsprocedures zijn voltooid, geeft de PredictPrint wizard Papier de lijst met aanbevolen handmatige instellingsprocedures weer. Om de handmatige aanpassingen aan te brengen, gaat u naar Geavanceerde instellingen voor het papier in de PredictPrintpapierbibliotheek.

Handmatige instellingsprocedures worden als laatste uitgevoerd. Handmatige instellingsprocedures omvatten:

- Papierontkrulling
- Herkenning multi-invoer
- 1. Nadat het kalibratie- en profielproces is voltooid, klikt u op **Voltooid en Sluiten** om de PredictPrint wizard Papier af te sluiten.

Het hoofdbedieningsscherm wordt weergegeven, met daarop alle laden en de bijbehorende eigenschappen voor het papier dat in elke lade is geplaatst. Er wordt een pictogram met een gele driehoek weergegeven op de lade met daarin het papier dat u momenteel instelt.

2. Om de lijst met aanbevolen handmatige instellingsprocedures te bekijken op het hoofdbedieningsscherm, houdt u de muiscursor boven het pictogram met de gele driehoek van de lade met daarin het papier waarvoor u handmatige instellingsprocedures wilt uitvoeren.

De lijst met aanbevolen handmatige instellingsprocedures wordt weergegeven.

- 3. Voer de handmatige instellingsprocedures in de papierbibliotheek uit. Om de papierbibliotheek te openen, klikt u op **PredictPrint-papierbibliotheek** op het hoofdbedieningsscherm. In de lijst Papierbibliotheek selecteert u het papier waarvoor handmatige instellingsprocedures nodig zijn. Voor toegang tot de papiereigenschappen klikt u op het potloodpictogram voor Bewerken in de menubalk van de Papierbibliotheek. Voor toegang tot de handmatige aanpassingen klikt u op **Geavanceerde instellingen**.
	- Opmerking: Voor meer informatie over het uitvoeren van de handmatige instellingsprocedures raadpleegt u [Opties voor geavanceerde papierinstellingen maken of wijzigen](#page-87-0).

# **PREDICTPRINT CLOUD SERVER**

De PredictPrint Cloud Server bewaart en downloadt de papiergegevens in de PredictPrint-papierbibliotheek, waaronder aanbevolen instellingsprocedures en instelpunten, op basis van de Cloud Server-analyse tijdens het scannen van een streepjescode.

## **Een papierlijst downloaden**

Als de pers is verbonden met het internet, wordt de papierinformatie op uw systeem automatisch bijgewerkt telkens wanneer de bijbehorende streepjescode wordt gescand. Er hoeven geen papierlijsten te worden gedownload naar het systeem.

Als het systeem geen toegang tot het internet heeft, kunt u de papierlijsten downloaden van [https://www.](https://www.xerox.com/predictprintmedia)  [xerox.com/predictprintmedia.](https://www.xerox.com/predictprintmedia)

1. Ga naar<https://www.xerox.com/predictprintmedia>.

## 2. Selecteer **Papierlijst downloaden**.

De pagina Papierlijst downloaden verschijnt.

- 3. Selecteer een optie:
	- Als u de volledige papierlijst wilt downloaden, klikt u op **Volledige papier- en medialijst downloaden**.
	- Als u de lijst met aanbevolen media wilt downloaden, klikt u op **Lijst met aanbevolen media downloaden**.
	- Als u de lijst met geteste substraten wilt downloaden, klikt u op **Lijst met geteste substraten downloaden**.
- 4. Selecteer **Xerox IRIDESSE-productiepers** en klik op **OK**.
- 5. Selecteer een locatie voor het bestand met daarin de papierlijst in het venster Opslaan als en klik vervolgens op **Opslaan**.

Het bestand wordt gedownload op uw computer.

- 6. Pak het .xml-bestand in het zipbestand uit.
- 7. Plaats een USB-station in een USB-poort op de computer en kopieer het .xml-bestand naar het USB-station.

Voor meer informatie over het laden van papierlijsten in de Papierbibliotheek raadpleegt u [PredictPrint](#page-366-0)[database laden vanaf apparaat](#page-366-0). Voor deze procedure moet u als beheerder zijn aangemeld.

## **PREDICTPRINT-PAPIERBIBLIOTHEEK**

In het venster PredictPrint-papierbibliotheek op het bedieningsscherm kunt u een bibliotheek van veelgebruikte papiersoorten maken en beheren. Operateurs of beheerders kunnen kenmerken voor papier instellen, zoals formaat, kleur, soort en gewicht, en het papier toewijzen aan een papierlade.

De beheerder regelt de toegangsrechten voor de papierbibliotheek. Als de toegang tot de PredictPrintpapierbibliotheek is beperkt, wordt de toets PredictPrint-papierbibliotheek niet weergegeven op het hoofdscherm van het bedieningsscherm, en kunnen operateurs geen papiersoorten in de papierbibliotheek bewerken of verwijderen.

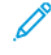

Opmerking: Als de toets PredictPrint-papierbibliotheek niet wordt weergegeven op het bedieningsscherm, neemt u contact op met de systeembeheerder.

## **Venster PredictPrint-papierbibliotheek**

Het venster PredictPrint-papierbibliotheek bevat de Lijst aanbevolen media bovenin het venster en de Papierbibliotheeklijst onderin. De lijst Alle media is een alleen-lezen lijst. Als u een papiersoort selecteert, zijn de volgende acties beschikbaar:

- **Standaardinstelling systeem herstellen**: Hiermee zet u het venster PredictPrint-papierbibliotheek terug op de oorspronkelijke weergave.
- **Bekijken**: Hiermee kunt u de eigenschappen van papiersoorten in de papierbibliotheeklijst bekijken. U kunt de papiernaam niet bewerken of wijzigen. U kunt de eigenschappen van een papiersoort wel bekijken, maar niet bewerken.
- **Bewerken**: Hiermee kunt u de eigenschappen van papiersoorten in de papierbibliotheeklijst wijzigen.
- **Nieuw maken**: Hiermee definieert u een nieuwe papiersoort en slaat u deze op in de papierbibliotheeklijst. Met deze optie opent u de PredictPrint wizard Papier, indien ingeschakeld.
- **Kopiëren** Hiermee kunt u een bestaande papiersoort uit de Lijst aanbevolen media of de Papierbibliotheek kopiëren, de papiereigenschappen bewerken en als nieuwe papiersoort in de Papierbibliotheek opslaan.
- **Verwijderen**: Hiermee verwijdert u een papiersoort uit de lijst Papierbibliotheek.
- **Streepjescode afdrukken**: Hiermee kunt u een aangepaste streepjescode afdrukken.
- **Toevoegen aan papierbibliotheek**: Hiermee kunt u een papiersoort uit de Lijst aanbevolen media toevoegen aan de lijst Papierbibliotheek.
- **Sorteren**: Selecteer **Kolommen gebruiken** of **Handmatig sorteren**.
- **Pictogrammen Bovenaan** of **Onderaan**: Hiermee kunt u de papiersoort omhoog of omlaag verplaatsen in de lijst Papierbibliotheek.
- **Sluiten**: Hiermee sluit u het venster PredictPrint-papierbibliotheek.

## **Papierlijsten**

De papierlijsten zijn door Xerox geleverde lijsten met papiersoorten voor de productiepers. Als het systeem is verbonden met het internet, hoeft u geen papierlijsten of informatie handmatig te downloaden. Alle papierinformatie wordt automatisch gedownload en bijgewerkt in de papierbibliotheek telkens wanneer u de streepjescode van het papier scant. Als het systeem niet is verbonden met het internet, kunt u de papierlijsten downloaden van [https://www.xerox.com/predictprintmedia.](https://www.xerox.com/predictprintmedia) De papierlijsten die handmatig worden gedownload en geladen, verschijnen in de lijst Alle media op het scherm PredictPrint-papierbibliotheek nadat u de streepjescode hebt gescand.

De gedownloade papierlijsten zijn alleen-lezen lijsten. U kunt de papiersoorten niet rechtstreeks toevoegen, verwijderen of bewerken. Vanuit de papierlijsten kunt u:

- Een papiersoort kopiëren naar de papierbibliotheek
- Een papiersoort kopiëren en bewerken en vervolgens naar de papierbibliotheek verplaatsen
- De eigenschappen van een papiersoort bekijken
- Een papiersoort toewijzen aan een papierlade

Er zijn drie papierlijsten:

- Alle media
- Lijst aanbevolen media
- Lijst geteste media

U kunt alle medialijsten bijwerken met de nieuwste papiersoorten, bijgewerkte instelpunten en aanbevolen instellingsprocedures zoals bepaald door de intelligente functie van de PredictPrint Cloud Server.

Raadpleeg altijd de lijst met aanbevolen media om specifieke aanbevolen papiersoorten voor de productiepers te bekijken. De lijst met aanbevolen media wordt regelmatig bijgewerkt met nieuwe papiersoorten en andere media.

#### **Papierbeoordelingen**

U kunt uw eigen beoordeling voor papier instellen. De waarden bij Mijn beoordeling worden lokaal op de pers bewaard.

Om een beoordeling voor een papiersoort in te stellen, klikt u op een van de vijf sterren in de kolom Mijn beoordeling.

#### **PAPIERBIBLIOTHEEK BEHEREN**

Op het scherm Papierbibliotheek beheren kunt u het gebruikte papier op de productiepers identificeren en de papierkenmerken beheren, zoals soort, gewicht en naam.

U kunt elke media in de papierbibliotheek toewijzen aan een of meer invoerladen. Elke invoerlade is geprogrammeerd om één specifieke mediasoort in te voeren. Vervolgens kan de productiepers media uit een of meer laden selecteren die voldoet aan de vereisten van de opdracht.

Voor informatie over het beheren van media in de Papierbibliotheek raadpleegt u:

- [Papierbibliotheek beheren](#page-79-0)
- [Back-up maken / overbrengen van de papierbibliotheek](#page-78-0)
- [Lijst met aanbevolen media](#page-80-0)
- [Mediavermelding toevoegen](#page-82-0)
- [Nieuwe papiersoorten maken vanuit Lade-eigenschappen](#page-85-0)
- [Nieuwe papiersoorten maken vanuit Papierbibliotheek beheren](#page-82-1)
- [Bestaande papiersoorten in de papierbibliotheek bewerken](#page-83-0)
- [Papier uit de papierbibliotheek verwijderen](#page-83-1)

#### <span id="page-78-0"></span>**Back-up maken / overbrengen van de papierbibliotheek**

 $\mathscr{O}$ Opmerking: Om de gegevens op de Iridesse-productiepers te beschermen, is het belangrijk om regelmatig een back-up te maken van de hele papierbibliotheek. De beste manier om een papierbibliotheek te kopiëren en te plakken, is met behulp van een USB-stick.

Voer de volgende procedure uit om een back-up te maken van alle papierbibliotheekbestanden en om deze bestanden eventueel over te brengen naar een andere Iridesse-productiepers.

- 1. Plaats op het bedieningsscherm een USB-stick in de USB-poort.
- 2. Selecteer en open de snelkoppeling Profielen op het bureaublad van het bedieningsscherm.
- 3. Zoek de map Papier en open de map.

De papierbestanden zijn in deze map opgeslagen en te herkennen aan de bestandsextensie .stock.

- 4. Selecteer alle bestanden in de papierdirectory met de extensie .stock.
- 5. Selecteer **Bewerken > Kopiëren** of **Ctrl > C**.
- 6. Open de directory van de USB-stick.

7. Selecteer **Bewerken > Plakken** of **Ctrl > V**.

Het systeem kopieert de bestanden naar de USB-stick.

- 8. Sluit beide directory's.
- 9. Verwijder op het bedieningsscherm de USB-stick.

Bewaar de back-upbestanden van de papierbibliotheek op een veilige plaats, zoals een flashstation of een ander draagbaar apparaat. De bestanden met de extensie .stock kunnen als back-up op de USB-stick worden bewaard.

10. Om dezelfde papierbibliotheek te gebruiken op twee bijbehorende productiepersen, gebruikt u het flashstation om de back-upbestanden van de papierbibliotheek over te dragen of te kopiëren naar een andere productiepers.

# <span id="page-79-0"></span>**Papierbibliotheek beheren**

In het venster Papierbibliotheek beheren op het bedieningsscherm kunt u een bibliotheek van veelgebruikte papiersoorten maken en beheren. Operateurs of beheerders kunnen kenmerken voor papier instellen, zoals formaat, kleur, soort en gewicht, en het papier toewijzen aan een papierlade.

De beheerder regelt de toegangsrechten voor de papierbibliotheek. Als de toegang is beperkt, wordt de toets Papierbibliotheek beheren niet weergegeven in het hoofdvenster van het bedieningsscherm, en kunnen operateurs geen papiersoorten in de bibliotheek bewerken of verwijderen.

Opmerking: Als de toets Papierbibliotheek beheren niet wordt weergegeven in het menu Functie op het hoofdscherm, neemt u contact op met de beheerder voor meer informatie.

Om het venster Papierbibliotheek beheren te openen, selecteert u de toets **Papierbibliotheek beheren**. Het venster Papierbibliotheek beheren bevat de lijst met aanbevolen media en de lijst Papierbibliotheek:

- Lijst met aanbevolen media: De lijst met aanbevolen media is een door Xerox geleverde lijst met aanbevolen papiersoorten voor de productiepers. Vanuit deze lijst kunt u papiersoorten aan laden toewijzen of aan de papierbibliotheek toevoegen.
- Papierbibliotheek: Net als de lijst met aanbevolen media bevat deze lijst de namen van alle papiersoorten die beschikbaar zijn voor de productiepers. In tegenstelling tot de lijst met aanbevolen media is dit een lijst met papiersoorten die ofwel door de gebruiker zijn gemaakt ofwel zijn gekopieerd/bewerkt vanuit de lijst met aanbevolen media. In deze lijst kunt u gemakkelijk een papiersoort selecteren voor een willekeurige lade voor afdrukken.

## **Venster Papierbibliotheek beheren**

Het venster Papierbibliotheek beheren bevat de Lijst aanbevolen media bovenin het venster en de Papierbibliotheeklijst onderin. De lijst met aanbevolen media is een alleen-lezen lijst. U kunt op beide plekken een papiersoort selecteren en aan een papierlade toewijzen. Als u een papiersoort selecteert, zijn de volgende acties beschikbaar:

- **Standaardweergave**: Hiermee zet u het venster Papierbibliotheek beheren terug op de oorspronkelijke weergave.
- **Eigenschappen**: Hiermee kunt u de eigenschappen van papiersoorten in de papierbibliotheeklijst bekijken. U kunt de papiernaam niet bewerken of wijzigen. U kunt de eigenschappen van een papiersoort in de lijst met aanbevolen media alleen bekijken. U kunt de eigenschappen niet wijzigen.
- **Nieuw maken**: Hiermee definieert u een nieuwe papiersoort en slaat u deze op in de papierbibliotheeklijst.
- **Kopiëren** Hiermee kunt u een bestaande papiersoort uit de Lijst aanbevolen media of de Papierbibliotheek kopiëren, de papiereigenschappen bewerken en als nieuwe papiersoort in de Papierbibliotheek opslaan.
- **Verwijderen**: Hiermee verwijdert u een papiersoort uit de lijst Papierbibliotheek.
- **Toevoegen aan papierbibliotheek**: Hiermee kunt u een papiersoort uit de Lijst aanbevolen media toevoegen aan de lijst Papierbibliotheek.
- **Sorteren**: Selecteer **Kolommen gebruiken** of **Handmatig sorteren**.
- **Toetsen Bovenaan** of **Onderaan**: Hiermee wordt de papiersoort omhoog of omlaag verplaatst in de papierbibliotheek.
- **Sluiten**: Hiermee sluit u het venster Papierbibliotheek beheren.

#### <span id="page-80-0"></span>**Lijst met aanbevolen media**

De lijst met aanbevolen media is een door Xerox geleverde lijst met aanbevolen papiersoorten voor de productiepers. U kunt de lijst downloaden van [www.xerox.com/IRIDESSEsupport](https://www.office.xerox.com/cgi-bin/printer.pl?APP=udpdfs&Page=color&Model=IRIDESSE&PgName=tech). De lijst verschijnt boven de lijst Papierbibliotheek in het venster Papierbibliotheek beheren.

De lijst met aanbevolen media is een alleen-lezen lijst. U kunt de papiersoorten niet rechtstreeks toevoegen, verwijderen of bewerken. Vanuit de lijst met aanbevolen media kunt u:

- Een papiersoort kopiëren naar de papierbibliotheek
- Een papiersoort kopiëren en bewerken en vervolgens naar de papierbibliotheek verplaatsen
- De eigenschappen van een papiersoort bekijken
- Een papiersoort ui de lijst met aanbevolen media toewijzen aan papierladen

Raadpleeg altijd de lijst met aanbevolen media om specifieke aanbevolen papiersoorten voor de productiepers te bekijken. De lijst met aanbevolen media wordt regelmatig bijgewerkt met nieuwe papiersoorten en andere media.

#### **Een nieuwe papierlijst toepassen**

Opmerking: Als u over de nieuwste software-release beschikt, wordt de lijst met aanbevolen media automatisch bijgewerkt op uw systeem.

Als het bestand met aanbevolen media (RML) aanwezig is op xerox.com, kunt u een nieuwe papierlijst toepassen:

1. Ga naar [www.xerox.com/IRIDESSEsupport.](https://www.office.xerox.com/cgi-bin/printer.pl?APP=udpdfs&Page=color&Model=IRIDESSE&PgName=tech)

2. Selecteer **Customer Support (Klantenondersteuning) > All Support and Drivers (Alle ondersteuning en drivers)**.

De pagina Support & Drivers (Ondersteuning en drivers) wordt weergegeven.

- 3. In het veld Search (Zoeken) typt u Xerox Iridesse Production Press.
- 4. Druk op **Enter**.

De pagina met zoekresultaten wordt weergegeven.

5. Klik op **Xerox Iridesse Production Press.rml**.

Er verschijnt een bericht waarin u wordt gevraagd of u het bestand wilt downloaden.

6. Klik op **Ja** 

Het bestand wordt gedownload op uw computer.

7. Op het bureaublad klikt u op de map **Profielen**.

Er verschijnt een lijst met mappen.

- 8. Dubbelklik op de map **rml**.
- 9. Klik in de map rml op **Xerox Iridesse Production Press.rml**.

Het dialoogvenster Bestanden vervangen of overslaan verschijnt.

## 10. Klik op **Het bestand in de bestemming vervangen**.

De papierlijst wordt bijgewerkt.

# **Media beheren**

In het venster Papierbibliotheek beheren kunt u gemakkelijk een mediasoort opzoeken die is gedefinieerd, benoemd en opgeslagen als een nieuwe papiersoort. U kunt opgeslagen media selecteren en toekennen aan een papierlade voor snel afdrukken.

U kunt de volgende taken uitvoeren in het venster Papierbibliotheek beheren:

- Media rechtstreeks vanuit de lijst met aanbevolen media toevoegen of kopiëren naar de papierbibliotheek
- Media uit de lijst met aanbevolen media kopiëren naar de papierbibliotheek en bewerken, zodat de nieuwe vermelding in de papierbibliotheek andere eigenschappen heeft dan de vermelding in de lijst met aanbevolen media
- Na het kopiëren om een papiersoort te maken in de bibliotheek, de bestaande media in de papierbibliotheek kopiëren en de papiereigenschappen bewerken
- Een bestaande mediavermelding bewerken, om weer te geven wat er op de productiepers wordt gebruikt
- Nieuwe media maken en opslaan. U kunt op twee manieren media maken:
	- Via Papierbibliotheek beheren
	- Via Lade-eigenschappen
- Een mediavermelding verwijderen

• De volgorde van de media wijzigen door media in de lijst Papierbibliotheek omhoog of omlaag te verplaatsen.

#### <span id="page-82-1"></span>**Nieuwe papiersoorten maken vanuit Papierbibliotheek beheren**

- 1. Klik zo nodig op het bedieningsscherm op **Aanmelden** en meld u aan als beheerder.
- 2. Selecteer in het menu Functie de toets **Papierbibliotheek beheren**.

Het venster Papierbibliotheek beheren wordt weergegeven.

3. Klik op de toets **Toevoegen (+)**.

Het venster Nieuwe papierinstellingen wordt geopend.

- 4. Voer een nieuwe papiernaam in en wijzig de eigenschappen zo nodig om het papier te maken.
- 5. Klik op **OK**.

De productiepers voegt het papier onderaan de papierbibliotheeklijst toe.

- 6. Als u de papiersoort in de lijst naar boven wilt verplaatsen, selecteert u de toets **Handmatig** sorteren en vervolgens de pijl omhoog.
- 7. Om het venster Papierbibliotheek beheren af te sluiten, selecteert u **Sluiten**.

#### <span id="page-82-0"></span>**Mediavermelding toevoegen**

Gebruik de volgende procedure voor het toevoegen van media aan de papierbibliotheek in het venster Papierbibliotheek beheren.

- Opmerking: U kunt alleen bestaande media vanuit de lijst met aanbevolen media toevoegen aan de papierbibliotheek.
- 1. Klik op het bedieningsscherm op **Aanmelden** en meld u aan als beheerder.
- 2. Selecteer in het menu Functie de toets **Papierbibliotheek beheren**.

Het venster Papierbibliotheek beheren wordt weergegeven.

- 3. Klik in de lijst met aanbevolen media op de papiersoort die u wilt bewerken of aan de papierbibliotheek wilt toevoegen.
- 4. Selecteer de toets **Toevoegen aan papierbibliotheek**.
- 5. Voer zo nodig een nieuwe papiernaam in en wijzig de eigenschappen om het papier te maken.
- 6. Klik op **OK**.

Het papier wordt onder aan de lijst Papierbibliotheek toegevoegd. Het origineel blijft in de lijst met aanbevolen media.

- 7. Gebruik de pijlen **omhoog** of **omlaag** om de media in de lijst Papierbibliotheek te verplaatsen.
- 8. Om het venster Papierbibliotheek beheren af te sluiten, selecteert u **Sluiten**.

## **Papiersoorten kopiëren**

Soms bevat een papiersoort (in de lijst met aanbevolen media of in de papierbibliotheeklijst) al de meeste kenmerken die nodig zijn voor een nieuwe papiersoort. In dat geval kan de gebruiker gewoonweg een bestaande papiersoort kopiëren en de kenmerken wijzigen om een nieuwe papiersoort te maken.

- 1. Klik zo nodig op het bedieningsscherm op **Aanmelden** en meld u aan als beheerder.
- 2. Selecteer **Papierbibliotheek beheren** in het menu Functie.

Het venster Papierbibliotheek beheren wordt weergegeven.

- 3. Selecteer in de lijst met aanbevolen media of de papierbibliotheeklijst de papiersoort die u wilt kopiëren.
- 4. Selecteer het pictogram **Kopiëren (+)** voor de papierbibliotheek of de lijst met aanbevolen media.
- 5. Voer een nieuwe papiernaam in. Wijzig indien nodig enkele van de papierkenmerken.
- 6. Klik op **OK**.

De productiepers voegt het papier onderaan de papierbibliotheeklijst toe. De oorspronkelijke papiersoort blijft in de lijst staan.

- 7. Voor het verplaatsen van de papiersoort in de papierbibliotheeklijst selecteert u **handmatig** sorteren en wijzigt u de positie met de pijlen **omhoog** en **omlaag**.
- 8. Om het venster Papierbibliotheek beheren af te sluiten, selecteert u **Sluiten**.

## <span id="page-83-0"></span>**Bestaande papiersoorten in de papierbibliotheek bewerken**

Als u een bestaande papiersoort in de papierbibliotheek wilt bewerken, gebruikt u de volgende procedure.

- 1. Klik zo nodig op het bedieningsscherm op **Aanmelden** en meld u aan als beheerder.
- 2. Selecteer **Papierbibliotheek beheren** in het functiemenu.

Het venster Papierbibliotheek beheren wordt weergegeven.

- 3. Selecteer in de papierbibliotheeklijst de papiersoort die u wilt bewerken.
- 4. Voor het bewerken van de eigenschappen klikt u op het potloodpictogram.

Het venster Papiereigenschappen wordt weergegeven.

- 5. Wijzig waar nodig de papierkenmerken.
- 6. Om het gewijzigde papier op te slaan en het venster te sluiten, selecteert u **OK** .
- 7. Om het venster Papierbibliotheek beheren af te sluiten, selecteert u **Sluiten**.

## <span id="page-83-1"></span>**Papier uit de papierbibliotheek verwijderen**

Als u een papiersoort uit de papierbibliotheek wilt verwijderen, gebruikt u de volgende procedure.

- 1. Klik zo nodig op het bedieningsscherm op **Aanmelden** en meld u aan als beheerder.
- 2. Selecteer **Papierbibliotheek beheren** in het menu Functie.

Het venster Papierbibliotheek beheren wordt weergegeven.

3. Selecteer in de papierbibliotheeklijst de papiersoort die u uit de bibliotheek wilt verwijderen.

4. Klik op het prullenbakpictogram.

Er wordt een bevestigingsvenster weergegeven.

- 5. Selecteer **Ja** om de papiersoort uit de papierbibliotheek te verwijderen.
- 6. Selecteer **Sluiten** om het venster Papierbibliotheek beheren af te sluiten.

## **Lade-eigenschappen**

Vanuit het venster Lade-eigenschappen kunt u diverse functies voor de papierlade bekijken en selecteren.

- Papiergegevens: In dit gedeelte worden de huidige ladegegevens weergegeven, waaronder papierformaat, soort, coating, modulus, perforatie, kleur, gewicht en vezelrichting.
	- Lange kant eerst/Korte kant eerst (LKE/KKE): Geeft aan in welke richting het papier in de lade wordt geplaatst: in LKE- of KKE-richting.
- Lade inschakelen: Hiermee staat u toe dat de geselecteerde lade voor het afdrukken wordt gebruikt.
- Lade uitschakelen: Hiermee verbiedt u dat de geselecteerde lade voor het afdrukken wordt gebruikt.
- Onderdrukken:
	- Als het huidige papier in de lade niet overeenkomt met de papiergegevens die worden weergegeven in het venster Lade-eigenschappen en u deze optie uitschakelt, verschijnt er een bericht op de productiepers. Vul de lade met hetzelfde papier als in het venster Lade-eigenschappen wordt aangegeven.
	- Met deze optie kunnen opdrachten zonder foutmeldingen worden uitgevoerd als bepaalde papiereigenschappen in de opdracht niet met de lade-eigenschappen overeenkomen.
- Lade-eigenschappen automatisch weergeven wanneer lade open is: Als deze optie is geselecteerd en de lade openstaat, wordt het venster Lade-eigenschappen altijd geopend.
- **Papierbibliotheek**: Met deze optie opent u het venster Papierbibliotheek beheren met de namen van alle papiersoorten die zijn gemaakt, gekopieerd of bewerkt vanuit de Lijst aanbevolen media. U selecteert het gewenste papier in de lijst en het papier wordt aan de lade toegewezen.
- **Lijst met aanbevolen media**: een lijst met alle aanbevolen papiersoorten die beschikbaar zijn voor de productiepers. U kunt een papiersoort uit de lijst met aanbevolen media selecteren en deze tijdelijk aan de lade toewijzen. Nadat het venster Lade-eigenschappen is gesloten, wordt de naam van de papiersoort in blauw cursief weergegeven, om aan te geven dat het om een tijdelijke papiersoort gaat. Als u een andere papiersoort selecteert, wordt de papiersoort verwijderd.
- **Nieuwe papiersoort maken**: hiermee kunt u een papiersoort maken die aan de lade wordt toegewezen. Deze papiersoort kan permanent in de papierbibliotheek worden opgeslagen of het kan een tijdelijke papiersoort blijven.
- **Uitlijningsprofiel**: hiermee kunt u het standaardsysteemprofiel selecteren, of via deze toets een specifiek profiel selecteren dat met de functie Profielen is gemaakt en opgeslagen.

# **Verkeerd papier in lade**

Als het papier dat in de papierlade is geplaatst niet met de gegevens in het venster Lade-eigenschappen overeenkomt, wordt u op het bedieningsscherm met een afwijkingsmelding voor lade en papiersoort

gewaarschuwd.

Opmerking: Deze functionaliteit is alleen verkrijgbaar als deze door de beheerder in het systeeminstellingenvenster is ingeschakeld.

Als u deze melding krijgt, voert u stap 1 of stap 2 uit:

- 1. Plaats het papier dat wordt aangegeven in het venster Papier/lade komt niet overeen,
- 2. Wijzig de Lade-eigenschappen, zodat de papiergegevens voor de lade overeenkomen met die van het papier dat zich in de lade bevindt.
	- a. Controleer het formaat, de soort, gecoat of ongecoat, en het gewicht van het papier dat in de lade is geplaatst.
	- b. Voer die informatie in het venster Lade-eigenschappen in.

#### <span id="page-85-0"></span>**Nieuwe papiersoorten maken vanuit Lade-eigenschappen**

- 1. Plaats de nieuwe papiersoort in een papierlade.
- 2. Sluit de papierlade geheel.

Op het bedieningsscherm wordt het venster Papiereigenschappen lade geopend. Als dit niet gebeurt, dubbelklikt u op het ladenummer op de persnabootsing.

Het venster Lade-eigenschappen voor die lade wordt geopend.

- 3. Klik op **Nieuwe papiersoort maken**.
- 4. Accepteer de standaardpapiernaam of voer een nieuwe naam in.
- 5. Voer de papiereigenschappen in of selecteer deze voor Formaat, Soort, Coating, Kleur, Gewicht en Vezelrichting.
- 6. Als u de papiersoort permanent voor toekomstig gebruik in de papierbibliotheek wilt opslaan, schakelt u het selectievakje Opslaan in papierbibliotheek in. Anders is de nieuwe papiersoort tijdelijk.
- 7. Selecteer zo nodig de toets **Geavanceerde instellingen** voor het verder instellen van papiereigenschappen voor de opdracht.
- 8. Selecteer **OK** om op te slaan en het venster Nieuwe papierinstellingen te sluiten.
- 9. Selecteer **OK** om het venster Papiereigenschappen lade te sluiten.

De nieuwe papiersoort wordt in de lijst weergegeven.

#### **Geavanceerde papierinstellingen**

Met **Geavanceerde papierinstellingen** kunt u de instellingen van de productiepers voor speciaal papier aanpassen, naast formaat, gewicht, soort en andere kenmerken. Deze aanvullende instellingen worden automatisch op de opdracht toegepast voor de beste afdrukkwaliteit op het papier.

 $\Omega$ Tip: Open **Geavanceerde papierinstellingen** via het venster Papiereigenschappen of het venster Nieuwe papierinstellingen.

Met **Geavanceerde papierinstellingen** kunt u:

- Instellingen voor fixeren en papiertransport aanpassen
- Scheve of krullende afdrukken of gebieden met te veel of te weinig toner corrigeren
- Beelden corrigeren die niet goed zijn geregistreerd op de afdruk, zoals verkeerd geregistreerde beelden op zijde 1 of zijde 2.

Voor een optimale afleveringskwaliteit van uw opdrachten kunt u deze aangepaste papiersoorten waar nodig gebruiken. De papiersoorten kunnen tijdelijk papiersoorten zijn voor een specifieke, eenmalige opdracht, of een permanente papiersoort die aan de lijst Papierbibliotheek is toegevoegd.

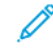

Opmerking: Nadat een tijdelijke of permanente aangepaste papiersoort is gemaakt, wordt deze informatie door de productiepers aan de printserver doorgegeven. De printserver geeft deze informatie vervolgens weer in de afdrukopties voor de afdrukopdrachten.

#### **Tips voor het gebruik van de opties voor Geavanceerde papierinstellingen**

Houd rekening met het volgende voordat u de opties voor Geavanceerde papierinstellingen gaat gebruiken:

- Aanbevolen wordt om slechts één optie tegelijk te wijzigen en te testen. Zo kunt u bepalen of de optie wel of niet de beste afdrukken oplevert, voordat u andere parameters wijzigt.
	- $\bigcap$ Belangrijk: Het wordt aangeraden om proefafdrukken te maken na het selecteren van elke geavanceerde papieroptie. Met deze werkwijze kunt u de afdrukken beoordelen en bepalen of deze acceptabel zijn.
- Als u vaststelt dat de afdrukken niet acceptabel zijn, past u de waarde van een optie verder aan (indien van toepassing) of herstelt u de standaardwaarde van de optie en gaat u verder naar de volgende optie.
- Onthoud dat optie-instellingen die vandaag goed werken voor een specifieke afdrukopdracht mogelijk andere resultaten geeft als deze op een andere dag worden gebruikt voor dezelfde afdrukopdracht. Dit geldt met name als de temperatuur en luchtvochtigheid schommelen in de ruimte waarin de productiepers staat.
- Als u de procedures verscheidene keren heeft herhaald, maar nog steeds niet tevreden bent met de afdrukken, neemt u contact op met de klantenservice.

#### **Profielen op papiersoorten toepassen**

Als u bestaande profielen op uw opdracht wilt toepassen voor uitlijning, vouwaanpassing en ventilator, opent u het venster Geavanceerde papierinstellingen. Voer de volgende procedure uit.

1. Selecteer **Papierbibliotheek beheren** in het hoofdvenster van het bedieningsscherm.

Het venster Papierbibliotheek beheren wordt weergegeven.

- 2. Selecteer de specifieke media waarop u het profiel wilt toepassen.
- 3. Klik op **Bewerken**.
- 4. Klik in het venster Papiereigenschappen op **Geavanceerde instellingen**.

Het venster Geavanceerde papierinstellingen wordt geopend.

5. Klik in het veld **Ladeventilator**. Dit veld kan een standaardwaarde hebben of er kan een ander profiel vermeld staan.

- 6. Klik in het veld **Vouwaanpassingsprofiel**. Dit veld kan een standaardwaarde hebben of er kan een ander profiel vermeld staan.
- 7. Klik in het veld **Uitlijningsbestandsnaam**. Dit veld kan een standaardwaarde hebben of er kan een ander profiel vermeld staan.
- 8. Selecteer andere opties in dit venster die u op deze papiersoort wilt toepassen.
- 9. Klik op **OK** om op te slaan en het venster Geavanceerd papierinstellingen te sluiten.
- 10. Klik op **OK** in het venster Papiereigenschappen.

## <span id="page-87-0"></span>**Opties voor geavanceerde papierinstellingen maken of wijzigen**

Voer de volgende procedure uit om de diverse opties voor Geavanceerde papierinstellingen voor een nieuwe of bestaande papiersoort te selecteren.

1. Selecteer de toets **Papierbibliotheek beheren** in het menu Functie op het bedieningsscherm.

Het venster Papierbibliotheek beheren wordt weergegeven.

- 2. Selecteer de papiersoort waarop u de geavanceerde instellingen wilt toepassen.
- 3. Als u een bestaande papiersoort wilt bewerken, klikt u op de toets **Bewerken**. Of klik op het pictogram **Toevoegen** om een papiersoort te maken.

Het venster Papiereigenschappen wordt weergegeven.

- 4. Selecteer de kenmerken voor de papiersoort in het venster Papiereigenschappen. Voor een nieuwe papiersoort voert u de papiernaam in.
- 5. Selecteer de toets **Geavanceerde instellingen**.

Het venster Geavanceerde papierinstellingen wordt geopend.

- 6. Selecteer de vereiste opties, zoals:
	- Papier alleen op naam
	- Herkenning multi-invoer
	- Fixeertemperatuur
	- Herkenningsniveau 'bijna leeg'
	- Uitlijnroldruk
	- Ventilator papierlade
	- Vouwaanpassingsprofiel

 $\mathscr{O}$ Opmerking: Deze optie is alleen beschikbaar als de optionele afwerkingseenheid op uw productiepers is aangesloten.

- 7. Om het venster Geavanceerde papierinstellingen te sluiten, selecteert u **OK**.
- 8. Om de wijzigingen op te slaan en het venster Papiereigenschappen te sluiten, selecteert u **OK**.
- 9. Selecteer **Sluiten** om het venster Papierbibliotheek beheren af te sluiten.

#### Papier alleen op naam

Als deze optie is ingeschakeld, selecteert de productiepers de geplaatste papiersoorten voor een afdrukopdracht aan de hand van alleen de papiernaam in plaats van papiersoort, -formaat, -gewicht en andere papierkenmerken. Met deze optie wordt automatische papierselectie door het koppelen van een opdracht aan de eigenschappen uitgeschakeld, en moet u het papier op naam selecteren. Deze functie kan worden gebruikt om te voorkomen dat onbedoeld dure of speciale papiersoorten worden gebruikt.

Als deze optie niet is ingeschakeld, worden papiersoorten op de printserver of via een printerdriver geselecteerd op basis van kenmerken zoals gewicht. Papiernamen kunnen ook worden bekeken, maar worden niet als enige gebruikt.

#### Herkenning multi-invoer

Als u wilt dat de productiepers verkeerd ingevoerde vellen detecteert en rapporteert wanneer meerdere vellen tegelijk uit de papierladen worden ingevoerd, schakelt u deze optie in. Met deze optie kan de opdracht doorgaan, worden beide papiersoorten voor dezelfde opdracht uit dezelfde lade ingevoerd, en wordt de afdrukopdracht zonder storingen of vastgelopen papier voltooid.

Als deze optie niet ingeschakeld is, negeert de productiepers de doorvoer van meerdere vellen tegelijk door de papierbaan. Schakel deze optie alleen uit als tijdelijke maatregel, zodat de gebruikers kunnen blijven afdrukken tot een servicevertegenwoordiger het probleem oplost. Laat deze optie ingeschakeld staan, tenzij de sensor verkeerd ingevoerde vellen meldt terwijl dat niet zo is.

## Aanpassing van fixeertemperatuur

In de meeste gevallen wordt de fixeertemperatuur waar nodig automatisch aangepast. In de volgende situaties kan het echter nodig zijn om de fixeertemperatuur aan te passen om de fixeerprestaties te verbeteren.

- Als de aanpassing van de ontkruller niet voldoende is, kan het (afhankelijk van de papiersoort en het beeldtype) nodig zijn om de temperatuur te verhogen of verlagen voor verdere verbetering van de papierkrulling. Voor licht papier met hoge dekking is bijvoorbeeld doorgaans een lagere temperatuur nodig dan voor zwaar papier. Stel de instellingen bij in stappen van 5 graden.
- Bij sommige papiersoorten, zoals gecoate papiersoorten, kan het verlagen van de temperatuur als het vel de fixeereenheid ingaat een iets grotere glans op de invoerrand verminderen. Probeer de temperatuur met stappen van 5 graden te verlagen.
- Op sommige papiersoorten, zoals gecoate papiersoorten, kan vocht in het papier in overgangsgebieden van geen of weinig tonerdekking naar hoge dekking zorgen voor een soort regendruppels in het gebied met hoge dekking. Probeer de temperatuur met stappen van 5 graden te verlagen.
- Op sommige papiersoorten kan tonerschilfering optreden door de papiersoort en het beeldtype. De algehele fixeerprestaties kunnen verbeteren door de temperatuur te verhogen of verlagen. Probeer de temperatuur eerst 5 graden te verhogen, en probeer als er niets verandert de instelling met 5 graden te verlagen.

## Een hogere fixeertemperatuur instellen

Het gebruik van een hogere temperatuur voor de fixeereenheid kan de adhesie van toner aan het papier verbeteren. Afhankelijk van de papiersoort en het papiergewicht kan het nodig zijn om de fixeerbandtemperatuur te verhogen of te verlagen. Met de plus- en minpictogrammen kunt u de fixeertemperatuur aanpassen -20 tot +30 graden.

Voor het verbeteren van de uniformiteit aan de invoerrand of de tonerdekking op licht papier gebruikt u de functie Fusertemperatuur aan bandkant aanpassen.

Voor het verbeteren van glanzende strepen van de strippervingers van de drukrol gebruikt u Fusertemperatuur aan rolkant aanpassen en verhoogt of verlaagt u de waarde in stappen van 5 graden om de optimale temperatuur te vinden.

ന Belangrijk: Als u de fixeereenheid bij een hogere temperatuur gebruikt, kan dit de levensduur ervan verkorten.

# Druk uitlijnrol

Gebruik deze optie voor speciale papiersoorten die slippen of scheeftrekken, waardoor het beeld verkeerd op de afdrukken wordt geregistreerd. Om schade aan de rand van de afdrukken te voorkomen, kunt u deze functie ook gebruiken voor sommige lichte of zware papiersoorten die meer of minder roldruk nodig hebben.

U kunt de druk op de vellen voor zijde 1 en zijde 2 apart verhogen of verlagen. Merk het volgende op:

- De standaardinstelling is 0. U kunt het best deze optie op de standaardinstelling laten staan, totdat u proefafdrukken gaat maken en de afdrukken gaat beoordelen.
- Stel zijde 2 bij als er een verschil in beelddensiteit is tussen zijde 1 en zijde 2. Als bij een papierstoring zijde 1 naar boven is, stelt u alleen zijde 1 bij. Als zijde 2 naar boven is, stelt u alleen zijde 2 bij.
- Sommige gecoate, zware papiersoorten slippen en draaien, waardoor het beeld verkeerd op de afdrukken wordt geregistreerd. Verhoog de roldruk om het slippen en scheeftrekken te compenseren.
- Op sommige lichte papiersoorten wordt te veel roldruk uitgevoerd, waardoor de randen van de afdrukken beschadigd raken. Als er schade aan de randen optreedt, verlaagt u de roldruk.
	- Belangrijk: Omdat de omgevingsomstandigheden elke dag anders zijn, wijzigt u de standaardinstelling alleen tijdelijk. Zet de optie terug op de standaardinstelling als u klaar bent met de afdrukopdracht.

## Overdrachtuitvoerbijstelling voor achterrand

Gebruik deze optie voor het verbeteren of oplossen van defecten langs de achterrand van het beeld op het vel. Deze bijstelling is alleen voor het achterrandgebied. Hiermee wordt de overdrachtspanning verhoogd of verlaagd op de 2de transportband, waar het beeld van de band op het papier wordt overgebracht. Om het beeld te verbeteren, verhoogt of verlaagt u de instelling in stappen van 10%.

Als u deze aanpassing gebruikt en deze niet werkt, kan het gaan om omslagproblemen met de achterrand. Omslagproblemen met de achterrand kunnen optreden bij zwaarder papier. Wanneer het papier het overdrachtsgebied verlaat, kan de achterste rand van het papier omslaan en het beeld verstoren voordat het gefuseerd wordt. Als u problemen met de achterrand bij zwaar papier ondervindt, en denkt dat dit vanwege omslagproblemen met de achterrand kan zijn, neemt u contact op met de Xerox-ondersteuning.

#### 2de transportband

Met de 2de transportband wordt het beeld van de band overgebracht op het papier. Om de beeldoverdracht of ongelijkmatige tonerdekking te verbeteren, gebruikt u de 2de transportband om de overdrachtspanning naar de band te verhogen of te verlagen. Deze optie wordt doorgaans gebruikt voor zwaar papier, zoals papier van 220 g/m<sup>2</sup> of zwaarder. Als u een zwaarder of lichter papier gebruikt, kunt u handmatig wijzigingen aanbrengen of een automatische aanpassing uitvoeren door de toets **Automatisch** te selecteren.

Als er steeds defecten op afdrukken verschijnen bij gebruik van zwaarder papier, controleert u de volgende gebieden op de afdrukken. De resultaten bepalen of de aanpassingen van de 2de transportband op zijde 1 en zijde 2 juist zijn.

- Als de opdracht met beeldzijde omlaag of 1-N wordt afgedrukt, controleert u zijde 1 voor defecten aan de bovenkant of het bovenste gedeelte van de stapel vellen. Controleer zijde 2 voor defecten aan de onderkant of het onderste gedeelte van de stapel vellen.
- Als de opdracht met beeldzijde omhoog of N-1 wordt afgedrukt, controleert u zijde 2 voor defecten aan de bovenkant of het bovenste gedeelte van de stapel vellen. Controleer zijde 1 voor de onderkant of het onderste gedeelte van de stapel vellen.
- Tip: U kunt proefafdrukken maken om de afdrukken te controleren voordat u de aangebrachte wijzigingen in de optie 2de transferband opslaat.

#### Werking van contactbeeldsensor (CBS)

Deze optie wordt gebruikt voor het oplossen van papierstoringen en zijregistratiestoringen bij voorbedrukt of gekleurd papier. Selecteer **Ja** om de CBS in de registratiemodule in te schakelen. De CBS detecteert de invoerrand van elk vel op het moment dat dit in het registratiegebied komt. Hierna wordt het vel door de registratierol naar de zijkant verschoven voor correcte uitlijning met het beeld op de IBT-band. De CBS detecteert vervolgens de achterrand bij het verlaten van het gebied. Deze gegevens worden gebruikt voor het afstellen van de positie van het papier op de ROS (Raster Output Scanner) voor het maken van het beeld op de IBT-band.

Dit proces zorgt er alleen voor zijregistratie voor dat het beeld op de band met het papier is uitgelijnd. Als de voorbedrukte inhoud direct bij de achterkant van het papier staat, of als het papier gekleurd is, wordt de positie van het papier mogelijk niet goed door de sensor bepaald. De sensor heeft een wit gebied bij de rand van het vel nodig om goed te functioneren. Als dit er niet is, kan er een papierstoring of andere storing met het opzij schuiven optreden. Om dit probleem te voorkomen, schakelt u de sensor uit zodat deze niet wordt gebruikt.

#### Ventilator papierlade

Met de optie Ventilator papierlade kunt u de omstandigheden in de papierladen optimaliseren en regelen, wat het invoeren van papier in de productiepers verbetert.

Gebruik deze functie voor het bijstellen van hoe de ventilatoren en lamellen in een papierlade werken voor het scheiden van vellen en het voorkomen van invoerstoringen, invoer van meerdere vellen tegelijk en papierstoringen. Voor een stabiele invoer van het papier wordt door deze ventilatoren lucht naar de papierstapel geblazen en worden de vellen papier gescheiden.

Om de opties voor Ladeventilator te bekijken, klikt u in dit veld:

- **Standaardprofiel ladeventilator gebruiken**: Als u deze optie selecteert, worden de ventilatoren van de papierladen automatisch aangepast op basis van de standaardinstellingen van het systeem, die zijn geoptimaliseerd voor Xerox-papier.
- **Ondersteuningstabel multi-invoer**: Selecteer deze optie als er vellen aan elkaar blijven plakken. Met deze optie wordt het luchtvolume verlaagd, zodat het papier niet uitzet of zodat er niet zoveel vellen papier tegelijkertijd worden ingevoerd. In het niet-vluchtige geheugen van de productiepers is al een voorinstelling met een lager volume opgeslagen.
- **Ondersteuningstabel foutieve invoer**: Selecteer deze optie als er vellen verkeerd worden ingevoerd. Om papierstoringen te verminderen, wordt het luchtvolume verlaagd met behulp van de ventilatorfunctie. In het niet-vluchtige geheugen van de productiepers is een voorinstelling met een lager luchtvolume opgeslagen.
- **Geforceerd uit**: Selecteer deze optie als geen van de andere opties een verandering in de afdrukken teweegbrengt. Met deze optie worden alle ventilatoren uitgeschakeld.

# Ladeverwarmer inschakelen

De optie Ladeverwarmer inschakelen werkt in combinatie met de optie Ventilator papierlade. Als u dit vakje selecteert, wordt de ladeverwarmer ingeschakeld. De verwarmer houdt de juiste interne temperatuur van de papierlade in stand. Afhankelijk van de temperatuur en vochtigheid buiten het apparaat, geeft de verwarmer informatie door aan de ladeventilatoren. De ladeventilatoren worden vervolgens ingeschakeld en blazen de benodigde lucht in de richting van de papierstapel, zodat multi-invoer of foute invoer wordt voorkomen.

# Uitliiningsbestandsnaam

Opmerking: Maak indien nodig eerst met de profielfunctie een uitlijningsbijstellingsprofiel voor de papiersoort.

U past als volgt een vooringesteld profiel toe op de papiersoort, waarmee de beeldpositie op het papier wordt bijgesteld:

- 1. Klik in het veld Uitlijningsbestandsnaam. Dit veld kan een standaardwaarde hebben of er kan een ander profiel vermeld staan.
- 2. Klik op **Uitlijningsprofielbibliotheek selecteren**.
- 3. Selecteer het specifieke profiel dat u wilt toepassen en aan deze papiersoort wilt toewijzen.
- 4. Klik op **OK**.

## Vouwaanpassingsprofiel

Als uw productiepers op de juiste afwerkingseenheid is aangesloten, gebruikt u dit veld om een vooringesteld profiel toe te passen op een papiersoort waarmee de vouw- en nietposities voor katernen worden aangepast:

Opmerking: Maak indien nodig eerst met de profielfunctie een vouwaanpassingsprofiel voor de papiersoort.

- 1. Klik in het veld Vouwaanpassingsprofiel. Dit veld kan een standaardwaarde hebben of er kan een ander profiel vermeld staan.
- 2. Klik op **Kies uit bibliotheek Vouwaanpassingen**.

3. Selecteer het specifieke profiel dat u aan deze papiersoort wilt toewijzen.

## 4. Klik op **OK**.

## Productiviteitsmodi

Bij het afdrukken op transparanten of reliëfpapier kunt u met deze instelling prioriteit geven aan de afdruksnelheid of aan de afdrukkwaliteit. Stel de prioriteit in op productiviteit of afdrukkwaliteit.

## Productiviteit transparanten

Als u op transparanten afdrukt, geeft de instelling Productiviteit de productiepers opdracht om minder fuseren beeldkwaliteitsaanpassingen te maken, wat tijd bespaart.

## Productiviteit papier met reliëf

Als u op reliëfpapier afdrukt, geeft de instelling Productiviteit de productiepers opdracht om minder fuser- en beeldkwaliteitsaanpassingen te maken, wat tijd bespaart.

## Prioriteit fixeerprestaties

Met deze instelling past u de afdrukkwaliteit van de toner op het papier aan door de papiertransportsnelheid in de fixeereenheid te wijzigen. Gebruik de instelling Normaal voor de meeste papiersoorten. Gebruik de instelling Laag voor papier met veel structuur of van linnen. Gebruik Laag ook voor het bereiken van sterkere glans.

# Herkenningsniveau 'bijna leeg'

Deze optie is alleen beschikbaar als de optie Lade bijna leeg wordt gebruikt voor de functie Timing automatische ladewisseling, via **Systeeminstellingen > Lade-opties**. Anders wordt deze optie genegeerd. Indien beschikbaar, wordt de gebruiker via deze optie op de hoogte gebracht van een lade die bijna leeg is. De weergave van dit bericht is afhankelijk van de instelling van het lampje Herkenningsniveau 'bijna leeg'.

# V-TRA ventilatoren

Gebruik deze optie voor het oplossen van (papier)storingen in het fixeereenheidgebied. De storingen kunnen optreden als vellen niet op tijd bij de fixeereenheid aankomen, of als vellen niet op tijd de fixeereenheid verlaten. Met de optie V-TRA ventilatoren wordt de transportsnelheid in zone 3 aangepast. Met de optie V-TRA ventilatoren wordt ook het luchtvolume of de aanzuiging aangepast die wordt gebruikt op de transportband vóór de fixeereenheid, in zone 4, en na de fixeereenheid, bij de fixeereenheiduitgang. Door de aanzuiging via gaten in de band worden de vellen op de band gehouden.

Voor het verhogen van de snelheid van de band vóór de fixeereenheid in zone 3 selecteert u een hogere snelheid. Voor het verlagen van de snelheid van de band vóór de fixeereenheid in zone 3 selecteert u een lagere snelheid.

Voor het verhogen van het vacuüm (de aanzuiging) op de band vóór de fixeereenheid in zone 4 en na de fixeereenheid bij de fixeereenheiduitgang selecteert u meer luchtvolume. Voor het verlagen van het vacuüm op de band in deze zones selecteert u een kleiner luchtvolume.

Probeer verschillende instellingen om de gewenste resultaten te verkrijgen. Als u de snelheid van de band in zone 3 verhoogt, moet u doorgaans het luchtvolume vergroten in zone 4 en bij de fixeereenheiduitgang. Als u de snelheid van de band in zone 3 verlaagt, moet u mogelijk het luchtvolume verlagen in zone 4 en bij de fixeereenheiduitgang.

# **Overzicht Proefafdruk**

Met de optie Proefafdruk maakt u proefafdrukken van de specifieke papiersoort die in een lade is geplaatst. Gebruik deze proefafdrukken om te beoordelen of de geplaatste papiersoort goed met de geselecteerde papiereigenschappen werkt, inclusief alle geselecteerde opties van Geavanceerde papierinstellingen. Het gebruikte testpatroon voor de proefafdrukken is afhankelijk van welke optie voor **Proefafdruk** u selecteert en gebruikt.

De optie **Proefafdruk** is beschikbaar bij de volgende functies of opties:

- Papiereigenschappen
- Nieuwe papierinstellingen
- Geavanceerde papierinstellingen

## **Tips voor het gebruiken van de optie Proefafdruk**

Lees de volgende informatie voordat u de optie **Proefafdruk** gaat gebruiken.

- Als u meerdere kenmerken van Papiereigenschappen of opties van Geavanceerde papierinstellingen hebt gewijzigd of aangepast, doet u het volgende:
	- 1. Wijzig slechts één kenmerk of optie.
	- 2. Maak proefafdrukken.
	- 3. Beoordeel het proefafdrukresultaat.
	- 4. Als het proefafdrukresultaat aanvaardbaar is, wijzigt u een ander kenmerk of andere optie.
	- 5. Herhaal de voorgaande stappen voor het beoordelen van het volgende kenmerk of de volgende optie.
- Als het proefafdrukresultaat na het uitvoeren van proefafdrukken niet acceptabel is, doet u een van het volgende:
	- Pas het kenmerk of de optie verder aan en maak meer proefafdrukken
	- Herstel de standaardwaarde van het kenmerk of de optie en ga verder naar het volgende kenmerk of de volgende optie.
- Het kan zijn dat instellingen die vandaag goed werken voor een specifiek kenmerk of specifieke optie, mogelijk op een andere dag niet de dezelfde gewenste uitvoer geven. Dit geldt met name als de temperatuur en luchtvochtigheid schommelen in de ruimte waarin de productiepers staat.
- Herhaal de procedures en proefafdrukken meerdere keren voor een kenmerk of optie, voordat u tevreden bent met de afdrukken.
- Als u de procedures verscheidene keren hebt herhaald en meerdere proefafdrukken hebt gemaakt, maar nog steeds niet tevreden bent met de afdrukken, neemt u voor hulp contact op met de klantenservice van Xerox.

## **De optie Proefafdruk gebruiken**

Gebruik de volgende procedure om proefafdrukken te maken en de afdrukken te beoordelen na het aanbrengen van wijzigingen in Geavanceerde papierinstellingen.

Gebruik de optie Proefafdruk om een afdruk te bekijken waarop geavanceerde instellingen zijn toegepast, zoals een andere fixeertemperatuur of roldruk voor betere hechting of om papierkrulling te corrigeren.

- 1. Nadat u de geavanceerde instellingen voor het papier hebt geselecteerd in het venster Geavanceerde papierinstellingen, selecteert u de toets **Proefafdruk**.
- 2. Selecteer de opdrachtinstellingen in het venster Proefafdruk.
- 3. Selecteer de toets **Proefafdruk**.

Door de pers wordt een vel afgedrukt met uw instellingen.

- 4. Haal de afdrukken uit het afleveringsgebied van de pers.
- 5. Beoordeel de afdrukken.

Wellicht moet u de opties voor Geavanceerde papierinstellingen meerdere keren aanpassen en diverse proefafdrukken maken, voordat u tevreden bent met de afdrukken.

- 6. Om het venster Geavanceerde papierinstellingen te sluiten, selecteert u **OK**.
- 7. Om de wijzigingen op te slaan en het venster Papiereigenschappen te sluiten, selecteert u **OK**.
- 8. Om Papierbibliotheek beheren af te sluiten, selecteert u **Sluiten**.

#### Optie Proefafdruk voor tweede transportrol

Als u de optie 2de transportrol met negatieve spanning gebruikt, maakt u eerst proefafdrukken en beoordeelt u deze voordat u verdergaat.

De waarden voor de 2de transportband worden automatisch voor het papier ingevuld in het venster Geavanceerde papierinstellingen.

1. Selecteer de toets **Auto** of **Handmatig** in het venster Geavanceerde papierinstellingen.

Het venster Instelling testpagina: 2de transportband wordt weergegeven.

- 2. Voor de handmatige modus selecteert u Type opdracht en past u het wijzigingspercentage aan in stappen van 10% om het beeld te verbeteren.
- 3. Druk op de toets **Start**.

De pers drukt 1 of 2 vellen met 16 patchnummers af. Deze worden in de volgorde N-1 afgeleverd in het afleveringsgebied. Selecteer de toets **Accepteren** als de resultaten aanvaardbaar zijn. Als er meer aanpassing nodig is, selecteert u **Annuleren** en verhoogt of verlaagt u de instellingen voor Zijde 1 en Zijde 2 voor het specifieke patchnummer.

## **Papier ontkrullen**

Gebruik deze procedure wanneer u ontkrullingsopties selecteert of instelt voor een nieuwe, permanente papiersoort of een aangepaste papiersoort.

- 1. In het venster Geavanceerde papierinstellingen selecteert u de toepasselijke optie voor **Papierontkrulling**  in het menu.
	- Ernstig omhoog
	- Middelmatig omhoog
	- Gematigd omhoog
	- Licht omhoog
	- Geen krulling
	- Middelmatig omlaag
	- Sterk omlaag
- 2. Selecteer **Proefafdruk**.
- 3. Selecteer de toepasselijke instelling voor afdrukdensiteit.
- 4. Selecteer de lade waarin het papier is geplaatst en het juiste aantal afdrukken.
- 5. Selecteer de toets **Proefafdruk**.
- 6. Om het venster Geavanceerde papierinstellingen te sluiten, selecteert u **OK**.
- 7. Om het gewijzigde papier op te slaan en het venster Papiereigenschappen te sluiten, selecteert u **OK**.
- 8. Om het venster Papierbibliotheek beheren af te sluiten, selecteert u **Sluiten**.

## **Overzicht papierontkrulling**

Met deze optie kunt u de toepasselijke instelling voor papierontkrulling selecteren, om te voorkomen dat uw afdrukken gaan krullen. In dit gedeelte vindt u een overzicht van papierkrulling, de oorzaken ervan en de aanpassingen die eventueel nodig zijn voor een optimale afdrukkwaliteit.

Wanneer het papier wordt blootgesteld aan warmte, verliest het papier vocht en krult het in de richting van de warmtebron. Papier dat met veel toner wordt bedrukt, krult sneller door het plastificeringseffect van de toner op het papier. Het systeem probeert dit effect te verminderen met behulp van mechanische apparaten in de papierbaan, die ontkrullers worden genoemd.

Papierkrulling wordt door diverse variabelen veroorzaakt, waaronder:

- Het papiergewicht en of het papier gecoat of ongecoat is.
- De hoeveelheid toner en de grootte van het bedrukte gebied op een vel hoe groter de bedrukte oppervlakte, des te groter de kans dat het papier gaat krullen.
- Hoe het papier in de lade wordt geplaatst. Zorg ervoor dat u het papier plaatst zoals aangeduid op de verpakking.
- De luchtomstandigheden van de ruimte waar het papier is opgeslagen, in het bijzonder de luchtvochtigheid en de temperatuur.
- De hitte die wordt ontwikkeld tijdens het fixeerproces.

Het systeem is voorzien van een automatische instelling om de krulling in de hand te houden. Wanneer u de standaardinstelling van het systeem gebruikt, voert de productiepers het papier automatisch door de juiste ontkruller. Om de papierkrulling van de uitvoer te verminderen, bepaalt de standaardinstelling van het systeem automatisch de druk die op de verschillende ontkrullers nodig is.

Bij sommige afdrukopdrachten zijn de afdrukken mogelijk nog steeds meer gekruld dan nodig, zelfs nadat u de standaardinstelling van het systeem hebt gebruikt. In dergelijke gevallen kunt u de optie Papierontkrulling in het venster **Geavanceerde papierinstellingen** gebruiken om de papierkrulling van de afrukken te compenseren. De instellingen voor Papierontkrulling zijn gebaseerd op het soort opdracht en de beelddensiteitsverhouding.

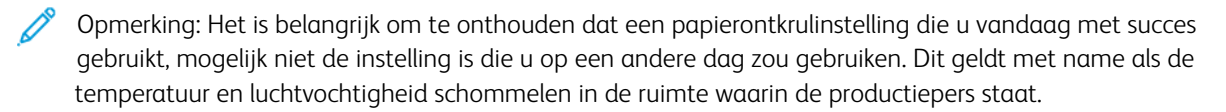

#### **Opties voor papierontkrulling**

De opties van Papierontkrulling in het venster Geavanceerde papierinstellingen zijn:

- Enkelzijdig, bedrukte kant naar boven aanpassen: Met deze optie kunt u specifieke papierontkrulling instellen voor 1-zijdige afdrukken die de productiepers met de beeldzijde omhoog verlaten.
- Enkelzijdig, bedrukte kant naar beneden aanpassen: Met deze optie kunt u specifieke papierontkrulling instellen voor 1-zijdige afdrukken die de productiepers met de beeldzijde omlaag verlaten.
- Dubbelzijdig, zijde 1 aanpassen: Met deze optie kunt u specifieke papierontkrulling instellen voor 2-zijdige afdrukken als er papierstoringen of krulling optreden langs de retourpapierbaan nadat zijde 1 is afgedrukt.
- Dubbelzijdig, zijde 2 aanpassen: Met deze optie kunt u specifieke papierontkrulling instellen voor 2-zijdige afdrukken als er papierstoringen of krulling optreden langs de retourpapierbaan nadat zijde 2 is afgedrukt.

## **Aanpassing spanning secundaire transfer**

Gebruik de optie **Aanpassing spanning secundaire transfer** voor correctie van spikkels (ongelijkmatige tonerdekking) en kleurverschuiving (inconsistente kleuren). Deze problemen met de afdrukkwaliteit doen zich soms op zwaar papier voor. Met de optie **Aanpassing spanning secundaire transfer** wordt een beeldoverdrachtsaanpassing gemaakt en opgeslagen voor de tweede biastransferrol in de pers. Het beeld wordt van de band overgebracht op het papier met behulp van de tweede biastransferrol.

Als deze aanpassing eenmaal voor een papiervariant is gemaakt en opgeslagen, kunt u deze aanpassing voor elke lade selecteren.

De aanpassing kan worden uitgevoerd door een van de volgende toetsen te selecteren: **Auto** of **Handmatig**.

• **Auto**: De aanpassing wordt automatisch door de pers uitgevoerd, zodat u niet meer de afgedrukte doelen hoeft te interpreteren en handmatig aanpassingswaarden hoeft in te voeren. Dit bespaart tijd en voorkomt fouten. Met **Auto** lost u de meeste problemen met de afdrukkwaliteit op.

Opmerking: Voer altijd eerst de **automatische afstelling** uit voordat u een handmatige afstelling uitvoert.

• **Handmatig**: De gebruiker moet de aanpassing handmatig uitvoeren, waaronder het afdrukken van testpatronen, het interpreteren van de afgedrukte doelen op deze patronen en vervolgens handmatig de aanpassingswaarden invoeren. Gebruik de optie **Handmatige** aanpassing alleen als de optie **Automatische** aanpassing niet het gewenste resultaat oplevert.

# **Optie voor automatisch afstelling van aanpassing spanning secundaire transfer gebruiken**

- 1. Voer een van de volgende handelingen uit:
	- Maak een nieuw papier maken.
	- Kopieer een bestaande papiervermelding, of
	- Bewerk een bestaand papier.
- 2. Selecteer of wijzig de kenmerken naar wens in het venster Nieuwe papierinstellingen of in het venster Papiereigenschappen, waarbij u een nieuwe of herziene papiernaam invoert en een papierformaat, kleur en andere kenmerken selecteert.

Als u de optie **Aanpassing spanning secundaire transfer** gebruikt, past u de naam van het papier aan of voegt u informatie toe in het gedeelte Opmerking om het gebruik van deze optie aan te geven. Noem het papier bijvoorbeeld **Aangepast STTAfstel\_Auto** of voeg een opmerking toe, zoals Dit aangepaste papier maakt gebruik van de automatische aanpassing spanning secundaire transfer.

3. Selecteer de toets Geavanceerde instellingen.

Het venster Geavanceerde papierinstellingen verschijnt.

4. Selecteer de optie **Auto** voor Aanpassing spanning secundaire transfer.

Het venster Proefafdruk - Auto aanpassing spanning secundaire transfer wordt geopend.

- 5. Selecteer de volgende instellingen:
	- a. Papierlade
	- b. Type opdracht: **Zijde 1** of **Zijde 1 en 2**
	- c. Gewenste Kleurmodus
	- d. Voer geen waarde voor **Wijzigingspercentage** in voor Zijde 1 of Zijde 2

# 6. Selecteer **Start**.

De pers genereert 16 patches op één proefafdruk.

- Op patches 1-10 wordt meer bias toegepast (meer transferspanning)
- Op patches -1 t/m -5 wordt minder bias toegepast (minder transferspanning)
- Patch 0 is het mediaanbereik; dit is de standaardwaarde
- 7. Haal de proefafdruk uit het afleveringsgebied van de pers. Ga door naar de volgende stap.
- 8. Selecteer **Spanning acceptabel** in het tweede venster Proefafdruk Auto aanpassing spanning secundaire transfer.
	- Het venster wordt gesloten en Geavanceerde papierinstellingen wordt weergegeven.
- 9. Selecteer **OK** om de wijzigingen op te slaan en het venster Geavanceerde papierinstellingen te sluiten.
- 10. Selecteer **OK** om de wijzigingen op te slaan en het venster Nieuwe papierinstellingen of het venster Papiereigenschappen en te sluiten.
- 11. Selecteer **Sluiten**

# **Optie voor handmatige afstelling van aanpassing spanning secundaire transfer gebruiken**

- 1. Voer een van de volgende handelingen uit:
	- Maak een nieuw papier maken.
	- Kopieer een bestaande papiervermelding, of
	- Bewerk een bestaand papier.
- 2. Selecteer of wijzig de kenmerken naar wens in het venster Nieuwe papierinstellingen of in het venster Papiereigenschappen, waarbij u een nieuwe of herziene papiernaam invoert en een papierformaat, kleur en andere kenmerken selecteert.

Als u de optie **Aanpassing spanning secundaire transfer** gebruikt, past u de naam van het papier aan of voegt u informatie toe in het gedeelte Opmerking om het gebruik van deze optie aan te geven. Noem het papier bijvoorbeeld **Aangepast STTAfstel\_Handmatig** of voeg een opmerking toe, zoals Dit aangepaste papier maakt gebruik van de handmatige aanpassing spanning secundaire transfer.

3. Selecteer de toets Geavanceerde instellingen.

Het venster Geavanceerde papierinstellingen verschijnt.

4. Selecteer de optie **Handmatig** bij Aanpassing spanning secundaire transfer.

Het venster Proefafdruk - handmatige aanpassing spanning secundaire transfer wordt geopend.

- 5. Selecteer de volgende instellingen:
	- a. Papierlade
	- b. Type opdracht: **Zijde 1** of **Zijde 1 en 2**
	- c. Gewenste Kleurmodus
	- d. Als u voor het eerst een proefafdruk maakt, hoeft u geen waarde voor **Wijzigingspercentage** in te voeren voor zijde 1 of zijde 2.

#### 6. Selecteer **Start**.

De pers genereert 16 patches op één proefafdruk.

- Op patches 1-10 wordt meer bias toegepast (meer transferspanning)
- Op patches -1 t/m -5 wordt minder bias toegepast (minder transferspanning)
- Patch 0 is het mediaanbereik; dit is de standaardwaarde
- 7. Haal de proefafdruk uit het afleveringsgebied van de pers.

In Papierbibliotheek beheren wordt een bericht weergegeven dat u kunt kiezen uit **Spanning acceptabel**  of **Proefafdrukken aanpassen**. Ga door naar de volgende stap.

- 8. Beoordeel het resultaat en zoek de patch met de beste afdrukkwaliteit. De beste afdrukkwaliteit is bijvoorbeeld op **Patch 2**.
- 9. Voer in het veld Patchnummer voor Zijde 1 / Zijde 2 het juiste nummer van de patch in die de beste afdrukkwaliteit heeft.

# 10. Selecteer **Spanning acceptabel**.

- Het huidige venster wordt gesloten en Geavanceerde papierinstellingen verschijnt.
- Er wordt een nieuwe waarde weergegeven in het veld Zijde 1 of de velden Zijde 1 en Zijde 2 (afhankelijk van de optie Type opdracht die eerder in deze procedure is geselecteerd).
- 11. Selecteer **OK** om de wijzigingen op te slaan en het venster Geavanceerde papierinstellingen te sluiten.
- 12. Selecteer **OK** om de wijzigingen op te slaan en het venster Nieuwe papierinstellingen of het venster Papiereigenschappen en te sluiten.

## 13. Selecteer **Sluiten**

14. Maak een paar afdrukken van een opdracht die gebruik maakt van de Papiereigenschappen met de nieuwe instelling voor **handmatige aanpassing spanning secundaire transfer** (die eerder in deze procedure is gewijzigd).

Hiermee controleert u of de aangebrachte wijzigingen voor de optie Aanpassing spanning secundaire transfer het gewenste resultaat opleveren.

- 15. Neem de afdrukken uit het apparaat en beoordeel de afdrukkwaliteit. Kies één van onderstaande mogelijkheden:
	- U bent tevreden met de afdrukken: ga door met de normale werkstroomprocessen.
	- U bent niet tevreden met de afdrukken. Herhaal de stappen van deze procedure. Als u nog steeds niet tevreden bent met de afdrukken, neemt u contact op met de klantenondersteuning voor meer hulp.

# Papier en invoereenheden

In Papier en invoereenheden vindt u informatie over ondersteunde papiersoorten, richtlijnen voor papiersoorten en het vullen van laden en invoereenheden.

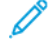

Opmerking: De productiepers ondersteunt afwijkende papierformaten. Door afronding en omrekening van eenheden in clientapplicaties, printserver en printers kan het ingevoerde papierformaat in de applicatie en op de productiepers echter afwijken. Pas indien nodig de ingevoerde papierafmetingen met maximaal 2,5 mm (0,1 inch) aan, zodat de productiepers het vereiste papierformaat kan detecteren. De productiepers interpreteert sommige mediaformaten in de PostScript Printer Description (PPD) als nietstandaard.

# **ONDERSTEUNDE MEDIA**

Voor de ondersteunde papiersoorten, papierformaten, papierspecificaties voor alle laden, en niet-ondersteund papier raadpleegt u de onderstaande informatie.

- [Papiersoorten](#page-100-0)
- [Papierformaatbereiken](#page-101-0)
- [Standaard mediaspecificaties voor alle laden](#page-101-1)
- [Specificaties van de dubbele geavanceerde extra grote papierlade](#page-38-0)
- [Niet-ondersteunde media](#page-103-0)

## <span id="page-100-0"></span>**Papiersoorten**

Voor optimale prestaties op de productiepers zorgt u voordat u de opdracht uitvoert eerst dat u de juiste papiersoort hebt geselecteerd.

De beschikbare papiersoorten zijn:

- Gewoon
- Met structuur/reliëf
- Transparanten
- Film
- Metallic
- Briefkaart
- Kringlooppapier
- Etiketten
- Tack
- Transfer
- Voorgesneden tabblad Gewoon
- Voorgesneden tabblad Met reliëf
- Voorgesneden tabblad Kringloop
- Volledig tabblad Gewoon
- Volledig tabblad Met reliëf
- Volledig tabblad Kringloop
- Voorgesorteerd/op volgorde Gewoon
- Voorgesorteerd/op volgorde Met reliëf
- Voorgesorteerd/op volgorde Kringloop
- Aangepast

# <span id="page-101-0"></span>**Papierformaatbereiken**

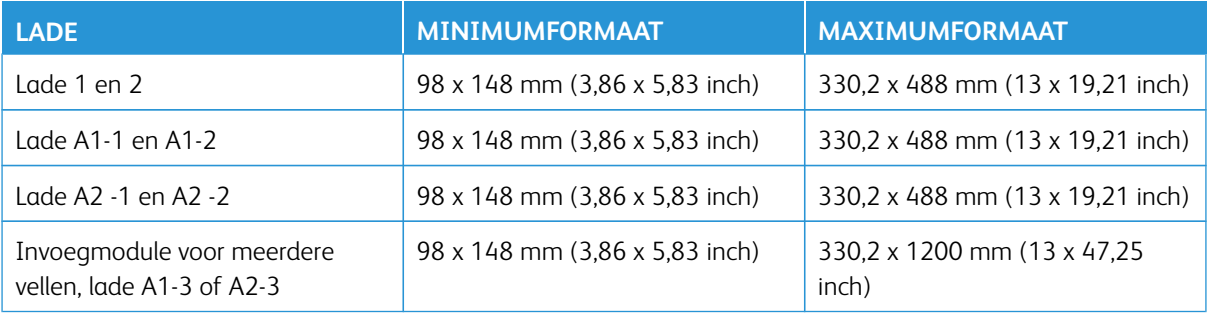

Opmerking: Voor een papierhoogte minder dan 182 mm (7,17 inch) is de briefkaartbeugel vereist.

## <span id="page-101-1"></span>**Standaard mediaspecificaties voor alle laden**

 $\mathscr{O}$ Opmerking: Voor een uitgebreide lijst met ondersteunde media raadpleegt u altijd de Lijst met aanbevolen media. U kunt de Lijst met aanbevolen media openen in het venster Papierbibliotheek beheren. U kunt de lijst ook downloaden van [www.xerox.com/IRIDESSEsupport](https://www.office.xerox.com/cgi-bin/printer.pl?APP=udpdfs&Page=color&Model=IRIDESSE&PgName=tech).

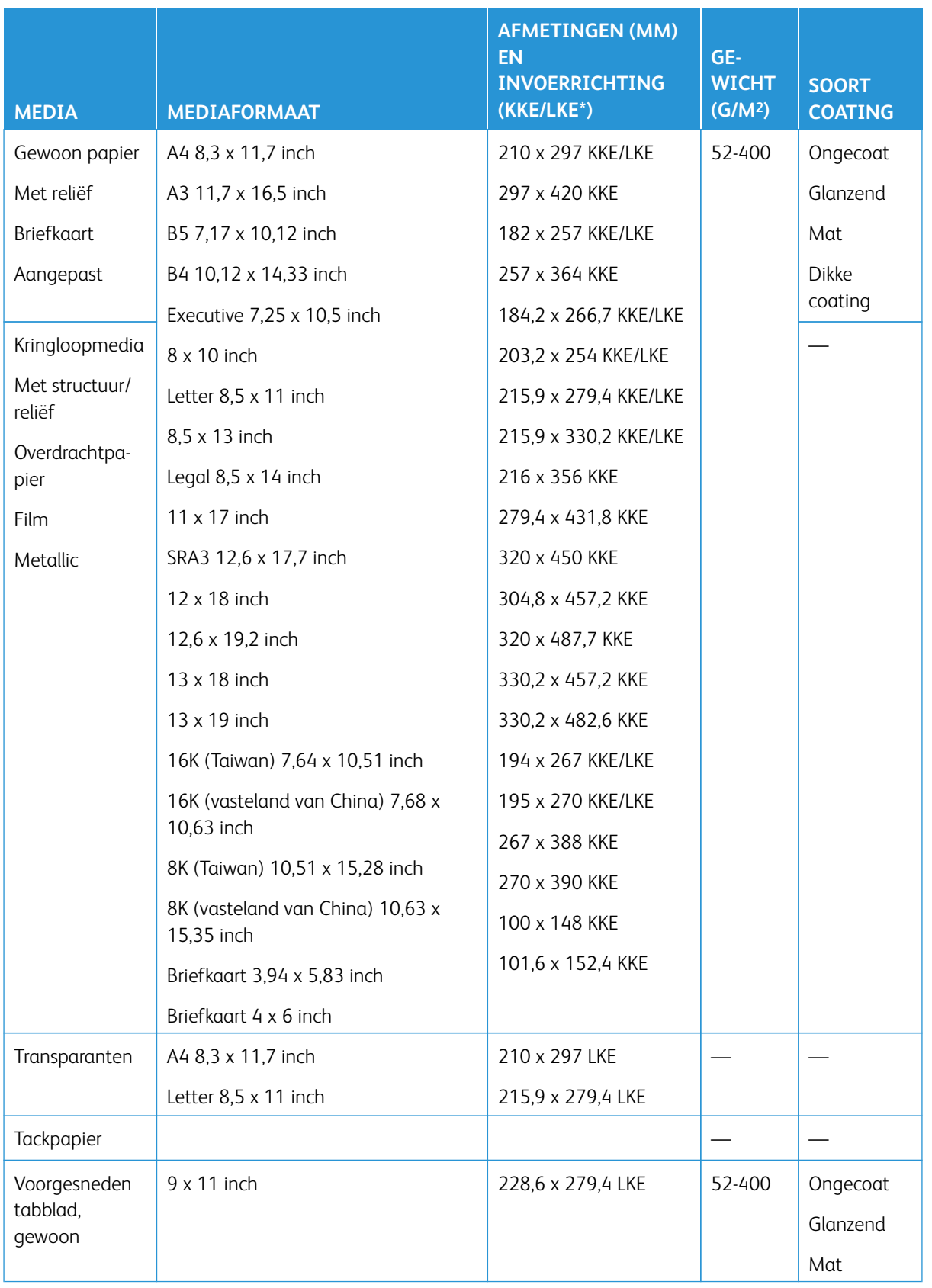

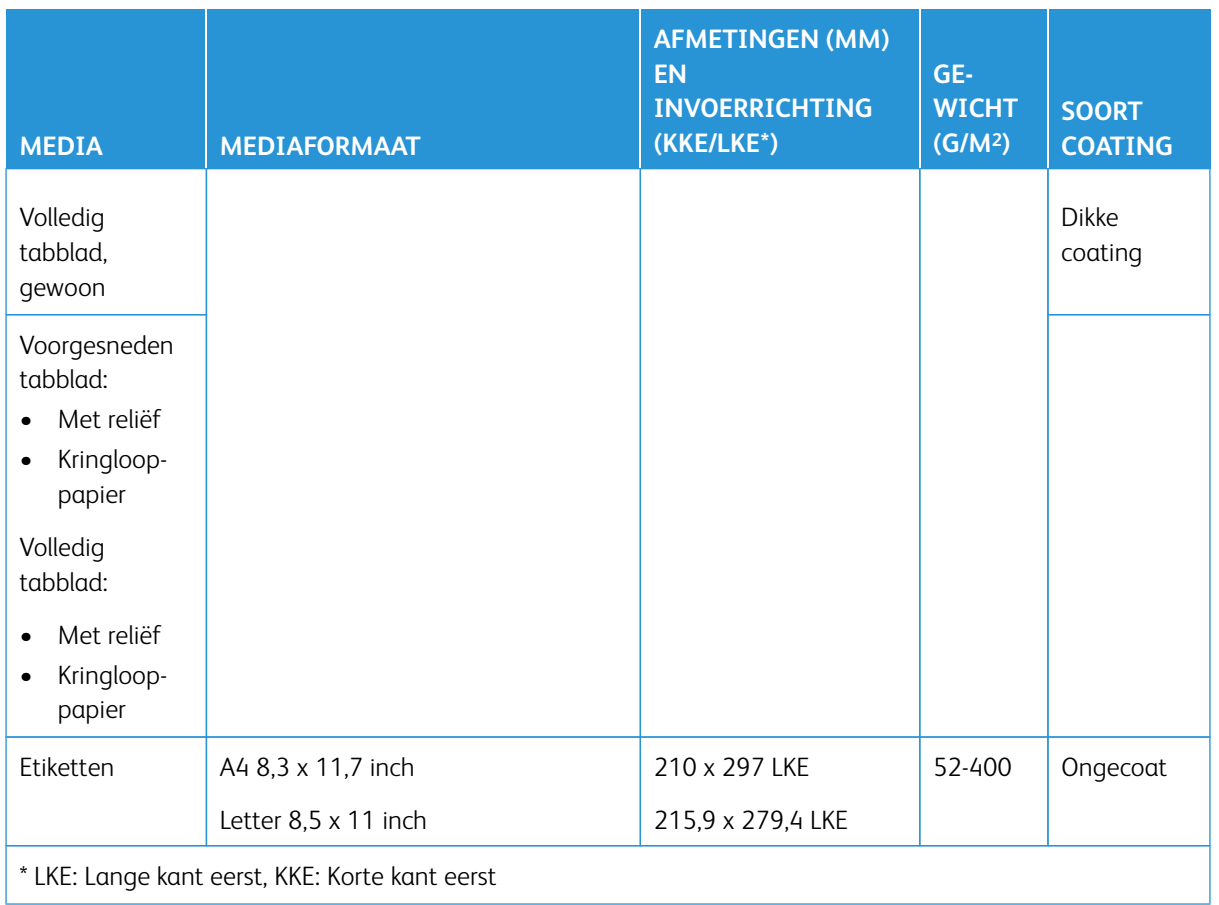

P Opmerking: Voor een papierhoogte minder dan 182 mm is de briefkaartbeugel vereist.

# <span id="page-103-0"></span>**Niet-ondersteunde media**

Sommige papier- en mediasoorten kunnen leiden tot slechte afdrukkwaliteit, meer papierstoringen, of schade aan de productiepers. Gebruik geen van de volgende media:

- Ruw of poreus papier
- Inkjetpapier
- Papier van het formaat visitekaartje
- Papier dat is gevouwen of gekreukeld
- Papier dat meer dan 12 mm (0,47 inch) is gekruld
- Papier met uitgeknipte delen of perforaties
- Geniet papier
- Vochtig papier
- Thermisch of warmte-transferpapier
- Enveloppen van elke soort

Opmerking: Naast de vermelde media kunnen er andere media zijn die niet worden aanbevolen of ondersteund. Neem voor meer informatie contact op met uw plaatselijke Xerox-vertegenwoordiger.

#### **RICHTLIJNEN VOOR PAPIERSOORTEN EN MEDIA**

Raadpleeg de onderstaande informatie voor richtlijnen voor het gebruik van papiersoorten en media op de Xerox® Iridesse®-productiepers.

- [Richtlijnen voor het selecteren van media](#page-104-0)
- [Algemene richtlijnen voor het plaatsen van media](#page-105-0)
- [Richtlijnen voor het afdrukken op glanzende media](#page-105-1)
- [Richtlijnen voor afdrukken op geperforeerd papier](#page-105-2)
- [Richtlijnen voor afdrukken op tabbladen](#page-106-0)
- [Richtlijnen voor afdrukken op transparanten](#page-106-1)
- [De lade en de mediagegevens overeen laten komen](#page-110-0)

#### <span id="page-104-0"></span>**Richtlijnen voor het selecteren van media**

Gebruik de volgende richtlijnen voor het selecteren van media:

- Gebruik voor maximale betrouwbaarheid en papierprestaties alleen door Xerox aanbevolen media. Gebruik voor de beste afdrukkwaliteit centerline-papier.
- Zwaar papier vertoont doorgaans meer variatie in vorm en oppervlakteruwheid, wat tot een lagere afdrukkwaliteit kan leiden.
- Als de relatieve luchtvochtigheid in de omgeving meer dan 60% is, raden fabrikanten van gecoate media het gebruik van dergelijke media af. Bij een relatieve luchtvochtigheid van meer dan 40% kunnen er meer invoerstoringen optreden in alle invoerladen.
- Alle mediasoorten rekken tijdens het afdrukken iets uit. De mate hiervan is afhankelijk van het soort papier en van omgevingsomstandigheden. Uitrekking is het duidelijkst te zien bij gecoate media. Deze uitrekking kan gevolgen hebben voor beeldregistratie van voor naar achter. Om dit effect te minimaliseren, gebruikt u de functie Uitlijningsprofielen die beschreven staat in het venster Papierbibliotheek beheren.
- De beeldregistratie, de afdrukkwaliteit zoals witte vlekken, en de betrouwbaarheid van de productiepers kunnen onder de volgende omstandigheden verslechteren:
	- als aangepast papier onnauwkeurig is gesneden of van slechte kwaliteit is, of als er zich losse papiervezels aan de gesneden randen bevinden,
	- als geperforeerd of voorgeboord papier van slechte kwaliteit is of als er losse perforatieresten in het pak zitten.
- Als u de afdrukken van de productiepers door afwerkingeenheden wilt voeren, zoals een coater, laminator of een andere accessoire, test u de bewerking voordat u de opdracht uitvoert. Er zijn veel factoren van invloed op hoe goed het lukt om de aflevering van de productiepers door andere apparatuur te voeren.

Voor informatie en aanbevelingen voor het testen, selecteren en verwerken van media, raadpleegt u de Lijst met aanbevolen media. De lijst met aanbevolen media is verkrijgbaar bij uw Xerox-vertegenwoordiger of kan worden gedownload van [www.xerox.com/IRIDESSEsupport.](https://www.office.xerox.com/cgi-bin/printer.pl?APP=udpdfs&Page=color&Model=IRIDESSE&PgName=tech)

## <span id="page-105-0"></span>**Algemene richtlijnen voor het plaatsen van media**

- Waaier de media uit voordat u de media in de lade plaatst.
- Plaats niet te veel media in de laden. Zorg dat de geplaatste media niet boven de maximale vullijn in de lade uitkomt.
- Pas de geleiders aan het formaat van de media aan.
- Als er veel papierstoringen optreden, gebruikt u goedgekeurde media uit een nieuw pak.
- Druk niet af op etiketmateriaal als er een etiket van een vel is verwijderd.

# <span id="page-105-1"></span>**Richtlijnen voor het afdrukken op glanzende media**

Glanzende media is een soort gecoat papier dat vanuit alle laden kan worden bedrukt.

Raadpleeg altijd de volgende richtlijnen voordat u glanzende media gebruikt:

- In het veld Coating selecteert u **Glanzend**. Bij Papierbron selecteert u de lade met daarin de glanzende media.
- Selecteer het juiste papiergewicht en formaat.
- Open verzegelde pakken glanzende media pas wanneer u de media in de productiepers wilt plaatsen.
- Bewaar glanzende media plat in de oorspronkelijke verpakking.
- Verwijder alle media uit de lade voordat u glanzende media plaatst.
- Plaats alleen de hoeveelheid glanzende media die u van plan bent te gebruiken, en verwijder het ongebruikte deel uit de lade als u klaar bent met afdrukken.
- Plaats het ongebruikte deel van de glanzende media terug in de oorspronkelijke wikkel en sluit deze af voor later gebruik.
- Draai de media regelmatig om.
- Als glanzend papier lang is opgeslagen onder extreme omstandigheden, kan het gaan omkrullen en vastlopen in de productiepers.

## <span id="page-105-2"></span>**Richtlijnen voor afdrukken op geperforeerd papier**

Geperforeerd papier wordt gedefinieerd als papier met twee of meer gaatjes langs één rand dat in ringmappen en notitieboeken kan worden gebruikt.

Raadpleeg altijd de volgende richtlijnen voordat u geperforeerde media gebruikt:

- Media met perforatiegaten kan vanuit alle laden worden bedrukt.
- U kunt geperforeerd papier in de richting LKE (staand) of KKE (liggend) plaatsen. Selecteer het perforatietype dat overeenkomt met het gebruikte papier.
- Plaats de gaten langs de invoerrand, zoals aangegeven op de afbeelding aan de voorzijde van de lade.
- Plaats geperforeerde media met de te bedrukken zijde omhoog.
- Controleer of er geen uitgeboorde stukjes media in de stapel zijn achtergebleven, om storingen of schade te voorkomen.

## <span id="page-106-0"></span>**Richtlijnen voor afdrukken op tabbladen**

Raadpleeg altijd de volgende richtlijnen voordat u tabbladen gebruikt:

- Tabbladen kunnen vanuit alle laden worden bedrukt.
- Tabbladen worden alleen met de lange kant eerst (LKE) in de lade geplaatst.
- Tabbladen worden zo geplaatst dat de rechte rand in de invoerrichting ligt.
- U kunt enkelvoudige tabbladen in normale setvolgorde of in omgekeerde setvolgorde plaatsen.
- Voor uitgebreide informatie over het instellen van een opdracht met tabbladen op de printserver, raadpleegt u de documentatie bij de printserver.
- Als er een papierstoring optreedt terwijl sets met tabbladen worden gebruikt, annuleert u de opdracht en begint u opnieuw.
- Voordat u tabbladen in een lade plaatst, moet u de tabbladopdracht programmeren in de papierbibliotheek op de printserver of via de printerdriver:
	- Selecteer **Tabbladen** of **Voorgesneden tabbladen** als Papiersoort.
	- Selecteer de lade met daarin de tabbladen als Papierbron.
	- Selecteer het juiste Papiergewicht voor de tabbladen, meestal 163 g/m2. Het gewicht kan variëren van 106-176 g/m2.
	- Stel Modules, of reeksen, in op het aantal tabbladen in de set.
	- Opmerking: Deze optie wordt pas actief nadat u een tabblad hebt geselecteerd.
		- Stel voor het mediaformaat een Aangepast formaat in van 229 x 279 mm (9 x 11 inch) LKE.
		- Voor de Afdrukvolgorde of Tabvolgorde selecteert u **N-1**.
	- Voor **Aflevering** selecteert u **Beeldzijde omhoog**.

## <span id="page-106-1"></span>**Richtlijnen voor afdrukken op transparanten**

Raadpleeg altijd de volgende richtlijnen voordat u transparanten gebruikt:

- Gebruik Xerox®-transparanten met verwijderbare strook voor optimale systeemprestaties en beeldprojectie. Deze hoogwaardige transparanten zijn ontworpen voor optimale afdrukkwaliteit.
- Gebruik van andere transparanten kan schade aan de productiepers veroorzaken en leiden tot veelvuldige servicebezoeken.
- Transparanten kunnen vanuit alle laden worden bedrukt.
- Gebruik alleen transparanten die in de lijst met aanbevolen media staan vermeld.
- Combineer geen papier met losse transparanten in dezelfde lade. Anders kunnen papierstoringen ontstaan.
- Plaats niet meer dan 100 transparanten in een papierlade.
- Plaats transparanten van het formaat A4 (8,5 x 11 inch) alleen met de lange kant eerst (landschap).
- Om te voorkomen dat de transparanten aan elkaar blijven plakken, waaiert u ze uit voordat u ze in de lade plaatst.
- Plaats de transparanten boven op een kleine stapel papier van hetzelfde formaat.
- Selecteer in Papierbibliotheek **Transparant** als papier- of mediasoort en selecteer de lade met daarin transparanten als de papierbron.
- De maximumhoogte van de afleveringsstapel mag niet meer dan 100 transparanten zijn.

# **Speciale afdrukopdrachten**

Neem de volgende punten door:

# **Dubbelzijdig afdrukken**

- Opmerking: De prestaties van dubbelzijdig, of 2-zijdig afdrukken of kopiëren komen niet altijd overeen met de prestaties van enkelzijdig, of 1-zijdig afdrukken of kopiëren. Er kunnen meer papierstoringen optreden wanneer u 2-zijdig afdrukt met hetzelfde doorvoermateriaal als bij 1-zijdig.
- Gebruik voor automatisch 2-zijdig afdrukken de aanbevolen media tot SRA3 320 x 450 mm (13 x 19 inch), maximaal 320 x 482 mm van 52400 g/m2.
- Gebruik voor handmatig 2-zijdig drukken de aanbevolen media tot SRA3 320 x 450 mm (13 x 19 inch), maximaal 320 x 482 mm uit de invoegmodule voor meerdere vellen.
- Om papierstoringen te verminderen bij 2-zijdig afdrukken op media zwaarder dan 220 g/m2 (80 lb omslag), zorgt u dat de vezelrichting van de media loodrecht op de afdrukverwerkingsrichting staat of dat de vezels kort zijn.

## **Transparanten afdrukken**

- Gebruik Xerox-transparanten met verwijderbare strook voor optimale systeemprestaties en beeldprojectie. Deze hoogwaardige transparanten bieden optimale afdrukkwaliteit. Gebruik van andere transparanten kan schade aan de productiepers veroorzaken en leiden tot veelvuldige servicebezoeken.
- Plaats vanwege de extra dikte door de verwijderbare strook niet meer dan 100 transparanten tegelijkertijd in een lade. De maximumhoogte van de afleveringsstapel mag niet meer dan 100 transparanten zijn.
### **Extra lange vellen langer dan 488 mm (19,2 inch) afdrukken**

#### **Configuraties**

- Voer extra lange vellen alleen met behulp van de invoegmodule voor meerdere vellen in.
- Als u vellen langer dan 488 mm (19,2 inch) gebruikt, leidt u de afdrukken alleen naar de vermelde opvangbakken of afwerkingseenheden. Als u dit niet doet, kunnen de verzamelcapaciteit en de kwaliteit afnemen.
	- Staffelopvangbak
	- Bovenste opvangbak
		- Productie-afwerkingseenheid
		- Productie-afwerkingseenheid met katernmodule
		- Productie-afwerkingseenheid Plus
	- Bovenste opvangbak van de grote uitlegtafel
- Vellen groter dan 488 mm (19,2 inch) kunnen niet worden geniet, geperforeerd, gevouwen of met een andere optie worden afgewerkt, inclusief DFA-afwerkingseenheden van derden.

# **Briefkaarten afdrukken**

• Met de briefkaartbeugel die bij de geavanceerde extra grote papierlade wordt meegeleverd, kunt u op kleinere media afdrukken zonder dat u deze als naverwerking hoeft te snijden of te sorteren. De briefkaartbeugel is met name geschikt voor media van 101,6 x 152,4 mm (4 x 6 inch) KKE.

Raadpleeg voor meer informatie:

- [Briefkaarten in de invoegmodule voor meerdere vellen plaatsen](#page-117-0)
- [Briefkaarten in lade A1-1 en A1-2 en A2-1 en A2-2 plaatsen](#page-126-0)

#### **Omgaan met media**

- Op vellen langer dan 729 mm (28,7 inch) dient u alleen enkelzijdig af te drukken. Automatisch dubbelzijdig afdrukken is niet mogelijk.
- Voor ongecoate media en voor gecoate media is het mediabereik 52-400 g/m2.

# **Beperkingen**

- De functies met de FWA-beeldsensor zijn niet beschikbaar voor vellen langer dan 729 mm (19,2 inch).
- De kans op vouwen en kreukels neemt toe bij afdrukken op vellen langer dan 729 mm (28,7 inch).
- Als u op lange vellen afdrukt, kunnen papierstoringen in meerdere modules van de productiepers optreden en moeilijker op te lossen zijn.
- Bij afdrukken op gecoate media kan invoer van meerdere vellen tegelijk optreden. Voor het voorkomen van invoer van meerdere vellen tegelijk voert u vellen afzonderlijk in.
- Als u afdrukt op vellen langer dan 729 mm (28,7 inch), kunt u alleen auto-registratie voor 1-zijdig afdrukken gebruiken. Auto-registratie is niet beschikbaar voor 2-zijdig afdrukken op vellen langer dan 729 mm (28,7 inch).
- Bij vellen langer dan 729 mm (72,90 cm) is goede registratie niet gegarandeerd. Registratiespecificaties in de documentatie voor de Xerox® Iridesse®-productiepers gelden niet voor vellen langer dan 729 mm (19,2 inch).
- De kans op problemen met de afdrukkwaliteit neemt toe bij afdrukken op vellen langer dan 729 mm (28,7 inch).
- De kans op vouwen en kreukels neemt toe bij afdrukken op vellen langer dan 729 mm (28,7 inch).
- Bij afdrukken op vellen langer dan 729 mm (28,7 inch) moet de afdrukkwaliteit waarschijnlijk vaker worden bijgesteld tijdens het afdrukken.
- De functies Transfer en Densiteitsuniformiteit zijn niet beschikbaar voor vellen langer dan 729 mm (19,2 inch).
- Als u dezelfde media gebruikt, maar korter dan 729 mm (28,7 inch), bekijkt u opnieuw eventuele problemen met de productiepers die u tegenkwam bij gebruik van vellen langer dan 729 mm (28,7 inch). Voordat u een service-oproep plaatst, controleert u of het probleem zich ook voordoet op vellen korter dan 729 mm (28,7 inch).
- Als u groot papier afsnijdt op XLS-formaat, snijdt u het papier indien mogelijk in de vezelrichting.

# <span id="page-109-0"></span>**De briefkaartbeugel installeren en gebruiken**

U kunt briefkaarten afdrukken met behulp van de invoegmodule voor meerdere vellen of de geavanceerde extra grote papierlade.

Als u briefkaarten afdrukt met behulp van de geavanceerde extra grote papierlade, moet u de briefkaartbeugel gebruiken die bij de grote papierlade is geleverd. Met de briefkaartbeugel kunt u op kleinere media afdrukken zonder dat u deze als naverwerking hoeft te snijden of te sorteren. De briefkaartbeugel is in het bijzonder geschikt voor media van 101,6 x 152,4 mm (4 x 6 inch) KKE. Voor meer informatie over het installeren en gebruiken van de briefkaartbeugel raadpleegt u [Briefkaarten in lade A1-1 en A1-2 en A2-1 en A2-2 plaatsen](#page-126-0).

#### **De lade en de mediagegevens overeen laten komen**

 $\bigcirc$ Belangrijk: Voor een optimale productiviteit en het succesvol voltooien van opdrachten controleert u altijd of de gegevens in Lade-eigenschappen in Papierbibliotheek beheren op het bedieningsscherm overeenkomen met het geplaatste papier in de lade die voor de afdrukopdracht wordt gebruikt.

Controleer voordat u een afdrukopdracht uitvoert op de volgende punten:

- Er zijn wijzigingen in de papierbibliotheek aangebracht, zoals:
	- Media toevoegen
	- Media kopiëren
	- Media maken
	- Bestaande media bewerken
- Media zijn in de geselecteerde lade voor de afdrukopdracht geplaatst
- De geselecteerde lade voor de afdrukopdracht is geopend of gesloten

Opmerking: Als een van het bovenstaande is gebeurd, controleert u of de gegevens in Ladeeigenschappen overeenkomen met de inhoud van de lade.

Als de media in de lade niet overeenkomen met de gegevens in het venster Lade-eigenschappen, kan er op een of meer van de volgende plaatsen een melding worden weergegeven:

- Op bedieningsscherm van de productiepers
- In Papierbibliotheek beheren op het bedieningsscherm
- Op printserver
- Zowel in Papierbibliotheek beheren als op printserver
- In Papierbibliotheek beheren, op printserver en mogelijk op bedieningsscherm.

Tip: De informatie over verschillen tussen media en lade, en hoe dit wordt weergegeven, is afhankelijk van de betreffende printserver. Als het papier in een lade wordt vervangen, kan het zijn dat er geen bericht verschijnt. Voer daarom altijd de volgende stappen uit voordat u een afdrukopdracht uitvoert.

1. Controleer op het bedieningspaneel van de productiepers of er een bericht niet-overeenkomende laden en media wordt weergegeven. Als er een dergelijk bericht wordt weergegeven, selecteert u deze.

Er wordt een nieuw bericht weergegeven met de vereiste media en de locatie van de lade.

- 2. Ga naar de printserver en controleer het hoofdvenster op een gelijksoortig bericht:
	- Als een dergelijk bericht bestaat, volgt u de verstrekte informatie op de printserver om het probleem met het niet-overeenkomende papier te corrigeren en gaat u verder met de volgende stap.
	- Als er geen bericht is, gaat u verder met de volgende stap.
- 3. Plaats de media in de lade.

Als op het bedieningsscherm van de productiepers een bericht over niet-overeenkomende laden en media wordt weergegeven, volgt u de verstrekte instructies voor het plaatsen van de juiste media.

4. Wijzig de Lade-eigenschappen zodat deze overeenkomen met de inhoud van de lade. Dit doet u in Papierbibliotheek beheren op de gebruikersinterface van de pc.

- a. Controleer het formaat, het type gecoat of ongecoat en het gewicht van de media in de lade.
- b. Voer die informatie indien nodig in het venster Lade-eigenschappen in.
- 5. Controleer of de lade gesloten is.
- 6. Controleer of alle meldingen over niet-overeenkomende laden en media zijn opgelost.
- 7. Start de afdrukopdracht.

### **INVOEGMODULE VOOR MEERDERE VELLEN GEBRUIKEN**

Als u papier in de invoegmodule voor meerdere vellen wilt plaatsen, raadpleegt u de volgende informatie:

- [Media in de invoegmodule voor meerdere vellen plaatsen](#page-111-0)
- [Scheve afdrukken op lang papier aanpassen](#page-113-0)
- [Lang papier in de invoegmodule voor meerdere vellen plaatsen](#page-115-0)
- [Het optionele verlengstuk voor invoer van voorbladen gebruiken voor de geavanceerde grote papierlade](#page-119-0)
- [Geperforeerde media in de invoegmodule voor meerdere vellen plaatsen](#page-115-1)
- [Transparanten in de invoegmodule voor meerdere vellen plaatsen](#page-115-2)
- [Tabbladen in de invoegmodule voor meerdere vellen plaatsen](#page-116-0)
- [Briefkaarten in de invoegmodule voor meerdere vellen plaatsen](#page-117-0)
- [Gebruik van de Xerox® XLS automatische invoerkit](#page-118-0)

### <span id="page-111-0"></span>**Media in de invoegmodule voor meerdere vellen plaatsen**

1. Draai de vier schroeven op de voorste geleider los.

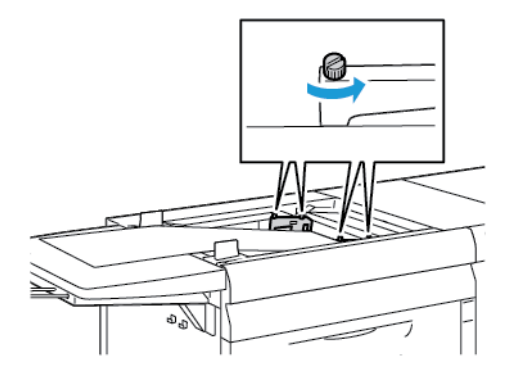

Belangrijk: Voordat u aanpassingen maakt, maakt u eerst beide zijden van de geleiders los. Als u de aanpassing van de geleiders forceert, kunnen deze verkeerd uitgelijnd raken, waarna een servicebezoek nodig is.

2. Schuif de papiergeleiders naar buiten voor het juiste papierformaat.

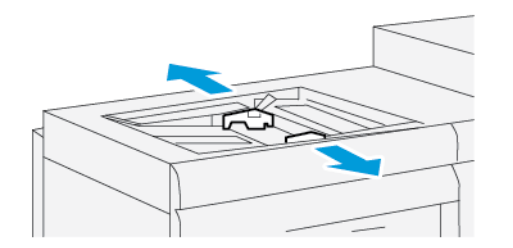

- 3. Selecteer de gewenste media voor de afdrukopdracht.
- 4. Open de media met de verpakkingsnaad naar boven.
- 5. Waaien de vellen uit voordat u de media in de invoegmodule voor meerdere vellen plaatst.
- 6. Plaats de stapel media in de invoegmodule voor meerdere vellen totdat deze stopt.
- 7. Stel de papiergeleiders zo af dat deze de randen van de stapel net raken.

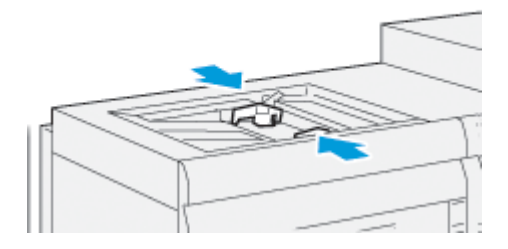

Het venster Lade-eigenschappen verschijnt in het hoofdvenster van het bedieningsscherm.

Opmerking: Plaats geen materiaal boven de maximumvullijn op de geleiders.

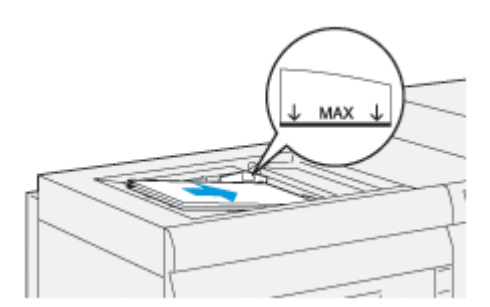

- 8. Controleer in het venster Lade-eigenschappen of de juiste papiergegevens, zoals formaat, soort en gewicht zijn geselecteerd en overeenkomen met de geplaatste media in de invoegmdule voor meerdere vellen.
- 9. Selecteer **OK** om de informatie op te slaan en het venster Lade-eigenschappen te sluiten.

### <span id="page-113-0"></span>**Scheve afdrukken op lang papier aanpassen**

Als u de procedure Automatische uitlijning uitvoert en dit mislukt, moet u de scheefstand aanpassen.

Controleer de uitlijning en pas de scheefstand aan.

1. Draai de vier schroeven op de voorste geleider los.

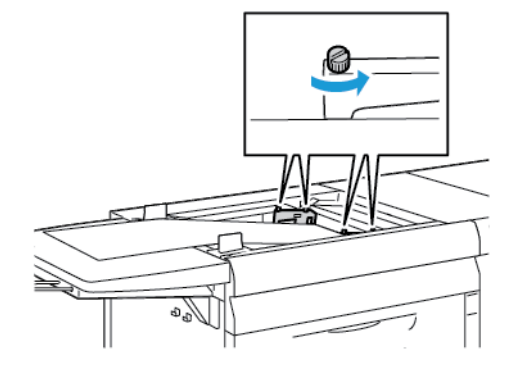

- $\bigcirc$ Belangrijk: Voordat u aanpassingen maakt, maakt u eerst beide zijden van de geleiders los. Als u de aanpassing van de geleiders forceert, kunnen deze verkeerd uitgelijnd raken, waarna een servicebezoek nodig is.
- 2. Plaats het papier.
- 3. Pas de geleiders voor de invoereenheid voor meerdere vellen en de invoereenheid voor voorbladen aan, zodat ze zo parallel mogelijk met de productiepers zijn.
- 4. Voer de procedure voor automatisch uitlijnen uit. Zie [Het profiel voor automatische uitlijning instellen.](#page-258-0)
- 5. Als u tevreden bent met het resultaat van de automatische uitlijning, verfijnt u de uitlijning verder met behulp van andere procedures in dit document. Bijvoorbeeld [Bijstellingen aan de positie van het](#page-257-0)  [afleveringsbeeld](#page-257-0). Als u niet tevreden bent met het resultaat van de automatische uitlijning, gaat u verder met deze procedure.
- 6. Draai de vier schroeven op de voorste geleider los.

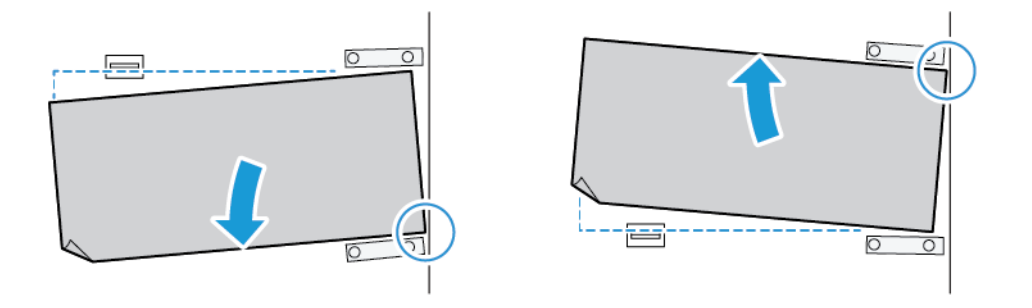

7. Zet de achterrand van het papier in de stand die overeenkomt met de hoeveelheid scheefstand:

- Als de scheefstand naar links is, gebruikt u de rechtervoorrand van het papier als zwenkpunt.
- Als de scheefstand naar rechts is, gebruikt u de linkervoorrand van het papier als zwenkpunt.

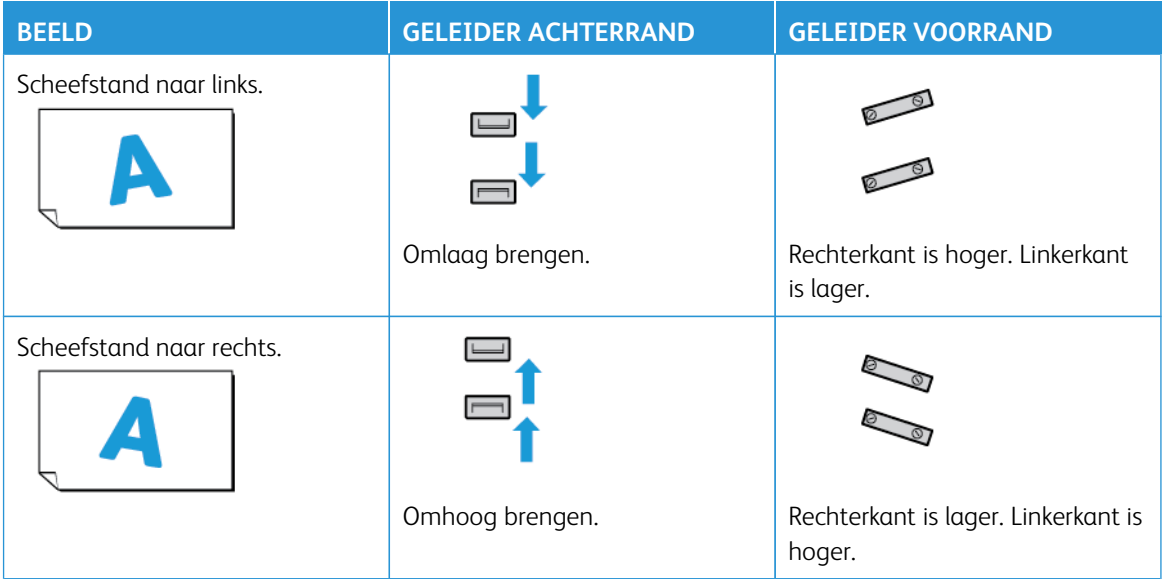

8. Draai de vier schroeven op de geleider aan de voorrand vast. Pas de geleider aan de achterrand precies af op het papierformaat.

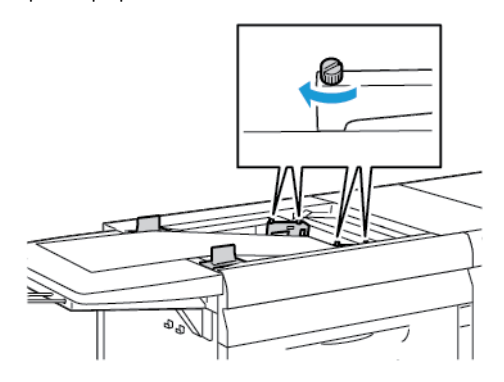

9. Voer de procedure voor automatische uitlijning nogmaals uit. Zie [Het profiel voor automatische uitlijning](#page-258-0)  [instellen.](#page-258-0)

#### <span id="page-115-0"></span>**Lang papier in de invoegmodule voor meerdere vellen plaatsen**

Lang papier in de invoegmodule voor meerdere vellen plaatsen:

- 1. Pas zo nodig de scheefstand op het papier aan. Zie [Scheve afdrukken op lang papier aanpassen](#page-113-0).
- 2. Bij papier langer dan 488 mm plaatst u elke pagina afzonderlijk tot een maximumstapel van 20 vellen, om het risico op multi-invoer te beperken.
	- Belangrijk: Bij sommige papiersoorten moet u het lange papier vel voor vel in de invoereenheid voor meerdere vellen invoeren. Als u de standaardinstellingen gebruikt, wordt de productiepers tussen elk handmatig ingevoerd vel ongeveer twee minuten uitgeschakeld.
- 3. Als u papier gebruikt dat u vel voor vel moet invoeren, kunt u de hersteltijd bij opgeraakt papier als volgt minimaliseren:
	- a. In het venster Papiereigenschappen schakelt u het selectievakje **Lade-eigenschappen automatisch weergeven wanneer papier wordt geplaatst** uit.
	- b. Meld u aan als beheerder.
	- c. Selecteer het tabblad **Systeem**.
	- d. Wijzig de instelling Automatisch hervatten na storing oplossen in 0 minuten en 1 seconde.

#### <span id="page-115-1"></span>**Geperforeerde media in de invoegmodule voor meerdere vellen plaatsen**

Leg de rand van de geperforeerde media met de gaatjes tegen de rechterrand van de invoegmodule voor meerdere vellen.

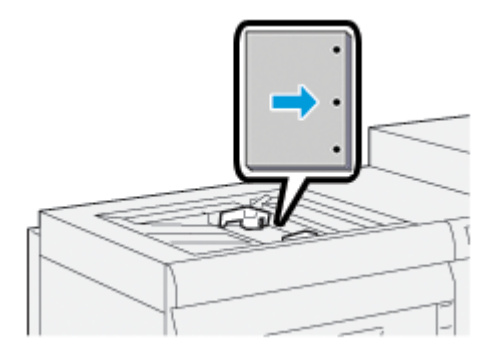

### <span id="page-115-2"></span>**Transparanten in de invoegmodule voor meerdere vellen plaatsen**

Plaats de transparanten in LKE-richting en lijn de rand van de transparanten uit tegen de rechterkant van de invoegmodule voor meerdere vellen met de te bedrukken zijde omhoog.

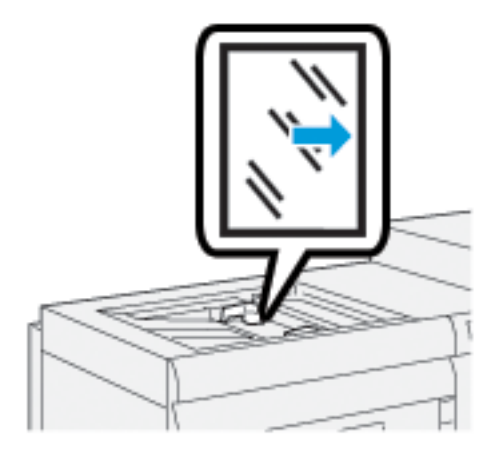

### <span id="page-116-0"></span>**Tabbladen in de invoegmodule voor meerdere vellen plaatsen**

Plaats de tabbladen LKE, met de te bedrukken zijde omhoog. Lijn de rechte rand van de media uit tegen de rechterkant van de invoegmodule voor meerdere vellen, met de tabs naar links.

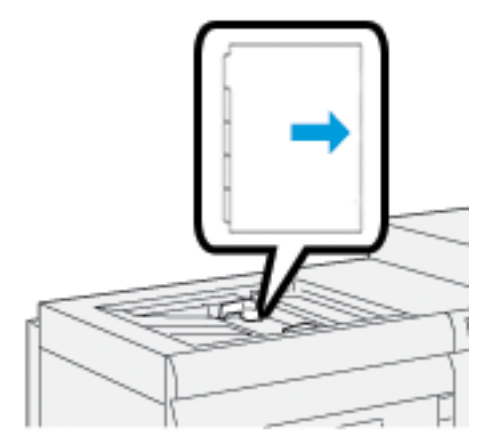

# Enkelvoudige tabbladen in normale volgorde plaatsen

Plaats enkelvoudige tabbladen met de uitsparing van het eerste blanco tabblad naar de voorkant van de invoegmodule voor meerdere vellen gericht.

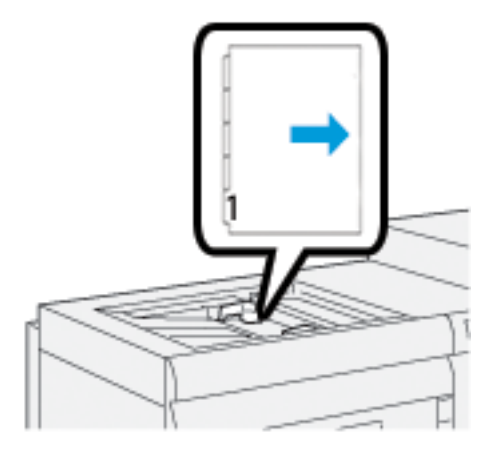

# Enkelvoudige tabbladen in omgekeerde volgorde plaatsen

Plaats enkelvoudige tabbladen in omgekeerde volgorde met de uitsparing van het eerste blanco tabblad naar de achterkant van de invoegmodule voor meerdere vellen gericht.

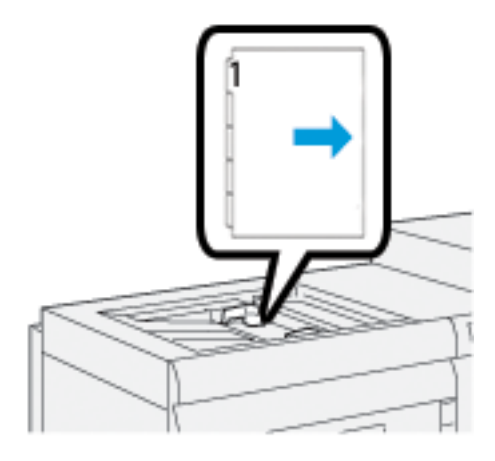

# <span id="page-117-0"></span>**Briefkaarten in de invoegmodule voor meerdere vellen plaatsen**

Plaats briefkaarten KKE, met de te bedrukken zijde omhoog.

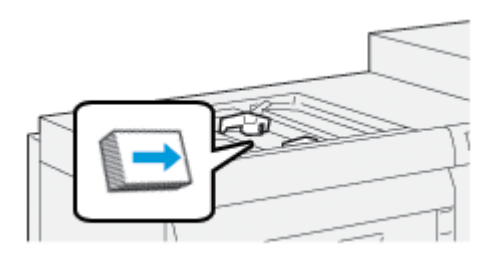

# <span id="page-118-0"></span>**Gebruik van de Xerox® XLS automatische invoerkit**

De optionele Xerox® XLS automatische invoerkit wappert het papier in de invoegmodule voor meerdere vellen met behulp van ventilatoren. Met de Xerox® XLS automatische invoerkit kan de nauwkeurigheid van de invoer van lange media en zware media worden verbeterd.

Als de aan/uit-schakelaar van de Xerox® XLS automatische invoerkit in de stand Aan staat, worden de ventilatoren automatisch ingeschakeld als u media in de invoegmodule voor meerdere vellen plaatst.

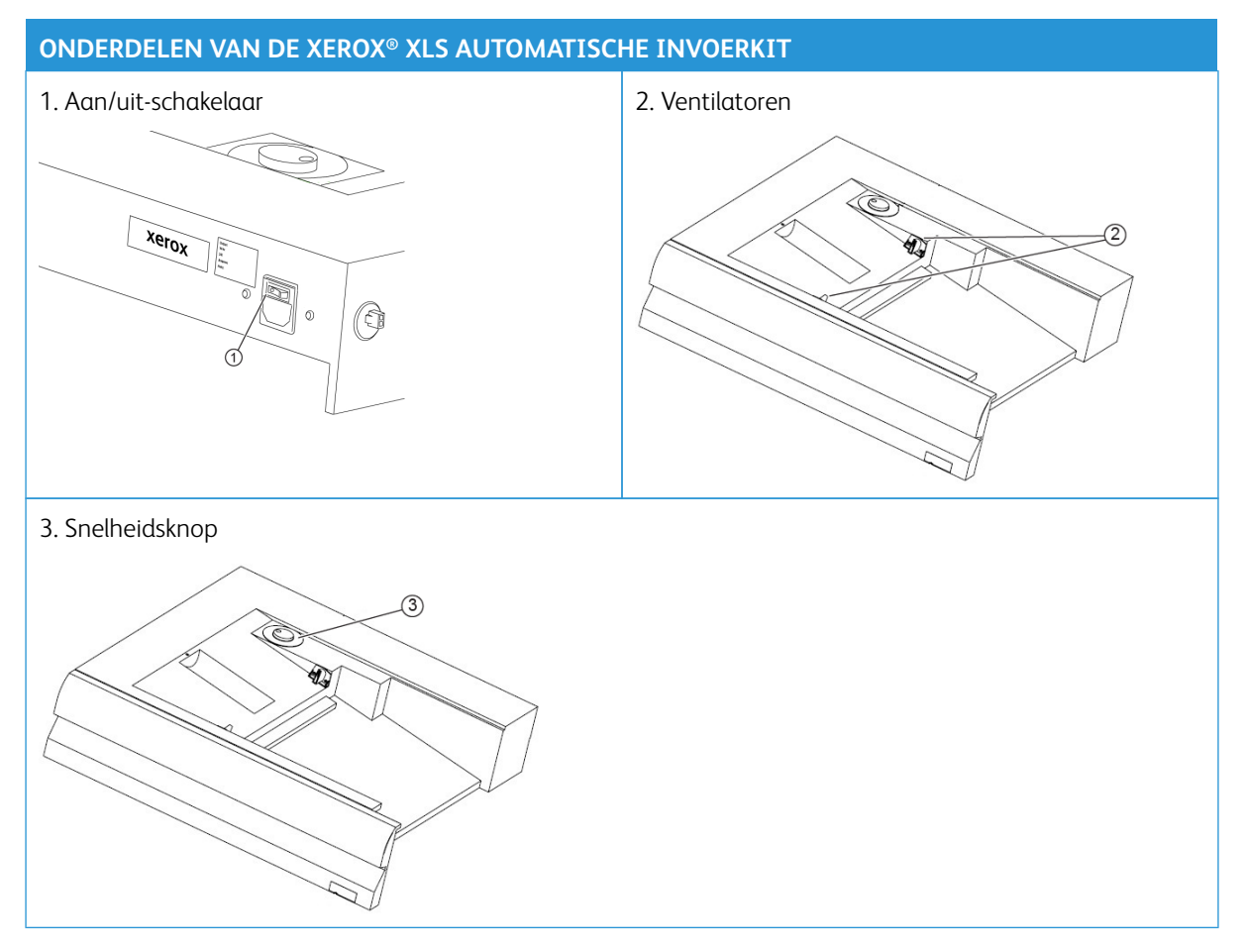

- 1. Zet de aan/uit-schakelaar in de stand Aan om de Xerox® XLS automatische invoerkit in te schakelen. De aan/uit-schakelaar bevindt zich aan de achterkant van de invoegmodule voor meerdere vellen.
- 2. Plaats media in de lade van de invoegmodule voor meerdere vellen. De ventilatoren worden automatisch ingeschakeld.

3. Als u de snelheid van de ventilatoren wilt aanpassen, draait u de knop naar de gewenste snelheid voor het gewicht van de media.

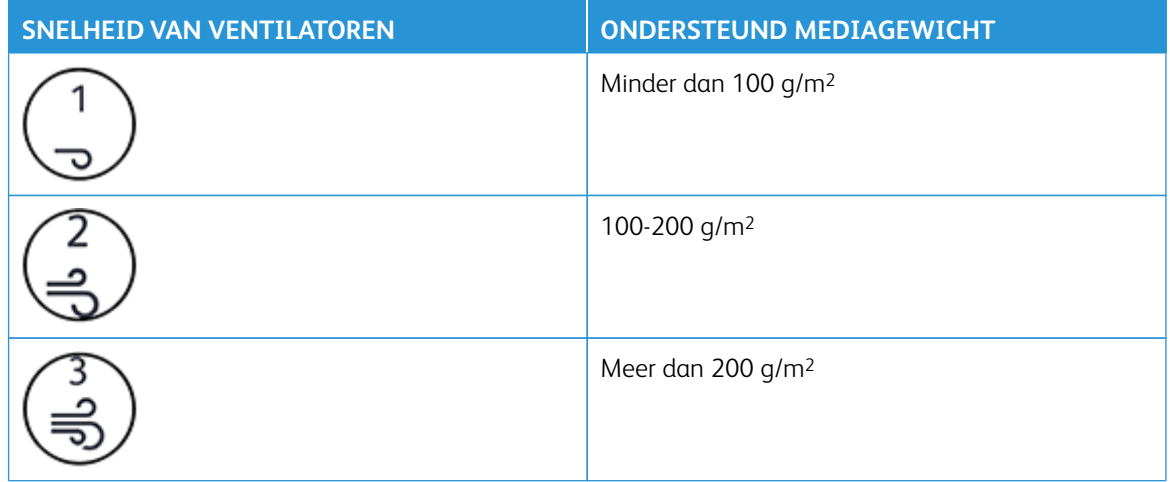

Opmerking: Als de Xerox® XLS automatische invoerkit niet wordt gebruikt, verwijdert u al het materiaal uit de invoegmodule voor meerdere vellen om ervoor te zorgen dat de ventilatoren worden uitgeschakeld.

Opmerking: Als u de pers uitschakelt, raadt Xerox u aan om ook de Xerox® XLS automatische invoerkit uit te schakelen met behulp van de bijbehorende aan/uit-schakelaar.

# <span id="page-119-0"></span>**HET OPTIONELE VERLENGSTUK VOOR INVOER VAN VOORBLADEN GEBRUIKEN VOOR DE**

# **GEAVANCEERDE GROTE PAPIERLADE**

Om te zorgen dat u lang papier kunt gebruiken dat goed blijf liggen en niet valt, is er een optioneel verlengstuk voor de invoer van voorbladen geïnstalleerd aan de linkerkant van de invoereenheid.

Opmerking: Het verlengstuk voor de invoer van voorbladen bestaat uit nieuwe hardware, waaronder een verlenglade en een bedrade steun, waarmee de lade langer wordt gemaakt. De lade zelf ondersteunt papier van meer dan 660 mm (25.98 inch) met een maximum van ongeveer 990 mm (39 inch). Als u ook het bedrade steunverlengstuk gebruikt, verhoogt u daarmee de ondersteuning tot 1200 mm (47,24 inch).

Als u beschikt over het optionele verlengstuk voor invoer van voorbladen:

1. Verwijder het bedrade steunverlengstuk uit de opslaglocatie onder de lade.

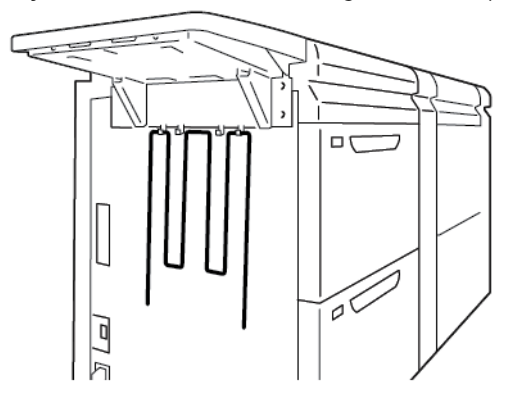

2. Plaats het bedrade steunverlengstuk in de twee gaten aan de linkerkant van de lade. Duw het verlengstuk helemaal naar binnen tot deze niet verder kan.

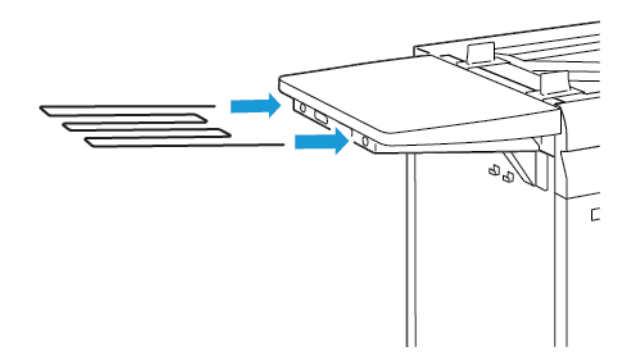

- 3. Voer de afdrukopdracht voor voorbladen uit.
- 4. Als de opdracht klaar is, bergt u het bedrade steunverlengstuk weer op in de opslaglocatie.

## **GEAVANCEERDE GROTE PAPIERLADE EN DUBBELE EXTRA GROTE PAPIERLADE GEBRUIKEN**

Om media in lade A1-1, A1-2, A2-1 en A2-2 van de geavanceerde extra grote papierladen te plaatsen, raadpleegt u de volgende informatie.

- [Onderdelen lade A1-1 en A1-2](#page-121-0)
- [Invoerprestaties in lade A1-1 en A1-2](#page-121-1)
- [Papier in lade A1-1 en A1-2 plaatsen](#page-122-0)
- [Geperforeerd papier in lade A1-1 en A1-2 plaatsen](#page-123-0)
- [Transparanten in lade A1-1 en A1-2 plaatsen](#page-124-0)
- [Tabbladen in lade A1-1 en A1-2 plaatsen](#page-125-0)
- [Briefkaarten in lade A1-1 en A1-2 en A2-1 en A2-2 plaatsen](#page-126-0)

# <span id="page-121-0"></span>**Onderdelen lade A1-1 en A1-2**

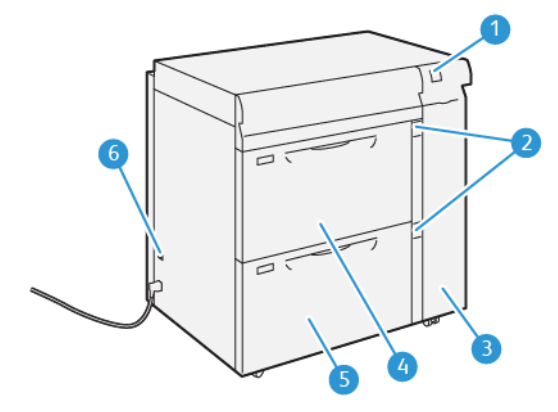

- 1. Lampjespaneel voor papierstoringen en fouten
- 2. Indicatielampjes papierniveau
- 3. Voorpaneel van de invoermodule
- 4. Lade A1-1
- 5. Lade A1-2
- 6. Stroomonderbrekingsschakelaar

# <span id="page-121-1"></span>**Invoerprestaties in lade A1-1 en A1-2**

Als het beeld verkeerd of scheef wordt afgedrukt op papier vanuit lade A1-1 of A1-2, kunt u de papierinvoerhendels handmatig aanpassen om de afdrukken te verbeteren en te corrigeren. De standaardpositie is **0**.

Belangrijk: Voor de meeste afdrukopdrachten moeten deze hendels in de standaardpositie blijven staan. De stand van deze hendels mag alleen worden aangepast als er een probleem is met scheve afdrukken bij het uitvoeren van een specifieke afdrukopdracht of het gebruik van een specifieke papiersoort. Als de hendels worden verplaatst, kan dit de problemen met scheve afdrukken juist vergroten bij het afdrukken op bepaalde mediasoorten, zoals gecoat, etiketten, tabbladen, geperforeerd, transparanten, film en briefkaarten.

Om de nauwkeurigheid van de papierinvoer te verbeteren en scheve papierinvoer te verminderen, gebruikt u de aanpassingshendels voor papier in lade A1-1 en A1-2.

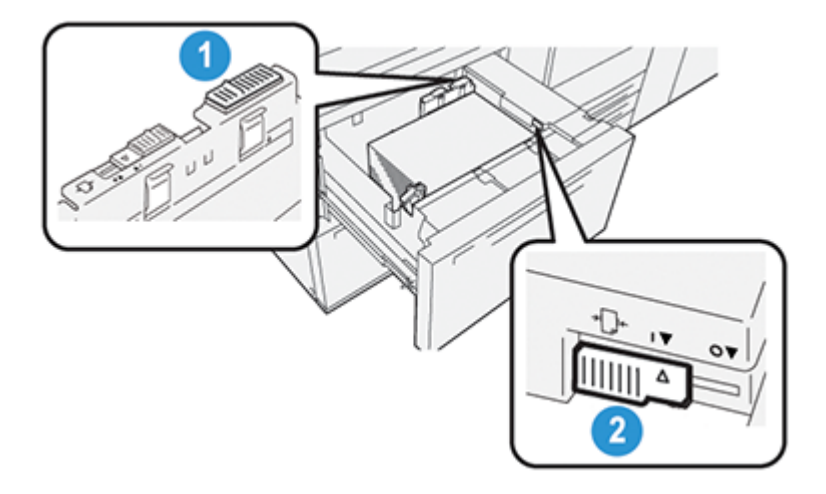

- 1. Achterste aanpassingshendel voor papierinvoer
- 2. Rechteraanpassingshendel voor papierinvoer

# <span id="page-122-0"></span>**Papier in lade A1-1 en A1-2 plaatsen**

- 1. Selecteer de juiste papiermedia voor de afdrukopdracht.
- 2. Trek de lade langzaam naar buiten tot deze stopt.

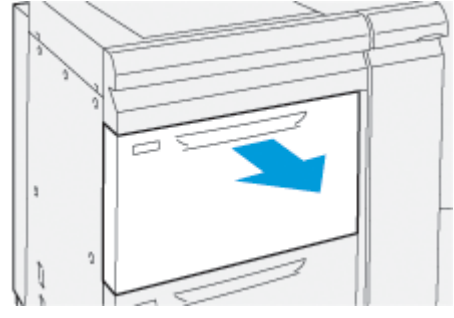

- 3. Open het pak media met de verpakkingsnaad naar boven.
- 4. Waaier de vellen uit voordat u ze in de lade plaatst.
- 5. Trek de papiergeleiders naar buiten tot ze niet verder kunnen.

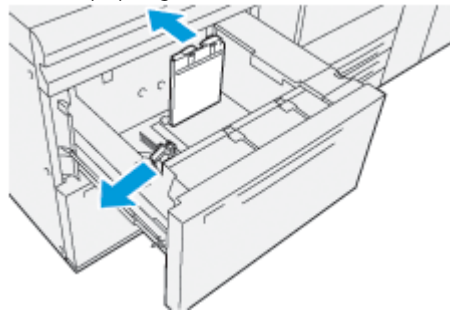

6. Leg de rand van het papier tegen de rechtervoorkant van de lade.

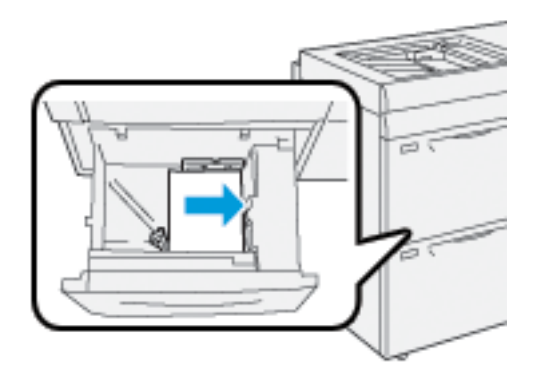

U kunt het papier in de richting LKE staand of KKE liggend plaatsen.

7. Voor het bijstellen van de papiergeleiders drukt u de geleiderontgrendelingen in en verplaatst u de geleiders voorzichtig tot deze de randen van de media in de lade net raken.

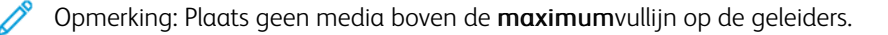

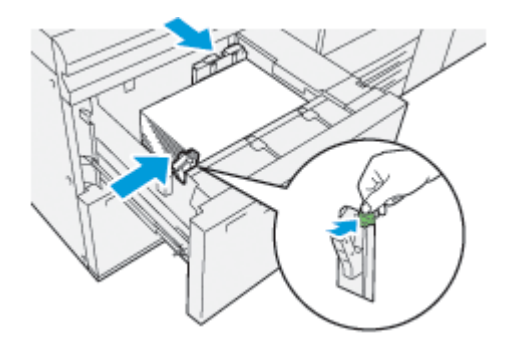

8. Duw de lade voorzichtig naar binnen tot deze niet verder kan.

Het venster Lade-eigenschappen verschijnt op het hoofdscherm van de gebruikersinterface van de pc. U kunt mediakenmerken bekijken en instellen en controleren of de juiste media aan laden is toegewezen.

- 9. Voer de juiste papiergegevens in het venster Lade-eigenschappen in of controleer de papiergegevens, zoals formaat, soort, gewicht en zo nodig de opties voor papierontkrulling en uitlijning. Selecteer de media en wijs de media aan de juiste lade toe.
- 10. Selecteer **OK** om de informatie op te slaan en het venster Lade-eigenschappen te sluiten.

# <span id="page-123-0"></span>**Geperforeerd papier in lade A1-1 en A1-2 plaatsen**

### Richting LKE (lange kant eerst)

Voor de richting LKE plaatst u het papier en lijnt u het het uit tegen de rechterkant van de lade.

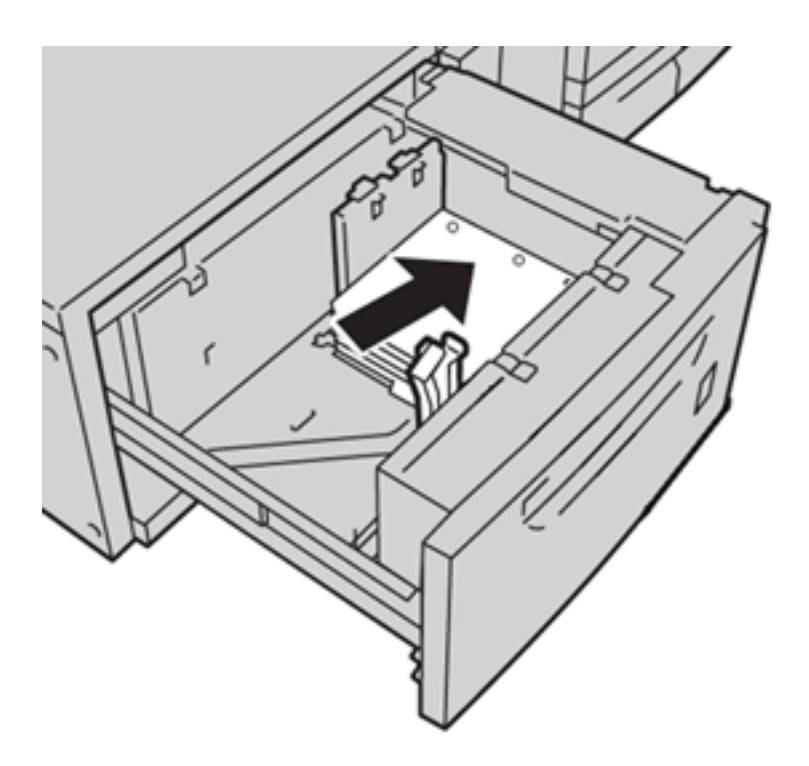

# Richting KKE (korte kant eerst)

Voor de richting KKE plaatst u het papier en lijnt u het het uit tegen de rechterkant van de lade.

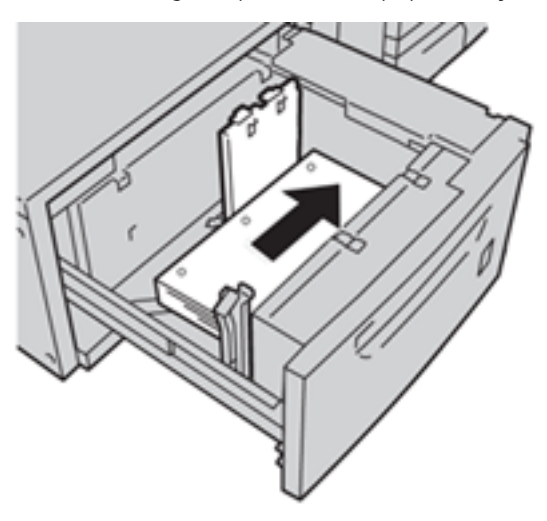

# <span id="page-124-0"></span>**Transparanten in lade A1-1 en A1-2 plaatsen**

Plaats de transparanten in LKE (staand) en lijn de rand van de transparanten uit tegen de rechterkant van de lade met de te bedrukken zijde omhoog.

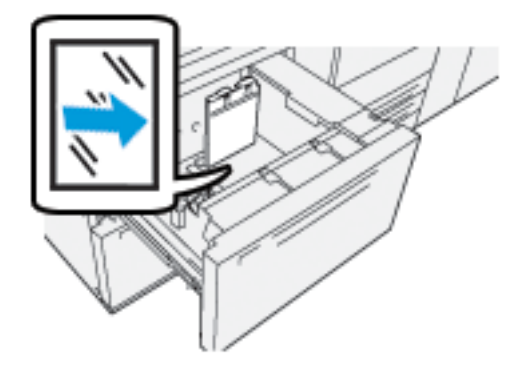

# <span id="page-125-0"></span>**Tabbladen in lade A1-1 en A1-2 plaatsen**

Plaats tabbladen LKE, met de te bedrukken zijde omlaag. Lijn de rechte rand van de tabbladen uit tegen de rechterkant van de lade, met de tabs naar links.

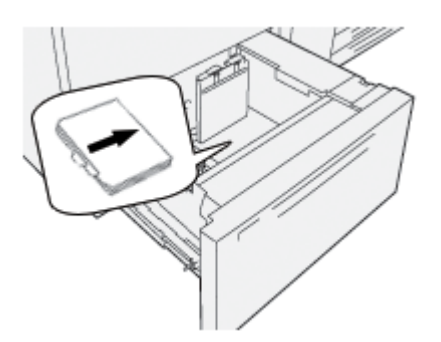

# Enkelvoudige tabbladen in normale volgorde plaatsen

Plaats enkelvoudige tabbladen in normale volgorde met de uitsparing van het eerste blanco tabblad naar de voorkant van de lade gericht.

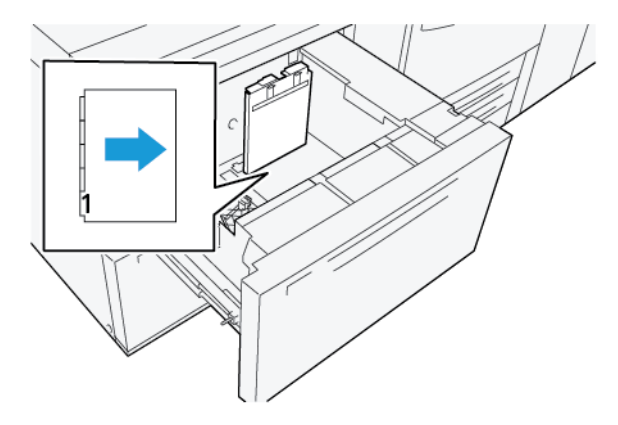

# Enkelvoudige tabbladen in omgekeerde volgorde plaatsen

Plaats enkelvoudige tabbladen in omgekeerde volgorde met de uitsparing van het eerste blanco tabblad naar de achterkant van de lade gericht.

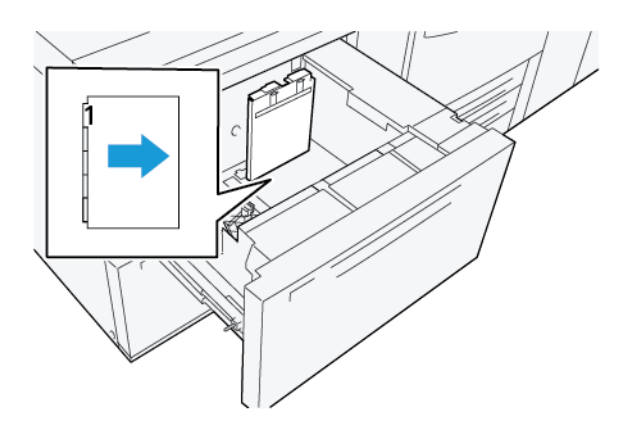

# <span id="page-126-0"></span>**Briefkaarten in lade A1-1 en A1-2 en A2-1 en A2-2 plaatsen**

P Opmerking: Installeer de briefkaartbeugel: voordat u de briefkaarten afdrukt. Zie [De briefkaartbeugel](#page-109-0) [installeren en gebruiken](#page-109-0).

1. Open voorzichtig een van de papierladen totdat deze niet verder kan en verwijder vervolgens de media.

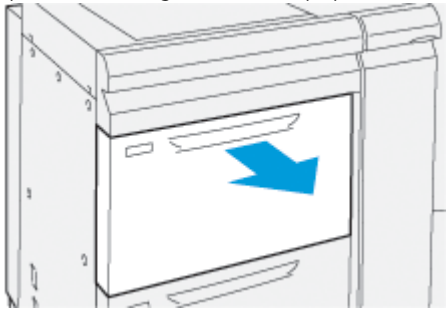

2. Zet de papiergeleiders in de breedste stand.

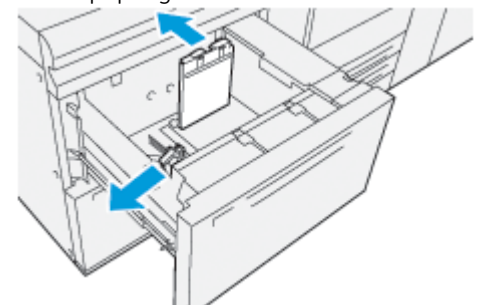

3. Om de briefkaartbeugel te verwijderen, maakt u de schroef aan de linkerkant van de lade los (1) en verwijdert u de beugel (2).

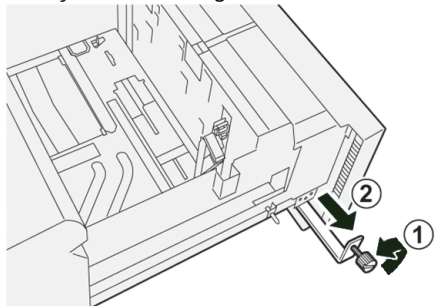

4. Installeer de briefkaartbeugel:

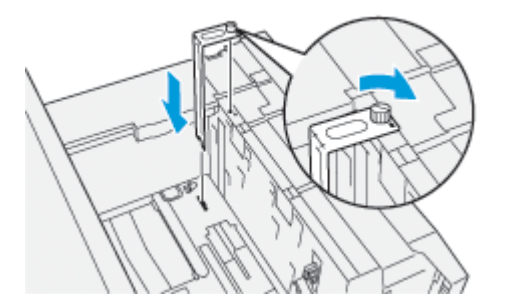

- a. Plaats de beugel op de locatiepennen van het bovenframe en in de gleuven op de bodem van de lade.
- b. Maak de duimschroeven vast, zodat de briefkaartbeugel wordt vergrendeld.
- 5. Plaats de briefkaarten KKE in de lade en leg deze tegen de rechterkant van de lade.

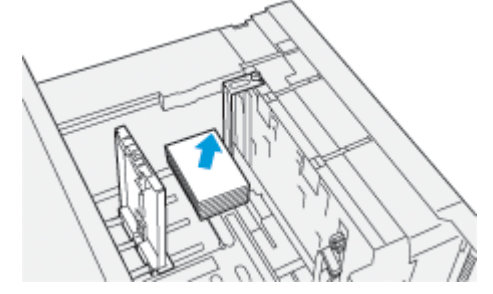

6. Stel de papiergeleiders af op de media.

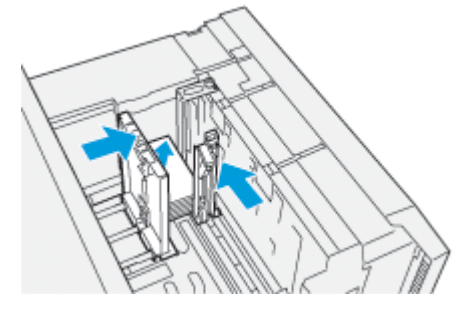

- 7. Sluit de papierlade en bevestig de nieuwe instellingen op de printserver.
- 8. Voer de afdrukopdracht uit.
- 9. Als de afdrukopdracht klaar is, verwijdert u de briefkaarten en de briefkaartbeugel uit de lade.
- 10. Berg de briefkaartbeugel op in de opbergruimte aan de linkerkant van de lade (1) en draai de schroef vast (2).

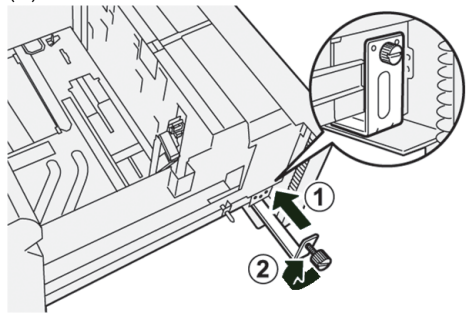

# **DE XLS-VACUÜMINVOER VOOR HOGE CAPACITEIT EN DUBBELE XLS-VACUÜMINVOER VOOR HOGE CAPACITEIT GEBRUIKEN**

Om media in lade A1-1, A1-2, A2-1 en A2-2 van de XLS-vacuüminvoer voor hoge capaciteit en dubbele XLSvacuüminvoer voor hoge capaciteit te plaatsen, raadpleegt u de volgende informatie:

- [Componenten XLS-vacuüminvoer voor hoge capaciteit \(HCVF\)](#page-129-0)
- [Componenten dubbele XLS-vacuüminvoer voor hoge capaciteit](#page-130-0)
- [Stroomonderbrekingsschakelaar](#page-130-1)
- [Specificaties XLS-vacuüminvoer voor hoge capaciteit](#page-131-0)
- [Paper en media voor XLS-vacuüminvoer voor hoge capaciteit](#page-132-0)
- [Papier in de laden van de HCVF \(High Capacity XLS Vacuum Feeder\) plaatsen](#page-133-0)
- [Speciaal papier](#page-134-0)
- [Instelling Briefkaart](#page-135-0)
- [Papier in de automatische invoereenheid van extra lange vellen \(XLS\) plaatsen](#page-138-0)

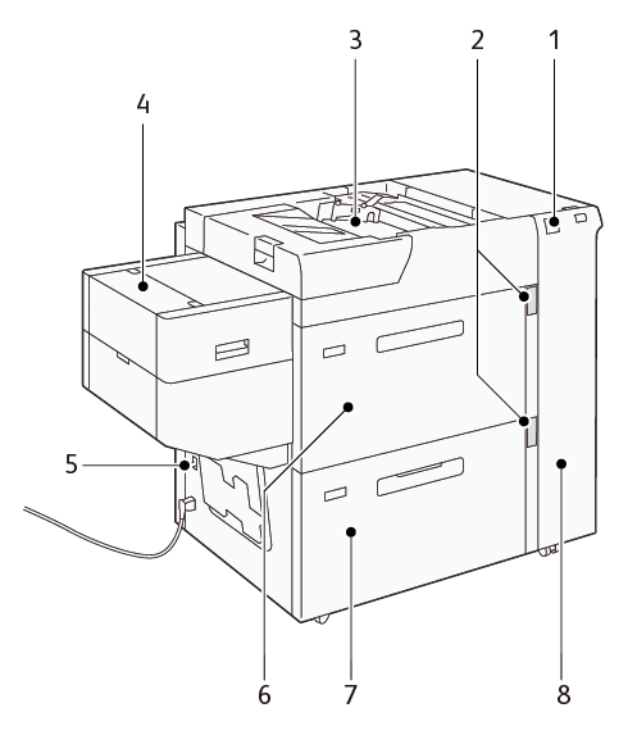

# <span id="page-129-0"></span>**Componenten XLS-vacuüminvoer voor hoge capaciteit (HCVF)**

- 1. Foutindicatielampje
- 2. Indicatielampje Papierniveau en Lade in gebruik
- 3. Lade A1-3, Handmatige invoer
- 4. Invoereenheid voor extra lange vellen (XLS)
- 5. Stroomonderbrekingsschakelaar
- 6. Lade A1-1 van XLS-vacuüminvoer voor hoge capaciteit
- 7. Lade A1-2 van XLS-vacuüminvoer voor hoge capaciteit
- 8. Klep rechterzijde

De volgende informatie is van toepassing op de XLS-vacuüminvoer voor hoge capaciteit:

- Indien er een papierstoring optreedt, brandt het foutindicatielampje.
- Bij het indicatielampje papierniveau, wanneer de bijbehorende lade actief is, brandt het bovenste actieve indicatielampje. De vier middelste indicatielampjes, 1=25%, duiden de hoeveelheid resterend papier aan. Indien alle vier de indicatielampjes zijn uitgeschakeld, is de lade leeg en brandt het indicatielampje Papierlade leeg.
- In het geval van foutstroom of kortsluiting, wordt de elektrische voeding naar het apparaat automatisch door de stroomonderbreker onderbroken.
- Open de klep aan de rechterzijde om papierstoringen te verhelpen.

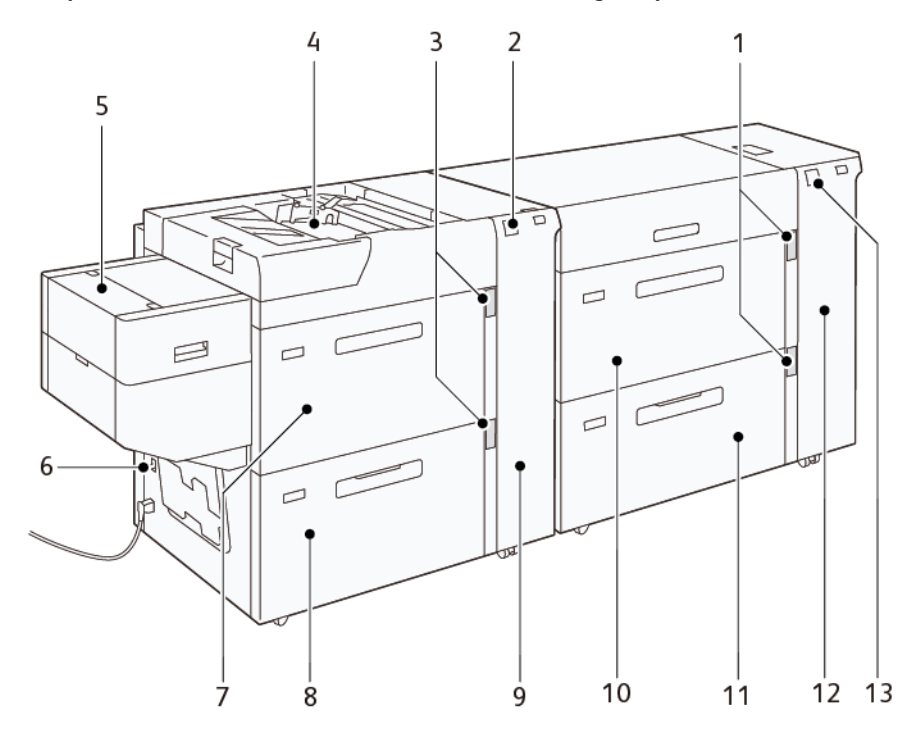

#### <span id="page-130-0"></span>**Componenten dubbele XLS-vacuüminvoer voor hoge capaciteit**

- 1. Indicatielampje Papierniveau en Lade in gebruik voor lade A1-1 en A1-2
- 2. Foutindicatielampje voor lade A2-1 en A2-2
- 3. Indicatielampje Papierniveau en Lade in gebruik voor Lade A2-1 en A2-2
- 4. Lade A2-3, Handmatige invoer
- 5. Invoereenheid voor extra lange vellen (XLS)
- 6. Stroomonderbrekingsschakelaar
- 7. Lade A2-1 van XLS-vacuüminvoer voor hoge capaciteit
- 8. Lade A2-2 van XLS-vacuüminvoer voor hoge capaciteit
- 9. Klep aan de rechterzijde voor lade A2-1 en A2-2
- 10. Lade A1-1 van XLS-vacuüminvoer voor hoge capaciteit
- 11. Lade A1-2 van XLS-vacuüminvoer voor hoge capaciteit
- 12. Klep aan de rechterzijde voor lade A1-1 en A1-2
- 13. Foutindicatielampje voor lade A1-1 en A1-2

#### <span id="page-130-1"></span>**Stroomonderbrekingsschakelaar**

Onder normale bedrijfsomstandigheden staat de stroomonderbrekingsschakelaar in de stand omhoog. Schakel de stroomonderbreker uit voordat u de HCVF verplaatst of als de HCVF gedurende langere tijd inactief is. Zet de schakelaar in de stand omlaag om de stroomonderbreker uit te schakelen.

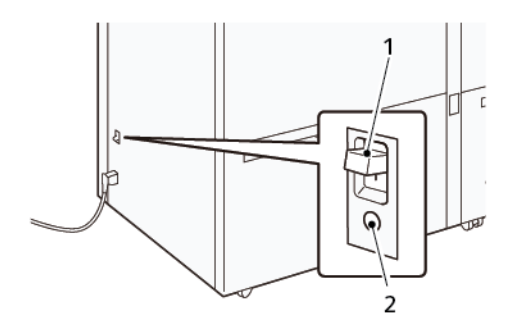

- 1. Stroomonderbrekingsschakelaar
- 2. Testtoets

 $\mathscr{O}$ Opmerking: Wanneer een fout wordt gedetecteerd, wordt de voeding naar de stroomonderbreker automatisch onderbroken. Raak de onderbrekers niet aan onder normale bedrijfsomstandigheden.

# <span id="page-131-0"></span>**Specificaties XLS-vacuüminvoer voor hoge capaciteit**

# Ondersteunde papiersoorten en papiergewichten

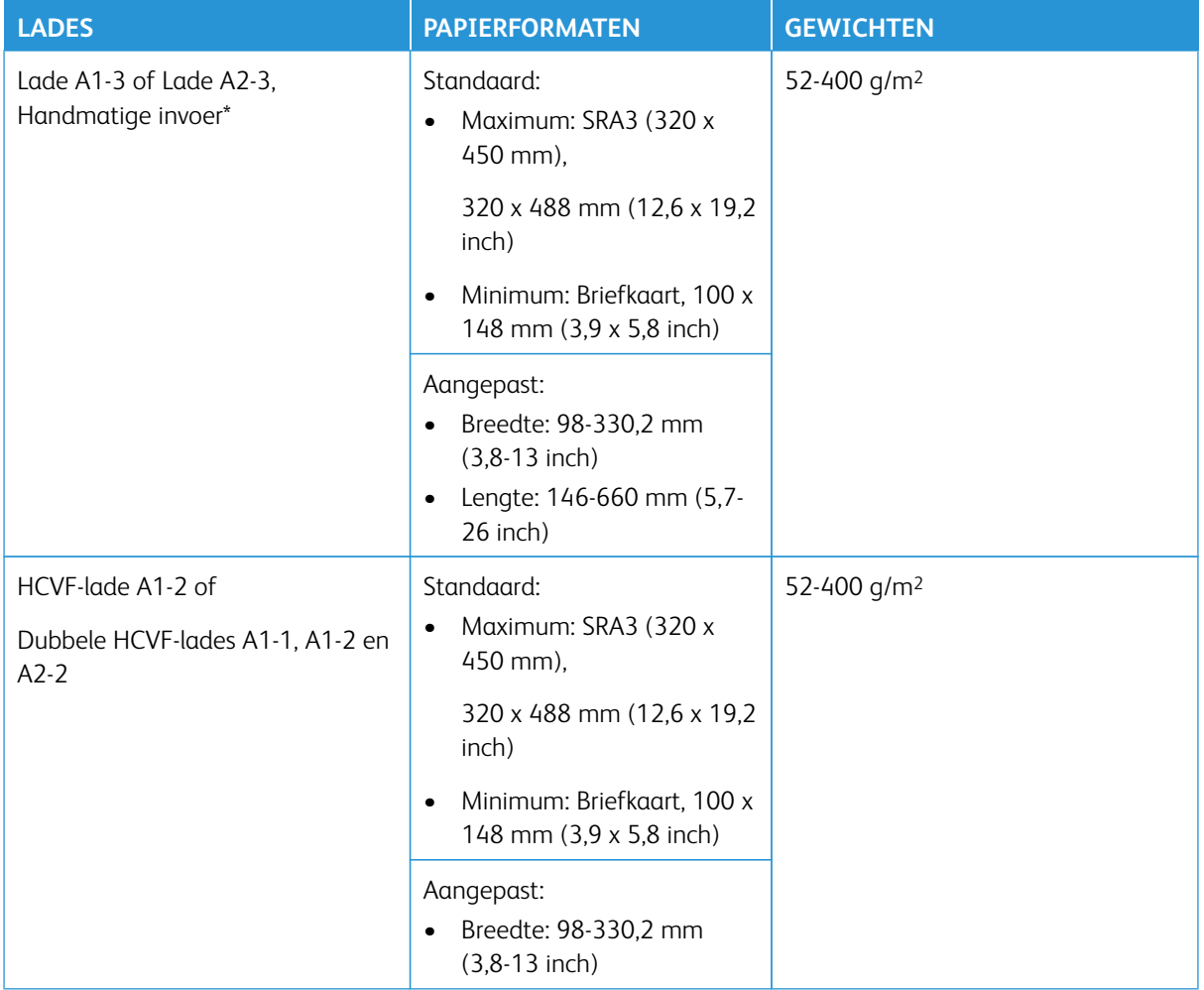

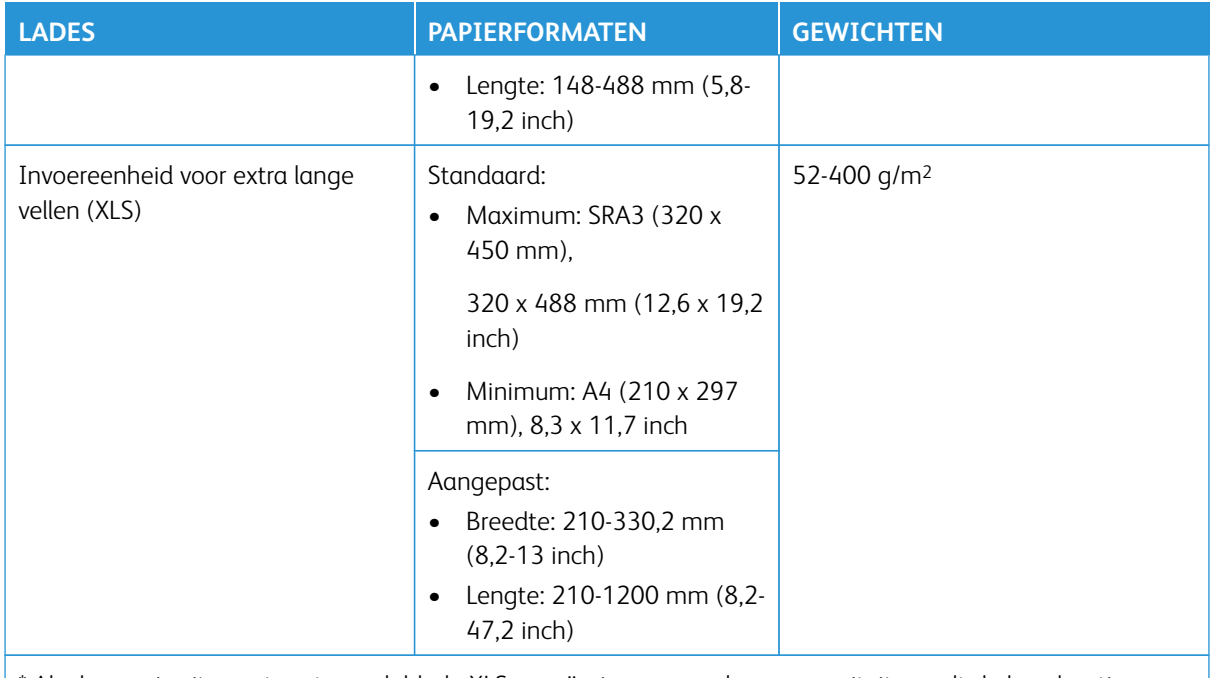

\* Als de pers is uitgerust met een dubbele XLS-vacuüminvoer voor hoge capaciteit, wordt de handmatige invoer op de tweede HCVF geïnstalleerd.

# Capaciteit XLS-vacuüminvoerlade voor hoge capaciteit

- Lade A1-3 of Lade A2-3, Handmatige invoer 250 vellen
- HCVF-lades A1-2 of Dubbele HCVF-lades A1-1, A1-2 en A2-2: 2100 vellen voor elke lade
- Invoereenheid voor extra lange vellen (XLS): 700 vellen

Opmerking: De waarden zijn gebaseerd op papier met een gewicht van 90 g/m2.

#### <span id="page-132-0"></span>**Paper en media voor XLS-vacuüminvoer voor hoge capaciteit**

# Belangrijk:

- Het plaatsen van papier boven de maximale vullijn kan papierstoringen of apparaatstoringen veroorzaken.
- Positioneer de geleiders op de juiste plaats zodat deze overeenkomen met het papierformaat. Verkeerd gepositioneerde geleiders kunnen foutieve invoeren en papierstoringen veroorzaken.
- Wanneer de voeding wordt hersteld terwijl de bodemplaat van de lade omhoog komt, is het mogelijk dat de plaat niet verder omhoog beweegt. Trek in dit geval de lade eruit, zorg ervoor dat de plaat volledig naar beneden zakt en duw de lade langzaam en stevig in de printer.

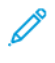

Opmerking: Wanneer papiervellen geplaatst of ingevoerd worden, maakt de lade een geluid van toegevoerde lucht. Dit geluid wordt veroorzaakt door de ventilatorfunctie en is geen abnormaal geluid.

# <span id="page-133-0"></span>**Papier in de laden van de HCVF (High Capacity XLS Vacuum Feeder) plaatsen**

- Belangrijk: Als er minder dan 100 vellen papier worden geplaatst, oefenen de ladegeleiders te veel druk op het papier uit, waardoor het papier scheeftrekt. Scheefgetrokken papier leidt tot papierstoringen.
- 1. Trek de lade naar u toe tot deze stopt.

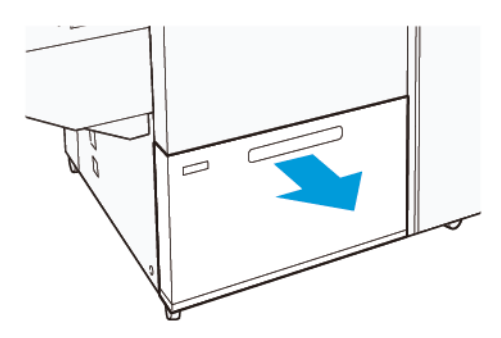

- 2. Verwijder het resterende papier uit de lade.
- 3. Buig de vellen heen en weer en waaier ze uit. Lijn de randen van de stapel vervolgens uit op een vlakke ondergrond. Hiermee scheidt u vellen die mogelijk aan elkaar vastzitten en verlaagt u de kans op papierstoringen.

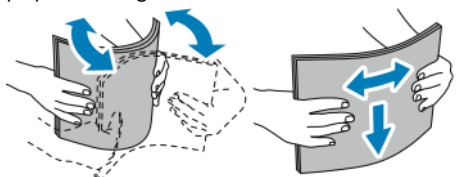

4. Plaats 100–500 vellen papier. Bij voorbedrukt papier plaatst u het papier met de bedrukte zijde omhoog.

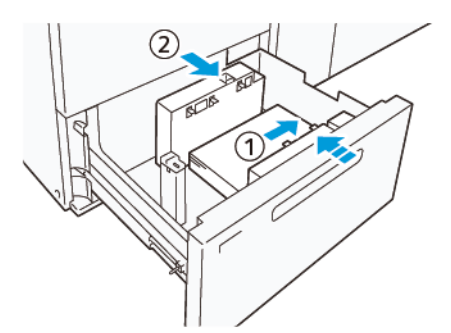

- a. Lijn de randen van het papier tegen de rechterrand van de lade (1) uit. Papier kan met de lange kant eerst (LKE) (portretrichting) of met de korte kant eerst (KKE) (landschapsrichting) worden geplaatst.
- b. Stel de papiergeleiders af door de ontgrendelingen van de geleiders in te drukken en de geleiders voorzichtig zo te verplaatsen dat ze de randen van het papier in de lade (2) net raken.

5. Plaats de resterende vellen in de lade en lijn de randen van het papier vervolgens in de aangegeven richting (1) uit. Stel de papiergeleiders af door de ontgrendelingen van de geleiders in te drukken en de geleiders voorzichtig zo te verplaatsen dat ze de randen van het papier (2) net raken.

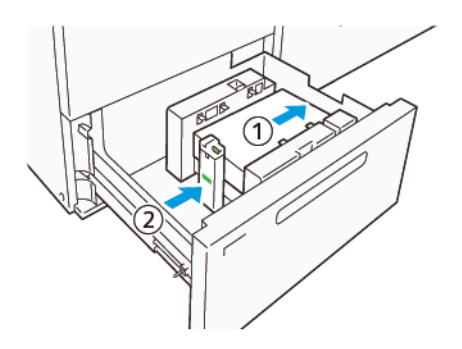

6. Duw de lade voorzichtig in de pers tot deze stopt.

# <span id="page-134-0"></span>**Speciaal papier** Geperforeerd papier

Plaats geperforeerd papier met de gaten naar rechts als u voor de HCVF (High Capacity Vacuum Feeder) staat.

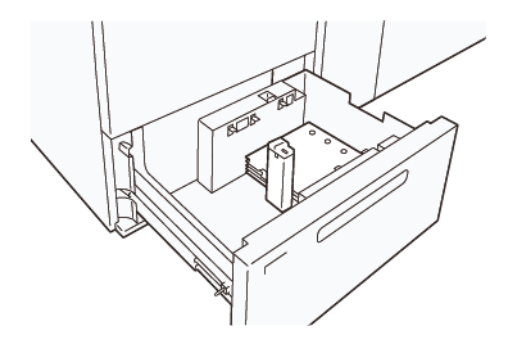

#### Voorgesneden tabbladen

Plaats voorgesneden tabbladen met de tabs naar links als u voor de HCVF staat. Nadat u het papier hebt geplaatst, plaatst u de betreffende tabgeleider op de eindgeleider, aan de korte kant van het papier.

Opmerking: Controleer dat de tabs van het voorgesneden tabblad in de groef van de tabbladgeleiders passen.

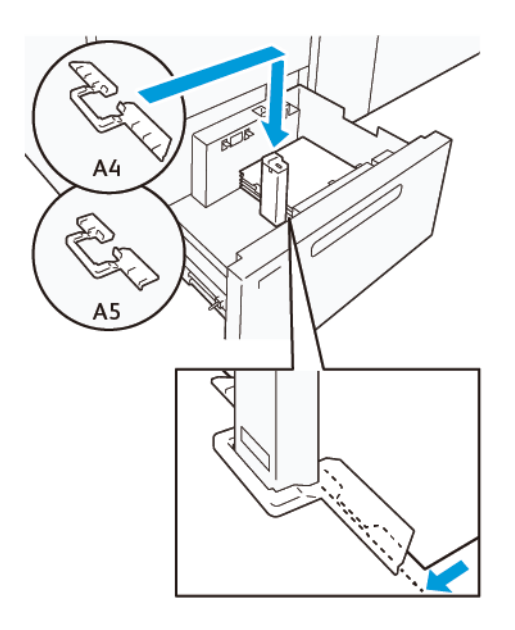

### <span id="page-135-0"></span>**Instelling Briefkaart**

Als u papier van portretformaat 98-181,9 mm of kleiner wilt plaatsen, bevestigt u de briefkaartkit op de HCVFlade (High Capacity Vacuum Feeder). De briefkaartkit kan alleen in de HCVF-laden worden gebruikt. U kunt de briefkaartkit niet gebruiken met laden voor extra lange vellen (XLS).

De volgende procedure beschrijft hoe u papier plaatst met behulp van de briefkaartgeleiders.

1. Trek de lade naar u toe tot deze stopt.

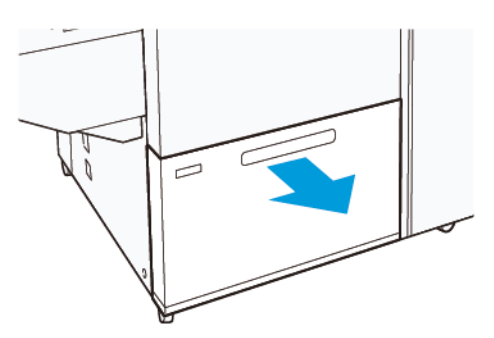

- 2. Verwijder het resterende papier uit de lade.
- 3. Om de briefkaartkit te plaatsen, verwijdert u de briefkaartgeleiders uit de opbergruimte.
- 4. Verwijder de schotten.
	- a. Vouw de schotten (1).
	- b. Til de stapel schotten op en verwijder deze (2).

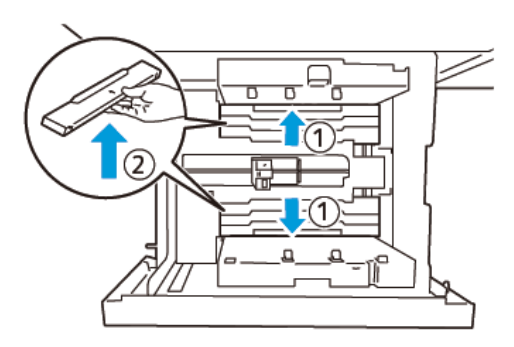

5. Plaats geleider B in de sleuven aan de zijkant (1) en onderkant (2) van de lade. Draai de schroef vast om de geleider vast te zetten (3).

**Let op:** Als de schroef niet volledig wordt vastgedraaid, kan deze loskomen en het transportapparaat  $\mathbf{T}$ raken, wat kan leiden tot het defect raken van het transportapparaat.

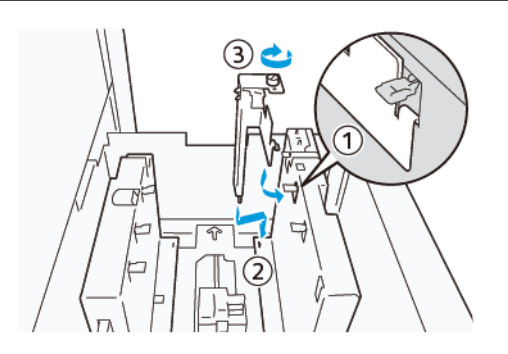

6. Plaats geleider A in de sleuf aan de binnenkant (1) en onderkant (2) van de lade. Draai de schroef vast om de geleider vast te zetten (3).

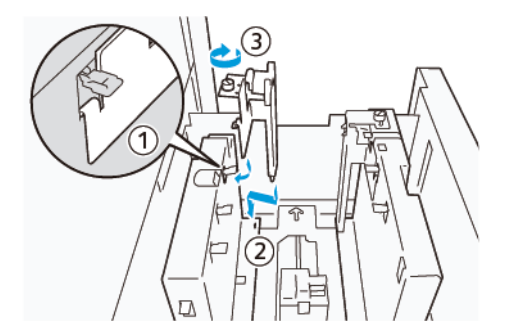

7. Plaats 100-500 vellen papier en lijn de randen van het papier vervolgens in de aangegeven richting (1) uit. Bij voorbedrukt papier plaatst u het papier met de bedrukte zijde omhoog. Houd de zijgeleiders bij de greep vast en verschuif deze zodat ze de randen van het papier net raken (2).

Opmerking: Zorg ervoor dat u het papier in de richting korte kant eerst (KKE) plaatst. De rechterzijde van de korte rand van de briefkaart is de voorrand (1).

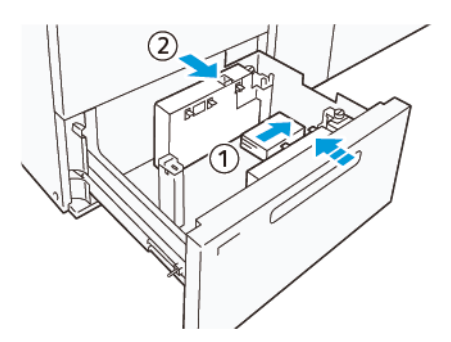

- 8. Plaats de resterende vellen in de lade.
	- a. Lijn de randen van het papier in de aangegeven richting uit (1).
	- b. Verschuif de eindgeleider zodat deze de korte randen van het papier net raakt (2). Stel de papiergeleiders af door de ontgrendeling van de geleiders in te drukken en de geleiders voorzichtig zo te verplaatsen dat ze de rand van het papier net raken.

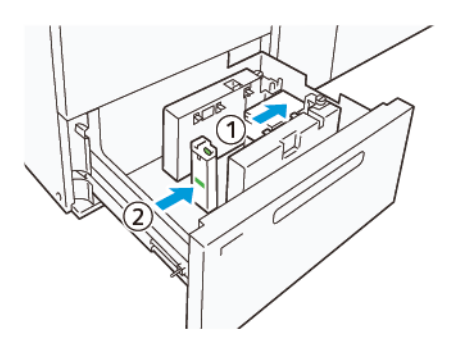

- 9. Duw de lade voorzichtig in de pers tot deze stopt.
- 10. Ga als volgt te werk om de briefkaartgeleiders te verwijderen en op te bergen:
	- a. Verwijder al het papier uit de lade.
	- b. Draai de schroef van de briefkaartgeleider los.

11. Nadat u de briefkaartgeleiders hebt verwijderd, plaatst u de schotten op hun oorspronkelijke plek en vouwt u ze uit.

Opmerking: Hang de randen van de lamellen aan de afgeschuinde lamellenhouders aan beide uiteinden van de verstelbare zijgeleider. Controleer dat ze stevig vastzitten.

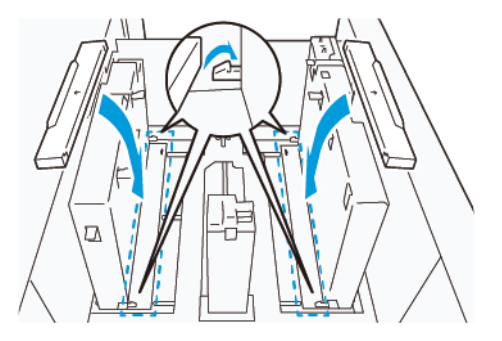

- 12. Berg de briefkaartgeleiders op in de opbergruimte.
	- Opmerking: Lijn de driehoekige markeringen uit zodat de lamellen in de juiste richting kunnen worden gemonteerd. In de volgende afbeelding is de markering op de geleider aan de bovenrand van het papier niet zichtbaar en wordt de markering op de geleider aan de onderrand van het papier in de juiste staat weergegeven.

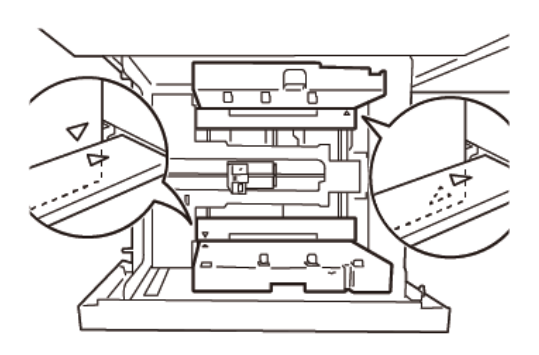

 $\bf{D}$ 

### <span id="page-138-0"></span>**Papier in de automatische invoereenheid van extra lange vellen (XLS) plaatsen**

**Let op:** Als er minder dan 100 vellen in de invoerlade voor extra lange vellen (XLS) worden geplaatst, oefenen de papiergeleiders meer druk uit op het papier. Door deze druk kan het papier vervormen, waardoor papierstoringen ontstaan. Het plaatsen van 10-20 vellen papier van 864 mm (34 inch) of langer kan bijvoorbeeld papierstoringen veroorzaken.

Opmerking: De briefkaartset voor de XLS-vacuüminvoer voor hoge capaciteit (HCVF) kan niet gebruikt worden in combinatie met de invoerlade voor extra lange vellen (XLS).

# **Papier van 488 mm (19,21 inch) of kleiner plaatsen**

1. Verwijder het papier uit de handmatige invoer en open vervolgens de twee kleppen.

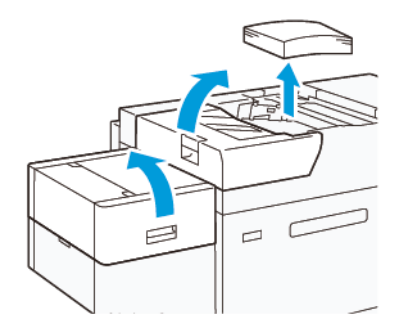

2. Laat de hendel zakken aan de linkerkant van de zijgeleiders langs de lange rand van het papier. Verwijder het resterende papier uit de lade.

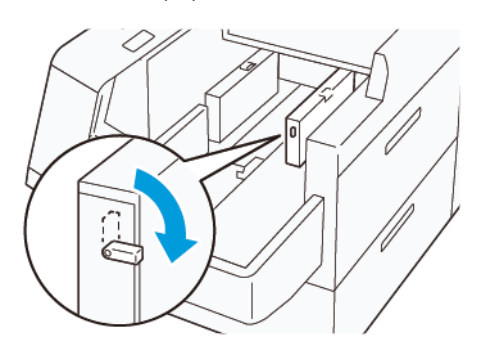

3. Als de eindgeleider is opgeborgen, opent u het schot van de eindgeleider en draait u de eindgeleider om deze in de verticale stand te vergrendelen.

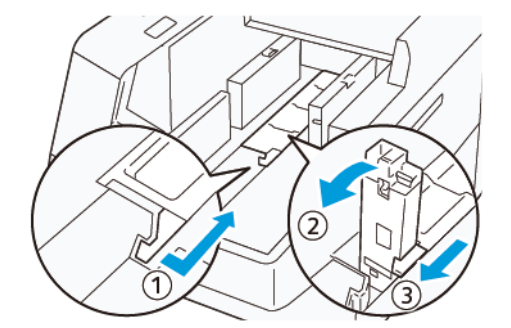

- a. Knijp de hendel in en open het schot (1).
- b. Houd de papiergeleider vast en trek deze omhoog (2). Trek de papiergeleider naar u toe tot deze op zijn plaats vastklikt.
- c. Knijp hendel (3) in en sluit het schot.

**Let op:** Trek de papiergeleider niet omhoog aan de papiergeleiderklem. De geleiderklem kan afbreken.

4. Plaats 100-500 vellen papier met de randen van het papier uitgelijnd in de aangegeven richting (1). Bij voorbedrukt papier plaatst u het papier met de bedrukte zijde omhoog. Houd de zijgeleiders bij de greep vast en verschuif deze zodat ze de randen van de enveloppen net raken (2).

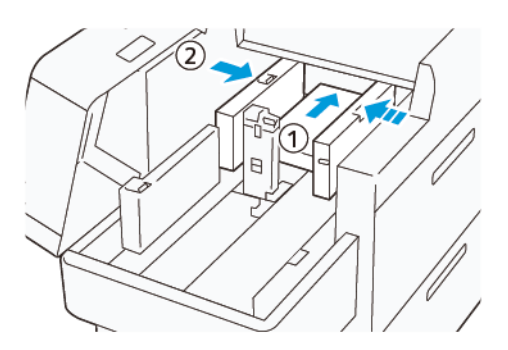

5. Plaats de resterende vellen in de lade en lijn de randen van het papier vervolgens in de aangegeven richting (1) uit. Verschuif de eindgeleider zodat deze de randen van het papier net raakt (2). Stel de papiergeleiders af door de ontgrendeling van de geleiders in te drukken en de geleiders voorzichtig zo te verplaatsen dat ze de rand van het papier net raken.

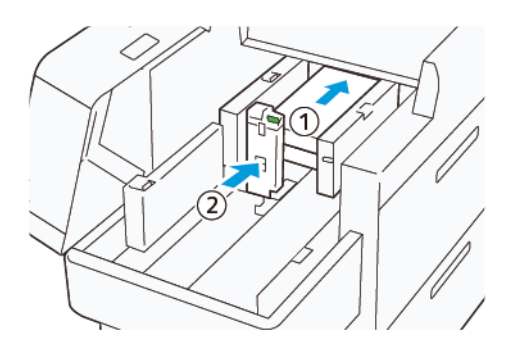

6. Sluit de twee kleppen.

#### **Papier van 488,1-864 mm (19,21-34,0 inch) plaatsen**

1. Verwijder het papier uit de handmatige invoer en open vervolgens de twee kleppen.

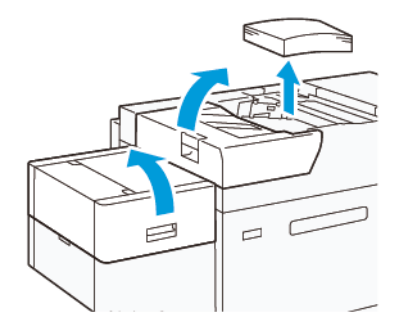

- 
- 2. Til de hendel aan de linkerkant van de zijgeleider op. Verwijder het resterende papier uit de lade.

3. Als de eindgeleider omhoog staat, bergt u deze op:

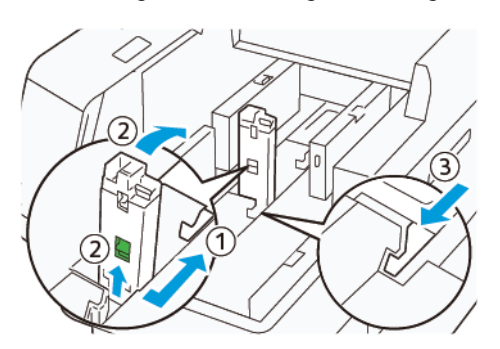

- a. Knijp de hendel in en open het schot (1).
- b. Houd de ontgrendeling vast en leg de papiergeleider neer (2).
- c. Knijp hendel (3) in en sluit het schot.
- 4. Plaats ongeveer 100 vellen papier met de randen van het papier uitgelijnd in de aangegeven richting (1). Bij voorbedrukt papier plaatst u het papier met de bedrukte zijde omhoog. Houd de zijgeleider bij de greep vast en verschuif deze zodat hij de randen van het papier net raakt (2).

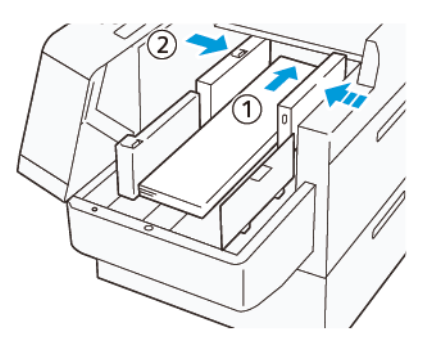

5. Houd de achterste zijgeleider van de XLS bij de greep vast en verschuif deze zodat hij de randen van het papier net raakt (1). Stel de voorste zijgeleider van de XLS af op het geplaatste papier (2). De voorste zijgeleider van de XLS is verwijderbaar. Plaats de voorste zijgeleider zodanig dat het metalen oppervlak het papier raakt.

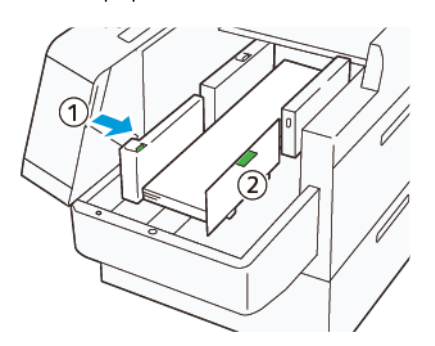

6. Plaats de resterende vellen in de lade en lijn de randen van het papier vervolgens in de aangegeven richting uit.

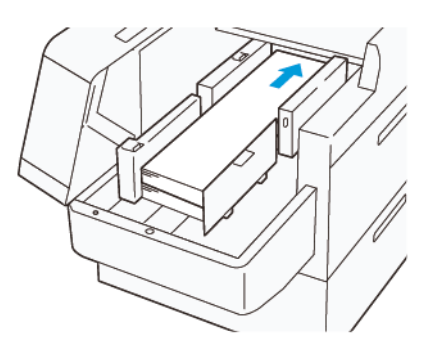

7. Stel de achterste eindgeleider van de XLS af op het geplaatste papier. De achterste eindgeleider is verwijderbaar. Plaats de achterste eindgeleider zodanig dat het metalen oppervlak het papier raakt.

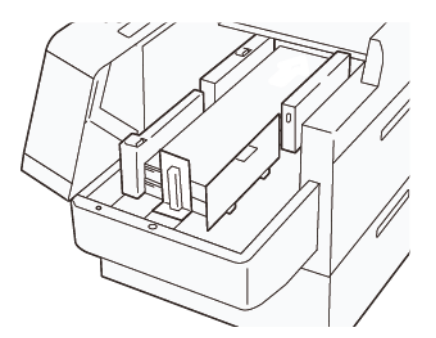

8. Sluit de twee kleppen.

### **Papier van 864,1 mm (34,02 inch) of groter plaatsen**

U kunt maximaal 100 vellen papier van 864,1 mm (34,02 inch) of groter van 90 g/m2 plaatsen.

1. Maak de schroeven boven op de linker zijklep los en verwijder deze. Verwijder de klep.

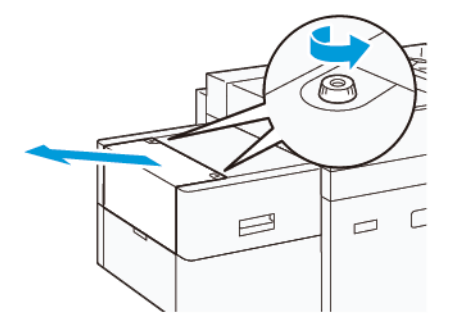

2. Verwijder het papier uit de handmatige invoer en open vervolgens de twee kleppen.

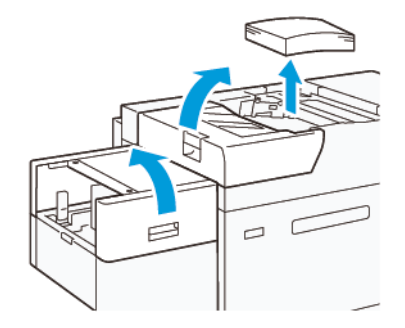

- 3. Bevestig de XLS-verlenglade en de verlengplaat.
	- a. Plaats de XLS-verlenglade en draai vervolgens de schroeven zoals aangegeven vast om de lade vast te zetten.

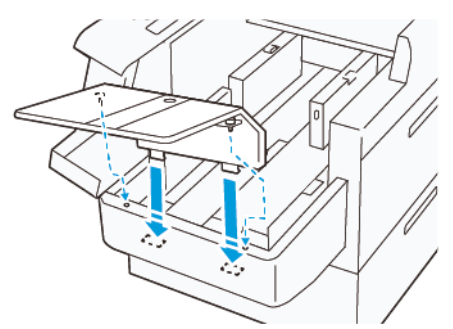

b. Plaats de XLS-verlengplaat.

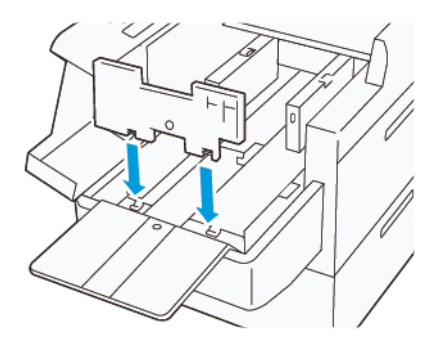
c. Als de onderdelen niet in gebruik zijn, hangt u ze op de houder van het onderste deel.

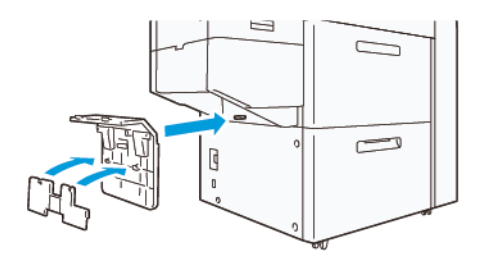

4. Til de hendel aan de linkerkant van de voorste zijgeleider op. Verwijder het resterende papier uit de lade.

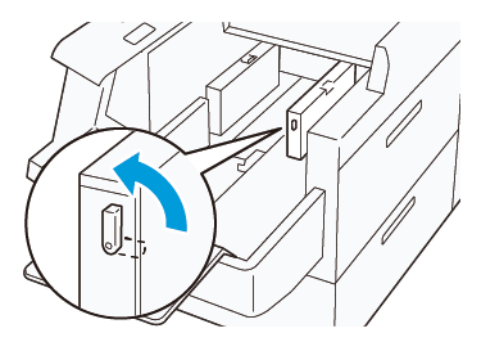

5. Als de eindgeleider omhoog staat, bergt u deze op:

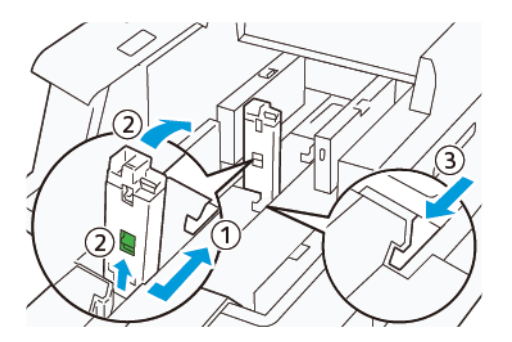

- a. Knijp de hendel in en open het schot (1).
- b. Houd de ontgrendeling vast en leg de papiergeleider neer (2).
- c. Knijp hendel (3) in en sluit het schot.

6. Plaats 100 (of minder) vellen papier met de randen van het papier uitgelijnd in de aangegeven richting (1). Bij voorbedrukt papier plaatst u het papier met de bedrukte zijde omhoog. Houd de achterste zijgeleider bij de greep vast en verschuif deze zodat hij de randen van het papier net raakt (2).

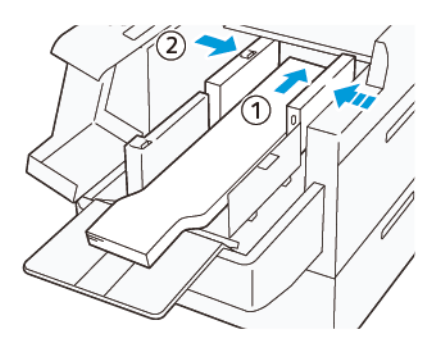

7. Houd de achterste zijgeleider van de XLS bij de greep vast en verschuif deze zodat hij de randen van het papier net raakt (1). Stel de voorste zijgeleider van de XLS af op het geplaatste papier (2). De voorste zijgeleider van de XLS is verwijderbaar. Plaats de voorste zijgeleider zodanig dat het metalen oppervlak het papier raakt.

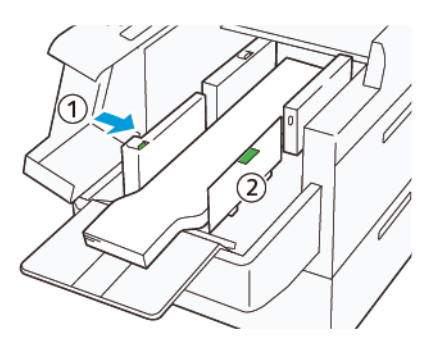

8. Sluit de twee kleppen (1) en wacht vervolgens tot de onderste plaat omhoogkomt. Stel de eindgeleider van de XLS af op het geplaatste papier (2).

De eindgeleider van de XLS is verwijderbaar. Plaats de eindgeleider zodanig dat het metalen oppervlak het papier raakt.

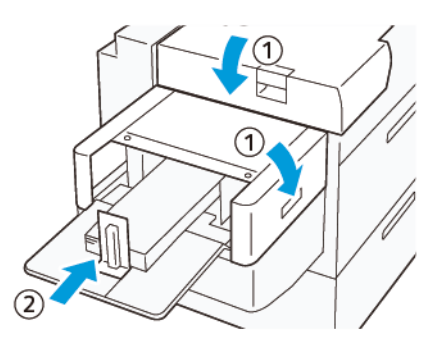

# EZ-Swap kleurenbehuizingen

De pers bevat twee kleurstations voor speciale toners. Station 1 en 6. U kunt maximaal twee speciale toners tegelijk in deze twee stations plaatsen.

Als u van de ene naar de andere speciale toner wilt overschakelen, voert u de procedure EZ-Swap kleurenbehuizingen toner uit. Tijdens dit proces wordt de toner in station 1 of 6 verwijderd en vervangen.

[De speciale toner uit station 1 of 6 verwijderen](#page-146-0)

[De speciale toner in station 1 of 6 terugplaatsen](#page-162-0)

## <span id="page-146-0"></span>**DE SPECIALE TONER UIT STATION 1 OF 6 VERWIJDEREN**

**Let op:** Voordat u deze procedure uitvoert, moet u zorgen dat de pers is uitgeschakeld.

**Let op:** Draag tijdens het uitvoeren van deze procedure beschermende handschoenen. Als u geen handschoenen draagt, kan dit afdrukkwaliteitsproblemen met de afdrukmodule veroorzaken.

**Let op:** De afdrukmodules zijn zeer lichtgevoelig. Zorg dat de afdrukmodules zijn bescherm tegen licht.

**Let op:** Verwijder geen onderdelen of modules, probeer geen stappen uit te voeren en gebruik de door Xerox geleverde Torx-schroevendraaier niet voor iets anders dan in deze procedure is beschreven. Als de klant een ongeoorloofde procedure uitvoert, geeft deze het recht op alle claims op die hieruit ontstaan en wijst Xerox elke verantwoordelijkheid af. Hieronder valt het ongeoorloofd verwijderen van onderdelen of modules en het ongeoorloofd gebruiken van de Torx-schroevendraaier.

Opmerking: Voor de volledige procedure voor het verwijderen en vervangen van toner in station 1 of 6 zijn twee wagens nodig. Plaats voor de verwijdering een lege opslagwagen dichtbij de pers. Berg de tijdens de procedure verwijderde schroeven op in de gereedschapsbak van de wagen.

- 1. Schakel de pers uit.
- 2. Open de panelen links en voor van de pers.
- 3. Verwijder het paneel van de xerografische module (1) en het voorpaneel van de IBT (2):
	- a. Maak de drie bovenste en drie onderste schroeven van het paneel van de xerografische markeermodule los. Verwijder het modulepaneel (1).
	- b. Draai de vier schroeven van het voorpaneel van de IBT los. Verwijder het voorpaneel (2).

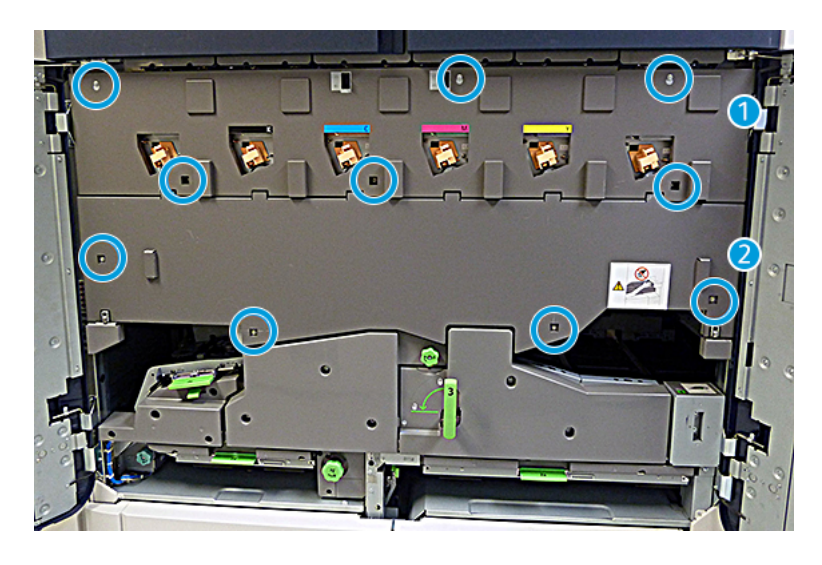

## 1 Paneel xerografische markeermodule

## 2 Voorpaneel van de IBT

- 4. Ontgrendel de papierbaanmodule door de groene hendel 3 naar de stand "Ontgrendeld" te draaien.
- 5. Ontgrendel de transferlade door de vergrendeling (A) rechtsom te draaien en de vergrendelingsstang (B) omlaag te trekken.

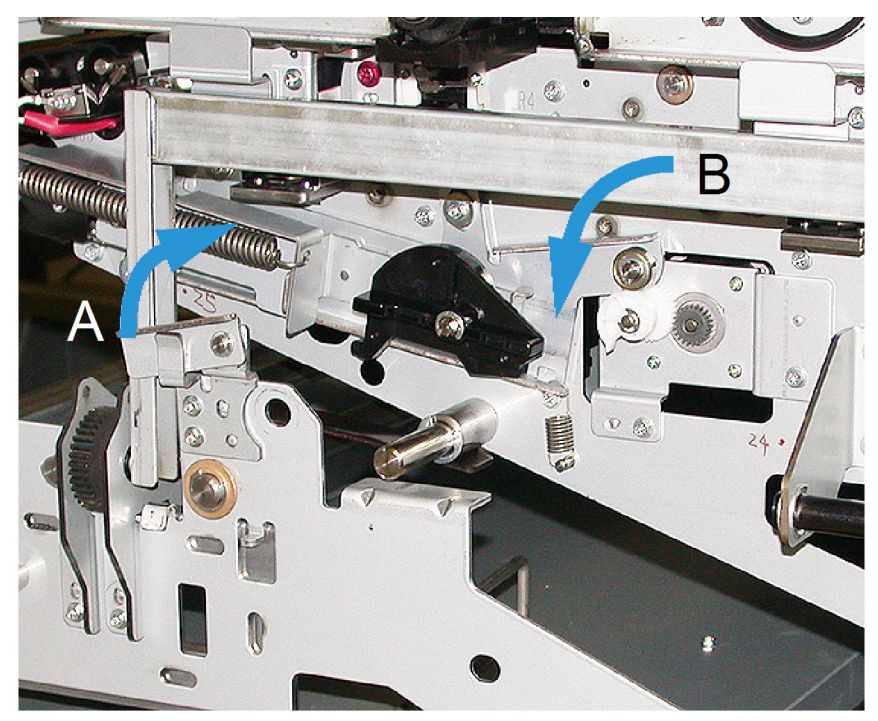

6. Gebruik het zwarte lichtbeschermingsgordijn voordat u deze stap uitvoert. Als u de toner in station 6 verwisselt, verwijdert u de twee schroeven van het vliegwiel en verwijdert u vervolgens het vliegwiel.

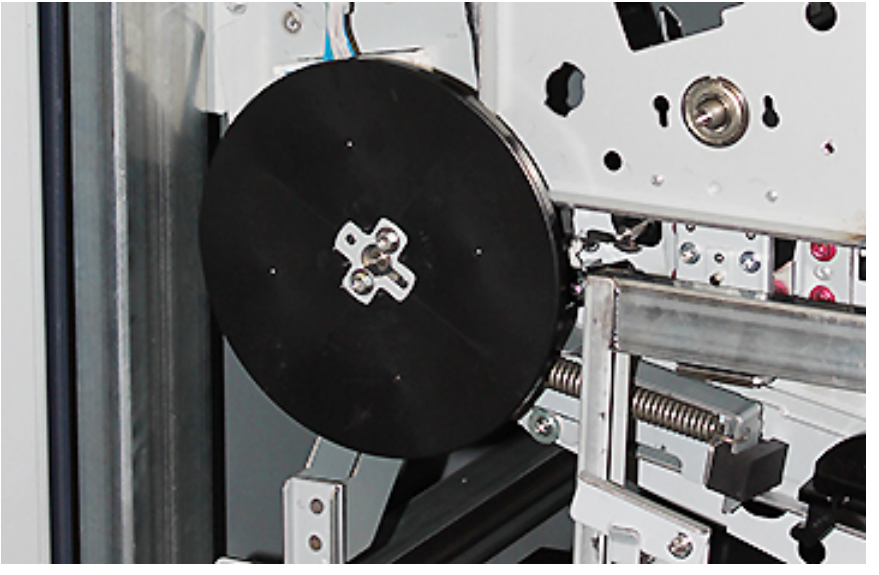

7. Berg de schroeven en het vliegwiel op in de bewaarbak van de wagen.

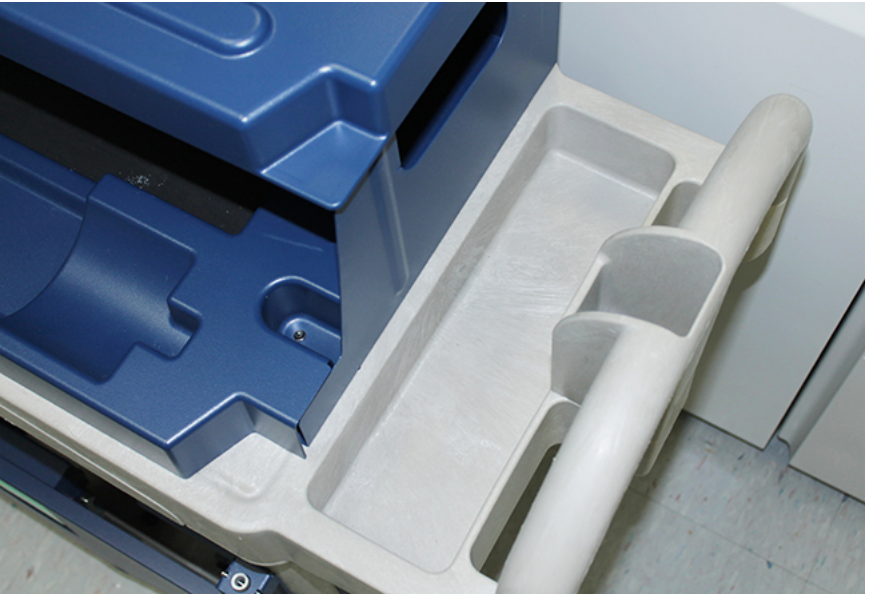

8. Plaats de lege opbergwagen voor station 1 of 6. Trek het verlengstuk van de opvangbak uit om overtollige toner op te vangen. Open daarna het bovenpaneel van de wagen.

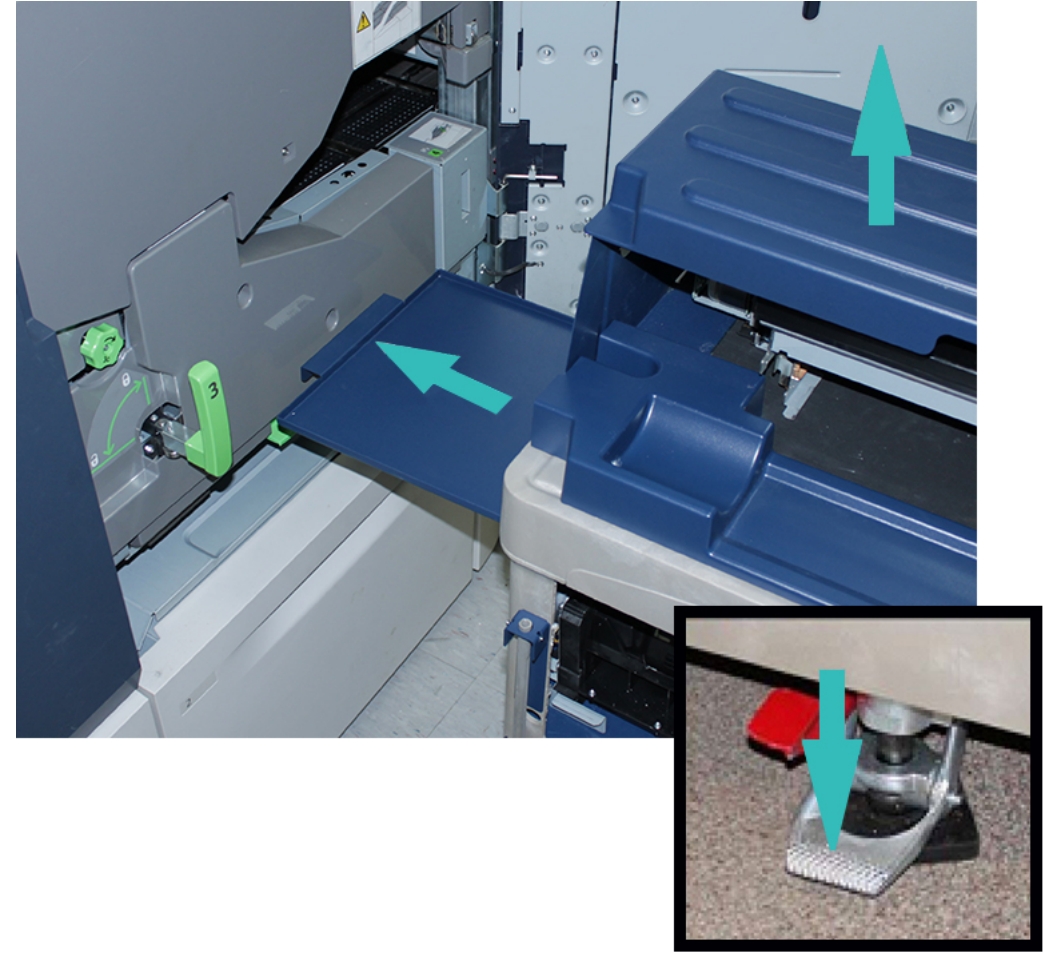

**Let op:** Kijk in de volgende stap uit als u de voetrem intrapt.

9. Druk de voetrem van de wagen in om te zorgen dat de wagen niet beweegt.

- $\odot$  $\circ$  $\circledcirc$
- 10. Open het linkerbovenpaneel van de pers. Pak het hulpstuk voor de corotron uit het compartiment linksboven.

11. Druk op de voorplaat van de xerografische markeermodule het corotronhulpstuk in de twee pennen.

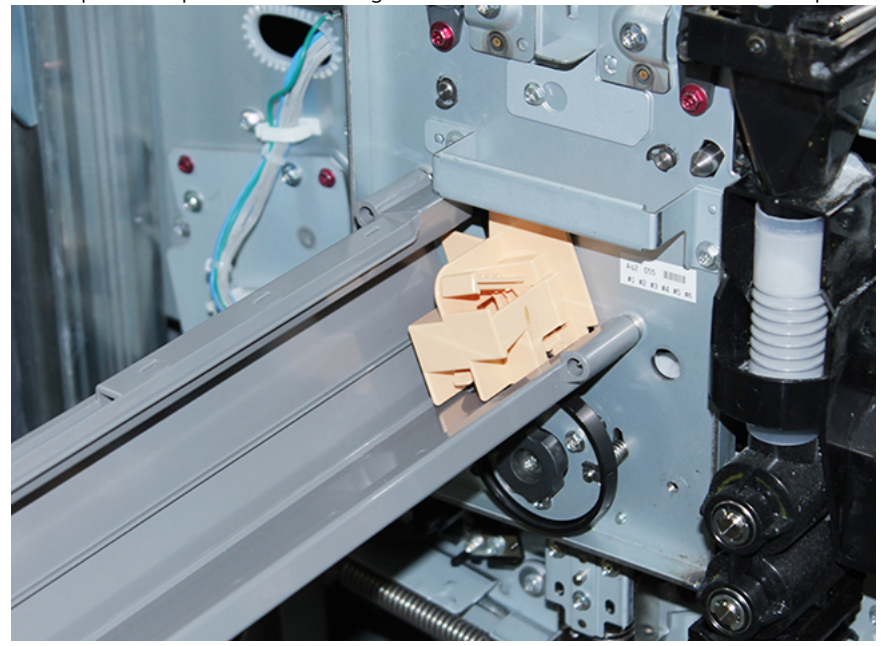

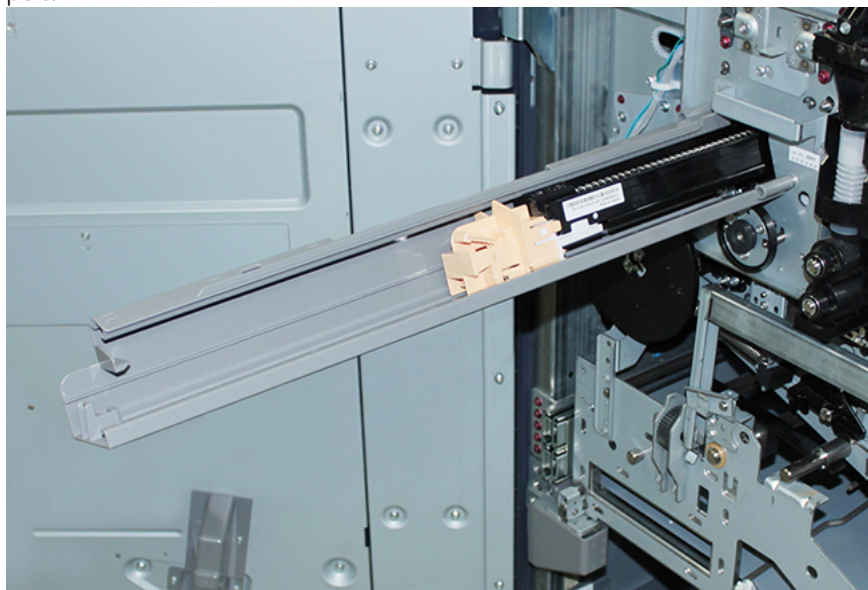

12. Voor het ontgrendelen en vrijgeven van de ladingscorotron drukt u op het lipje en trekt u de corotron uit de pers.

13. Plaats de ladingscorotron met het corotronhulpstuk op de opslagwagen.

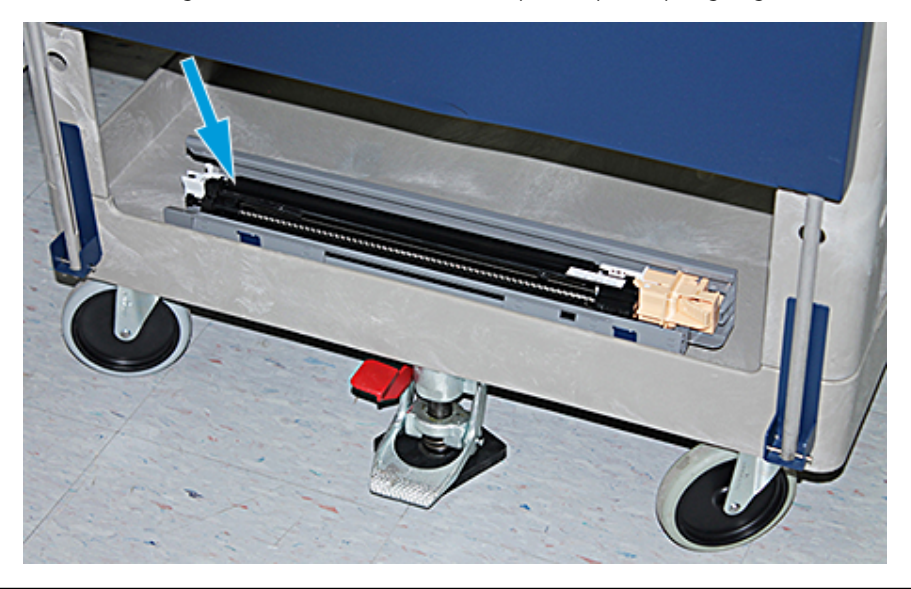

**Let op:** Om schade aan de afdrukmodule te voorkomen en om te zorgen dat de afdrukmodule niet kan draaien, houdt u de knopmodule vast als u de onderste schroef losdraait.

 $\bigcirc$ 

14. Er zijn drie schroeven op de xerografische markeermodule. Draai de twee schroeven bovenaan los en vervolgens de onderschroef binnenin de knopmodule terwijl u de module vasthoudt.

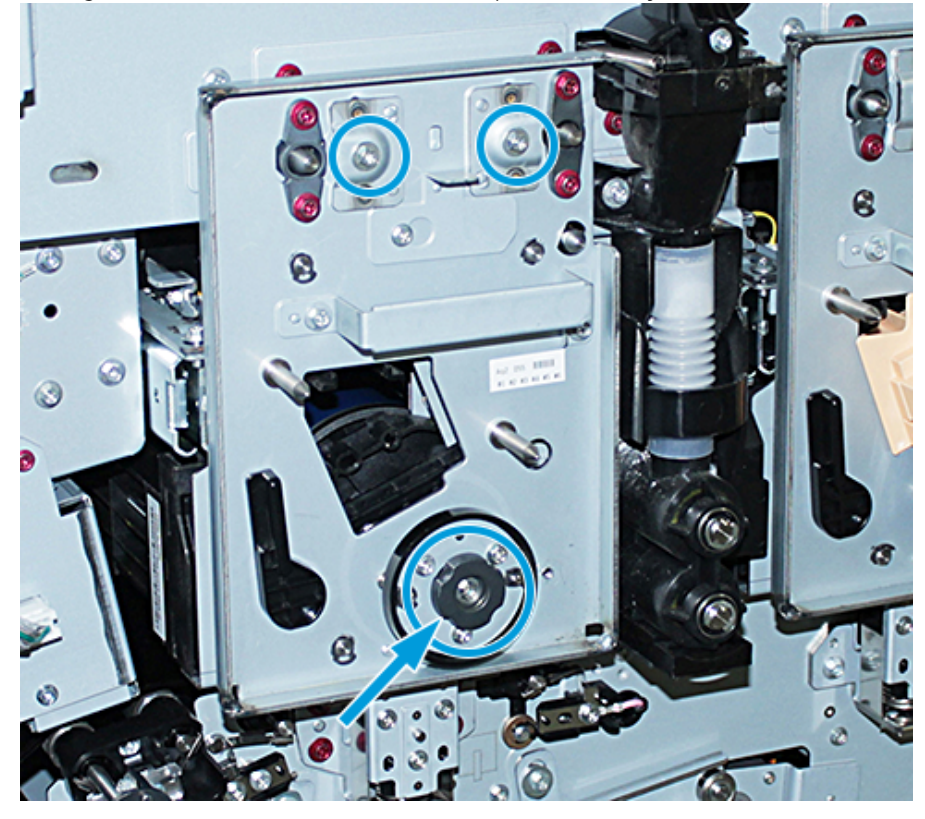

15. Trek de voorste geleider naar de voorkant van de pers en draai deze naar linksom om de voorste afdrukmodulegeleider los te maken van de afdrukmodule.

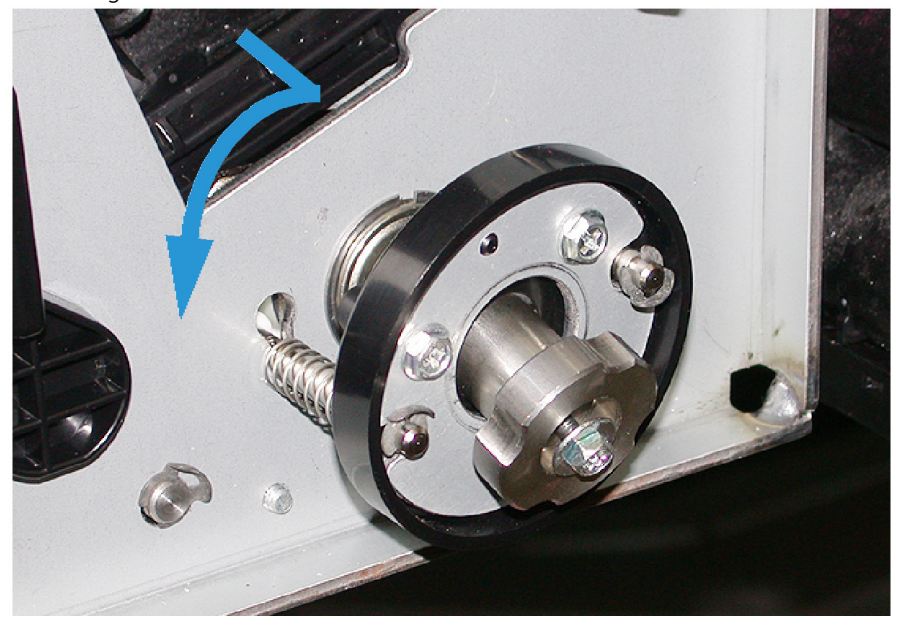

16. Schuif de markeermodule naar de onderhoudspositie. Draai de vergrendeling van de afdrukmodule rechtsom en trek deze naar de voorkant van de pers.

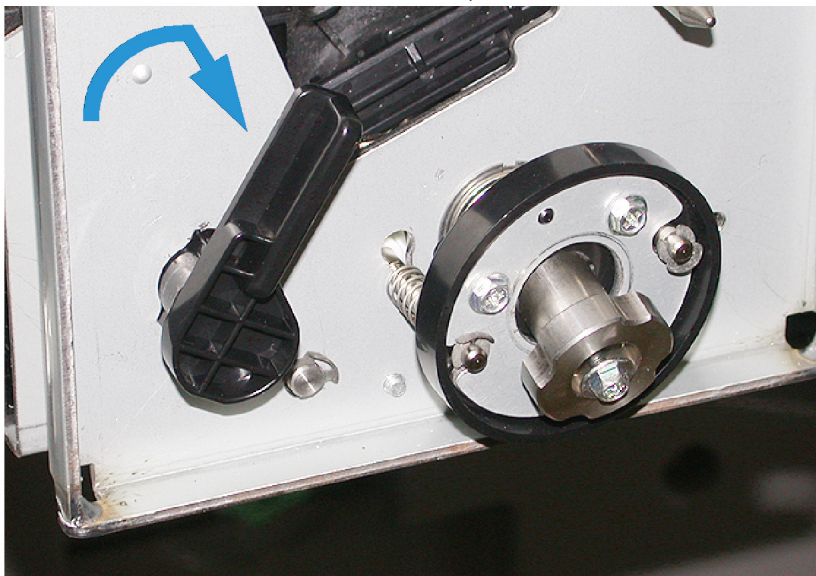

17. Neem de zwarte beschermingszak uit het compartiment linksboven achter het tonerpaneel.

**Let op:** Voorkom lichtschade aan de afdrukmodule door deze niet langer dan één minuut aan licht bloot te stellen. Plaats de afdrukmodule in de beschermende zak direct nadat u deze uit de pers hebt gehaald.

**Let op:** Schuif de xerografische markeermodule niet uit de pers voordat u geheel gereed bent voor het verwijderen van de afdrukmodule.

- 18. Pak de handgreep vast en trek de xerografische markeermodule naar de onderhoudspositie.
- 19. Voor het verwijderen van de afdrukmodule gaat u naast de xerografische markeermodule staan. Verplaats de afdrukmodule naar de voorkant van de xerografische module en dan naar boven en uit de zijkant van de module.

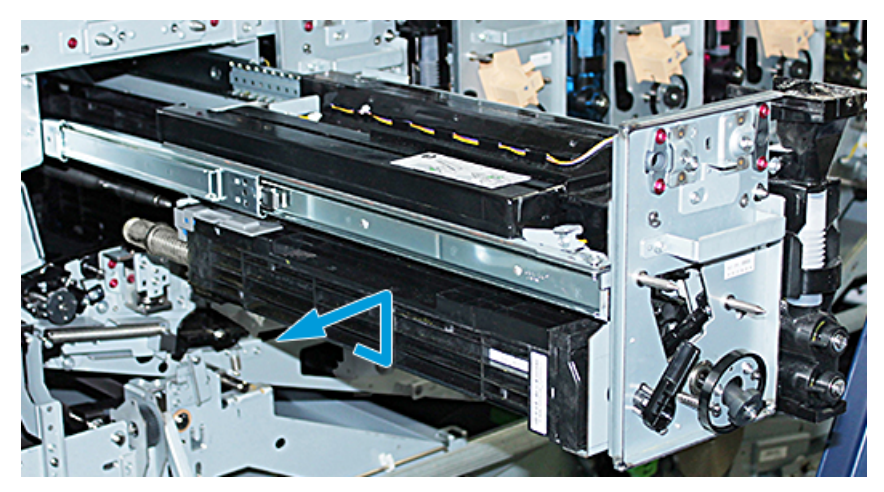

 $\bigcirc$ 

20. Plaats de afdrukmodule direct in de zwarte beschermingszak. Voor het voorkomen van schade aan de afdrukmodule legt u de afdrukmodule met de platte kant naar onder op de opslagwagen.

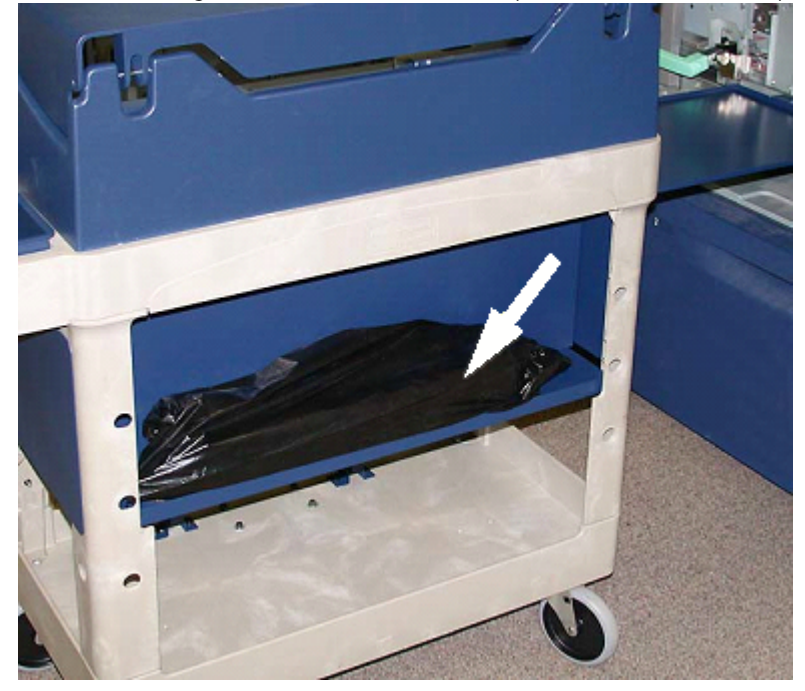

21. Verwijder de borstschroeven uit elk van de rails voor de xerografische markeermodule. Plaats de schroeven in het gereedschapsvak van de opslagwagen.

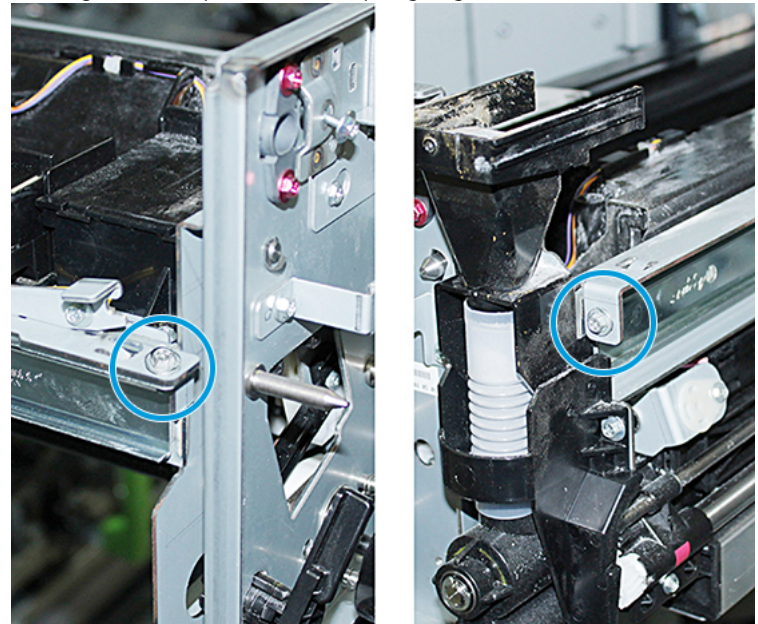

**Let op:** Til de xerografische markeermodule niet op bij de locatiepen.

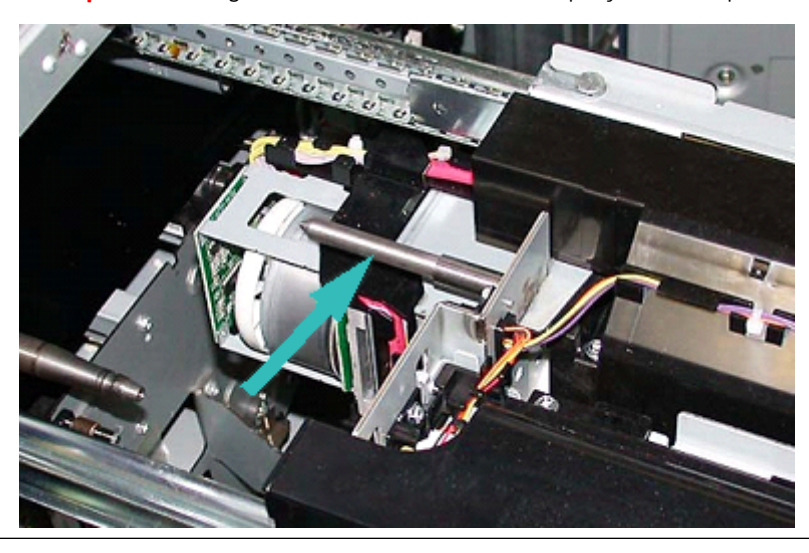

**Let op:** Gebruik vanwege de hoogte en het gewicht van de module een krukje voor de volgende procedure.

 $\bigcirc$ 

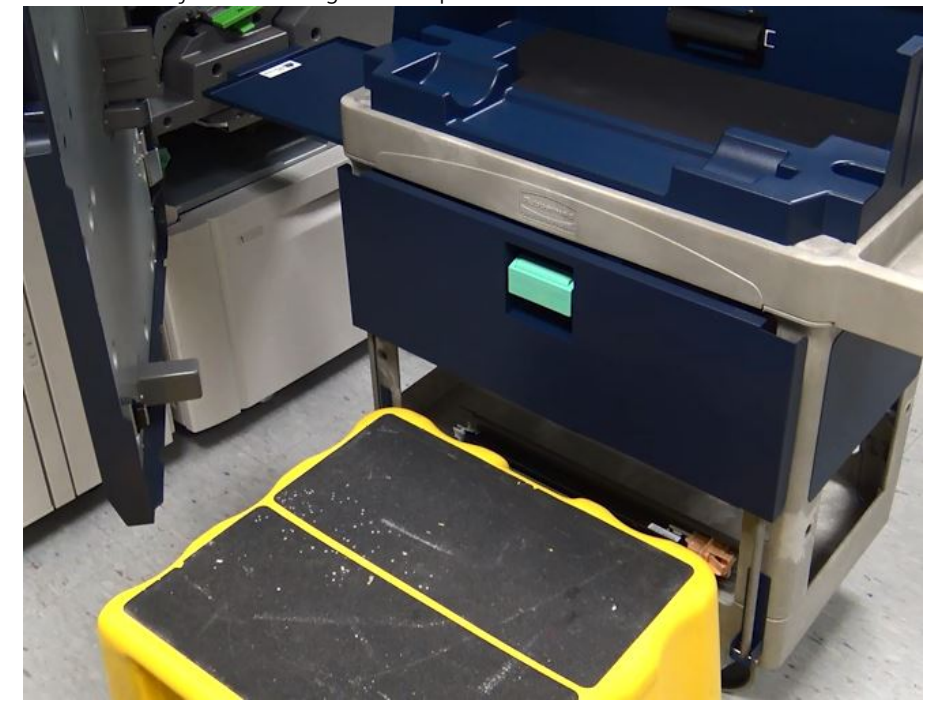

22. Plaats het krukje voor de wagen en de pers.

23. Houd de railvergrendeling omlaag gedrukt, til de voorkant van de module omhoog en schuif deze naar voren.

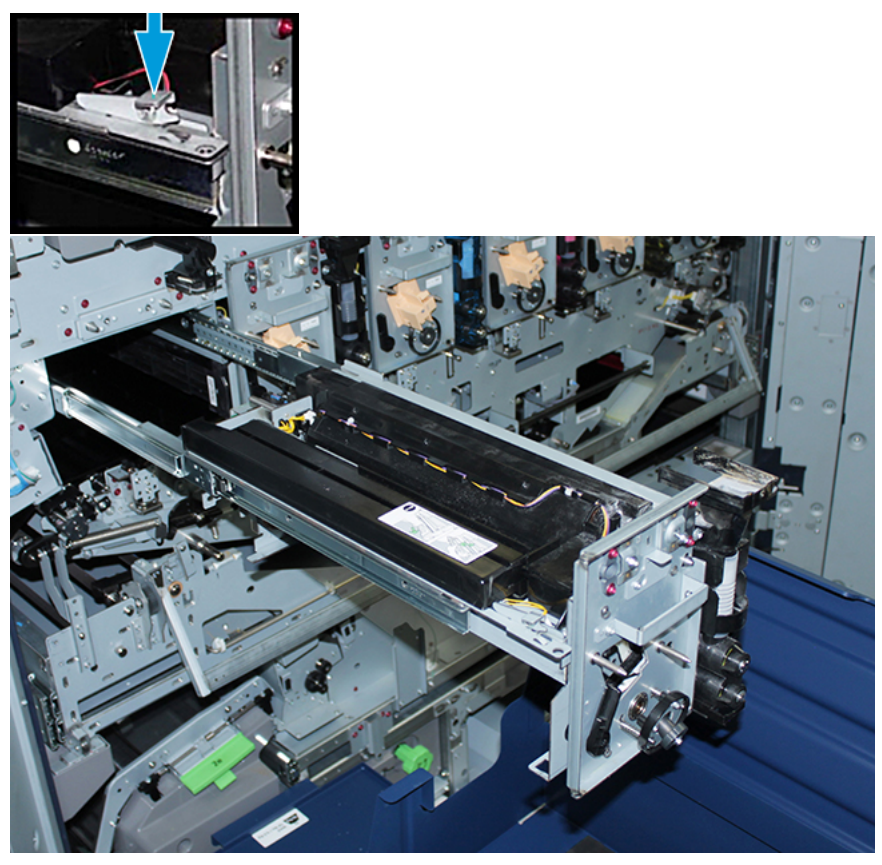

**Let op:** Het ontwikkelhuis weegt ongeveer 4,5 kg (10 lb.).

24. Til met beide handen de xerografische markeermodule eruit. Plaats de module op de opslagwagen.

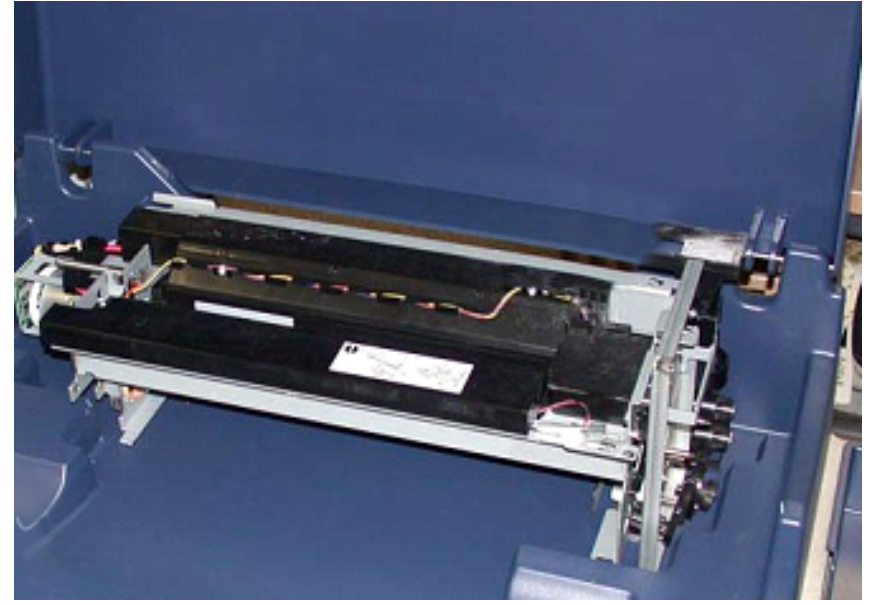

25. Ontgrendel op de pers het railslipje van de xerografische markeermodule aan de zijkant van elke rail en druk de rails volledig in de pers.

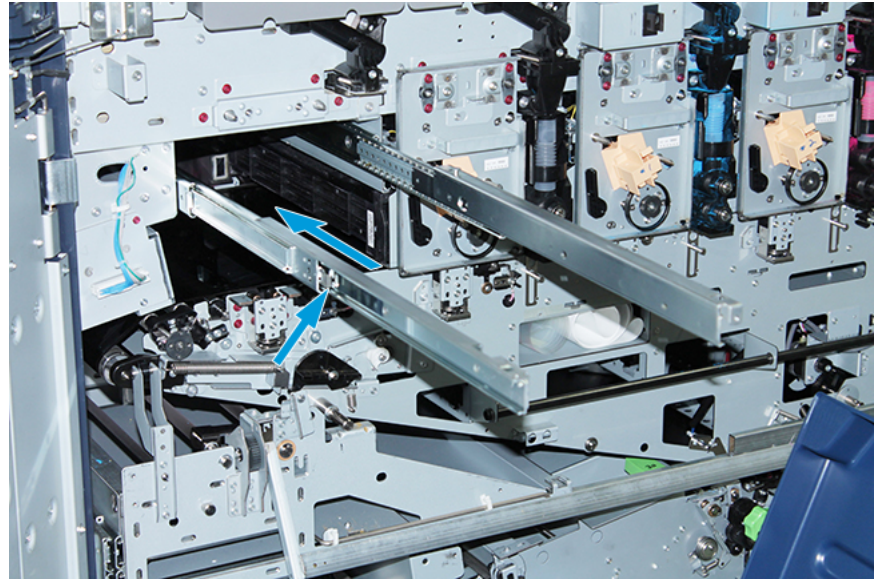

26. Verwijder de bestaande tonercassette uit station 1 of 6 door het uiteinde van de cassette vast te pakken en recht uit de pers te trekken.

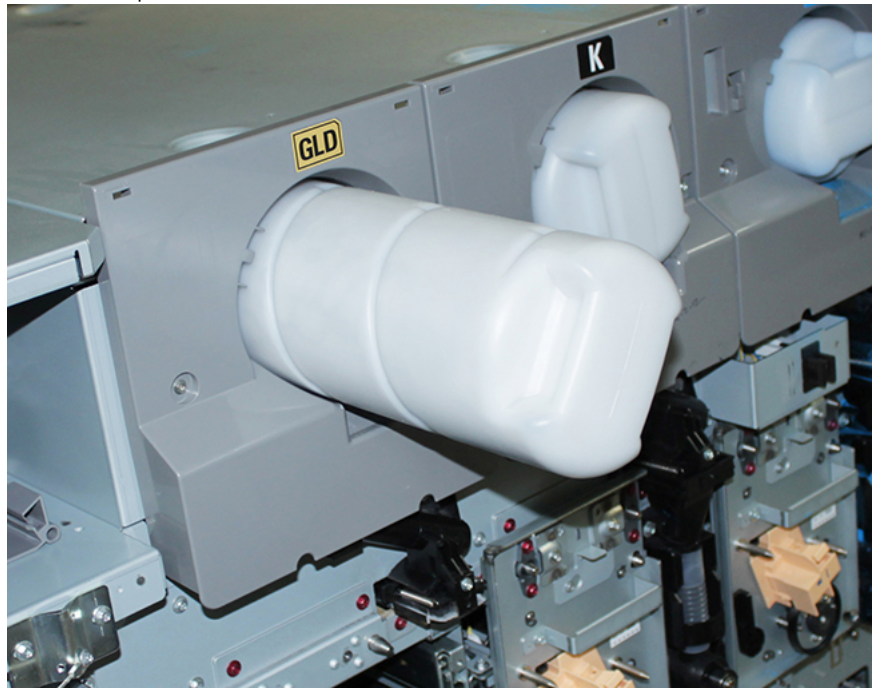

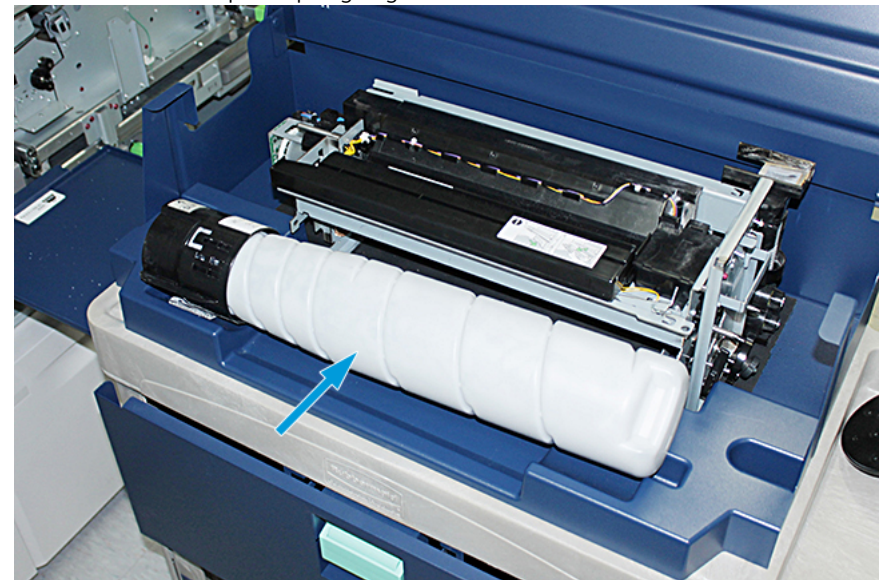

27. Plaats de cassette op de opslagwagen.

28. Draai de schroef los van de avegaarmodule en verwijder de twee schroeven uit het frame waarmee de distributiemodule is bevestigd. Plaats de schroeven in het gereedschapsvak van de opslagwagen.

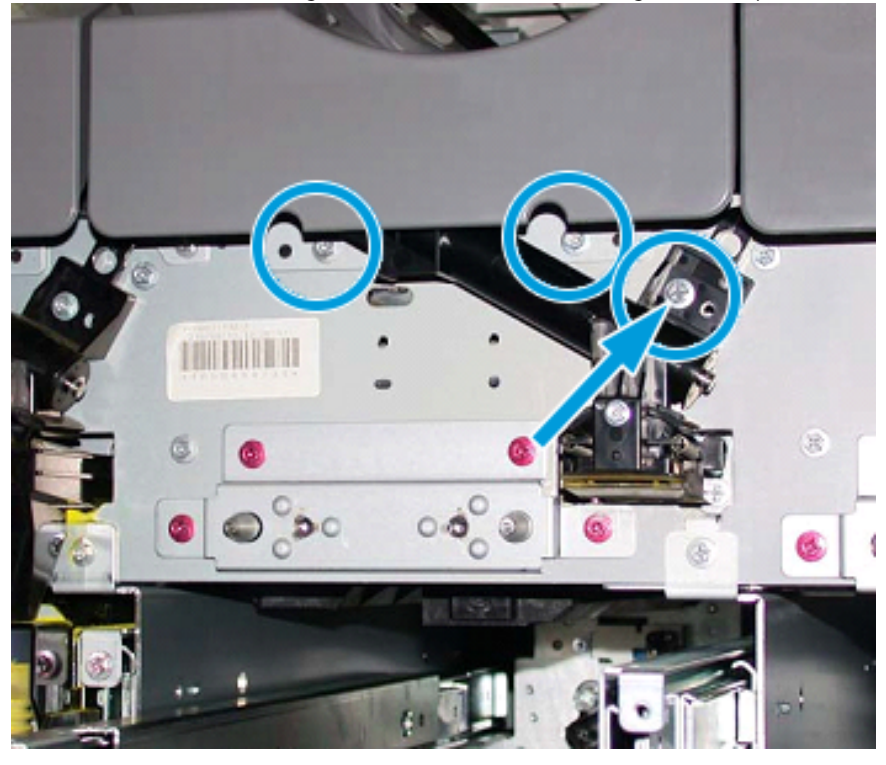

**Let op:** Wanneer in de volgende stap het onderpaneel van de wagen wordt ontgrendeld, valt deze meteen omlaag. Houd het paneel bij de handgreep vast en schuif het paneel omlaag in positie.

 $\bigcirc$ 

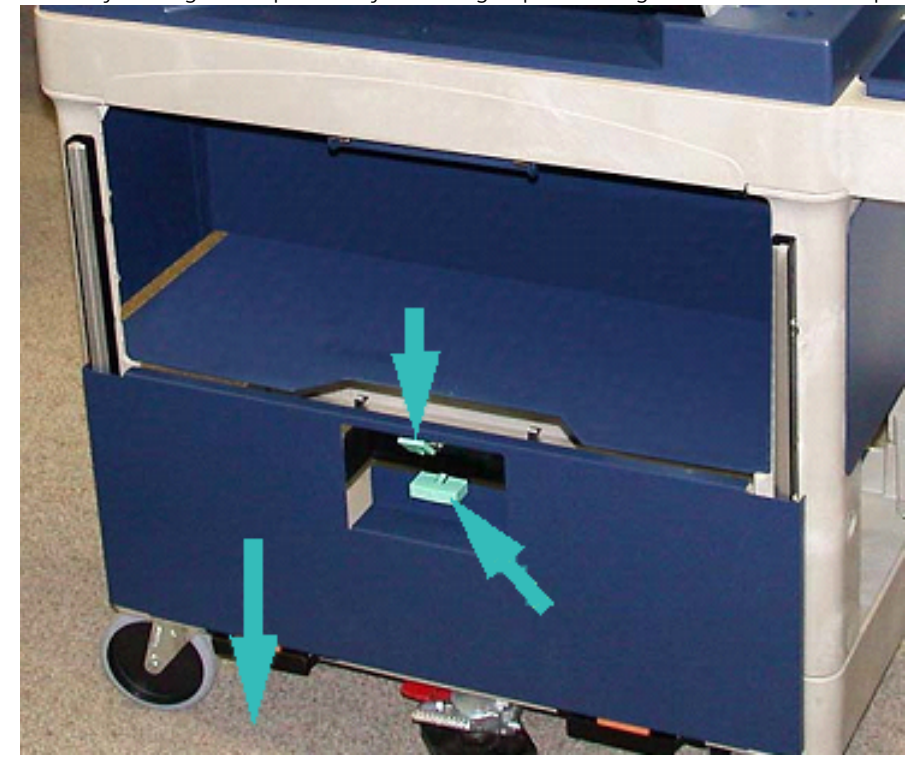

29. Houd bij de wagen het paneel bij de handgreep vast, ontgrendel, en schuif het paneel omlaag in positie.

 $\mathbf{\Omega}$ **Let op:** Voordat u de distributiemodule op de wagen plaatst, brengt u de avegaarmodule omhoog en vergrendelt u deze.

30. Draai als u start met het uit de pers trekken van de distributiemodule de avegaarmodule naar boven, tot deze vastklikt. Houd de voorkant van de avegaarmodule omhoog en breng de zwarte vergrendeling omhoog om deze vast te zetten.

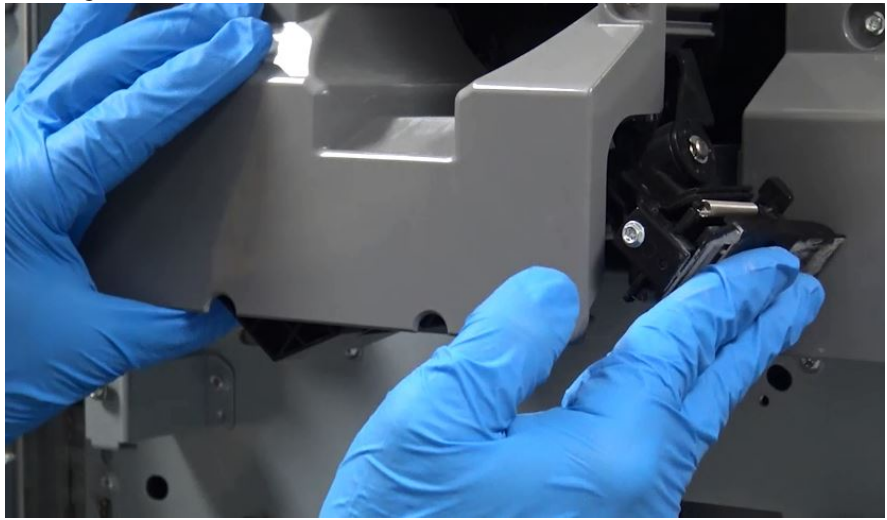

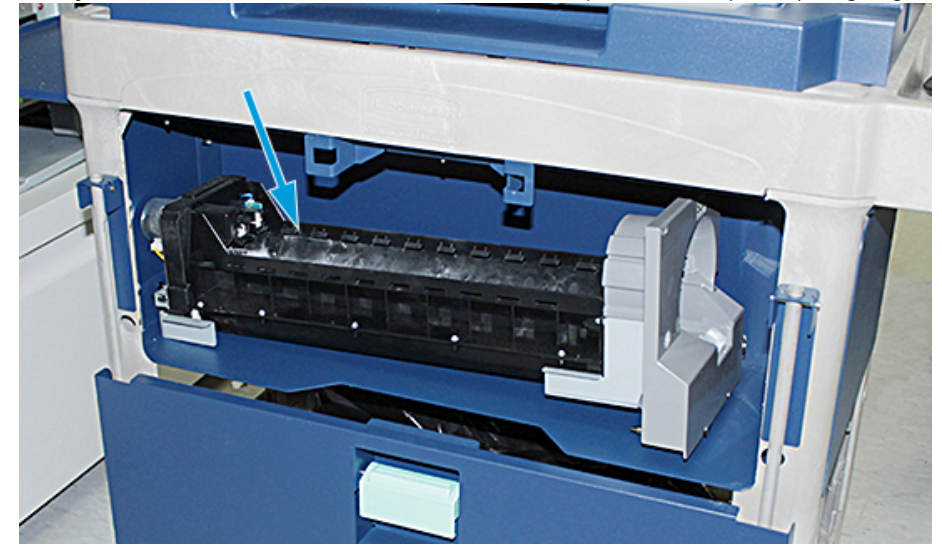

31. Verwijder de distributiemodule met twee handen en plaats deze op de opbergwagen.

32. Houd het paneel bij de handgreep vast, breng omhoog en schuif het paneel in positie tot de vergrendeling dichtgaat.

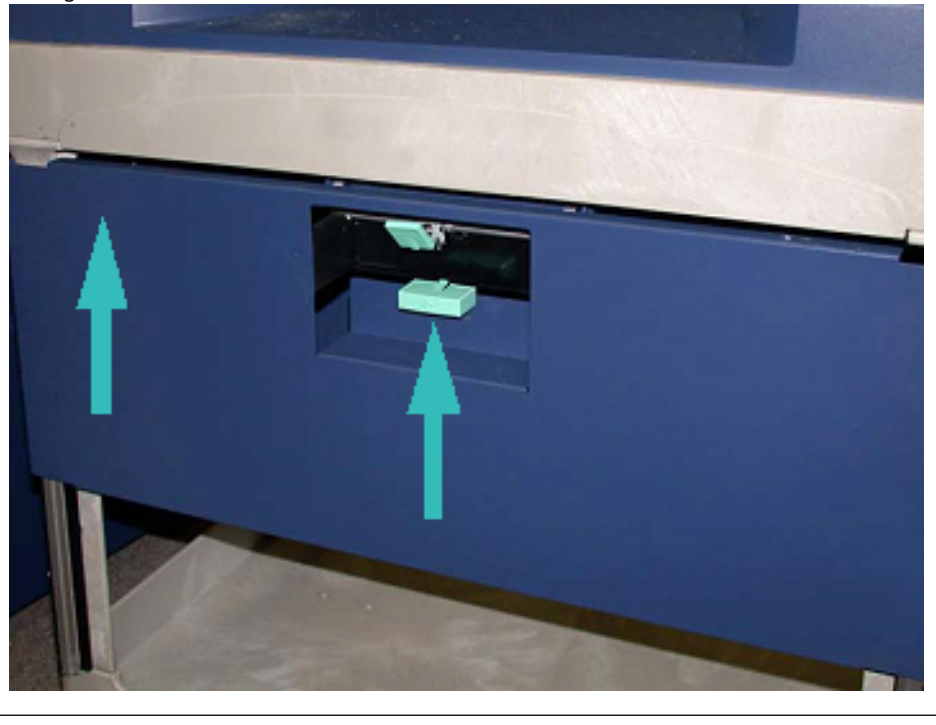

**let op:** Laat de voetrem voorzichtig los.

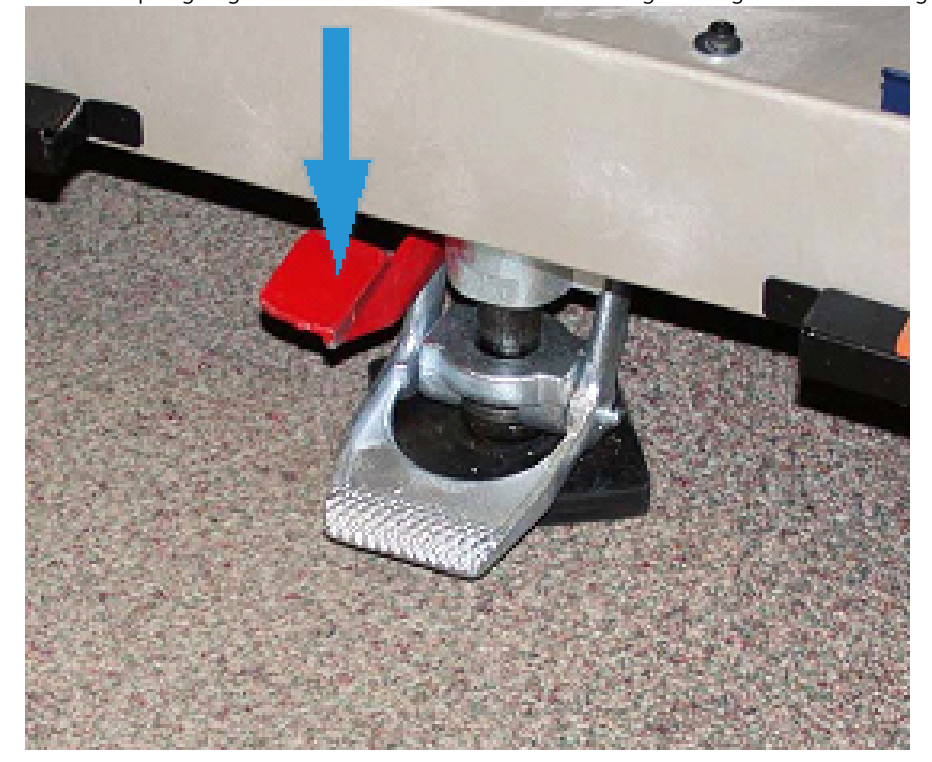

33. Houd de opslagwagen vast en duw de voetrem voorzichtig omlaag om deze te ontgrendelen.

- 34. Duw lade naar binnen en sluit de bovenkant van de opslagwagen.
- 35. Verplaats de opbergwagen naar een veilige plek.
- 36. Breng de onderdelen van de opslagwagen met het tonerstation dat u hebt verwijderd over naar de opslagwagen met het ongebruikte tonerstation.

# <span id="page-162-0"></span>**DE SPECIALE TONER IN STATION 1 OF 6 TERUGPLAATSEN**

**Let op:** Draag tijdens het uitvoeren van deze procedure beschermende handschoenen. Als u geen handschoenen draagt, kan dit afdrukkwaliteitsproblemen met de afdrukmodule veroorzaken.

- 1. Schakel de pers **uit** en wacht 20 seconden.
- 2. Plaats de opslagwagen met de nieuwe, ongebruikte speciale toner voor station 1 of 6.
- 3. Trek de lade uit voor het opvangen van overtollige toner.

**Comparished in Let op:** Druk de voetrem voorzichtig in.

4. Druk de voetrem van de wagen in om te zorgen dat de wagen niet beweegt.

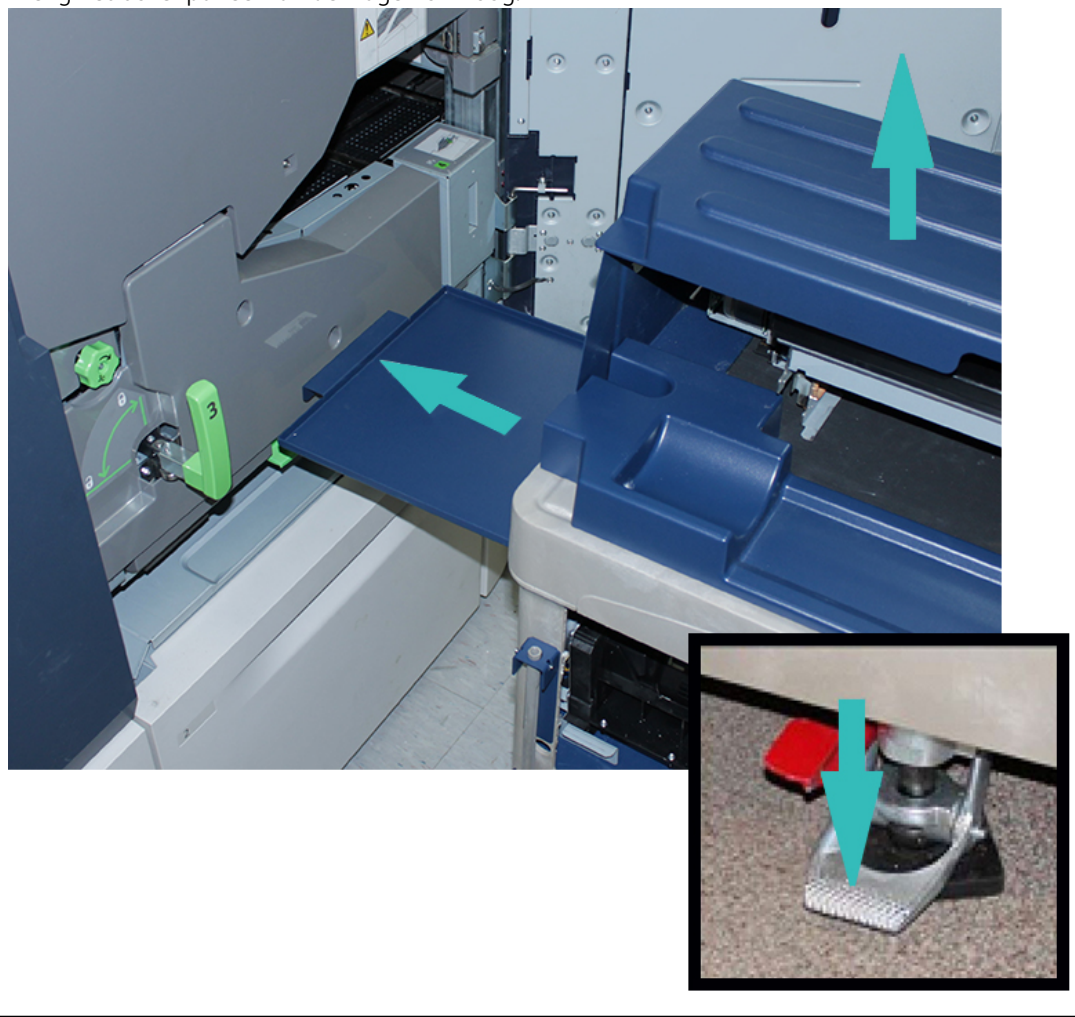

5. Breng het bovenpaneel van de wagen omhoog.

**Let op:** Wanneer in de volgende stap het onderpaneel wordt ontgrendeld, valt deze meteen omlaag. Houd het paneel bij de handgreep vast en schuif het paneel omlaag in positie.

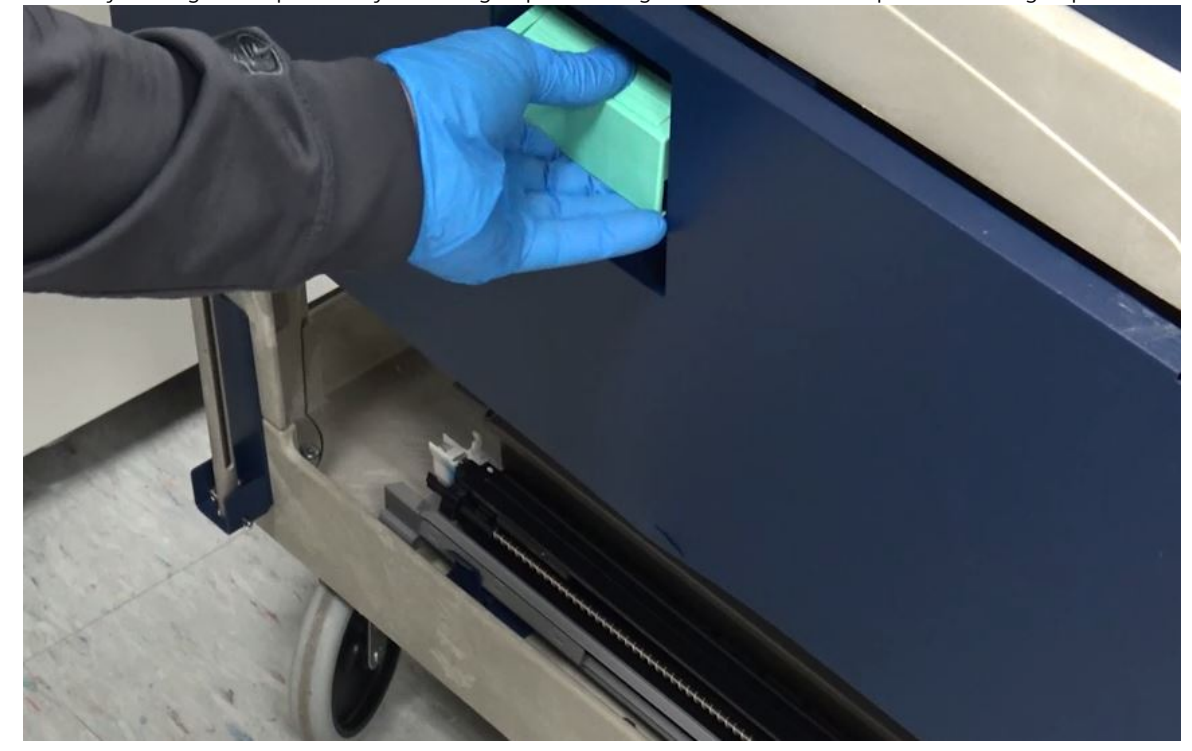

6. Houd bij de wagen het paneel bij de handgreep vast, ontgrendel, en schuif het paneel omlaag in positie.

7. Neem de distributiemodule voor station 1 of 6 van de wagen en plaats deze op het frame.

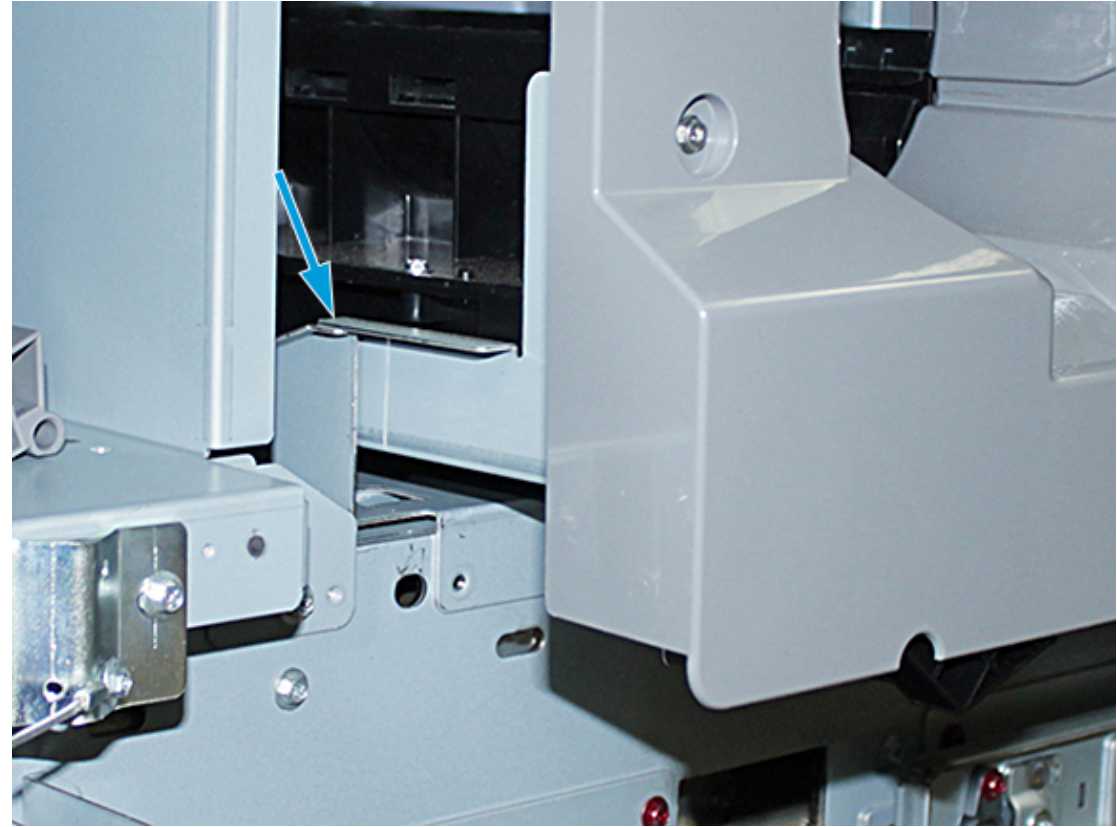

- 8. Til de voorkant van de avegaarmodule op en schuif deze in de pers tot aan de zwarte vergrendeling.
- 9. Houd voor het losmaken van de avegaarmodule de voorkant van de avegaarmodule omhoog en duw de zwarte vergrendeling omlaag om deze vast te zetten. Schuif de module geheel in de pers.

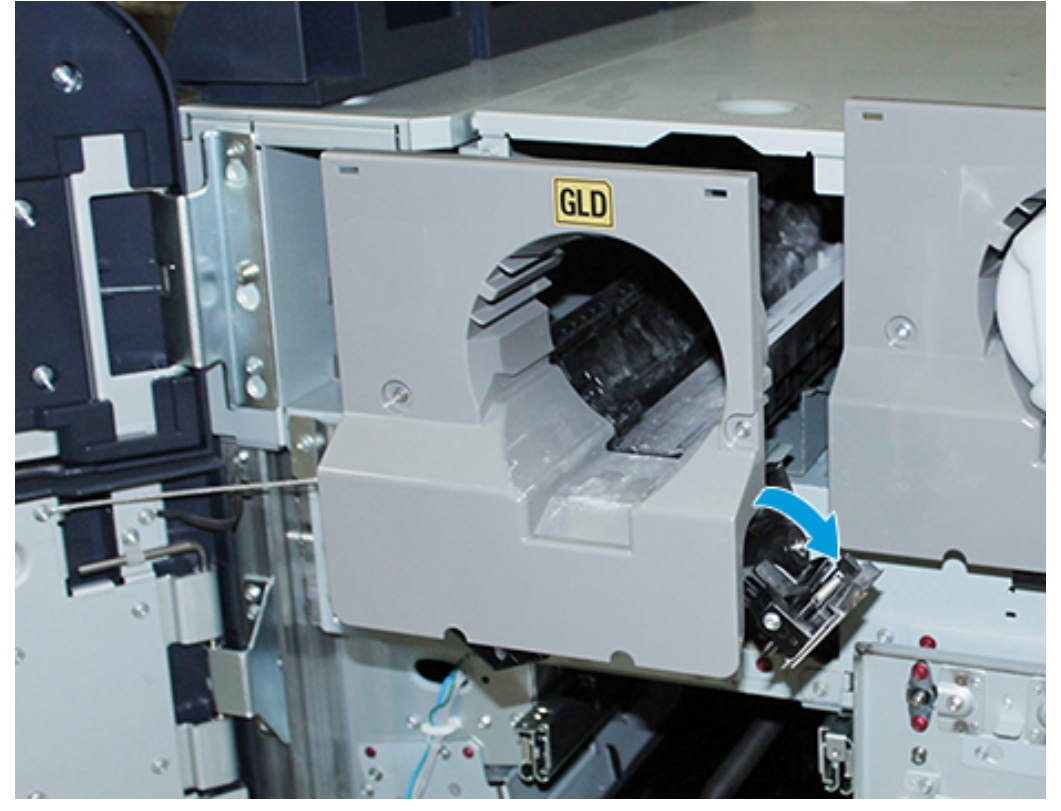

10. Neem de schroeven uit de bak van de wagen en zet de avegaarmodule vast met de drie schroeven.

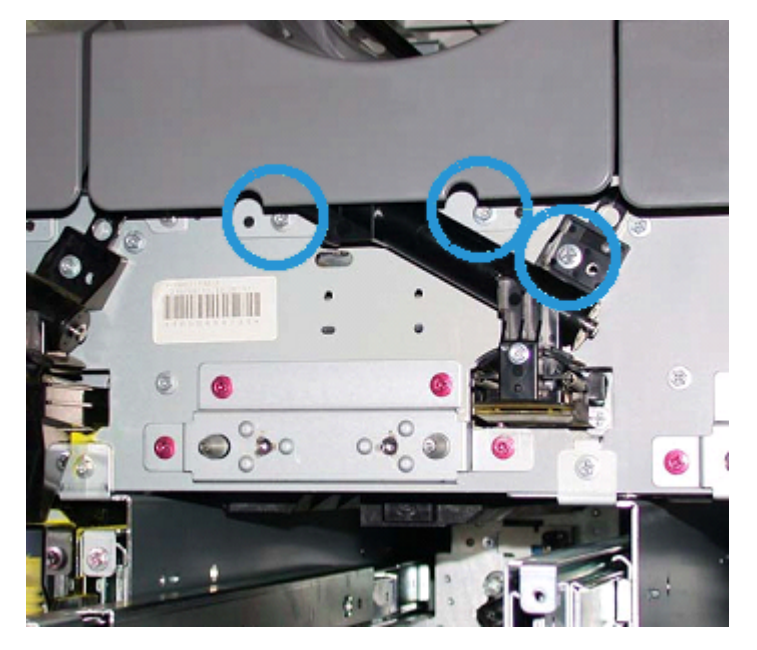

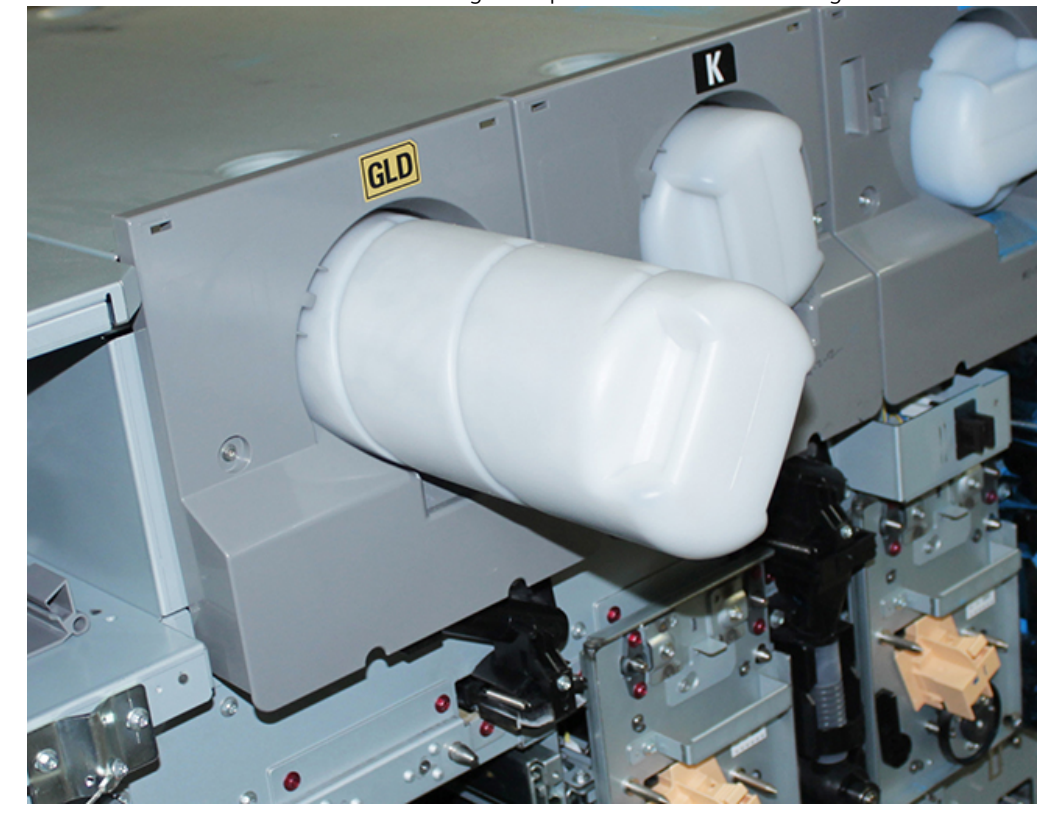

11. Neem de nieuwe tonercassette uit de wagen en plaats deze in de behuizing.

12. Voor het plaatsen van de xerografische markeermodule schuift u de twee rails van de module voor station 1 of 6 uit tot deze vastklikken.

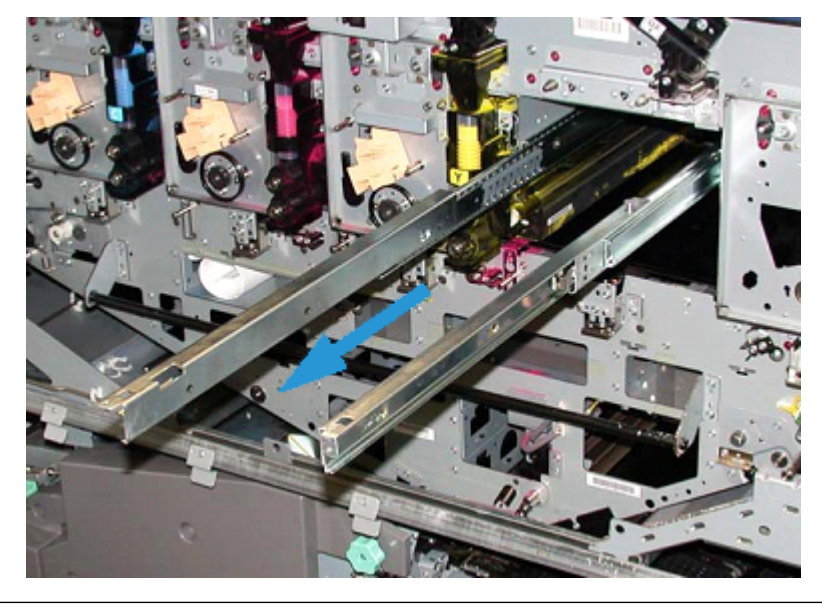

 $\mathbf{\mathbb{O}}$ **Let op:** Gebruik vanwege de hoogte en het gewicht van de module een krukje voor de volgende procedure.

- 13. Neem de xerografische markeermodule uit de wagen en plaats deze op de rails. Schuif de module op de rails en in de pers tot in de onderhoudsstand.
- 14. Zet de module vast. Neem de schroeven uit de gereedschapsbak van de wagen en zet de module op de rails vast met de twee borstschroeven.

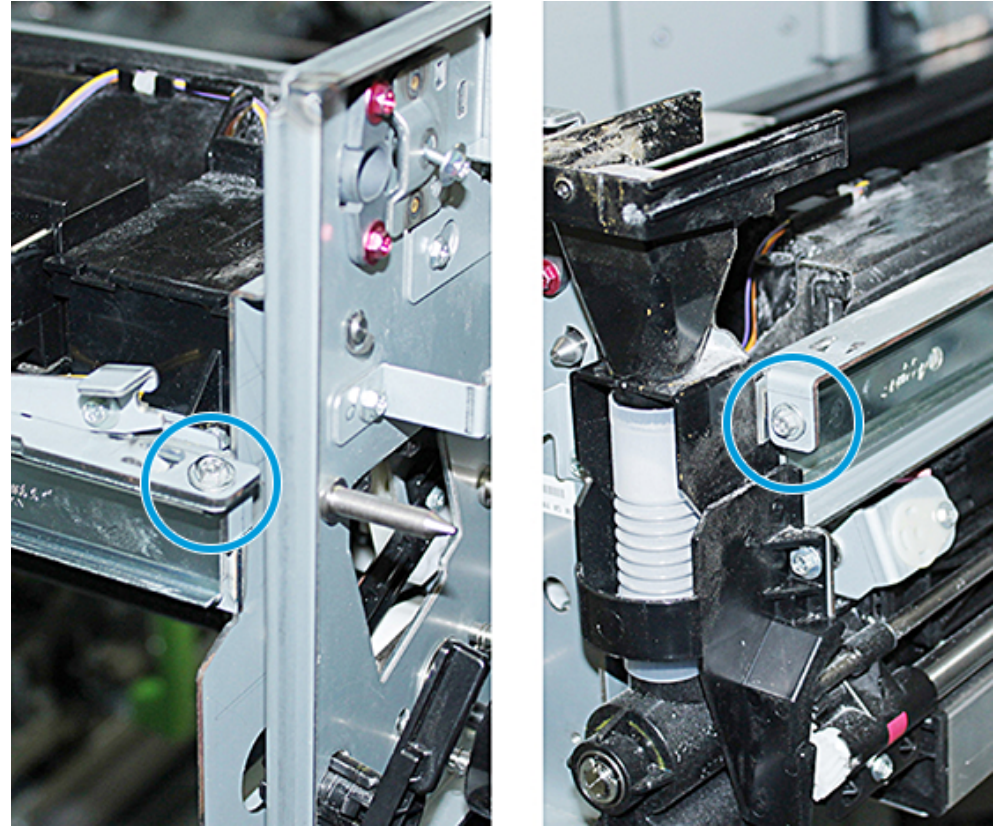

15. Voor het terugplaatsen van de afdrukmodule zoekt u de cassette in de beschermende zak in de opslagwagen op en verwijdert u deze uit de zak.

16. Plaats de afdrukmodule naast de xerografische markeermodule in de module en verplaats de cassette naar de achterkant van de module en vervolgens naar beneden.

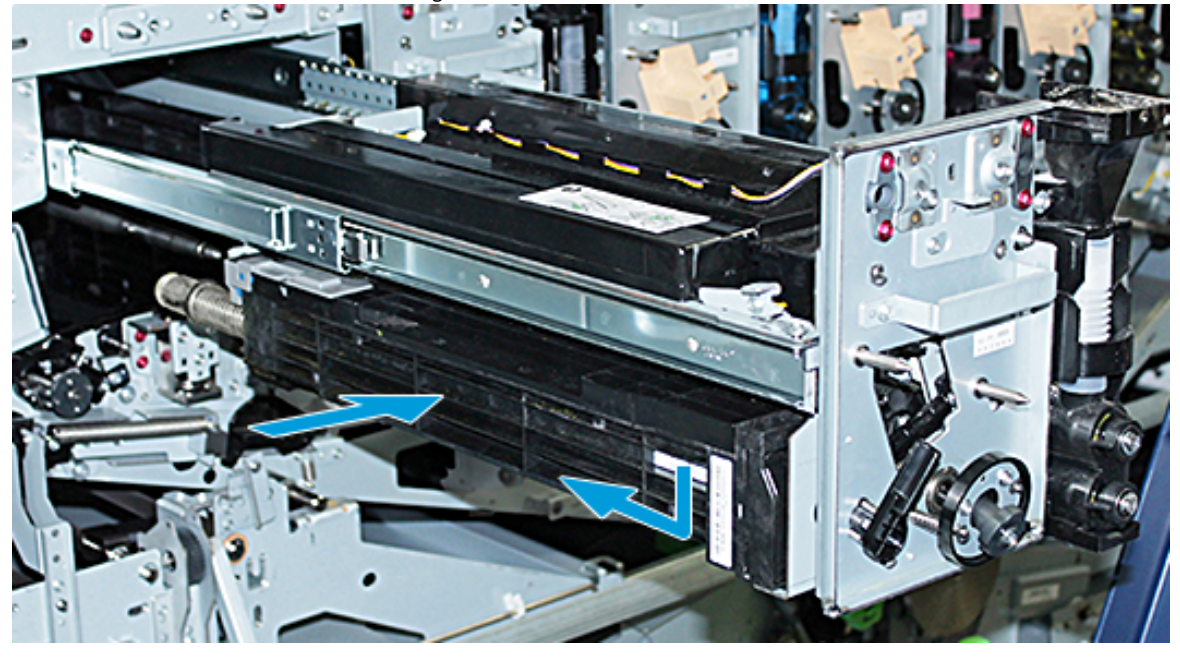

17. Zet de vergrendeling van de afdrukmodule linksom vast en ontgrendel de voorste afdrukmodulegeleider rechtsom.

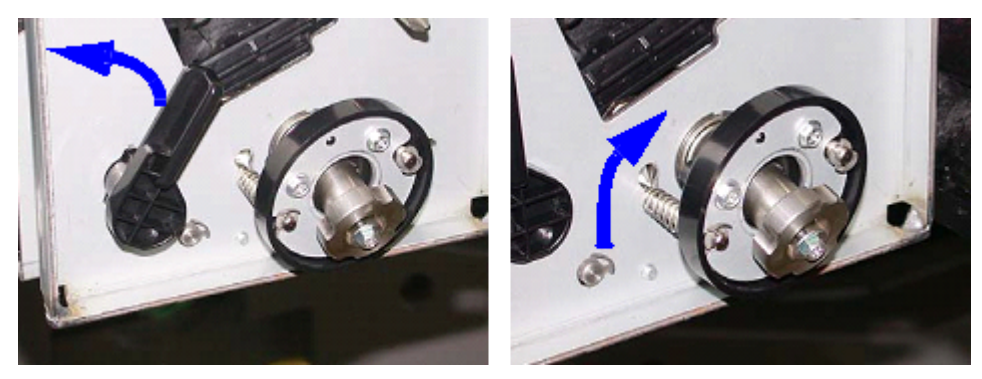

18. Ontgrendel de railvergrendelingen en duw de xerografische afdrukmodule in de pers.

Let op: Om schade aan de afdrukmodule te voorkomen en om te zorgen dat de afdrukmodule niet kan draaien, houdt u de knopmodule vast als u de onderste schroef in de module vastdraait.

 $\bf{D}$ 

19. Zorg ervoor dat de boven- en onderkant van de xerografische markeermodule volledig zijn geplaatst. Draai de drie moduleschroeven vast: de twee schroeven bovenaan en de onderste schroef binnenin de knopmodule.

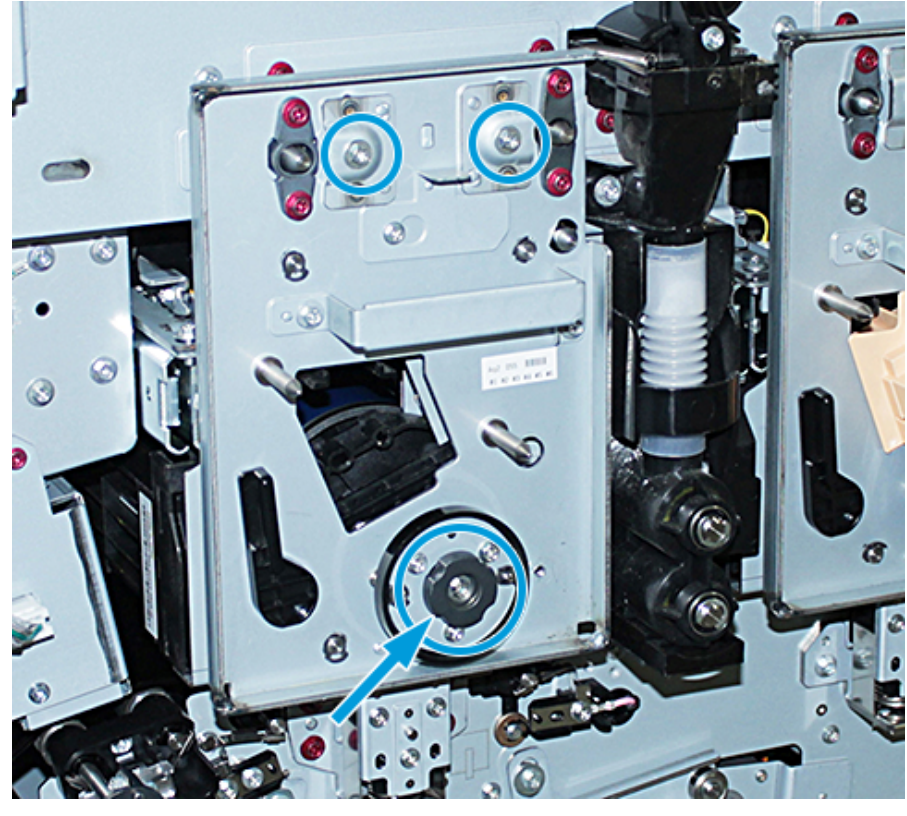

- 20. Haal de ladingscorotron met het corotronhulpstuk uit de opslagwagen.
- 21. Druk op de voorplaat van de xerografische markeermodule het corotronhulpstuk in de twee pennen.
- 22. Plaats de ladingscorotron door de pen op de corotron los te maken en de corotron langs het hulpstuk in de pers te schuiven.
- 23. Haal het corotronhulpstuk van de voorplaat en bewaar dit in het compartiment achter het tonerpaneel linksboven. De corotron klikt op zijn plaats vast.

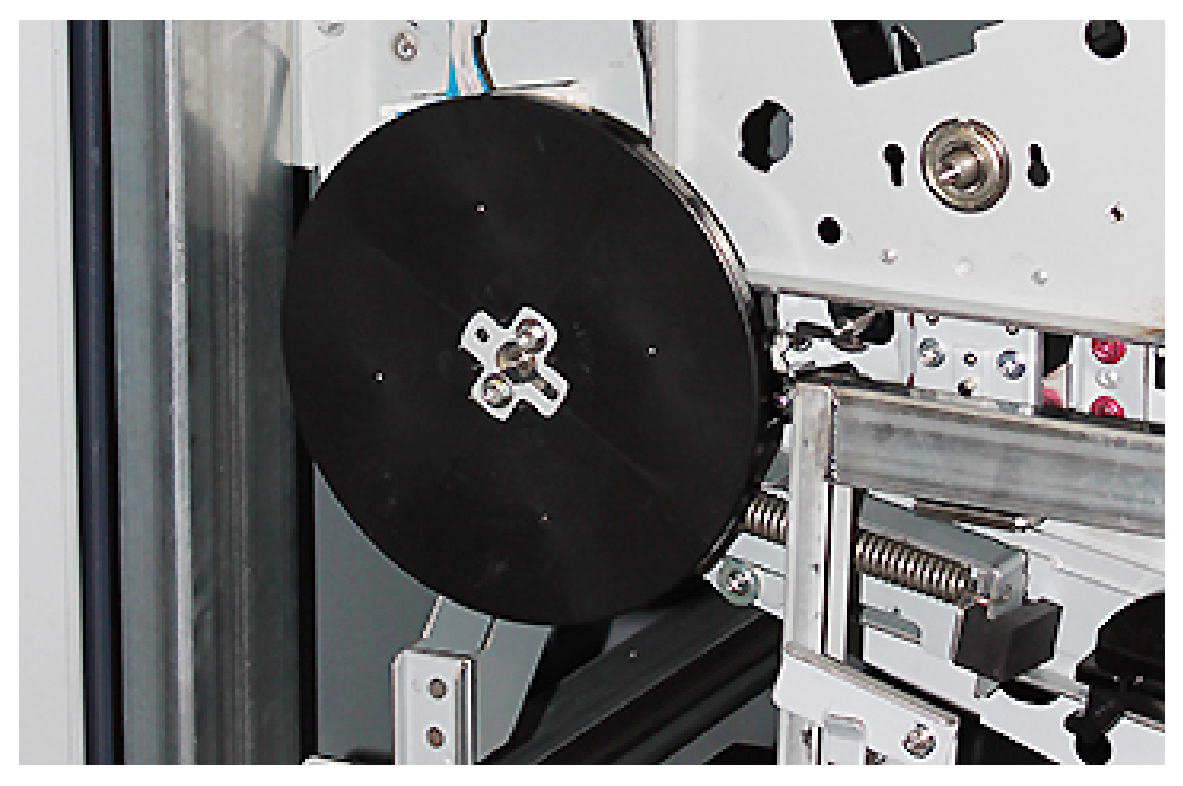

24. Als u de toner in station 6 hebt vervangen, plaatst u het vliegwiel. Haal de twee schroeven uit de wagen en draai deze op het vliegwiel vast.

- 25. Sluit het bovenpaneel van de opslagwagen, duw de lade in en maak de voetrem van de wagen los. Verplaats de opbergwagen naar een veilige locatie.
- 26. Pak de vergrendelingsstang op de transferlade en vergrendel deze.

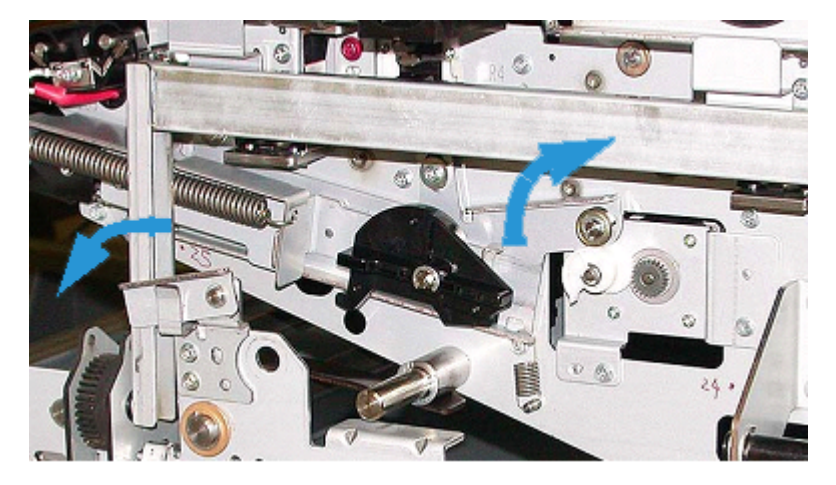

- 27. Vergrendel de papierbaanmodule door de groene hendel 3 naar de vergrendelingsstand te draaien.
- 28. Voor het plaatsen van het IBT-paneel en het paneel van de xerografische markeermodule tilt u de panelen op en schuift u de panelen naar binnen. Maak de drie bovenste en drie onderste schroeven van de panelen los.
- 29. Sluit de voorpanelen van de pers.

30. Schakel de pers **in**. De pers wordt opnieuw gestart. Mogelijk verschijnt de volgende foutmelding. Negeer deze in dat geval en sluit het dialoogvenster.

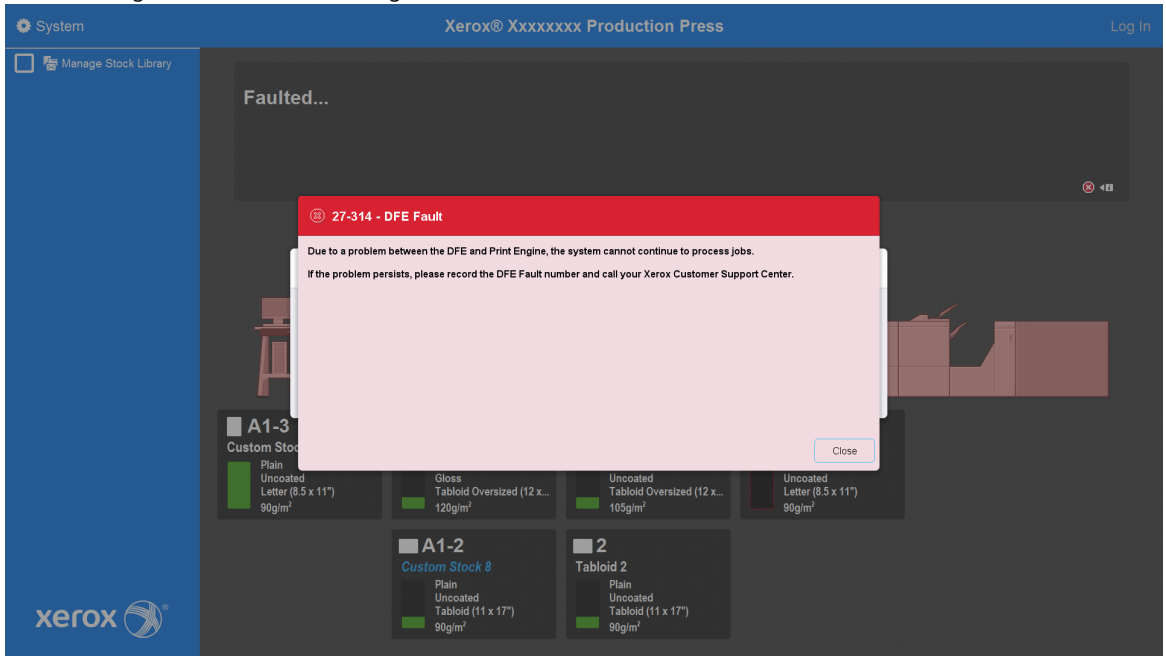

Opmerking: Tijdens het opnieuw opstarten wordt de volgende melding weergegeven. Deze wordt tot 10 minuten weergegeven voor elk nieuwgeplaatst kleurstation. Als u twee kleurstations tegelijk hebt vervangen, kunt u tot 20 minuten moeten wachten tot de pers opnieuw is gestart.

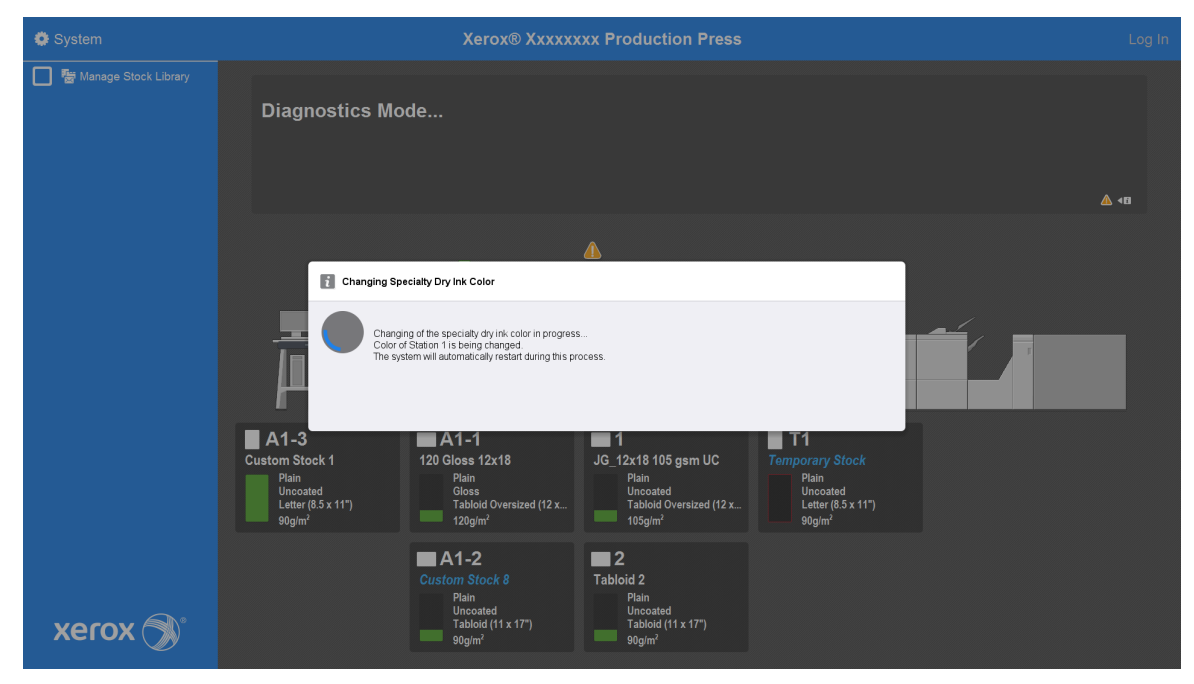

31. Nadat het systeem opnieuw is gestart, wordt de pers opnieuw gestart en verschijnt de status voor de huidige speciale toner op het bedieningsscherm van de pers.

# **Onderhoud**

In Onderhoud vindt u informatie en procedures die u helpen de productiepers soepel te laten werken. In Onderhoud staat ook informatie over het bestellen van verbruiksartikelen voor alle inline-modules van het productieperssysteem.

Voor informatie over algemene onderhoudstaken voor afzonderlijke invoer- of afwerkingseenheden raadpleegt u het gedeelte Werken met voor dat apparaat.

## **REINIGINGSPROCEDURES**

Als de buitenkant van de productiepers moet worden gereinigd, brengt u wat vloeibare, niet-agressieve glasreiniger of water op een papieren doekje of een schone, zachte doek aan.

**Let op:** Gebruik geen andere reinigings- of andere middelen op de productiepers. Dergelijke middelen kunnen inwerken op de verf op de panelen, waardoor de verf kan afbladderen.

**Let op:** Giet of spuit geen reinigingsmiddel of water rechtstreeks in de papierladen. Breng het middel altijd eerst op de doek aan.

#### **Het bedieningsscherm reinigen**

Frequentie: Dagelijks, aan het begin van de dag

Veeg het scherm schoon met een schone, pluisvrije doek. Verwijder stof en vingerafdrukken.

**Let op:** Gebruik om schade te voorkomen geen Xerox-reinigingsmiddelen, commerciële reinigingsmiddelen of water om het scherm te reinigen.

#### **De papierbaan reinigen**

Opmerking: Voer de volgende procedures dagelijks uit, bij voorkeur voordat u de productiepers inschakelt, terwijl de fuser koel is. Reinig alleen de aanbevolen gedeelten van de papierbaan die in de reinigingsprocedures worden beschreven.

**GEVAARLIJK:** Als de productiepers aanstaat en de fuser heet is, schakelt u de productiepers uit en laat u de fuser 50 minuten afkoelen voordat u deze procedure uitvoert.

Opmerking: Als u grote hoeveelheden en veelvuldige opeenhoping van papierstof aantreft, neemt u voor andere papieraanbevelingen contact op met uw Xerox®-vertegenwoordiger voor verbruiksartikelen. Als uit analyse blijkt dat gesneden papier en het gebruik van niet-aanbevolen materiaal hardnekkige vervuiling met papier heeft veroorzaakt, kunt u aansprakelijk zijn voor extra kosten die buiten de onderhoudsovereenkomst vallen.

#### **Zone 2 van de papierbaan reinigen**

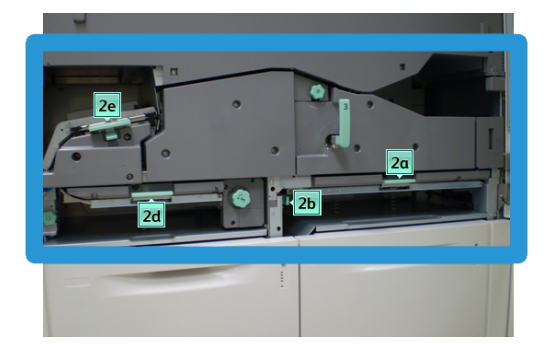

- 1. Open de linker- en rechtervoorpanelen van het afdrukmechanisme.
- 2. Om de papierbaan alleen te reinigen in de zones met groene hendels voor het oplossen van papierstoringen, gebruikt u een met water bevochtigde, niet-pluizende doek.
	- a. Open elke zone en reinig de oppervlakken in de zones met groene hendels.
	- b. Verwijder eventueel achtergebleven vocht met een droge, niet-pluizende doek.
- 3. Zet alle groene hendels in de oorspronkelijke stand terug.
- 4. Sluit de linker- en rechtervoorpanelen van het afdrukmechanisme.

#### **Zone 3 en 4 van de papierbaan reinigen**

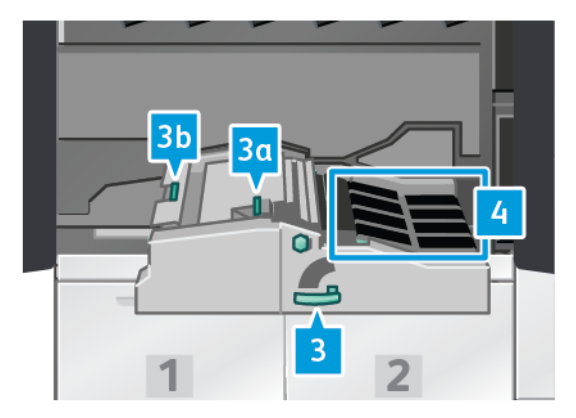

- 1. Open de linker- en rechtervoorpanelen van het afdrukmechanisme.
- 2. Pak hendel 3 vast en draai deze linksom.
- 3. Trek de transportlade langzaam naar buiten tot deze niet verder kan.
- 4. Om de papierbaan alleen te reinigen in de zones met groene hendels voor het oplossen van papierstoringen, gebruikt u een met water bevochtigde, niet-pluizende doek.
	- a. Open elke zone met groene hendels en reinig de oppervlakken.
	- b. Verwijder eventueel achtergebleven vocht met een droge, niet-pluizende doek.
- 5. Zet alle groene hendels in de oorspronkelijke stand terug.

6. Reinig de banden in zone 3 door ze met een niet-pluizende doek in de papierrichting te draaien. Ga door met het schoonvegen van de banden door ze te draaien tot alle banden schoon zijn.

Opmerking: Draai de banden niet met uw blote handen. Als de banden met blote handen worden aangeraakt, kan daardoor namelijk vet en vuil op de banden terecht komen, wat tot papierstoringen kan leiden.

- 7. Pak hendel 3 vast en duw de transportlade langzaam naar binnen tot deze niet verder kan. Draai de hendel rechtsom om de module te vergrendelen.
- 8. Reinig de banden in zone 4 door ze met een niet-pluizende doek in de papierrichting te draaien. Ga door met het schoonvegen van de banden door ze te draaien tot alle banden schoon zijn.
	- Opmerking: Draai de banden niet met uw blote handen. Als de banden met blote handen worden aangeraakt, kan daardoor namelijk vet en vuil op de banden terecht komen, wat tot papierstoringen kan leiden.
- 9. Sluit de linker- en rechtervoorpanelen van het afdrukmechanisme.

#### **Zone 5 van de papierbaan reinigen**

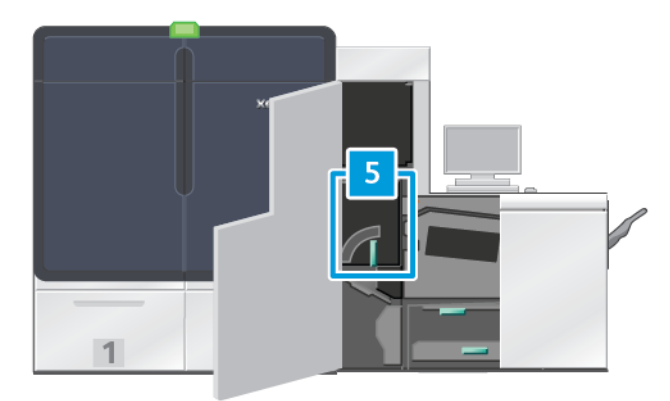

- 1. Open de linkervoordeur aan de rechterzijde van het afdrukmechanisme.
- 2. Pak hendel 5 vast, draai deze linksom en trek de fixeereenheid langzaam naar buiten tot deze niet verder kan.

3. Reinig de banden aan de linkerkant van de fixeereenheid door deze met een niet-pluizende doek in de papierrichting te draaien. Ga door met het schoonvegen van de banden door ze te draaien tot alle banden schoon zijn.

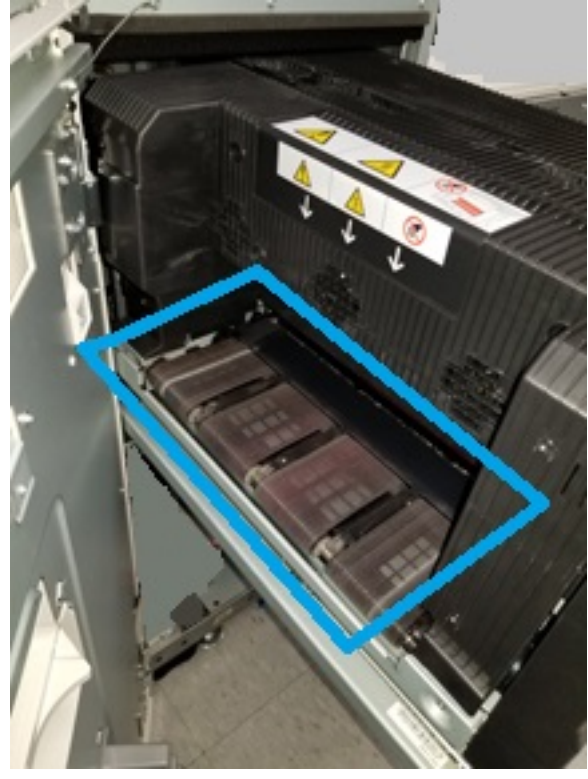

Opmerking: Draai de banden niet met uw blote handen. Als de banden met blote handen worden aangeraakt, kan daardoor namelijk vet en vuil op de banden terecht komen, wat tot papierstoringen kan leiden.

 $\mathscr{O}$ 

4. Reinig de banden aan de rechterkant van de fixeereenheid door deze met een niet-pluizende doek in de papierrichting te draaien. Ga door met het schoonvegen van de banden door ze te draaien tot alle banden schoon zijn.

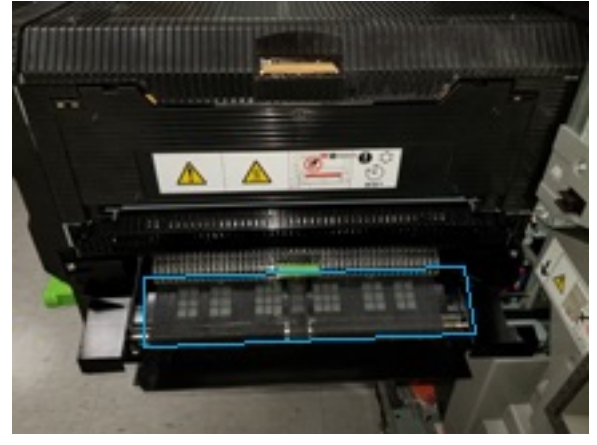

Opmerking: Draai de banden niet met uw blote handen. Als de banden met blote handen worden aangeraakt, kan daardoor namelijk vet en vuil op de banden terecht komen, wat tot papierstoringen kan leiden.

- 5. Pak hendel 5 vast en duw de fixeereenheid langzaam naar binnen tot deze niet verder kan.
- 6. Sluit het paneel van het afdrukmechanisme.

#### **Zone 6 van de papierbaan reinigen**

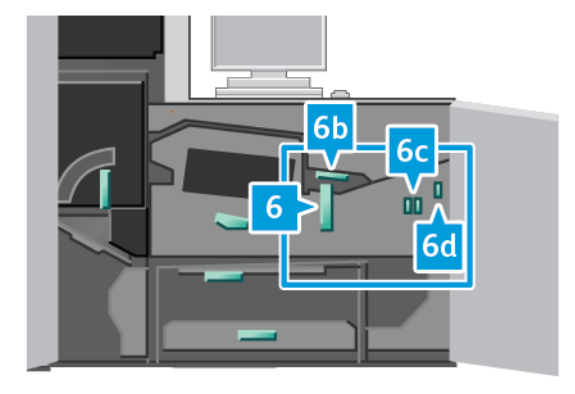

- 1. Open het linker- en rechterpaneel aan de rechterkant van het afdrukmechanisme.
- 2. Pak hendel 6 vast, draai deze linksom en trek de uitvoerlade langzaam naar buiten tot deze niet verder kan.
- 3. Om de papierbaan alleen te reinigen in de zones met groene hendels voor het oplossen van papierstoringen, gebruikt u een met water bevochtigde, niet-pluizende doek.
	- a. Open elke zone en reinig de oppervlakken in de zones met groene hendels.
	- b. Verwijder eventueel achtergebleven vocht met een droge, niet-pluizende doek.

Opmerking: Zorg dat u bij het reinigen van zone 6 de witte referentierol niet aanraakt.

4. Nadat u alle zones hebt gereinigd, zet u hendels 6b, 6c en 6d terug in de oorspronkelijke stand.

- 5. Pak hendel 6 vast en duw de uitvoerlade langzaam naar binnen tot deze niet verder kan.
- 6. Om de uitvoerlade op zijn plaats te vergrendelen, draait u hendel 6 rechtsom.
- 7. Sluit de panelen van het afdrukmechanisme.

#### **Zone 7 van de papierbaan reinigen**

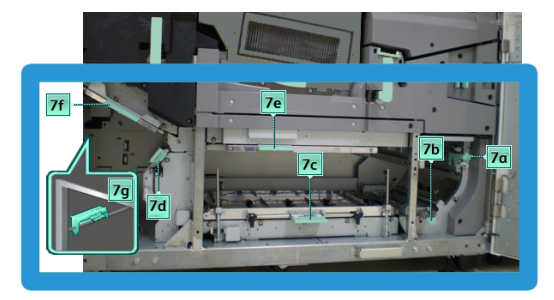

- 1. Open het linker- en rechterpaneel aan de rechterkant van het afdrukmechanisme.
- 2. Til hendel 7g op en beweeg deze naar rechts.
- 3. Om de papierbaan alleen te reinigen in de zones met groene hendels voor het oplossen van papierstoringen, gebruikt u een met water bevochtigde, niet-pluizende doek.
	- a. Open elke zone en reinig de oppervlakken in de zones met groene hendels.
	- b. Verwijder eventueel achtergebleven vocht met een droge, niet-pluizende doek.
- 4. Zet hendel 7g weer in de oorspronkelijke positie terug.
- 5. Pak hendel 7f vast en beweeg deze omlaag.
- 6. Om de papierbaan alleen te reinigen in de zones met groene hendels voor het oplossen van papierstoringen, gebruikt u een met water bevochtigde, niet-pluizende doek.
	- a. Open elke zone en reinig de oppervlakken in de zones met groene hendels.
	- b. Verwijder eventueel achtergebleven vocht met een droge, niet-pluizende doek.
- 7. Zet hendel 7f terug in de uitgangsstand.
- 8. Pak hendel 7d vast en beweeg deze naar links.
- 9. Om de papierbaan alleen te reinigen in de zones met groene hendels voor het oplossen van papierstoringen, gebruikt u een met water bevochtigde, niet-pluizende doek.
	- a. Open elke zone en reinig de oppervlakken in de zones met groene hendels.
	- b. Verwijder eventueel achtergebleven vocht met een droge, niet-pluizende doek.
- 10. Zet hendel 7d terug in de uitgangsstand.
- 11. Pak hendel 7e vast en beweeg deze omlaag.
- 12. Om de papierbaan alleen te reinigen in de zones met groene hendels voor het oplossen van papierstoringen, gebruikt u een met water bevochtigde, niet-pluizende doek.
	- a. Open elke zone en reinig de oppervlakken in de zones met groene hendels.
	- b. Verwijder eventueel achtergebleven vocht met een droge, niet-pluizende doek.
- 13. Zet hendel 7e terug in de uitgangsstand.
- 14. Til hendel 7c op.
- 15. Om de papierbaan alleen te reinigen in de zones met groene hendels voor het oplossen van papierstoringen, gebruikt u een met water bevochtigde, niet-pluizende doek.
	- a. Open elke zone en reinig de oppervlakken in de zones met groene hendels.
	- b. Verwijder eventueel achtergebleven vocht met een droge, niet-pluizende doek.
- 16. Zet hendel 7c terug in de uitgangsstand.
- 17. Til hendel 7b op.
- 18. Om de papierbaan alleen te reinigen in de zones met groene hendels voor het oplossen van papierstoringen, gebruikt u een met water bevochtigde, niet-pluizende doek.
	- a. Open elke zone en reinig de oppervlakken in de zones met groene hendels.
	- b. Verwijder eventueel achtergebleven vocht met een droge, niet-pluizende doek.
- 19. Zet hendel 7b terug in de uitgangsstand.
- 20. Pak hendel 7a vast en beweeg deze naar links.
- 21. Om de papierbaan alleen te reinigen in de zones met groene hendels voor het oplossen van papierstoringen, gebruikt u een met water bevochtigde, niet-pluizende doek.
	- a. Open elke zone en reinig de oppervlakken in de zones met groene hendels.
	- b. Verwijder eventueel achtergebleven vocht met een droge, niet-pluizende doek.
- 22. Zet hendel 7a weer in de oorspronkelijke positie terug.
- 23. Sluit de panelen van het afdrukmechanisme.

# **DE PRODUCTIEPERS KALIBREREN**

Opmerking: De informatie in dit gedeelte gaat alleen over het kalibreren van de productiepers.

Raadpleeg de [Voor beheerders](#page-356-0) voor meer informatie over het kalibreren van de productiepers. Raadpleeg ook de de documentatie van de printserver [Fiery - Xerox Iridesse Production Press](https://www.fiery.com/products/fiery-servers-and-software/fiery-digital-print-servers/partners/xerox/color/xerox-iridesse-production-press/).

Voor Fiery® Print Servers versie 4.0, FS600 of nieuwere versies kunt u (als het geplaatste papier in de lade is geregistreerd met de PredictPrint wizard Papier) met de rechtermuisknop op de lade klikken om een **Systeemcontrole van de beeldkwaliteit uit te voeren**. Raadpleeg [Automatische systeemcontrole van](#page-367-0) [beeldkwaliteit](#page-367-0) om deze functie in te schakelen.

#### **FWA-beeldsensor**

De FWA-beeldsensor is een module in de papierbaan vóór de ontkruller. De FWA-beeldsensor bevat een inline scanner voor beeldkwaliteitsaanpassingen, kalibratie van printservers en bestemmingsprofielen. Er zijn interne kleurkalibratiestrips (of patronen) beschikbaar die als referentie voor bekende kleuren van een testpatroon worden gebruikt. Deze kleurwaarden worden automatisch aangepast voor nauwkeurige en consistente reproducties. Ingrijpen van de klant is niet meer nodig.

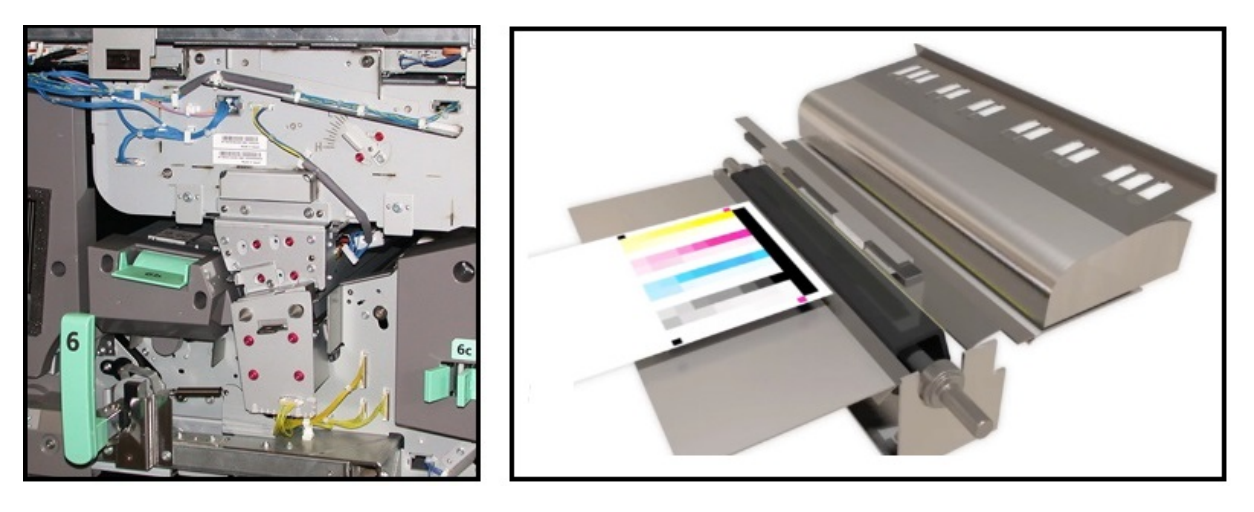

Wanneer de metingen en aanpassingen door een operateur of beheerder worden gestart, worden ze automatisch uitgevoerd. Door de FWA-beeldsensor worden:

- de productiviteit van operateur en productiepers verhoogd,
	- lange handmatige procedures voor kalibratie van printservers en het maken van bestemmingsprofielen vervangen,
	- tijd bespaard door het automatisch scannen en meten van doelen (er hoeft geen externe spectrofotometer te worden gebruikt),
	- eenvoudige stappen gebruikt voor bepaalde bijstellingen van het afdrukmechanisme, waar eerder een servicemonteur voor nodig was
- de mogelijkheid geboden de afdrukkwaliteit snel in te stellen en stabiel en nauwkeurig te houden,
	- door snelle uitvoering de productiepers gecentreerd gehouden,
	- door geautomatiseerde kalibratie nauwkeurige kleuren geleverd.

Naast kalibratie en het maken van profielen biedt de FWA-beeldsensor de volgende drie bijstellingen voor de afdrukkwaliteit:

- **Automatische uitlijning**: Gebruik deze functie om de plaatsing van het beeld op de afdrukken aan te passen. Deze uitlijning omvat ook de aanpassing van 1- en 2-zijdige beeldregistratie, loodrechte stand, scheefstand en uitvergroting.
- **2de transportrol met negatieve spanning**: Gebruik deze functie om ongelijke tonerdekking en kleurverschuiving aan te passen, of om de beeldoverdracht te verbeteren voor papiersoorten met textuur of van linnen.
- **Automatische bijstelling densiteitsuniformiteit**: Voer deze beeldkwaliteitsaanpassing uit als de densiteit van de afdrukken inconsistent is op de afgedrukte pagina. Niet-uniforme, inconsistente densiteit kan eruit zien als vervaagde kleuren op delen van de afgedrukte pagina. Met deze functie stelt u de uniformiteit van de tonerdensiteit van voor- naar achterkant en in verwerkingsrichting bij. Als u deze aanpassing uitvoert om deze inconsistente densiteit te corrigeren, kunt u een servicebezoek en mogelijke stilstand van de pers voorkomen.
## **Bijstelling densiteitsuniformiteit**

Bijstelling densiteitsuniformiteit wordt uitgevoerd voor een gelijkmatige tonerdensiteit op elke pagina.

De productiepers drukt testpatronen voor densiteit af, scant deze en corrigeert automatisch de verschillen door de softwarebesturing opnieuw in te stellen. Uniformiteit is belangrijk voor toepassingen met een hoge dekkingsgraad waar verschuiving van de densiteit van rand tot rand van invloed kan zijn op de beeldkwaliteit. De functie Bijstelling densiteitsuniformiteit bespaart tijd, omdat zonder deze functie een service-oproep moet worden geplaatst om een dergelijke bijstelling te verrichten.

Om defecten met de densiteitsuniformiteit van voor- naar achterkant te corrigeren, voert u **Automatische aanpassing densiteitsuniformiteit** uit. Als de afdrukkwaliteit bijvoorbeeld lichter of vager is of zwaarder of dikker aan de linker- of rechterkant van de afdrukken - d.w.z. de dwarse richting. Voer de **Automatische aanpassing densiteitsuniformiteit** ook uit nadat xerografische onderdelen zijn vervangen.

Opmerking: Voor automatische bijstelling van de densiteitsuniformiteit is geen beheerderstoegang vereist. De operateur kan deze functie uitvoeren voor het menu Systeem te openen en **Systeem > Automatische bijstellingen** te selecteren.

#### **Automatische densiteitsuniformiteit aanpassen**

- 1. Selecteer de toets **Beheer** op het bedieningsscherm.
- 2. Selecteer **Automatische densiteit** voor Automatische aanpassing densiteitsuniformiteit.
- 3. Selecteer de lade met A3-papier (11 x 17 inch) of SRA3 (12 x 18 inch).
- 4. Selecteer **Start**.

De productiepers drukt de testpatronen voor densiteit af en werkt automatisch de bedieningsonderdelen van het systeem dienovereenkomstig bij.

- 5. Selecteer een van de volgende opties:
	- Als de afdrukken in orde zijn, selecteert u **Wijzigingen accepteren**.
	- Als de afdrukken niet in orde zijn, selecteert u nogmaals **Start** om de aanpassingsafdrukken te maken.

Opmerking: Als u ook na meerdere pogingen nog steeds geen aanvaardbare afdrukken hebt bereikt, neemt u contact op met de Xerox klantenservice.

6. Om terug te keren naar het hoofdvenster, selecteert u **OK** in het venster Systeeminstellingen.

## **Automatische bijstellingen**

Alle bijstellingen voor de afdrukkwaliteit waarvoor de FWA-beeldsensor wordt gebruikt, worden in één venster weergegeven. U kunt deze tegelijk selecteren en uitvoeren, of afzonderlijk. Voer wekelijks Automatische bijstelling uitlijning en Automatische bijstelling 2de transportrol met negatieve spanning uit. Voer Automatische bijstelling densiteitsuniformiteit minder vaak uit.

U optimaliseert de afdrukkwaliteit door de onderstaande automatische afdrukkwaliteitbijstellingen met de FWA-beeldsensor uit te voeren.

## Automatische bijstelling uitlijning

Met dit hulpmiddel maakt u een individueel uitlijningsprofiel voor elke combinatie van media en lade. U

zorgt met deze bijstelling voor juiste plaatsing van beelden op de media. De aanpassingen worden voor later gebruik opgeslagen in Papierbibliotheek beheren.

## Automatische bijstelling 2de transportrol met negatieve spanning

Met dit hulpmiddel corrigeert u ongelijkmatige tonerdekking en kleurverschuiving. Door het hulpmiddel wordt automatisch een bijstelling voor de transportrol met negatieve spanning gemaakt, die wordt opgeslagen. De aangepaste waarden worden voor later gebruik opgeslagen in Papierbibliotheek beheren.

# Automatische bijstelling densiteitsuniformiteit

Met dit hulpprogramma past u de tabellen van het afdrukmechanisme aan, zodat de toner gelijkmatig en consistent op de pagina wordt aangebracht. U kunt de uniformiteitsbijstelling in de verwerkingsrichting en haaks op de verwerkingsrichting uitvoeren.

Opmerking: Deze bijstelling hoeft u minder vaak uit te voeren dan de andere bijstellingen. Neem deze niet mee in gelijktijdige uitvoering, maar voer deze uit als dit nodig is.

## **De automatische bijstellingen instellen**

1. Selecteer **Automatische bijstellingen** op het bedieningsscherm.

Het venster Instelling automatische bijstellingen wordt weergegeven.

- 2. Om de drie aanpassingen allemaal tegelijk uit te voeren, selecteert u boven in het venster Instelling automatische bijstellingen de toets **Alle FWA-bijstellingen uitvoeren**. Als u elke bijstelling apart wilt uitvoeren, selecteert u de toets voor de betreffende bijstelling.
- 3. Klik op de toets **Start**. Telkens wanneer een van de drie bijstellingen is voltooid, wordt er in het statusvenster een groen vinkje weergegeven.

Als de procedure is voltooid, wordt er een venster geopend met de resultaten.

- 4. Als u vellen wilt afdrukken om de resultaten visueel te controleren, klikt u op **Proefafdruk**.
- 5. Als u wilt terugkeren naar het hoofdscherm, klikt u op **Sluiten**.

## **Informatie automatische uitlijning**

Als uw productiepers de optionele FWA-beeldsensor heeft, kunt u de functie Auto-uitlijning gebruiken. Met deze functie past u het afleveringsbeeld automatisch aan voor verschillende mediasoorten, zonder de handmatige stappen voor het uitlijningsprofiel te doorlopen. Deze afleveringsaanpassing op het moment dat deze nodig is, is snel en gemakkelijk, en vermindert het productiviteitsverlies.

Voor toegang tot de functie Auto-uitlijning meldt u zich aan als beheerder. Selecteer de toets **Profielen** op het bedieningsscherm. Als de functie Profielen wordt geopend, kunt u met **Nieuw** of **Bewerken** het venster Profieleigenschappen openen. Hier vindt u de functie Auto-uitlijning.

Voor uitgebreide informatie over Auto-uitlijning raadpleegt u [Uitlijning.](#page-256-0)

## **Automatische bijstelling densiteitsuniformiteit uitvoeren**

Voor het uitvoeren van Automatische bijstelling densiteit voert u de volgende stappen uit:

Opmerking: De beheerder definieert het standaardpapier dat wordt gebruikt voor het afdrukken van de testdoelen.

- 1. Selecteer de toets **Automatische bijstellingen** op het bedieningsscherm.
- 2. Selecteer **Lade-instellingen** in het venster Instelling automatische bijstellingen.
- 3. Selecteer een lade met A3-papier (11 x 17 inch) of SRA3 (12 x 18 inch) in het venster Lade-instelling. Selecteer **OK**.
- 4. Schakel deze bewerking in door het vakje voor **Automatische bijstelling densiteitsuniformiteit** in te schakelen.

Er wordt een vinkje voor de bijstelling weergegeven.

5. Selecteer **Start**.

De productiepers drukt testdoelen af, meet deze, en past de tonerdensiteit automatisch aan voor een consistent gebruik op de hele pagina. De afgedrukte vellen weerspiegelen de nieuwe instellingen nog niet. Dit zijn de vellen die zijn gebruikt voor het maken van de aanpassingen.

- 6. Kies of u de nieuwe instellingen visueel wilt controleren:
	- Als u geen nieuwe vellen met de nieuwe instellingen wilt afdrukken, selecteert u **Sluiten**.
	- Als u wel nieuwe vellen met de nieuwe instellingen wilt afdrukken, selecteert u **Proefafdruk**. De proefvellen worden nu afgedrukt met de bijgewerkte instellingen.
- 7. Controleer de proefafdrukken op uniformiteit in de densiteit.

Voor het controleren van de proefafdrukken controleert u of elke kleurlijn een gelijkmatige densiteit vertoont over de hele pagina:

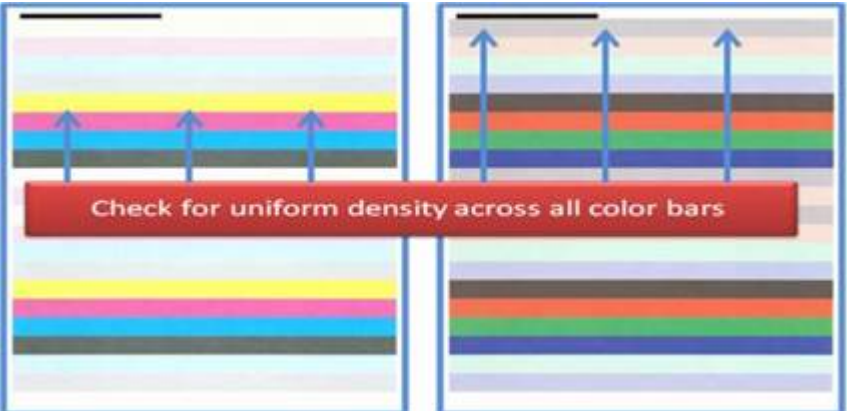

- 8. Besluit of u tevreden bent met de resultaten:
	- Als u tevreden bent met de resultaten, selecteert u **Opslaan** en **Sluiten**.
	- Als u niet tevreden bent met de resultaten, herhaalt u de procedure.

# **SNELLE PERSCONTROLE (EZ PRESS CHECK) UITVOEREN**

Met de snelle perscontrole voert u alle drie de aanpassingen uit met slechts een paar menuselecties. U kunt vanuit dit venster deze aanpassingen ook afzonderlijk uitvoeren. Als u deze als set met Alle FWA-bijstellingen uitvoeren verwerkt, schakelt u doorgaans Automatische bijstelling densiteitsuniformiteit uit. U hoeft dit programma niet zo vaak uit te voeren als de andere twee. Controleer uw instellingen zorgvuldig. Nadat de automatische aanpassingen zijn uitgevoerd, worden op het scherm Instellingen de laatst gebruikte instellingen hersteld.

- Auto-uitlijning: Hiermee wordt het beeld op het papier aangepast voor registratie, loodrechte stand, scheefheid en uitvergroting. Deze aanpassing wordt voor het geselecteerde papier in de papierbibliotheek opgeslagen en toegepast als het papier voor een opdracht wordt gebruikt. Het systeem wijst automatisch een naam toe. Bijvoorbeeld uitlijning 1, uitlijning 2 of uitlijning 3.
- 2de transportrol met negatieve spanning: Hiermee worden ongelijke tonerdekking en kleurverschuiving aangepast en wordt beeldoverdracht voor papiersoorten met textuur of van linnen verbeterd. Deze aanpassing wordt voor het geselecteerde papier in de papierbibliotheek opgeslagen en toegepast als het papier voor een opdracht wordt gebruikt.
- Automatische bijstelling densiteitsuniformiteit: Hiermee wordt de uniformiteit van de tonerdensiteit aangepast voor achterkant naar voorkant en voor invoerrand naar achterrand. Deze aanpassing wordt uitgevoerd op een standaardpapier op systeemniveau, dat door een systeembeheerder is ingesteld. Wijzig deze niet voor afzonderlijke media, zoals bij andere aanpassingen.
- Automatisch corrigeren
	- Loodrechte richting
	- Verwerkingsrichting papier

## **Snelle perscontrole (EZ Press Check) uitvoeren, basisprocedure**

Een snelle, algehele perscontrole uitvoeren:

- 1. Selecteer **Automatische bijstellingen** op het bedieningsscherm.
- 2. Klik op **Aan** voor Alle FWA-bijstellingen uitvoeren in het venster Automatische bijstellingen als deze optie nog niet is ingeschakeld.
- 3. Zorg dat alle toetsen voor de controles die u wilt uitvoeren, zijn ingeschakeld. Als u maar een of twee van deze controles wilt uitvoeren, schakelt u de toetsen uit voor de controles die u niet wilt uitvoeren.
	- Auto-uitlijning
	- 2de transportrol met negatieve spanning
	- Automatische densiteitsuniformiteit:
		- Automatisch corrigeren
			- Loodrechte richting
			- Verwerkingsrichting papier

Voer Automatische densiteitsuniformiteit niet telkens uit als u de snelle perscontrole uitvoert. Schakel **Automatische bijstelling densiteitsuniformiteit** uit om deze bijstelling over te slaan. Voer Automatische bijstelling densiteitsuniformiteit alleen uit als u variatie in tonerdensiteit over de pagina opmerkt, van achterkant naar voorkant of van invoerrand naar achterrand.

4. Controleer of de papierlade en papiersoort naast elke bijstelling de juiste voor de automatische bijstellingen zijn.

Alleen beheerders kunnen de papiersoort voor Automatische densiteit wijzigen. De instellingen die u routinematig voor snelle perscontrole gebruikt, veranderen waarschijnlijk niet. Als de ingestelde waarden echter door een gebruiker worden gewijzigd, controleert u of deze juist zijn voor de papiersoort en de opdrachtsoorten.

5. Klik op **Start**.

Telkens wanneer een van de drie bijstellingen is voltooid, wordt er in het statusvenster een groen vinkje bij weergegeven.

6. Klik op **Sluiten**.

Als de procedure is voltooid, wordt er een venster geopend met de resultaten. Als u vellen wilt afdrukken om de resultaten visueel te controleren, kunt u eventueel op **Proefafdruk** klikken.

# **VERBRUIKSARTIKELEN**

Bestel benodigde verbruiksartikelen en papier bij Xerox op [www.xerox.com/IRIDESSEsupplies](https://www.office.xerox.com/cgi-bin/printer.pl?APP=udpdfs&Page=color&Model=IRDESSE&PgName=order). Op de website doet u een van het volgende:

- Voor specifieke contactinformatie in uw regio selecteert u **Contact Us (Contact met ons opnemen)**.
- Selecteer **Supplies (Verbruiksartikelen)** en selecteer de toepasselijke optie in het menu.

Opmerking: Voor de meest recente onderdeelnummers van vervangbare eenheden raadpleegt u altijd [www.xerox.com/IRIDESSEsupplies](https://www.office.xerox.com/cgi-bin/printer.pl?APP=udpdfs&Page=color&Model=IRDESSE&PgName=order).

Bewaar Xerox-onderdelen en verbruiksartikelen in de originele verpakking.

In de onderstaande tabel ziet u alle verbruiksartikelen voor de Xerox® Iridesse®-productiepers. Houd deze artikelen op voorraad om stilstand te beperken.

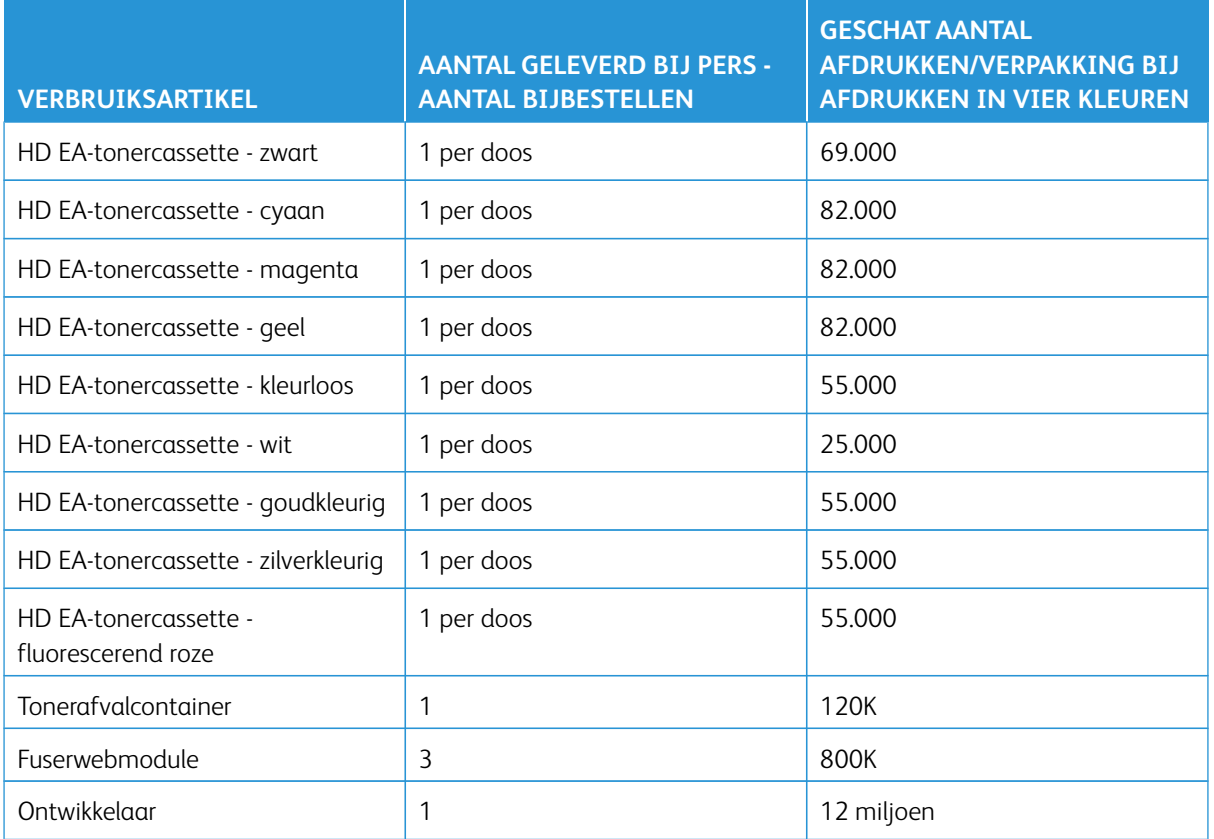

- Schattingen van de toneropbrengst zijn gebaseerd op een paginadekking van 7,5 procent per kleur (4 kleuren = 30 procent) bij standaardomstandigheden op middenklassepapier van A4-formaat (8,5 x 11 inch) voor de Xerox® Iridesse®-productiepers en andere papiersoorten met vergelijkbare gladheid, snijkwaliteit, kwaliteit en structuur. Vervanging kan vaker vereist zijn bij gebruik van hoge percentages gecoate papiersoorten, dekking hoger dan 70% voor elke kleur of gebruik van doorvoer van formaten groter dan A4 (8,5 in x 11 inch). Ontwikkelaar voor speciale toner is niet opgenomen in bemeterde verbruiksartikelenplannen. De werkelijke opbrengst kan aanzienlijk afwijken, afhankelijk van de intensiteit van de kleuren, paginabedekking, papiersoort en de geselecteerde afdrukmodus.
- Voor het kosteloos bijbestellen van tonerafvalcontainers, fuserwebmodules of ladingscorotroneenheden neemt u contact op met de Xerox-servicevertegenwoordiger.

Raadpleeg [Verbruiksartikelen van de afwerkingseenheid](#page-229-0) voor meer informatie over het bestellen van verbruiksartikelen voor de afwerkingseenheden.

## **Verbruiksartikelen vervangen**

Er zijn drie vaardigheidsniveaus voor het vervangen van verbruiksartikelen op de productiepers:

- Operateurs kunnen door de klant vervangbare onderdelen vervangen, zoals toner, afvalcontainers en ladingscorotrons.
- Technische hoofdbedieners hebben gespecialiseerde training gehad en kunnen andere verbruiksartikelen vervangen.

• Gekwalificeerde servicevertegenwoordigers kunnen door servicevertegenwoordigers te vervangen eenheden vervangen. Deze eenheden hebben speciaal ontworpen kenmerken, waardoor deze veel langer meegaan dan de gemiddelde levensduurindicatie. Als de status wordt aangegeven als bijna verbruikt of verbruikt, onderbreekt de productiepers geen opdrachten en stopt de productiepers niet met werken. De servicevertegenwoordiger gebruikt de informatie van dit statuslampje bij elk onderhoud aan de productiepers.

# **TONERCASSETTES VERVANGEN**

Tonercassettes zijn die voor Zwart (K), Cyaan (C), Magenta (M) of Geel (Y), en eventuele optionele cassettes die zijn aangeschaft.

Optionele tonercassettes die u kunt gebruiken in station 1 en 6 zijn:

- Witte toner
- Zilverkleurige toner
- Goudkleurige toner
- Fluorescerend roze toner

Optionele tonercassettes die u kunt gebruiken in station 1 zijn:

- Kleurloze toner
- Licht glanzende kleurloze toner

 $\mathscr{O}$ Opmerking: Om morsen van toner te voorkomen, verwijdert u de tonercassettes alleen als dit door een bericht op het bedieningsscherm wordt gevraagd.

- 1. Leg een werkkleed onder het tonercompartiment om vlekken te voorkomen.
- 2. Open de bovenste panelen van het afdrukmechanisme.
- 3. Verwijder de lege cassette. Voer de cassette af conform de plaatselijke milieuwetgeving.
- $\Omega$ Tip: Gebruik geen warm of heet water of schoonmaakmiddelen om tonervlekken van uw huid of kleding te verwijderen. Als u wel op deze manier reinigt, wordt de toner gefixeerd en wordt het moeilijker om de toner te verwijderen. Als er toner op uw huid of kleding is terechtgekomen, kunt u de toner verwijderen door deze weg te borstelen, te blazen of door het betreffende gebied te wassen met koud water en milde zeep.
- 4. Haal een nieuwe cassette uit de doos.
- 5. Schud de cassette goed heen en weer of sla er met de hand op om te zorgen dat de toner volledig is losgeschud.

**Let op:** Toner gaat tijdens het transport vastzitten en wordt compacter. Schud de inhoud eerst los voordat u de cassette in de productiepers plaatst. Als de deeltjes niet worden losgeschud, kan er schade aan het tandwiel aan het uiteinde van de cassette ontstaan.

6. Plaats de nieuwe cassette in het compartiment met de pijl aan de bovenkant. Duw de cassette zo ver mogelijk naar binnen.

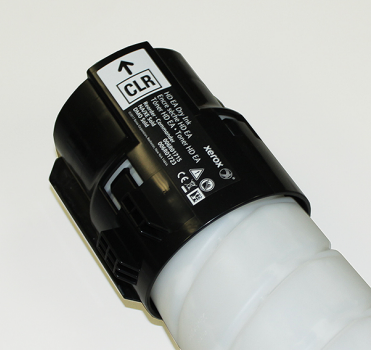

 $\mathbf{U}$ **Let op:** Elke kleurfles is voor een specifieke locatie bestemd. Als u meer dan één cassette tegelijk vervangt, moet u erop letten dat u deze op de juiste plaatsen voor de kleuren plaatst.

7. Sluit de panelen van het afdrukmechanisme.

## **TONERAFVALCONTAINER**

Het tonerafval dat tijdens het afdrukproces wordt geproduceerd, wordt opgevangen in de tonerafvalcontainer. De productiepers bevat twee tonerafvalcontainers die zich aan de achterkant van de productiepers bevinden.

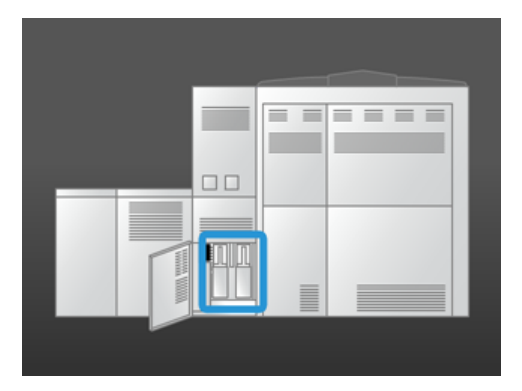

Als er een afvalcontainer vol is, wordt er op het bedieningsscherm een melding weergegeven dat u deze moet vervangen. Zolang de tweede afvalcontainer nog niet vol is, blijft de productiepers gewoon werken terwijl u de volle container vervangt door een lege.

## **Tonerafvalcontainers vervangen**

Opmerking: Wanneer u een volle tonerafvalcontainer verwijdert, trekt u deze langzaam uit de productiepers om morsen te voorkomen.

1. Open het paneel van de tonerafvalcontainer aan de achterkant van de productiepers.

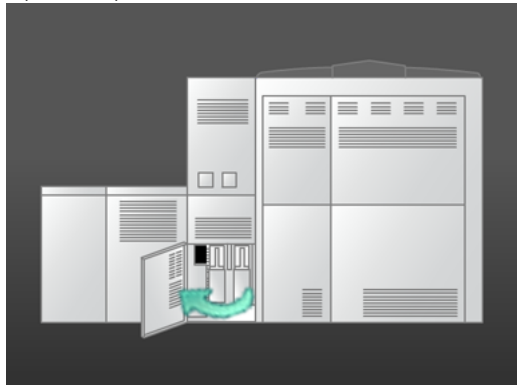

2. Trek de volle container aan het handvat uit de productiepers.

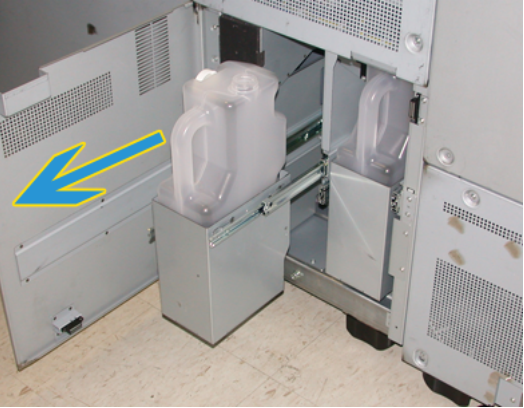

3. Til de volle container op uit de productiepers.

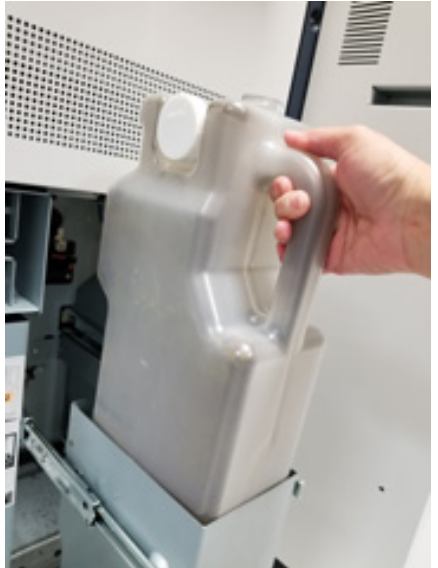

4. Verwijder de dop van de dophouder aan de zijkant van de volle container. Druk de dop stevig op de opening bovenop de volle container.

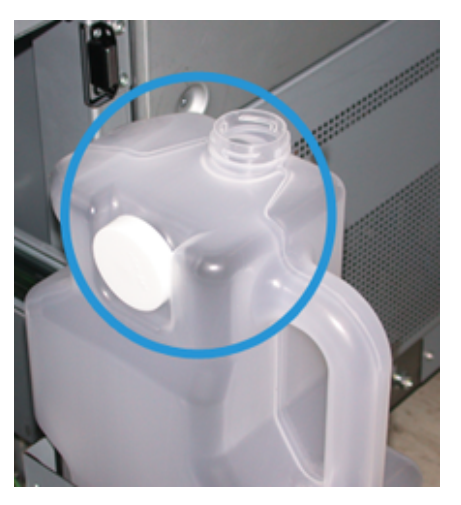

- 5. Gooi de volle container weg conform de plaatselijke milieuwetgeving.
- 6. Haal een lege container uit de doos en plaats deze in het containerrek.
- 7. Duw de nieuwe container voorzichtig in de productiepers.
- 8. Sluit het paneel van de tonerafvalcontainer aan de achterkant van de productiepers.

# **EEN LADINGSCOROTRONMODULE VERVANGEN**

Opmerking: Alle procedures voor het verwijderen van de ladingscorotrons zijn hetzelfde.

1. Installeer de ladingscorotrongeleider op de pennen op de xerografische module.

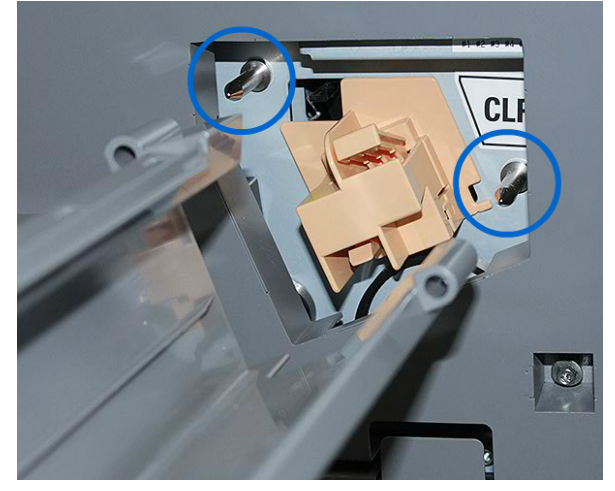

D

2. Knijp in het ontgrendelingslipje aan de voorkant van de ladingscorotron en trek dit naar buiten totdat de ladingscorotron in de geleider vastklikt.

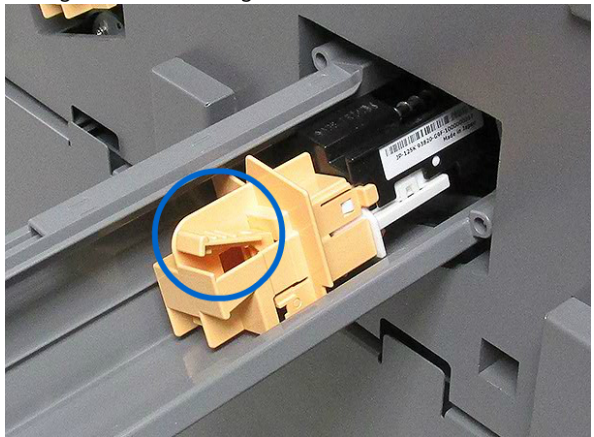

- 3. Verwijder de geleider en de ladingscorotron uit de xerografische module.
- 4. Knijp in het ontgrendelingslipje aan de voorkant van de ladingscorotron en schuif deze aan de achterkant van de geleider naar buiten.
- 5. Schuif de nieuwe ladingscorotron van de achterkant de geleider in en zorg dat de lipjes van de ladingscorotron op de geleiderrails schuiven. Schuif de ladingscorotron naar voren totdat deze vastklikt op de geleider.

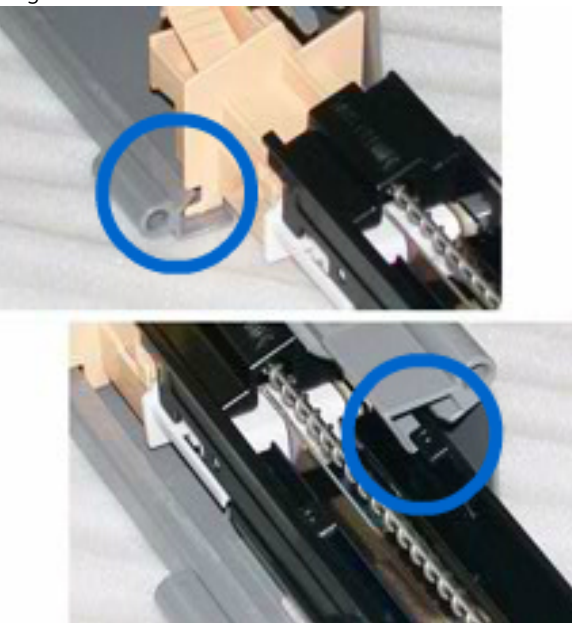

- 6. Plaats de corotrongeleider op de pennen op de xerografische module.
- 7. Knijp in het ontgrendelingslipje aan de voorkant van de ladingscorotron en duw deze recht in de xerografische module totdat de corotron op zijn plaats vastklikt.

8. Stel de HFSI opnieuw in op het bedieningsscherm.

Opmerking: HFSI's (hoogfrequente verbruiksartikelen) kunnen alleen door de technische hoofdbediener op nul worden gezet.

9. Als u een nieuwe corotron hebt geïnstalleerd, volgt u de aanwijzingen op het bedieningsscherm. Als u een bestaande corotron hebt teruggeplaatst, klikt u op **Annuleren**.

# **DE FUSERWEBMODULE VERVANGEN**

Op het bedieningsscherm worden twee meldingen over de fuserwebmodule weergegeven. In de eerste melding wordt aangegeven dat het fuserweb bijna versleten is en dat u een nieuwe eenheid bij de hand moet hebben. De tweede melding wordt weergegeven wanneer het fuserweb volledig verbruikt is en vervangen moet worden. Als dit bericht verschijnt, wordt de productiepers uitgeschakeld en kan er niet worden afgedrukt totdat u het fuserweb hebt vervangen.

**GEVAARLIJK:** Wees voorzichtig bij het verwijderen van vastgelopen papier in en rondom de fuser.  $\sqrt{N}$ De fuser is zeer heet en kan letsel veroorzaken.

1. Open de linker- en rechtervoordeur aan de rechterkant van het afdrukmechanisme.

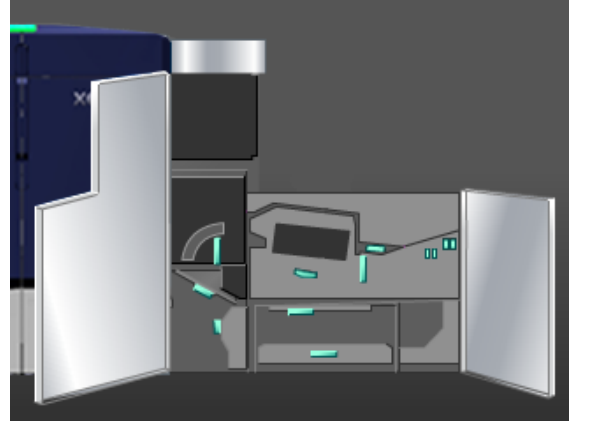

2. Pak hendel **5** vast en draai deze in de richting van de pijl. Trek de fuser voorzichtig naar buiten totdat hij stopt.

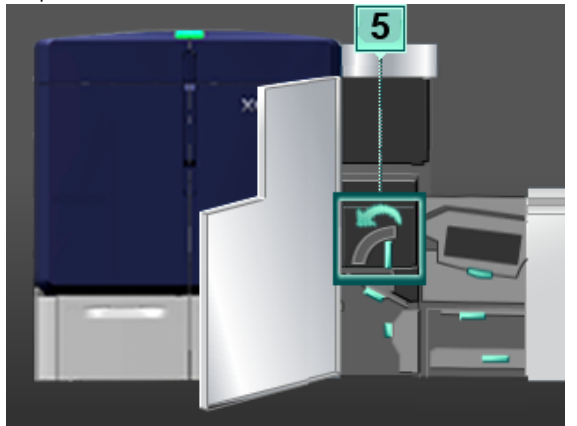

3. Duw de hendel omlaag.

Het uitvoergebied van de fusereenheid gaat open.

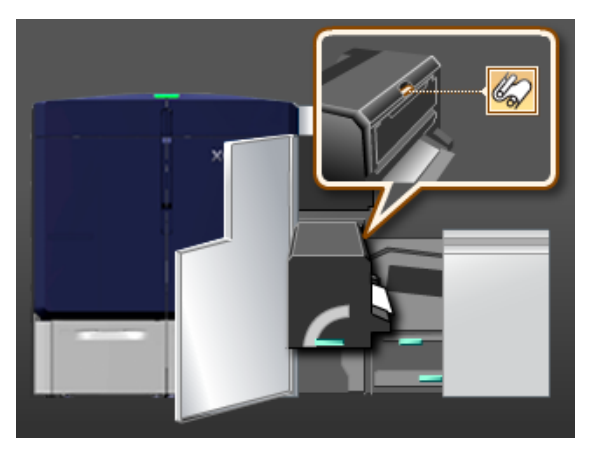

4. Pak de hendels op de fuserwebmodule vast en verwijder de module door deze naar boven naar buiten te trekken.

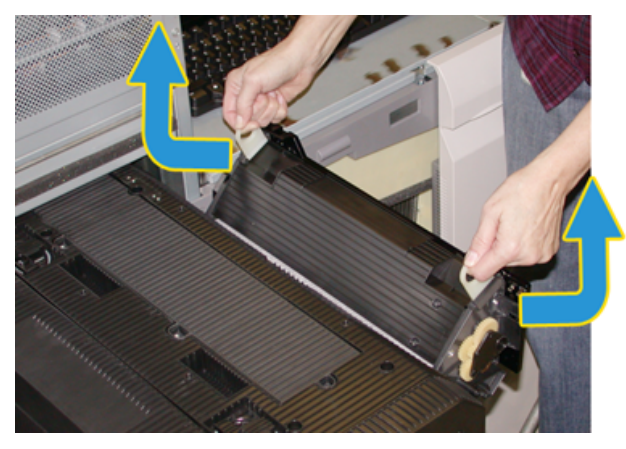

Voer de oude fuserwebmodule af conform de plaatselijke milieuwetgeving.

5. Haal de nieuwe fuserwebmodule uit de doos en uit de beschermende verpakking.

6. Pak de module met beide handen bij de hendels vast en plaats deze in de fuser.

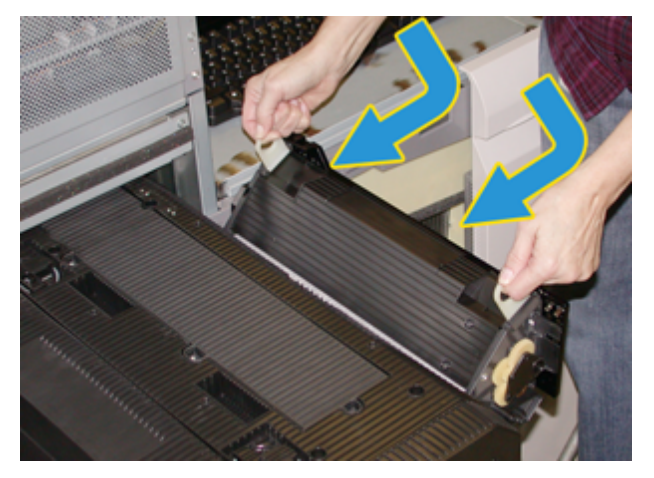

7. Sluit het uitvoergebied van de fuser.

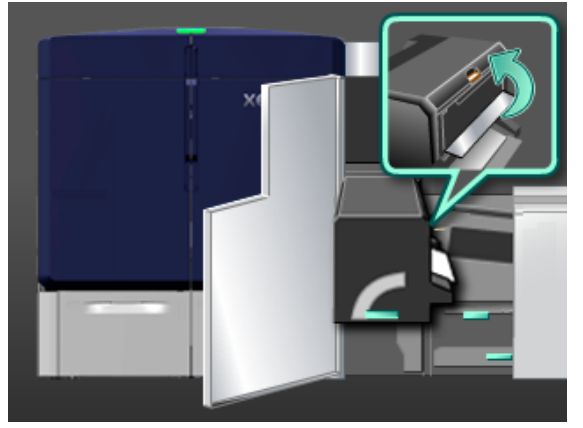

- 8. Pak hendel **5** vast en duw de fuser langzaam naar binnen tot deze niet verder kan.
- 9. Om de fusermodule op zijn plaats vast te grendelen, draait u hendel **5** in de richting van de pijl.
- 10. Sluit de linker- en rechtervoordeur aan de rechterkant van het afdrukmechanisme.
- 11. Volg de instructies op het bedieningsscherm om de afdrukopdracht opnieuw te starten.

# **De juiste fuserwebmodule gebruiken**

Er zijn twee verschillende fuserwebmodules beschikbaar voor de productiepers:

- Fuserweb voor standaardpapier
- Fuserweb voor film
	- $\bigcirc$ Belangrijk: Verwar film niet met transparanten.

Het fuserweb voor film wordt geleverd in een doos waarop duidelijk staat aangegeven Fuser Web Assembly for Clear Film (Fuserwebmodule voor kleurloze film). Als u dit product hebt ontvangen, gooi de doos dan niet weg. Als u overgaat van het ene fuserweb op de andere, bergt u het niet-gebruikte fuserweb op in de doos.

Het fuserweb voor film werkt niet met papier of standaardtransparanten. Als u een opdracht uitvoert, zorg dan

dat u het juiste fuserweb gebruikt. Als u een verkeerd fuserweb gebruikt, kan er een fout optreden.

Als een fuserwebmodule is geïnstalleerd, verschijnt er een pictogram op het scherm. Als u de muis boven het pictogram houdt, verschijnt er een bericht waarin staat welk fuserweb is geïnstalleerd, Gewoon of Film. Bijvoorbeeld:

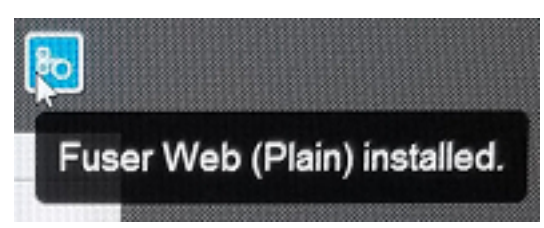

# Afwerking

In het gedeelte Afwerking vindt u informatie over hoe u diverse optionele afwerkingseenheden kunt configureren die voor de productiepers verkrijgbaar zijn.

# **INTERFACE-ONTKRULLER**

Belangrijk: Bij alle inline afwerkingseenheden die worden geïnstalleerd bij het systeem hebt u de interface-ontkruller nodig. Deze is niet vereist met de staffelopvangbak.

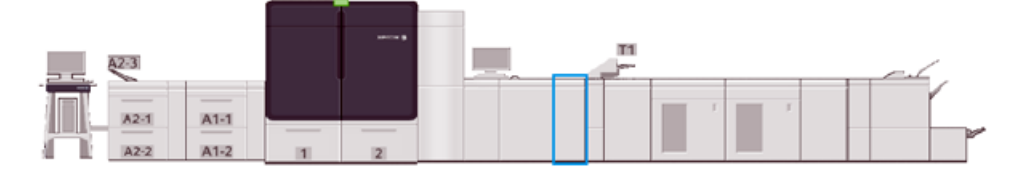

De interface-ontkruller biedt de volgende functies:

- Communicatie tussen de productiepers en de aangesloten afwerkingseenheid
- Een uitgelijnde papierbaan tussen de productiepers en de aangesloten afwerkingseenheid
- Afstemming van velsnelheid tussen de productiepers en de aangesloten afwerkingseenheden
- Koeling en ontkrulling van het papier bij het verlaten van de productiepers

# **Onderdelen van de interface-ontkruller**

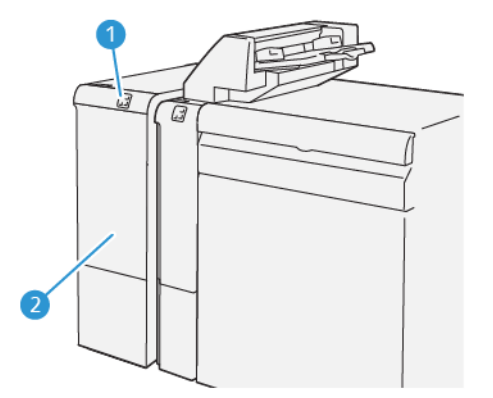

- 1. Lampjespaneel voor papierstoringen en fouten
- 2. Voorpaneel interface-ontkruller

#### **Bedieningspaneel interface-ontkruller**

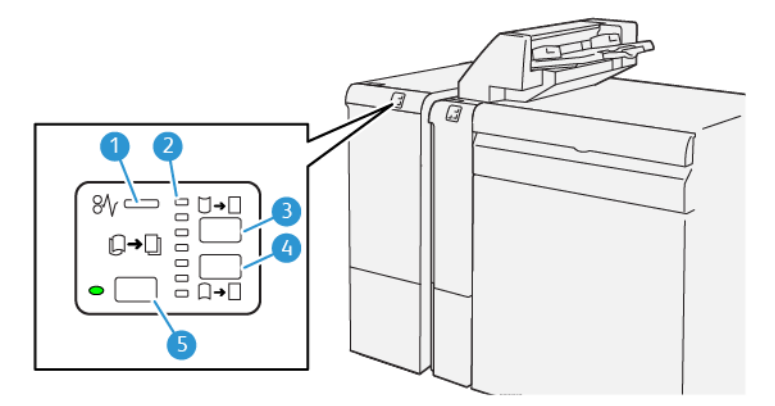

- 1. Lampje voor mediastoringen en fouten
- 2. Lampjes voor krul omhoog en omlaag
- 3. Toets voor handmatige krul omhoog
- 4. Toets voor handmatige krul omlaag
- 5. Toets en lampje voor automatische krul

#### **Krullingscorrectie interface-ontkruller**

⊕ Tip: Het doel van ontkrulling is om de krulling van de media te corrigeren tijdens het verlaten van de pers, maar voordat de volgende inline afwerkingseenheid wordt bereikt. Gebruik de krullingscorrectie van de interfaceontkruller terwijl de pers bezig is met afdrukken.

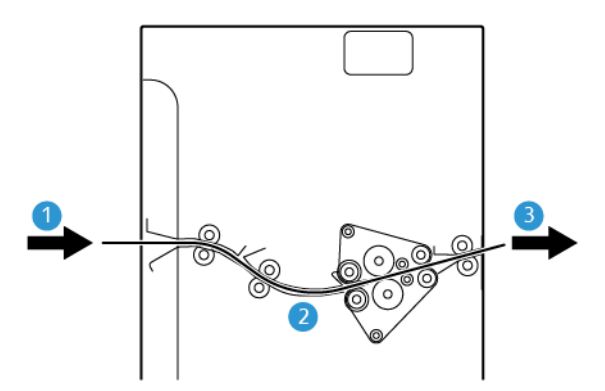

- 1. Afgedrukte media van de productiepers
- 2. Papierbaan interface-ontkruller
- 3. Afdrukken van de interface-ontkruller naar de inline afwerkingseenheid

Wanneer er papier in de module wordt ingevoerd, wordt het voor krulcorrectie naar de ontkruller geleid. De ontkruller heeft een ontkrullerrol die druk op de media uitoefent op basis van het volgende:

- Systeemstandaardwaarde **Automatisch** ingeschakeld
- handmatige selecties op het bedieningspaneel van de interface-ontkruller.

Als u de krulling van de afdrukken snel en waar nodig wilt aanpassen, kunt u de knoppen voor handmatig omhoog of omlaag krullen gebruiken. Als de afdrukken na het gebruik van deze knoppen nog steeds teveel krullen, raadpleegt u [Papier ontkrullen](#page-94-0) voor meer informatie over aanpassingen.

De afdrukken worden vanuit de ontkruller afgekoeld en van de ontkruller-interfacemodule naar de volgende optionele afwerkingseenheid op de productiepers geleid.

#### **Modi en functies voor krullingscorrectie van de interface-ontkruller**

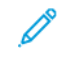

Opmerking: Als u een krullingscorrectiemodus op de interface-ontkruller selecteert, wordt deze nieuwe modus toegepast op het eerstvolgende vel dat in de interface-ontkruller wordt afgeleverd.

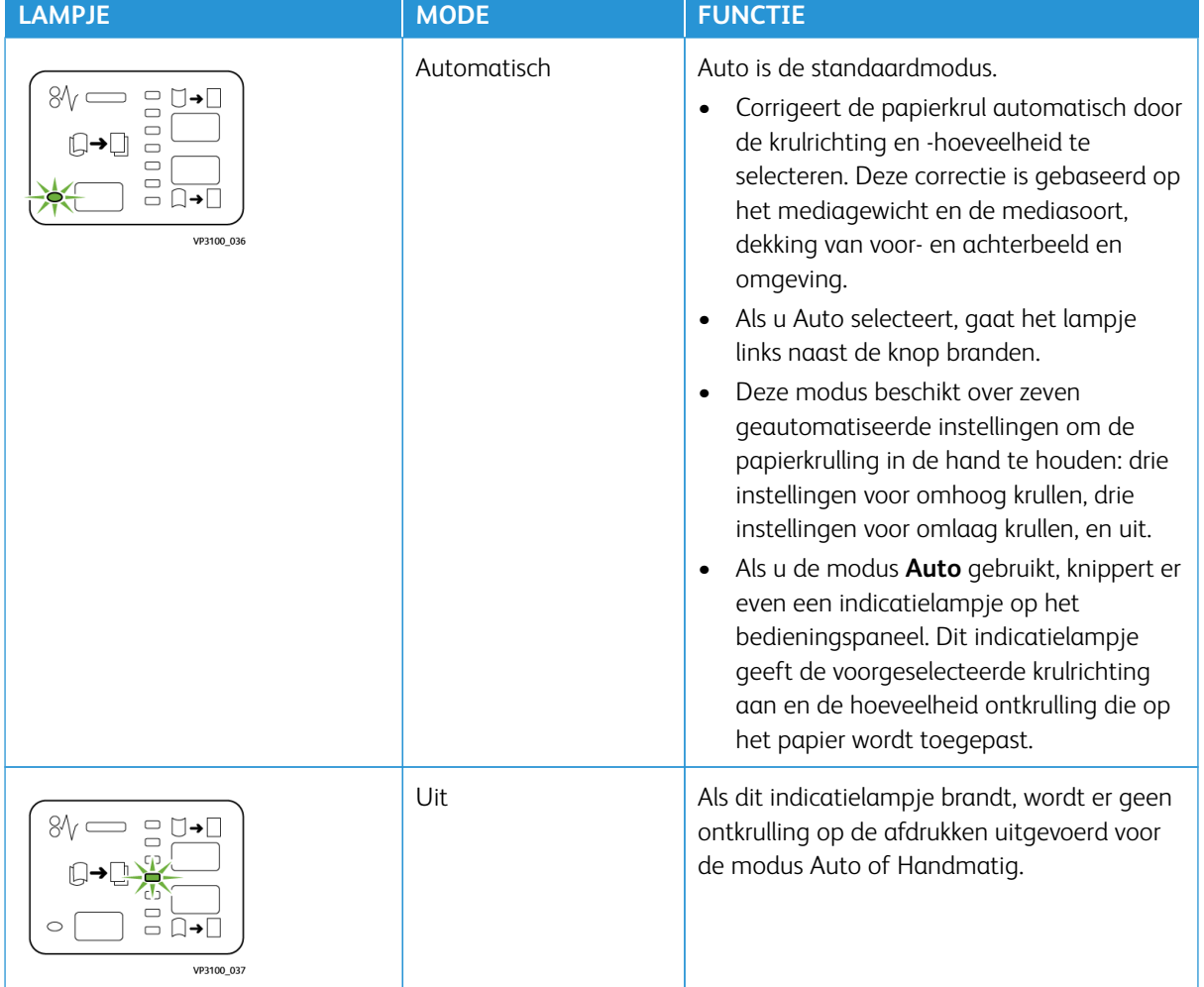

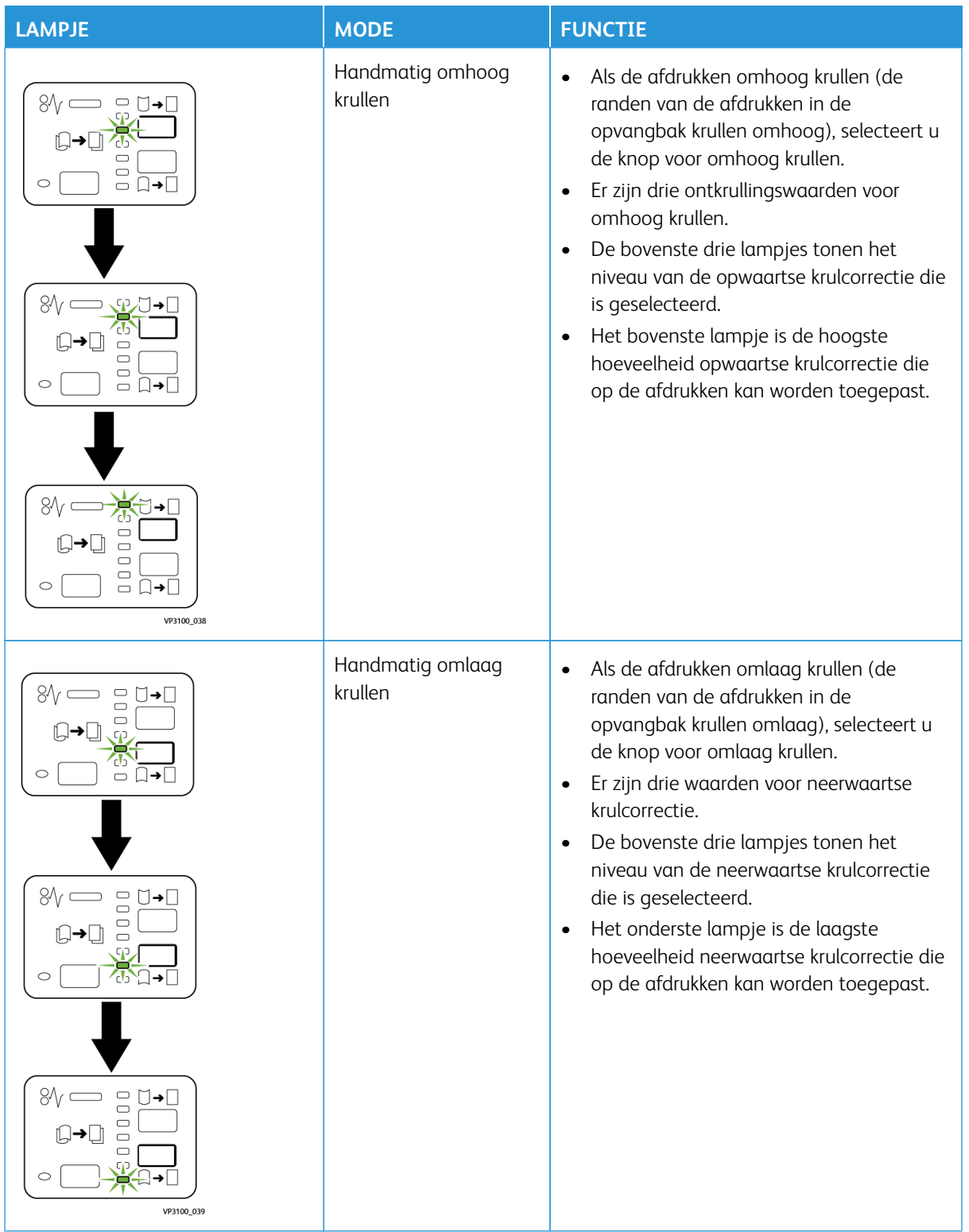

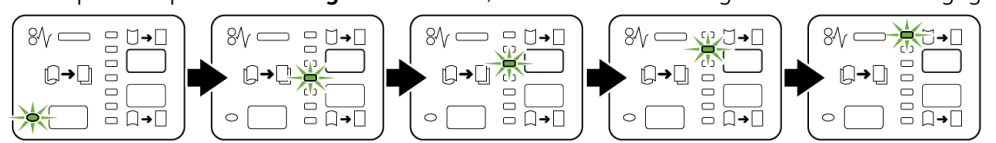

Als u op de knop voor **omhoog krullen** drukt, worden de ontkrullingsniveaus zoals weergegeven gewijzigd:

Als u op de knop voor **omlaag krullen** drukt, worden de ontkrullingsniveaus zoals weergegeven gewijzigd:

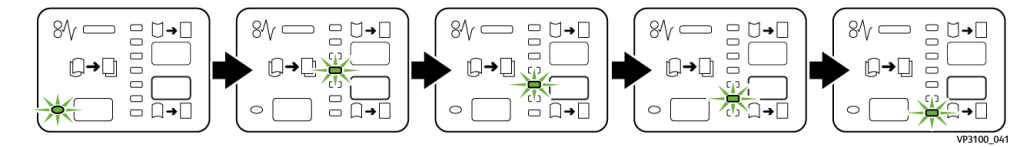

# **INVOEGMODULE**

Opmerking: Voor de invoegmodule is een grote uitlegtafel vereist en moet een van de volgende productie-afwerkingseenheden worden gebruikt.

- Productie-afwerkingseenheid
- Productie-afwerkingseenheid met katernmodule
- Productie-afwerkingseenheid Plus

Raadpleeg [Productie-afwerkingseenheid en productie-afwerkingseenheid met katernmodule](#page-220-0) en [Productie-afwerkingseenheid Plus](#page-228-0) voor informatie over deze afwerkingseenheden.

Gebruik de invoegmodule voor het plaatsen van media, zoals blanco, voorbedrukt of speciaal papier, dat u in de afdrukken invoegt. Dit papier fungeert als scheidingsvellen en omslagen voor de afdrukken. De productiepers drukt niet af op media ingevoerd vanuit de invoegmodule, lade T1. In plaats daarvan wordt de media op geselecteerde locaties in de afdrukken ingevoegd.

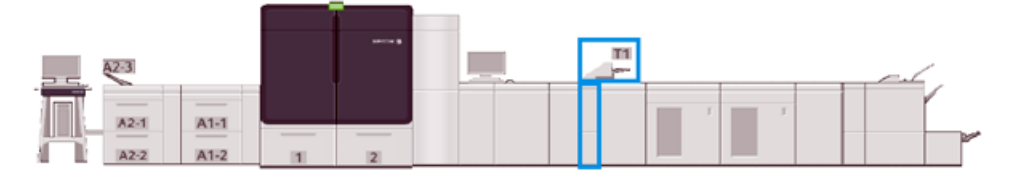

Opmerking: De invoegmodule heet ook wel de invoegmodule voor naverwerking of de interposer.

# **Onderdelen van de invoegmodule**

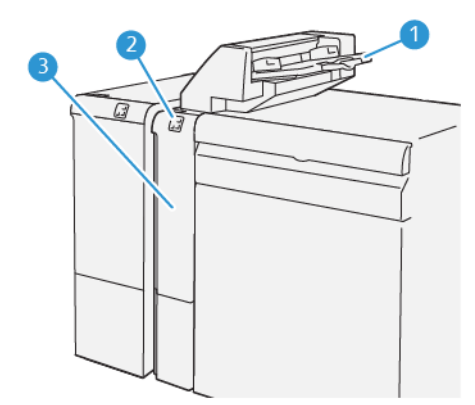

- 1. Invoegmodulelade, of lade T1
- 2. Bedieningspaneel invoegmodule
- 3. Voorklep invoegmodule

# **Bedieningspaneel invoegmodule**

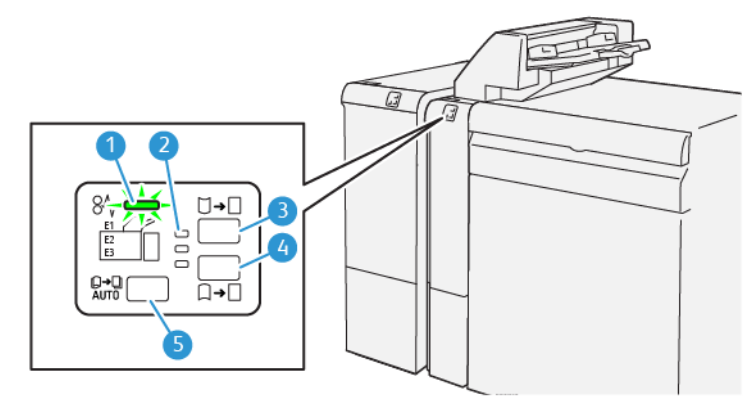

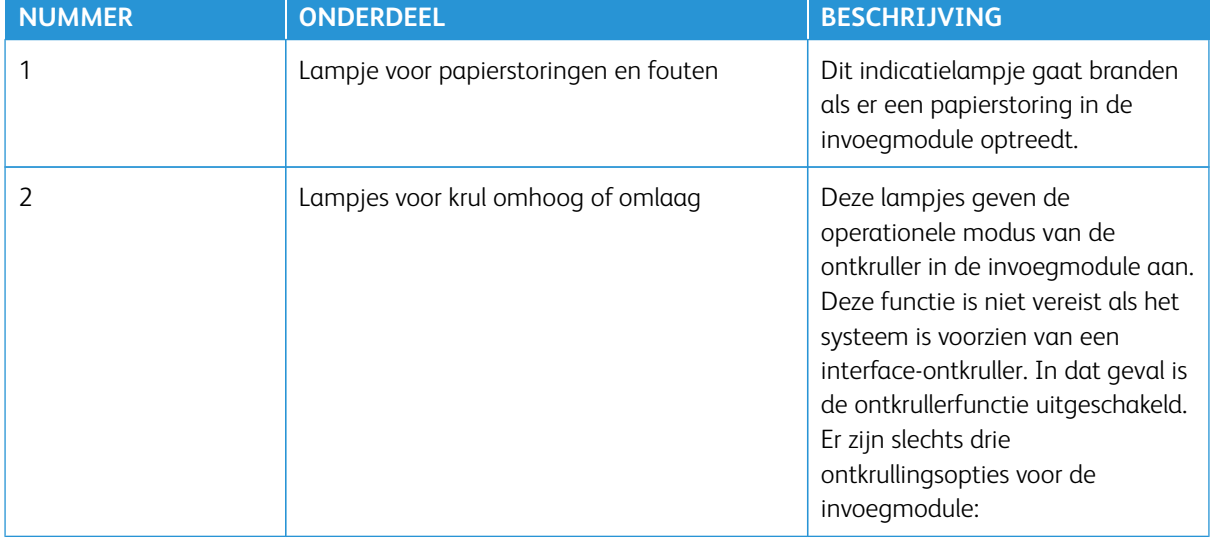

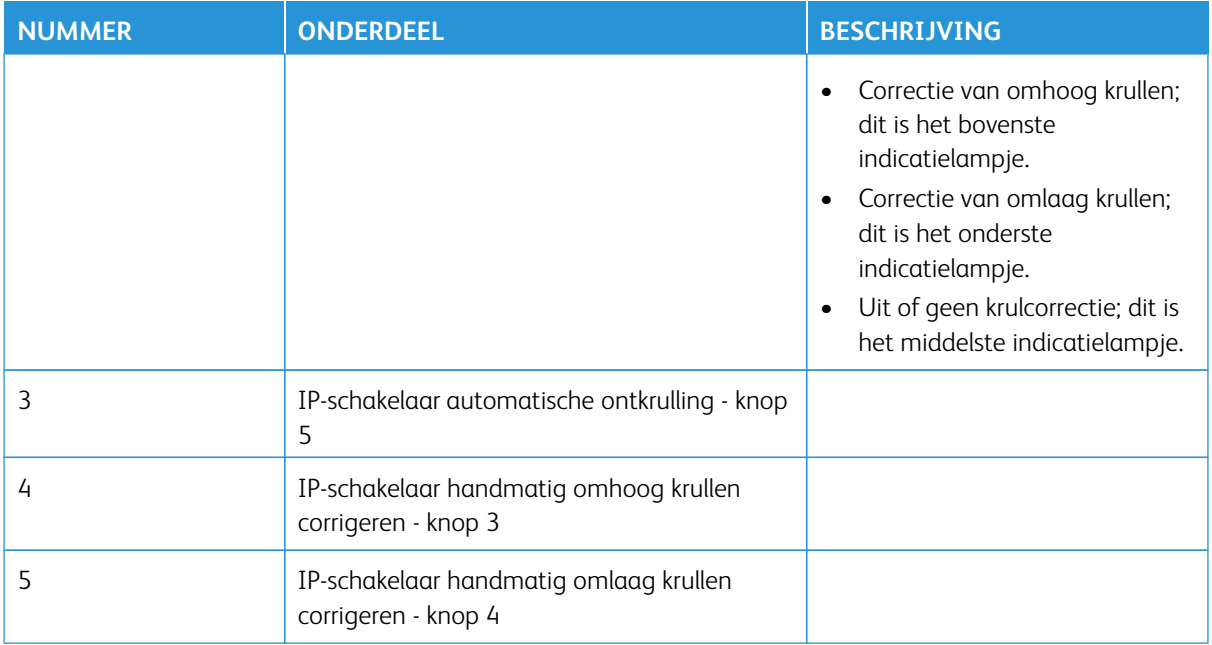

# **Media voor invoegmodulelade T1**

⊕ Tip: Media die vanuit de invoegmodule worden ingevoerd, zijn voorbedrukte of blanco media. De invoegmodule plaatst deze vellen op geselecteerde locaties in de afdrukken.

## **Ondersteunde media voor invoegmodulelade T1**

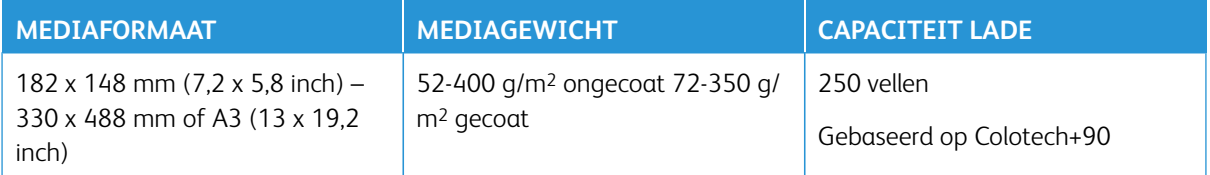

# **Media in de invoegmodulelade plaatsen**

Lees de volgende richtlijnen voordat u de invoegmodulelade gaat gebruiken:

- Verwijder alle resterende media uit de lade.
- Plaats alle benodigde media voor de opdracht in de lade.
- Als u opties voor rughecht of in tweeën vouwen wilt gebruiken, moet u zorgen dat de geplaatste media in de hoofdinvoerlade, zoals lade 1, van hetzelfde formaat is als de geplaatste media in de invoegmodulelade.
- Raadpleeg [Invoegmodulelade](#page-38-0) voor informatie over ondersteunde media.

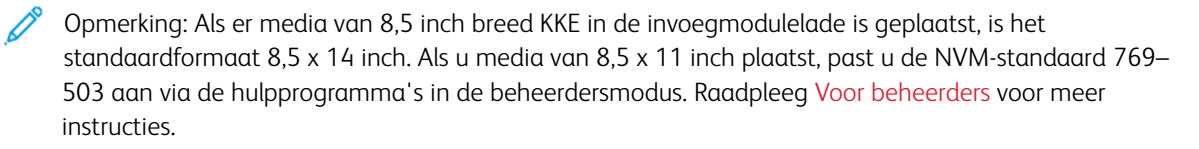

Gebruik de invoegmodulelade voor het invoegen van scheidingsvellen of voorbladen, zoals blanco of voorbedrukte vellen. Media in de invoegmodulelade worden in de afgewerkte afdrukken ingevoegd. De invoegmodulelade heeft een capaciteit van maximaal 250 vel Colotech+90.

ଜ Tip: De productiepers drukt niet af op media ingevoerd vanuit de invoegmodule. In plaats daarvan wordt de media op geselecteerde locaties in de afdrukken ingevoegd.

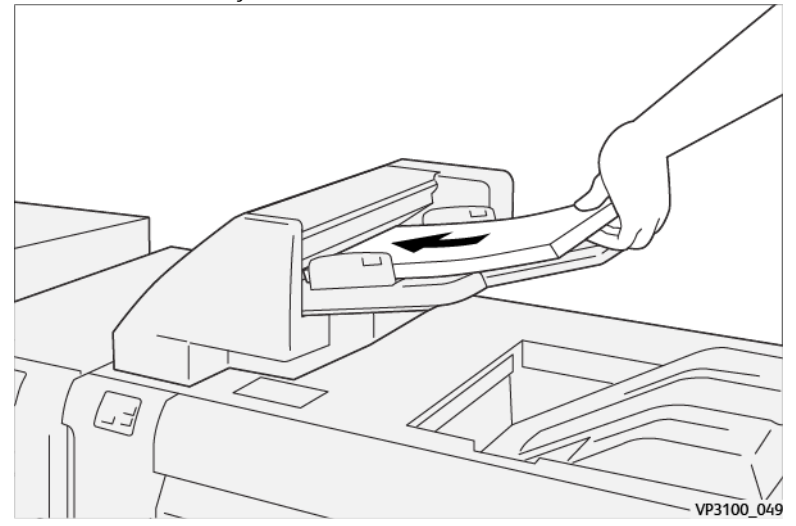

1. Plaats de media en lijn alle randen uit.

Voor voorbedrukte media plaatst u de media met de bedrukte zijde omhoog.

Opmerking: Plaats geen papier boven de maximale vullijn om papierstoringen of storingen op de productiepers te voorkomen.

2. Houd de papiergeleiders in het midden vast en verschuif deze voorzichtig naar het juiste mediaformaat, zodat deze de randen van de media raken.

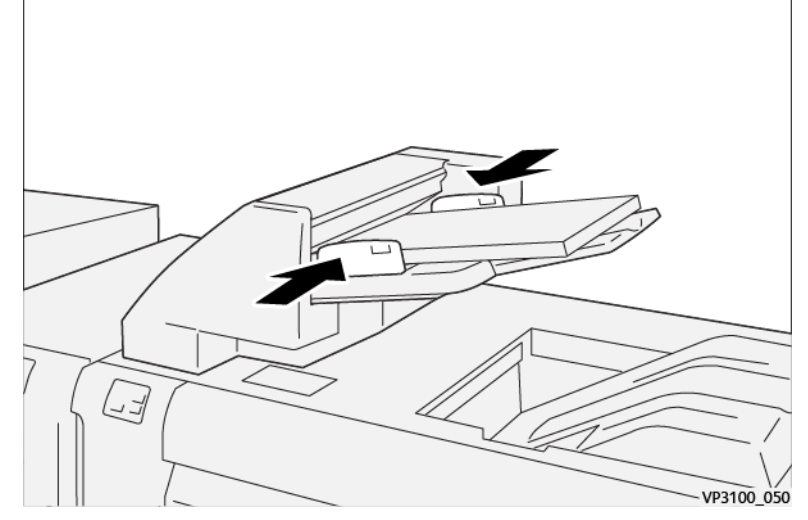

Als de afstand tussen de geleiders te lang of te kort is ten opzichte van de media, kunnen er papierstoringen optreden.

Als de systeembeheerder het scherm Lade-eigenschappen heeft ingeschakeld, wordt dit scherm weergegeven in het hoofdvenster van het bedieningsscherm.

- 3. Voer in het venster Lade-eigenschappen de juiste mediagegevens in of controleer deze informatie.
- 4. Selecteer **OK** om de informatie op te slaan en het venster Lade-eigenschappen te sluiten.

#### **Afdrukken op speciaal papier**

## Geperforeerde media

Plaats geperforeerde media met de lange kant eerst (LKE) in de invoegmodulelade en met de gaatjes aan de rechterkant als u voor de invoegmodule staat.

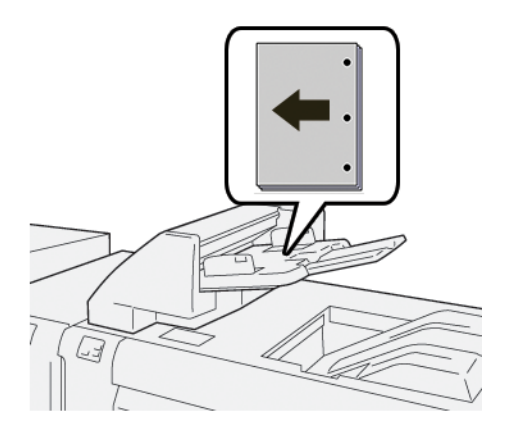

## Tabbladen

Plaats tabbladen met de lange kant eerst (LKE) in de invoegmodulelade en met de tabs aan de linkerkant als u voor de invoegmodule staat.

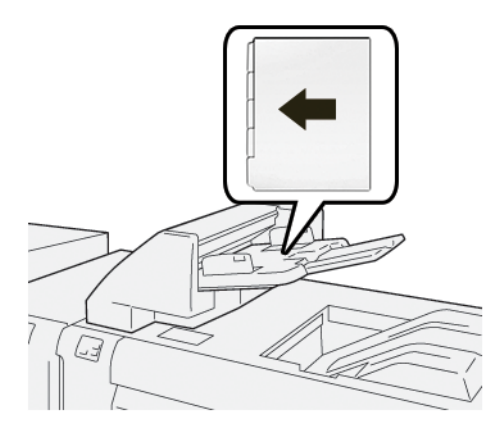

## **Productiviteit invoegmodule beheren**

U kunt kiezen hoe de productiviteit op de productiepers wordt beheerd als de invoegmodule (ofwel lade T1) wordt gebruikt. De instelling Productiviteit invoegmodule bepaalt het gedrag van de productiepers in de volgende omstandigheden:

- Als blanco of voorbedrukte vellen uit de invoegmodulelade worden ingevoegd in de afdrukken.
- Als het papier in de invoegmodulelade op is.

De instelling Productiviteit invoegmodule biedt twee opties:

- **Prioriteit voor reeksnauwkeurigheid**: Voorafgaande aan het afdrukken van elke set controleert de productiepers of het papier in de invoegmodulelade is geplaatst. Nadat is vastgesteld dat het papier in de invoegmodulelade is geplaatst, begint de productiepers met het afdrukken van de opdracht. Vlak voordat een vel vanuit de invoegmodulelade wordt ingevoegd, wordt het afdrukken op de productiepers stopgezet. Nadat het vel is ingevoegd, wordt het afdrukken op de productiepers weer hervat. Deze instelling leidt tot een langere wachttijd en daardoor ook een verminderde productiviteit. De afdrukken worden echter niet uitgeworpen als het papier in de invoegmodulelade opraakt.
- **Prioriteit voor productiviteit**: De productiepers begint met afdrukken, ongeacht de status van de invoegmodulelade. Zolang er papier in de invoegmodulelade aanwezig is, wordt het afdrukken niet onderbroken wanneer er een vel wordt ingevoegd. Wanneer het papier in de invoegmodulelade echter opraakt, wordt het afdrukken gepauzeerd en worden de afdrukken in de papierbaan tussen het afdrukmechanisme en de invoegmodule uitgeworpen in de eerste opvangbak voorbij de invoegmodule. Als het papier in de invoegmodulelade is bijgevuld, wordt het afdrukken hervat. De vellen die zijn uitgeworpen, worden daarbij als eerste opnieuw afgedrukt. Met deze instelling kunt u de productiviteit behouden.

# Opmerking:

- Om papierstoringen te voorkomen, mag u de uitgeworpen afdrukken niet opnieuw gebruiken.
- Prioriteit voor productiviteit is de standaardinstelling voor de productiviteit van de invoegmodule.

#### **GBC ® ADVANCEDPUNCH ® PRO**

De GBC® AdvancedPunch® Pro is een automatische perforatormodule die in de productiepers is opgenomen voor de stroomlijning van de productie van rapporten, telefoongidsen, prijslijsten en andere gebonden boeken. Doordat handmatig perforeren komt te vervallen, wordt met deze module tijd bespaard en de productiviteit verhoogd. De compacte GBC®AdvancedPunch® Pro neemt een minimale ruimte in beslag en is geschikt voor diverse optionele ponssets voor meerdere gaten.

Opmerking: Voor de GBC®AdvancedPunch® Pro is een grote uitlegtafel vereist en moet een van de volgende productie-afwerkingeenheden worden gebruikt.

- Productie-afwerkingseenheid
- Productie-afwerkingseenheid met katernmodule
- Productie-afwerkingseenheid Plus

Raadpleeg [Productie-afwerkingseenheid en productie-afwerkingseenheid met katernmodule](#page-220-0) en [Productie-afwerkingseenheid Plus](#page-228-0) voor informatie over deze afwerkingseenheden.

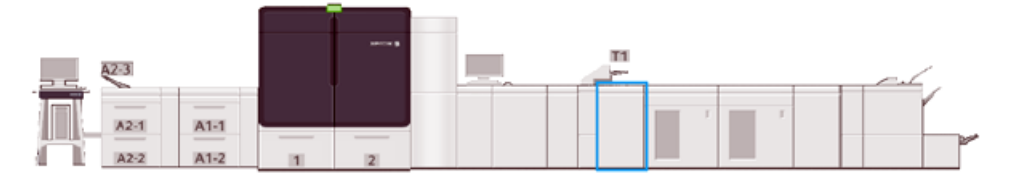

De GBC® AdvancedPunch® Pro beschikt over de volgende mogelijkheden:

- Perforeert een grote verscheidenheid aan mediaformaten en -soorten
- Perforaties aan de achterrand, LKE en KKE
- Op het bedieningspaneel voor ponssetdetectie worden het ponstype en het aantal cycli weergegeven
- Opties voor ponssets zijn onder meer kam, draad, ringband en 3-7 gaten, voor de meestgebruikte inbindopties.
- Werkt voor de meeste mediaformaten op de nominale snelheid van het afdrukmechanisme
- Ponssets die snel zonder gereedschap gewisseld kunnen worden
- Alle ponssets zijn voorzien van een identificatie-etiket met daarop het gatenpatroon en de naam
- Handige opslagruimte voor de twee extra ponssets boven de veloverbrugging op het apparaat

Voor uitgebreide informatie en aanwijzingen voor het gebruik van de GBC®AdvancedPunch® Pro raadpleegt u de handleiding op de cd met klantdocumentatie die bij het apparaat is geleverd, of gaat u naar [www.xerox.](https://www.office.xerox.com/cgi-bin/printer.pl?APP=udpdfs&Page=color&Model=IRIDESSE&PgName=tech) [com/IRIDESSEsupport.](https://www.office.xerox.com/cgi-bin/printer.pl?APP=udpdfs&Page=color&Model=IRIDESSE&PgName=tech)

# **GROTE UITLEGTAFEL**

Opmerking: Voor deze optionele afwerkingseenheid is de interface-ontkruller vereist.

De grote uitlegtafel is een optionele afwerkingseenheid waarmee grote aantallen afdrukken kunnen worden gestapeld en gestaffeld voor productie-aflevering in een uitlegtafelopvangbak en -wagen. De grote uitlegtafel heeft tevens een bovenste opvangbak die geschikt is voor kleine stapelopdrachten.

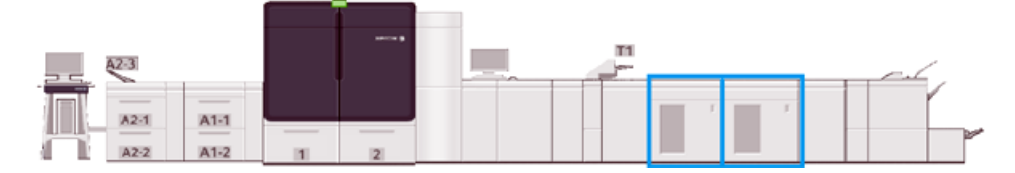

# **Mediarichtlijnen voor de grote uitlegtafel**

- De uitlegtafelopvangbak en -wagen is geschikt voor gecoate of ongecoate media van 52 400 g/m2. Slechtere stapelkwaliteit en vaker optreden van papierstoringen is mogelijk bij media zwaarder dan 300 g/  $m<sup>2</sup>$ .
- Transparanten kunnen naar de bovenste opvangbak of naar de uitlegtafelopvangbak-/wagen worden geleid. Beperk de stapelhoogte tot 100 transparanten.
- Gecoate media lichter dan 100 g/m2 worden niet altijd met hetzelfde gemak verwerkt als gecoate media van meer dan 100 g/m2.
- De uitlegtafel staffelt geen mediaformaten van 13 x 19 inch of SRA3.

# **Onderdelen grote uitlegtafel**

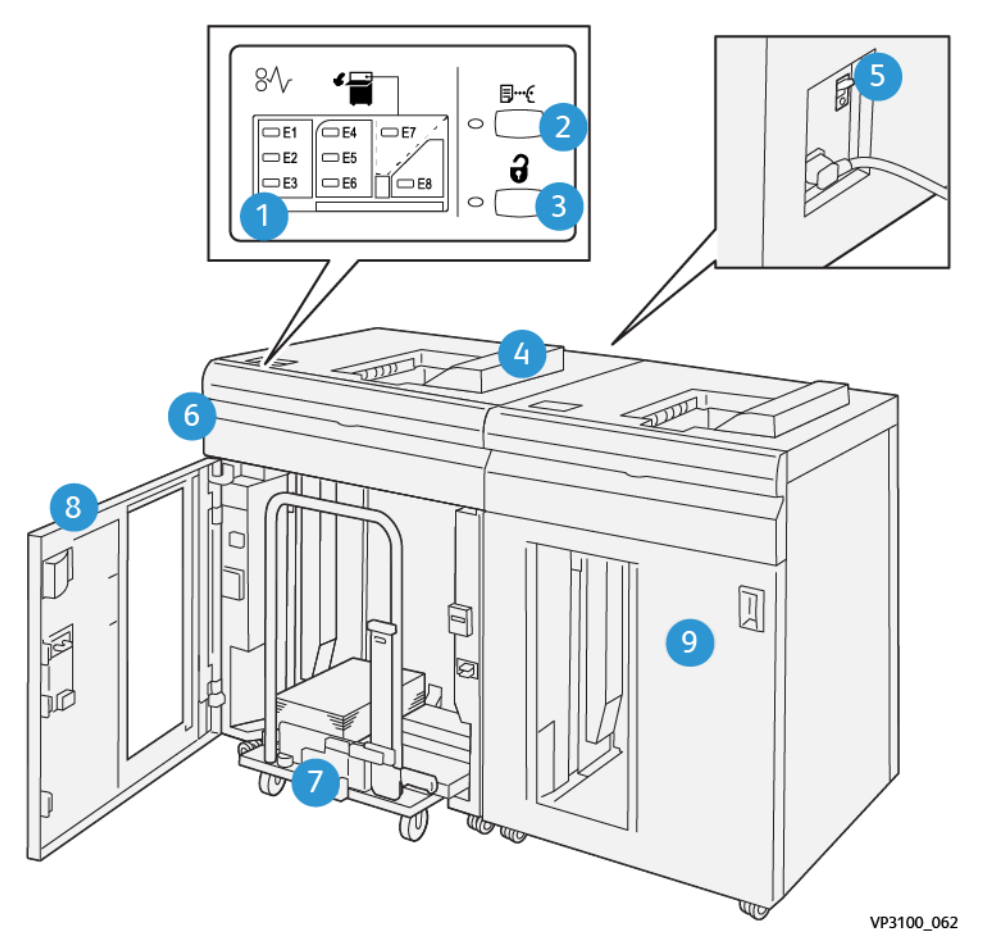

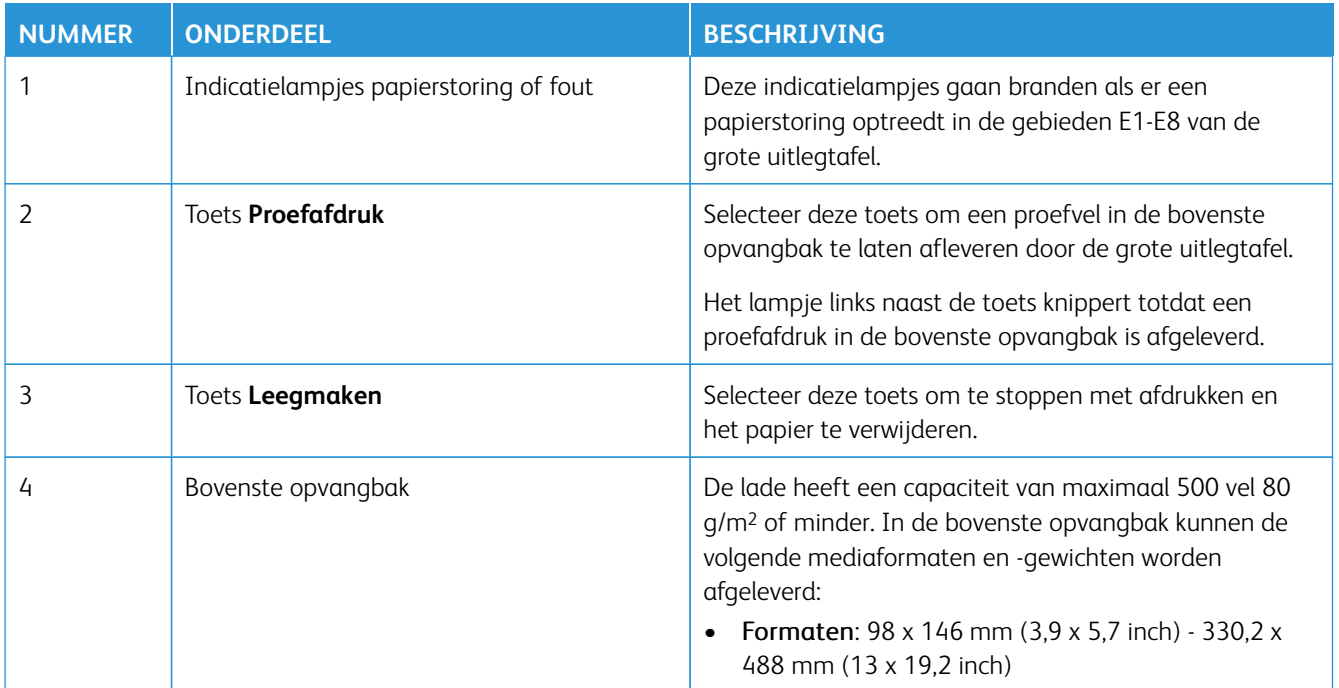

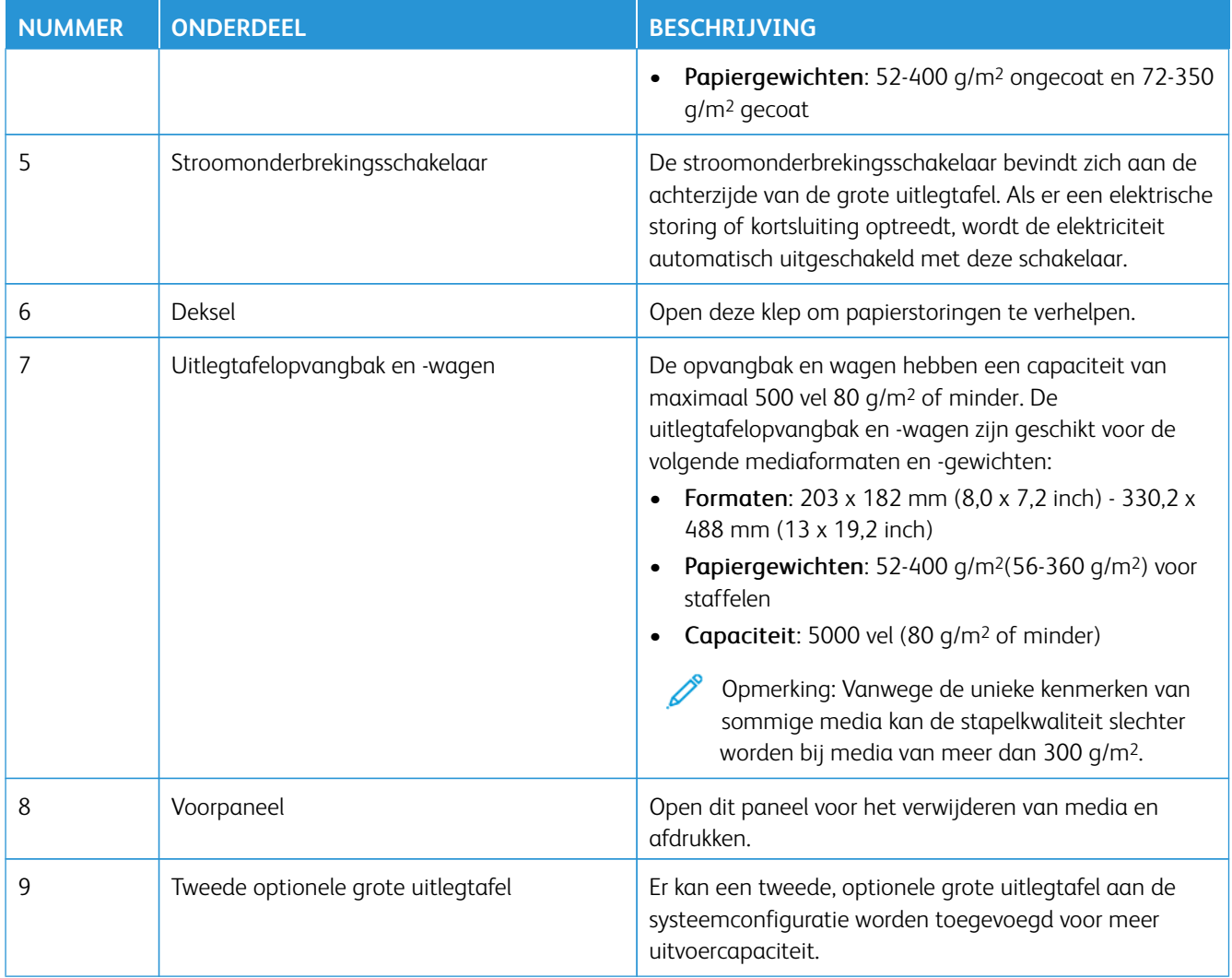

# **Stroomonderbreker grote uitlegtafel**

De stroomonderbreker van de grote uitlegtafel bevindt zich aan de achterzijde van de grote uitlegtafel.

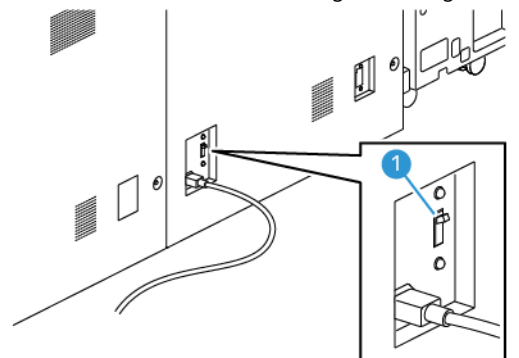

1. Aan/uit-schakelaar

De stroomonderbrekingsschakelaar staat normaal in de stand **AAN**.

Opmerking: Als er een stroomonderbreking optreedt, wordt de stroomonderbreker automatisch uitgeschakeld om de stroomtoevoer naar de grote uitlegtafel stop te zetten. Raadpleeg [Elektrische](#page-7-0)  [veiligheid](#page-7-0) voor elektrische informatie.

## **Opvangbakken**

De grote uitlegtafel heeft twee opvangbakken.

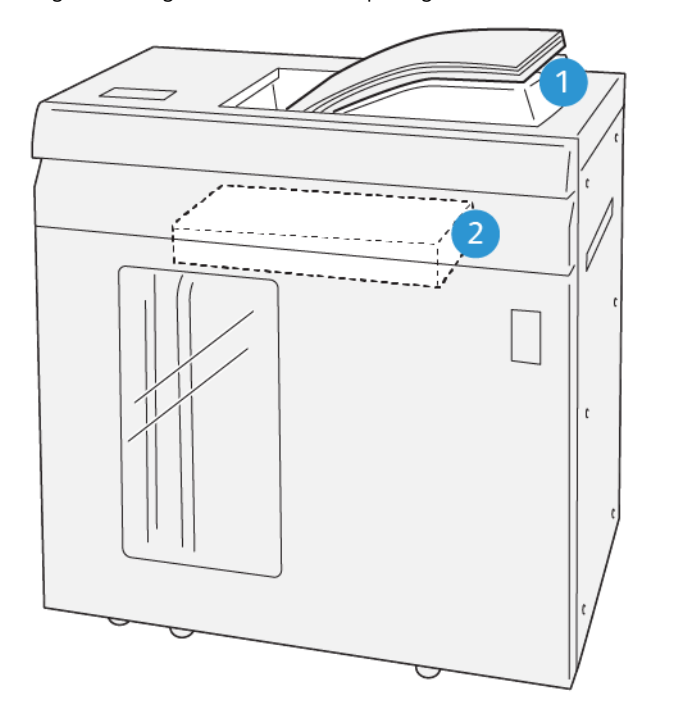

VP3100\_064

- 1. Bovenste opvangbak
- 2. Uitlegtafelopvangbak en -wagen

De bovenste opvangbak biedt het volgende:

- eenvoudige aflevering van kleine oplagen van maximaal 500 vel zonder staffelen,
- Aflevering van uitgeworpen vellen

Werken met

# **Bedieningstoetsen**

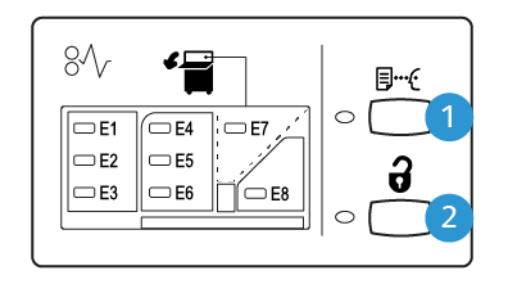

VP3100\_065

- 1. Toets **Proefafdruk**: Selecteer deze toets om een proefvel af te leveren in de bovenste opvangbak,
- 2. Toets **Leegmaken**: Selecteer deze toets om het afdrukken stop te zetten en het papier te verwijderen.

# **De uitlegtafelopvangbak en -wagen legen**

Opmerking: Met de optionele tweede grote uitlegtafel kunt u de ene grote uitlegtafel legen terwijl de afdrukken naar de andere grote uitlegtafel worden geleid.

- 1. Selecteer de toets **Leegmaken** op het bedieningspaneel van de grote uitlegtafel.
- 2. Wanneer het leegmaaklampje aangaat, opent u het voorpaneel van de grote uitlegtafel.
- 3. Plaats de borgstang boven op de stapel media.
- 4. Trek de **uitlegtafelwagen** recht uit de grote uitlegtafel.

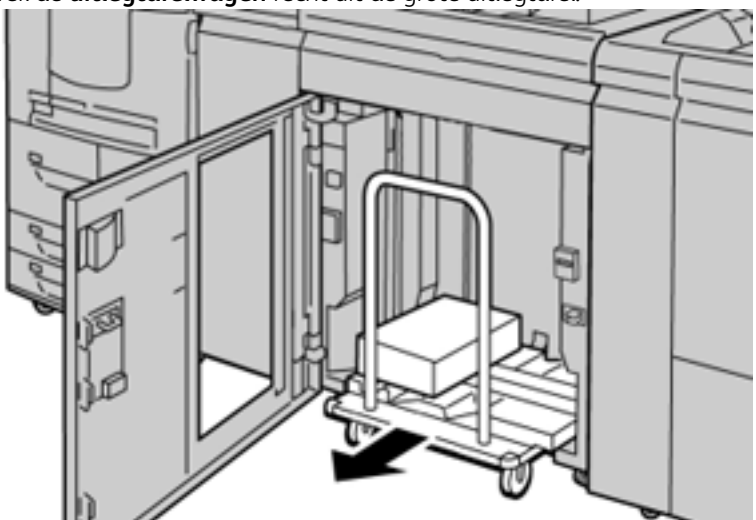

- 5. Verwijder de borgstang.
- 6. Verwijder de media uit de uitlegtafelopvangbak.
- 7. Duw de lege uitlegtafelwagen recht in de grote uitlegtafel.
- 8. Plaats de borgstang op de bewaarplaats binnen in de uitlegtafelwagen.

9. Sluit de voordeur.

De lade wordt naar de werkstand omhoog gebracht.

#### **Hints en tips**

Wanneer u de grote uitlegtafel gebruikt, raadpleegt u de volgende hints en tips:

- 1. Controleer in de toepasselijke opvangbak van de grote uitlegtafel of de media krullen.
	- a. Als er geen sprake is van krulling en de afdrukken acceptabel zijn en aan uw eisen voldoen, bent u klaar.
	- b. Als er wel sprake is van krulling, gaat u naar de volgende stap.
- 2. Om de mediakrulling te corrigeren, gebruikt u de ontkrullingsbedieningselementen bovenop de interfaceontkruller.
- 3. Als de afdrukken niet zijn verbeterd, past u de krulling nogmaals aan.
- 4. Als de afdrukken nog steeds niet zijn verbeterd, neemt u contact op met de klantenservice.

## **RILLER EN DUBBELZIJDIGE SNIJMODULE**

Door de riller en dubbelzijdige snijmodule worden de boven- en onderkanten van vellen of katernen gesneden voor een gelijke rand en randloze bladspiegel bij combinatie met de SquareFold®-snijmodule.

Opmerking: Voor deze optionele afwerkingseenheid is een van de volgende productieafwerkingseenheden vereist:

- Productie-afwerkingseenheid
- Productie-afwerkingseenheid met katernmodule
- Productie-afwerkingseenheid Plus

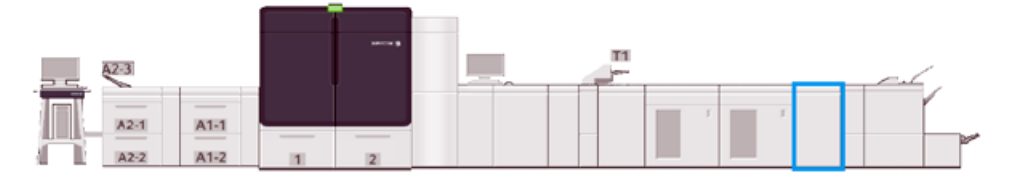

De riller en dubbelzijdige snijmodule is een optionele afwerkingseenheid waarmee paginavouwen worden aangebracht en twee zijden van de afdrukken worden bijgesneden.

De riller en dubbelzijdige snijmodule voert de volgende taken uit:

• Snijdt 6-25 mm (0,24-0,99 inch) van de boven- en onderkant van afdrukken of katernen af, voor een afdrukresultaat met de juiste afgewerkte breedte en het juiste uiterlijk.

Opmerking:

- Als u het papier binnen 62 mm vanaf de invoerrand rilt, is er een grotere kans op storingen.
- De laagste rilinstelling van 1 produceert bij sommige media geen zichtbare rillijn.
- Snijdt inkomende mediaformaten van 194 x 257 mm (7,6 x 10,1 inch) 330,2 x 488 mm (13 x 19,2 inch) bij.
- Snijdt inkomende mediaformaten van 52-400 g/m<sup>2</sup>of gecoat papier van 106-350 g/m<sup>2</sup> bij.

In combinatie met de SquareFold®-snijmodule kunnen alle zijden van katernen worden bijgesneden, behalve de inbinding, zodat katernen randloos kunnen worden gemaakt. Raadpleeg [SquareFold®-snijmodule](#page-241-0) voor informatie.

## **Configuratie van de riller en dubbelzijdige snijmodule**

De riller en dubbelzijdige snijmodule snijdt de boven- en onderkant van afdrukken bij, past vouwen in verticale richting toe en overlapt twee afdrukvellen.

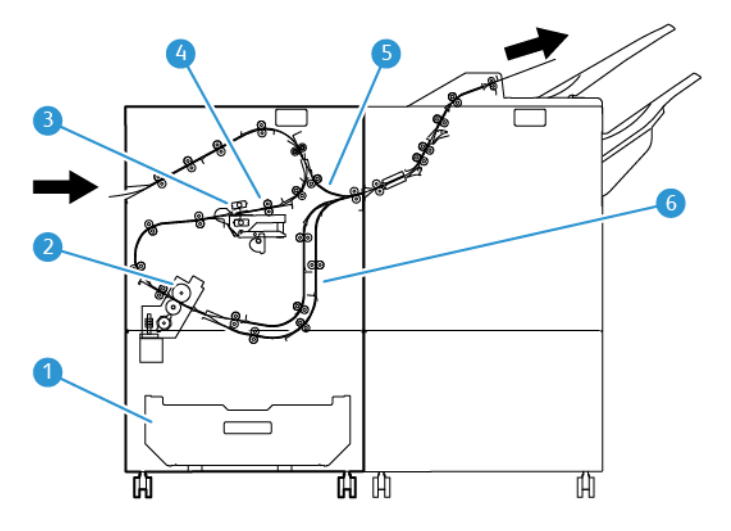

- 1. Stofdoos: De stofdoos slaat snijafval op.
- 2. Snijmodule: De snijmodule snijdt de boven- en/of onderranden in de verwerkingsrichting af.
- 3. Rilmodule: De rilmodule past rillen in verticale richting toe.
- 4. Registratie: Met Registratie worden schuine afdrukken aangepast en wordt de positie van het papier gedetecteerd.
- 5. Handmatige invoer: Via het overbruggingstransport wordt het papier zonder afwerking door de resterende modules geleid.
- 6. Buffer: In de buffer worden twee afgedrukte vellen in de uitvoer overlapt.

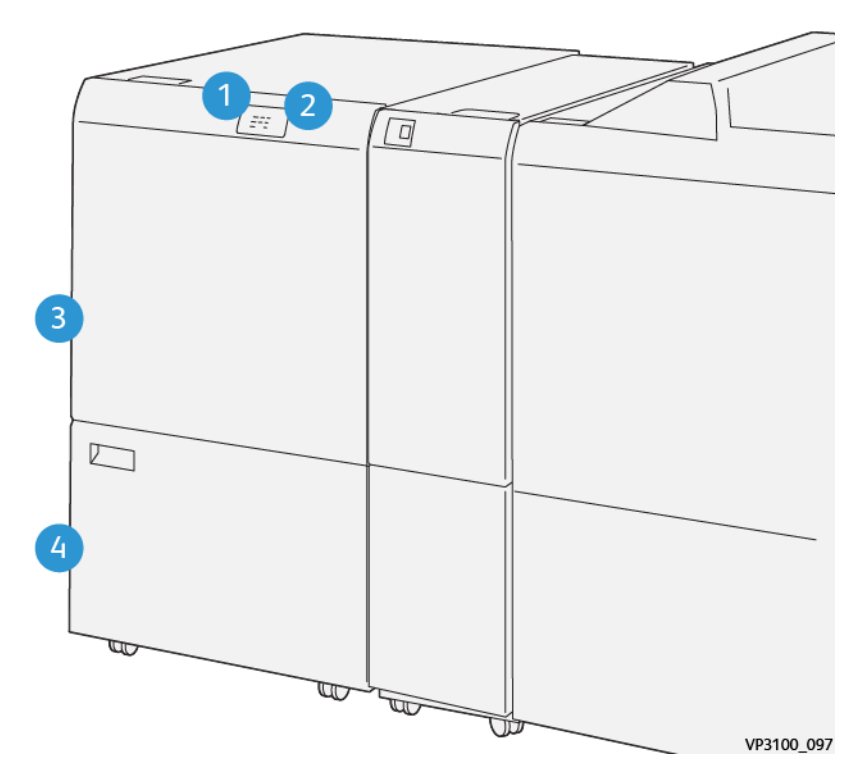

# **Onderdelen van de riller en dubbelzijdige snijmodule**

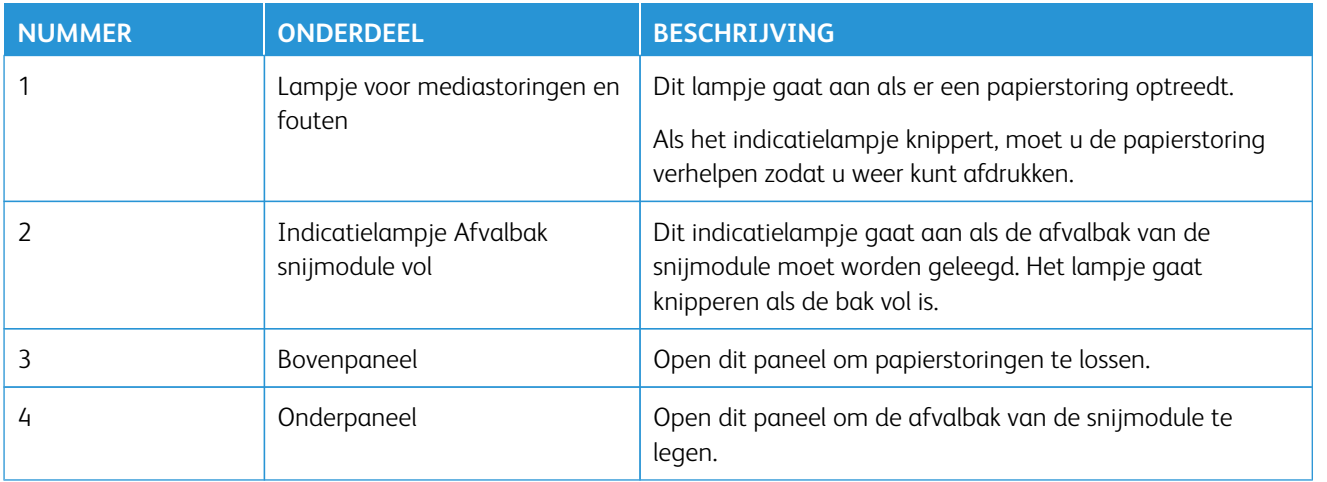

# **Onderhoud aan de riller en dubbelzijdige snijmodule**

Voor informatie over het behouden van optimale prestaties van de snijmodule door het verwijderen van snijafval en het weghalen van resten, raadpleegt u [De afvalcontainer van de riller en dubbelzijdige snijmodule](#page-213-0)  [legen](#page-213-0).

## <span id="page-213-0"></span>**De afvalcontainer van de riller en dubbelzijdige snijmodule legen**

Als de afvalbak van de riller en dubbelzijdige snijmodule bijna vol is, gaat er een indicatielampje bovenop de optionele accessoire aan.

Í Opmerking: U kunt de afvalcontainer legen voordat deze vol is, en terwijl de pers in gebruik is.

Als de afvalcontainer vol is, treden de volgende wijzigingen op:

- Het indicatielampje gaat van stabiel aan naar knipperend.
- Er verschijnt een bericht op de productiepers dat de afvalcontainer vol is.

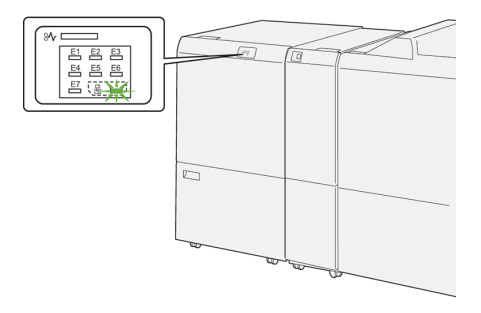

Voer de volgende stappen uit om de afvalcontainer te legen.

1. Open de onderste klep van de riller en dubbelzijdige snijmodule.

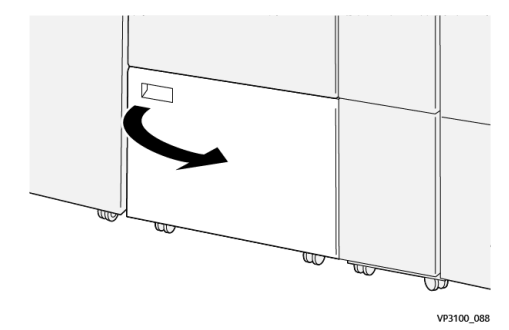

2. Trek de afvalcontainer naar buiten en verwijder hem.

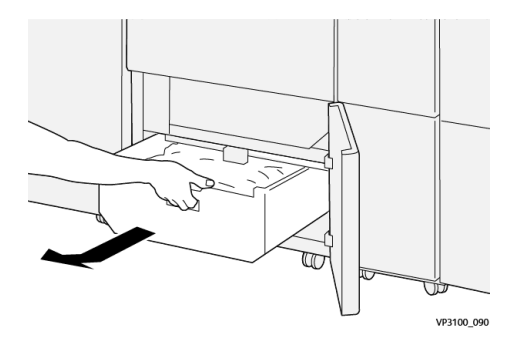

- 3. Gooi al het afval weg.
	- $\bigcirc$ Belangrijk: Zorg ervoor dat u de container geheel leegt. Als er afval of restjes in de container achterblijven, kan dit leiden tot een storing in de snijmodule.

4. Om er zeker van te zijn dat u alle afval en resten verwijdert, met name onder het frame achter de container, gebruikt u het reinigingsstaafje om alle overgebleven afval uit de snijmodule te verwijderen.

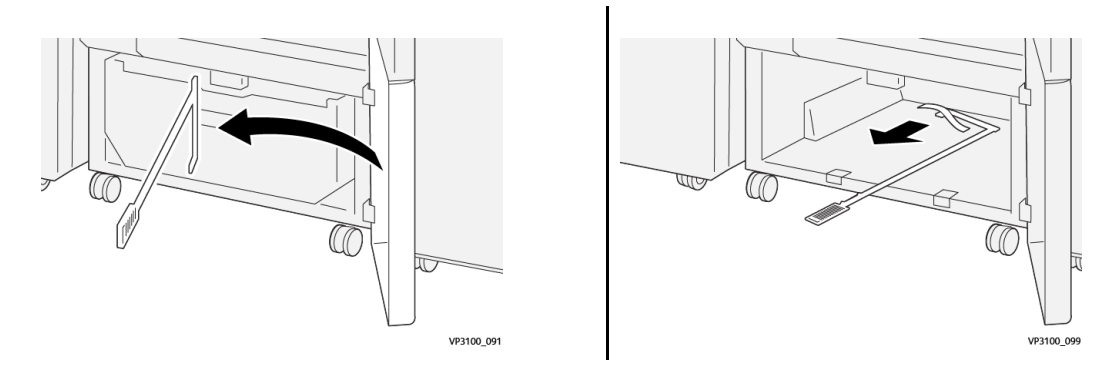

- 5. Zet het reinigingsstaafje weer terug op de oorspronkelijke plek in de onderste klep.
- 6. Plaats de afvalcontainer terug en duw hem volledig naar binnen.

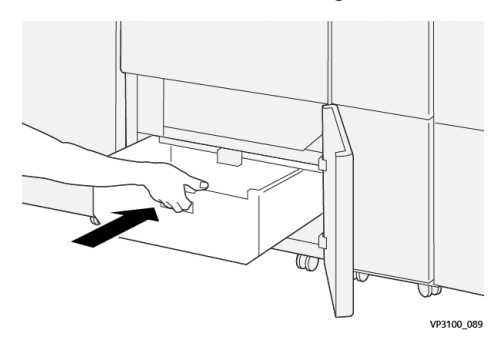

7. Sluit de onderste klep.

# **Riller en dubbelzijdige snijmodule**

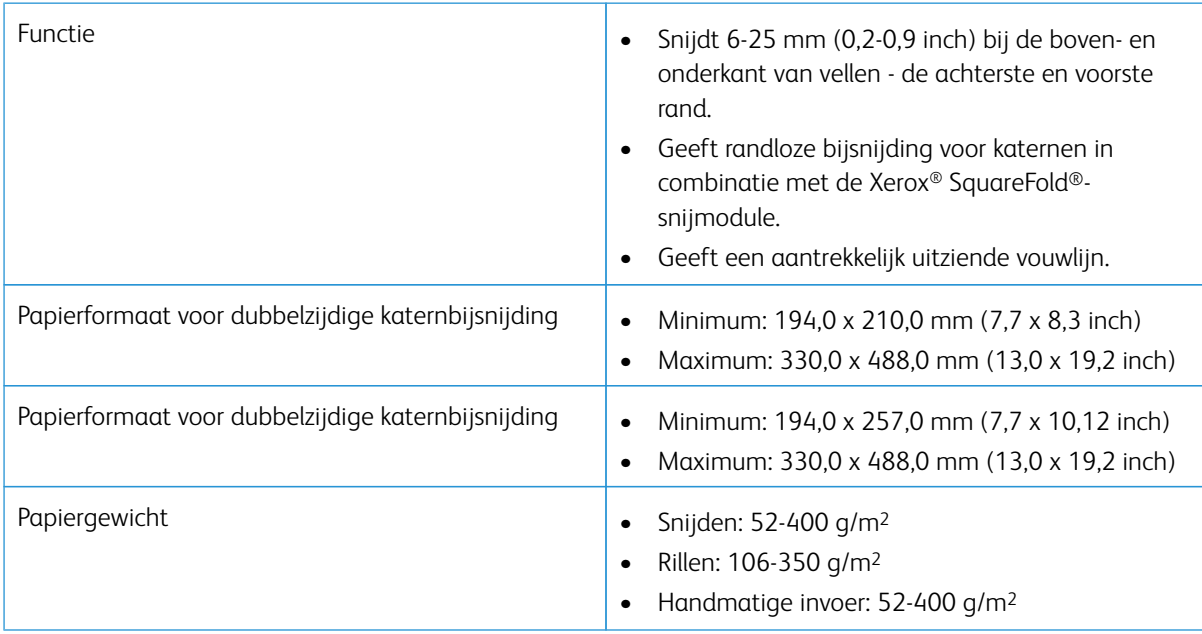

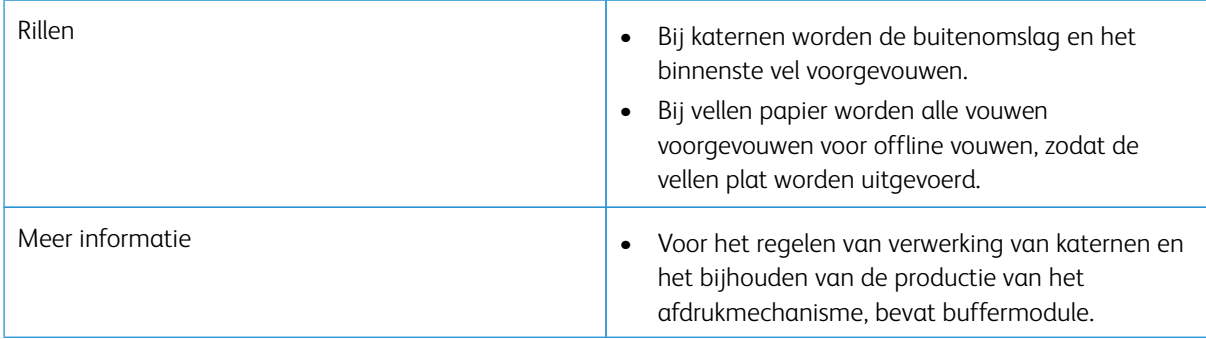

#### **Mediaspecificaties riller**

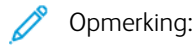

- 157 g/m2 of zwaarden als geen rughecht of in tweeën vouwen wordt gebruikt. U kunt ook een ril toepassen op papier van 156 g/m2 of lichter. De kwaliteit van de ril kan echter niet gegarandeerd worden als u bijvoorbeeld de vellen papier makkelijk met de hand kunt vouwen langs de rillijnen.
- Als er kreukels langs de rillijnen of afdrukvellen verschijnen als u rughecht en in tweeën vouwen gebruikt, stelt u de Rildruk in Papierbibliotheek beheren op een lagere waarde in.

## Papiergewicht

60-350 g/m2 Rughecht en in tweeën vouwen

## Papierformaat

# **Standaard- en aangepaste formaten**

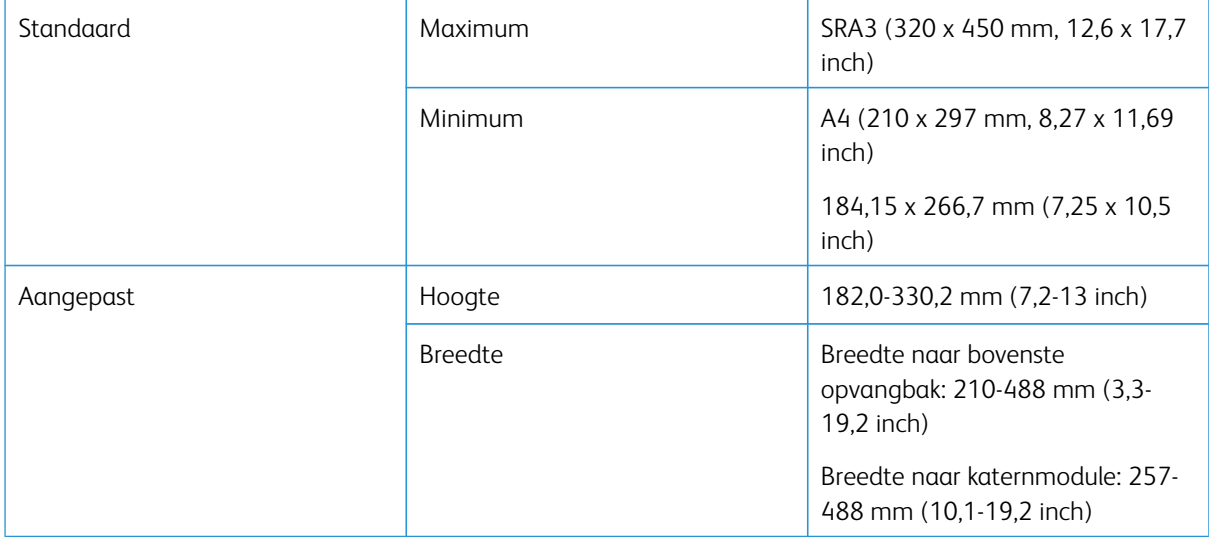

# Aantal lijnen

1-5

 $\mathscr{O}$ Opmerking: Als het mediaformaat minder dan 254 mm (10 inch) liggend is, of 437 mm (17,2 inch) liggend of groter, is het maximaal toegestane aantal lijnen drie.
#### **Buffermodule riller**

- Met deze module kunnen tot vijf rillijnen op een vel worden aangebracht.
- Met deze module kunnen meerdere rillijnen worden gemaakt, in gecombineerde richtingen met de rug omlaag en omhoog.
- De druk voor de vouwlijn kan in vijf niveaus worden bijgesteld.

#### **Soorten vouwlijnen**

Met de riller en dubbelzijdige snijmodule kunnen veel verschillende soorten vouwen worden gemaakt, zoals:

# Rillen met één of twee lijnen - intern afdrukken

### Soorten papiervouw

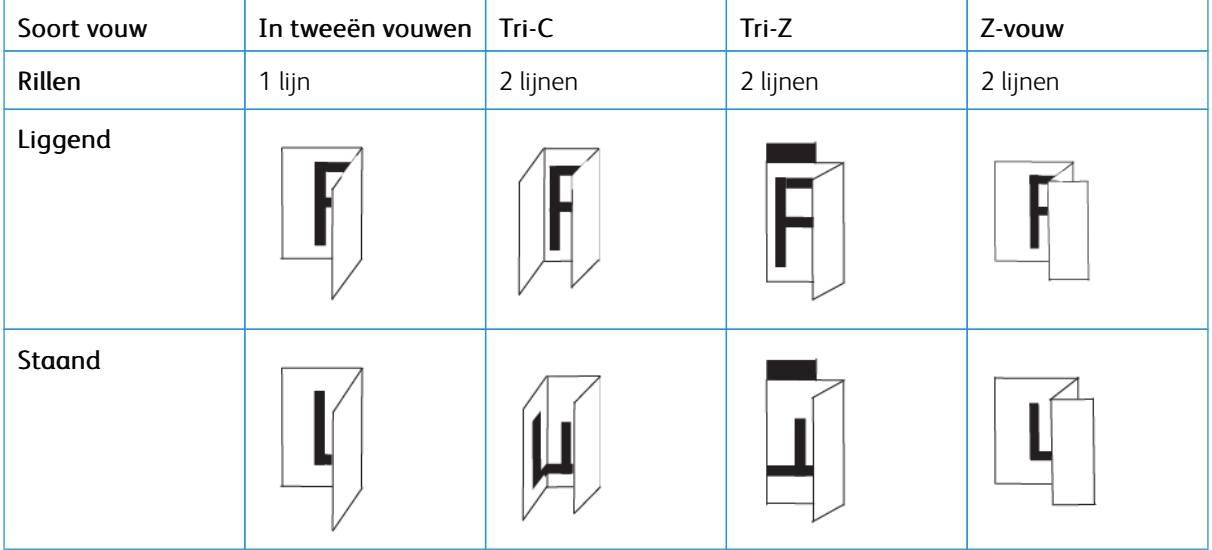

## Rillen met één of twee lijnen - extern afdrukken

# Soorten papiervouw

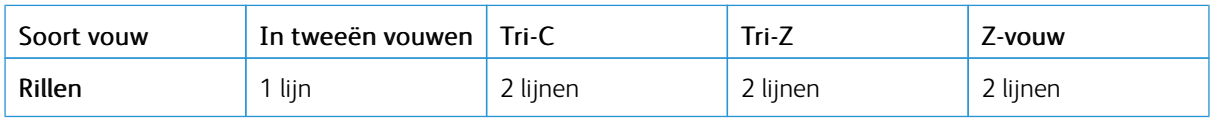

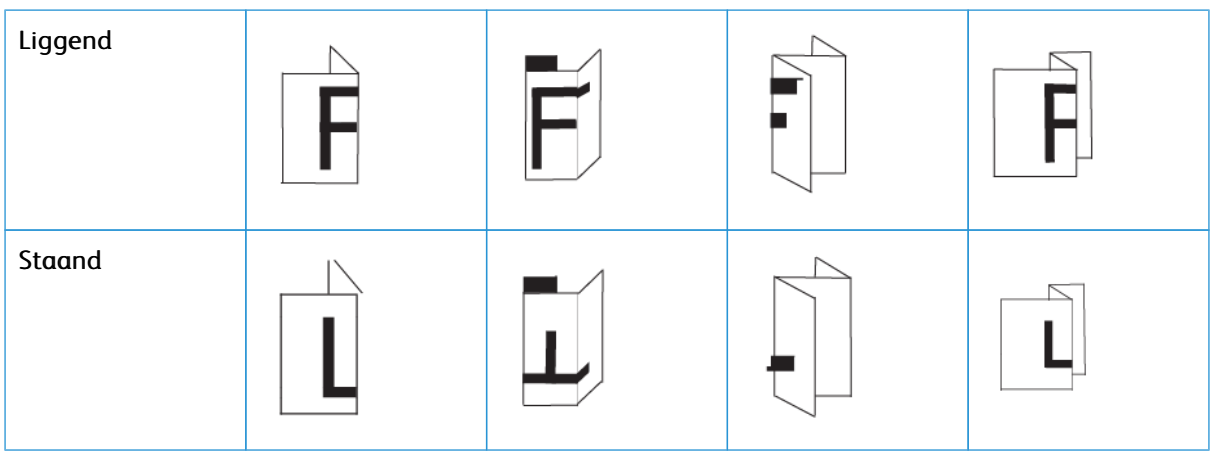

# Rillen met drie, vier of vijf lijnen - intern afdrukken

# Soorten papiervouw

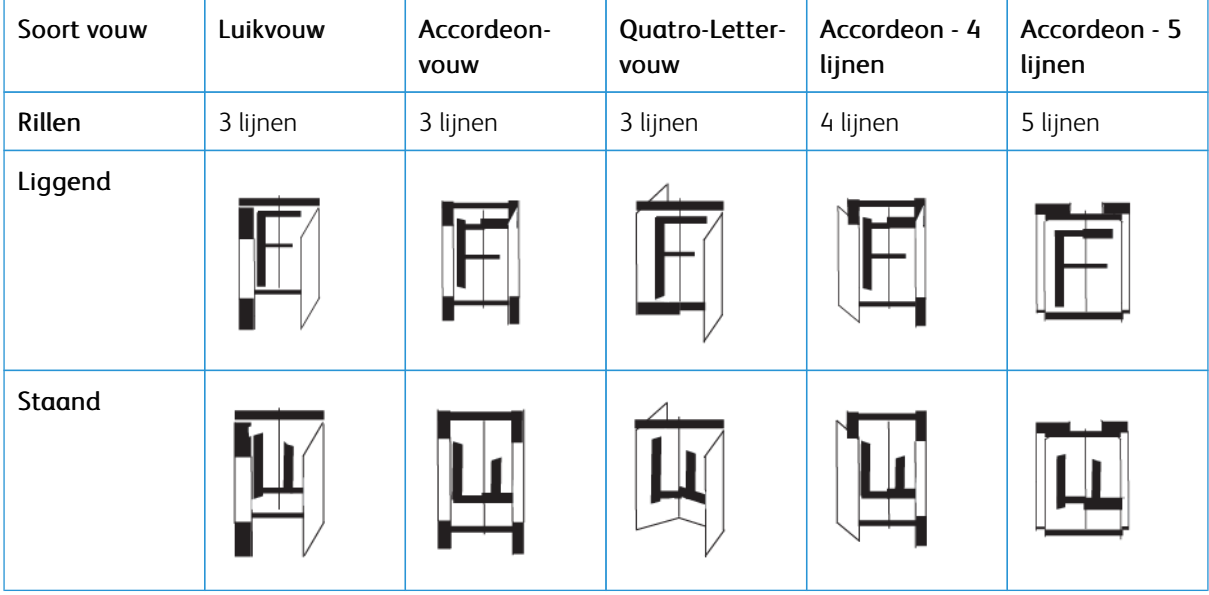

# Rillen met drie, vier of vijf lijnen - extern drukken

## Soorten papiervouw

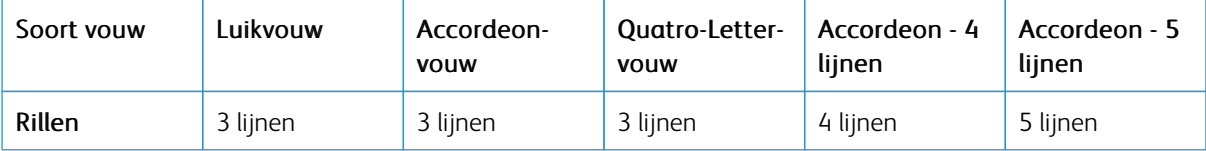

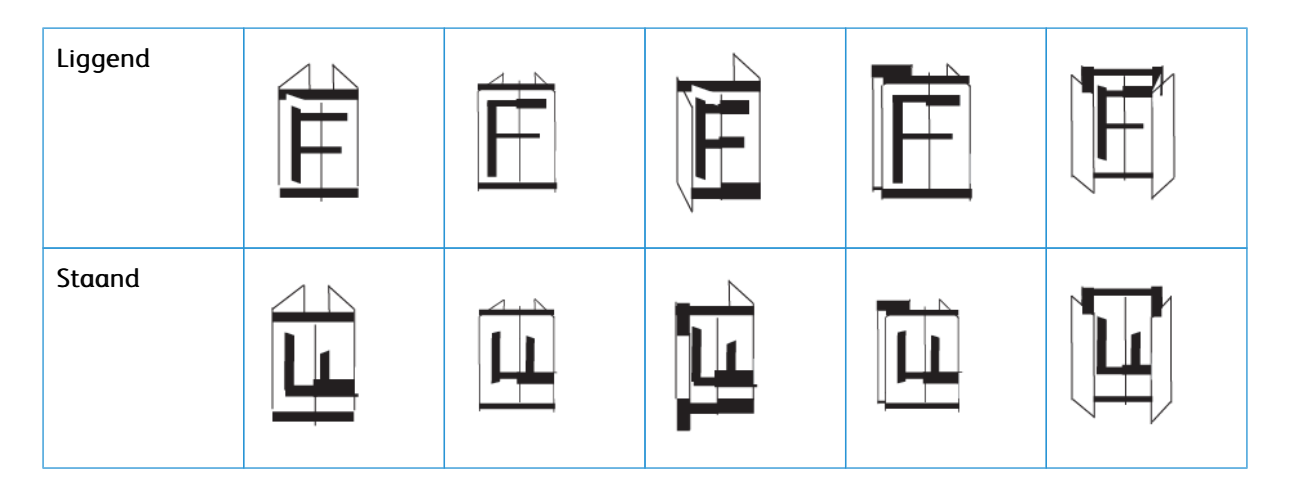

#### **Vouwbereik riller en dubbelzijdige snijmodule**

Het vouwbereik van de riller en dubbelzijdige snijmodule is bij levering ingesteld, maar u kunt de bereiken zo nodig bijstellen. Raadpleeg de Fiery-website op [Fiery - Xerox Iridesse Production Press.](https://www.fiery.com/products/fiery-servers-and-software/fiery-digital-print-servers/partners/xerox/color/xerox-iridesse-production-press/) Blader omlaag en selecteer *Fiery Crease for Standard and Custom (Fiery-vouw voor standaard en aangepast)*, klik op de versie (of NA (n.v.t.)) en klik vervolgens op **Go (Ga)**. Open de pdf Addendum.

# <span id="page-218-0"></span>**C-/Z-VOUWEENHEID**

Opmerking: Voor de C/Z-vouweenheid is een interface-ontkruller vereist en moet een van de volgende productie-afwerkingseenheden worden gebruikt.

- Productie-afwerkingseenheid
- Productie-afwerkingseenheid met katernmodule
- Productie-afwerkingseenheid Plus

Raadpleeg [Productie-afwerkingseenheid en productie-afwerkingseenheid met katernmodule](#page-220-0) en [Productie-afwerkingseenheid Plus](#page-228-0) voor informatie over deze afwerkingseenheden.

De C/Z-vouweenheid is een optionele afwerkingseenheid die afdrukken met een C-vouw en Z-vouw produceert voor media van 8,5 x 11 inch/A4 en 11 x 17 inch/A3.

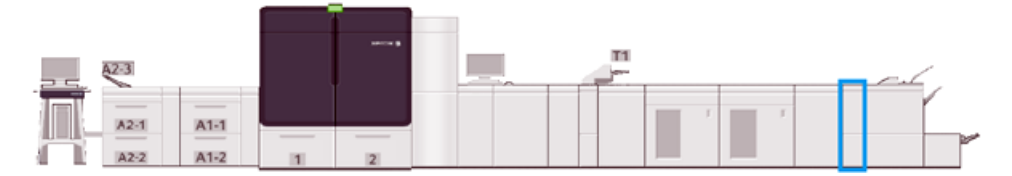

Selecteer de functie **Vouwen** om gevouwen aflevering te produceren.

- Voor netwerkafdrukopdrachten selecteert u de functie **Vouwen** in de printerdriver.
- Als u de functie **Vouwen** wilt gebruiken, moeten de documenten met de korte kant eerst (KKE) worden ingevoerd. Selecteer een lade met KKE-papier.
- Er zijn drie soorten vouwen beschikbaar: C-vouw, Z-vouw en Z-vouw half vel.

# **Componenten van de C-/Z-vouweenheid**

Opmerking: Voor uitgebreide informatie over de functie Vouwaanpassing raadpleegt u de *Geavanceerde papierinstellingen* in *Papierbibliotheek beheren voor Vouwaanpassingsprofielen.*

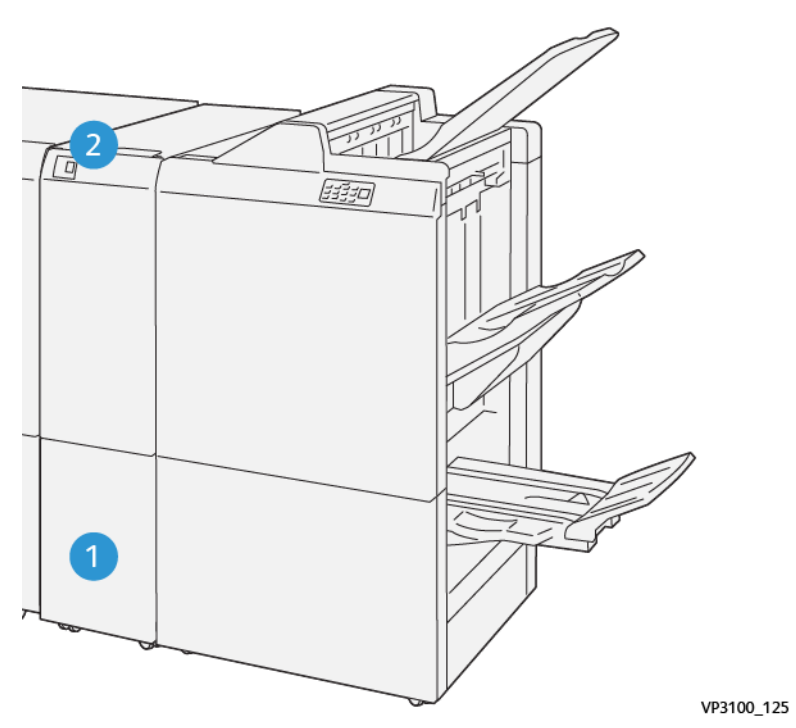

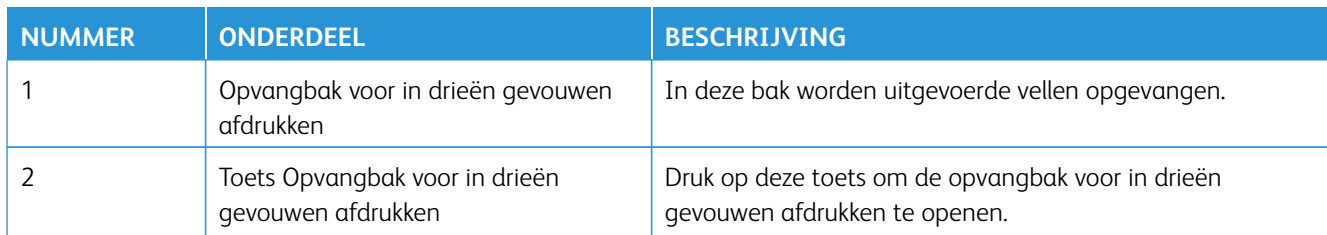

# **In drieën gevouwen afdrukken**

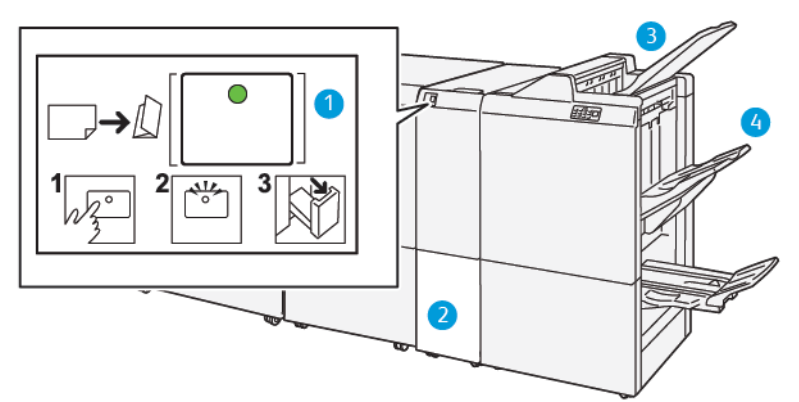

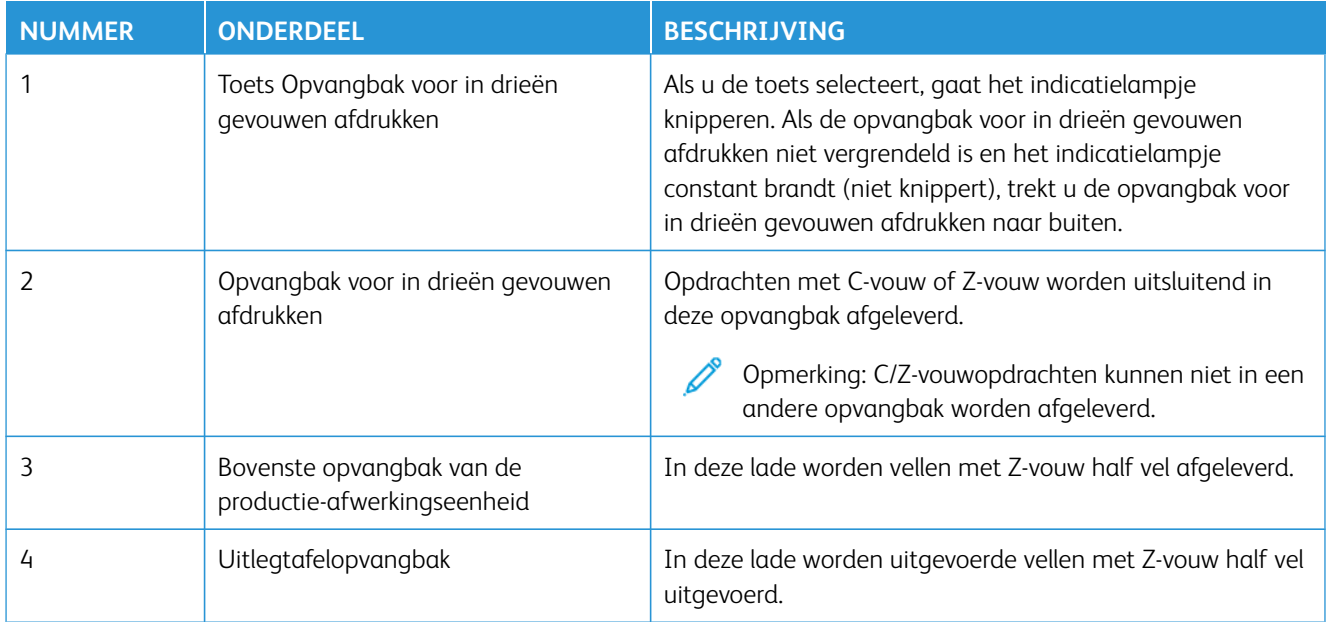

## <span id="page-220-0"></span>**PRODUCTIE-AFWERKINGSEENHEID EN PRODUCTIE-AFWERKINGSEENHEID MET**

# **KATERNMODULE**

Opmerking: Voor deze optionele afwerkingseenheden is de interface-ontkruller vereist.

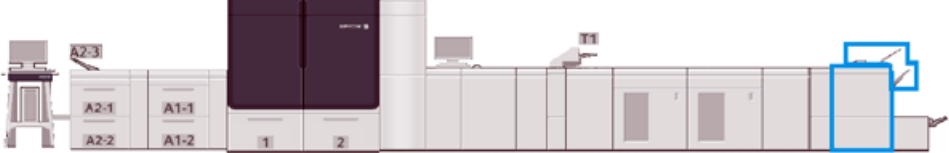

Opmerking: In dit gedeelte worden de productie-afwerkingseenheid en de productie-afwerkingseenheid met katernmodule gewoonweg de afwerkingseenheid genoemd. Voor eventuele verschillen tussen de twee afwerkingseenheden wordt onderscheid gemaakt door de naam van de specifieke afwerkingseenheid te gebruiken.

De productie-afwerkingseenheid en de productie-afwerkingseenheid met katernmodule bieden de volgende mogelijkheden:

## • Bovenste opvangbak

- Mediaformaten: 98 x 146 mm (3,9 x 5,7 inch) 330,2 x 488 mm (13 x 19,2 inch)
- Mediagewichten: 52-400 g/m2
- Capaciteit: 500 vel, (82 g/m2 of minder)
- Uitlegtafel:
	- Mediaformaten voor alleen stapelen: 148 x 146 mm (5,8 x 5,7 inch) 330 x 488 mm (13 x 19,2 inch)
	- Mediaformaten voor stapelen en staffelen: 203 x 146 mm (8,0 x 5,7 inch) 297 x 488 mm (11,7 x 19,2 inch)
- Mediaformaten voor stapelen en nieten: 182 x 182 mm (7,2 x 7,2 inch) 297 x 432 mm (11,7 x 17,0 inch)
- Mediagewichten voor stapelen: 52-400 g/m2 (max. 360 met staffelen)

Opmerking: Vanwege de unieke kenmerken van sommige media kan de stapelkwaliteit slechter worden bij media van meer dan 350 g/m2.

- Mediagewichten voor nieten: 52-400 g/m2
- Mediagewichten voor half-accordeonvouw, of Z-vouw: 60-105 g/m2

Opmerking: Vanwege de vezelrichting van sommige media kan de vouwkwaliteit en betrouwbaarheid slechter worden bij media van meer dan 90 g/m2.

– Capaciteit: 3000 vel voor productie-afwerkingseenheid en 2000 vel voor productie-afwerkingseenheid met katernmodule, 82 g/m2 of minder

#### **Productie-afwerkingseenheid**

Opmerking: Voor deze optionele afwerkingseenheid is de interface-ontkruller vereist.

Opmerking: De optionele C/Z-vouweenheid is verkrijgbaar voor deze afwerkingseenheid.

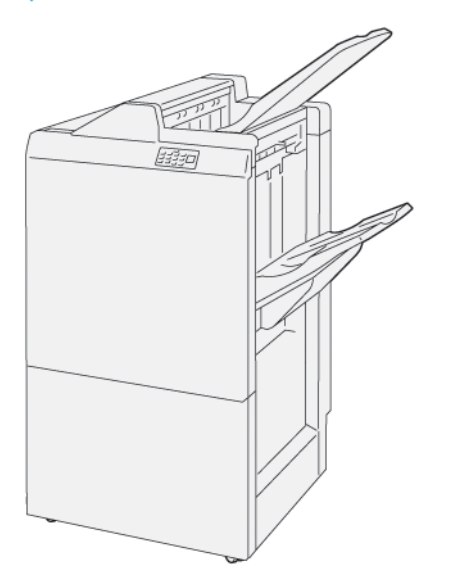

De productie-afwerkingseenheid bestaat uit:

- Twee opvangbakken: Bovenste opvangbak en uitlegtafelopvangbak
- Nieteenheid
- Optionele basisperforator

#### **Productie-afwerkingseenheid met katernmodule**

Opmerking: Voor deze optionele afwerkingseenheid is de interface-ontkruller vereist.

## Productie-afwerkingseenheid met katernmodule

De productie-afwerkingseenheid met katernmodule biedt dezelfde functies als de productie-afwerkingseenheid. Daarnaast worden met de productie-afwerkingseenheid met katernmodule automatisch ruggehechte katernen van maximaal 30 vellen met dubbelvouwen gemaakt.

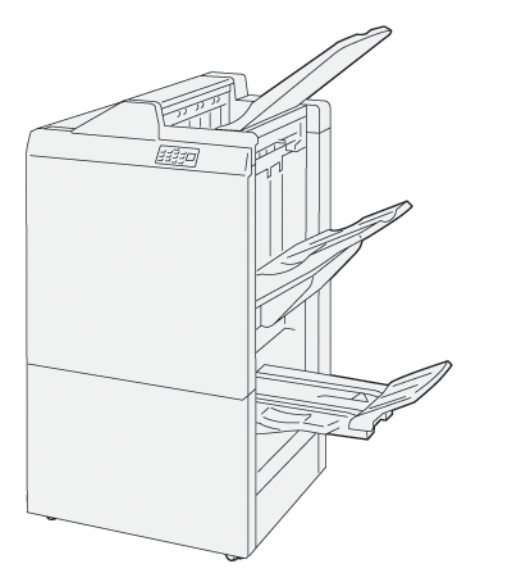

De productie-afwerkingseenheid met katernmodule bestaat uit:

- Drie opvangbakken: Bovenste opvangbak, uitlegtafelopvangbak en katernopvangbak
- Katernmodule
- Nieteenheid
- Optionele basisperforator

## **Onderdelen van de afwerkingseenheid**

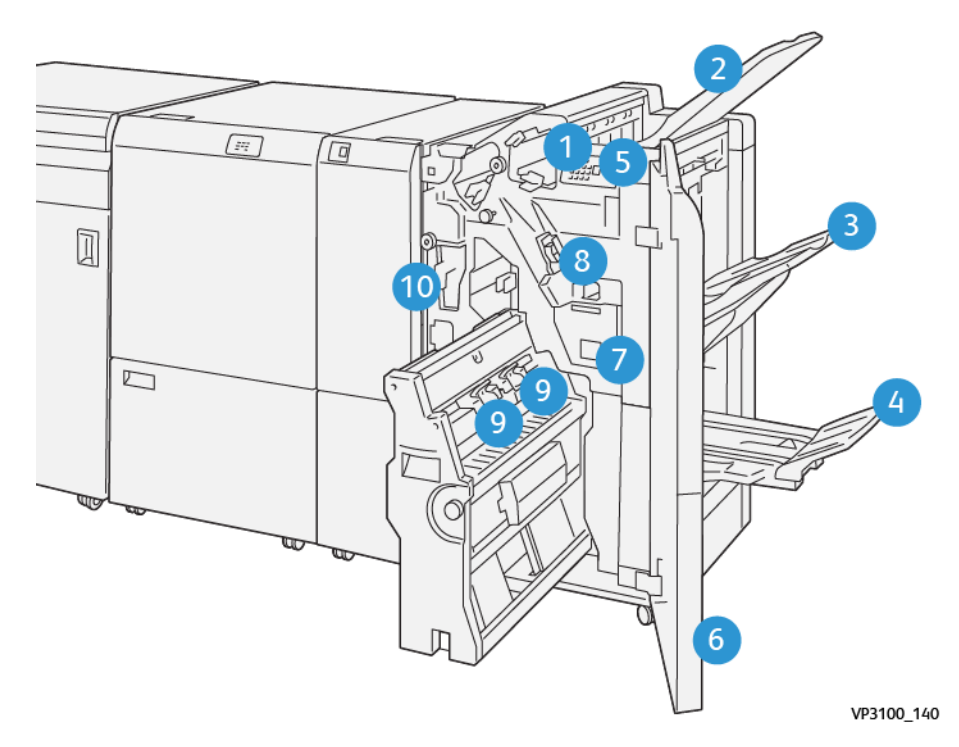

- 1. Foutlampje bij papierstoring
- 2. Bovenste opvangbak
- 3. Uitlegtafelopvangbak
- 4. Opvangbak voor katernen\*
- 5. Toets Katernaflevering\*
- 6. Voorklep
- 7. Nietafvalcontainer
- 8. Basisnietcassette voor zijhecht
- 9. Twee katernnietcassettes voor zadelnieten\*
- 10. Perforatorafvalbak\*\*
	- Opmerking: \* Alleen beschikbaar met productie-afwerkingseenheid met katernmodule.
	- Opmerking: \*\* De perforatorafvalbak is alleen nodig voor de optionele basisperforator.

# Opvangbakken van afwerkingseenheid

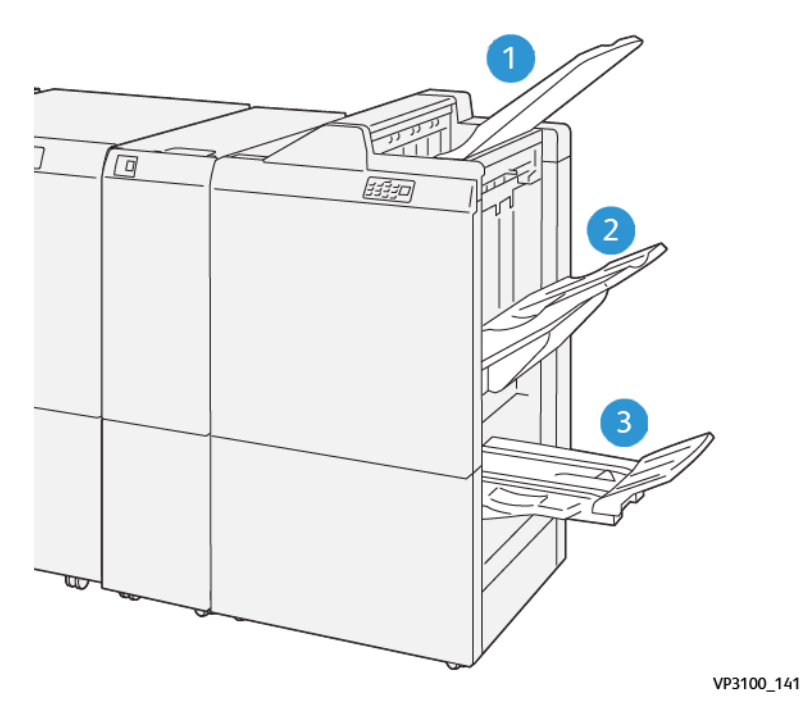

- 1. Bovenste opvangbak
- 2. Uitlegtafelopvangbak
- 3. Opvangbak voor katernen\*

\*Alleen beschikbaar met productie-afwerkingseenheid met katernmodule.

#### Bovenste opvangbak

Beschrijving:

- Ontvangt afdrukken en proefvellen
- Capaciteit van 500 vel van 330 x 488 mm (13 x 19,2 inch)
- Verzamelt alle automatisch uitgeworpen vellen voor en na een papierstoring
- Voor afdrukken op briefkaarten

Als de afdrukken niet volledig worden uitgeworpen, stelt de productiepers de situatie Papier vol vast. Als dit vaak optreedt, wijzigt u de hoek van de bovenste opvangbak.

Raadpleeg de volgende richtlijnen om de hoek van de bovenste opvangbak te wijzigen:

• Voor normaal gebruik laat u de opvangbak in de laagste, standaardpositie staan.

 $\odot$ Belangrijk: Als de lade voortdurend in de bovenste positie wordt gebruikt, kunnen er papierstoringen ontstaan of kunnen de afdrukken uit de lade vallen bij het uitvoeren.

• Als u een van de volgende mediasoorten gebruikt, zet u de hoek van de lade in de bovenste positie. De volgende mediasoorten kunnen vaak zorgen voor de situatie Papier vol:

- Lichtgewicht (106 g/m2 of lichter) gecoat papier
- Gecoate media met randen die 364 mm of langer zijn
- Lange vellen
- Opmerking: Het wijzigen van de ladehoek heeft geen effect op de krulling. D

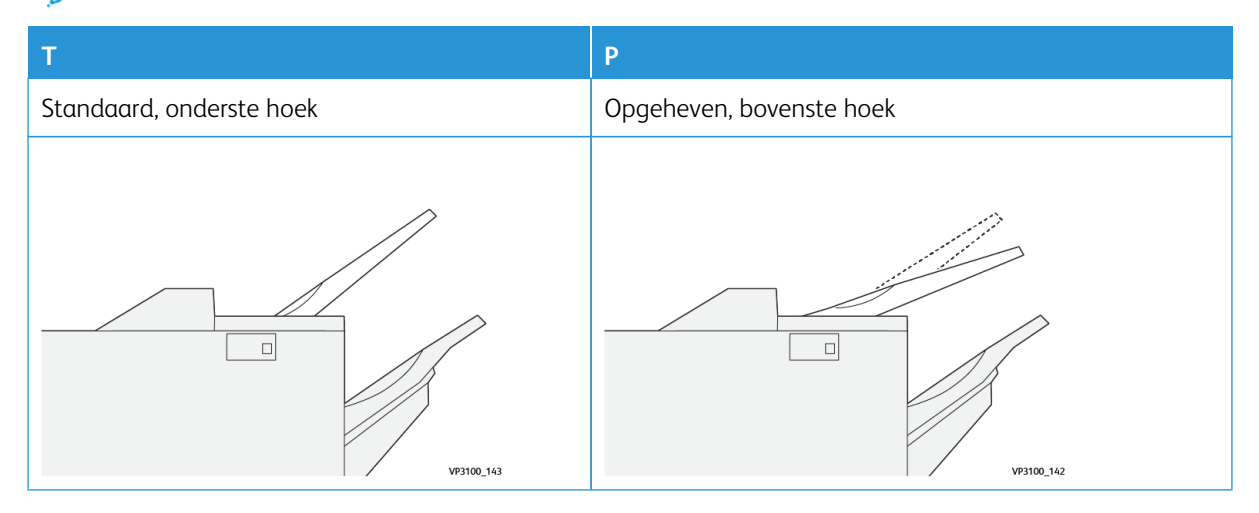

De hoek van de lade wijzigen:

- 1. Trek de bovenste opvangbak uit het onderste vak (A) door deze naar rechts te trekken.
- 2. Steek de koppelingen aan de voorrand van de lade in het bovenste vak (B).

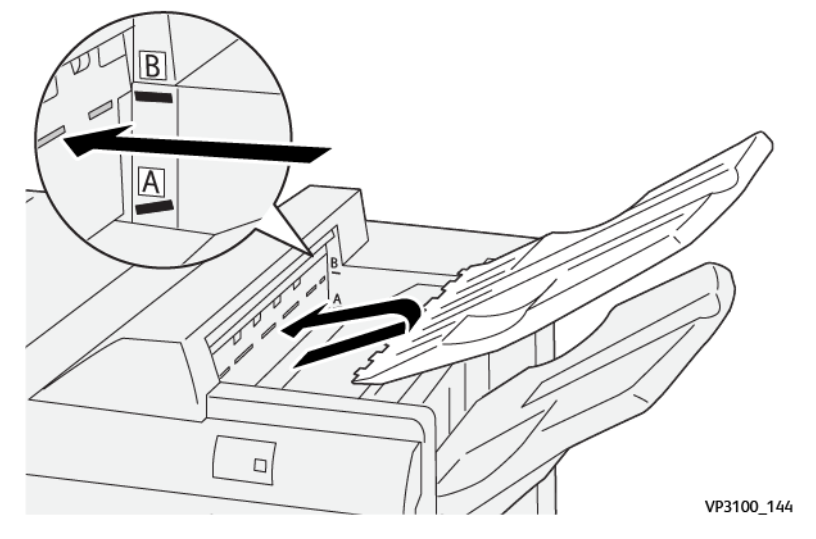

### Uitlegtafelopvangbak en -wagen

Beschrijving: Opdrachten met een rugniet worden alleen in deze opvangbak afgeleverd.

- Maakt sets van maximaal 5000 vel in totaal
- Bevindt zich op een verplaatsbare uitlegtafelwagen

Opmerking: Als 2000 vel of meer met sterke krulling omlaag in deze lade wordt afgeleverd, kan de stapel afdrukken uit de lade vallen. Als dit gebeurt, zet u het ontkrullingsniveau op de interface-ontkruller op het **laagste** niveau. Zet de ontkrulling op de invoegmodule op de instelling **omlaag**.

## Opvangbakken

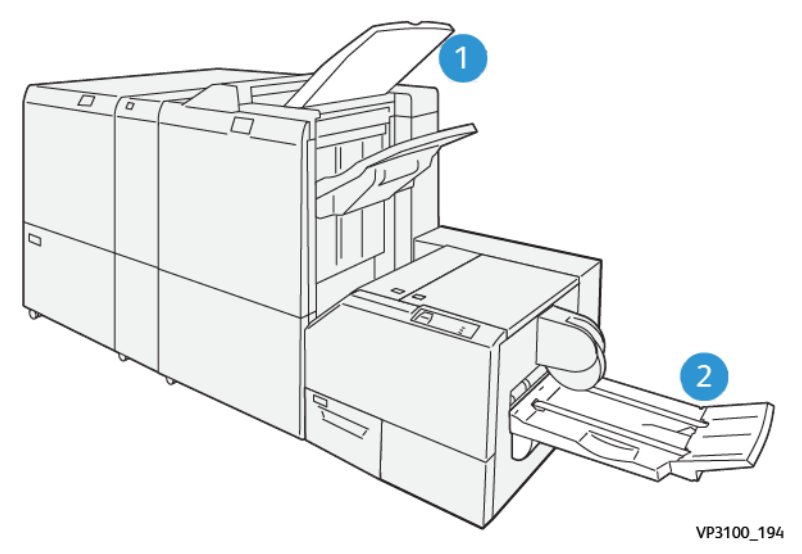

- 1. Opvangbak van afwerkingseenheid: Alle ongebruikte vellen die door de productiepers worden uitgeworpen, worden in deze opvangbak uitgeworpen.
- 2. Opvangbak voor katernen: Opdrachten met Rughecht/In tweeën vouwen en Bijsnijden/platvouwen worden alleen in deze opvangbak afgeleverd door de productiepers. Raadpleeg [SquareFold®-snijmodule](#page-241-0) voor meer informatie.

#### Opvangbak voor katernen

Beschrijving: Naar de katernlade kunnen vellen worden uitgevoerd van 182 x 257 – 330,2 x 488 mm (7 x 10 - 13 x 19 inch) groot, in stapels van maximaal 20 afgewerkte sets of transporten naar de verzamellade.

Opmerking: De katernlade is aangesloten op de productie-afwerkingseenheid met katernmodule. Als de SquareFold®-snijmodule echter is geïnstalleerd, is de katernlade aangesloten op de SquareFold® snijmodule.

Opdrachten met in tweeën vouwen en rugniet worden alleen in deze opvangbak afgeleverd.

## Toets voor katernaflevering

Selecteer deze toets om afgewerkte katernen uit de afwerkingseenheid te verwijderen.

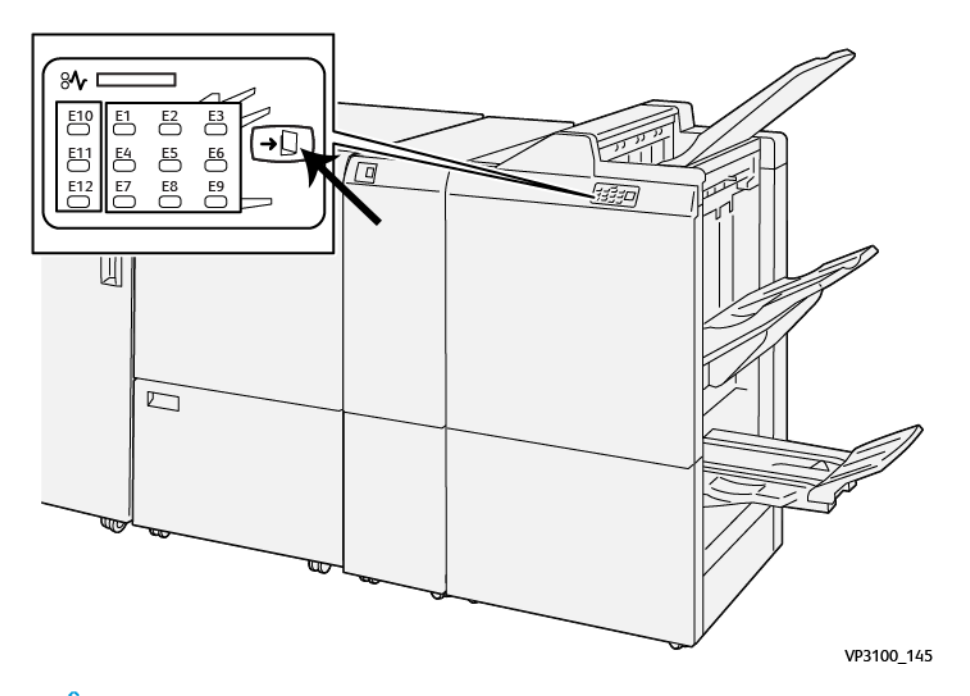

Opmerking: Als de SquareFold®-snijmodule is geïnstalleerd en u deze toets selecteert, worden de katernen doorgevoerd naar de katernlade die op de SquareFold®-snijmodule is geïnstalleerd.

### **Functie In tweeën vouwen voor de productie-afwerkingseenheid met katernmodule**

Opmerking: In tweeën vouwen is alleen mogelijk op de productie-afwerkingseenheid met katernmodule.

- Voor in tweeën vouwen richt u documenten voor invoer met korte kant eerst (KKE) en selecteert u een lade met KKE-media.
- Voor netwerkafdrukopdrachten selecteert u de functie **In tweeën vouwen** in de printerdriver.
- $\bigcap$ Belangrijk: C- en Z-vouwen is alleen mogelijk op de C/Z-vouweenheid. Raadpleeg het gedeelte [C-/Z](#page-218-0)[vouweenheid](#page-218-0) voor meer informatie over de C/Z-vouweenheid.

Opmerking: Bij in tweeën vouwen wordt één vouw aangebracht voor twee panelen in de uitvoer.

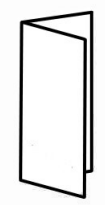

De productiepers heeft drie opties voor in tweeën vouwen:

- In tweeën vouwen enkel vel
- In tweeën vouwen meerdere vellen
- In tweeën vouwen meerdere vellen geniet

Opmerking: Voor uitgebreide informatie over vouwsoorten en de functie Vouwaanpassing raadpleegt u [Informatie over vouwaanpassing](#page-264-0).

#### <span id="page-228-0"></span>**Productie-afwerkingseenheid Plus**

Opmerking: Voor deze optionele afwerkingseenheden is de interface-ontkruller vereist.

De productie-afwerkingseenheid Plus biedt dezelfde functies als de productie-afwerkingseenheid. Daarnaast fungeert de productie-afwerkingseenheid Plus als verbindingselement om het papier te transporteren tussen de productiepers en een DFA-apparaat van derden dat op de productiepers is aangesloten.

- Uitlegtafelopvangbak:
	- Capaciteit: 2000 vel (82 g/m2 of minder)
- DFA-transport:
	- Mediaformaten: 7,2 x 7,2 inch (182 x 182 mm) 13 x 19,2 inch (330,2 x 488 mm)
	- Mediagewichten: 52 400 g/m<sup>2</sup>
	- Opmerking: Vanwege de unieke kenmerken van sommige media kan de betrouwbaarheid van het transport afnemen bij media van minder dan 80 g/m2 of meer dan 350 g/m2.
- Gebruik van papier van groot formaat: maximumformaat 330,2 x 488 mm (13 x 19,2 inch)
- De afdrukken vanaf de productiepers en vanaf elke inline-afwerkingseenheid doorvoeren naar een DFAapparaat van derden

#### **Onderdelen productie-afwerkingseenheid Plus**

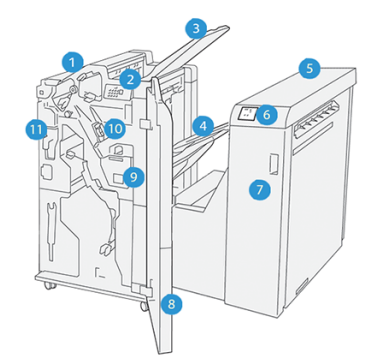

- 1. Afwerkingseenheid
- 2. Indicatielampjes papierstoring / fout afwerkingseenheid
- 3. Bovenste opvangbak van de afwerkingseenheid
- 4. Uitlegtafelopvangbak van de afwerkingseenheid
- 5. Afwerktransportmodule
- 6. Indicatielampjes papierstoring/fout afwerktransportmodule
- 7. Voorklep van de transportmodule
- 8. Voorklep van de afwerkingseenheid
- 9. Nietafvalcontainer van de afwerkingseenheid
- 10. Basisnieteenheid van de afwerkingseenheid voor zijhecht
- 11. Perforatorafvalbak van de afwerkingseenheid

Opmerking: Voor meer informatie over de functies van uw afwerkingseenheid van derden raadpleegt u de handleiding die bij het apparaat is geleverd.

## **Onderhoud van de afwerkingseenheid**

Voor informatie over onderhoudsprocedures voor de productie-afwerkingseenheid raadpleegt u de volgende koppelingen:

- [Verbruiksartikelen afwerkingseenheid](#page-229-0)
- [De status van verbruiksartikelen in de afwerkingseenheid controleren](#page-230-0)
- [De basisnietcassette voor zijhechten vervangen](#page-230-1)
- [De nietcassette van de katernmodule vervangen voor rughechten](#page-232-0)
- [Nietafvalcontainer van afwerkingseenheid vervangen](#page-235-0)
- [De perforatorafvalbak legen](#page-237-0)

## <span id="page-229-0"></span>**Verbruiksartikelen afwerkingseenheid**

Bestel verbruiksartikelen, zoals nietjes, nietcassettes en nietafvalbakken, van Xerox via [www.xerox.com/supplies.](https://www.office.xerox.com/cgi-bin/printer.pl?APP=udpdfs&Page=color&PgName=order) Hier doet u een van het volgende:

- Selecteer **Contact** voor specifieke contactgegevens voor uw gebied.
- Selecteer **Verbruiksartikelen** en selecteer de toepasselijke optie in het menu.

Opmerking: Raadpleeg altijd [www.xerox.com/supplies](https://www.office.xerox.com/cgi-bin/printer.pl?APP=udpdfs&Page=color&PgName=order) voor de meest recente onderdeelnummers van door de klant vervangbare onderdelen.

Bewaar Xerox-onderdelen en verbruiksartikelen in de originele verpakking.

In de onderstaande tabel ziet u de verbruiksartikelen voor de optionele productie-afwerkingseenheid, de productie-afwerkingseenheid met katernmodule en de productie-afwerkingseenheid Plus. Houd deze artikelen op voorraad om stilstand te voorkomen.

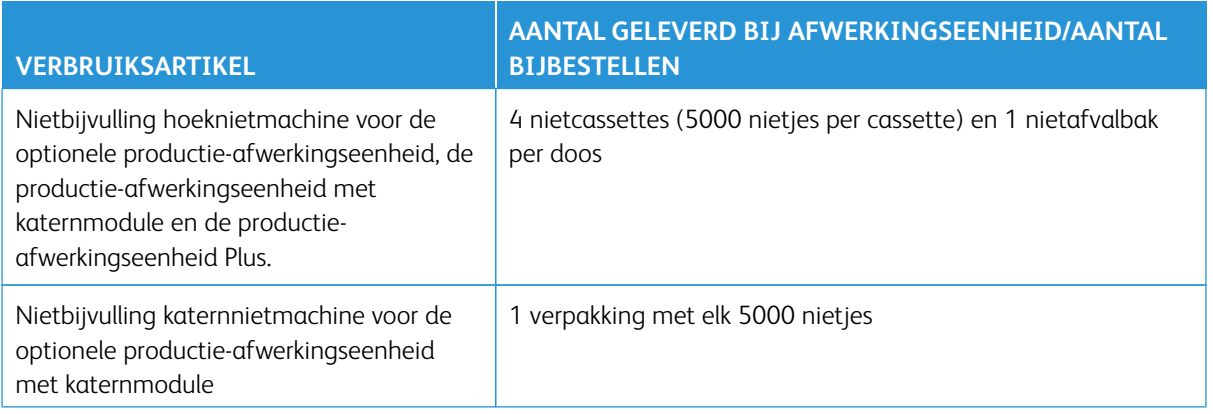

Raadpleeg [Verbruiksartikelen voor de pers](#page-184-0) voor het aanvullen van verbruiksartikelen voor de productiepers.

#### <span id="page-230-0"></span>**De status van verbruiksartikelen in de afwerkingseenheid controleren**

Als een verbruiksartikel bijna moet worden vervangen, wordt er op het bedieningspaneel een melding weergegeven. Bij sommige vervangbare eenheden wordt op het scherm aangegeven dat de productiepers kan doorgaan met het uitvoeren van afdrukopdrachten, zonder dat het onderdeel onmiddellijk hoeft te worden vervangen. In andere gevallen verschijnt er een bericht en stopt de productiepers met werken.

Zo kunt u de status van uw verbruiksartikelen controleren:

- 1. Selecteer de toets **Verbruiksartikelen** op het bedieningsscherm.
- 2. Om meer informatie weer te geven over verbruiksartikelen en hun status, selecteert u de toets **Informatie**

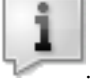

Op het tabblad Verbruiksartikel kunt u de status bekijken van het volgende:

- Ladingscorotron
- Toevoereenheid
- Afwerkingseenheid

#### <span id="page-230-1"></span>**De basisnietcassette voor zijhechten vervangen**

 $\mathscr{O}$ Opmerking: Zorg dat de productiepers niet in gebruik is voordat u deze procedure uitvoert.

1. Open de voorklep van de afwerkeenheid.

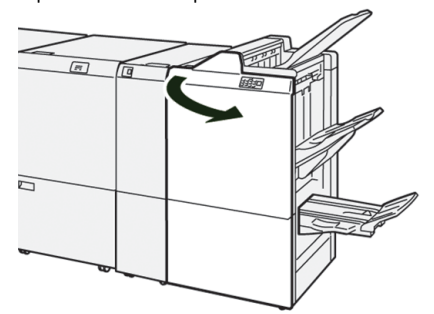

P

2. Trek R1 naar buiten.

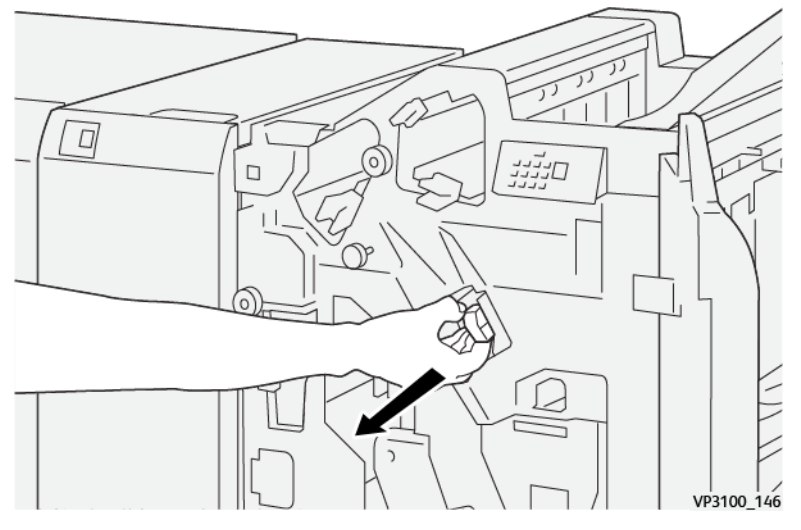

Opmerking: U kunt een nietcassette alleen verwijderen als deze leeg is. Als u de nietcassette nog steeds niet kunt verwijderen, of als de cassette vastzit, plaatst u een service-oproep.

3. Pak de nietcassette vast op de positie die met een pijl wordt aangegeven en verwijder deze uit de eenheid.

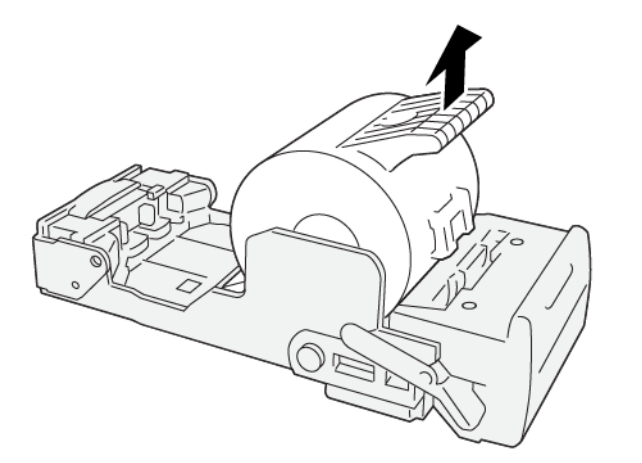

VP3100\_147

4. Plaats een nieuwe nietcassette in de eenheid.

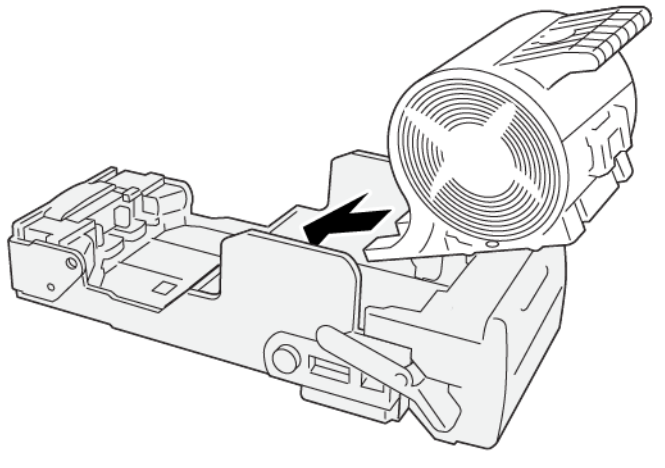

VP3100\_148

5. Plaats de eenheid in de oorspronkelijke positie.

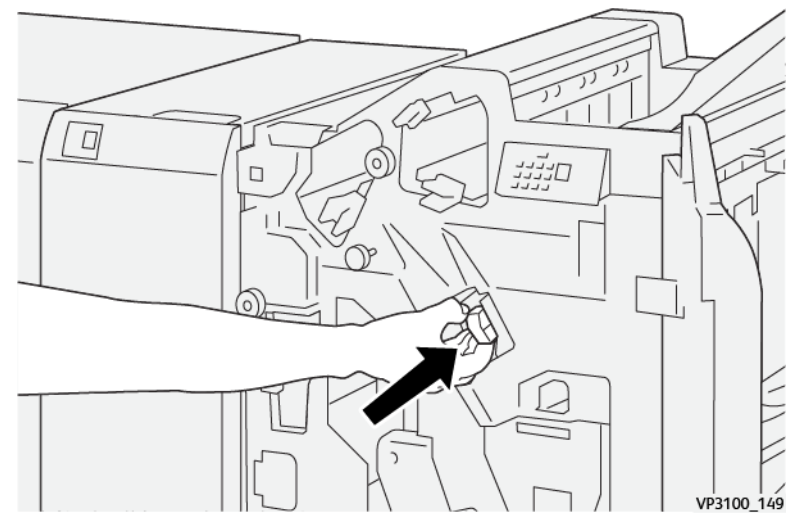

6. Sluit de voorklep van de afwerkeenheid.

# <span id="page-232-0"></span>**De nietcassette van de katernmodule vervangen voor rughechten**

Opmerking: Zorg dat de productiepers niet in gebruik is voordat u deze procedure uitvoert.

Opmerking: Deze procedure is alleen van toepassing voor de productie-afwerkingseenheid met katernmodule

1. Open de voorklep van de afwerkeenheid.

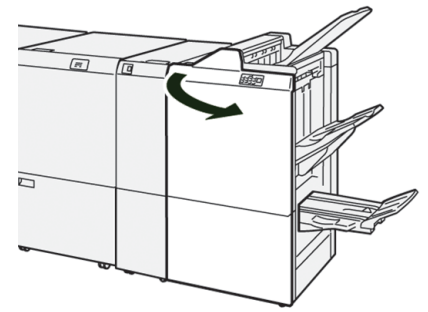

2. Trek rughechteenheid 3 naar buiten naar u toe totdat deze niet verder kan.

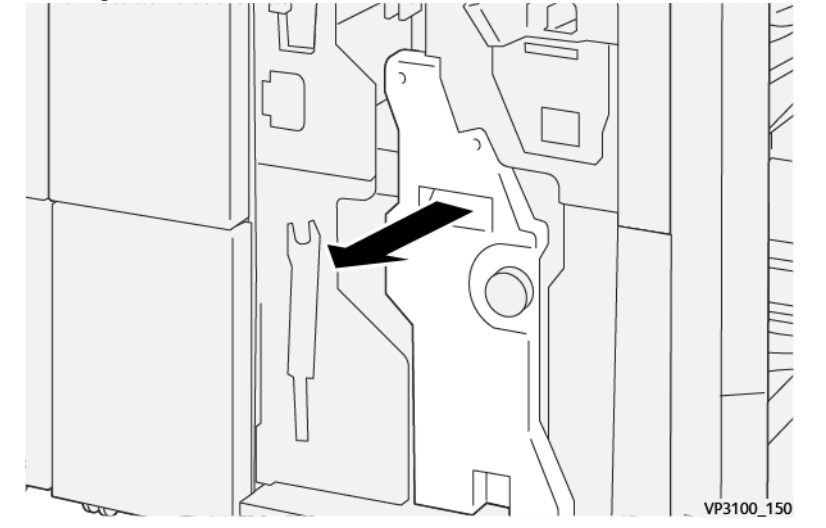

3. Pak de lipjes op de nietcassette vast en verwijder de cassette door deze naar buiten te trekken.

 $\mathscr{O}$ Opmerking: Er worden twee nietcassettes voor de katernmodule geleverd. Bekijk het bericht om te zien welke cassette moet worden vervangen.

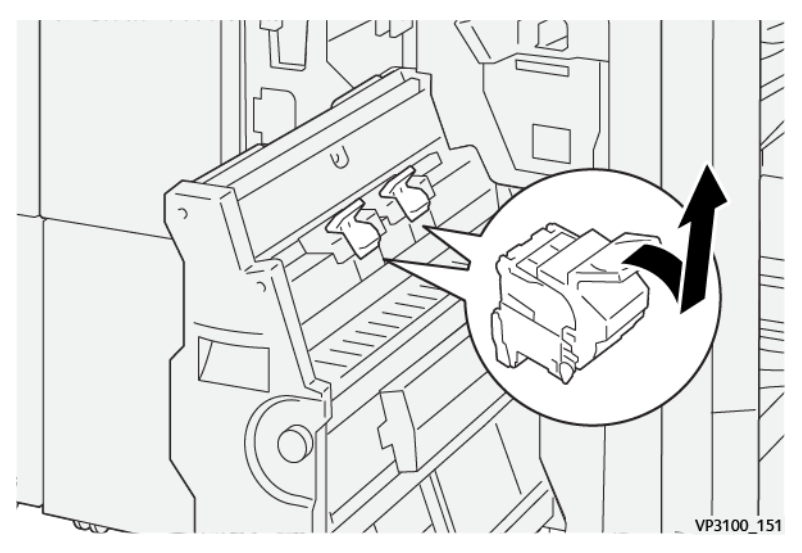

4. Pak de lipjes op de nieuwe nietcassette vast en duw de cassette naar binnen tot deze op zijn plaats zit.

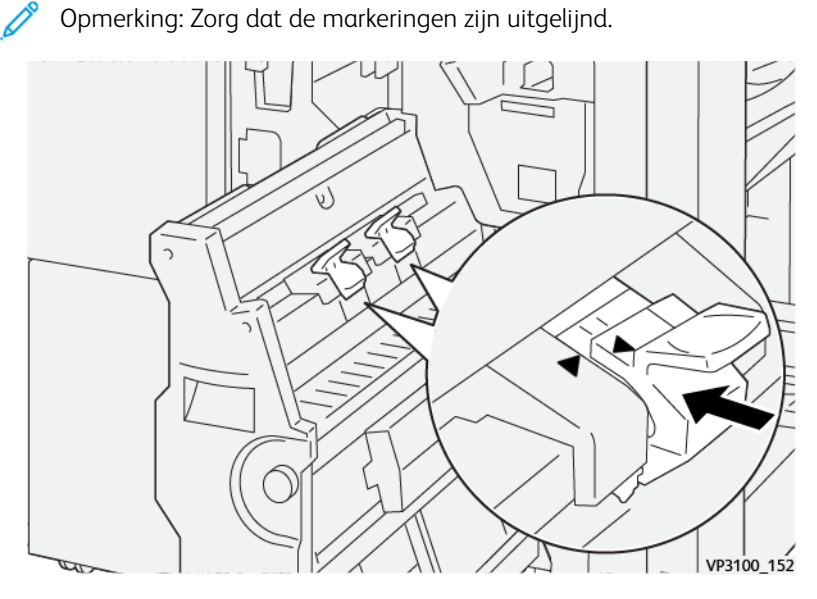

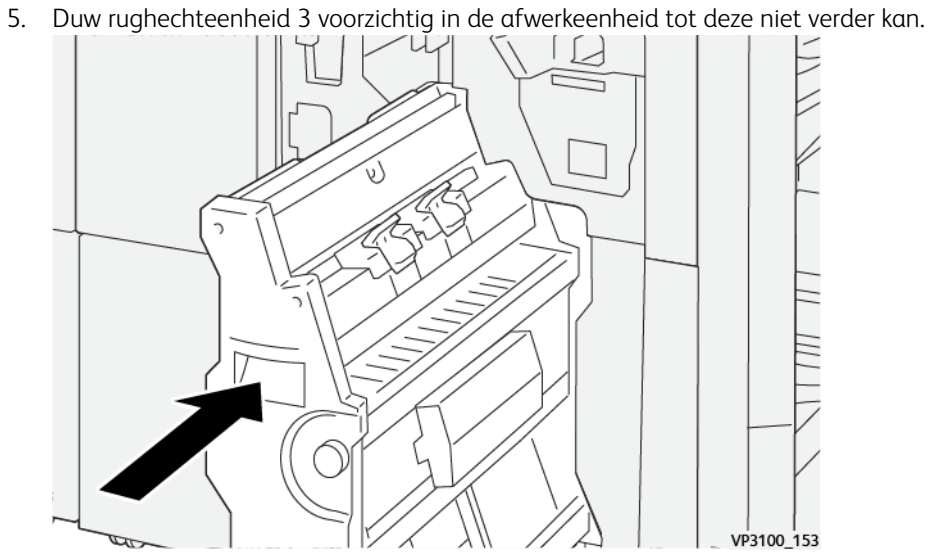

6. Sluit de voorklep van de afwerkeenheid.

#### <span id="page-235-0"></span>**Nietafvalcontainer van afwerkingseenheid vervangen**

**WAARSCHUWING:** Wees voorzichtig bij het verwijderen van de nietafvalcontainer om persoonlijk letsel te voorkomen.

Als de nietjesafvalcontainer vol is, verschijnt er een bericht op de productiepers. Wanneer dit bericht verschijnt, vervangt u de container door een nieuwe.

Belangrijk:

- Zorg dat de productiepers niet in gebruik is voordat u deze procedure uitvoert.
- Houd de productiepers ingeschakeld wanneer u de nietjesafvalcontainer vervangt. Als de productiepers is uitgeschakeld, detecteert de productiepers niet dat de afvalcontainer is vervangen en wordt het volledige bericht nog steeds weergegeven.
- Om te zorgen dat de productiepers blijft werken na het vervangen van de afvalcontainer, sluit u het voorpaneel van de afwerkingseenheid.

Opmerking: De basisnietcassette wordt geleverd met een nietafvalbak.

1. Open de voorklep van de afwerkeenheid.

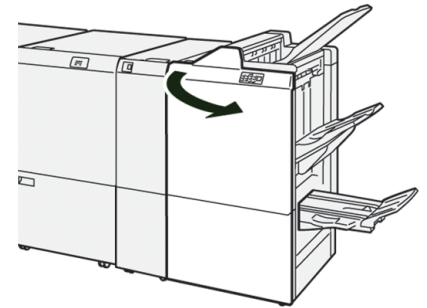

2. Zet de vergrendelingshendel onder R5 naar links, naar de geopende vergrendelingsmarkering.

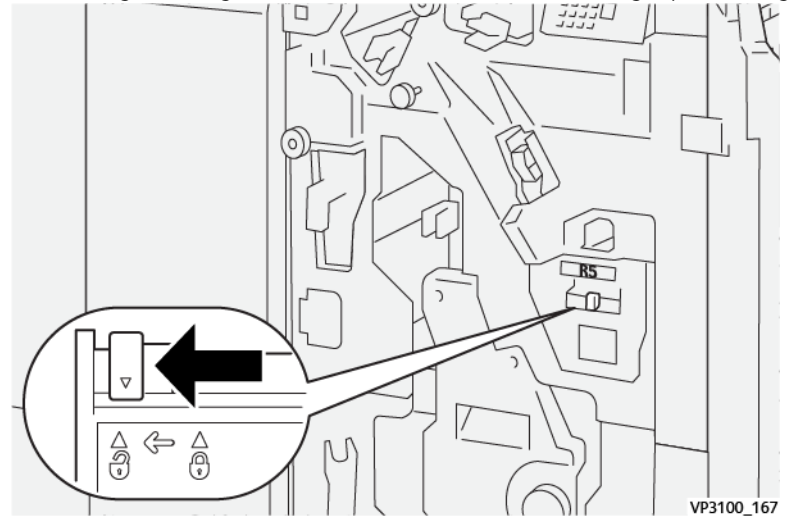

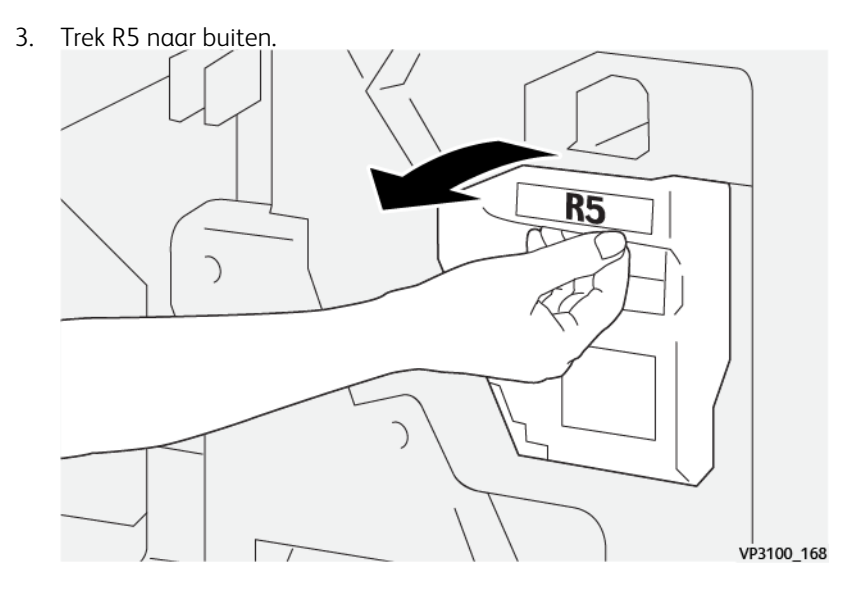

4. Plaats de gebruikte nietafvalcontainer in de meegeleverde plastic zak.

Opmerking: De gebruikte afvalcontainers niet uit elkaar halen. Retourneer de gebruikte nietafvalcontainer aan de klantenservice.

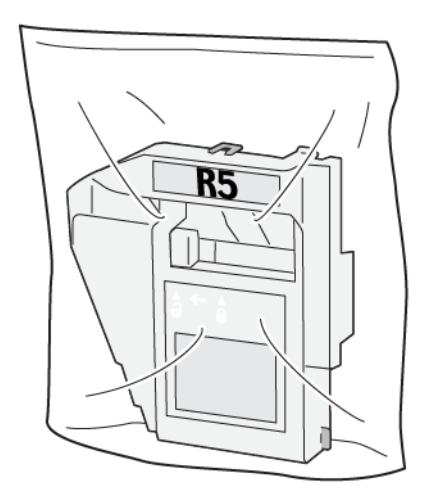

VP3100\_169

- VP3100\_170
- 5. Plaats de nieuwe nietafvalcontainer door deze te laten zakken en voorzichtig op zijn plek te duwen.

**WAARSCHUWING:** Plaats uw vingers niet boven op de cassette om letsel te voorkomen.

6. Zet de vergrendelingshendel onder R5 naar rechts, naar de gesloten vergrendelingsmarkering.

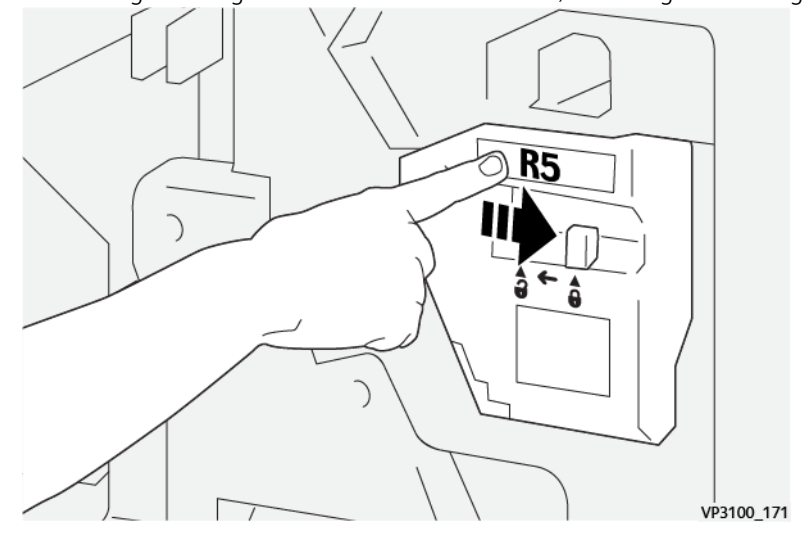

7. Sluit de voorklep van de afwerkeenheid.

#### <span id="page-237-0"></span>**De perforatorafvalbak legen**

Als de perforatorafvalbak vol is, verschijnt er een bericht op de productiepers. Wanneer dit bericht verschijnt, verwijdert u alle papierrestanten uit de bak.

Belangrijk:

- Zorg dat de productiepers niet in gebruik is voordat u deze procedure uitvoert.
- Houd de productiepers ingeschakeld wanneer u de container leegt. Als de productiepers is uitgeschakeld, detecteert de productiepers niet dat de container is geleegd en wordt het volledige bericht nog steeds weergegeven.
- Om te zorgen dat de productiepers blijft werken na het legen van de container, sluit u het voorpaneel van de afwerkingseenheid.
- 1. Open de voorklep van de afwerkeenheid.

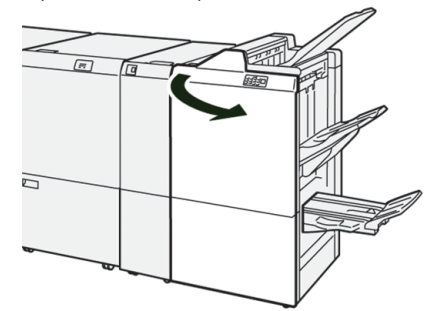

2. Trek **R4** naar buiten.

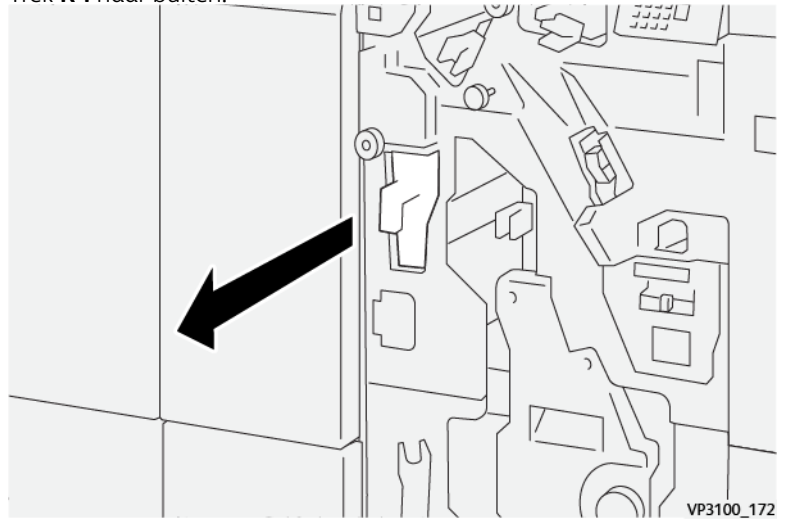

- 3. Verwijder alle afval uit de bak.
	- Belangrijk: Zorg dat u de container volledig leegt. Als er afval of restanten achterblijven, raakt de bak vol voordat een volmelding wordt weergegeven. Hierdoor treedt een storing op.

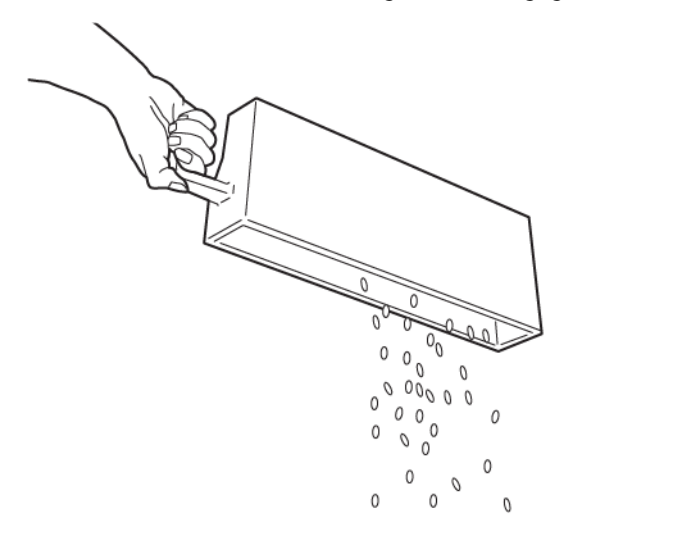

VP3100 173

- 4. Zet **R4** terug in de oorspronkelijke stand.
- 5. Sluit de voorklep van de afwerkeenheid.

#### **Afwerkeenheden van derden**

Als uw productiepers is voorzien van een optionele DFA-eenheid (Digital Finishing Architecture) van derden, is de functie Afwerkingseenheden beschikbaar.

Op het tabblad Afwerkingseenheden kunt u voor elke op uw systeem geconfigureerde module van derden een profiel maken, inschakelen of verwijderen. In deze profielen wordt de afwerkingseenheid beschreven voor de productiepers. De instellingswaarden die u maakt, worden in de optie Afwerkingseenheden voor elk specifiek profiel weergegeven.

#### **PLOCKMATIC MPS XL (MULTIFUNCTIONELE UITLEGTAFEL)**

De Plockmatic Multi-Purpose Stacker XL is een flexibele oplossing waarmee operateurs papier kunnen stapelen en verwerken tijdens het afwerkingsproces. De uitlegtafel biedt een unieke combinatie van functies met een printer, allemaal in één product.

De uitlegtafel kan worden gebruikt voor het stapelen van zeer diverse media, zoals A4 of Letter met drievouw of luikvouw, A4 of Letter landschapsbrochures, folders, menu's, visitekaartjes, briefkaarten enzovoort.

De uitlegtafel is volledig geïntegreerd in de Xerox® digitale persen.

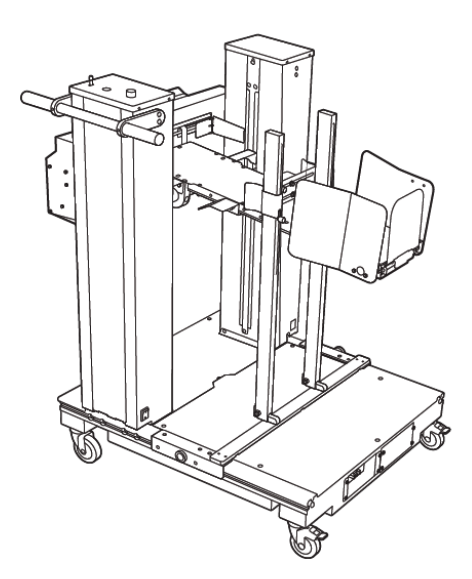

De uitlegtafel biedt de volgende functies:

- Vormt de schakel tussen afdrukken en het afwerkeenheid, waarmee de volledige toepassing wordt gevormd.
- Biedt een unieke combinatie van functies, zoals stapelen, tillen, transporteren en integratie met een printer in één product.
- De uitlegtafel beschikt over meerdere sensoren waarmee storingen en stapellimieten worden gedetecteerd, zodat een soft-stop op de printer kan worden geactiveerd.
- Dankzij de integratie en communicatie met de printer kan de operateur eenvoudig opdrachten onderbreken en hervatten, rechtstreeks vanaf het bedieningspaneel van de uitlegtafel.
- Met een eenvoudig vergrendelingsmechanisme en grote zwenkwielen kan de uitlegtafel zo vaak als gewenst worden vergrendeld of ontgrendeld, en kan het papier eenvoudig worden vervoerd van de printer naar het afwerkingssysteem.

- Op de uitlegtafel kunnen zeer uiteenlopende mediasoorten worden gestapeld, met vellen van maar liefst 330 x 1200 mm (13 x 47,2 inch) en een dikte van 400 g/m2.
- De stapeltafel heeft een standaardlengte van 715 mm (28 inch) voor lange vellen, maar kan volledig worden uitgeschoven tot 1200 mm (47,2 inch). De maximale velgrootte wordt bepaald door het upstreamafdrukmechanisme.
- Ondersteunt een maximaal stapelgewicht van 40 kg (88,2 lb) en een maximale stapelhoogte van 330 mm (13 inch) voor vellengten tot 715 mm (28 inch) en 140 mm (5,5 inch) voor vellen die langer zijn dan 715 mm (28 inch).

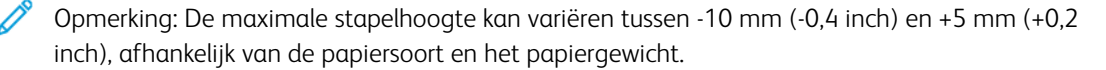

• Het papier wordt vanaf het upstream-apparaat ontvangen op een actieve invoereenheid, die elke vel in de uitlegtafel invoert. De uitlegtafel bevat ook een ventilator om de media af te koelen en te zorgen dat de vellen niet aan elkaar blijven vastplakken.

Opmerking: Wanneer de uitlegtafel is aangesloten, wordt deze van stroom voorzien via de dockingbeugel die aan het stroomopwaartse apparaat is bevestigd.

- Een actieve zijschudder op de invoereenheid zorgt ervoor dat vellen goed worden uitgelijnd en stapels van hoge kwaliteit worden geproduceerd.
- Dankzij de gemotoriseerde stapeltafel hoeft u geen zware stapels papier meer op te tillen.

Voor meer informatie en instructies over het gebruik van de Plockmatic Multi-Purpose Stacker XL gaat u naar <https://www.support.xerox.com> en zoekt u uw pers en Plockmatic MPS XL.

# <span id="page-241-0"></span>**SQUAREFOLD ® -SNIJMODULE**

Opmerking: Voor dit optionele afwerkingsapparaat is een productie-afwerkingseenheid met Ĩ katernmodule nodig.

De SquareFold®–snijmodule is een optionele afwerkingseenheid waarmee de rug van een katern wordt platgevouwen en het katern wordt bijgesneden.

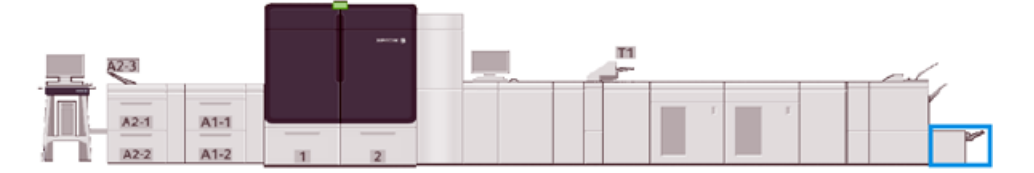

De SquareFold®-snijmodule voert de volgende taken uit:

- Ontvangt het katern uit de katernmodule van de afwerkingseenheid.
- Vouwt de rug van het katern plat, zodat het katern dunner is en eruit ziet als een garenloos gebonden boek
- Snijdt de rand van het katern af/bij, zodat de rand netjes afgewerkt is

Het katern wordt in de katernmodule van de afwerkingseenheid samengesteld en geniet. Het katern is dus al gevormd als het in de SquareFold®-snijmodule wordt ingevoerd. Als u het beeld van het origineel of de positie ervan op de katernpagina wilt aanpassen, moet u dit doen via de printserver.

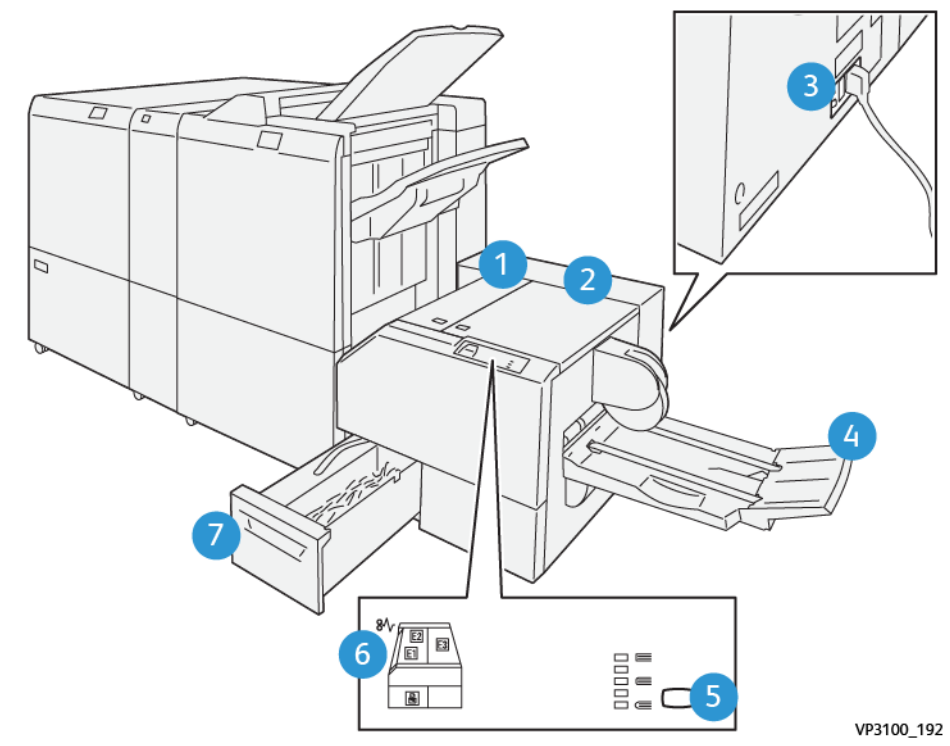

# **Onderdelen van de SquareFold®-snijmodule**

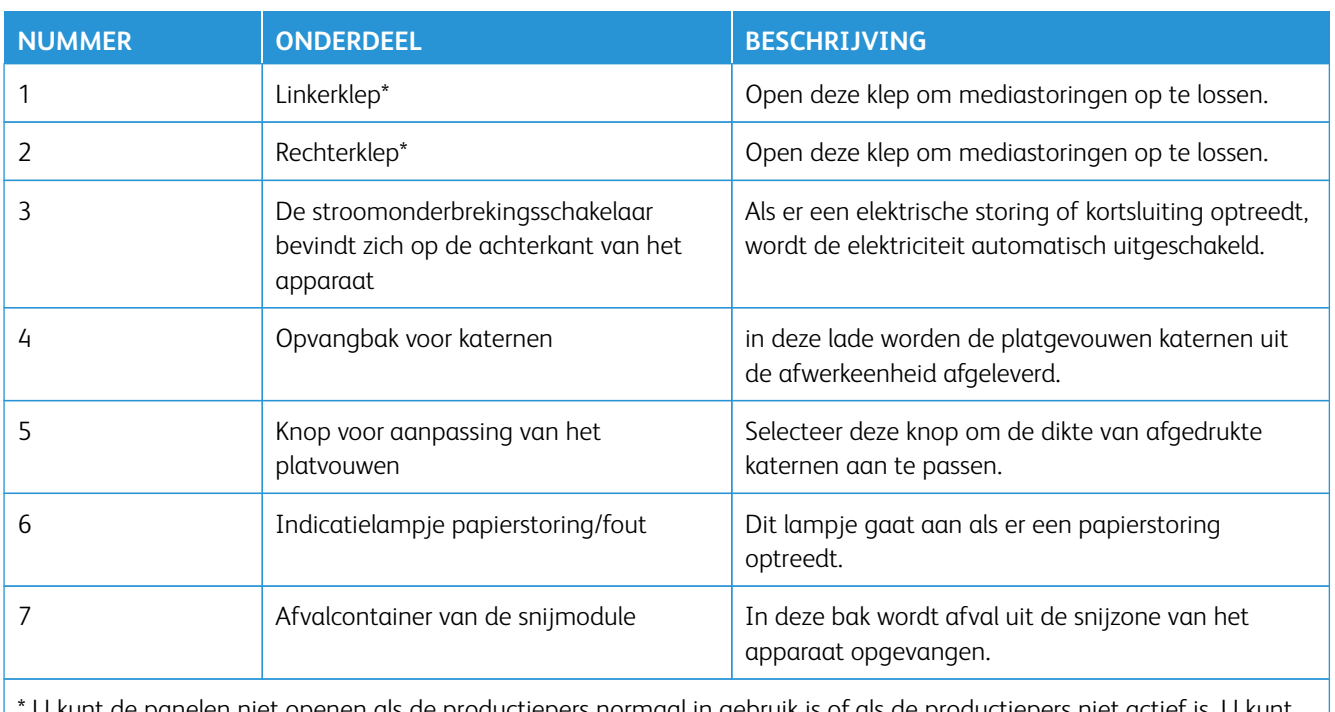

U kunt de panelen niet openen als de productiepers normaal in gebruik is of als de productiepers niet actief is. U kunt de panelen alleen openen als er een indicatielampje brandt en als er een (papier)storing in de SquareFold®-snijmodule optreedt.

## **Bedieningspaneel**

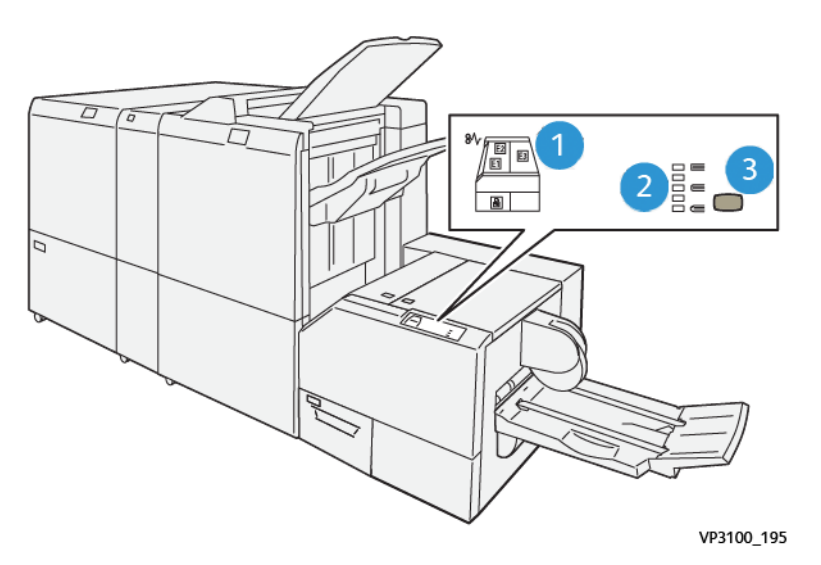

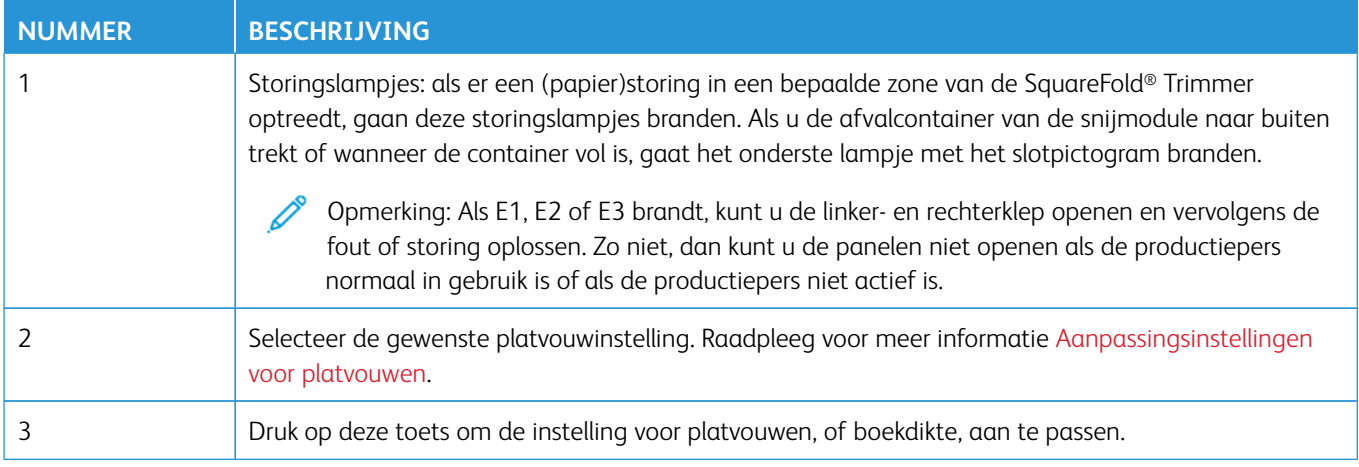

# **SquareFold®-snijmodule - stroomonderbreker**

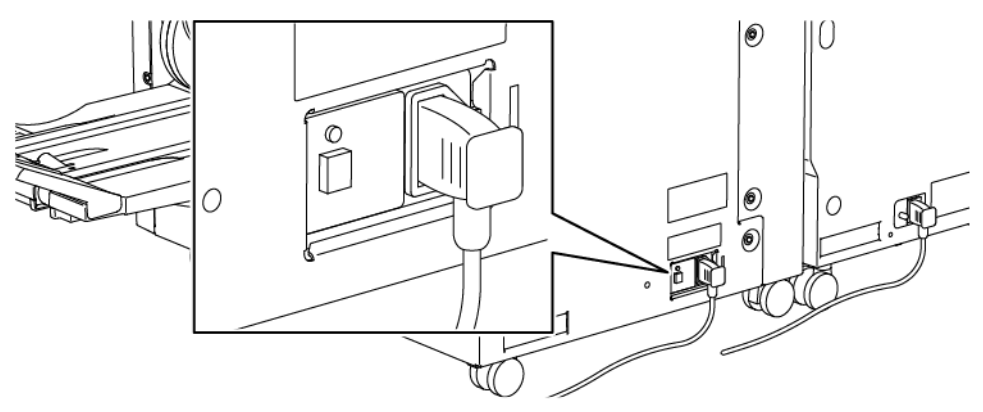

De stroomonderbreker bevindt zich aan de achterzijde van het apparaat. De stroomonderbreking staat normaal in de stand **AAN**.

Opmerking: Als er een stroomonderbreking optreedt, wordt de stroomonderbreker automatisch uitgeschakeld om de stroomtoevoer naar het apparaat stop te zetten. Raadpleeg [Elektrische veiligheid](#page-7-0) voor elektrische informatie.

Onder normale werkomstandigheden hoeft u niet aan deze schakelaar te komen. Als de productiepers wordt verplaats, drukt u op deze knop op de stroomtoevoer naar het apparaat uit te schakelen.

## **Papierbaan van de SquareFold®-snijmodule**

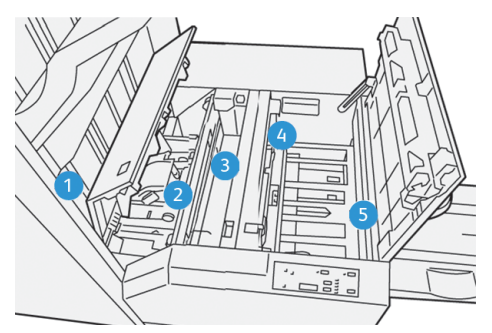

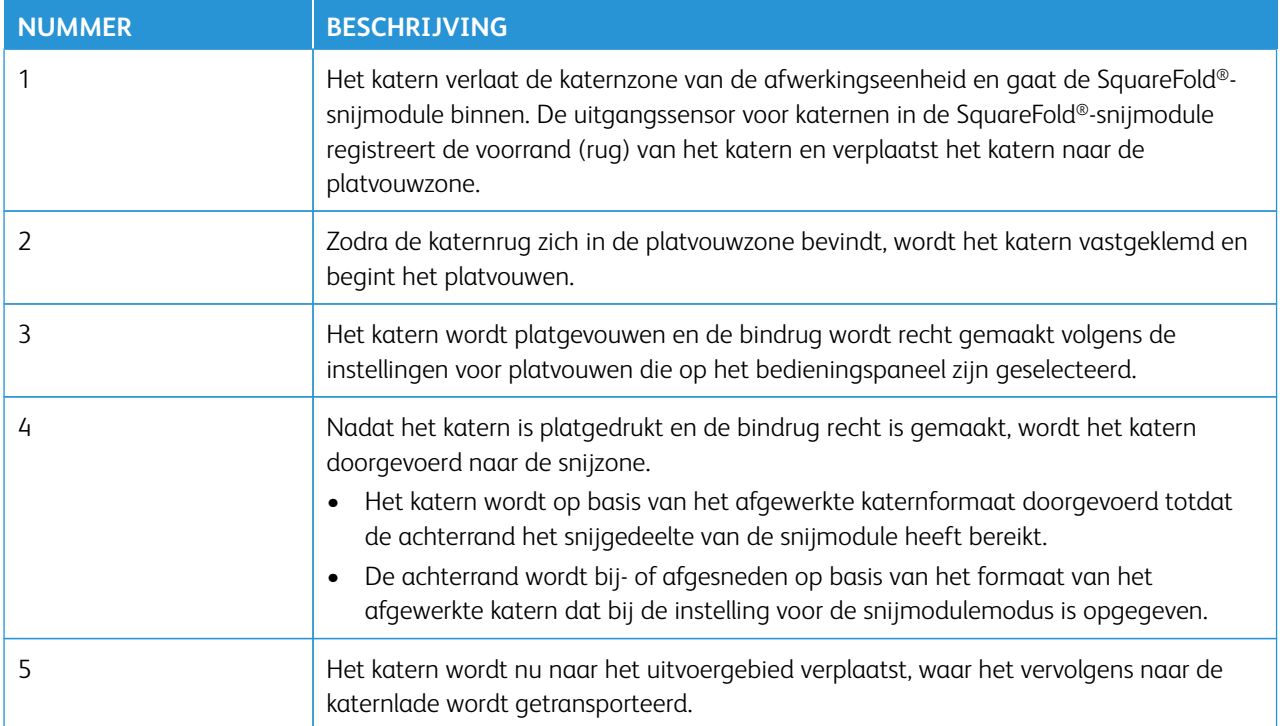

 $\mathscr{O}$ Opmerking: Katernen die de SquareFold®-snijmodule verlaten, kunnen snijrestanten of snippers bevatten van het katern dat eerder is gesneden. Dit is normaal en wordt veroorzaakt door statische elektriciteit. Als katernen snijrestanten of snippers bevatten, verwijdert u deze en gooit u deze weg.

## **Square Fold®- en snijtoepassingen**

Dit gedeelte bevat informatie over het volgende:

- [Toepassing Platvouwen \(SquareFold\)](#page-245-1)
- [Snijfunctie](#page-246-0)

## <span id="page-245-1"></span>**Toepassing Platvouwen (SquareFold)**

 $\mathscr{O}$ Opmerking: De termen Rugvouwen, SquareFold en Platvouwen zijn synoniemen van elkaar.

Als u de vorm van de rug van de afgedrukte katernen wilt aanpassen (platvouwen), drukt u op de toets **Platvouwmodule**.

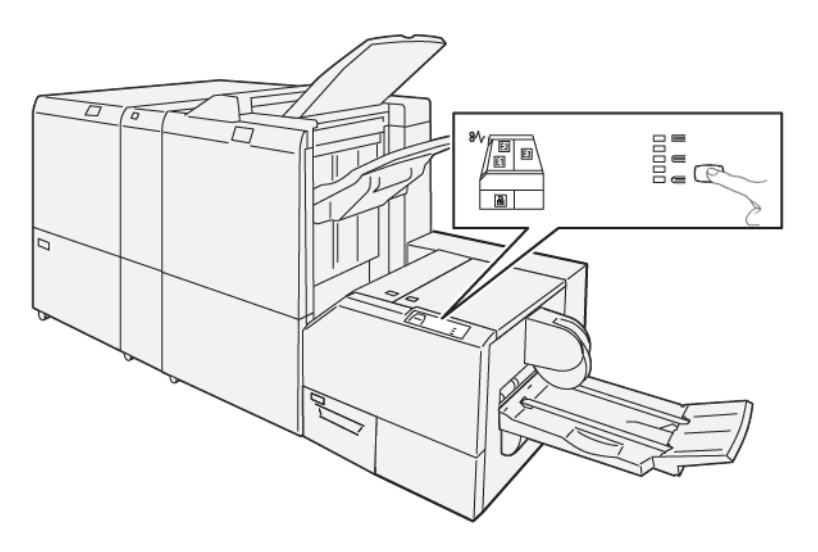

De functie voor platvouwen is toegankelijk via de printerdriver van uw computer of via de printserver.

## <span id="page-245-0"></span>Aanpassingsinstellingen voor platvouwen

U kunt de functie Platvouwen in- of uitschakelen, afhankelijk van de voorkeur van de gebruiker. Als u de functie inschakelt, kunt u een van de onderstaande vijf opties selecteren. Uw keuze is afhankelijk van uw vereisten voor de afgewerkte katernopdracht.

Opmerking: Maak een of meer proefafdrukken voordat u grote opdrachten gaat uitvoeren.

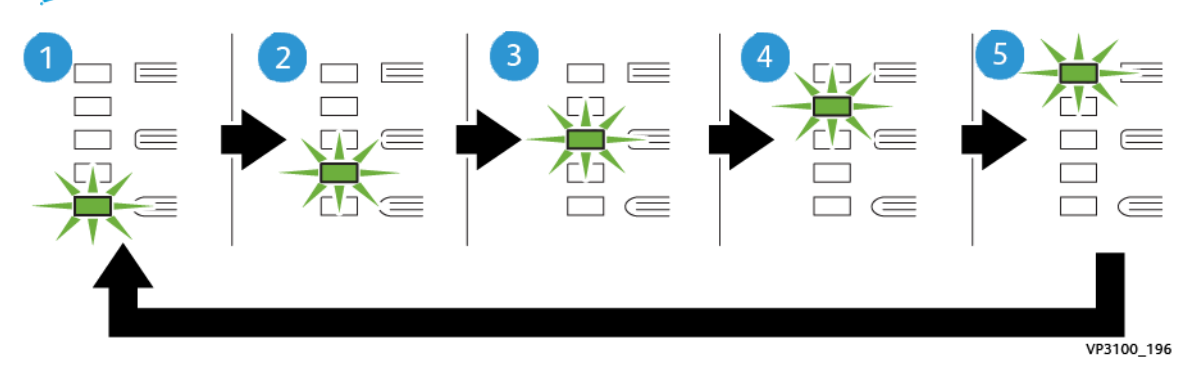

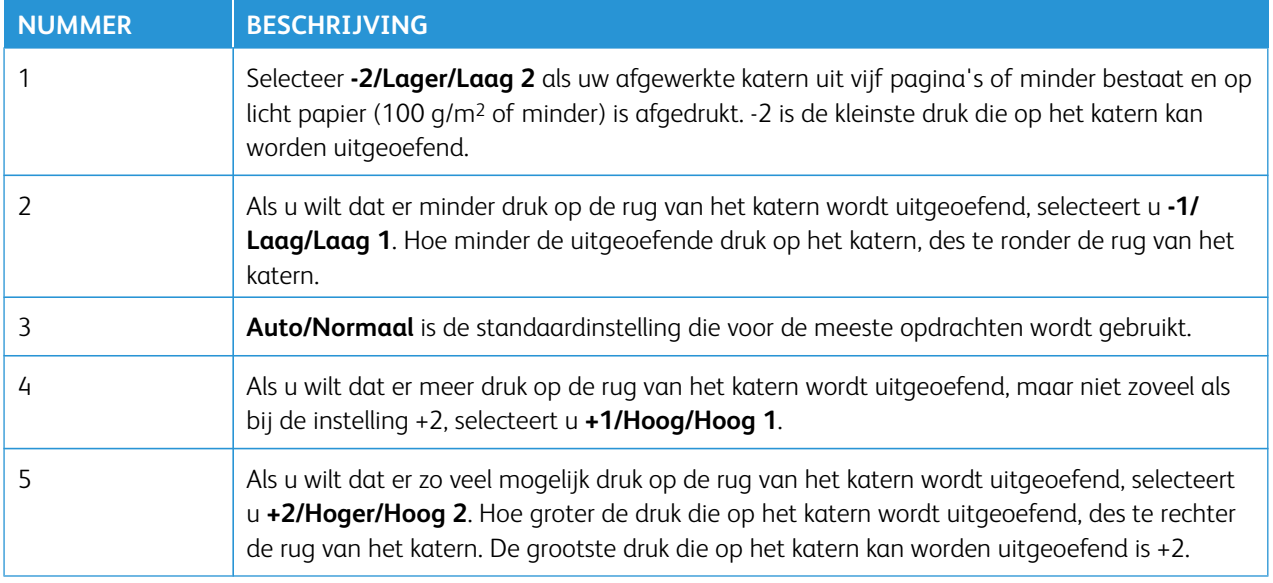

# Voorbeeld van een katern

In de volgende illustratie worden twee verschillende katerntypes getoond:

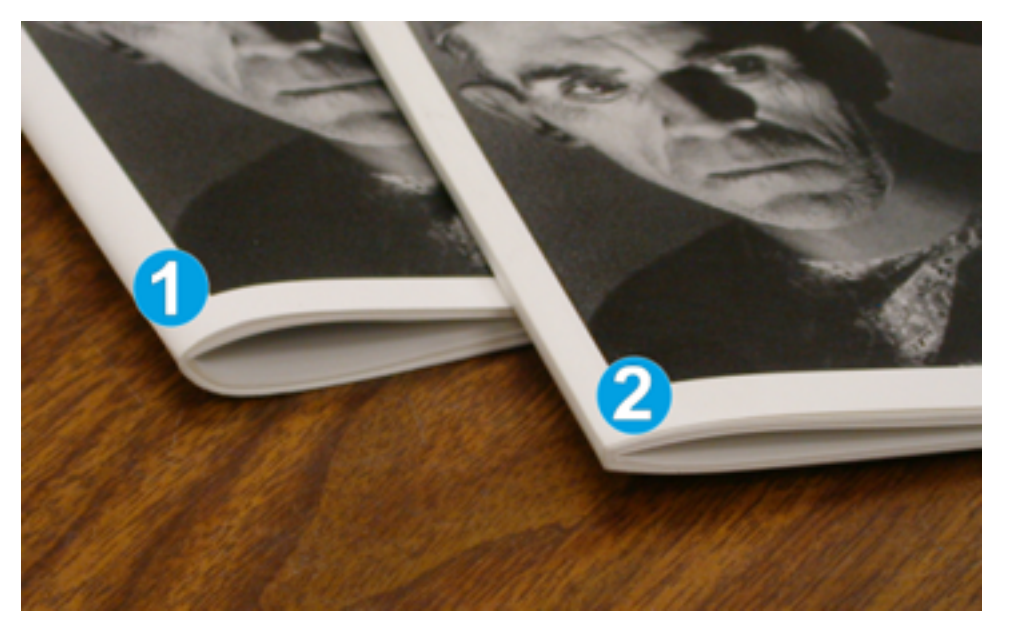

- 1. Dit katern is niet platgevouwen. De rug ziet er ronder en dikker uit.
- 2. Dit katern is platgevouwen. De rug van het katern is plat en recht gemaakt, waardoor het katern eruit ziet als een garenloos gebonden boek.

# <span id="page-246-0"></span>**Snijfunctie**

U hebt toegang tot de snijfunctie via de printerdriver van uw computer of via de printserver.

# Snij-opties

Houd bij het gebruiken van de snij-opties altijd rekening met het volgende:

- Katernen die de SquareFold®-snijmodule verlaten, kunnen snijrestanten of snippers bevatten van het katern dat eerder is gesneden. Dit kan komen door de opbouw van statische elektriciteit, en is heel normaal. Als katernen snijresten bevatten, verwijdert u deze en gooit u deze weg.
- U kunt de snijfunctie in- of uitschakelen. Als deze functie is ingeschakeld, kunt u de snij-instelling in stappen van 0,1 mm / 0,0039 inch aanpassen, afhankelijk van uw vereisten voor de afgewerkte katernopdracht.

De snij-opties bestaan onder meer uit:

- **Bijsnijden aan/uit**: Schakel de snijtoepassing **in**/**uit**. De standaardinstelling is **Uit**.
- **Op maat snijden**: Als u de instelling van de snijmodule wilt verlagen of verhogen, gebruikt u de **pijltoetsen links/rechts**. De waarde kan in stappen van 0,1 mm/0,0039 inch worden aangepast.

De snij-instelling is gebaseerd op:

- Het aantal vellen in het afgewerkte katern
- De breedte van het afgewerkte katern
- De papiersoort, gecoat of ongecoat
- Het papiergewicht
	- Opmerking: Experimenteer met verschillende instellingen om de beste selecties voor uw opdracht te bepalen. Voor de beste katernresultaten maakt u een of meer proefafdrukken voordat u grotere opdrachten gaat uitvoeren.

Opmerking: Als u minder dan 2 mm (0, 078 inch) of meer dan 20 mm (0,787 inch) van de rand van het katern wilt afsnijden, kunt u de snij-instellingen niet aanpassen. Aanpassingen minder dan 2 mm kunnen een slechte snijkwaliteit produceren. Bij aanpassingen van meer dan 20 mm wordt de rand van het katern niet bijgesneden.

## Richtlijnen voor snijden

In de volgende tabel vindt u de diverse mogelijkheden wanneer verschillende papiergewichten, papiersoorten en snij-instellingen worden geselecteerd. Wanneer u een snij-instelling selecteert voor uw specifieke opdracht, gebruikt u de tabel als richtlijn.

Opmerking: De instellingen in de onderstaande tabel zijn slechts voorbeelden en geven niet alle mogelijkheden weer. Gebruik deze tabel daarom uitsluitend als richtlijn.

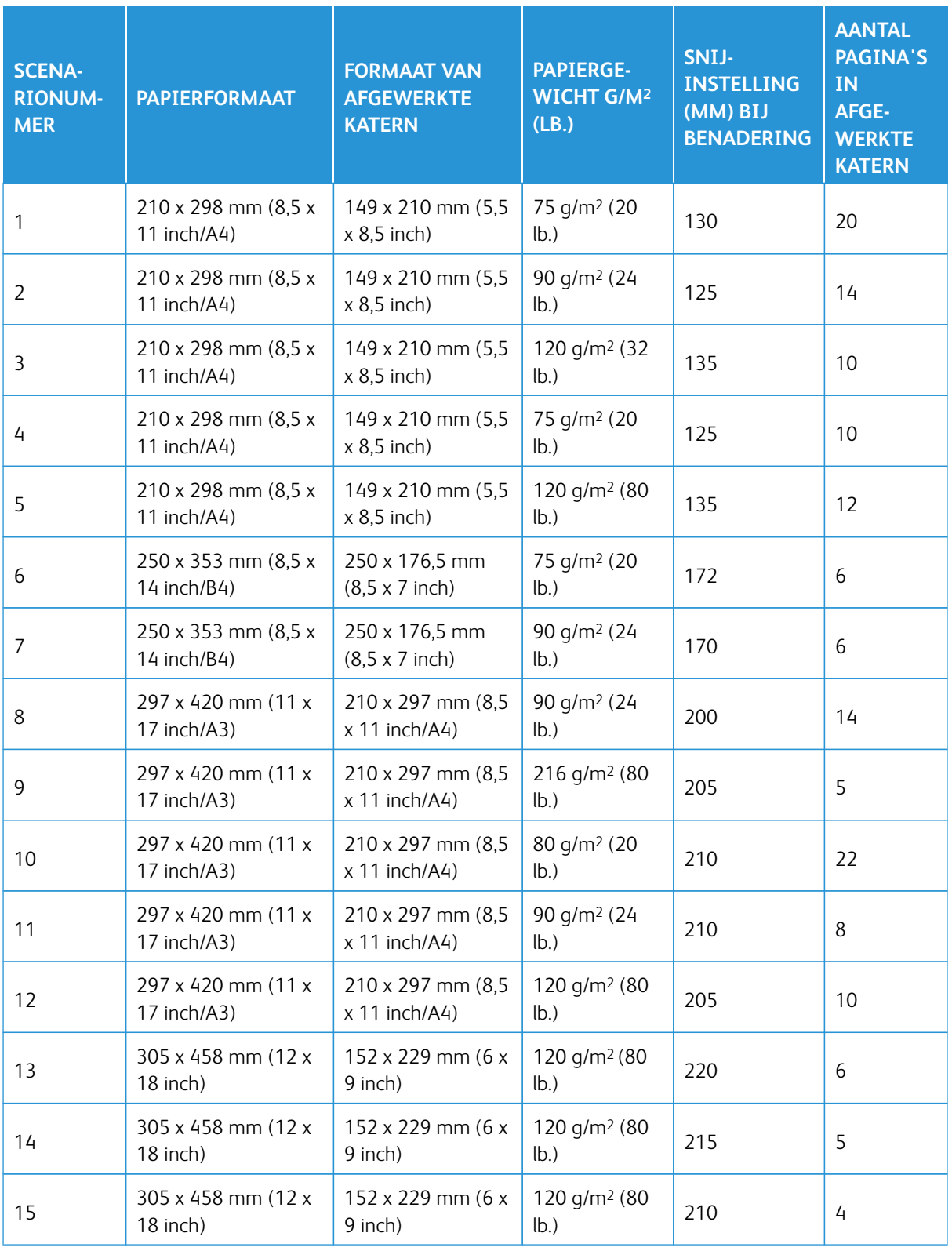

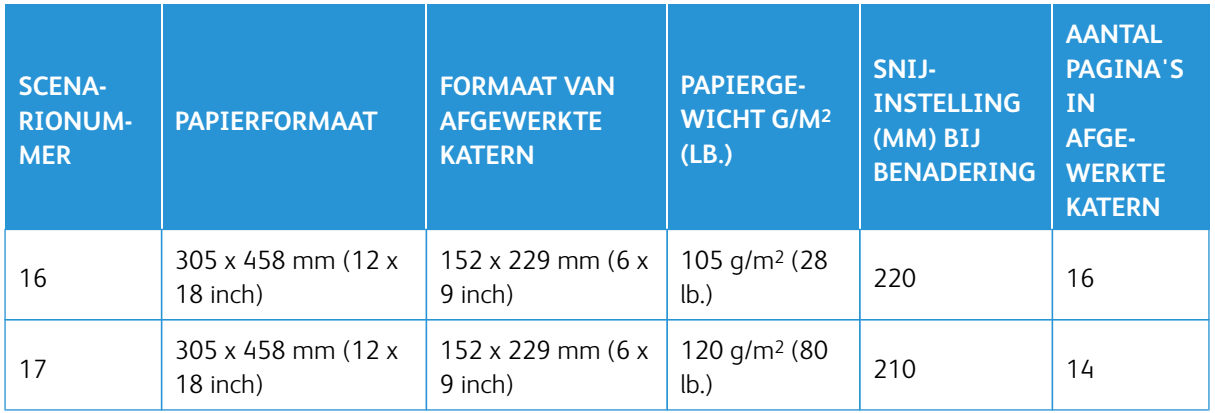

# **Richtlijnen voor het gebruik van de SquareFold®-snijmodule**

Dit gedeelte bevat informatie over het volgende:

- [Paginagrote beelden op katernen](#page-249-0)
- [Overwegingen bij katernen](#page-250-0)
- [Overwegingen voor het verkrijgen van goede katernafdrukken](#page-250-1)

# <span id="page-249-0"></span>**Paginagrote beelden op katernen**

Als u beelden gebruikt die de hele pagina bedekken, zorgt u ervoor dat het formaat van het afgewerkte katern paginagrote beelden ondersteunt. Zorg er ook voor dat als het katern wordt bijgesneden, deze beelden niet worden afgekapt.

Hieronder ziet u voorbeelden van een katern met voorbedrukte voor- en achteromslag met daarop een paginadekkend beeld, maar van verschillend formaat:

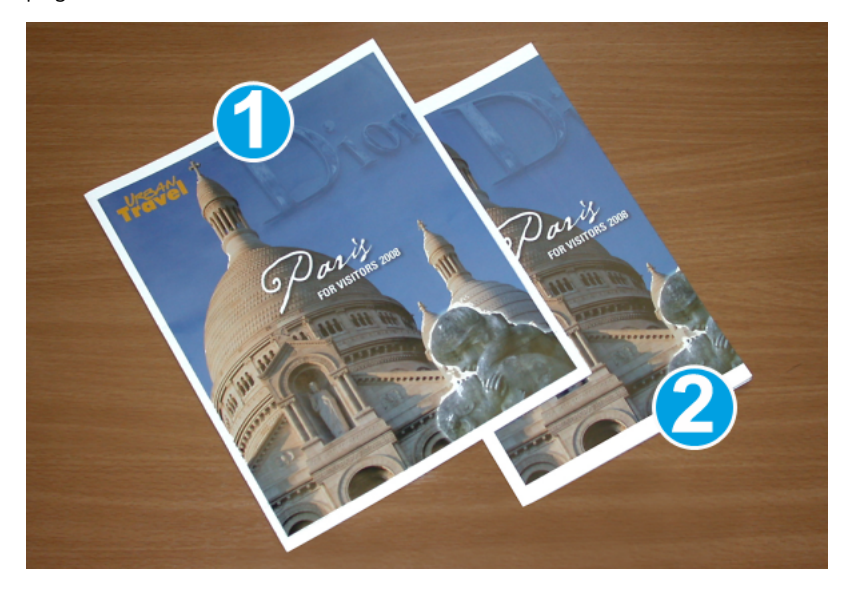

- 1. Katern 1 is afgedrukt op papier van 8,5 x 14 inch/B4: De vooromslag, die is bijgesneden, toont het volledige beeld.
- 2. Katern 2 is afgedrukt op papier van 8,5 x 11 inch/A4: Het beeld op de vooromslag is afgekapt nadat het is bijgesneden.

#### <span id="page-250-0"></span>**Overwegingen bij katernen**

Houd rekening met het volgende voordat u een katern gaat afdrukken:

- Beeldlocatie op het origineel het beeld kan niet meer op het midden van de pagina komen. Moet u beelden verplaatsen, zodat deze op het afgewerkte katern passen?
- Wat is het benodigde formaat van het afgewerkte katern?
- Bevat het katern paginagrote beelden?
- Gebruikt u voorbedrukte omslagen met paginadekkende beelden?
- Gaat u het katern bijsnijden?

#### <span id="page-250-1"></span>**Overwegingen voor het verkrijgen van goede katernafdrukken**

Volg deze tips om de gewenste aflevering te bereiken:

- Voordat u een grote opdracht uitvoert, maakt u altijd één of meer proefafdrukken van uw opdracht.
- Controleer de proefafdrukken op afgesneden beelden of tekst.
- Als er beelden of tekst moeten worden verschoven, gebruikt u de diverse instellingen in de printerdriver van de applicatie. Raadpleeg de helpinformatie van uw printerdriver.
- Vergeet niet: Om de gewenste aflevering te bereiken, kunnen een of meer proefafdrukken nodig zijn.

## **Onderhoud aan de SquareFold®-snijmodule**

Voor informatie over het behouden van optimale prestaties van de snijmodule door het verwijderen van snijafval en het weghalen van resten, raadpleegt u [De afvalcontainer van de SquareFold®-snijmodule](#page-251-0) [leegmaken](#page-251-0).

## <span id="page-251-0"></span>**De afvalcontainer van de SquareFold®-snijmodule leegmaken**

Als de afvalcontainer bijna vol is, gaat er een indicatielampje branden boven op de SquareFold®-snijmodule. Er verschijnt ook een bericht op de productiepers dat de afvalcontainer vol is. Wanneer deze melding wordt weergegeven, verwijdert u de papierrestanten.

Opmerking: Houd de productiepers ingeschakeld wanneer u de restanten verwijdert. Als de productiepers is uitgeschakeld, detecteert de productiepers niet dat u de container hebt geleegd.

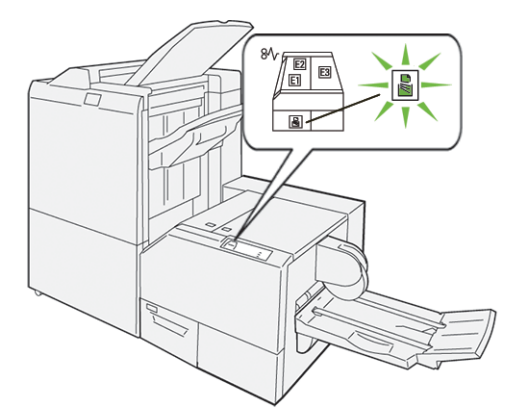

Voer de volgende stappen uit om de afvalcontainer van de snijmodule te legen.

1. Zorg dat de productiepers niet in gebruik is en trek de afvalcontainer van de snijmodule langzaam naar buiten.

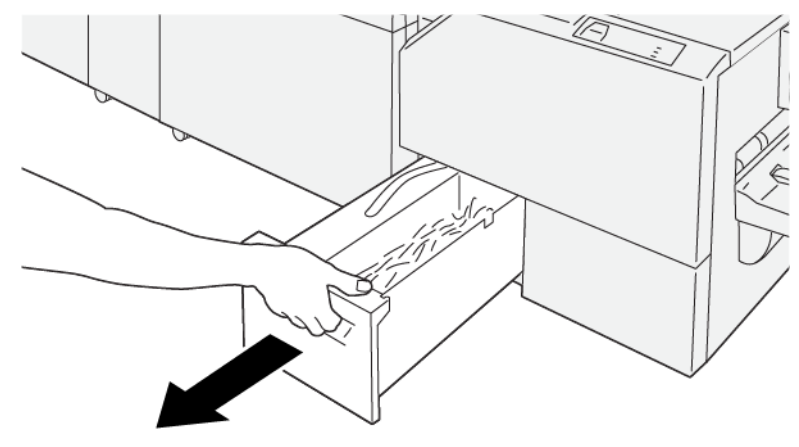

VP3100\_199
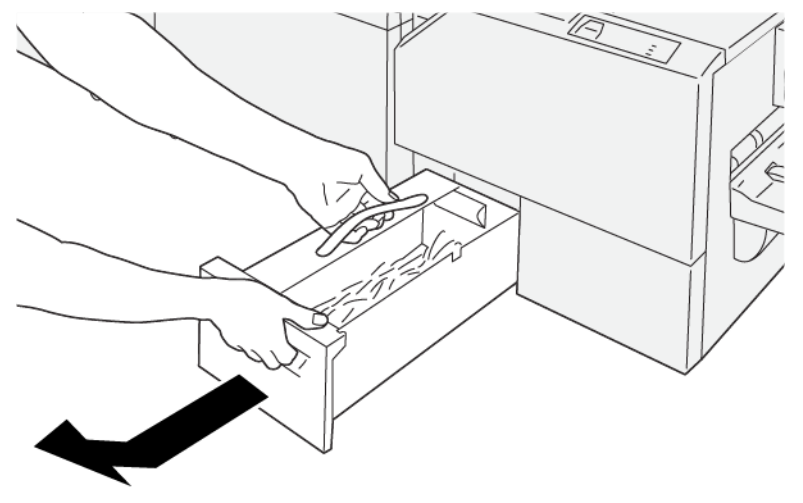

2. Houd de band op de afvalcontainer vast en verwijder de container met beide handen.

VP3100\_200

- 3. Verwijder alle afval en restanten uit de container.
	- $\mathscr{O}$ Opmerking: Zorg dat u de container volledig leegt. Als er afval of restanten achterblijven, raakt de container vol voordat een bericht wordt weergegeven. Hierdoor kan er een storing op de productiepers optreden.

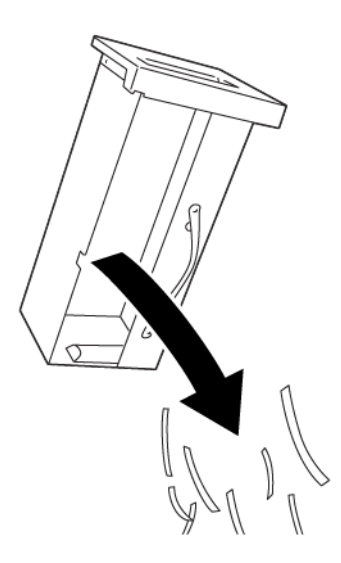

VP3100\_201

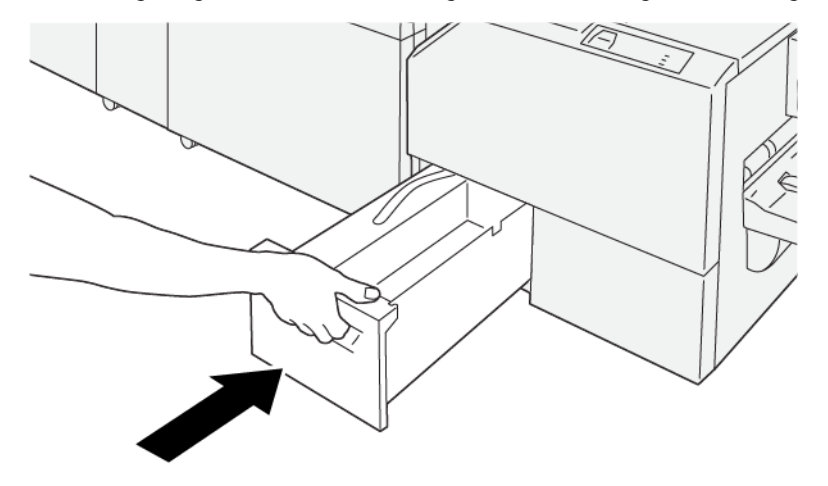

4. Plaats de geleegde afvalcontainer terug en duw hem langzaam volledig naar binnen.

VP3100\_202

# **HET OPTIONELE LADEVERLENGSTUK VOOR LANG PAPIER GEBRUIKEN OP PRODUCTIE-AFWERKINGSEENHEDEN**

Om te zorgen dat u voorbladen kunt gebruiken die goed in de opvangbak blijven liggen, is er een optioneel ladeverlengstuk voor lang papier geïnstalleerd.

Opmerking: Het ladeverlengstuk bestaat uit nieuwe hardware, waaronder bedrade steunen, bedrade geleiders en een geleidersjabloon. Met alleen de bedrade steunen kan papier tot 729 mm (28,7 inch) worden gestapeld. Als u ook de bedrade geleiders toevoegt, verhoogt u daarmee de ondersteuning tot 1200 mm (47,24 inch).

Het ladeverlengstuk voor lang papier gebruiken:

1. Verwijder de bedrade steunen en de bedrade geleider uit de opslaglocatie op het achterste bovenpaneel.

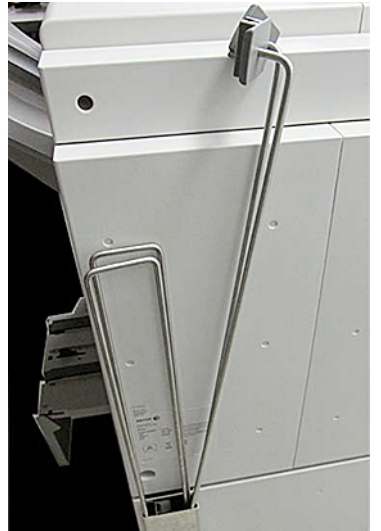

2. Op de lade achter de beugels voor de bedrade steunen plaatst u de twee bedrade steunen in de vier gaten.

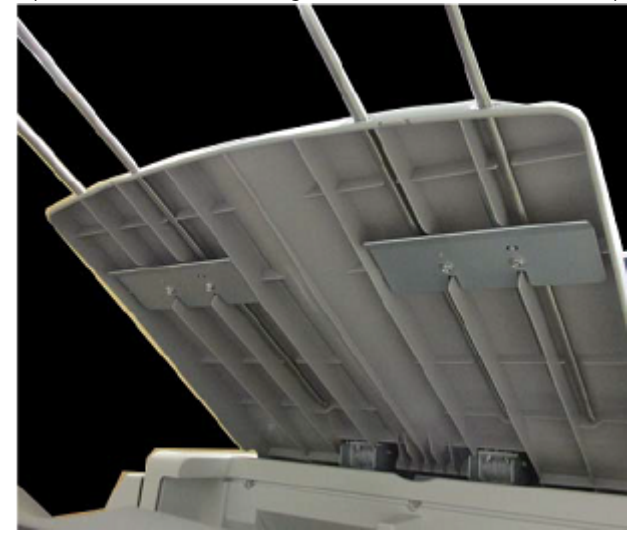

3. Bevestig het plastic klemmetje aan het uiteinde van de bedrade geleiders op de bedrade steunen.

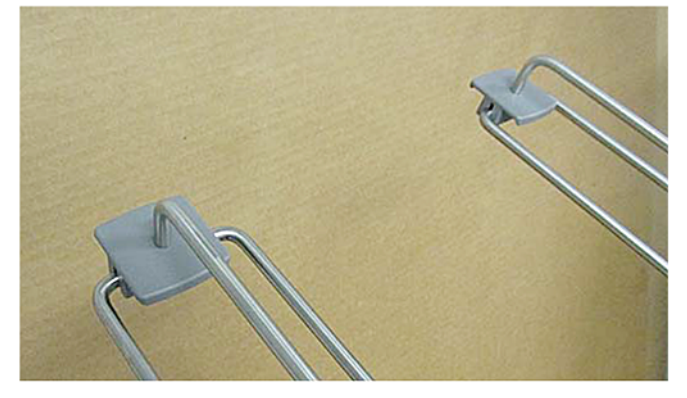

4. Lijn het andere uiteinde van de bedrade geleiders uit met de pijlen op de geleidersjabloon.

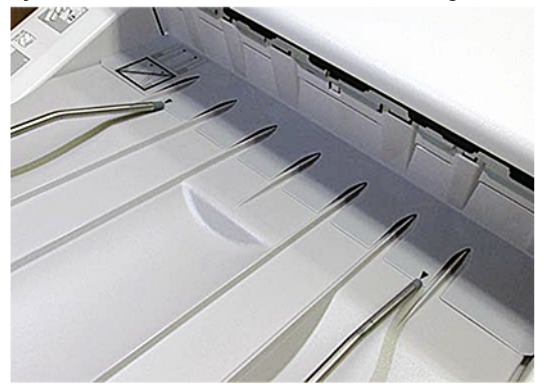

5. Voer de afdrukopdracht voor voorbladen uit.

Het papier wordt iets gebogen in de bedrade geleiders, zodat het papier niet op de grond valt.

6. Als de opdracht klaar is, bergt u het bedrade geleiders en bedrade steunen weer op in de opslaglocatie.

# Profielen

U kunt aangepaste profielinstellingen voor media maken en bij afdrukken toepassen. De beschikbare profielsoorten zijn beelduitlijning, documentvouwaanpassingen, ladeventilatorwijzigingen en DFA-afwerkingsopties.

## **OVERZICHT PROFIELEN**

Met de functie Profielen kunt u verschillende profielen maken en aanpassen voor gebruik voor een bepaalde afdrukopdracht.

- Opmerking: Als alternatief voor de functie Profielen kunt u een uitlijningsprofiel maken met de automatische bijstellingsfunctie. Door beide functies worden dezelfde beeldbijstellingen op de papiersoort toegepast die u voor de procedure hebt geselecteerd. Als u echter de automatische bijstellingen uitvoert, wordt er door het systeem een naam toegewezen en worden de bijgestelde waarden voor de papiersoort automatisch in het venster Geavanceerde papierinstellingen ingevoerd.
- Uitlijning: Om te voorkomen dat het beeld verkeerd wordt uitgelijnd of scheef komt te staan, kunt u op het tabblad Uitlijning een profiel definiëren voor een bepaalde papiersoort, waarmee het afdrukbeeld wordt verplaatst. Gebruik deze profielen op het moment dat deze voor gespecialiseerde afdrukopdrachten nodig zijn.
- Vouwaanpassing: Als er optionele apparaten op de productiepers zijn aangesloten, is het tabblad Vouwaanpassing beschikbaar. Op het tabblad Vouwaanpassing kunt u profielen definiëren voor het aanpassen van de vouwpositie voor verschillende papiersoorten. Gebruik dit profiel om aanpassingswaarden in te stellen voor verschillende standaardsoorten.
- Ventilator: Op het tabblad Ventilator kunt u de ventilatorinstellingen voor de velinvoergebieden van de papierladen aanpassen. Als papier tijdens een drukgang verkeerd wordt ingevoerd, kunt u deze instellingen toepassen, zodat verkeerd invoeren minder vaak optreedt.
- Afwerkingseenheden: Als er een DFA-apparaat (Digital Finishing Architecture) van derden op de productiepers is aangesloten, is het tabblad Afwerkingseenheden beschikbaar. Beheerders kunnen een afwerkingseenheid in- of uitschakelen en de profielinstellingen aanpassen.

# **IN- EN UITVOERPROFIELEN**

Zowel de operateur als de beheerder kan profielen maken, bewerken of verwijderen.

1. Selecteer **Profielen** in het functiemenu in de linkerkant van het hoofdvenster.

Het venster Profielen wordt weergegeven.

Opmerking: Het tabblad Afwerking wordt alleen weergegeven wanneer u als beheerder bent aangemeld en er een DFA-apparaat van derden is aangesloten op de productiepers.

- 2. Om een beelduitlijningsprofiel te maken of te bewerken, selecteert u het tabblad **Uitlijning**.
- 3. Om een documentvouwaanpassingsprofiel te maken of te bewerken, selecteert u het tabblad **Vouwaanpassing**.
- 4. Om een ventilatorprofiel te maken of te bewerken, selecteert u het tabblad **Ventilator**.
- 5. Om een profiel voor DFA-apparaten van derden te maken of te bewerken, meld u zich aan als beheerder en selecteert u het tabblad **Afwerkingseenheden**.
- 6. Om het venster Profielen af te sluiten en terug te keren naar het hoofdvenster, selecteert u **Sluiten**.

## **UITLIJNING**

Opmerking: U kunt de lijst met profielen ordenen op naam, wijzigingsdatum en opmerking. Zo nodig gebruikt u de horizontale schuifbalk om de volledige tekst van lange profielnamen te bekijken.

Met de toepassing Uitlijning kunt u specifieke uitlijningsprofielen maken en opslaan. U kunt deze uitlijningsprofielen gebruiken voor verschillende mediasoorten en bepalen hoe het beeld op zijde 1 en zijde 2 van de afdrukken worden geregistreerd, uitgelijnd of uitvergroot. Voor een optimale afleveringskwaliteit van uw afdrukken kunt u deze profielen waar nodig gebruiken.

Als de positie van het beeld op de afdrukken verkeerd is uitgelijnd of scheef staat, kunt u uitlijningsaanpassingen maken. Dit kan veroorzaakt worden door uitgezet of gekrompen papier, onnauwkeurig snijden of door omstandigheden bij het opslaan van papier.

Opmerking: Wij raden u aan het hoofdstuk Uitlijning helemaal door te lezen voordat u uitlijningsprofielen gaat maken, bewerken of daadwerkelijk gaat toepassen.

## **Informatie over uitlijning**

Als u 2-zijdige opdrachten afdrukt en verschillende soorten papier gebruikt, waaronder papiersoort, papiergewicht en gecoat of ongecoat, moeten de afdrukken bij de doorvoer door de papierbaan mogelijk op een speciale manier door de productiepers worden verwerkt. Bij sommige mediasoorten en 2-zijdige opdrachten kunnen de beelden op zijde 1 en/of zijde 2 verkeerd worden geregistreerd, scheef komen te staan, loodrecht verkeerd worden uitgelijnd of worden uitgerekt. Gebruik uitlijningsprofielen om dergelijke problemen te voorkomen.

Door het aanpassen van uitlijningsprofielen kunt u:

- Het beeld aanpassen op basis van de uitlijning van het afgedrukte document. U kunt verschillende aanpassingen maken, zoals registratie, loodrechte stand, scheef en uitvergroting.
- Aanpassingen maken als de positie van het beeld op de afdrukken verkeerd is uitgelijnd of scheef staat. Dit kan veroorzaakt worden door uitgezet of gekrompen papier, onnauwkeurig snijden of door omstandigheden bij het opslaan van papier.

#### <span id="page-256-0"></span>**Overwegingen bij het maken of gebruiken van uitlijningsprofielen**

Tip: Probeer altijd als eerste de functie Auto-uitlijning, voordat u de handmatige uitlijningsstappen gebruikt.

Wanneer u uitlijningsprofielen maakt voor 1-zijdige of 2-zijdige afdrukken, moet u rekening houden met het volgende:

• Omdat het papierformaat niet precies hetzelfde is, kunnen beelden op zijde 1 en zijde 2 verkeerd geregistreerd worden. Het formaat kan enigszins variëren, met verschillen van +/- 1 mm, waardoor het beeld verkeerd geregistreerd kan worden. Om formaatverschillen zoveel mogelijk te beperken, raden we u aan om bij het uitvoeren van 2-zijdige opdrachten papier uit dezelfde partij te gebruiken.

• Tijdens het fixeerproces wordt het papier uitgerekt door de hitte en druk waaraan het wordt blootgesteld. Als de beelden op zijde 1 en zijde 2 hetzelfde formaat hebben, kan het beeld op zijde 1 door de uitrekking van het papier iets groter worden dan het beeld op zijde 2.

Door een uitlijningsprofiel voor dit soort opdrachten te maken, kunt u voorkomen dat beelden op zijde 1 groter zijn dan op zijde 2 van de afdrukken.

Opmerking: Als een uitlijningsprofiel eenmaal is ingesteld en in gebruik is, wordt dat profiel niet door de printserver weergegeven in de afdrukopties voor afdrukopdrachten.

#### **Bijstellingen aan de positie van het afleveringsbeeld**

Maak de volgende bijstellingen aan de positie van het beeld op de afdrukken:

- Registratie:
	- Registratie invoerrand: Gebruik deze functie om de invoerrand van het beeld op zijde 1 of zijde 2 aan te passen.
	- Registratie zijrand: Gebruik deze functie om de zijkant van het beeld op zijde 1 of zijde 2 aan te passen.

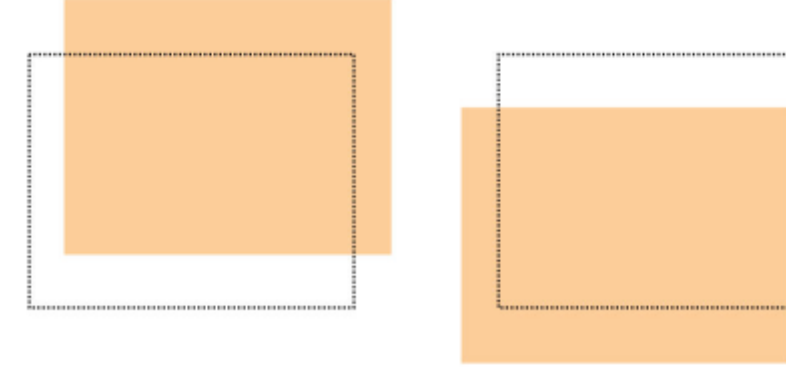

• Loodrechte stand: Gebruik deze bijstelling als het beeld recht op de pagina staat, maar de hoeken hellend zijn (niet onder een hoek van 90 graden ten opzichte van elkaar). Met deze functie wordt het beeld digitaal op de afdrukmodule aangepast, zodat dit zowel voor zijde 1 als voor zijde 2 wordt uitgelijnd met het papier.

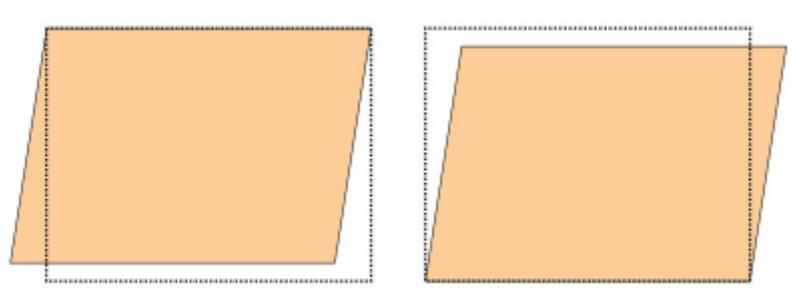

• Scheef: Gebruik deze bijstelling als het volledige beeld hellend en niet recht op de pagina staat. Met deze functie wordt het papier zo aangepast, dat de beelden op zijde 1 of zijde 2 niet scheef staan, maar uitgelijnd zijn ten opzichte van elkaar.

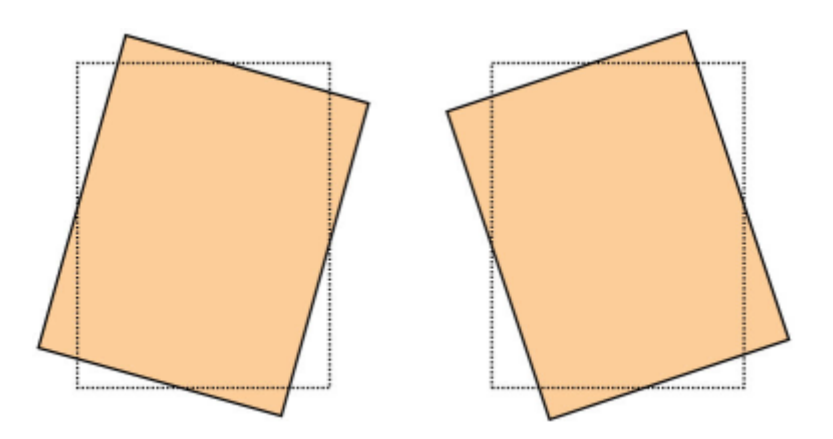

• Uitvergroting: Gebruik deze functie om de uitrekking van het beeld van zijde 1 naar zijde 2 te corrigeren. Het beeld kan zo nodig worden vergroot of verkleind.

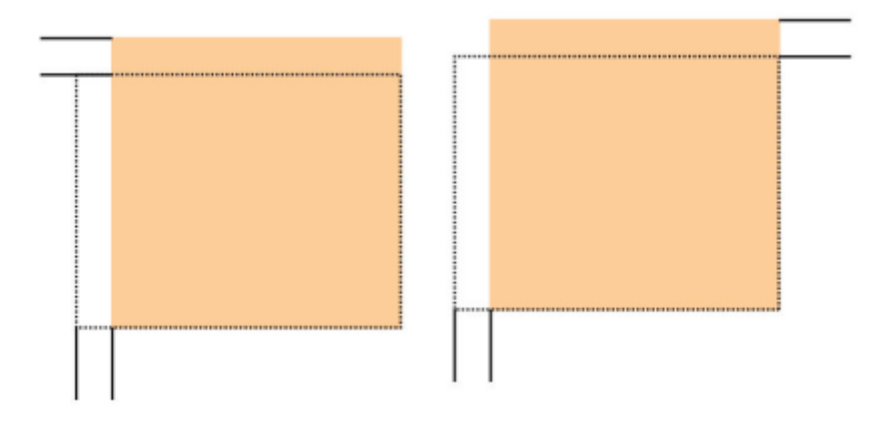

ଜ Tip: Selecteer bij voorkeur slechts één uitlijningsprofielfunctie, zoals scheef. Om de scheefstand op de afdrukken te beoordelen, maakt u vervolgens een reeks proefafdrukken. Als u meerdere uitlijningsprofielfuncties wilt aanpassen en de scheefstand op de afdrukken wilt beoordelen, selecteert u de functies één voor één, maakt u voor elke functie een aantal proefafdrukken en beoordeelt u de afdrukken. Als u tevreden bent met de afdrukken voor de geselecteerde functie, kunt u een andere uitlijningsprofielfunctie gaan aanpassen.

ଜ Tip: Als u meerdere onderdelen aanpast, past u het beeld in de onderstaande volgorde aan:

- bijstelling Loodrechte stand,
- bijstelling Scheef horizontaal,
- bijstelling Vergroting,
- bijstelling Registratie.

#### **Het profiel voor automatische uitlijning instellen**

Met de functie Automatische uitlijning worden automatisch aanpassingen gemaakt in corrigerende registratie, loodrechte stand, scheeftrekken en uitvergroting.

1. Selecteer de toets **Profielen**.

- 2. Zorg ervoor dat het tabblad Uitlijning geselecteerd is.
- 3. Om een uitlijningsprofiel te maken of een bestaand uitlijningsprofiel te bewerken, selecteert u het pictogram **Nieuw (+)** of het pictogram **Bewerken**.

Het venster Nieuwe profieleigenschappen of Profieleigenschappen bewerken wordt weergegeven.

- 4. Voer indien nodig een nieuwe naam in of wijzig de bestaande naam.
- 5. Selecteer de toets **Auto-uitlijning**.

Het venster Auto-uitlijning - instellingen testpagina wordt weergegeven.

- 6. Selecteer de toepasselijke lade en profielnaam.
- 7. Selecteer de niveaus van de afdrukdensiteit voor zijde 1 en zijde 2 die nauw overeenkomen met de afdrukopdrachten die met dit profiel worden uitgevoerd. De afdrukdensiteit ligt tussen 1-10, waarbij 1 het minimum is en 10 het maximum. Selecteer 5 of 6 voor een gemiddelde opdracht en 8 of 9 voor een opdracht die veel toner kost. Voor opdrachten met alleen tekst selecteert u 3 of 4.
- 8. Voor Kleurmodus selecteert u de tonerkleuren die worden gebruikt in de opdracht waarvoor het profiel nodig is.
- 9. Voor Vulling kleurmodus zijde 1 en zijde 2 selecteert u de tonerkleuren die worden gebruikt in de opdracht waarvoor het profiel nodig is.
- 10. Voor Vulplaatsingspatroon, zijde 1 en Vulplaatsingspatroon, zijde 2 selecteert u een of meer van de selectievakjes voor linksboven, rechtsboven, linksonder of rechtsonder. Selecteer het gebied van de pagina met hoge tonerdekking. De densiteitsniveaus die u instelt, bepalen hoeveel toner in deze gebieden van de proefafdruk wordt aangebracht.
- 11. Druk op de toets **Start**.

De productiepers maakt meerdere proefafdrukken en voert opeenvolgende aanpassingen uit, tot de optimale beelduitlijning is bereikt. Het laatste vel laat de beste uitlijning zien.

- 12. Haal de afgedrukte testpatronen op en controleer of de registratie acceptabel is.
- 13. Selecteer **OK** om de nieuwe instellingen te accepteren. Als ze niet acceptabel zijn, selecteert u **Annuleren**  om de oorspronkelijke instellingen te herstellen.

De nieuwe uitlijningsbijstellingen voor registratie, loodrechte stand, scheef en uitvergroting worden in het venster Profieleigenschappen weergegeven.

14. Als u nogmaals afdrukken wilt controleren met de toegepaste bijstellingen, selecteert u de toets **Proefafdruk**.

Het venster Proefafdruk uitlijning wordt weergegeven.

- 15. Selecteer de toepasselijke proefafdrukopties, zoals:
	- a. Selecteer **PH-Regi** als testpatroon.
	- b. De juiste papierlade.
	- c. Aantal afdrukken. Om de afdrukken het beste te kunnen beoordelen, selecteert u een aantal van 10 proefafdrukken.
	- d. Andere waarden, zoals 1-zijdig of 2-zijdig, kleurmodus, vulkleurmodus en vulpatronen.

16. Selecteer **Start**.

In het venster wordt een melding weergegeven dat de proefafdruk wordt gemaakt.

- 17. Haal uw afdrukken op. Gooi de eerste paar afdrukken weg, omdat de variatie hierin groot kan zijn.
- 18. Beoordeel de proefafdrukken door ze op ooghoogte nabij een lichtbron te houden. Als u 2-zijdige afdrukken hebt geselecteerd, kunt u met deze stap de registratietekens voor zijde 1 en zijde 2 bekijken.
- 19. Om de wijzigingen op te slaan en het venster Profieleigenschappen te sluiten, selecteert u **OK**. De nieuwe of bewerkte profielprocedure, zoals Uitlijningsprofiel2, wordt in het venster Uitlijning weergegeven. U kunt de profielprocedure op elk moment in de toekomst selecteren.
- 20. Om Profielen af te sluiten en terug te keren naar het hoofdvenster, selecteert u **Sluiten**.
- 21. Klik op de koppeling **Gebruiker** en selecteer **Afmelden** om de beheerdersmodus af te sluiten.

## **Uitlijningsopties**

De uitlijningsopties zijn:

- Registratie
- Loodrechte stand
- Scheef
- Vergroting

Bekijk de volgende tips voor het selecteren of bewerken van de diverse uitlijningsopties:

- De pijlen boven de papierillustratie geven de invoerrichting aan.
- Gebruik de pictogrammen plus (+) en min (-) om de uitlijningswaarden te wijzigen.
- Als u de waarden aanpast, beweegt de illustratie in de richting waarin het beeld op het papier wordt verplaatst, verkleind of vergroot.

Opmerking: De standaardinstelling voor alle uitlijningsopties is nul.

## **Voordat u een uitlijningsprofiel maakt of gebruikt**

Voordat u een nieuw uitlijningsprofiel maakt of een bestaand uitlijningsprofiel gebruikt, voert u de volgende procedure uit:

- 1. Plaats het benodigde papier in de juiste lade.
- 2. Maak een proefafdruk en controleer of het afgedrukte beeld correct is uitgelijnd.
- 3. Als het beeld verkeerd is uitgelijnd op de afdrukken, voert u de instructies in de procedure [Overwegingen bij](#page-256-0) [het maken of gebruiken van uitlijningsprofielen](#page-256-0) uit.

#### **Uitlijningsprofielen maken of bewerken**

Zowel de operateur als de beheerder kunnen profielen maken, bewerken of verwijderen. Gebruik de volgende procedure om een nieuw uitlijningsprofiel te maken of een bestaande uitlijningsprofiel te wijzigen om het beeld op zijde 1 of zijde 2 van de afdrukken aan te passen. De beheerder wijst het profiel vervolgens aan een bepaalde papiersoort toe in het venster Geavanceerde papierinstellingen.

⊕ Tip: Kies slechts één uitlijningsprofielfunctie, zoals scheef, en beoordeel vervolgens de scheefstand op de afdrukken door een reeks proefafdrukken te maken. Als u meerdere uitlijningsprofielfuncties wilt aanpassen, selecteert u de functies één voor één, maakt u voor elke functie een aantal proefafdrukken en beoordeelt u de afdrukken. Als u tevreden bent met de afdrukken voor de geselecteerde functie, kunt u een andere uitlijningsprofielfunctie gaan aanpassen.

#### 1. Selecteer **Profielen**.

- 2. Zorg ervoor dat het tabblad **Uitlijning** geselecteerd is.
- 3. Selecteer het pictogram **Nieuw** om een uitlijningsprofiel te maken of een profiel te selecteren in de lijst. Vervolgens selecteert u het pictogram **Bewerken** om een bestaand uitlijningsprofiel te bewerken.

Het venster Nieuwe profieleigenschappen of Profieleigenschappen bewerken wordt weergegeven.

- 4. Voer in het veld Profielnaam een nieuwe naam in of wijzig de bestaande naam.
- 5. Selecteer een uitlijningsprofieloptie Registratie, Loodrechte stand, Scheef of Uitvergroting) en maak de juiste selecties voor de optie.

Als u meerdere onderdelen aanpast, past u het beeld in de onderstaande volgorde met één tegelijk aan:

- bijstelling Loodrechte stand,
- bijstelling Scheef,
- bijstelling Vergroting,
- bijstelling Registratie.
- 6. Selecteer **Proefafdruk**.
- 7. Selecteer de toepasselijke proefafdrukopties voor de opdrachten waarvoor het profiel nodig is, zoals:
	- a. De juiste papierlade.
	- b. Aantal afdrukken. Om de afdrukken goed te kunnen beoordelen, selecteert u minimaal 10 afdrukken.
	- c. Type opdracht, zoals 1-zijdig bedrukte kant naar boven of 2-zijdig
	- d. Het toepasselijke testpatroon, indien nodig.
	- e. Voor Kleurmodus, de gebruikte tonerkleuren.
	- f. Voor Vulplaatsingspatroon, zijde 1 of Vulplaatsingspatroon, zijde 2 selecteert u de gebieden op de pagina's van de opdracht met een hoge tonerdekking. Met de instelling voor het densiteitsniveau bepaalt u hoeveel toner in deze gebieden op de proefafdruk wordt aangebracht.
- 8. Selecteer **Start**.
- 9. Haal uw afdrukken op.

Gooi de eerste paar afdrukken weg, omdat de variatie hierin groot kan zijn.

- 10. Beoordeel de proefafdrukken door ze op ooghoogte nabij een lichtbron te houden. Als u 2-zijdige afdrukken hebt geselecteerd, kunt u met deze stap de registratietekens voor zijde 1 en zijde 2 bekijken.
	- a. Als u constateert dat de uitlijning tussen zijde 1 en zijde 2 onaanvaardbaar is en moet worden bijgesteld, herhaalt u deze procedure.

Opmerking: Wellicht moeten de uitlijningsopties meerdere keren worden aangepast en diverse proefafdrukken worden maken, voordat de afdrukken voldoen aan de verwachtingen van de klant.

- b. Als u tevreden bent met de afdrukken, gaat u verder naar de volgende stap.
- 11. Selecteer indien nodig een andere uitlijningsoptie en breng de benodigde wijzigingen aan.
	- a. Maak proefafdrukken.
	- b. Beoordeel de afdrukken.
	- c. Herhaal de vorige twee deelstappen voor elke aanvullende uitlijningsoptie die u wilt aanpassen.

Als u tevreden bent met de afdrukken, gaat u verder naar de volgende stap.

- 12. Om de wijzigingen op te slaan en het venster Profieleigenschappen te sluiten, selecteert u **OK**. De nieuwe of bewerkte profielprocedure wordt weergegeven in het scherm Uitlijning en kan op elk gewenst moment worden geselecteerd.
- 13. Om Profielen af te sluiten en terug te keren naar het hoofdvenster, selecteert u **Sluiten**.

#### **VOUWAANPASSING**

Met de toepassing Vouwaanpassing kunt u de vouwpositie aanpassen voor verschillende papiersoorten en aanpassingswaarden instellen voor verschillende standaard papiersoorten. U kunt een ingestelde papiersoort (type) aan elke lade toekennen.

Daarnaast kunt u ook de vouwposities aanpassen voor In tweeën vouwen enkel vel, In tweeën vouwen meerdere vellen, In tweeën vouwen meerdere vellen geniet, Als C vouwen, Als Z vouwen en Z-vouw half vel.

#### **Soorten vouw**

De opgegeven vouwsoort voor de opdracht definieert het aantal vouwlijnen dat bij het afdrukken wordt toegepast op het papier. De vorm van het papier varieert, afhankelijk van de ingestelde richting van het papier: staand of liggend. De gebruikte terminologie voor het identificeren van vouwsoorten voor zowel de gebruikersinterface van de pc als de printserver staat hieronder vermeld.

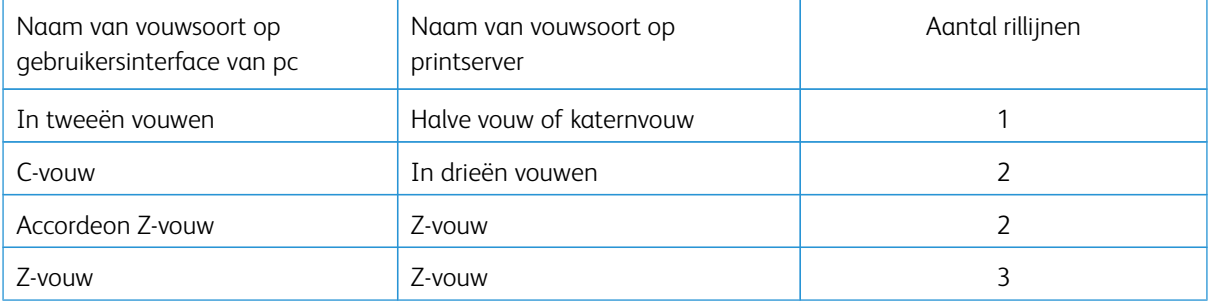

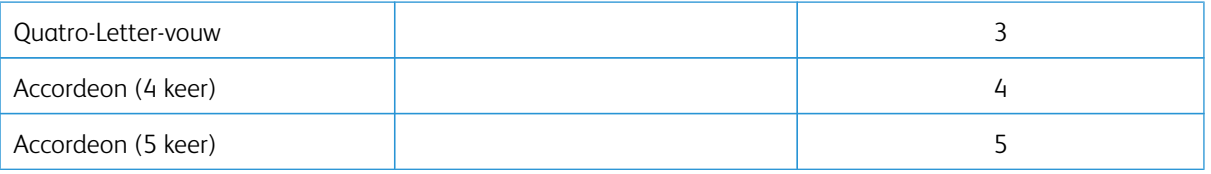

# **Optie Vouwaanpassingsprofiel**

Met deze optie kunt u een vooraf ingesteld vouwaanpassingsprofiel selecteren.

 $\mathscr{O}$ Opmerking: Deze optie is alleen beschikbaar als de optionele productie-afwerkingseenheid, de productieafwerkingseenheid met katernmodule of de productie-afwerkingseenheid Plus op uw productiepers is aangesloten.

Om vooringestelde profielen te bekijken of profielen te make en te onderhouden, gebruikt u de functie **Profielen** op het hoofdvenster van het bedieningsscherm en selecteert u het tabblad Vouwaanpassing.

#### **Informatie over vouwaanpassing**

- Opmerking: De optie Vouwaanpassing is verkrijgbaar bij de productie-afwerkingseenheid met katernmodule of als de optionele C/Z-vouweenheid op de afwerkingseenheid is bevestigd. De C/Zvouweenheid kan worden gebruikt op de productie-afwerkingseenheid, de productie-afwerkingseenheid met katernmodule of de productie-afwerkingseenheid Plus.
- Aanpassing voor in tweeën vouwen: Bij in tweeën vouwen worden de afdrukken in twee segmenten verdeeld door één vouw. In tweeën gevouwen (dubbelgevouwen) afdrukken worden in de opvangbak voor katernen afgeleverd. De volgende illustratie laat zien hoe een vel in tweeën wordt gevouwen:

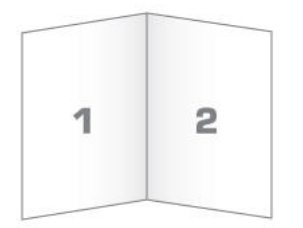

U kunt ook meerdere vellen of meerdere geniete vellen toevoegen aan een aanpassing voor in tweeën vouwen, zoals weergegeven in de volgende illustraties:

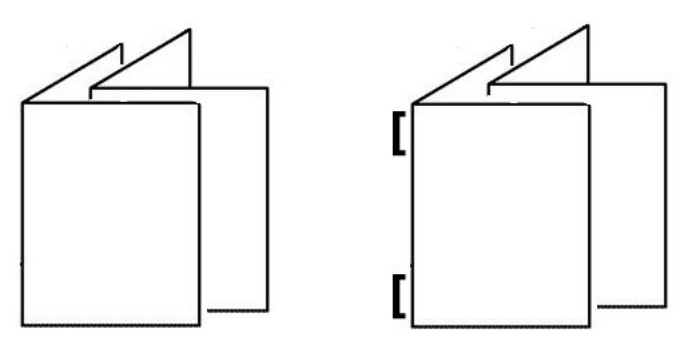

• C-vouw: Een C-vouw bestaat uit twee vouwen, waarmee de afdrukken in drie segmenten worden verdeeld. Als C gevouwen afdrukken worden afgeleverd in de opvangbak voor als C/Z gevouwen afdrukken. De volgende illustratie laat een aanpassing voor C-vouw zien:

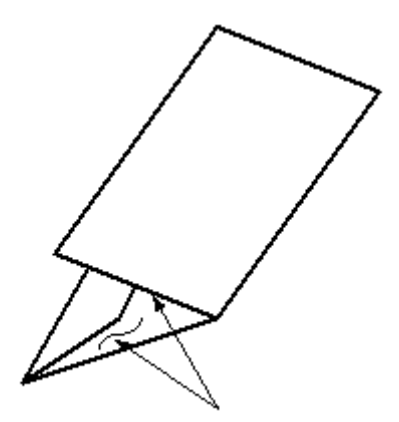

• Z-vouw: Een Z-vouw bestaat uit twee vouwen die in tegenovergestelde richtingen worden gevouwen, zodat een soort waaiervouw ontstaat. Als Z gevouwen afdrukken worden afgeleverd in de opvangbak voor als C/Z gevouwen afdrukken. De volgende illustratie laat een aanpassing voor Z-vouw zien:

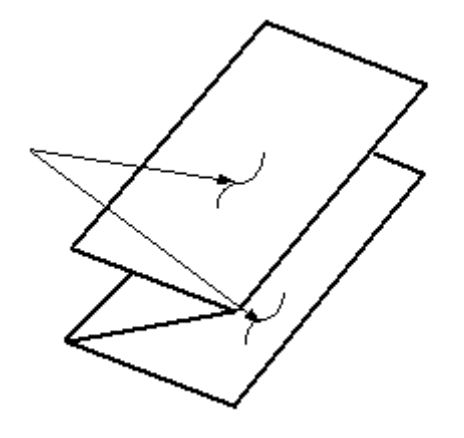

• Z-vouw half vel: Net als bij de normale Z-vouw worden twee vouwen gebruikt, die in tegenovergestelde richting worden gevouwen. Het verschil tussen een gewone Z-vouw en een Z-vouw met half vel is dat een Zvouw met half vel niet in twee gelijke vouwen wordt gevouwen. De twee vouwen zijn niet gelijk, waardoor één rand van het Z-vouw half vel langer is. De langere rand kan worden geniet of geperforeerd. Afdrukken met een Z-vouw half vel worden afgeleverd in de opvangbak voor als C/Z gevouwen afdrukken. Zie de volgende illustratie:

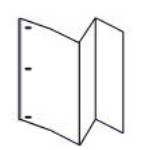

Opmerking: Elke Z-vouw half vel die aan een geniete set wordt toegevoegd, telt als 10 vellen. Hiermee wordt het totale aantal vellen voor een bepaald gewichtsbereik verlaagd.

#### **Bijstelprocedures voor het in tweeën vouwen van een of meerdere vellen maken of bewerken**

Opmerking: De functie Vouwaanpassing is alleen beschikbaar als de productie-afwerkingseenheid, productie-afwerkingseenheid met katernmodule of de productie-afwerkingseenheid Plus op uw pers is aangesloten.

De operateur en de beheerder kunnen profielen maken, bewerken of verwijderen. Als u de vouwposities voor katernen wilt bijstellen, maakt u eerst een profiel met de bijstellingen. De volgende procedure bevat de vereiste basisstappen voor het maken of bewerken van een aanpassingsprofiel voor het in tweeën vouwen van één vel of meerdere vellen

1. Controleer of de juiste papiersoort in de productiepers is geplaatst en programmeer de lade. Voor katernen plaatst u het papier met de korte kant eerst (KKE).

# 2. Selecteer **Profielen**.

Het venster Profielen wordt weergegeven.

#### 3. Selecteer het tabblad **Vouwaanpassing**.

4. Klik op het pictogram **Nieuw** om een profiel te maken. Als u een bestaand profiel wilt bewerken, selecteert u het betreffende profiel in de lijst en klikt u op **Bewerken**.

Het venster Profieleigenschappen verschijnt.

- 5. Voer een nieuwe naam in het veld Profielnaam in of wijzig de bestaande naam. Het wordt aanbevolen een naam te gebruiken die de soort vouw aangeeft, zoals Enkele vouw gewoon.
- 6. Selecteer de juiste soort vouw in het menu Type vouw, zoals **In tweeën vouwen meerdere vellen**.
- 7. Selecteer de toepasselijke papierinstellingen, zoals Formaat, Soort, Coating en Gewicht.
- 8. Selecteer Korte kant eerst voor Invoerrand.

#### 9. Selecteer **Proefafdruk**.

Het venster Proefafdruk vouwaanpassing wordt weergegeven.

- 10. Gebruik de pijl in het menu Lade om de lade te selecteren met daarin de papiersoort die u gebruikt.
- 11. Als u de snijmodule gebruikt om vouwnaden in pagina's te maken, stelt u Rillen in op **Aan**. Alleen het eerste en het laatste vel voor het katern worden gerild. Anders laat u deze instelling op **Uit** staan.

#### 12. Selecteer **Proefafdruk**.

- 13. Selecteer **Sluiten** om het berichtvenster te sluiten.
- 14. Merk de twee afmetingen A en B op in het bijstellingsgebied voor Set 1, die u moet meten en invoeren.
- 15. Haal de proefafdruk uit het afleveringsgebied van de productiepers en houd deze voor de aanpassingen voor set 1 in de stand die in het venster wordt weergegeven. De grote zwarte pijl wijst omhoog en naar links.
- 16. Bepaal of de linkerkant (pictogram boven) en rechterkant (pictogram beneden) van de vouw gelijk zijn, of dat een van de kanten langer is. Als één kant langer is, meet u de overlap (de afstand tussen de randen). Noteer het verschil in millimeter.
- 17. Selecteer de juiste vouwpositie voor een enkel vel of meerdere vellen:
	- Linkerzijde van vouw is langer
	- Rechterzijde van vouw is langer
	- Linker- en rechterzijde zijn gelijk
- 18. Als u selecteert dat de linkerkant of de rechterkant van de vouw langer is, stelt u de hoeveelheid overlapping in met de pijl omhoog. Als u de hoeveelheid in millimeter invoert, wordt de afbeelding van de vouw gewijzigd ter bevestiging van welke kant u als de langste hebt geselecteerd. Controleer of de afbeelding met de indeling van de proefafdruk overeenkomt.
- 19. In het gebied Vellen in set 1 selecteert u **Proefafdruk** en beoordeelt u vervolgens de afdrukken met de nieuwe instellingen.
- 20. Als de vouwposities verder moeten worden bijgesteld, herhaalt u de stappen. Anders gaat u verder met de volgende stap.
- 21. Op basis van het gewicht van het geselecteerde papier ziet u in het gebied Vellen in set 2 rechts in het venster hoeveel vellen u maximaal aan het katern kunt toewijzen. U kunt dit aantal instellen op het exacte aantal pagina's in uw katernen, maar u mag het feitelijke aantal in dit veld niet overschrijden.
- 22. Selecteer **Proefafdruk** rechts in het venster.
- 23. Selecteer **Start** in het menu Lade.
- 24. Voor bijstellingen voor set 2 herhaalt u de stappen voor set 1.
- 25. Nadat alle bijstellingen zijn gemaakt, selecteert u **OK**. Het nieuwe of bewerkte vouwaanpassingsprofiel wordt in het venster Vouwaanpassing weergegeven.
- 26. Om Profielen af te sluiten en terug te keren naar het hoofdvenster, selecteert u **Sluiten**.

#### **Afstelprocedure in tweeën vouwen meerdere geniete vellen maken of bewerken**

Opmerking: De functie Vouwaanpassing is alleen beschikbaar als de productie-afwerkingseenheid, productie-afwerkingseenheid met katernmodule of de productie-afwerkingseenheid Plus op uw pers is aangesloten.

De operateur en de beheerder kunnen profielen maken, bewerken of verwijderen. Als u de vouwposities en nietposities voor katernen wilt bijstellen, maakt u eerst een profiel met de bijstellingen. De volgende procedure bevat de vereiste basisstappen voor het maken of bewerken van een aanpassingsprofiel voor het in tweeën vouwen van meerdere geniete vellen.

- 1. Controleer of de juiste papiersoort in de pers is geplaatst en programmeer de lade. Voor katernen plaatst u het papier met de korte kant eerst (KKE).
- 2. Selecteer **Profielen**.

Het venster Profielen wordt weergegeven.

3. Selecteer het tabblad **Vouwaanpassing**.

De optie Vouwaanpassing wordt weergegeven.

4. Klik op het pictogram **Nieuw** om een profiel te maken. Als u een bestaand profiel wilt bewerken, selecteert u het betreffende profiel in de lijst en klikt u op **Bewerken**.

Het venster Profieleigenschappen verschijnt.

- 5. Voer een nieuwe naam in het veld Profielnaam in of wijzig de bestaande naam. Het wordt aanbevolen een naam te gebruiken die de soort vouw aangeeft.
- 6. Selecteer de juiste soort vouw in het menu Type vouw, **In tweeën vouwen meerdere geniete vellen**.
- 7. Selecteer de juiste papierinstellingen voor de katernen: Formaat, Coating en Gewicht.
- 8. Selecteer **Proefafdruk**.

Het venster Proefafdruk vouwaanpassing wordt weergegeven.

- 9. Gebruik de pijl in het menu Lade om de lade te selecteren met daarin de papiersoort die u gebruikt.
- 10. Als u de snijmodule gebruikt om vouwnaden in pagina's te maken, stelt u Rillen in op **Aan**. Alleen het eerste en het laatste vel voor het katern worden gerild. Anders laat u deze instelling op **Uit** staan.

## 11. Selecteer **Proefafdruk**.

- 12. Selecteer **Sluiten** om het berichtvenster te sluiten.
- 13. Merk de twee afmetingen A en B op in het bijstellingsgebied voor Set 1, die u moet meten en invoeren.
- 14. Haal de proefafdruk uit het afleveringsgebied van de pers en houd deze voor de bijstellingen voor set 1 in de stand die in het venster wordt weergegeven. De grote zwarte pijl wijst omhoog en naar links.
- 15. Bepaal of de linkerkant (pictogram boven) en rechterkant (pictogram beneden) van de vouw gelijk zijn, of dat een van de kanten langer is. Als één kant langer is, meet u de overlap (de afstand tussen de randen). Noteer het verschil in millimeter.
- 16. Selecteer de juiste vouwpositie voor meerdere geniete vellen:
	- Linkerzijde van vouw is langer
	- Rechterzijde van vouw is langer
	- Linker- en rechterzijde zijn gelijk
- 17. Stel de hoeveelheid overlapping in met de pijl omhoog. Als u de hoeveelheid in millimeter invoert, wordt de afbeelding van de vouw gewijzigd ter bevestiging van welke kant u als de langste hebt geselecteerd. Controleer of de afbeelding met de indeling van de proefafdruk overeenkomt.
- 18. Selecteer de juiste optie voor de nietpositie. Als de nietjes exact op de vouw zitten, zijn er geen bijstellingen nodig. Als het nietje uit het midden van de vouw zit, meet u de afstand tot de vouw in millimeter. Als het nietje te ver naar boven en op de bovenkant van het vel zit, selecteert u **Links van vouw**. Als het nietje te ver naar beneden en op de onderkant van het vel zit, selecteert u **Rechts van vouw**.
- 19. Stel de mate van verschuiving in met de pijl omhoog. Als u de hoeveelheid in millimeter invoert, wordt de afbeelding van het nietje gewijzigd ter bevestiging van de richting die u hebt geselecteerd. Controleer of de afbeelding met de nietpositie op de proefafdruk overeenkomt.
- 20. In het gebied Vellen in set 1 selecteert u **Proefafdruk** en beoordeelt u vervolgens de afdrukken met de nieuwe instellingen.
- 21. Als de vouwposities en nietposities verder moeten worden bijgesteld, herhaalt u de stappen hierboven. Anders gaat u verder met de volgende stap.
- 22. In de rechterkant van het venster wordt in het gebied Vellen in set 2 het maximumaantal vellen weergegeven dat u op basis van het gewicht van het geselecteerde papier aan het katern kunt toewijzen. U kunt dit aantal instellen op het exacte aantal pagina's in uw katernen, maar u mag het feitelijke aantal in dit veld niet overschrijden.
- 23. Selecteer **Proefafdruk** rechts in het venster.
- 24. Selecteer **Start** in het menu Lade.
- 25. Voor bijstellingen voor set 2 herhaalt u stap 12-20.
- 26. Nadat alle bijstellingen zijn gemaakt, selecteert u **OK**. Het nieuwe of bewerkte vouwaanpassingsprofiel wordt in het venster Vouwaanpassing weergegeven.
- 27. Om Profielen af te sluiten en terug te keren naar het hoofdvenster, selecteert u **Sluiten**.

#### **Aanpassingprocedure voor C-vouw maken of bewerken**

Opmerking: De functie C-vouwaanpassing is alleen beschikbaar voor de C/Z-vouweenheid, die beschikbaar is op de productie-afwerkingseenheid, de productie-afwerkingseenheid met katernmodule of de productie-afwerkingseenheid Plus die op uw productiepers is aangesloten.

De operateur en de beheerder kunnen profielen maken, bewerken of verwijderen. Gebruik de volgende procedure om een nieuw aanpassingsprofiel voor C-vouw te maken of een bestaand profiel te bewerken. Als u de C-vouwpositie voor de afdrukken wilt wijzigen, maakt u eerst een profiel met de vouwaanpassingen.

- 1. Controleer of de juiste papiersoort in de productiepers is geplaatst en programmeer de lade. Plaats het papier met de korte kant eerst (KKE) en selecteer een lade met daarin KKE-papier.
- 2. Selecteer **Profielen**.

Het venster Profielen wordt weergegeven.

3. Selecteer het tabblad **Vouwaanpassing**.

Het venster Vouwaanpassing wordt weergegeven.

4. Klik op het pictogram **Nieuw** om een profiel te maken. Als u een bestaand profiel wilt bewerken, selecteert u het betreffende profiel in de lijst en klikt u op **Bewerken**.

Het venster Profieleigenschappen wordt weergegeven.

- 5. Voer een nieuwe naam in het veld Profielnaam in of wijzig de bestaande naam. Het wordt aanbevolen een naam te gebruiken die de soort vouw aangeeft.
- 6. In het menu Type vouw selecteert u de de juiste soort C-vouw.
- 7. Selecteer de juiste papierinstellingen, zoals Formaat en Gewicht. Controleer of de optie Korte kant eerst is geselecteerd.
- 8. In het bijstelgebied Vouwpositie worden twee afmetingen weergegeven: A en B. Dit zijn de afmetingen die u moet meten en wijzigen.
- 9. Selecteer **Proefafdruk**.

Het venster Proefafdruk vouwaanpassing wordt weergegeven.

- 10. Selecteer de lade met de papiersoort die u gebruikt.
- 11. Selecteer het aantal afdrukken.
- 12. Selecteer **Proefafdruk**.

- 13. Haal de proefafdruk uit het afleveringsgebied van de productiepers en houd deze in de stand die op het pictogram Aanpassing vouwpositie in het venster wordt aangegeven. De grote zwarte pijl wijst omhoog en naar links.
- 14. Bepaal of de linkerkant (pictogram boven) en rechterkant (pictogram beneden) van de vouw gelijk zijn, of dat een van de kanten langer is. Als één kant langer is, meet u de overlap (de afstand tussen de randen). Noteer het verschil in millimeter.
- 15. Voer met het plus- en minpictogram de lengte A en B in voor de vouwpositie.

#### 16. Selecteer **Proefafdruk**.

- 17. Beoordeel het resultaat van de nieuwe instellingen. Als de vouwpositie verder moet worden bijgesteld, herhaalt u stap 10 -17.
- 18. Nadat alle bijstellingen zijn gemaakt, selecteert u **OK**. Het nieuwe of bewerkte vouwaanpassingsprofiel wordt in het venster Vouwaanpassing weergegeven.
- 19. Om Profielen af te sluiten en terug te keren naar het hoofdvenster, selecteert u **Sluiten**.

#### **Aanpassingsprocedure voor Z-vouw maken of bewerken**

Opmerking: De functie Z-vouwaanpassing is alleen beschikbaar voor de C/Z-vouweenheid, die beschikbaar is op de productie-afwerkingseenheid, de productie-afwerkingseenheid met katernmodule of de productie-afwerkingseenheid Plus die op uw productiepers is aangesloten.

De operateur en de beheerder kunnen profielen maken, bewerken of verwijderen. Gebruik de volgende procedure om een nieuw aanpassingsprofiel voor Z-vouw te maken of een bestaand profiel te bewerken. Als u de Z-vouwpositie voor de afdrukken wilt wijzigen, maakt u eerst een profiel met de vouwaanpassingen.

- 1. Controleer of de juiste papiersoort in de productiepers is geplaatst en programmeer de lade. Plaats het papier met de korte kant eerst (KKE) en selecteer een lade met daarin KKE-papier.
- 2. Selecteer **Profielen**.

Het venster Profielen wordt weergegeven.

3. Selecteer het tabblad **Vouwaanpassing**.

Het venster Vouwaanpassing wordt weergegeven.

4. Klik op het pictogram **Nieuw** om een profiel te maken. Als u een bestaand profiel wilt bewerken, selecteert u het betreffende profiel in de lijst en klikt u op **Bewerken**.

Het venster Profieleigenschappen wordt weergegeven.

- 5. Voer een nieuwe naam in het veld Profielnaam in of wijzig de bestaande naam. Het wordt aanbevolen een naam te gebruiken die de soort vouw aangeeft.
- 6. In het menu Type vouw selecteert u de soort Accordeon (Z-vouwen).
- 7. Selecteer de juiste papierinstellingen zoals Formaat en Gewicht. Controleer of de optie Korte kant eerst is geselecteerd.
- 8. In het bijstelgebied Vouwpositie worden twee afmetingen weergegeven: A en B. Dit zijn de afmetingen die u moet meten en wijzigen.
- 9. Selecteer **Proefafdruk**.

Het venster Proefafdruk vouwaanpassing wordt weergegeven.

- 10. Selecteer de lade met de papiersoort die u gebruikt.
- 11. Selecteer het aantal afdrukken.

## 12. Selecteer **Proefafdruk**.

- 13. Haal de proefafdruk uit het afleveringsgebied van de productiepers en houd deze in de stand die op het pictogram Aanpassing vouwpositie in het venster wordt aangegeven. De grote zwarte pijl wijst omhoog en naar links.
- 14. Bepaal of de linkerkant (pictogram boven) en rechterkant (pictogram beneden) van de vouw gelijk zijn, of dat een van de kanten langer is. Als één kant langer is, meet u de overlap (de afstand tussen de randen). Noteer het verschil in millimeter.
- 15. Voer met het plus- en minpictogram de lengte A en B in voor de vouwpositie.
- 16. Selecteer **Proefafdruk**.
- 17. Beoordeel het resultaat van de nieuwe instellingen. Als de vouwpositie verder moet worden bijgesteld, herhaalt u stap 10 -17.
- 18. Nadat alle bijstellingen zijn gemaakt, selecteert u **OK**. Het nieuwe of bewerkte vouwaanpassingsprofiel wordt in het venster Vouwaanpassing weergegeven.
- 19. Om Profielen af te sluiten en terug te keren naar het hoofdvenster, selecteert u **Sluiten**.

#### **Aanpassingsprocedure voor Z-vouw half vel maken of bewerken**

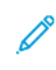

Opmerking: De functie Aanpassing Z-vouw half vel is alleen beschikbaar voor de C/Z-vouweenheid, die beschikbaar is op de productie-afwerkingseenheid, de productie-afwerkingseenheid met katernmodule of de productie-afwerkingseenheid Plus die op uw productiepers is aangesloten.

De operateur en de beheerder kunnen profielen maken, bewerken of verwijderen. Gebruik de volgende procedure om een nieuw aanpassingsprofiel voor Aanpassing Z-vouw half vel te maken of een bestaand profiel te bewerken. Als u zowel de positie van de Z-vouw als van het halve vel voor de afdrukken wilt wijzigen, maakt u eerst een profiel met de vouwaanpassingen.

- 1. Controleer of de juiste papiersoort in de productiepers is geplaatst en programmeer de lade. Plaats het papier met de korte kant eerst (KKE) en selecteer een lade met daarin KKE-papier.
- 2. Selecteer **Profielen**.

Het venster Profielen wordt weergegeven.

3. Selecteer het tabblad **Vouwaanpassing**.

Het venster Vouwaanpassing wordt weergegeven.

4. Klik op het pictogram **Nieuw** om een profiel te maken. Als u een bestaand profiel wilt bewerken, selecteert u het betreffende profiel in de lijst en klikt u op **Bewerken**.

Het venster Profieleigenschappen verschijnt.

- 5. Voer een nieuwe naam in het veld Profielnaam in of wijzig de bestaande naam. Het wordt aanbevolen een naam te gebruiken die de soort vouw aangeeft.
- 6. In het menu Type vouw selecteert u de soort type Half vel Z-vouwen.
- 7. Selecteer de juiste papierinstellingen, zoals Formaat en Gewicht. Controleer of de optie Korte kant eerst is geselecteerd.
- 8. In het bijstelgebied Vouwpositie worden twee afmetingen weergegeven: A en B. Dit zijn de afmetingen die u moet meten en wijzigen.

## 9. Selecteer **Proefafdruk**.

Het venster Proefafdruk vouwaanpassing wordt weergegeven.

- 10. Selecteer de lade met de papiersoort die u gebruikt.
- 11. Selecteer het aantal afdrukken.

## 12. Selecteer **Proefafdruk**.

Er wordt een melding weergegeven dat de proefafdruk wordt uitgevoerd, gevolgd door een melding dat het afdrukken is voltooid.

- 13. Haal de proefafdruk uit het afleveringsgebied van de productiepers en houd deze in de stand die op het pictogram Aanpassing vouwpositie in het venster wordt aangegeven. De grote zwarte pijl wijst omhoog en naar links.
- 14. Bepaal of de linkerkant (pictogram boven) en rechterkant (pictogram beneden) van de vouw gelijk zijn, of dat een van de kanten langer is. Als één kant langer is, meet u de overlap (de afstand tussen de randen). Meet de proefafdrukken en noteer beide posities voor Z vouw, half vel op een vel papier. Noteer het verschil in millimeter.
- 15. Voer met het plus- en minpictogram de lengte A en B in voor de vouwpositie.

#### 16. Selecteer **Proefafdruk**.

- 17. Beoordeel het resultaat van de nieuwe instellingen. Als de vouwpositie verder moet worden bijgesteld, herhaalt u stap 10 t/m -17.
- 18. Nadat alle bijstellingen zijn gemaakt, selecteert u **OK**. Het nieuwe of bewerkte vouwaanpassingsprofiel wordt in het venster Vouwaanpassing weergegeven.
- 19. Om Profielen af te sluiten en terug te keren naar het hoofdvenster, selecteert u **Sluiten**.

## **VENTILATOR**

Met het ventilatorprofiel maakt u groepen aangepaste instellingen voor het bijstellen van de luchtstroom in de papierladen en het verbeteren van hoe papier in de productiepers wordt ingevoerd.

Als u bij een bepaalde papiersoort last hebt van invoerstoringen of invoer van meerdere vellen tegelijk, maakt u voor die papiersoort een ventilatorprofiel. Met deze instellingen regelt u de ventilator en de luchtsnelheid in de papierlade en de lamellen waarmee de luchtstroom wordt gericht. Tijdens de invoer wordt door de ventilatoren lucht naar de papierstapel geblazen en worden de vellen papier gescheiden.

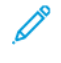

Opmerking: De ventilatoren werken altijd samen, terwijl de ventilatoren en de lamellen apart van elkaar werken.

## **Ventilatorprofielen maken of bewerken**

Zowel de operateur als de beheerder kan profielen maken, bewerken of verwijderen. Als u met uw opdracht bij een bepaalde papiersoort invoerstoringen of invoer van meerdere vellen tegelijk ondervindt, kunt u voor die papiersoort een aangepast ventilatorprofiel maken en tijdens het afdrukken toewijzen.

Opmerking: Voordat u een ventilatorprofiel maakt en aan een papiersoort toewijst, kan de beheerder de invoerstoringen proberen te verhelpen door in het venster Geavanceerde papierinstellingen de instellingen voor Ladeventilator bij te stellen. Raadpleeg het venster Geavanceerde papierinstellingen in Papierbibliotheek beheren voor het toepassen van een ventilatorprofiel.

Gebruik de volgende procedure om een nieuw ventilatorprofiel te maken of een bestaand ventilatorprofiel te bewerken.

Tip: Als vellen aan elkaar plakken, verhoogt u de waarden met een of twee stappen tegelijk tot het probleem is opgelost.

- 1. Selecteer **Profielen** in het hoofdvenster.
- 2. Klik op het tabblad **Ventilator**.
- 3. Klik op het pictogram **Nieuw (+)** om een profiel te maken. Of selecteer een profiel in de lijst en klik op het pictogram **Bewerken** om een bestaand profiel te wijzigen.

Het venster Nieuw profiel instellen of Ventilatorinstellingen bewerken wordt weergegeven.

- 4. Voer in het veld Profielnaam een nieuwe naam in of wijzig de bestaande naam.
- 5. Selecteer in het veld Aantal keer voorblazen het aantal keer dat de lamel voor de eerste en laatste ventilator opent en sluit - 1 keer, 2 keer, 4 keer of 8 keer.
- $\Omega$ Tip: Met voorblazen worden korte luchtstoten gebruikt direct nadat de lade is gesloten, niet tijdens het afdrukken, die helpen om de vellen van elkaar te scheiden. Deze instelling geldt voor alle interne en externe papierladen, behalve de invoegmodule voor meerdere vellen.
- 6. Bij Ventilatorsterkte:
	- a. Stel de ventilator voor en achter in op **Uit**, **Laag**, **Gemiddeld** of **Hoog**.
	- b. Stel de eerste ventilator in op **Uit**, **Laag**, **Gemiddeld** of **Hoog**.
	- c. Pas de waarde van de laatste ventilator alleen aan op **Uit**, **Laag**, **Gemiddeld** of **Hoog** als het papier langer dan 297,2 mm (11,7 inch) is in de invoerrichting.
- 7. Bij Werking afsluiting:
	- a. Stel de eerste afsluiter in op **Uit**, **Verschuiving Klein** of **Verschuiving Groot**.
	- b. Pas de waarde van de laatste afsluiten alleen aan op **Uit**, **Verschuiving Klein** of **Verschuiving Groot** als het papier langer dan 297,2 mm (11,7 inch) is in de invoerrichting.
- 8. Vul een lade met het papier waarvoor het profiel nodig is, om te kijken hoe de instellingen voor het profiel uitpakken.
- 9. Selecteer **Proefafdruk**.

Het venster Proefafdruk wordt weergegeven.

10. Om de wijzigingen op te slaan en het instellingsvenster te sluiten, selecteert u **Proefafdruk**.

11. Om Profielen af te sluiten en terug te keren naar het hoofdvenster, selecteert u **Sluiten**.

#### **AFWERKINGSEENHEIDSPROFIELEN**

Als uw productiepers is voorzien van een optionele DFA-eenheid (Digital Finishing Architecture) van derden, is de functie Afwerkingseenheden beschikbaar en wordt in het venster Profielen het tabblad Afwerkingseenheden weergegeven.

Voordat u het DFA-apparaat fysiek op de productiepers monteert, configureert een Xerox-vertegenwoordiger uw productiepers met de DFA-profielen die u nodig hebt. In deze profielen wordt de afwerkingseenheid beschreven voor de productiepers.

De beheerder kan profielen maken, bewerken of verwijderen. Om een profiel te maken, in te schakelen of te verwijderen voor elke module van derden die bij het systeem in geconfigureerd, gebruikt u het tabblad Afwerkingseenheden in het gedeelte Profielen. De instellingswaarden voor elk specifiek profiel worden in het venster Afwerkingseenheden weergegeven.

- 1. Klik op het bedieningsscherm op **Aanmelden** en meld u aan als beheerder.
- 2. Selecteer **Profielen** in het menu Systeem in het hoofdvenster.
- 3. Klik op het tabblad **Afwerkingseenheden**.
- 4. Klik op de apparaatnaam die u wilt inschakelen, weergeven, bewerken of verwijderen.
- 5. Klik op de naam om dit apparaat in te schakelen op het apparaat. Er verschijnt een vinkje in het vakje voor de naam.
- 6. Als u dit apparaat wilt uitschakelen op het systeem, klikt u op de naam om het vinkje in het vakje ervoor te verwijderen.
- 7. Als u het profiel voor het apparaat wilt bewerken, selecteert u de apparaatnaam en klikt u op het pictogram voor **bewerken**.
- 8. Als u een nieuw profiel voor het apparaat wilt maken, selecteert u de apparaatnaam en klikt u op het pictogram voor **nieuw maken**.
- 9. Als u een bestaand profiel voor het apparaat wilt verwijderen, selecteert u de apparaatnaam en klikt u op het pictogram voor **verwijderen**.

# Opdrachtwerkstromen

In het gedeelte Opdrachtwerkstromen vindt u beschrijvingen en stapsgewijze aanwijzingen voor veelgebruikte werkstromen.

## **SPECIALE TONERS GEBRUIKEN**

De procedure voor afdrukken met kleurloze, witte, fluorescerend roze, metalliek zilverkleurige en goudkleurige toners is hetzelfde als die voor CMYK-kleuren.

Voor kleurloze, witte, fluorescerend roze en metalliek toners kunt u de toner aanbrengen op:

- volledige pagina's,
- vooraf gedefinieerde steunkleuren in het bestand,
- geselecteerde objecten in het bestand.

Als u de twee optionele tonerstations 1 en 6 hebt, kunt u maximaal twee speciale toners voor dezelfde afdrukopdracht aanbrengen.

- De speciale toner in tonerstation 1 wordt over CMYK-kleuren aangebracht. Dit is een bovenlaag.
- De speciale toner in tonerstation 6 wordt onder CMYK-kleuren aangebracht. Dit is een onderlaag.

#### **Instellingen voor speciale toners selecteren**

- 1. Verzend de opdracht naar de wachtrij voor Vastgehouden opdrachten op de printserver.
- 2. Dubbelklik op het opdrachtbestand om het venster Job Properties (Opdrachteigenschappen) te openen.
- 3. Maak de algemene opdrachtinstellingen voor de opdracht.
- 4. Selecteer het tabblad **Color** (Kleur) en blader omlaag. Zorg dat het selectievakje voor Composite overprint (Samengestelde kleuren overdrukken) is ingeschakeld.
- 5. Selecteer het tabblad **Specialty Color** (Speciale kleuren).
- 6. Voer een van de volgende stappen uit:
	- Als u de speciale tonerkleur over de CMYK-kleuren van station 1 aanbrengt, schakelt u het selectievakje **Apply specialty color over CMYK** (Speciale kleur over CMYK aanbrengen) in.
	- Als u de speciale tonerkleur onder de CMYK-kleuren van station 6 aanbrengt, schakelt u het selectievakje **Apply specialty color under CMYK** (Speciale kleur onder CMYK aanbrengen) in.
	- Als u in zowel station 1 als 6 speciale toners hebt geplaatst en met beide wilt afdrukken, schakelt u de selectievakjes voor zowel **over** als **onder** in.
- 7. Nadat u de selectievakjes voor de toepasselijke CMYK-opties hebt ingeschakeld, kunt u de volgende instellingen maken als deze voor de opdracht vereist zijn:
	- Selecteer de speciale tonerkleur die op of onder de CMYK-kleuren moet worden aangebracht.
	- Voor het volledig dekken van pagina's met de speciale toner selecteert u **Full page** (Hele pagina).

Met de optie Full page (Hele pagina) wordt de hele pagina met toner bedekt.

- Om toner toe te passen op steunkleuren die in het bestand zijn gedefinieerd, selecteert u een kleur in de vervolgkeuzelijst. De kleurenopties zijn **Gold** (Goudkleurig), **Silver** (Zilverkleurig), **White** (Wit), **Clear**  (Kleurloos), **Low Gloss Clear** (Licht glanzend kleurloos), **Double print specialty color** (Speciale kleur dubbel afdrukken) of **Fluorescent Pink** (Fluorescerend roze). Klik op het keuzerondje **[geselecteerde kleur] steunkleuren en geselecteerde objecttypen**. Als u nu op de printserver de objecten voor het toepassen van de speciale toner wilt definiëren, klikt u op het keuzerondje.
- Als u nu op de printserver de objecten voor het toepassen van de goudkleurig, zilverkleurig, witte, kleurloze of fluorescerend roze toner wilt definiëren, selecteert u een of meer van de specifieke objecten: **Text** (Tekst), **Graphics** (Grafische afbeeldingen), **Image** (Beeld) of **Spot** (Steunkleur). De toner wordt op alle objecten van die soort op de geselecteerde pagina's aangebracht. Met Spot (Steunkleur) brengt u de speciale kleur aan op alle steunkleuren die in het afdrukbestand zijn gedefinieerd.
- Voor het aanbrengen van speciale toner op elke pagina van het document selecteert u **All Pages** (Alle pagina's). Als u de toner op de geselecteerde pagina's wilt aanbrengen, selecteert u **Pages** (Pagina's). Als u Pages (Pagina's) selecteert, voert u de specifieke pagina of het paginabereik in. Voorbeelden zijn 1 of 12-16 of 3, 5, 7-10.
- Als u de hoeveelheid van de speciale toner wilt beperken, stelt u de Dry Ink limit (Tonerlimiet) in op het toepasselijke percentage.
- 8. Klik op **Print** (Afdrukken) om het instellen af te ronden en de opdracht naar de productiepers te verzenden.

#### **Meergangsafdruk gebruiken**

Om de speciale effecten van de toner nog verder te verbeteren, kunt u met de functie Meergangsafdruk meerdere lagen speciale toner op de opdracht toepassen. De opdracht wordt in meerdere gangen door de productiepers gevoerd. Bij elke gang door de productiepers wordt een aparte laag aangebracht. Het maximumaantal lagen over de CMYK-toner is zes. Als u afdrukt in de modus Meergangen, worden andere afdrukopdrachten opgeschort.

- 1. Plaats het papier voor de opdracht en programmeer de media op het bedieningsscherm.
- 2. Verzendt de opdracht op de printserver naar de wachtrij voor **Vastgehouden** opdrachten.
- 3. Dubbelklik op de opdracht om het venster Properties (Eigenschappen) te openen.
- 4. Selecteer op het tabblad Media bij Paper Catalog (Papiercatalogus) de media die u hebt geplaatst.
- 5. Selecteer op het tabblad Media bij Pre-printed media (Voorbedrukte media) de optie **Yes** (Ja).
- 6. Selecteer op het tabblad Specialty Color (Speciale kleur) hoe u de kleurloze toner wilt aanbrengen. Zie hiervoor de aangegeven opties.
- 7. Klik op **OK** bij Job Properties (Opdrachteigenschappen).
- 8. Klik op de dubbele pijl >> linksboven in het Command Workstation-menu om het venster Multi Pass Clear (Meergangs kleurloos) te openen. Klik op het pictogram **Multi Pass Clear Dry Ink** (Meergangs kleurloos).
- 9. Selecteer uw opdracht bij Job Name (Opdrachtnaam).
- 10. Stel de modus in. Er zijn twee modi:
	- Normal (Normaal): met deze modus wordt afgedrukt met kleurloze toner plus CMYK-toner. Als u de opdracht niet hebt afgedrukt, gebruikt u Normal (Normaal). met deze modus wordt afgedrukt met CMYK-toner en vervolgens met kleurloze toner in de laatste gang, en wordt in alle andere gangen alleen afgedrukt met kleurloze toner.
	- Clear Only (Alleen kleurloos): met deze modus wordt alleen met kleurloze toner afgedrukt. Als u de opdracht hebt afgedrukt en meer lagen kleurloze toner wilt toevoegen, gebruikt u deze modus.
- 11. Stel het aantal gangen in. U kunt maximaal zeven gangen instellen.
- 12. Klik op **Print First Pass** (Eerste gang afdrukken).
- 13. Na elke gang haalt u de afdrukken uit de pers en plaatst u deze terug voor de volgende gang.
	- Wijzig de richting van de papierstapel niet.
	- Plaats de stapel met de te bedrukken zijde omhoog in dezelfde invoerlade.
	- Controleer of de stapel in dezelfde richting ligt als waarin u deze uit de opvangbak hebt gehaald.
- 14. Definieer na de eerste gang de afdrukken die u in de lade hebt geplaatst als **Preprinted** (Voorbedrukt). De productiepers kan de fixeertemperatuur aanpassen tijdens het verwerken van de vellen. Gebruik de volgende stappen:
	- a. Selecteer **Papierbibliotheek beheren** in het hoofdvenster van het bedieningsscherm en ga naar het papier dat u voor de eerste gang hebt gebruikt.
	- b. Selecteer de media en klik op **Kopiëren**.
	- c. Noteer de naam die door het systeem aan de nieuwe media is gegeven: Aangepast papier XX. In een latere stap kunt u deze nieuwe medianaam voor de lade selecteren.
	- d. Schakel het selectievakje **Voorbedrukt** in voor de nieuwe media en klik op **OK**.
	- e. Sluit het venster **Papierbibliotheek beheren**.
	- f. Klik op het bedieningsscherm op het ladenummer voor de papierlade die u gebruikt.
	- g. Klik op **Papierbibliotheek beheren** en selecteer het papier dat u hebt gemaakt voor de lade waarvoor Voorbedrukt is geselecteerd.

#### 15. Klik op **[Volgende] gang afdrukken**.

16. Wanneer de opdracht is voltooid, sluit u het venster Meergangs kleurloos om andere afdrukopdrachten toe te staan.

#### **Metallic effecten toevoegen met de visuele editor voor beeldverbetering**

De visuele editor voor beeldverbetering (IEVE) is een beeldbewerkingstoepassing van de Command Workstation. Met dit hulpprogramma voegt u speciale kleureffecten toe aan beelden van een opdracht en ziet u de aangepaste beelden terwijl u wijzigingen aanbrengt.

- 1. Verzend de opdracht naar een wachtrij voor vastgehouden opdrachten.
- 2. Klik met de rechtermuisknop op de opdracht en selecteer **Image Enhance Visual Editor** (Visuele editor voor beeldverbetering). Voordat de opdracht wordt geopend, worden alle rasterbeelden verwijderd. Na het bewerken verwerkt u de opdracht opnieuw.
- 3. Selecteer **On** (Aan) voor Special Effects Layer (Laag voor speciale effecten).
- 4. De speciale kleurlaag wordt in de voorbeeldweergave weergegeven. Voor het weergeven of verbergen van de speciale kleur gebruikt u de instelling voor de **voorbeeldmodus**.
- 5. Selecteer de speciale kleur bij **Type**.
- 6. Voor het instellen van de hoeveelheid die van de speciale toner wordt aangebracht, gebruikt u **Adjust Ink Level** (Tonerniveau bijstellen).
- 7. Selecteer de effecten die u wilt bij **Style** (Stijl).
	- **Posterize** (Poster maken): met deze optie brengt u speciale kleur aan tot een specifieke donkerheid en geen speciale kleur in gebieden die lichter zijn. Hierdoor krijg je een hoog contrast.
	- **Emboss** (Reliëf aanbrengen): met deze optie brengt u speciale kleur aan op randen. Hiermee wordt een drie-dimensionaal effect verkregen.
	- **Hue Select** (Tint selecteren): met deze optie brengt u speciale kleur aan op de tint van de instelling Hue/Highlight (Tint/hooglicht). De instelling Hue/Highlight (Tint/hooglicht) omvat de tinthoek in graden.
	- **Highlight Select** (Hooglicht selecteren): met deze optie brengt u speciale kleur aan op het hooglichtniveau van de instelling Hue/Highlight (Tint/hooglicht). Kleuren van dat niveau en lichter worden overdrukt.
	- Opmerking: Als u Hue Select (Tint selecteren) of Highlight Select (Hooglicht selecteren) wilt gebruiken, stelt u een lage waarde in voor Amplitude. Stel Hue angle (Tinthoek) of Highlight level (Hooglichtniveau) in en stel vervolgens Amplitude in op het juiste niveau. De sterkte van het effect stelt u in met Amplitude. Hoe hoger de instelling voor Amplitude, hoe groter het gebied dat wordt beïnvloed. Selecteer Invert (Omkeren) voor het omgekeerde effect. Met de instelling Invert (Omkeren) wordt overal de speciale kleur aangebracht, behalve waar de stijl aanwezig is.
- 8. Sla de opdracht op en sluit af.
- 9. Voordat u de opdracht afdrukt, opent u de eigenschappen van de opdracht en selecteert u het tabblad **Specialty Colors** (Speciale kleuren).
- 10. Voor zilverkleurige, goudkleurige, witte of fluorescerend roze steunkleur(en) en geselecteerde objecten selecteert u **Apply** (Toepassen). Zorg ervoor dat de objectselectievakjes uitgeschakeld zijn.

## **Equivalente namen voor steunkleuren instellen**

Als u een opdracht ontvangt met objecten met speciale toner die door een ontwerper in het afdrukbestand zijn gedefinieerd, stelt u de namen in die voor de steunkleurdefinitie zijn gebruikt. De namen Clear, clear, White, white, Fluorescent Pink, fluorescent pink, Silver, silver, Gold en gold (voor kleurloos, wit, fluorescerend roze, zilverkleurig en goudkleurig) zijn standaard automatisch op de server ingesteld. Als de ontwerper echter andere namen gebruikt, kunt u de daadwerkelijk gebruikte naam in het bestand opgeven door een equivalente naam op de printserver te maken.

- 1. Selecteer **Device Center** (Apparaatcentrum) in het menu Server.
- 2. Selecteer **Specialty Colors** (Speciale kleuren) onder Resources (Hulpbronnen).
- 3. Selecteer de algemene naam voor de speciale toner die u gebruikt in het gebied Group Name (Groepsnaam): zilverkleurig, goudkleurig, wit, fluorescerend roze of kleurloos.
- 4. Neem de namen rechts in het venster door om er zeker van te zijn dat uw alternatieve naam er niet bij staat.
- 5. Selecteer **+ New** (Nieuw) boven de lijst Group Name (Groepsnaam). Het venster New Specialty Color (Nieuwe speciale kleur) wordt geopend.
- 6. Voer in het veld Name (Naam) de exacte naam in van de steunkleur voor afdrukken met kleurloze toner.
	- Belangrijk: Voer de naam in exact zoals deze door de ontwerper is gedefinieerd. Steunkleurnamen op de server zijn hoofdlettergevoelig.
- 7. Klik op **OK**.

De nieuwe equivalente naam staat rechts in het venster onder de standaardkleurnamen die bij de printserver zijn meegeleverd. Als er geen vergrendelingspictogram naast de kleurnaam staat, kunt u de naam verwijderen. U verwijdert een naam uit de lijst door met de rechtermuisknop op de naam te klikken en **Delete** (Verwijderen) te selecteren.

## **RANDLOZE KATERNEN MET GEBRUIK VAN VIER OPTIONELE AFWERKINGSEENHEDEN**

Bij de werkstromen voor afdrukopdrachten worden randloze katernen gemaakt met behulp van de invoegmodule, de productie-afwerkingseenheid met katernmodule, een tweezijdige snijmodule en een SquareFold®-snijmodule.

#### **De staffelmodus inschakelen**

Als er tijdens het afdrukken van opdrachten een bericht wordt weergegeven dat de staffelopvangbak niet staffelt, controleert u de printserver. Controleer of de staffelmodus is ingeschakeld op de printserver. Gebruik de volgende procedure om de staffelmodus in te schakelen:

- 1. Annuleer zo nodig de afdrukopdracht.
- 2. Selecteer de betreffende opdracht.
- 3. Open het venster **Eigenschappen** van de opdracht.
- 4. Selecteer het tabblad **Afwerking**.
- 5. Controleer of Staffelopvangbak is geselecteerd bij Opvangbak.
- 6. Schakel het selectievakje voor **Staffelmodus** in.
- 7. Selecteer **OK** om het venster Eigenschappen op te slaan en af te sluiten.
- 8. Verzend de afdrukopdracht opnieuw.

## **Ruggehechte katernen randloos, met bijgesneden randen afdrukken, en voorbedrukte omslagen**

#### **invoegen**

Met deze werkstroom maakt u een aantrekkelijk uitziend afdrukresultaat.

De productie-katernmodule gebruikt u voor het maken van ruggehechte katernen. Met de riller en dubbelzijdige snijmodule en de SquareFold®-snijmodule snijdt u aan drie kanten van de katernen de rand weg, zodat de beelden tot aan de paginarand lopen. U kunt de invoegmodule gebruiken om voorbedrukte omslagen toe te voegen. Een aantrekkelijk uiterlijk voor veel documenten verzorgt u met de selectie voor een randloos product. Het instellen van een dergelijke werkstroom omvat:

- Het papier plaatsen en programmeren vanaf de printserver.
- De opdracht verzenden en de opdrachteigenschappen openen
- Eigenschappen instellen voor de media, de opmaak, vouwen en snijden
- Instellingen maken voor het invoegen van voorbedrukte omslagen
- De opdracht vrijgeven voor een proefdruk
- De afdrukken controleren en aanpassingen aan de snij- of opmaakinstellingen maken.
- De opdracht afdrukken

Opmerking: U bepaalt hoeveel moet worden bijgesneden voor een randloze bladspiegel door het bestand zonder bijsnijden af te drukken en hierna indien nodig bij te stellen.

#### **Randloze katernen maken**

Als u katernen aan drie zijden wilt bijsnijden voor een randloze bladspiegel, voert u de volgende stappen uit:

- 1. Plaats het papier in een lade op de productiepers.
	- Voor afgewerkte afdrukken van het formaat A4 (210 x 297 mm of 8,5 x 11 inch) plaatst u A3-papier (297 x 420 mm of 12 x 18 inch) in de lade. Rangschik twee A4-beelden (210 x 297 mm of 8,5 x 11 inch) op elke zijde van de vellen. Dit zorgt voor een rand om de beelden, die kan worden bijgesneden.
	- Als u papier van 279 x 432 mm (11 x 17 inch) in de lade plaatst, kunt u twee A4-beelden/210 x 297 mm (8,5 x 11 inch) op elke zijde van de vellen rangschikken. Nadat de randen zijn bijgesneden, is het uiteindelijke formaat minder dan 210 x 297 mm (8,5 x 11 inch).
- 2. Programmeer op het bedieningsscherm de media voor de lade.
	- a. Selecteer het nummer van de lade waarin u het papier hebt geplaatst.

Het venster Lade-eigenschappen verschijnt.

b. Selecteer **Nieuw papier maken** in het venster Lade-eigenschappen.

Het venster Nieuwe papierinstellingen wordt geopend.

- c. Selecteer in het venster Nieuwe papierinstellingen de media die in de lade zijn geplaatst en voer de gegevens voor de media in.
- d. Selecteer **OK** om op te slaan en het venster Nieuwe papierinstellingen te sluiten.
- e. Sluit het venster Lade-eigenschappen met **OK**.
- f. Minimaliseer het venster Bedieningsscherm.
- 3. Dubbelklik in de wachtrij voor Vastgehouden opdrachten op de printserver op de opdracht om het venster Properties (Eigenschappen) te openen.
- 4. Voer op het tabblad Quick Access (Snelle toegang) Paper size (Papierformaat) in en in Paper source (Papierbron) waar u de media hebt geplaatst. Voer het aantal Copies (Exemplaren) in.
- 5. Selecteer op het tabblad Media (Media) bij Duplex (Dubbelzijdig) **Top-top** (Boven-boven) als u op beide zijden van de media bedrukt. Voor enkelzijdig afdrukken moet de instelling Off (Uitgeschakeld) zijn.
- 6. Op het tabblad Finishing (Afwerking) bij Fold (Vouwen) stelt u Fold style (Vouwstijl) in op **Booklet-fold**  (Katernvouw).
- 7. Op het tabblad Finishing (Afwerking) bij Stapler (Nieteenheid) stelt u Stapler mode (Nietmodus) in op **Center** (Midden).
- 8. Op het tabblad Finishing (Afwerking) bij Trim (Snijden) schakelt u het selectievakje **Head and foot trim**  (Kop/staart snijden) in.
- 9. Stel Finish Size (Afwerkingsformaat) voor de pagina's in met de pijlen omhoog en omlaag. Finish Size (Afwerkingsformaat) is de afstand vanaf de bovenkant van de pagina tot de onderkant van de pagina.
- 10. Bij Spine (Rug) afdrukken selecteert u **Normal** (Normale).
- 11. Schakel het selectievakje **Engage fore** (Aan voorzijde) voor randafsnijding in.
- 12. Gebruik de pijlen omhoog en omlaag om de randafsnijding in te stellen. U kunt Finish Size (Afwerkingsformaat) instellen of de hoeveelheid die van de rand moet worden afgesneden. Voor rechts ingebonden katernen is Finish Size (Afwerkingsformaat) de afstand vanaf de rug tot de rechterkant van de pagina.
- 13. Als uw bestand vooraf is opgemaakt, zijn de instellingen nu klaar en kunt u de opdracht vrijgeven voor afdrukken.

Als het bestand niet vooraf is opgemaakt, gaat u naar het tabblad Layout (Opmaak). Selecteer **Booklet**  (Katern) voor het instellen van de paginarangschikking voor de opdracht.

14. Als u geen voorbedrukte omslagen invoegt, kunt u nu een proefafdruk van de opdracht maken met **Proof**  (Proefdruk) en de afdrukken controleren. Om de volledige opdracht af te drukken, klikt u op **Print**  (Afdrukken).

15. Als u omslagen wilt invoegen als de opdracht vooraf is opgemaakt:

Als u een invoegmodule hebt geconfigureerd voor uw productiepers, kunt u voorbedrukte omslagvellen in de katernen invoegen. Het formaat van de omslagvellen is hetzelfde als dat van de hoofdvellen. Door de katernmodule wordt het voorbedrukte omslagvel om de hoofdvellen heen gewikkeld, om zo een voor- en achteromslag te vormen.

a. Plaats de voorbedrukte omslagen in de invoegmodulelade.

b. Programmeer de media vanaf het bedieningsscherm. Selecteer de lade **T1**.

Het venster Lade-eigenschappen verschijnt.

c. Selecteer **Nieuw papier maken** in het venster Lade-eigenschappen.

Het venster Nieuwe papierinstellingen wordt geopend.

- d. Selecteer in het venster Nieuwe papierinstellingen het papier dat in de lade is geplaatst. Voer de gegevens voor de media in.
- e. Selecteer **OK** om op te slaan en het venster Nieuwe papierinstellingen te sluiten.
- f. Sluit het venster Lade-eigenschappen met **OK**.
- g. Minimaliseer het venster Papierbibliotheek beheren.
- h. Selecteer het tabblad **Media** (Media) in het venster **Job Properties** (Opdrachteigenschappen) op de printserver. Ga naar beneden en selecteer **Define Cover** (Omslag definiëren).
- i. schakel het selectievakje **Front Cover** (Vooromslag) in. Selecteer **Insert** (Invoegen) in het menu.
- j. Selecteer **T1** bij Paper Source (Papierbron).
- k. Als het omslagmateriaal afwijkt van het hoofdmateriaal, stelt u eventuele unieke papiereigenschappen in voor het omslagmateriaal. Het omslaggewicht in g/m<sup>2</sup> kan bijvoorbeeld hoger zijn dan het gewicht van het hoofdmateriaal.
- l. Sluit het venster Cover Media (Omslagmedia) met **OK**.
- m. Geef op het tabblad Media (Media) de opdracht vrij met **Print** (Afdrukken).

#### 16. Omslagen invoegen als de opdracht niet vooraf is opgemaakt:

- a. Plaats de voorbedrukte omslagen in de invoegmodulelade.
- b. Programmeer het papier in **Papierbibliotheek beheren**.
- c. Selecteer het tabblad **Layout** (Opmaak).
- d. Blader omlaag naar het gedeelte Cover (Omslag).
- e. Selecteer **Pre-Printed** (Voorbedrukt).
- f. Selecteer **Define Cover** (Omslag definiëren).
- g. Bij de bron voor Cover (Omslag) selecteert u **T1**.
- h. Selecteer bij **Media Weight** (Mediagewicht) het gewicht in g/m2 voor de omslagmedia en stel eventuele andere unieke eigenschappen voor de omslagmedia in.
- i. Klik op **OK**.
- 17. Geef op het tabblad Layout (Opmaak) de opdracht vrij met **Print** (Afdrukken).

#### **De productie-afwerkingseenheid, basisperforator en C/Z-vouweenheid gebruiken**

Als u over de optionele C/Z-vouweenheid beschikt, kunt u C- en Z-vouwen produceren op vellen van 216 x 279 mm (8,5 x 11 inch) of A4.

U kunt halve Z-vouwen maken op media van A3/B4 (11 x 17 inch). Voor Z-vouw of Halve Z-vouw wordt het A3-

papier (11 x 17 inch) door de productiepers gevouwen tot A4-formaat (8,5 x 11 inch). B4-vellen worden tot B5 formaat verkleind. U kunt het gevouwen vel in een A4-document (8,5 x 11 inch) invoegen, zodat lezers het gevouwen invoegvel kunnen uitvouwen voor een extra groot beeld.

 $\bigcap$ Belangrijk: Als u media voor vouwen plaatst of selecteert, moet u goed opletten dat u het papier met de korte kant eerst (KKE) plaatst.

#### **Eenvoudige gevouwen vellen maken**

- 1. Plaats het papier voor de opdracht met de korte kant eerst (KKE) in de juiste lade en programmeer de media op het bedieningsscherm.
- 2. Dubbelklik op de printserver op de opdracht om het venster Properties (Eigenschappen) te openen. Stel het aantal Copies (Exemplaren) in dat u wilt.
- 3. Stel alle benodigde eigenschappen voor de opdracht in, zoals aantal, papierformaat, invoerlade en 1- of 2 zijdig.

Opmerking: Voor C-vouw en Z-vouw gebruikt u A4-vellen, 210 x 297 mm (8,5 x 11 inch). Voor technische Z-vouw (halve Z-vouw) gebruikt u papier van A3-formaat, 297 x 420 mm (11 x 17 inch) of B4-formaat, 250 x 253 mm (9,8 x 13,9 inch).

- 4. Selecteer het tabblad **Finishing** (Afwerking) en blader omlaag naar het gedeelte Fold (Vouw).
- 5. Stel bij Fold (Vouw) de Fold style (Vouwstijl) in op de juiste vouw. Selecteer een optie:
	- Half Fold (Bi-Fold) (Halve vouw (In tweeën vouwen))
	- Half Z-Fold (Halve Z-vouw)
	- Z-Fold (Accordion) (Z-vouw (Accordeon))
	- Tri-Fold (Letter C-Fold) (In drieën vouwen (Letter C-vouw))
- 6. Stel de vouwvolgorde in op **Inside** (Binnen) of **Outside** (Buiten). Als u Inside (Binnen) selecteert, bevindt pagina 1 zich aan de binnenzijde van de vouw. Bij Outside (Buiten) bevindt pagina 1 zich op de achterzijde van de vouw.
- 7. Als deze melding over aflevering van de afdrukken wordt weergegeven, corrigeert u de instelling. Face down - normal order and should be Face down - reverse order (Beeldzijde omlaag normale volgorde, maar moet zijn Beeldzijde omlaag - omgekeerde volgorde). Selecteer **OK** om de instelling te corrigeren.
- 8. Als u de vellen wilt perforeren, stelt u bij Punch (Perforeren) de Punch edge (Perforatierand) in op **Left**  (Links), **Right** (Rechts) of **Top** (Boven). Stel Punch (Perforeren) in op een van de volgende opties:
	- Off (Uit)
	- 2-hole punch (2 gaatjes)
	- 3-hole punch (3 gaatjes)
	- 4-hole punch (4 gaatjes)

Belangrijk: U kunt alleen bij halve Z-vouw perforeren.

9. Selecteer **Print** (Afdrukken).

10. Haal de gevouwen afdrukken op uit de bovenste lade van de afwerkingseenheid of uit de onderste lade van de C/Z-vouweenheid. Om de onderste lade te openen, drukt u op de knop linksboven vooraan op de C/Zvouweenheid.

#### **De invoegeenheid gebruiken om vellen of tabbladen in de afdrukken in te voegen**

Als u omslagen, vellen of tabbladen in afgedrukte documenten invoegt, gebruikt u de invoegmodule. Het invoegen gebeurt nadat de documenten de productiepers hebben verlaten en voordat deze de laatste afwerkingseenheid bereiken, waar de afdrukken worden opgehaald. Gebruik alleen voorbedrukt of leeg invoegmateriaal.

## Opmerking:

- Als u de volgende accessoires gebruikt, plaatst u de tabbladen papierlade met de tabs naar de invoerrand in de invoegmodule.
	- GBC® Advanced Punch® Pro
	- Nieteenheid
	- Productie-afwerkingseenheid
- Als u op de ingevoegde vellen wilt drukken, gebruikt u de invoegmodule voor meerdere vellen of een andere lade.

#### **Vellen en tabbladen tussen de afdrukken invoegen**

- 1. Plaats zo nodig het hoofdmateriaal voor het document met de lange kant (LKE) eerst in een invoerlade. Controleer op het bedieningsscherm of de juiste media zijn geprogrammeerd.
- 2. Plaats de tabbladen met de tabs aan de invoerrand in de invoegmodulelade. Als u tabbladen plaatst, plaatst u de tabs met de bedrukte kant omhoog naar links in de lade, aan de achterrand van de media. Als u voorbedrukte of blanco tabbladen invoegt, worden deze een voor een door het systeem ingevoegd, in dezelfde volgorde als deze in de lade zijn geplaatst. Controleer of er geen onvolledige sets zijn.
- 3. Programmeer op het bedieningsscherm de media voor de invoegingen:

Opmerking: Maak de eigenschappen voor Speciale pagina's uniek. Als de eigenschappen niet uniek zijn, kan door de printserver dezelfde soort media uit een andere lade worden geselecteerd. Omdat u alleen de voorbedrukte media uit lade T1 wilt gebruiken, moet u ervoor zorgen dat er geen andere media in een andere lade zit met dezelfde als de speciale pagina's. Maak bijvoorbeeld unieke selecties voor de eigenschappen naam, formaat en gewicht van de speciale pagina's. Als verschillende soorten media dezelfde eigenschappen als de speciale pagina's hebben, definieert u op de printserver een unieke naam voor de media die u wilt gebruiken. In de meeste gevallen weegt omslagmateriaal uit lade T1 zwaarder dan ander geplaatst papier, waardoor het omslagmateriaal unieke eigenschappen heeft.

a. Selecteer lade **T1** op het bedieningsscherm.

- b. Als de door u geplaatste tabbladen zijn gedefinieerd in de papierbibliotheek, selecteert u de toets **Papierbibliotheek beheren** en selecteert u de tabbladen. Als de door u geplaatste tabbladen niet in de papierbibliotheek staan, selecteert u **Tijdelijk papier maken** en voert u de vereiste informatie in.
	- Het formaat van de media, bijvoorbeeld A4 of 8,5 x 11 inch,
	- Het gewicht van de tabbladen, doorgaans circa 164 g/m<sup>2</sup>, maar het gewicht hangt af van de media.
	- Bij Soort selecteert u de soort media, bijvoorbeeld Voorgesneden tabblad gewoon.
- 4. Selecteer het keuzerondje **Lange kant eerst**.
- 5. Sluit het venster Lade-eigenschappen met **OK**.
- 6. Verzend met het Fiery Command Workstation het opdrachtbestand naar de wachtrij voor Vastgehouden opdrachten op de printserver.
- 7. Dubbelklik op de opdracht om het venster Properties (Eigenschappen) te openen.
- 8. Stel alle eigenschappen voor de opdracht in, zoals papierformaat, 1- of 2-zijdig, duplex, uit, boven-boven, boven-onder en aantal exemplaren.
- 9. Selecteer het tabblad **Media** en blader omlaag naar het gedeelte Mixed Media (Gemengde media). Selecteer **New Insert** (Nieuwe invoeging).
- 10. Selecteer **Page Number** (Paginanummer) en voer de paginanummers in waarna u voorgedrukte of blanco vellen of tabbladen wilt invoegen. Gebruik een komma om de nummers van elkaar te scheiden. Als u bijvoorbeeld een blanco vel wilt invoegen na pagina 7 en pagina 13, voert u 7,13 in.
- 11. Selecteer bij Paper Size (Papierformaat) het formaat van de tabbladen: **8.5 x 11 in. Tab LEF** (8,5 x 11 inch tabblad LKE) of **A4 Tab LEF** (A4 tabblad LKE).
- 12. Bij Media Type (Mediasoort) selecteert u **Tab stock (uncoated)** (Tabbladen ongecoat) of **Tab stock (emboss)** Tabbladen (met reliëf).
- 13. Selecteer **Invoegen**.
- 14. Klik op **Sluiten**.
- 15. Selecteer **Afdrukken**.

## **Vellen en katernen vouwen en nieten**

Als u de vouwposities en nietposities voor katernen wilt bijstellen, maakt u een profiel met de bijstellingen. Als u het profiel aan de media voor de opdracht wilt koppelen, past u het profiel toe op de katernopdracht.

Opmerking: Met deze procedure stelt u alleen de nietpositie horizontaal op het papier bij, en zorgt u ervoor dat de nietjes van het katern exact op de vouw liggen. Met deze procedure kunt u de nietjes niet omhoog of omlaag verplaatsen op de vouw. Als de nietposities op de vouw verticaal moeten worden bijgesteld, neemt u contact op met een klantenservicemonteur van Xerox.

#### **Katernvouwposities en nietposities bijstellen**

1. Als de katernmedia niet in de productiepers zijn geplaatst, plaatst u de media met de korte kant eerst (KKE) in een lade. Programmeer de lade.

- 2. Schakel op het bedieningsscherm het selectievakje voor **Profielen** in.
- 3. Selecteer het tabblad **Vouwaanpassing**.
- 4. Als u een profiel wilt maken of een bestaand profiel wilt selecteren, klikt u op het pictogram **Nieuw** (+). Als u een bestaand profiel wilt bewerken, klikt u op de toets **Bewerken**.
- 5. Selecteer **In tweeën vouwen meerdere vellen geniet** in het menu Type vouw.
- 6. Voer bij Naam een unieke, herkenbare naam voor het profiel in. U kunt de aangeboden standaardnaam accepteren, zoals Vouwaanpassing 1 of Vouwaanpassing 2.
- 7. Voer Papierformaat, Gewicht en Coating voor de katernmedia in.
- 8. Klik op **Proefafdruk** aan de rechterkant van het venster.
- 9. Gebruik de pijl in het menu Lade om de lade te selecteren met daarin de media die u gebruikt.
- 10. Als u de snijmodule gebruikt om vouwnaden in katernpagina's te maken, stelt u Rillen in op **Aan**. Als u de snijmodule niet gebruikt om vouwnaden in pagina's te maken, stelt u Rillen in op **Uit**. Alleen het eerste en het laatste vel voor elk katern worden gerild. Na het vouwen zijn deze pagina's de vooren achteromslag en het binnenvel in het midden van het katern.
- 11. Klik op **Proefafdruk**.

Er wordt een informatiemelding weergegeven dat er een proefafdruk door het apparaat wordt gemaakt. Wanneer de proefafdruk klaar is, wordt er een melding weergegeven.

- <span id="page-286-2"></span>12. Sluit het dialoogvenster. In het bijstellingenvenster voor set 1 ziet u de twee afmetingen A en B die u later in het proces nodig hebt.
- 13. Haal de proefafdruk op. Houd de proefafdruk voor de bijstellingen voor set 1, in de stand die links in het venster wordt weergegeven. De grote zwarte pijl wijst omhoog en naar links.
- <span id="page-286-1"></span>14. Bepaal of de linker- (boven) en rechterkant (onder) van de vouw gelijk zijn, of dat een van de kanten langer is. Als de kanten gelijk zijn, hoeft u geen bijstellingen uit te voeren. Ga naar [Stap 18.](#page-286-0).
- 15. Als één kant langer is, meet u de overlap. De overlap is de afstand tussen de randen. Bereken het lengteverschil in millimeters.
- 16. Selecteer **Linkerzijde van vouw is langer** of **Rechterzijde van vouw is langer**. In de afbeelding wordt de linkerkant bovenaan weergegeven en de rechterkant onderaan.
- 17. Stel de hoeveelheid overlapping in met de pijl omhoog. Als u de hoeveelheid in millimeter invoert, wordt de afbeelding van de vouw gewijzigd ter bevestiging van welke kant u als de langste hebt geselecteerd. Controleer of de afbeelding met de indeling van de proefafdruk overeenkomt.
- <span id="page-286-0"></span>18. Beoordeel de plaatsing van de nietjes en voer de van toepassing zijnde handeling uit:
	- Als het nietje exact op de vouw zit, zijn er geen bijstellingen nodig. Ga naar [Stap 21..](#page-287-0)
	- Als het nietje uit het midden van de vouw zit, meet u de afstand tot de vouw in millimeters. Ga door naar de volgende stap.
- 19. Selecteer de plaats van de niet:
	- Als de niet te ver naar boven en op de bovenkant van het vel zit, selecteert u **Links van vouw**.
	- Als de niet te ver naar beneden en op de onderkant van het vel zit, selecteert u **Rechts van vouw**.
- 20. Stel de mate van verschuiving in met de pijl omhoog. Als u de hoeveelheid in millimeter invoert, wordt de afbeelding van de niet gewijzigd ter bevestiging van de richting die u hebt geselecteerd. Controleer of de afbeelding overeenkomt met de nietpositie op de proefafdruk.
- <span id="page-287-0"></span>21. Voor een proefafdruk met de nieuwe instellingen selecteert u **Proefafdruk** in het gebied Set 1 Als u tevreden bent met de nieuwe vouwposities en nietposities, gaat u naar de volgende stap. Als u meer moet bijstellen, gaat u terug naar de vorige stappen. Meet de vouwpositie (stap [\) of de nietpositie \(stap](#page-286-1) [Stap 18.](#page-286-0)) of beide en stel deze bij.
- 22. Let op het veld Vellen in set 2 rechts in het scherm. Het getal 30 is het aantal vellen in set 2 en het maximumaantal vellen voor het katern, op basis van het gewicht van het geselecteerde papier. Als u pagina's wilt toevoegen, verlaagt u het gewicht van het papier dat u gebruikt. Laat dit getal zoals het is en maak de stappen af. Met deze methode krijgt u het profiel met de meeste flexibiliteit voor katernen met een paginabereik tussen set 1 en set 2. Als u altijd katernen afdrukt van een bepaald formaat dat kleiner is dan het aangegeven maximumaantal vellen, stelt u dit getal in op het exacte aantal pagina's in uw katernen.
- 23. Klik op **Proefafdruk** aan de rechterkant van het bijstellingenvenster.
- 24. Selecteer **Start** in het menu Lade.
- 25. Voor bijstellingen voor set 2 herhaalt u [Stap 12.](#page-286-2) t/m [Stap 21.](#page-287-0).
- 26. Nadat alle bijstellingen zijn gemaakt, klikt u op **OK**.

Het nieuwe profiel staat op het tabblad Vouwaanpassing.

27. Klik op **Sluiten**.

#### **Een profiel toepassen waarmee de vouw- of nietpositie voor katernen wordt aangepast**

- 1. Selecteer de functie **Papierbibliotheek beheren**.
- 2. Selecteer in het geopende venster Papierbibliotheek beheren het specifieke papier waarop u het profiel wilt toepassen.
- 3. Klik op **Bewerken**.
- 4. Klik in het venster Papiereigenschappen op **Geavanceerde instellingen**.
- 5. Klik in het veld **Vouwaanpassingsprofiel**. Dit veld kan een standaardwaarde hebben of er kan een ander profiel vermeld staan.
- 6. Klik op het selectierondje **Kies uit bibliotheek Vouwaanpassingen**.
- 7. Selecteer het specifieke profiel dat u wilt toepassen en aan deze media wilt toewijzen.
- 8. Klik op **OK** bij Bibliotheek Vouwaanpassingen.
- 9. Klik op **OK** bij Geavanceerde papierinstellingen.
- 10. Klik op **OK** in het venster Papiereigenschappen.

#### **Paginadekkende beelden op katernen afdrukken**

Als u beelden gebruikt die de hele pagina bedekken, zorgt u ervoor dat het formaat van het afgewerkte katern dergelijke beelden ondersteunt en dat deze beelden niet worden afgesneden als het katern wordt bijgesneden.
- Als het katern een voorbedrukte voor- en achteromslag met een paginadekkend beeld heeft, en is afgedrukt op papier van 8,5 x 14 inch/B4, wordt het volledige beeld weergegeven op de bijgesneden vooromslag.
- Als hetzelfde katern is afgedrukt op papier van 8,5 x 11 inch/A4, wordt het beeld op de vooromslag afgekapt nadat het is bijgesneden.

Voordat u katernopdrachten gaat afdrukken, houdt u rekening met alle aspecten van de opdracht, zoals:

- Wat is het geschikte formaat van het afgewerkte katern?
- Bevat het katern paginadekkende beelden?
- Gebruikt u voorbedrukte omslagen met paginadekkende beelden?
- Gaat u het katern bijsnijden?
- Moet u paginadekkende beelden verplaatsen, zodat de beelden op het afgewerkte katern passen?

Dit zijn belangrijke vragen die invloed hebben op de afgedrukte katernen, met name als u paginadekkende beelden gebruikt en de randen van het katern gaat bijsnijden.

#### **Gebruik van de GBC® AdvancedPunch® Pro**

Opmerking: De GBC®AdvancedPunch® Pro wordt geleverd met een gebruikershandleiding op cd-rom.

- 1. Plaats indien nodig de media voor de opdracht en programmeer dit op het bedieningsscherm.
- 2. Verzend de opdracht naar de wachtrij voor **Vastgehouden** opdrachten op de printserver.
- 3. Dubbelklik op de opdracht om het menu Properties (Eigenschappen) te openen.
- 4. Stel alle benodigde eigenschappen voor de opdracht in, zoals Copies (Aantal), Paper size (Papierformaat), Source tray (Invoerlade) en 1-sided or 2-sided (1-zijdig of 2-zijdig).
- 5. Selecteer het tabblad **Finishing** (Afwerking).
- 6. Blader omlaag naar het gedeelte Punch (Perforeren).
- 7. Bij Punch edge (Perforatierand) selecteert u de perforatielocatie op de media: **Left** (Links), **Right** (Rechts) of **Top** (Boven).
- 8. Bij Punch (Perforeren) selecteert u **Advanced Pro-ANSI** of **Advanced Pro-ISO**. De exacte naam van de eenheid is afhankelijk van uw regio.
- 9. Geef op het tabblad Finishing (Afwerking) de opdracht vrij met **Print** (Afdrukken).

Werken met

# Problemen oplossen

# Dit hoofdstuk bevat:

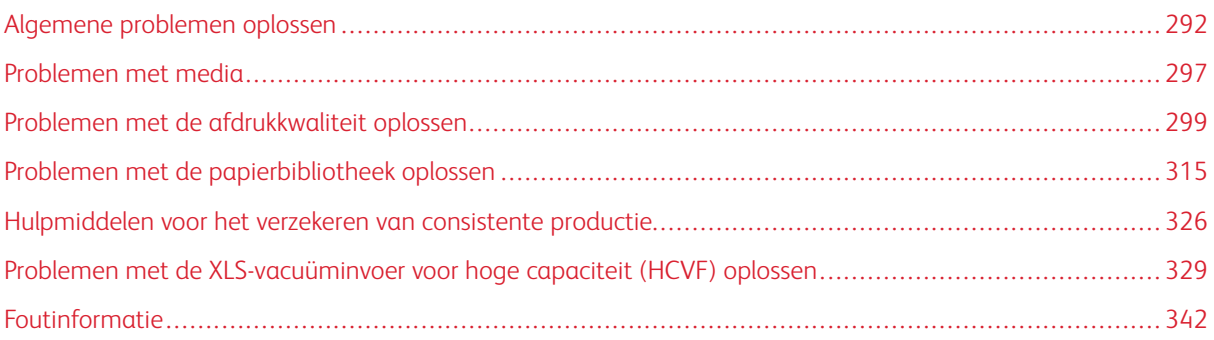

In dit gedeelte vindt u informatie over het herstellen van systeemfouten en (papier)storingen. Ook vindt u informatie over hoe het systeem u waarschuwt voor problemen, en andere tips en informatie om u te helpen bij het gebruik van de productiepers en het verbeteren van de afdrukresultaten.

# <span id="page-291-0"></span>Algemene problemen oplossen

De volgende tabel helpt u het oplossen van enkele basisproblemen die u op de productiepers kunt tegenkomen. Als het probleem zich blijft voordoen nadat alle instructies zijn opgevolgd, neemt u contact op met de Xerox® vertegenwoordiger of de afdeling Klantenondersteuning van Xerox.

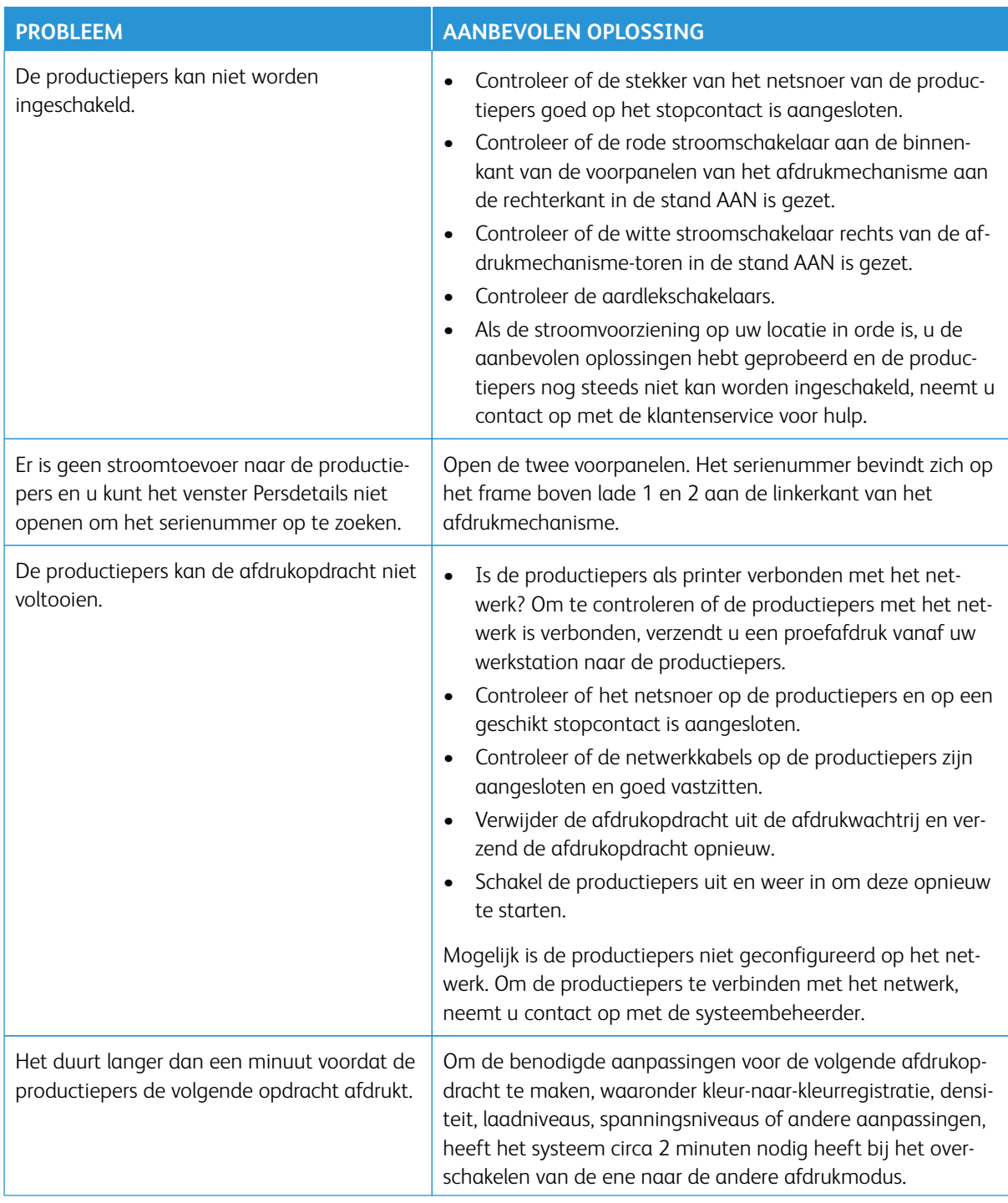

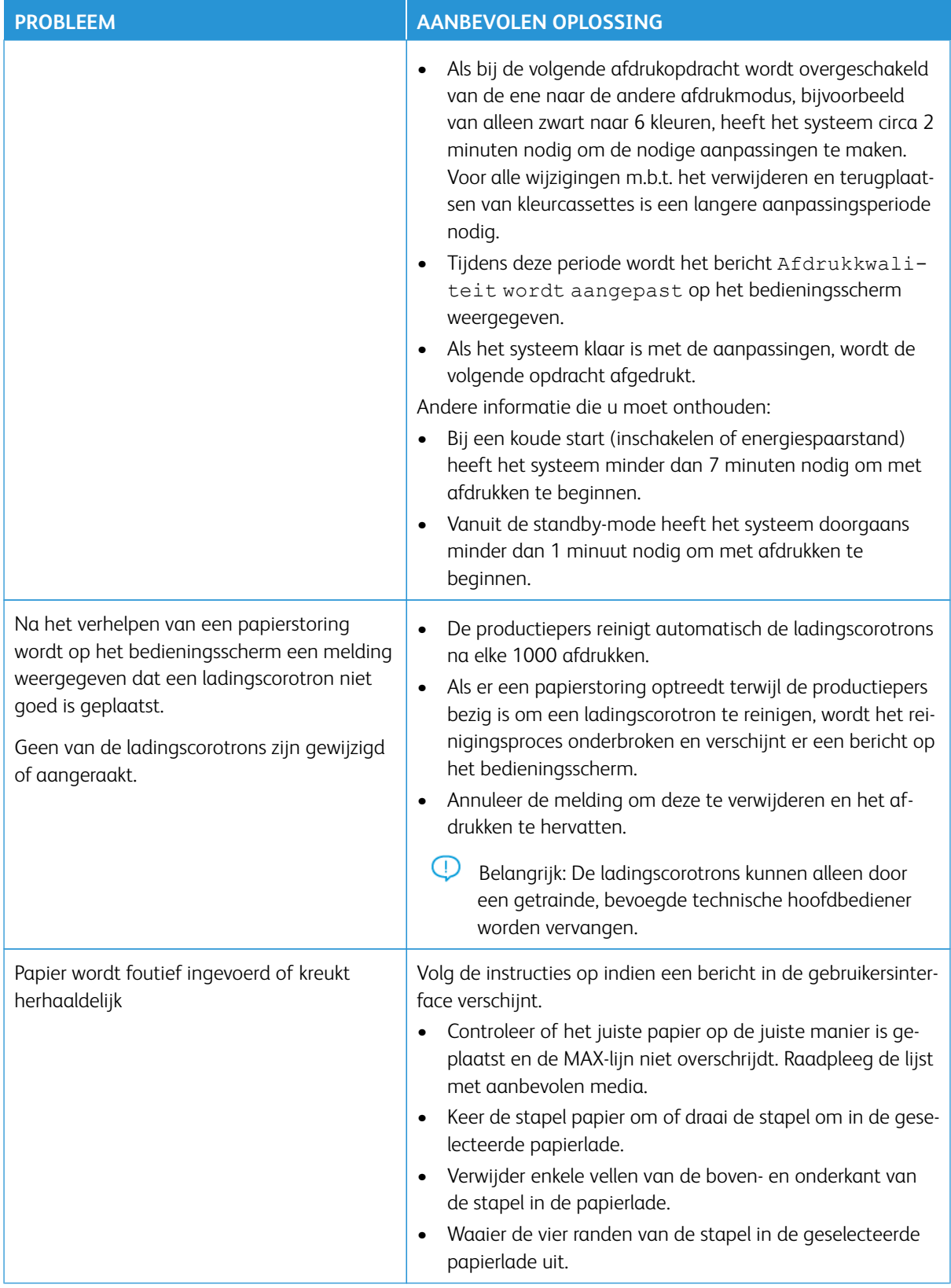

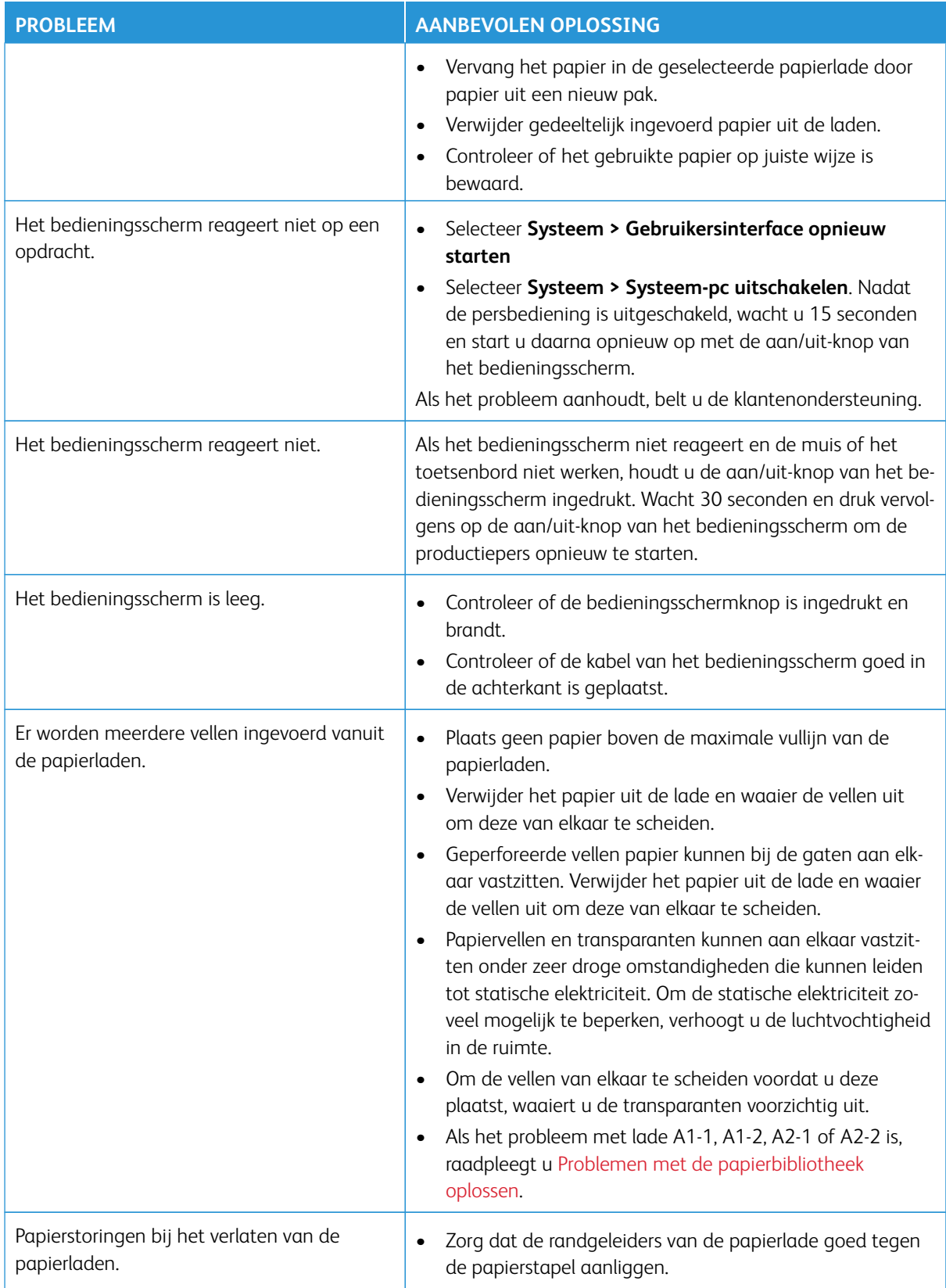

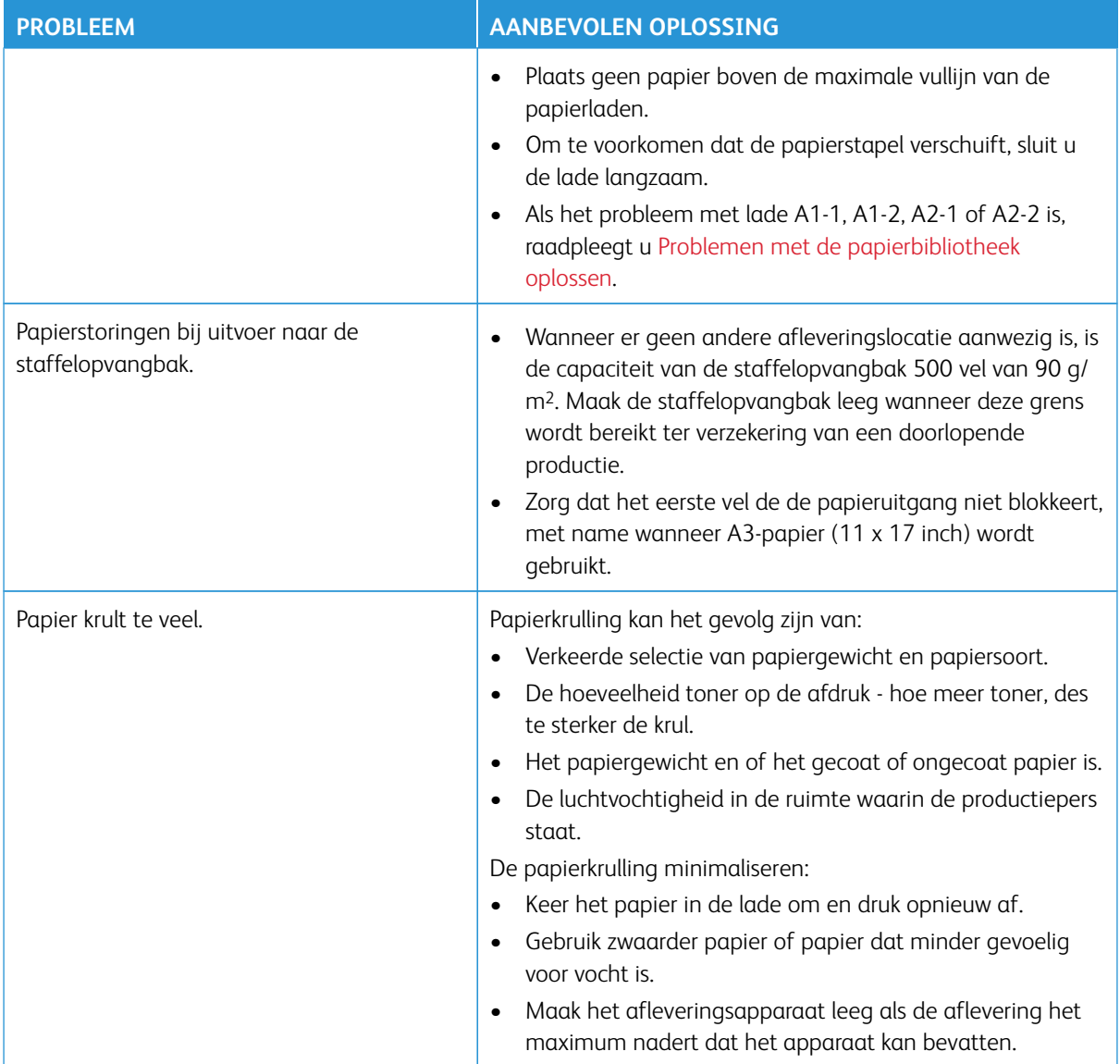

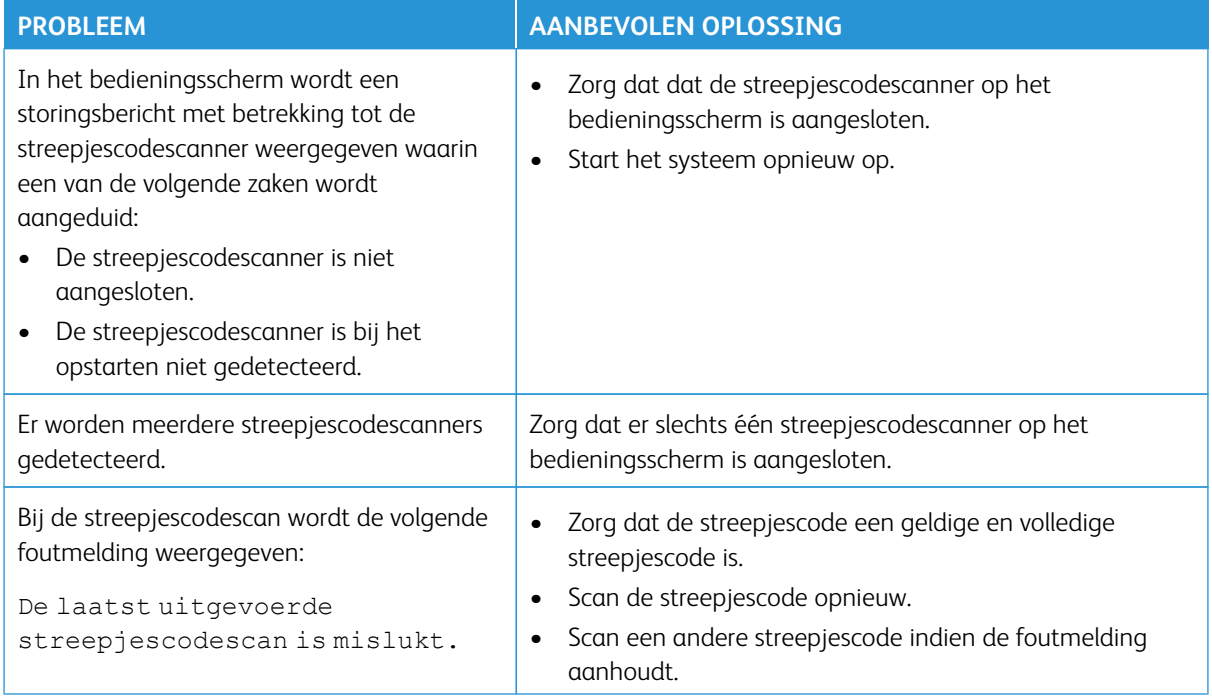

# **STORINGEN EN FOUTEN VAN STREEPJESCODESCANNER**

# <span id="page-296-0"></span>Problemen met media

Wanneer het papier door de onderdelen van de productiepers wordt geleid, kan het soms scheuren, vastlopen, kreuken of verkeerd ingevoerd worden.

Als deze problemen optreden, worden de beschadigde of extra vellen automatisch door de pers uitgeworpen of moet u het vastgelopen papier zelf verwijderen. Raadpleeg [Automatisch media uitwerpen](#page-296-1) en [Papierstoringen](#page-296-2) voor meer informatie.

#### <span id="page-296-1"></span>**AUTOMATISCH MEDIA UITWERPEN**

Wanneer er een papierstoring in de productiepers optreedt, verschijnt er een bericht dat het systeem bezig is met uitwerpen. Eventuele ongebruikte vellen na de locatie waar de storing zich voordoet, worden automatisch uit de papierbaan verwijderd en in de dichtstbijzijnde opvangbak uitgeworpen. Er kunnen echter vellen achterblijven in het gedeelte van de productiepers voorafgaand aan de plaats van de storing, die niet automatisch worden uitgeworpen. Zorg dat u het papier handmatig verwijdert uit die zones.

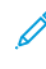

Opmerking: Wanneer het uitwerpen is voltooid, wordt er een melding op het scherm van de interface weergegeven, waarin de locaties van de opvangbakken met uitgeworpen vellen en het aantal uitgeworpen vellen worden aangegeven. Zorg dat u hetzelfde aantal vellen verwijdert als wordt weergegeven.

#### <span id="page-296-2"></span>**PAPIERSTORINGEN**

Als er papierstoringen optreden, wordt er een foutbericht op het bedieningsscherm weergegeven. Volg de instructies in het bericht om de storing te verhelpen.

Procedures voor het verhelpen van papierstoringen verwijzen met een gebiednummer naar het vrij te maken transport. Tijdens het verhelpen van de storing herkent u gebieden van de modules aan de nummers op de groene hendels of groene etiketten. Elke module heeft zijn eigen gebiednummers. Bijvoorbeeld gebied 1 van de invoereenheid, gebied 1 van de IOM, gebied 1 van de uitlegtafelopvangbak. Om ervoor te zorgen dat u het juiste transport vrijmaakt, noteert u de module waarin de storing is opgetreden. Maak alle gebieden vrij voordat u reset. Als niet alle vellen zijn verwijderd, kan de productiepers bij het starten opnieuw worden uitgeschakeld.

Als er een storing optreedt, zoals vastgelopen papier, open deuren of panelen of een storing op de productiepers, gebeurt het volgende:

- De productiepers stopt en er verschijnt een foutbericht op het gebruikersinterfacescherm van de productiepers.
- Het bericht bevat een afbeelding met de plaats van de storing en korte handelingen voor het oplossen van de storing.
- Als er een storing in een optioneel apparaat optreedt, worden in de afbeelding de diverse storingslocaties en de benodigde correcties weergegeven.

Opmerking: Stapsgewijze herstelaanwijzingen vindt u op de binnenkant van het voorpaneel van elk optioneel apparaat.

Raadpleeg bij het oplossen van mediastoringen altijd de volgende informatie:

- Schakel de productiepers niet uit bij het oplossen van papierstoringen.
- Als u de productiepers uitschakelt, wordt alle opgeslagen informatie in het systeemgeheugen gewist.
- Los alle papierstoringen op voordat u de afdrukopdrachten hervat.
- Raak de onderdelen binnen in de productiepers niet aan om afdrukdefecten te voorkomen.
- Verwijder media voorzichtig, zodat het materiaal niet scheurt. Als media scheurt, verwijdert u alle afgescheurde stukken.
- Controleer voordat u opdrachten afdrukt of u al het vastgelopen materiaal hebt verwijderd, inclusief alle afgescheurde stukken media.
- Zolang er een papierstoring is, blijft er een foutbericht op het scherm staan. Om de resterende papierstoringen op te lossen, raadpleegt u het gebruikersinterfacescherm van de productiepers voor instructies en informatie.
- Sluit alle panelen nadat u alle vastgelopen media hebt verwijderd. Als er deuren of kleppen open staan, kan de productiepers niet afdrukken.
- Nadat u een papierstoring hebt opgelost, wordt het afdrukken automatisch hervat op het punt waar de papierstoring optrad.
- Als niet alle papierstoringen zijn opgelost, blijft er een foutbericht op het gebruikersinterfacescherm staan. Om de resterende papierstoringen op te lossen, raadpleegt u het gebruikersinterfacescherm voor instructies en informatie.
- Bij een storing op een optioneel apparaat gaat er ook een indicatielampje branden op het bedieningspaneel van dat apparaat en wordt de bijbehorende zone op het apparaat weergegeven waar de storing is opgetreden.

#### **DUBBELE STREEPJESCODES VOOR MEDIA**

#### Probleem:

Dezelfde streepjescode wordt door sommige papierleveranciers of -distributeurs gebruikt voor meerdere mediasoorten. De dubbele streepjescodes worden in de PredictPrint Cloud Server gemarkeerd, maar kunnen nog wel worden gebruikt in de laden. De pers detecteert de dubbele streepjescode als 'onbekend'. Een streepjescode kan ten minste eenmaal per serienummer en share-code van een pers worden gebruikt, als deze tijdens het maken van de streepjescode worden gebruikt. Eenmaal geprogrammeerd kan het specifieke systeem alleen de eerste geprogrammeerde papiereigenschappen gebruiken.

#### Aanbevolen oplossingen:

Gebruik de toets **Wizard Papier** om een nieuwe aangepaste streepjescode te maken voor elke media die een bekende dubbele streepjescode gebruikt. Maak een nieuwe aangepaste streepjescode voor media met andere papiereigenschappen die dezelfde streepjescode hergebruiken.

# <span id="page-298-0"></span>Problemen met de afdrukkwaliteit oplossen

Verschillende factoren, naast het uitvoeren van onderhoudstaken, kunnen invloed hebben op de afdrukkwaliteit van uw afdrukken.

Als u een proefafdruk van uw opdracht maakt en contact wilt opnemen met de klantenservice, controleert u eerst of:

- de luchtvochtigheid in de ruimte binnen de specificaties voor de productiepers valt, [Omgevingsspecificaties.](#page-33-0)
- u de juiste papiersoort en het juiste papiergewicht voor de productiepers gebruikt, [Papierspecificaties.](#page-34-0)

In dit gedeelte vindt u een lijst van afdrukkwaliteitsartefacten die op de afdrukken kunnen voorkomen en van wat u moet doen om de problemen te verbeteren of op te lossen.

ଜ Tip: Alle hier getoonde oplossingen zijn toegankelijk via de functie **Geavanceerde papierinstellingen**. Zie [Geavanceerde papierinstellingen.](#page-85-0)

### **PROBLEMEN MET DE AFDRUKKWALITEIT**

Dit gedeelte bevat de volgende onderwerpen voor het oplossen van problemen, waarin u een probleem met de afdrukkwaliteit kunt opzoeken en oplossen. Zoek het desbetreffende defect op en voer de aanbevolen oplossing uit. Als het probleem zich blijft voordoen nadat alle instructies zijn opgevolgd, neemt u contact op met klantenondersteuning.

- [Witte lijnen, strepen, vlekken of ontbrekende delen](#page-299-0)
- [Licht beeld](#page-300-0)
- [Niet-gefuseerde toner zichtbaar of vlekt](#page-301-0)
- [Spikkels](#page-302-0)
- [Willekeurige vlekken](#page-304-0)
- [Herhaalde vlekken of stroken](#page-305-0)
- [Verschil in densiteit achter en voor](#page-306-0)
- [Beeld is scheef of misvormd](#page-307-0)
- [Beeld is verkeerd geregistreerd of verschoven](#page-308-0)
- [Glansverschillen op een pagina](#page-309-0)
- [Ontbrekende delen aan de achterrand](#page-310-0)
- [Streepvorming](#page-311-0)
- [Strepen](#page-312-0)

# <span id="page-299-0"></span>**Witte lijnen, strepen, vlekken of ontbrekende delen**

Probleem: Er verschijnen witte lijnen, strepen, vlekken of ontbrekende delen om de afdrukken

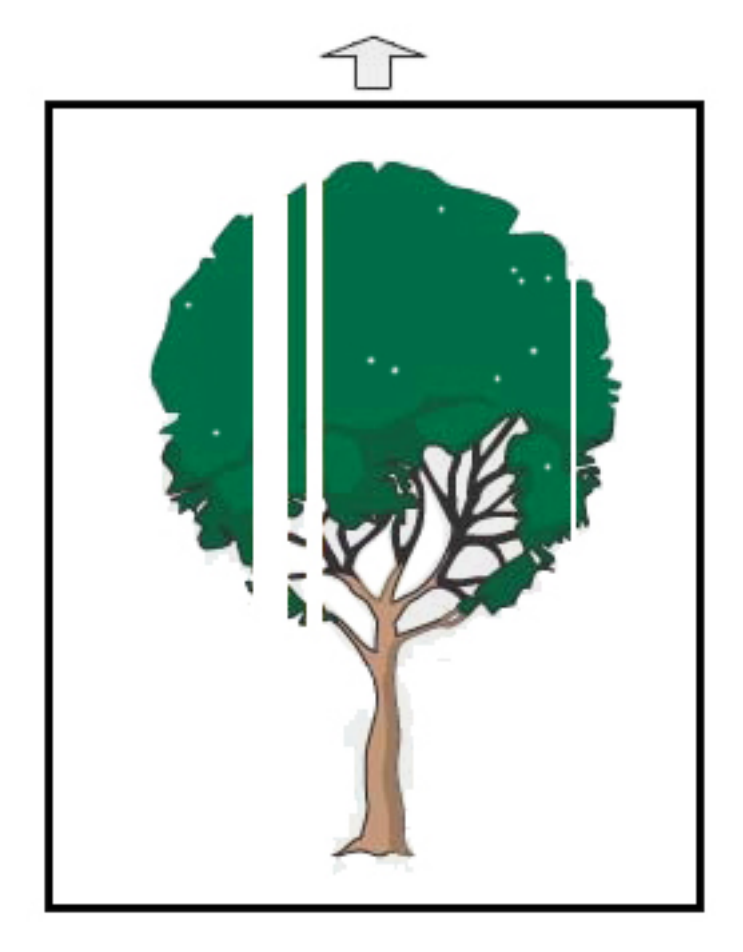

- Controleer of het geplaatste papier aan de specificaties van de productiepers voldoet.
- Voor informatie over papierspecificaties en -opslag raadpleegt u [Systeemspecificaties](#page-33-1) en [Papier en](#page-100-0)  [invoereenheden.](#page-100-0)
- Reinig de corotrons:
	- 1. Meld u op het bedieningsscherm aan in de modus Beheerder.
	- 2. Selecteer **Onderhoud**.
	- 3. Selecteer **Afdrukkwaliteit** in het menu Systeem.
	- 4. Reinig de corotrons.
- Voer een automatische aanpassing van de 2de transportrol uit:
- 1. In het menu Systeem selecteert u **Automatische aanpassingen**.
- 2. Schuif de toets Automatische bijstelling 2de transportrol met negatieve spanning naar rechts.
- 3. Selecteer **Start**.
- Í Opmerking: De aanpassing duurt ongeveer 1,5 minuut, waarna een testafdruk wordt geproduceerd en wordt aangegeven dat de routine is uitgevoerd.

## <span id="page-300-0"></span>**Licht beeld**

#### Probleem: Afdruk is te licht of vaag

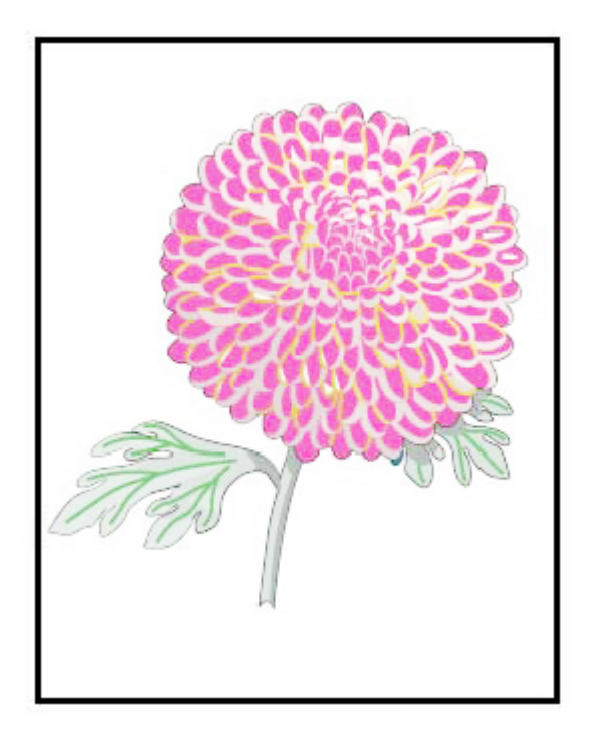

- Controleer of de instellingen in de Papierbibliotheek juist zijn:
	- 1. Selecteer **Papierbibliotheek beheren**.
	- 2. Selecteer de papiersoort voor de opdracht.
	- 3. Selecteer **Bewerken** om de Papiereigenschappen weer te geven. Selecteer **Geavanceerde papierinstellingen** voor meer informatie.
- Voer een automatische aanpassing van de 2de transferrol uit:
- 1. In het menu Systeem selecteert u **Automatisch aanpassen**.
- 2. Schuif de toets Automatische bijstelling 2de transportrol met negatieve spanning naar rechts.
- 3. Selecteer **Start**.
- Í Opmerking: De aanpassing duurt ongeveer 1,5 minuut, waarna een testafdruk wordt geproduceerd en wordt aangegeven dat de routine is uitgevoerd.

## <span id="page-301-0"></span>**Niet-gefuseerde toner zichtbaar of vlekt**

## Probleem: Niet-gefuseerde toner zichtbaar of vlekt

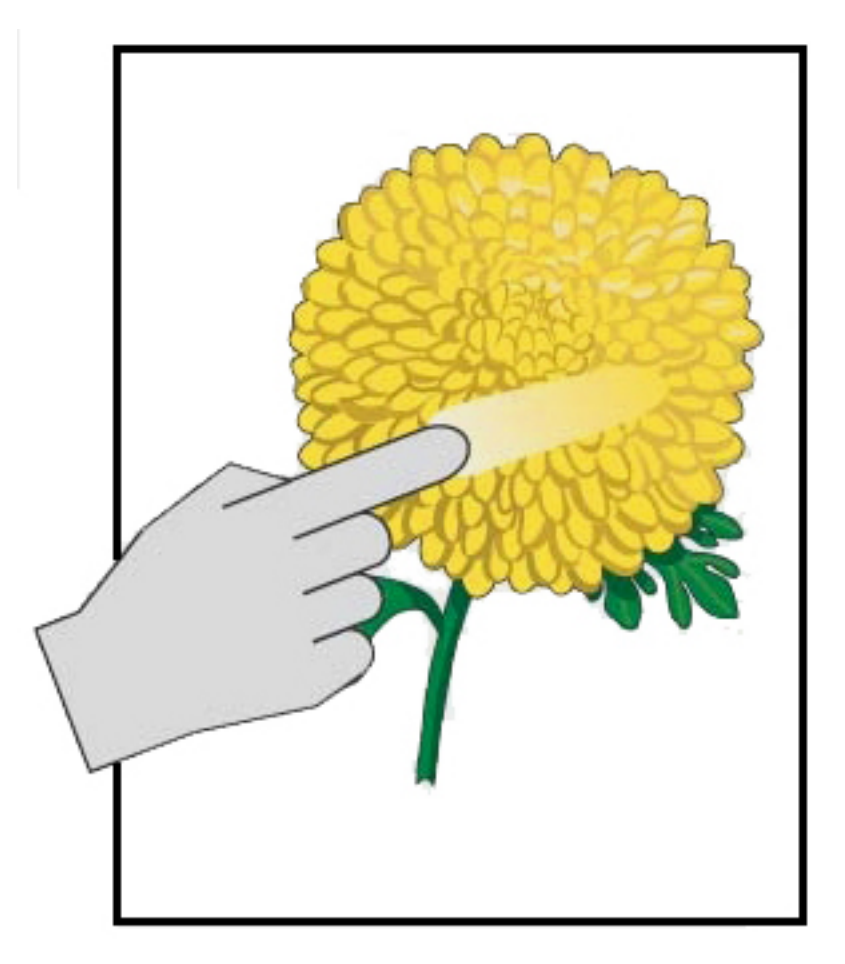

- Controleer of het geplaatste papier aan de specificaties van de productiepers voldoet. Voor informatie over papierspecificaties en -opslag raadpleegt u [Systeemspecificaties](#page-33-1) en [Papier en invoereenheden.](#page-100-0)
- Controleer of de papierbibliotheekinstellingen juist zijn voor het papiergewicht en de papiersoort.
- Verhoog de temperatuur van de fuser.
- 1. Selecteer **Papierbibliotheek beheren**.
- 2. Selecteer de papiersoort voor de opdracht.
- 3. Selecteer **Bewerken** om de Papiereigenschappen weer te geven.
- 4. Selecteer **Geavanceerde papierinstellingen** voor meer informatie.
- 5. Pas de fixeertemperatuur aan voor de band en drukrol.
- Raadpleeg [Ongehechte toner op de afdruk](#page-322-0) voor meer informatie.

## <span id="page-302-0"></span>**Spikkels**

## Probleem: Hoge densiteit en spikkels

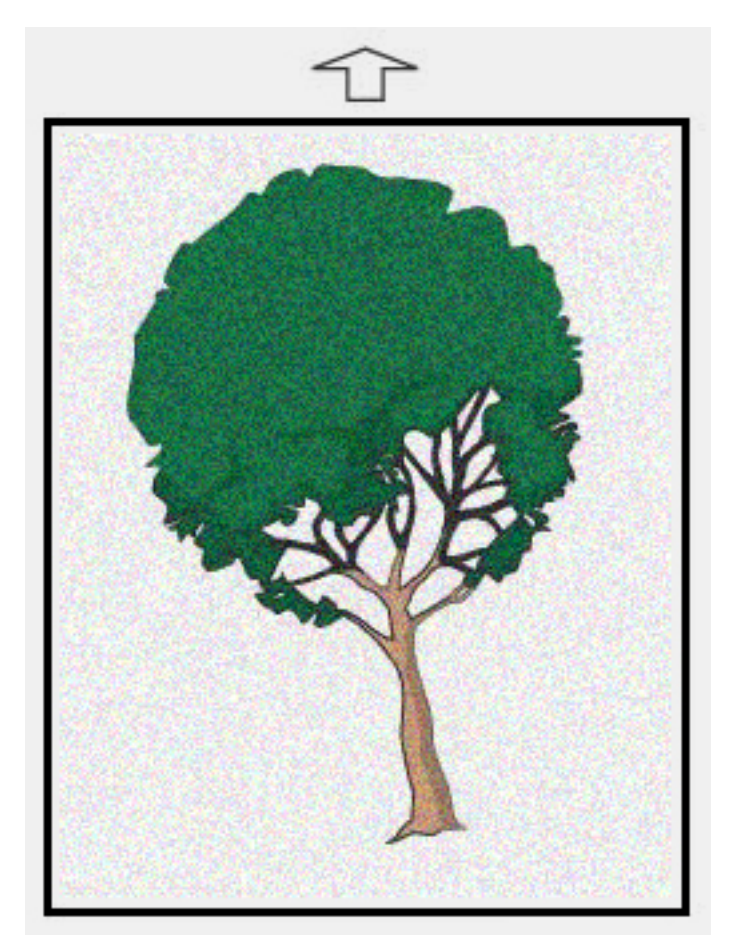

- Controleer of de instellingen in Papierbibliotheek beheren juist zijn voor het papiergewicht.
- Voer een automatische aanpassing van de 2de transportrol uit:
- 1. In het menu Systeem selecteert u **Automatische aanpassingen**.
- 2. Schuif de toets Automatische bijstelling 2de transportrol met negatieve spanning naar rechts.
- 3. Selecteer **Start**.
- $\mathscr{O}$ Opmerking: De aanpassing duurt ongeveer 1,5 minuut, waarna een testafdruk wordt geproduceerd en wordt aangegeven dat de routine is uitgevoerd.
- Pas de densiteit aan:
	- $\mathscr{O}$ Opmerking: Gebruik softwareversie 5.0 of hoger om deze stappen uit te voeren.
		- 1. Meld u op het bedieningsscherm aan in de modus Beheerder.
		- 2. In het menu Systeem selecteert u **Beheer**.
		- 3. Selecteer het tabblad **Afdrukkwaliteit**.
		- 4. Selecteer Instellingen maximale densiteitsonderdrukking.
		- 5. Voeg de waarde van elke toepasselijke kleur toe, of de trek de waarde af. Selecteer vervolgens **Toepassen**.
		- 6. Druk opnieuw af op standaardpapier.
		- 7. Bekijk of er meer aanpassingen nodig zijn.
		- 8. Raadpleeg [Ongelijke densiteit en spikkels](#page-318-0) voor meer informatie.
	- $\mathscr{O}$ Opmerking: Verhoog de densiteit om spikkels te verbeteren.
	- Selecteer voor de gewenste kleur in het menu Systeem de optie **Onderhoud** en selecteer vervolgens Tonerreiniging.
		- Opmerking: Zo nodig kunt u meer dan een kleur kiezen.

#### <span id="page-304-0"></span>**Willekeurige vlekken**

Probleem: Willekeurige vlekken

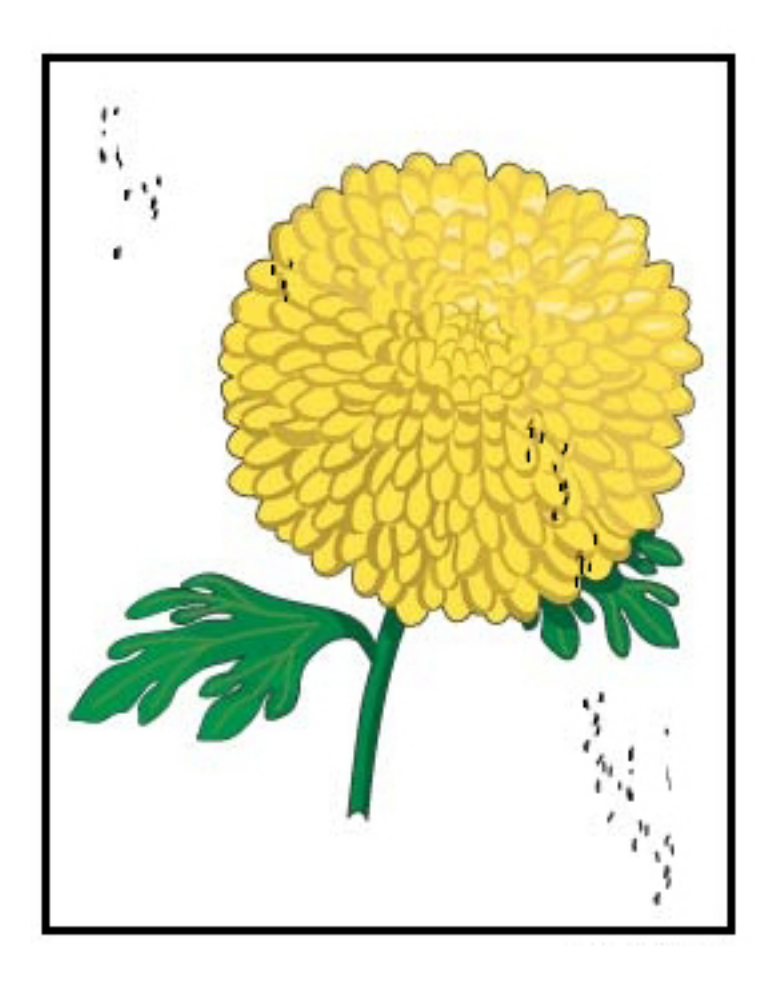

#### Aanbevolen oplossingen

 $\mathscr{O}$ Opmerking: Als er een technische hoofdbediener beschikbaar is, dient hij/zij (en niet een operateur) de volgende handelingen uit te voeren.

- Voer de routine Tonerreiniging uit in de mode Beheerder.
- Maak belangrijke gebieden schoon met een stofzuiger zoals aanbevolen in de *Xerox® Productivity Plus Onderhoudshandleiding voor technisch getrainde operateur niveau 1*.
- Installeer een nieuwe IBT-reiniger. Raadpleeg de *Xerox® Productivity Plus Onderhoudshandleiding voor technisch getrainde operateur niveau 1*.

# <span id="page-305-0"></span>**Herhaalde vlekken of stroken**

Probleem: Herhaalde vlekken of stroken

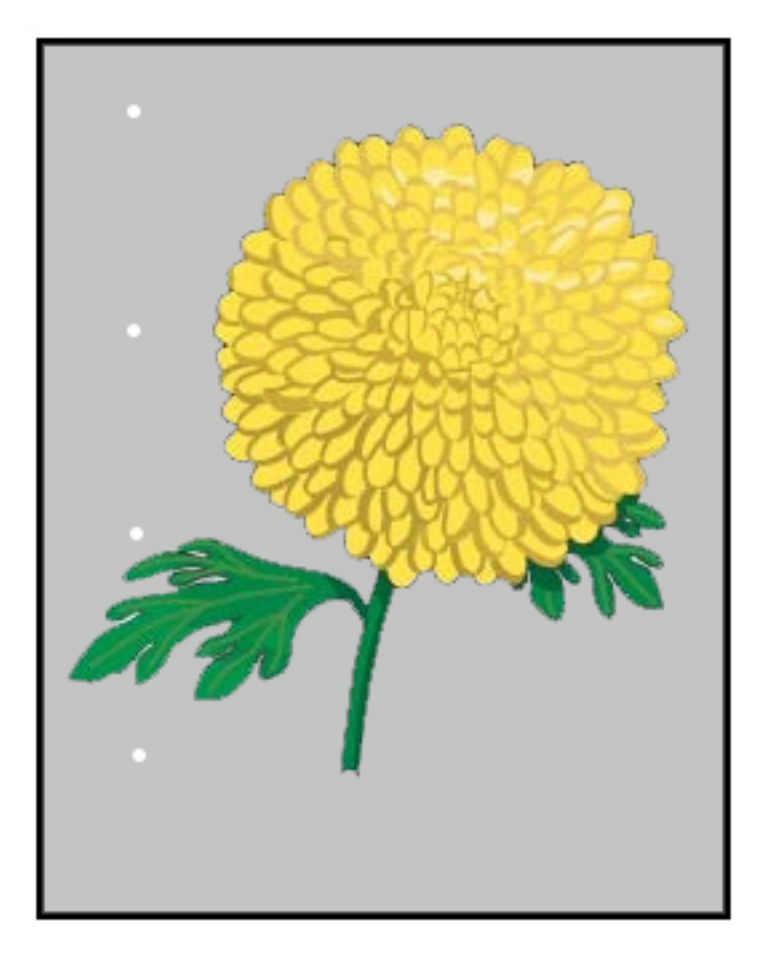

- Bepaal welke kleur wordt herhaald.
- Meet het interval en vergelijk dit met de tabel in het gedeelte Problemen met de afdrukkwaliteit van de *Xerox® Productivity Plus - Onderhoudshandleiding voor technisch getrainde operateur niveau 1*.
- Voer de juiste aanpassing van de densiteitsuniformiteit uit in de verwerkingsrichting of haaks op de verwerkingsrichting.

## <span id="page-306-0"></span>**Verschil in densiteit achter en voor**

Probleem: Verschil in densiteit achter en voor

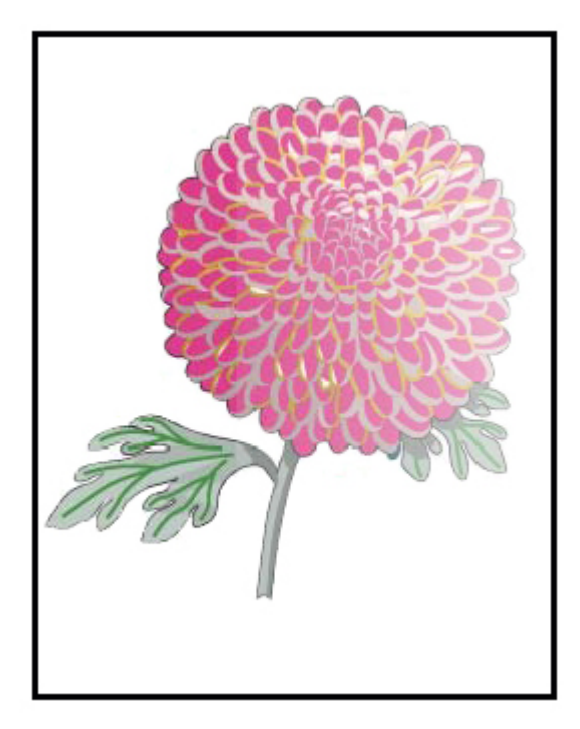

- Controleer of de papierinstellingen voor het gebruikte papier juist zijn.
- Voer Automatische densiteitsaanpassing uit:
	- 1. In het menu Systeem selecteert u **Automatische aanpassingen**.
	- 2. Schuif de toets **Automatische aanpassing densiteitsuniformiteit** naar rechts.
	- 3. Selecteer **Instellingen automatische aanpassing**.
	- 4. Selecteer het keuzerondje voor Loodrechte richting en de toepasselijke Kleurmodus.
	- 5. Keer terug naar het scherm Instellingen selecteert u **OK**.
	- 6. Selecteer **Start** om de routine uit te voeren.
	- 7. Herhaal de stappen voor Verwerkingsrichting papier.

# <span id="page-307-0"></span>**Beeld is scheef of misvormd** Probleem: Beeld is scheef of misvormd

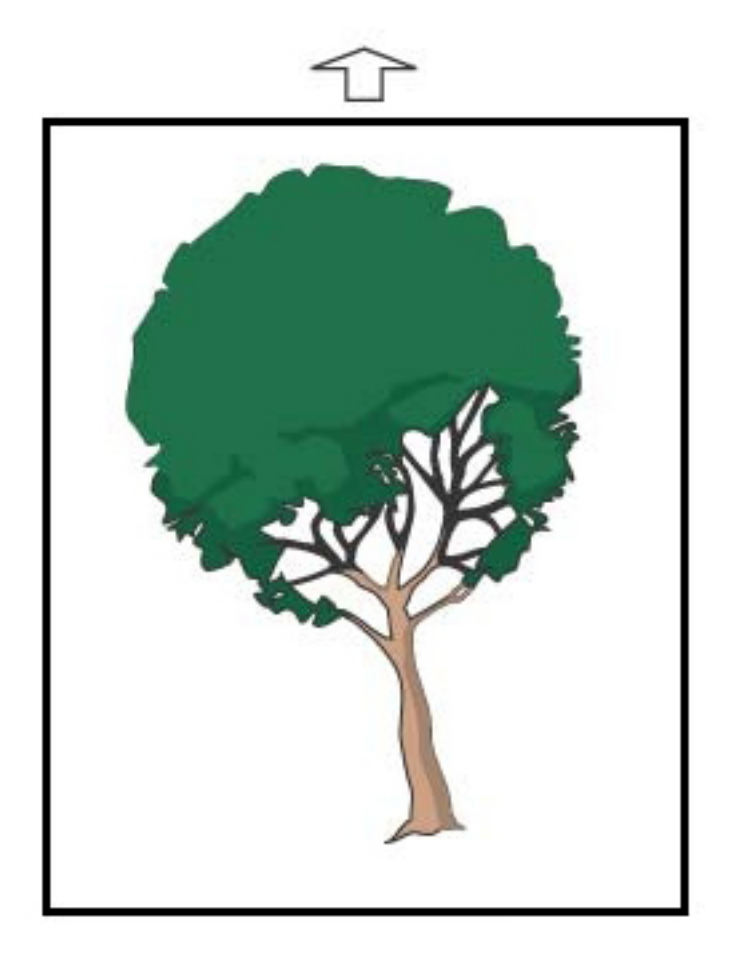

- Zorg dat de papierladegeleiders tegen de randen van het geplaatste papier zijn geplaatst.
- Verzeker u ervan dat u het juiste uitlijningsprofiel gebruikt of maak een nieuw profiel. Zie [Beeldregistratie,](#page-320-0) [scheeftrekken en uitvergroting](#page-320-0).
- Open het voorpaneel en controleer de papierbaan op obstakels.

# <span id="page-308-0"></span>**Beeld is verkeerd geregistreerd of verschoven**

Probleem: Beeld is verkeerd geregistreerd of verschoven

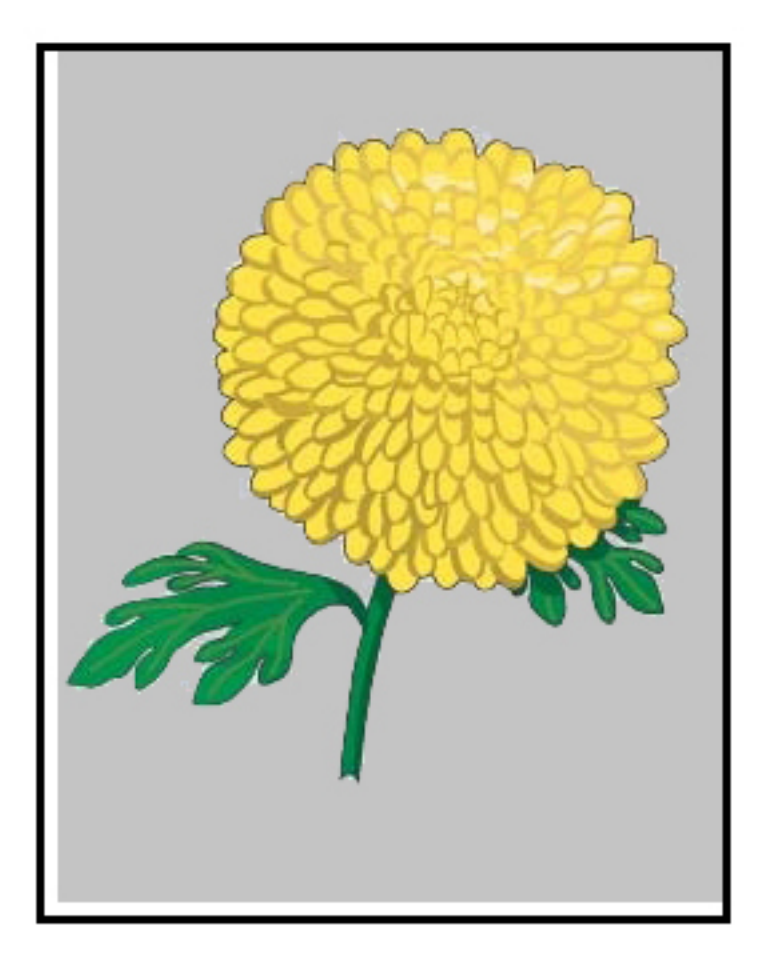

- Voer de automatische of handmatige registratiebijstellingen uit.
- Voer **Automatische densiteitsbijstellingen > Correctiemodus > Loodrechte richting en Verwerkingsrichting papier**.

## <span id="page-309-0"></span>**Glansverschillen op een pagina**

Probleem: Glansverschillen op een pagina

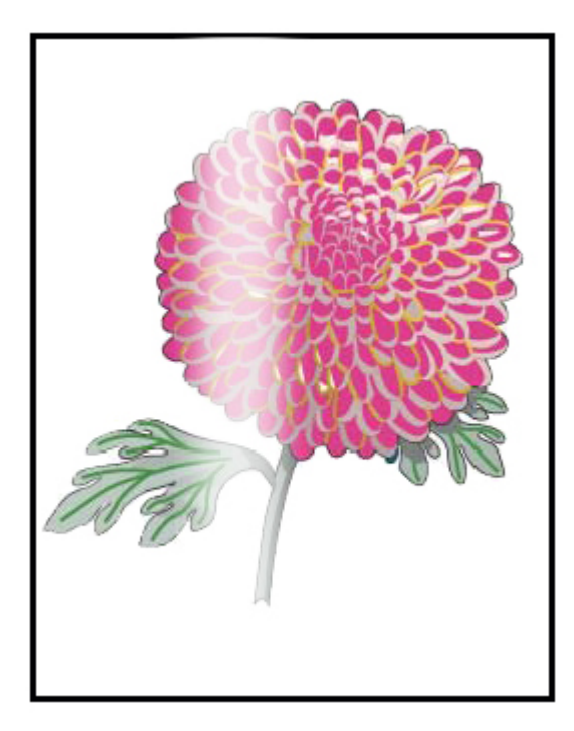

- Controleer of de instellingen in Papierbibliotheek beheren juist zijn voor het papiergewicht en de papiersoort.
- Om de gelijkmatigheid van de glans te verbeteren, verhoogt u de Fixeertemperatuur bij Geavanceerde instellingen in het toepasselijke Papierprofiel dat de verschillen in glansbedekking weergeeft.
	- 1. Meld u op het bedieningsscherm aan in de modus Beheerder.
	- 2. Selecteer **Afdrukkwaliteit** in het menu Systeem.
	- 3. Selecteer de instellingen voor **Maximale densiteitsonderdrukking**.
	- 4. Wijzig de modus Productiviteit in **IQ**.
	- 5. Voer de procedure **Fixeerband verversen** uit.

#### <span id="page-310-0"></span>**Ontbrekende delen aan de achterrand**

Probleem: Ontbrekende delen aan de achterrand

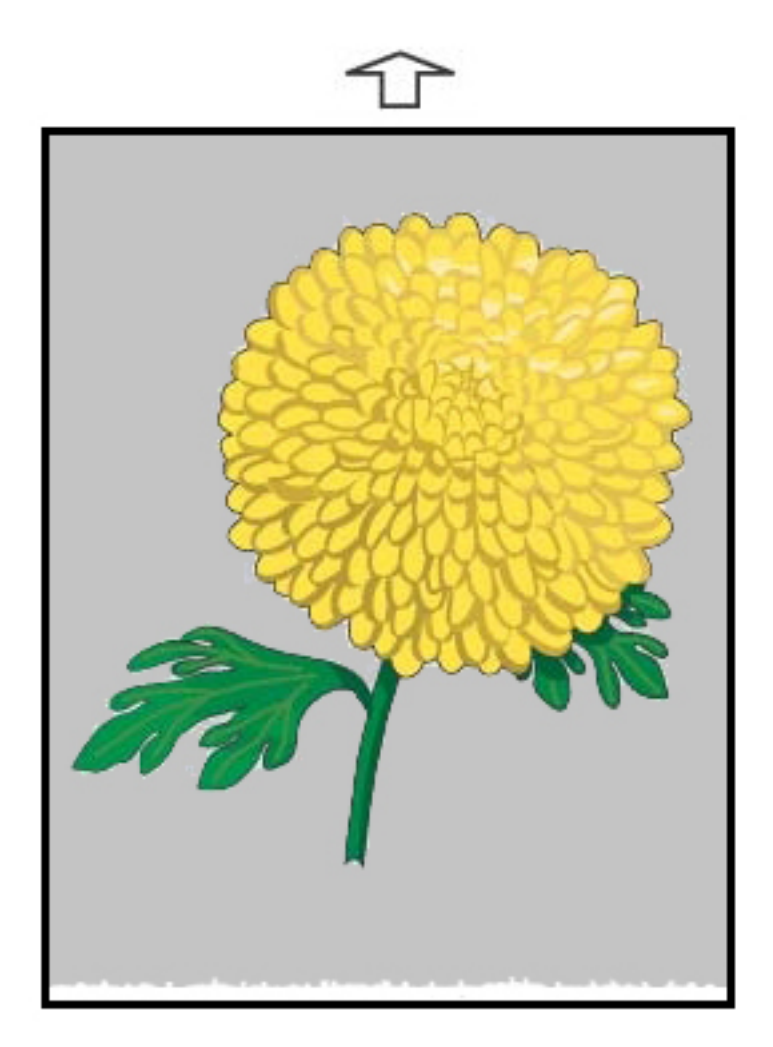

## Aanbevolen oplossingen

Gebruik deze functie om de spanning op de 2de transportrol aan te passen. Dit is waar het beeld wordt overgedragen van de band naar het papier.

- 1. Deze functie is toegankelijk via Papierbibliotheek beheren > Papiereigenschappen > Geavanceerde instellingen.
- 2. Voor het papier waarop het probleem zich voordoet, verlaagt u de Overdrachtuitvoerbijstelling voor achterrand in stappen van 10%.
- 3. Druk de opdracht opnieuw af en beoordeel de resultaten.

## <span id="page-311-0"></span>**Streepvorming**

#### Probleem: Streepvorming

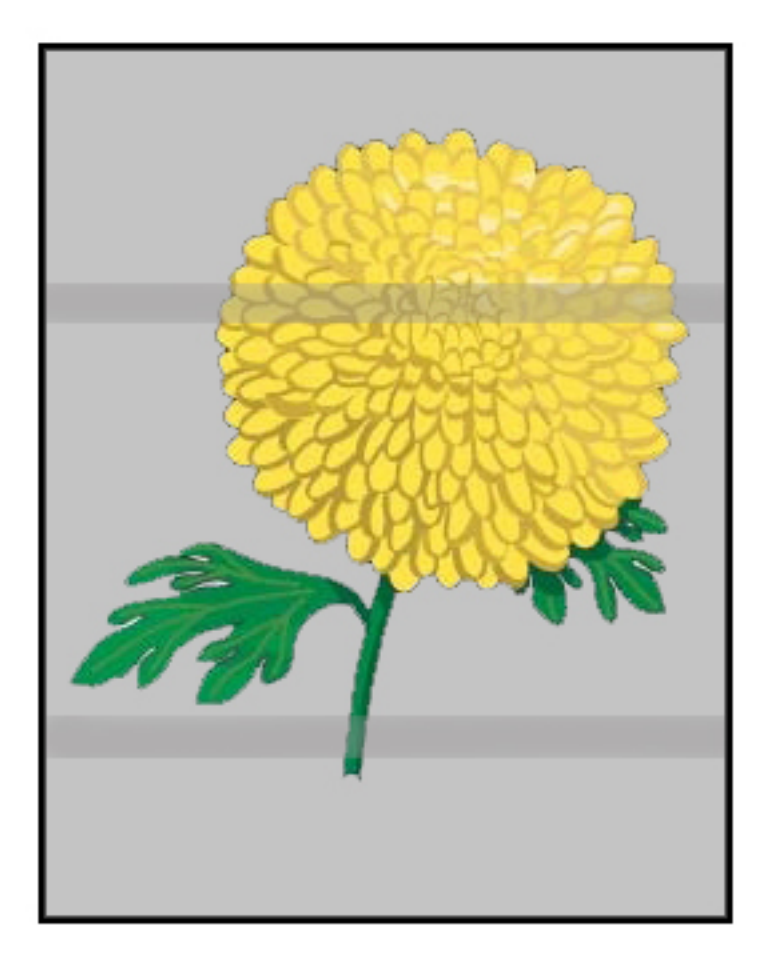

#### Aanbevolen oplossingen

Controleer de status van verbruiksartikelen op het bedieningsscherm.

- Als op de hele pagina lijnen of donkere, modderbruine strepen verschijnen, kan er sprake zijn van slijtage of schade aan de IBT-reinigingsmodule. Waarschuw de technisch getrainde operateur (indien beschikbaar) voor het beoordelen en zo nodig vervangen van de module.
- Als er uitsluitend bij de kleur zwart lijnen, strepen of ontbrekende delen in de verwerkingsrichting verschijnen, moet u de zwarte corotroneenheid vervangen.
- Als de vlekken of stroken zich om de 264 mm op de afdrukken voordoen, controleert u de afdrukmodules op schade of blootstelling aan licht.
- Voer opdrachten uit met de afzonderlijke kleuren geel, magenta en cyaan om te bepalen welke kleurenafdrukmodule beschadigd is of blootgesteld is aan licht.

#### <span id="page-312-0"></span>**Strepen**

Probleem: Strepen

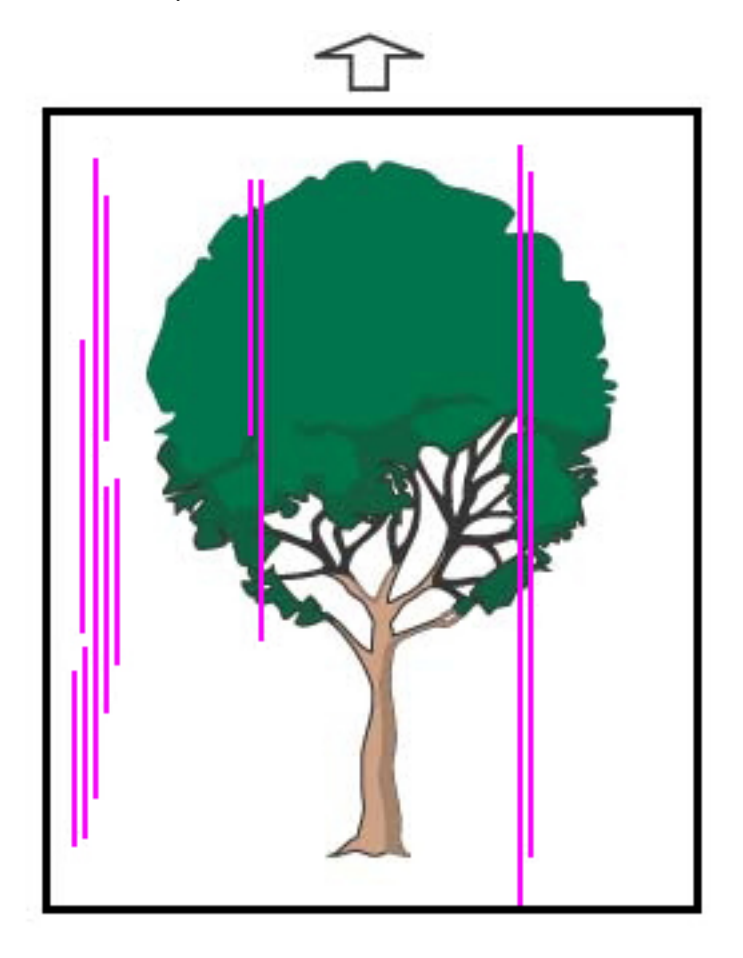

- Reinig de corotrons:
	- 1. Meld u op het bedieningsscherm aan in de modus Beheerder.
	- 2. Selecteer **Onderhoud**.
	- 3. Selecteer **Afdrukkwaliteit** in het menu Systeem.
	- 4. Reinig de corotrons.
- Controleer de status van verbruiksartikelen op het bedieningsscherm.
	- Als op de hele pagina lijnen of donkere, modderbruine strepen verschijnen, kan er sprake zijn van slijtage of schade aan de IBT-reinigingsmodule. Waarschuw de technisch getrainde operateur voor het beoordelen en zo nodig vervangen van de module.
	- Als er uitsluitend bij de kleur zwart lijnen, strepen of ontbrekende delen in de verwerkingsrichting verschijnen, moet u een nieuwe zwarte corotroneenheid installeren. Zie [Een ladingscorotronmodule](#page-189-0) [vervangen](#page-189-0).
- Vraag de technisch getrainde operateur (indien beschikbaar) om de afdrukmodules te controleren op beschadiging of blootstelling aan licht.
- Voer opdrachten uit met de afzonderlijke kleuren geel, magenta en cyaan om te bepalen welke kleurenafdrukmodule beschadigd is of blootgesteld is aan licht.
- Voer de Automatische aanpassingen uit via het menu Systeem.
	- 1. Selecteer **Automatische aanpassingen** in het menu Systeem.
	- 2. Schuif de toets **Automatische aanpassing densiteitsuniformiteit** naar rechts.
	- 3. Selecteer **Instellingen automatische aanpassing**.
	- 4. Selecteer het keuzerondje voor **Loodrechte richting** en de toepasselijke instelling voor **Kleurmodus**.
	- 5. Om terug te keren naar het scherm Instellingen selecteert u **OK**.
	- 6. Selecteer **Start** om de routine uit te voeren.
	- 7. Herhaal het proces voor Haaks op de verwerkingsrichting.

# <span id="page-314-0"></span>Problemen met de papierbibliotheek oplossen

Dit gedeelte helpt u om specifieke problemen te vinden en op te lossen met behulp van **Papierbibliotheek beheren**. Voor uitgebreide informatie over de functies die in de volgende tabellen worden genoemd, gaat u naar het bedieningsscherm en opent u **Papierbibliotheek beheren**.

# **ACTIES**

#### Eerste handelingen

Als u de afdrukkwaliteit wilt verbeteren, voert u eerst de volgende handelingen uit:

- Controleer of de gebruikte media aan de volgende voorwaarden voldoen:
	- Compatibel met de productiepers
	- Valt binnen de ondersteunde specificaties
	- Is in goede staat
	- Toegewezen aan de juiste lade

#### Secundaire handelingen

Om de aanbevolen handelingen te bekijken, klikt u op de desbetreffende probleembeschrijving hieronder. Als het problemen niet is verholpen door de handeling, neemt u contact op met de klantenondersteuning.

- [Invoer van meerdere vellen tegelijk, invoerstoringen en papierstoringen in lade A1-1 t/m A2-2](#page-314-1)
- [Papierkrulling](#page-316-0)
- [Papierstoringen](#page-318-1)
- [Ongelijke densiteit of spikkels](#page-318-0)
- [Beeldregistratie, loodrechte stand, scheef en uitvergroting](#page-320-0)
- [Ongehechte toner op de afdruk](#page-322-0)
- [Beschadigingen aan de rand](#page-323-0)
- [Vouwaanpassing](#page-323-1)

# <span id="page-314-1"></span>**Invoer van meerdere vellen tegelijk, invoerstoringen of papierstoringen in lade A1-1 - A2-2** Probleem: Invoer van meerdere vellen tegelijk, invoerstoringen of papierstoringen in lade A1-1 - A2-2

Invoer van meerdere vellen tegelijk, invoerstoringen of papierstoringen treden op in lade A1-1 - A1-2.

#### Aanbevolen oplossingen

Voer de volgende oplossingen uit via **Papierbibliotheek beheren** op het bedieningsscherm.

- 1. Verander de instelling **Ladeventilator**.
	- Gebruik deze functie om de hoeveelheid lucht aan te passen die wordt gegenereerd door de ventilatoren van de papierladen bij het scheiden van media tijdens bij invoer. Als u lichte of zware media gebruikt die gemakkelijk aan elkaar blijven plakken, selecteert u een sterkere ventilatorinstelling om de vellen beter van elkaar te scheiden en papierstoringen of invoer van meerdere vellen te voorkomen.
	- Deze functie is toegankelijk via **Papierbibliotheek beheren > Papiereigenschappen > Geavanceerde papierinstellingen > Ladeventilator**.
	- De beschikbare instellingen voor deze toepassing zijn:
		- **Standaardinstelling systeem**: De ventilatorsterkte wordt op de juiste sterkte ingesteld op basis van de media en de omgevingsomstandigheden.

Opmerking: Voor de overige instellingen klikt u op **Standaardwaarden systeem**. Er verschijnt een volledige lijst met instellingen voor deze functie.

- **Ondersteuningstabel multi-invoer**: Selecteer deze optie als u media gebruikt waarbij vaak meerdere vellen tegelijk worden ingevoerd. Met deze instelling verhoogt u de **standaardinstelling**  voor de luchtstroom van de ventilator.
- **Ondersteuningstabel foutieve invoer**: Selecteer deze optie als u media gebruikt waarbij vaak papierstoringen optreden. Met deze instelling verhoogt u de luchtstroom van de ventilator meer dan de **Ondersteuningstabel foutieve invoer**.
- **Geforceerd uit**: Selecteer deze optie als u speciale media gebruikt die vastlopen door de luchtstroom van de **Ladeventilator**. Deze instelling zet de **Ladeventilator** uit.
- **Kies uit bibliotheek ladeventilatorprofielen**. Selecteer een van de gemaakte ventilatorprofielen.
- 2. Wijzig de instelling **Ladeverwarmer inschakelen**.
	- Gebruik deze functie om de ladeverwarmer **in te schakelen** (aangevinkt) of **uit te schakelen**  (uitgevinkt). Om papierstoringen en invoer van meerdere vellen tegelijk te voorkomen, verwarmt de ladeverwarmer de lucht die in de lade wordt geblazen via de functie **Ladeventilator**.
	- De ladeverwarmer kan het papier gedeeltelijk drogen en van invloed zijn op de afdrukkwaliteit. Schakel de ladeverwarmer **uit** als deze de afdrukkwaliteit van droog papier beïnvloedt.

Opmerking: Door uitschakeling van de ladeverwarmer kan invoer van meerdere vellen tegelijk vaker voorkomen.

• U vindt deze functie in **Papierbibliotheek beheren > Papiereigenschappen > Geavanceerde papierinstellingen > Ladeverwarmer inschakelen**

- De ladeverwarmer **uitschakelen** (uitgevinkt):
- a. Verwijder de media uit de lade.
- b. Selecteer een van de opties in **Ladeverwarmer**, behalve **Geforceerd uit**.
- c. **Schakel de ladeverwarmer uit** (uitgevinkt) en registreer de media.

De pers blaast ongeveer een minuut lang de verwarmde lucht uit. Wijzig geen instellingen en open geen laden tijdens de geforceerde afvoer.

∩ Belangrijk: Geforceerde afvoer met het papier in de lade kan leiden tot problemen met de beeldkwaliteit.

d. Plaats media in de lade nadat de geforceerde afvoer is voltooid.

- 3. Wijzig de instelling **Herkenning multi-invoer**.
	- Gebruik deze functie om meldingen over invoer van meerdere vellen **in te schakelen** (aangevinkt) of **uit te schakelen** (uitgevinkt). Met deze functie worden geen andere aanpassingen gemaakt.
	- Open de functie **Herkenning multi-invoer** in **Papierbibliotheek beheren > Papiereigenschappen > Geavanceerde papierinstellingen > Herkenning multi-invoer**.
	- De beschikbare instellingen voor de optie **Herkenning multi-invoer** omvatten:
		- **Ingeschakeld** (aangevinkt): Meldingen over invoer van meerdere vellen staan **Aan**.
		- **Uitgeschakeld** (uitgevinkt): Meldingen over invoer van meerdere vellen staan **Uit**.

Opmerking: Om te voorkomen dat het systeem storingen kan melden vanwege invoer van meerdere vellen, kunnen de meldingen tijdelijk worden uitgeschakeld. Hiermee kunt u de werkstroom voortzetten totdat u de oorzaak van het probleem hebt verholpen. Als deze functie wordt uitgeschakeld, is dat niet van invloed op het aantal keren dat meerdere vellen worden ingevoerd, en indien uitgeschakeld kan de invoer van meerdere vellen elders in het systeem storingen veroorzaken of leiden tot meer blanco vellen in de uiteindelijke uitvoer.

#### <span id="page-316-0"></span>**Papierkrulling**

#### Probleem: Papierkrulling

Het papier van de afdrukken krult.

#### Aanbevolen oplossingen

- 1. Als uw productiepersconfiguratie beschikt over de interface-ontkruller (IDM), moet de optie **IDMontkrulling** op het IDM-bedieningspaneel worden ingesteld op **Automatisch**.
- 2. Wijzig de instelling voor **Papierontkrulling** in **Papierbibliotheek beheren**.
	- $\Omega$ Tip: Het wijzigen van de standaardinstelling is een tijdelijke oplossing, aangezien de omstandigheden van dag tot dag verschillen. Zet de optie terug op de standaardinstelling als u klaar bent met de afdrukopdracht.
	- Gebruik de functie **Papierontkrulling** om het krullen van papier door warmte en druk te corrigeren en om kleine aanpassingen toe te passen op de kenmerken van elke papiersoort. Papierkrulling kan papierstoringen en gekreukte afdrukken veroorzaken. Deze functie is te vinden in **Papierbibliotheek beheren > Papiereigenschappen > Geavanceerde papierinstellingen > Papierontkrulling**.
	- In het venster **Papierontkrulling** selecteert u bij het opdrachttype waarbij het probleem wordt ondervonden - **Enkelzijdig, bedrukte kant naar boven**, **Enkelzijdig, bedrukte kant naar onder** of **Dubbelzijdig, zijde 1** of **Dubbelzijdig, zijde 2** de toets **Instellingen bewerken**.
	- Als u de instelling van **Papierontkrulling** wilt wijzigen, maakt u één wijziging tegelijk door omhoog of omlaag te bewegen door de beschikbare opties.
	- Om de gewenste aflevering te bereiken, gebruikt u de onderstaande volgorde bij het wijzigen van de papierkrulling:
		- Standaard
		- Sterk omhoog
		- Middelmatig omhoog
		- Gematigd omhoog
		- Licht omhoog
		- Geen krulling
		- Middelmatig omlaag
		- Sterk omlaag
			- Tip: Voer de wijzigingen in de aanbevolen volgorde uit om papierstoringen en gekreukte uitvoer te voorkomen. Bijvoorbeeld **Standaard** gebruiken om daarna direct door te gaan naar **Gematigd omhoog**.

Opmerking: Maak proefafdrukken telkens als u een instelling wijzigt of selecteert. Zo kunt u het afdrukresultaat beoordelen en bepalen of u meer moet wijzigen.

Raadpleeg [Papier ontkrullen](#page-94-0) voor meer informatie.

- Als de papierkrulling aanhoudt nadat u meerdere van of al deze instellingen hebt geprobeerd, probeert u de beelddensiteit van de afdrukopdracht te verlagen of een andere papiersoort te gebruiken.
- Als de papierkrulling nog steeds een probleem is na het verlagen van de beelddensiteit en na het gebruik van een ander soort papier, neemt u contact op met de afdeling Klantenondersteuning voor meer assistentie.

#### <span id="page-318-1"></span>**Papierstoringen**

#### Probleem: Papierstoringen

Er treden papierstoringen op tijdens afdrukopdrachten.

#### Aanbevolen oplossingen

Informatie over het verminderen van papierstoringen:

- De luchtdruk uit de verticale transportventilatoren (V-TRA) op de transportbanden houdt de vellen in de papierbaan tussen de transportmodule en de fusermodule.
- Hoe lager de luchtdruk uit de V-TRA-ventilatoren, hoe groter de kans op papierstoringen.
- Hoe hoger de luchtdruk, hoe groter de kans op afdrukkwaliteitsproblemen, zoals ongelijkmatige glans.
- Het aanpassen van het luchtvolume op V-TRA-ventilatoren kan papierstoringen of afdrukkwaliteitsproblemen verhelpen.

Papierstoringen of afdrukkwaliteitsproblemen minimaliseren:

- 1. Deze functie is toegankelijk via **Papierbibliotheek beheren > Papiereigenschappen > Geavanceerde papierinstellingen > V-TRA ventilatoren** .
- 2. Pas het luchtvolume van een van de volgende V-TRA-ventilatoren aan:

V-TRA-ventilator 3 – tussen het 2de transport en de fusermodule

V-TRA-ventilator 4 – tussen het transport en de fusermodule

Ventilator fuseruitgang – tussen de fusermodule en de koeleenheid

- 3. Als er papierstoringen optreden, verhoogt u het luchtvolume. Als de glans ongelijkmatig is, verlaagt u het luchtvolume.
- 4. Maak zo nodig een proefafdruk met de V-TRA-ventilatoren voor het getroffen gebied van de productiepers.
- 5. Na elke stapsgewijze aanpassing maakt u proefafdrukken en beoordeelt u deze om te zien of u nog meer aanpassingen moet maken.

#### <span id="page-318-0"></span>**Ongelijke densiteit en spikkels**

#### Probleem: Ongelijke densiteit of spikkels

De afdrukken bevatten ongelijke densiteit ongelijke densiteit of spikkels.

#### Aanbevolen oplossingen

- 1. Voer **Bijstelling 2de transportrol met negatieve spanning** uit.
	- Gebruik deze functie om de spanning op de 2de transportrol aan te passen. Het beeld wordt van de band overgebracht op het papier met behulp van de 2de transportrol. Deze functie is toegankelijk via **Papierbibliotheek beheren > Papiereigenschappen > Geavanceerde papierinstellingen > Bijstelling 2de transportrol met negatieve spanning**.
	- U kunt de procedure **Bijstelling 2de transportrol met negatieve spanning** uitvoeren door **Auto** of **Handmatig** te selecteren.

 $\oslash$  Opmerking: Met automatisch worden de meeste problemen in de beeldkwaliteit opgelost. Voer altijd eerst de procedure **Automatisch** uit, voordat u de **Handmatige** aanpassing uitvoert.

- **Auto**: De aanpassing wordt automatisch door de productiepers uitgevoerd. Door de bijstelling hoeft u de afgedrukte doelen niet meer te interpreteren en handmatig de aanpassingswaarden in te voeren.
- **Handmatig**: U voert handmatig de bijstelling uit, waaronder het afdrukken van testpatronen, het interpreteren van afgedrukte doelen en het handmatig invoeren van de bijstellingswaarden.

Gebruik de bijstelling met **Handmatig** alleen als de bijstelling met **Automatisch** niet het goede resultaat geeft.

Als u de handmatige transportbijstelling gebruikt, kan het helpen om de opdracht uit te voeren waarvoor u de bijstelling uitvoert.

- Voor gedetailleerde informatie en instructies over het gebruik van de bijstellingsopties **Auto** en **Handmatig** raadpleegt u [Aanpassing spanning secundaire transfer](#page-96-0)
- 2. Als u dit probleem op de achterrand van de afdrukken waarneemt en dit niet wordt verholpen door **Bijstelling 2de transportrol met negatieve spanning**, wijzigt u de instelling **Overdrachtuitvoerbijstelling voor achterrand**.
	- Gebruik deze functie om de spanning op de 2de transportrol aan te passen. Met deze functie wordt het beeld van de band overgebracht op het papier.
	- Deze functie is toegankelijk via **Papierbibliotheek beheren > Papiereigenschappen > Geavanceerde papierinstellingen > Overdrachtuitvoerbijstelling voor achterrand**.
	- Verlaag de **Overdrachtuitvoerbijstelling voor achterrand** in stappen van 10%. Om te bepalen of er nog meer aanpassingen nodig zijn, maakt u na elke stapsgewijze aanpassing proefafdrukken en beoordeelt u deze.
- 3. Voer een **Automatische aanpassing densiteitsuniformiteit** uit.
	- Opmerking: Deze aanpassing is een functie van de productiepers en niet een functie van **Papierbibliotheek beheren**.
	- Gebruik deze functie om problemen met de afdrukkwaliteit op de afdrukken te verhelpen als de afdrukkwaliteit niet consistent is op elke afdruk. Als de afdrukkwaliteit bijvoorbeeld lichter (vager) of zwaarder (dikker) is aan de linker- of rechterkant van de afdrukken (dwarse richting).
	- Raadpleeg [Automatische bijstelling densiteitsuniformiteit uitvoeren](#page-182-0) voor informatie en instructies over hoe u deze functie kunt gebruiken.

#### <span id="page-320-0"></span>**Beeldregistratie, scheeftrekken en uitvergroting**

#### Probleem: Beeld, registratie, scheeftrekken en uitvergroting

Het beeld op de afdrukken moet worden aangepast vanwege registratie, scheeftrekken of uitvergroting.

#### Aanbevolen oplossingen

- 1. Als u lade 1 of 2 gebruikt, probeert u om te schakelen naar lade A1-1 of A1-2 of (indien beschikbaar) de optionele lade A2-1 of A2-2.
	- Laden A1-1 t/m A2-2 bieden betere prestaties bij registratie en scheeftrekken.
	- Raadpleeg [Invoerprestaties in lade A1-1 en A1-2](#page-121-0) voor meer informatie over scheeftrekken.
- 2. Maak een uitlijningsprofiel of gebruik een bestaand **uitlijningsprofiel**.

Voordat u een nieuw uitlijningsprofiel maakt of een bestaande handmatige uitlijning gebruikt, leest u alle informatie in [Uitlijning.](#page-256-0)

- Gebruik Papier centreren bij **Uitlijningsprofielen**. Als het probleem optreedt bij het gebruik van dit papier, neemt u contact op met de technische klantenondersteuning.
- Voor meer informatie raadpleegt u **Papierbibliotheek beheren > Uitlijningsbestandsnaam**.
- Het volgende is een samenvatting van de vereiste stappen voor elke procedure. Voor volledige instructies raadpleegt u [Uitlijningsprofielen maken of bewerken.](#page-261-0)
- Voor het maken van een **Nieuw uitlijningsprofiel** gaat u als volgt te werk:
- a. Selecteer **Profielen > Uitlijning**.
- b. Op het tabblad Uitlijning selecteert u **Nieuw**.

Het venster Nieuwe profieleigenschappen wordt weergegeven.

- c. Voer de Naam in die u aan het profiel wilt toewijzen.
- d. Voer de procedure **Automatische uitlijning** uit. Als de routine is voltooid, selecteert u **OK**.
- e. Selecteer **Testpatroon** om een reeks proefafdrukken te maken en te beoordelen. Selecteer **Start** op het volgende scherm.
- f. Afhankelijk van de resultaten kunt u eventueel een **handmatige aanpassing** uitvoeren.
- g. Gebruik de volgende richtlijnen bij handmatig aanpassen van meerdere onderdelen:
	- Hanteer de volgende volgorde: **Registratie**, **Loodrechte stand**, **Schuin** en **Uitvergroting**.
	- Kies één optie per keer, bijvoorbeeld **Registratie** en maak vervolgens een set proefafdrukken om de aflevering te beoordelen. Bepaal of de afdrukken acceptabel zijn voor de geselecteerde optie. Als dat zo is, selecteert en wijzigt u de volgende optie voor uitlijning.
	- Maak na elke geselecteerde optie een set proefafdrukken om de aflevering te beoordelen. Bepaal of de afdrukken acceptabel zijn voor de geselecteerde toepassing. Als dat zo is, past u indien nodig een andere optie voor uitlijning aan.
- Als u een bestaand uitlijningsprofiel wilt gebruiken, gaat u als volgt te werk:

Opmerking: Selecteer **Papierbibliotheek beheren > Papiereigenschappen > Geavanceerde papierinstellingen > Uitlijningsbestandsnaam**.

a. Selecteer in de Papiereigenschappen van het gewenste papier **Geavanceerde papierinstellingen > Uitlijningsbestandsnaam**.

b. Selecteer **Standaard uitlijningsprofiel gebruiken** of **Kiezen uit uitlijningsprofielbibliotheek**.

Bij het gebruik van **Kiezen uit uitlijningsprofielbibliotheek** maakt u een keuze uit de lijst met opgeslagen **uitlijningsprofielen**.

- 3. Wijzig de instelling **Uitlijnroldruk**.
	- Tip: Wijzig de standaardinstelling 0 (nul) alleen als tijdelijke oplossing, aangezien de omstandigheden van dag tot dag verschillen. Zet de optie terug op de standaardinstelling als u klaar bent met de afdrukopdracht.
	- Gebruik deze functie om de druk van de uitlijnrol aan te passen.
	- Sommige gecoate media slippen en draaien, waardoor het beeld verkeerd op de afdrukken wordt geregistreerd. In dat geval kunt u de uitlijnroldruk verhogen. Hiermee wordt er meer druk uitgeoefend om de media op hun plaats te houden, zodat ze minder slippen en draaien.
	- Op sommige lichte media wordt te veel roldruk uitgevoerd, waardoor de randen van de afdrukken beschadigd raken. In dat geval verlaagt u de roldruk, zodat er minder druk wordt uitgeoefend om de media op hun plaats te houden.
	- Voor het wijzigen van de instelling van **Uitlijnroldruk** voert u de volgende stappen uit:

a. Pas de **Uitlijnroldruk** aan.

- De functie is toegankelijk via **Papierbibliotheek beheren > Papiereigenschappen > Geavanceerde papierinstellingen > Uitlijnroldruk**.
- Afhankelijk van de aflevering verhoogt of verlaagt u de **Uitlijnroldruk** in stappen van vijf of tien.
- Na elke stapsgewijze aanpassing maakt u proefafdrukken en beoordeelt u deze om te zien of u nog meer aanpassingen moet maken.
- 4. Wijzig de instelling **Prioriteit fixeerprestaties**.
	- Om de afdrukkwaliteit te verbeteren als het beeld is vervormd (uitgerekt of gekrompen), kunt u met deze functie de fixeersnelheid aanpassen.
		- Verhoog de fixeersnelheid als het beeld is gekrompen. Als de fixeersnelheid te hoog wordt ingesteld, kan dit papierstoringen veroorzaken.
		- Verlaag de fixeersnelheid als het beeld is uitgerekt.
	- Deze functie is toegankelijk via **Papierbibliotheek beheren > Papiereigenschappen > Geavanceerde papierinstellingen > Prioriteit fixeerprestaties > Optimaliseren voor snelheid**.
	- Na elke aanpassing maakt u proefafdrukken en beoordeelt u deze om te zien of u nog meer aanpassingen moet maken.

## <span id="page-322-0"></span>**Ongehechte toner op de afdruk**

#### Probleem: Ongehechte toner

De afdrukken bevatten ongehechte toner.

#### Aanbevolen oplossingen

- 1. Wijzig de instelling **Bijstelling fixeertemperatuur**.
	- $\Omega$ Tip: Wijzig de standaardinstelling 0 (nul) alleen als tijdelijke oplossing, aangezien de omstandigheden van dag tot dag verschillen. Zet de optie terug op de standaardinstelling als u klaar bent met de afdrukopdracht.
	- Gebruik deze functie om de fusertemperatuur aan te passen.
	- Als er toner van de media loskomt, vooral bij speciale media, kunt u het probleem oplossen door de fixeertemperatuur te verhogen.
	- Als de fusertemperatuur te hoog is bij het afdrukken op lichtgewicht papier, kan dit leiden tot blokkeringen, schade aan het papier of papierstoringen in de strippervingereenheid van de fusermodule.
	- Als de fusertemperatuur te laag is, kan de toner slecht op beeldgebieden met een hogere densiteit worden gefuseerd, en kan de toner losraken van de afdrukken.
	- Deze functie is toegankelijk via **Papierbibliotheek beheren > Papiereigenschappen > Geavanceerde papierinstellingen > Fixeertemperatuur**.
	- Verhoog of verlaag, gebaseerd op de uitvoer, **Bijstelling fixeertemperatuur** in stappen van 1° or 2°.
	- Na elke stapsgewijze verhoging maakt u proefafdrukken en controleert u de afdrukken om te zien of er extra aanpassingen nodig zijn.
- 2. Als media worden ingevoerd vanuit lade A1-1 t/m A2-2 en de media vochtig zijn, zorgt u ervoor dat de functie **Ladeverwarmer inschakelen** is **Ingeschakeld** (aangevinkt).

Opmerking: **Ladeverwarmer inschakelen** is alleen beschikbaar voor laden A1-1 t/m A2-2.

- Gebruik deze functie om de ladeverwarmer **in te schakelen** (aangevinkt) of **uit te schakelen**  (uitgevinkt).
- Om papierstoringen en invoer van meerdere vellen te voorkomen, wordt door de ladeverwarmer de lucht verwarmd die door de **ventilator** de lade in wordt geblazen.
- De ladeverwarmer kan de media gedeeltelijk drogen en van invloed zijn op de afdrukkwaliteit. Schakel de ladeverwarmer uit als het de afdrukkwaliteit wordt beïnvloed.

Opmerking: Door uitschakeling van de ladeverwarmer kan invoer van meerdere vellen tegelijk vaker voorkomen.

• Deze functie is toegankelijk via **Papierbibliotheek > Papiereigenschappen > Geavanceerde papierinstellingen > Ladeverwarmer inschakelen**.

- Vink het vakje **Ladeverwarmer inschakelen** aan om deze **in te schakelen**.
- 3. Wijzig de instelling **Prioriteit fixeerprestaties**.
	- Gebruik deze functie als u papier gebruikt waarop de toner slecht wordt gefuseerd.
	- Deze functie is toegankelijk via **Papierbibliotheek beheren > Papiereigenschappen > Geavanceerde papierinstellingen > Prioriteit fixeerprestaties > Optimaliseren voor afdrukkwaliteit**.
	- Als u deze instelling gebruikt, werkt de printer op een snelheid van 48 vellen per minuut bij A4 KKE, 1 zijdig afdrukken.
	- Als u een papiersoort gebruikt waarvoor Productiviteit is ingesteld, krijgt de instelling van de papiersoort voorrang.

#### <span id="page-323-0"></span>**Beschadigingen aan de rand**

## Probleem: Beschadigingen aan de rand

De randen van de afdrukken zijn beschadigd.

#### Aanbevolen oplossingen

## Wijzig de instelling **Uitlijnroldruk**.

⊕ Tip: Wijzig de standaardinstelling 0 (nul) alleen als tijdelijke oplossing, aangezien de omstandigheden van dag tot dag verschillen. Zet de optie terug op de standaardinstelling als u klaar bent met de afdrukopdracht.

- Gebruik de functie Uitlijnroldruk om de druk van de uitlijnrol aan te passen.
- Sommige gecoate media slippen en draaien, waardoor het beeld verkeerd op de afdrukken wordt geregistreerd. In dat geval kunt u de druk van uitlijnrol verhogen. Hiermee wordt er meer druk uitgeoefend om de media op hun plaats te houden, zodat ze minder slippen en draaien.
- Op sommige lichte media wordt te veel roldruk uitgevoerd, waardoor de randen van de afdrukken beschadigd raken. In dat geval verlaagt u de roldruk, zodat er minder druk wordt uitgeoefend om de media op hun plaats te houden.

Om de instelling **Uitlijnroldruk** te wijzigen, past u de **Uitlijnroldruk** aan:

- 1. Deze functie is toegankelijk via **Papierbibliotheek beheren > Papiereigenschappen > Geavanceerde papierinstellingen > Uitlijnroldruk**.
- 2. Afhankelijk van de afdrukken verhoogt of verlaagt u de **Uitlijnroldruk** in stappen van vijf of tien.
- 3. Na elke stapsgewijze aanpassing maakt u proefafdrukken en beoordeelt u deze om te zien of u nog meer aanpassingen moet maken.

#### <span id="page-323-1"></span>**Problemen met vouwaanpassing**

De functie **Vouwaanpassingsprofiel** is alleen beschikbaar wanneer de systeemconfiguratie is uitgerust met één van de volgende:

- productie-afwerkingseenheid met katernmodule voor in tweeën vouwen/enkele vouw) of
- C/Z-vouweenheid met één van de volgende optionele afwerkingeenheden:
- Productie-afwerkingseenheid
- Productie-afwerkingseenheid met katernmodule
- Productie-afwerkingseenheid Plus

Raadpleeg [Afwerkingseenheden](#page-29-0) voor meer informatie over deze afwerkingseenheden.

#### Probleem: Problemen met vouwaanpassing

De vouw op de afdrukken is niet acceptabel.

#### Aanbevolen oplossingen

Maak of gebruik een **vouwaanpassingsprofiel**.

Opmerking: Voordat u een nieuw profiel maakt of een bestaand profiel gebruikt, of andere aanpassingen in de uitlijning gaat uitvoeren, bekijkt u eerst het volledige onderdeel **Vouwaanpassingsprofiel** in **Papierbibliotheek beheren**.

Voor meer informatie raadpleegt u de [Vouwaanpassing.](#page-262-0)

- Afhankelijk van de systeemconfiguratie zijn de volgende vouwaanpassingen beschikbaar:
	- Dubbelvouwen enkel vel alleen beschikbaar op productie-afwerkingseenheid met katernmodule
	- In tweeën vouwen meerdere vellen alleen beschikbaar op productie-afwerkingseenheid met katernmodule
	- In tweeën vouwen meerdere vellen geniet alleen beschikbaar bij de productie-afwerkingseenheid met katernmodule
	- C-vouw beschikbaar bij de optionele C/Z-vouweenheid
	- Z-vouw beschikbaar bij de optionele C/Z-vouweenheid
	- Z-vouw half vel beschikbaar bij de optionele C/Z-vouweenheid

Maak een nieuw of gebruik een bestaand **Vouwaanpassingsprofiel**. Hieronder vindt u een samenvatting van de vereiste stappen voor het maken van een nieuwe of een bestaande procedure.

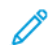

Opmerking: Deze optie is toegankelijk via **Profielen > Vouwaanpassingsprofiel**.

- 1. Selecteer **Profielen** in het hoofdvenster.
- 2. Selecteer het tabblad Vouwaanpassing.
- 3. Selecteer de toets **Nieuw** of **Bewerken**.

Als u een bestaande vouwaanpassing bewerkt, selecteert u het gewenste profiel in de lijst en selecteert u vervolgens de toets **Bewerken**.

- 4. Voer een nieuwe naam in of wijzig de bestaande naam
- 5. Om de procedure te voltooien, raadpleegt u **Papierbibliotheek beheren > Papiereigenschappen > Geavanceerde papierinstellingen > Vouwaanpassingsprofiel**. Selecteer de gewenste vouwaanpassingsprocedure en voltooi de procedure voor het maken van een nieuw profiel of het bewerken van een bestaand **vouwaanpassingsprofiel**.

# Hulpmiddelen voor het verzekeren van consistente productie

Voor een voortdurende goede afdrukkwaliteit voor hoogwaardige productieconsistentie, werkt het automatische beeldbeheersysteem (Automatic Image Management System) samen met de hulpprogramma's Geautomatiseerd kleurkwaliteitssysteem (ACQS) en FWA-beeldsensor. Hier ziet u op welke momenten u deze hulpprogramma's inzet voor het bereiken van consistente resultaten.

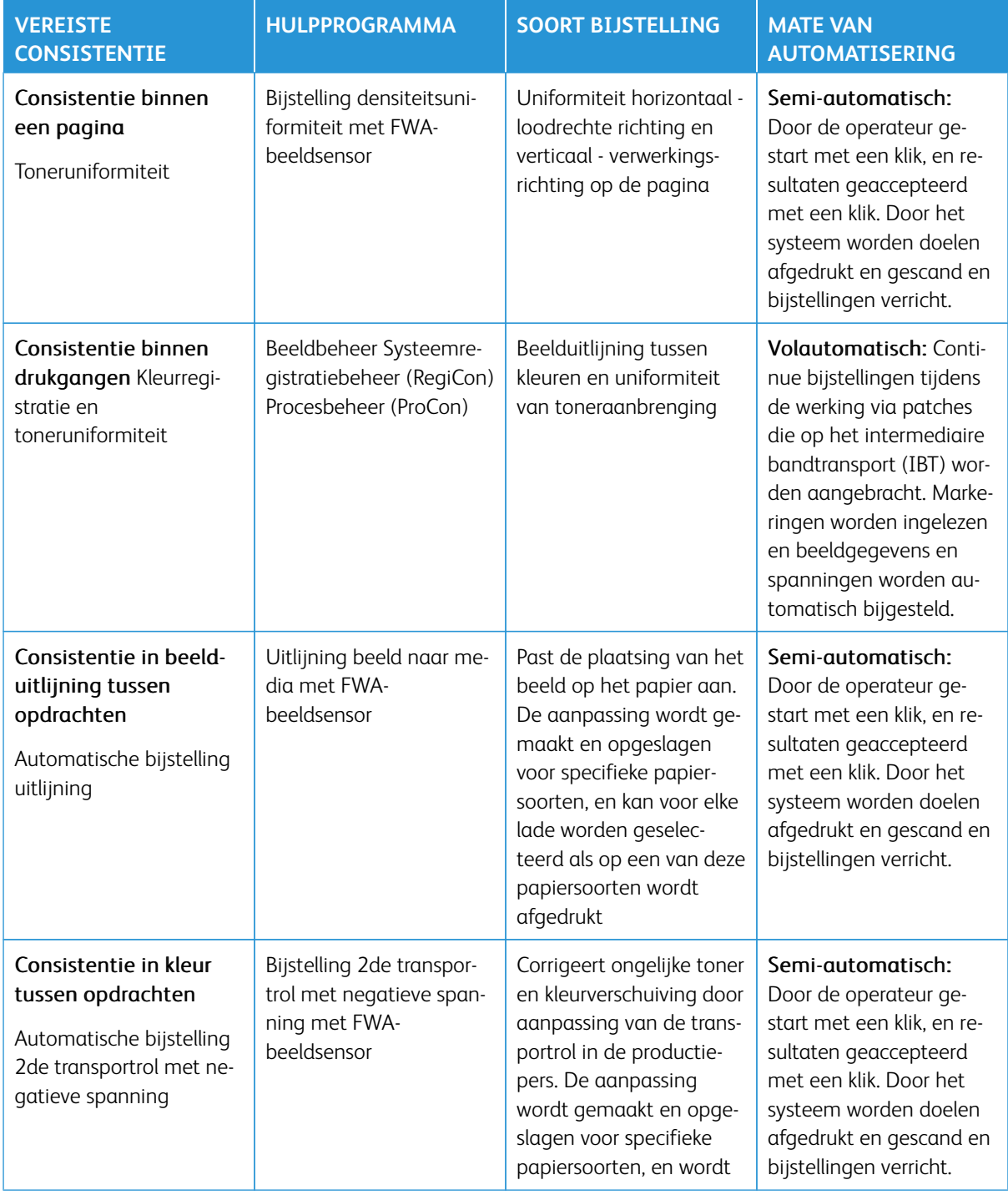

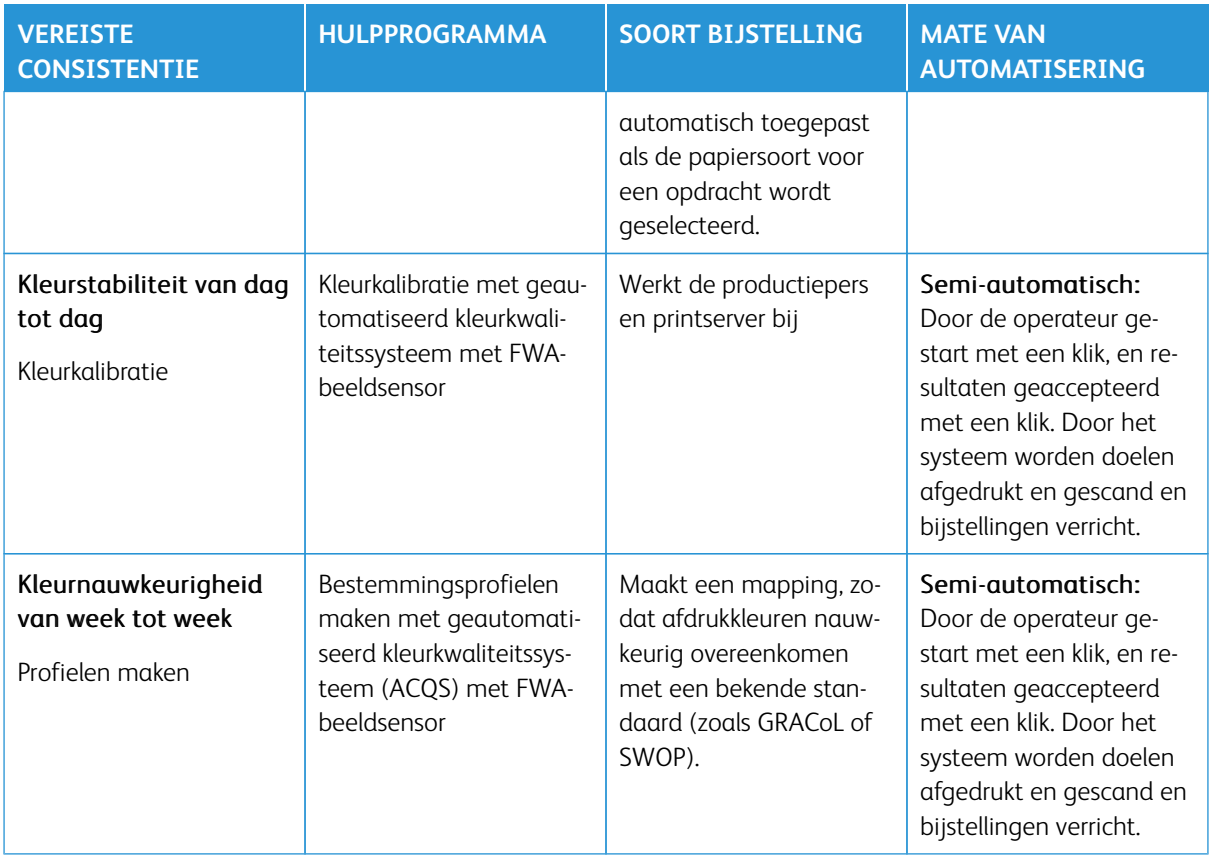

Belangrijk: Hoewel deze hulpprogramma's voor afdrukkwaliteit automatisch of semi-automatisch zijn en u veel tijd bespaart, dient u ze evenwel op het juiste moment te gebruiken om de kwaliteit van de productiepers.zo optimaal mogelijk te houden.

## Aanbevolen werkwijzen

Gebruik de onderstaande aanbevolen werkwijzen voor het optimaliseren van de afdrukkwaliteit en het besparen van de tijd die problemen met kleur en registratie kosten:

- 1. Gebruik de functie Automatische bijstellingen ten minste eens per week en na onderhoud aan een van de xerografische onderdelen voor het uitvoeren van een snelle perscontrole (EZ Press Check).
- 2. Optimaliseer de instellingen voor Automatische bijstelling 2de transportrol voor nieuwe papiersoorten, met name bij zware en speciale media. Voer deze bijstelling ook uit als u problemen opmerkt bij het weergeven van kleur. Bijvoorbeeld spikkels (ongelijke tonerdekking) of kleurverschuiving (inconsistente kleuren).
- 3. Kalibreer de printserver dagelijks en voorafgaande aan opdrachten waarbij kleur van groot belang is. Met deze procedure stelt u de kleurinstellingen van de printserver bij. De procedure is essentieel voor het behoud van kleurconsistentie. U kunt de FWA-beeldsensor of een draagbare spectrofotometer gebruiken.
- 4. Voordat u bestemmingsprofielen maakt of bijwerkt, voert u eerst de Automatische bijstelling 2de transportrol uit en vervolgens de Automatische bijstelling densiteitsuniformiteit. Door eerst deze bijstellingen uit te voeren, zorgt u voor de best mogelijke kleuren met de nieuwe profielen die u maakt.
- 5. Maak bestemmingsprofielen voor elke papiersoort die u in kleurwerkstromen gebruikt. Deze stap is essentieel voor papiersoorten met verschillende coatings, glansniveaus, kleuren of witpunten en papiergewichten. Het maken van profielen zorgt voor een mapping, zodat afdrukkleuren op de geselecteerde media nauwkeurig met een bekende standaard overeenkomen, zoals GRACoL of SWOP. Zorg ervoor dat u elk nieuw profiel aan een specifieke papiersoort koppelt, zodat dit profiel wordt gebruikt als de papiersoort wordt geselecteerd.

## Problemen met de XLS-vacuüminvoer voor hoge capaciteit (HCVF) oplossen

Voor een afdrukbaar stroomdiagram voor HCVF-probleemoplossing, die in de volgende sectie wordt beschreven, raadpleegt u *Problemen met invoerfouten bij de Xerox® XLS-vacuüminvoer voor hoge capaciteit oplossen* in [www.xerox.com](https://www.xerox.com). Zoek in de sectie **Klantenondersteuning > Alle ondersteuning en drivers** van de webpagina naar uw product. Op de webpagina **Documentatie** van uw printer kunt u het stroomdiagram voor HCVF-probleemoplossing vinden.

# **PROBLEMEN MET FOUTIEVE INVOEREN EN MULTI-INVOEREN IN DE XLS-VACUÜMINVOER VOOR HOGE CAPACITEIT (HCVF) OPLOSSEN**

Indien er bij het gebruik van de optionele XLS-vacuüminvoer voor hoge capaciteit (HCVF) een foutieve invoer of multi-invoer plaatsvindt, controleert u de gebruikersinterface van de pers op een van de volgende storingscodes.

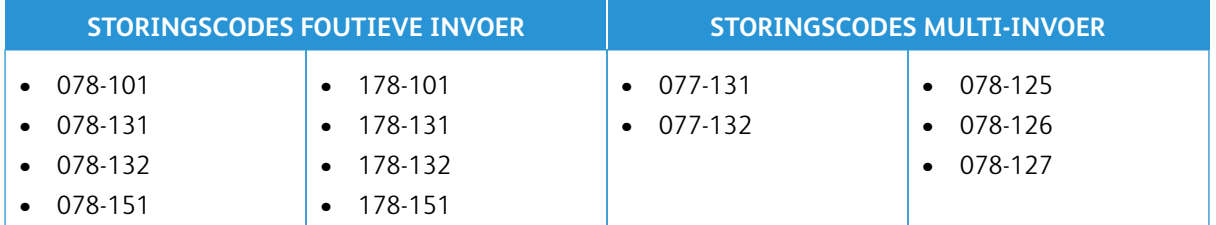

Om een foutieve invoer of muilti-invoer te verhelpen, past u het ventilatorprofiel aan. Raadpleeg [Het](#page-329-0)  [ventilatorprofiel aanpassen](#page-329-0) voor instructies over het aanpassen van het ventilatorprofiel.

Raadpleeg [Informatie over de HCVF-ventilatoren](#page-328-0) voor informatie over de ventilatorinstellingen.

Raadpleeg [Problemen met foutieve invoeren in de HCVF oplossen](#page-330-0) voor het oplossen van problemen met foutieve invoeren.

Raadpleeg [Problemen met multi-invoeren in de HCVF oplossen](#page-332-0) voor het oplossen van problemen met multiinvoeren.

## <span id="page-328-0"></span>**Informatie over de HCVF-ventilatoren**

Locatie van de ventilatoren in de XLS-vacuüminvoer voor hoge capaciteit (HCVF):

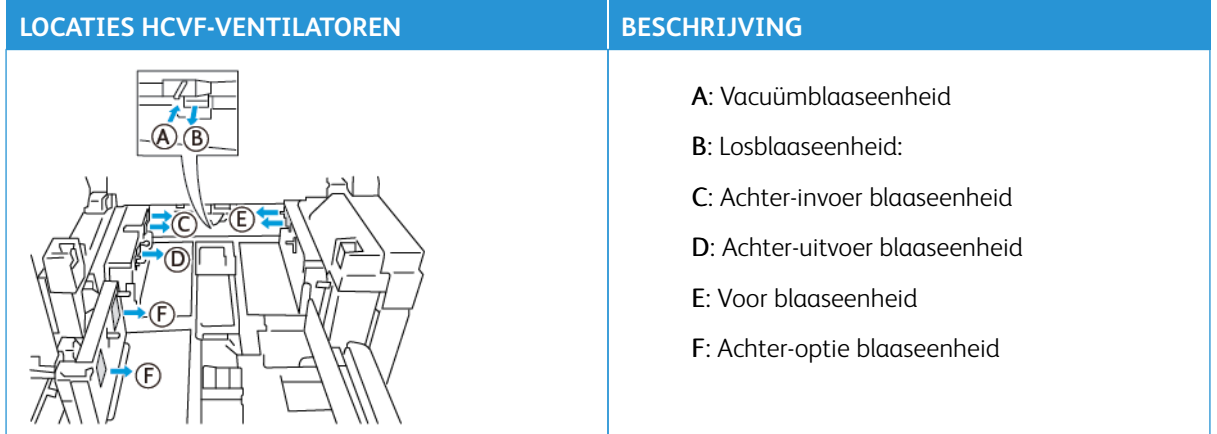

Raadpleeg voorafgaand aan het aanpassen van HCVF-ventilatorinstellingen de volgende informatie.

Belangrijk: De instellingen van blaaseenheden hoeven niet te worden verhoogd of verlaagd, tenzij er storingen door een foutieve invoer of multi-invoer optreden.

Raadpleeg de volgende informatie voor de Losblaaseenheid:

- De beschikbare standen zijn: **Uit**, **Laag**, **Midden** of **Hoog**.
- **Laag** is de laagste snelheid en **Hoog** is de hoogste snelheid.
- Als de voorinstelling **Uit** is, werkt de ventilator niet. Wijzig de instelling niet.

Raadpleeg de volgende informatie voor de Achter-invoer blaaseenheid en Voor blaaseenheid:

- De laagste snelheid is stand is **2**. Verlaag de ventilatorsnelheid uitsluitend als de huidige stand hoger dan **2**  is.
- De hoogste snelheid is stand **13**. Verhoog de ventilatorsnelheid uitsluitend als de huidige stand lager dan **13** is.
- Als de voorinstelling **1** is, werkt de ventilator niet. Wijzig de instelling niet.

Opmerking: Controleer de huidige stand voordat een ventilatorinstelling wordt gewijzigd. Als de ventilator momenteel bijvoorbeeld op stand **5** staat, dan verhoogt u die naar **7**.

#### <span id="page-329-0"></span>**Het ventilatorprofiel aanpassen**

Het ventilatorprofiel regelt de ventilatorinstellingen in de HCVF. U kunt een nieuw profiel maken of een bestaand profiel wijzigen. Gemaakte wijzigingen van de ventilatorinstellingen kunt u testen voordat u een profiel opslaat.

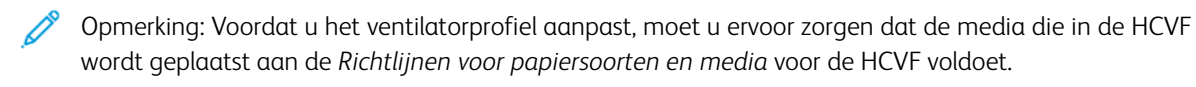

Raadpleeg [Informatie over de HCVF-ventilatoren](#page-328-0) voor informatie over de ventilatorinstellingen.

Om het ventilatorprofiel aan te passen, doet u het volgende:

- 1. In het beginscherm selecteert u **Profielen**.
- 2. In het venster Profielen selecteert u **Ventilator**.
- 3. In het gedeelte Ventilator doet u een van de volgende zaken.
	- Om een nieuw profiel te maken, selecteert u **Nieuw**.
	- Om een bestaand ventilatorprofiel te wijzigen, selecteert u een profielnaam en vervolgens **Bewerken**.
- 4. In het venster Ventilatorinstellingen selecteert u **VCF-instellingen**.
- 5. In het venster VCF-instellingen kunt u de instellingen voor elke ventilator in de HCVF aanpassen. Voer uitsluitend aanpassingen uit volgens de aanbevolen instructies voor het oplossen van problemen.
	- a. Om de standaardinstellingen van ventilatoren te herstellen, selecteert u **Standaardinstellingen toepassen**.
- b. Om een aanpassing te testen, selecteert u **Proefafdruk**. U kunt een proefafdruk maken voordat u uw wijzigingen opslaat.
- 6. Selecteer **OK** om het profiel op te slaan.
- 7. Sluit het venster Profielen om naar het beginscherm terug te keren.

#### <span id="page-330-0"></span>**Problemen met foutieve invoeren in de HCVF oplossen**

Bij het gebruik van de optionele XLS-vacuüminvoer voor hoge capaciteit (HCVF) duiden de volgende storingscodes op een probleem door een foutieve invoer:

- 078–101, 078–131, 078–132, 078–151.
- 178–101, 178–131, 178–132, 178–151.

Raadpleeg [Problemen met multi-invoeren in de HCVF oplossen](#page-332-0) bij storingscodes met betrekking tot multiinvoeren.

Volg de stappen in de betreffende sectie voor het verhelpen van een foutieve invoer.

Opmerking: Noteer de huidige instellingen van de Losblaaseenheid, de Achter-invoer blaaseenheid en de Voor blaaseenheid voordat u wijzigingen uitvoert. Als u instructies krijgt om een ventilatorinstelling op de voorinstelling te zetten, dan gebruikt u de instelling die u hebt genoteerd.

[Foutieve invoeren bij gebruik van papier met een gewicht van 177 g/m² of zwaarder](#page-330-1)

<span id="page-330-1"></span>Bij het gebruik van papier met een gewicht van 177 g/m<sup>2</sup> of zwaarder kunnen foutieve invoeren plaatsvinden.

- 1. Voer de volgende ventilatoraanpassingen uit:
	- Losblaaseenheid: Geen wijziging.
	- Achter-invoer blaaseenheid: Zet de ventilatorsnelheid twee standen hoger. Als de ventilatorsnelheid bijvoorbeeld op stand **5** staat, dan verhoogt u die naar stand **7**.
	- Voor blaaseenheid: Zet de ventilatorsnelheid twee standen hoger.
- 2. Maak een proefafdruk. Indien er geen foutieve invoer of multi-invoer plaatsvindt, is het probleem verholpen.
- 3. Indien er een foutieve invoer of multi-invoer plaatsvindt, doet u bij de Achter-invoer blaaseenheid en Voor blaaseenheid het volgende:
	- Indien er een foutieve invoer plaatsvindt, zet u de ventilatorsnelheid twee standen hoger.
	- Indien er een multi-invoer plaatsvindt, zet u de ventilatorsnelheid een stand lager.
- 4. Maak nog een proefafdruk. Neem contact op met uw Xerox-vertegenwoordiger als het probleem niet is verholpen.

[Foutieve invoeren bij gebruik van papier met een gewicht van minder dan 177 g/m² en afdrukken van vijf vellen](#page-331-0) [of minder](#page-331-0)

<span id="page-331-0"></span>Bij het gebruik van papier met een gewicht van minder dan 177 g/m² en afdrukken van vijf vellen of minder kunnen foutieve invoeren plaatsvinden.

- 1. Voer de volgende ventilatoraanpassingen uit:
	- Losblaaseenheid: Zet de ventilatorsnelheid een stand lager. Als de huidige stand bijvoorbeeld **Hoog** is, verandert u die naar de stand **Midden**.

Opmerking: Verlaag de snelheid bij de Losblaaseenheid uitsluitend als de huidige stand **Hoog**  of **Midden** is.

- Achter-invoer blaaseenheid en Voor blaaseenheid: Geen wijziging van instellingen.
- 2. Maak een proefafdruk. Indien er geen foutieve invoeren plaatsvinden, is het probleem verholpen.
- 3. Indien er weer een foutieve invoer plaatsvindt, doet u het volgende:
	- Losblaaseenheid: Zet de ventilatorsnelheid een stand lager. Als de huidige stand bijvoorbeeld **Midden** is, verandert u die naar de stand **Laag**.

Opmerking: Verlaag de snelheid bij de Losblaaseenheid uitsluitend als de huidige stand **Hoog**  of **Midden** is.

- Achter-invoer blaaseenheid en Voor blaaseenheid: Geen wijziging van instellingen.
- 4. Maak nog een proefafdruk. Neem contact op met uw Xerox-vertegenwoordiger als het probleem niet is verholpen.

[Foutieve invoeren bij gebruik van papier met een gewicht van minder dan 177 g/m² en afdrukken van meer dan](#page-331-1) [vijf vellen](#page-331-1)

<span id="page-331-1"></span>Bij het gebruik van papier met een gewicht van minder dan 177 g/m² en afdrukken van meer dan vijf vellen kunnen foutieve invoeren plaatsvinden.

- 1. Voer de volgende ventilatoraanpassingen uit:
	- Losblaaseenheid: Geen wijziging.
	- Achter-invoer blaaseenheid: Zet de ventilatorsnelheid twee standen hoger. Als de ventilatorsnelheid bijvoorbeeld op stand **5** staat, dan verhoogt u die naar stand **7**.
- Voor blaaseenheid: Zet de ventilatorsnelheid twee standen hoger.
- 2. Maak een proefafdruk. Indien er geen foutieve invoer of multi-invoer plaatsvindt, is het probleem verholpen.
- 3. Indien er een foutieve invoer of multi-invoer plaatsvindt, doet u bij de Achter-invoer blaaseenheid en Voor blaaseenheid het volgende:
	- Indien er een foutieve invoer plaatsvindt, zet u de ventilatorsnelheid twee standen hoger.
	- Indien er een multi-invoer plaatsvindt, zet u de ventilatorsnelheid een stand lager.
- 4. Maak een proefafdruk. Indien er geen foutieve invoer of multi-invoer plaatsvindt, is het probleem verholpen.
- 5. Indien er weer een foutieve invoer plaatsvindt, doet u het volgende:
	- Losblaaseenheid: Zet de ventilatorsnelheid een stand lager. Als de huidige stand bijvoorbeeld **Hoog** is, verandert u die naar de stand **Midden**.

Opmerking: Verlaag de snelheid bij de Losblaaseenheid uitsluitend als de huidige stand **Hoog**  of **Midden** is.

- Achter-invoer blaaseenheid: Stel de vooringestelde stand in.
- Voor blaaseenheid: Stel de vooringestelde stand in.
- 6. Maak een proefafdruk. Indien er geen foutieve invoeren plaatsvinden, is het probleem verholpen.
- 7. Indien er weer een foutieve invoer plaatsvindt, zet u de ventilatorsnelheid van de Losblaaseenheid een stand lager.

Opmerking: Verlaag de snelheid bij de Losblaaseenheid uitsluitend als de huidige stand **Hoog**  of **Midden** is.

8. Maak nog een proefafdruk. Neem contact op met uw Xerox-vertegenwoordiger als het probleem niet is verholpen.

#### <span id="page-332-0"></span>**Problemen met multi-invoeren in de HCVF oplossen**

Bij het gebruik van de optionele XLS-vacuüminvoer voor hoge capaciteit (HCVF) duiden de volgende storingscodes op een probleem door een multi-invoer:

- 077–131, 077–132.
- 078–125, 078–126, 078–127.

Raadpleeg [Problemen met foutieve invoeren in de HCVF oplossen](#page-330-0) bij storingscodes met betrekking tot foutieve invoeren.

Volg de stappen in de betreffende sectie voor het verhelpen van een multi-invoer.

Opmerking: Noteer de huidige instellingen van de Losblaaseenheid, de Achter-invoer blaaseenheid en de Voor blaaseenheid voordat u wijzigingen uitvoert. Als u instructies krijgt om een ventilatorinstelling op de voorinstelling te zetten, dan gebruikt u de instelling die u hebt genoteerd.

#### [Multi-invoeren bij gebruik van gecoat papier met een gewicht van 177 g/m² of zwaarder](#page-333-0)

#### <span id="page-333-0"></span>[Luchtvochtigheid van 50 procent of hoger](#page-333-1)

<span id="page-333-1"></span>Bij het gebruik van gecoat papier met een gewicht van 177 g/m² of zwaarder bij een luchtvochtigheid van 50 procent of hoger kunnen problemen door een multi-invoer optreden.

- 1. Als het papier aan één zijde is gecoat, gaat u naar stap 3.
- 2. Als het papier aan beide zijden is gecoat, doet u het volgende.

a. Voer de volgende ventilatoraanpassingen uit:

- Losblaaseenheid: Geen wijziging.
- Achter-invoer blaaseenheid: Zet de ventilatorsnelheid een stand hoger. Als de ventilatorsnelheid bijvoorbeeld op stand **5** staat, dan verhoogt u die naar stand 6 **6**.
- Voor blaaseenheid: Zet de ventilatorsnelheid een stand hoger.
- b. Maak een proefafdruk. Indien er geen multi-invoer plaatsvindt, is het probleem verholpen.
- c. Indien er weer een multi-invoer plaatsvindt, zet u de ventilatorsnelheid van de Achterinvoer blaaseenheid en Voor blaaseenheid nog een stand hoger.
- d. Maak een proefafdruk. Indien geen multi-invoer plaatsvindt, is het probleem verholpen.
- e. Indien er nog steeds multi-invoeren plaatsvinden, herhaalt u stap 2c en 2d tweemaal.
- 3. Bij gebruik van papier dat aan één zijde is gecoat of indien er nog steeds multi-invoeren plaatsvinden, doet u het volgende.

a. Voer de volgende ventilatoraanpassingen uit:

- Ventilator losblaaseenheid: Geen wijziging.
- Achter-invoer blaaseenheid: Stel weer de vooringestelde waarde in en zet de ventilatorsnelheid vervolgens een stand lager.
- Voor blaaseenheid: Stel weer de vooringestelde waarde in en zet de ventilatorsnelheid vervolgens een stand lager.
- b. Maak een proefafdruk. Indien geen multi-invoer plaatsvindt, is het probleem verholpen.
- c. Indien er weer een multi-invoer plaatsvindt, zet u de ventilatorsnelheid van de Achterinvoer blaaseenheid en Voor blaaseenheid nog een stand lager.
- d. Maak een proefafdruk. Indien er geen multi-invoer plaatsvindt, is het probleem verholpen.
- e. Indien er nog steeds multi-invoeren plaatsvinden, herhaalt u stap 3c en 3d tweemaal.
- 4. Neem contact op met uw Xerox-vertegenwoordiger als het probleem niet is verholpen.

#### [Luchtvochtigheid lager dan 50 procent](#page-334-0)

<span id="page-334-0"></span>Bij het gebruik van gecoat papier met een gewicht van 177 g/m² of zwaarder bij een luchtvochtigheid lager dan 50 procent kunnen problemen door een multi-invoer optreden.

1. Om de multi-invoer te verhelpen, doet u het volgende.

a. Voer de volgende ventilatoraanpassingen uit:

- Ventilator losblaaseenheid: Geen wijziging.
- Achter-invoer blaaseenheid: Zet de ventilatorsnelheid een stand lager. Als de ventilatorsnelheid bijvoorbeeld op stand **7** staat, dan verlaagt u die naar stand 6 **6**.
- Voor blaaseenheid: Zet de ventilatorsnelheid een stand lager.
- b. Maak een proefafdruk. Indien er geen multi-invoer plaatsvindt, is het probleem verholpen.
- c. Zet de ventilatorsnelheid van de Achter-invoer blaaseenheid en Voor blaaseenheid een stand lager.
- d. Maak een proefafdruk. Indien er geen multi-invoer plaatsvindt, is het probleem verholpen.
- e. Indien er nog steeds multi-invoeren plaatsvinden, herhaalt u stap 1c en 1d tweemaal.
- 2. Indien er nog steeds multi-invoeren plaatsvinden, doet u het volgende.

a. Voer de volgende ventilatoraanpassingen uit:

• Losblaaseenheid: Zet de ventilatorsnelheid een stand lager.

Opmerking: Verlaag de snelheid bij de Losblaaseenheid uitsluitend als de huidige stand **Hoog** of **Midden** is.

- Achter-invoer blaaseenheid: Stel de ventilatorsnelheid weer op de vooringestelde waarde in en zet de snelheid vervolgens een stand lager.
- Voor blaaseenheid: Stel de ventilatorsnelheid weer op de vooringestelde waarde in en zet de snelheid vervolgens een stand lager.
- b. Maak een proefafdruk. Indien er geen multi-invoer plaatsvindt, is het probleem verholpen.
	- c. Indien er weer een multi-invoer plaatsvindt, doet u het volgende:
		- Losblaaseenheid: Zet de ventilatorsnelheid een stand lager.

Opmerking: Verlaag de snelheid bij de Losblaaseenheid uitsluitend als de huidige stand **Hoog** of **Midden** is.

• Achter-invoer blaaseenheid: Zet de ventilatorsnelheid een stand lager.

- Voor blaaseenheid: Zet de ventilatorsnelheid een stand lager.
- d. Maak een proefafdruk. Indien er geen multi-invoer plaatsvindt, is het probleem verholpen.
- e. Indien er nog steeds multi-invoeren plaatsvinden, herhaal dan uitsluitend bij de Achterinvoer blaaseenheid en Voor blaaseenheid stap 2c en 2d tweemaal.
- 3. Neem contact op met uw Xerox-vertegenwoordiger als het probleem niet is verholpen.

## [Multi-invoeren bij gebruik van ongecoat papier met een gewicht van 177 g/m² of zwaarder](#page-336-0)

<span id="page-336-0"></span>Bij het gebruik van ongecoat papier met een gewicht van 177 g/m² of zwaarder kunnen problemen door een multi-invoer optreden.

- 1. Om de multi-invoer te verhelpen, voert u de volgende ventilatoraanpassingen uit:
	- Losblaaseenheid: Geen wijziging.
	- Achter-invoer blaaseenheid: Zet de ventilatorsnelheid drie standen lager. Als de ventilatorsnelheid bijvoorbeeld op stand **7** staat, dan verlaagt u die naar stand **4**.
	- Voor blaaseenheid: Zet de ventilatorsnelheid drie standen lager.
- 2. Maak een proefafdruk. Indien er geen foutieve invoer of multi-invoer plaatsvindt, is het probleem verholpen.
- 3. Indien er een foutieve invoer of multi-invoer plaatsvindt, doet u bij de Achter-invoer blaaseenheid en Voor blaaseenheid het volgende:
	- Indien er een foutieve invoer plaatsvindt, zet u de ventilatorsnelheid een stand hoger.
	- Indien er een multi-invoer plaatsvindt, zet u de ventilatorsnelheid een stand lager.
- 4. Maak nog een proefafdruk. Neem contact op met uw Xerox-vertegenwoordiger als het probleem niet is verholpen.

[Multi-invoeren bij gebruik van papier met een gewicht van minder dan 177 g/m²](#page-337-0)

<span id="page-337-0"></span>[Luchtvochtigheid van 50 procent of hoger](#page-337-1)

<span id="page-337-1"></span>Bij het gebruik van papier met een gewicht van minder dan 177 g/m² bij een luchtvochtigheid van 50 procent of hoger kunnen problemen door een multi-invoer optreden.

- 1. Om de multi-invoer te verhelpen, voert u de volgende ventilatoraanpassingen uit:
	- Losblaaseenheid: Geen wijziging.
	- Achter-invoer blaaseenheid: Zet de ventilatorsnelheid twee standen lager. Als de ventilatorsnelheid bijvoorbeeld op stand **7** staat, dan verlaagt u die naar stand **5**.
	- Voor blaaseenheid: Zet de ventilatorsnelheid twee standen lager.
- 2. Maak een proefafdruk. Indien er geen foutieve invoer of multi-invoer plaatsvindt, is het probleem verholpen.
- 3. Indien er een foutieve invoer of multi-invoer plaatsvindt, doet u bij de Achter-invoer blaaseenheid en Voor blaaseenheid het volgende:
	- Indien er een foutieve invoer plaatsvindt, zet u de ventilatorsnelheid een stand hoger.
	- Indien er een multi-invoer plaatsvindt, zet u de ventilatorsnelheid twee standen lager.
- 4. Maak een proefafdruk. Indien er geen foutieve invoer of multi-invoer plaatsvindt, is het probleem verholpen.
- 5. Indien er weer een multi-invoer plaatsvindt, doet u het volgende.

a. Voer de volgende aanpassingen uit:

- Losblaaseenheid: Geen wijziging.
- Achter-invoer blaaseenheid: Stel de ventilatorsnelheid weer op de vooringestelde waarde in en zet de snelheid vervolgens een stand hoger.
- Voor blaaseenheid: Stel de ventilatorsnelheid weer op de vooringestelde waarde in en zet de snelheid vervolgens een stand hoger.
- b. Maak een proefafdruk. Indien er geen multi-invoer plaatsvindt, is het probleem verholpen.
- c. Indien er weer een multi-invoer plaatsvindt, zet u de ventilatorsnelheid van de Achterinvoer blaaseenheid en Voor blaaseenheid nog een stand hoger.
- d. Maak een proefafdruk. Indien er geen multi-invoer plaatsvindt, is het probleem verholpen.
- e. Indien er nog steeds multi-invoeren plaatsvinden, herhaalt u stap 5c en 5d tweemaal.
- 6. Indien er nog steeds multi-invoeren plaatsvinden, doet u het volgende:
	- Losblaaseenheid: Zet de ventilatorsnelheid een stand lager.

Opmerking: Verlaag de snelheid bij de Losblaaseenheid uitsluitend als de huidige stand **Hoog** of **Midden** is.

- Achter-invoer blaaseenheid: Stel de ventilatorsnelheid op de vooringestelde waarde in.
- Voor blaaseenheid: Stel de ventilatorsnelheid op de vooringestelde waarde in.
- 7. Maak een proefafdruk. Indien er geen foutieve invoer of multi-invoer plaatsvindt, is het probleem verholpen.
- 8. Indien er een foutieve invoer plaatsvindt, zet u de ventilatorsnelheid van de Losblaaseenheid een stand lager.

Opmerking: Verlaag de snelheid bij de Losblaaseenheid uitsluitend als de huidige stand **Hoog** of **Midden** is.

9. Maak nog een proefafdruk. Neem contact op met uw Xerox-vertegenwoordiger als het probleem niet is verholpen.

## [Luchtvochtigheid lager dan 50 procent](#page-339-0)

<span id="page-339-0"></span>Bij het gebruik van papier met een gewicht van minder dan 177 g/m² bij een luchtvochtigheid lager dan 50 procent kunnen problemen door een multi-invoer optreden.

- 1. Om de multi-invoer te verhelpen, voert u de volgende ventilatoraanpassingen uit:
	- Losblaaseenheid: Geen wijziging.
	- Achter-invoer blaaseenheid: Zet de ventilatorsnelheid twee standen hoger. Als de ventilatorsnelheid bijvoorbeeld op stand **5** staat, dan verhoogt u die naar stand **7**.
	- Voor blaaseenheid: Zet de ventilatorsnelheid twee standen hoger.
- 2. Maak een proefafdruk. Indien er geen foutieve invoer of multi-invoer plaatsvindt, is het probleem verholpen.
- 3. Indien er een foutieve invoer of multi-invoer plaatsvindt, doet u bij de Achter-invoer blaaseenheid en Voor blaaseenheid het volgende:
	- Indien er een foutieve invoer plaatsvindt, zet u de ventilatorsnelheid twee standen hoger.
	- Indien er een multi-invoer plaatsvindt, zet u de ventilatorsnelheid een stand lager.
- 4. Maak een proefafdruk. Indien er geen foutieve invoer of multi-invoer plaatsvindt, is het probleem verholpen.
- 5. Indien er weer een multi-invoer plaatsvindt, doet u het volgende:
	- Losblaaseenheid: Zet de ventilatorsnelheid een stand lager.

Opmerking: Verlaag de snelheid bij de Losblaaseenheid uitsluitend als de huidige stand **Hoog** of **Midden** is.

- Achter-invoer blaaseenheid: Stel de ventilatorsnelheid op de vooringestelde waarde in.
- Voor blaaseenheid: Stel de ventilatorsnelheid op de vooringestelde waarde in.
- 6. Maak een proefafdruk. Indien er geen foutieve invoer of multi-invoer plaatsvindt, is het probleem verholpen.
- 7. Indien er een foutieve invoer plaatsvindt, zet u de ventilatorsnelheid van de Losblaaseenheid een stand lager.

Opmerking: Verlaag de snelheid bij de Losblaaseenheid uitsluitend als de huidige stand **Hoog** of **Midden** is.

- 8. Maak een proefafdruk. Indien er geen foutieve invoer of multi-invoer plaatsvindt, is het probleem verholpen.
- 9. Indien er een foutieve invoer plaatsvindt, doet u het volgende.
	- a. Voer de volgende aanpassingen uit:
		- Losblaaseenheid: Stel de ventilatorsnelheid op de vooringestelde waarde in.
		- Achter-invoer blaaseenheid: Zet de ventilatorsnelheid een stand lager.
- Voor blaaseenheid: Zet de ventilatorsnelheid een stand lager.
- b. Maak een proefafdruk. Indien er geen foutieve invoer of multi-invoer plaatsvindt, is het probleem verholpen.
- c. Indien er weer een multi-invoer plaatsvindt, zet u de ventilatorsnelheid van de Achterinvoer blaaseenheid en Voor blaaseenheid nog een stand lager.
- d. Maak een proefafdruk. Indien er geen foutieve invoer of multi-invoer plaatsvindt, is het probleem verholpen.
- e. Indien er nog steeds foutieve invoeren plaatsvinden, herhaalt u stap 5c en 5d tweemaal.
- 10. Neem contact op met uw Xerox-vertegenwoordiger als het probleem niet is verholpen.

# Foutinformatie

Dit gedeelte bevat informatie over het volgende:

- [Modulestoringsmeldingen](#page-341-0)
- [Storingscodes](#page-341-1)

#### <span id="page-341-0"></span>**MODULESTORINGSMELDINGEN**

Als er een storing optreedt, zoals vastgelopen papier, open deuren of panelen, of een fout op de productiepers, stopt de productiepers met afdrukken en verschijnt er een bericht op het gebruikersinterfacescherm van de productiepers. Een illustratie geeft de locatie van de storing aan en biedt een korte uitleg van de corrigerende maatregelen voor het oplossen van de storing. Als er een storing optreedt op meer dan een locatie, verandert de illustratie om de diverse locaties en de benodigde correcties aan te geven.

Op het gebruikersinterfacescherm verschijnt ook de toets Storingen. Hier vindt u informatie over de storing en uitgebreide instructies over het verhelpen van de storing. De E-code linksboven in het storingsbericht geeft aan welk foutlampje brandt op het bedieningspaneel van de invoegmodule - E1, E2, E3.

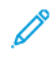

Opmerking: Raadpleeg [Algemene problemen oplossen](#page-291-0) voor informatie over storingen en storingsmeldingen.

## <span id="page-341-1"></span>**STORINGSCODES**

Als het afdrukken op abnormale wijze wordt afgebroken of als er een storing op de productiepers optreedt, verschijnt er een storing in de Lijst actieve statussen. In de Lijst actieve statussen wordt de prioriteit van de storing, de module waarin de storing optrad en een korte beschrijving van het probleem weergegeven.

De storingsprioriteitscode geeft het volgende aan:

- 1. De productiepers werkt niet. De huidige opdracht wordt nog wel afgedrukt, maar toekomstige opdrachten worden mogelijk niet afgedrukt.
- 2. De huidige opdracht wordt nog wel afgedrukt, maar bepaalde functies zijn uitgevallen.
- 3. Geeft een opmerking aan.

Dubbelklik op de specifieke storing in de lijst om een dialoogvenster te openen die de volgende informatie verschaft:

- Stappen voor het verhelpen van de storing
- Primaire storingscode, indien relevant
- Lijst met verwante storingscodes (onderhoudscodes).

Gebruik deze codes als u een service-oproep plaatst.

#### **Interface-ontkruller - informatie over storingscodes**

Als er een storing optreedt, zoals vastgelopen papier, open deuren of panelen, of een fout op de productiepers, stopt de productiepers met afdrukken en verschijnt er een bericht op het gebruikersinterfacescherm van de productiepers.

Op het gebruikersinterfacescherm verschijnt ook de toets **Storingen**. Hier vindt u informatie over de storing en uitgebreide instructies over het verhelpen van de storing.

ଜ Tip: Storingen in de ontkruller-interfacemodule herkent u aan de codes die met deze drie cijfers beginnen: 048.

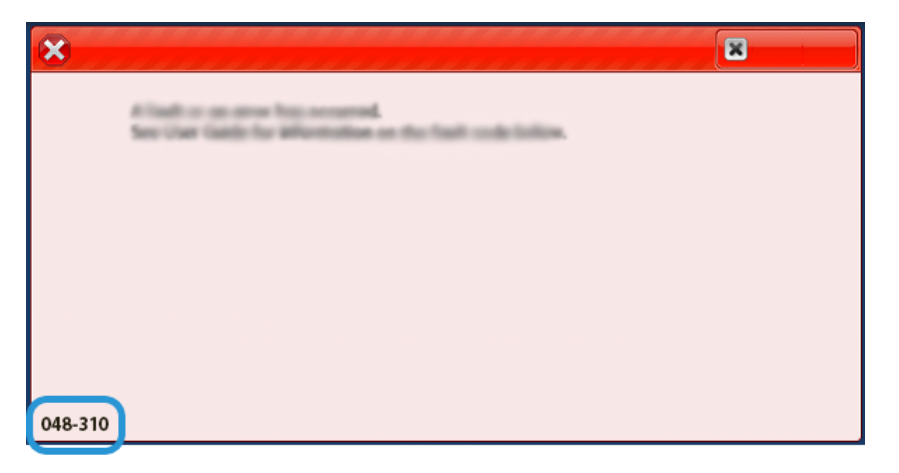

#### **Invoegmodule - informatie over storingscodes**

Als er een storing optreedt, zoals vastgelopen papier, open deuren of panelen, of een fout op de productiepers, stopt de productiepers met afdrukken en verschijnt er een bericht op het gebruikersinterfacescherm van de productiepers.

Op het gebruikersinterfacescherm verschijnt ook de toets **Storingen**. Hier vindt u informatie over de storing en uitgebreide instructies over het verhelpen van de storing.

⊕ Tip: Storingen in de invoegmodule herkent u aan de codes die met de volgende getallen van drie cijfers beginnen: 012, 013 en 024.

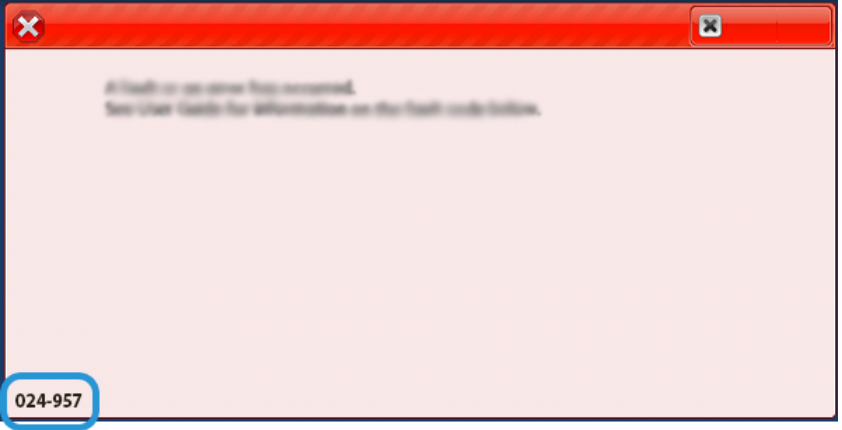

## **Grote uitlegtafel - informatie over storingscodes**

Als er een storing optreedt, zoals vastgelopen papier, open deuren of panelen, of een fout op de productiepers, stopt de productiepers met afdrukken en verschijnt er een bericht op het gebruikersinterfacescherm van de productiepers.

Op het gebruikersinterfacescherm verschijnt ook de toets **Storingen**. Hier vindt u informatie over de storing en uitgebreide instructies over het verhelpen van de storing.

Tip: Storingen in de grote papierlade herkent u aan de codes die met de volgende drie cijfers beginnen: 049.

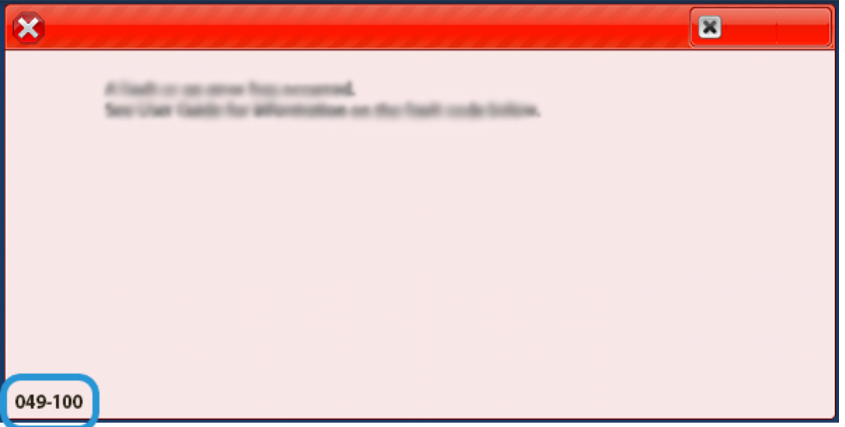

#### **Riller en dubbelzijdige snijmodule - informatie over storingscodes**

Als er een storing optreedt, zoals vastgelopen papier, open deuren of panelen, of een fout op de productiepers, stopt de productiepers met afdrukken en verschijnt er een bericht op het gebruikersinterfacescherm van de productiepers.

Op het gebruikersinterfacescherm verschijnt ook de toets **Storingen**. Hier vindt u informatie over de storing en uitgebreide instructies over het verhelpen van de storing.

 ନ Tip: Storingen in de riller en dubbelzijdige snijmodule herkent u aan de codes die met de volgende getallen van drie cijfers beginnen: 012, 013, 014, 024 en 028.

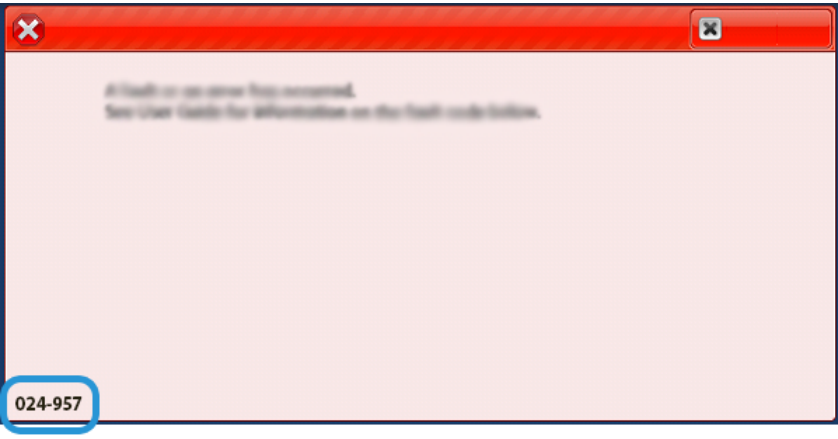

#### **C-/Z-vouweenheid - informatie over storingscodes**

Als er een storing optreedt, zoals vastgelopen papier, open deuren of panelen, of een fout op de productiepers, stopt de productiepers met afdrukken en verschijnt er een bericht op het gebruikersinterfacescherm van de productiepers.

Op het gebruikersinterfacescherm verschijnt ook de toets **Storingen**. Hier vindt u informatie over de storing en uitgebreide instructies over het verhelpen van de storing.

Tip: Storingen in de C/Z-vouweenheid herkent u aan de codes die met de volgende getallen van drie cijfers ନ beginnen: 012 en 013.

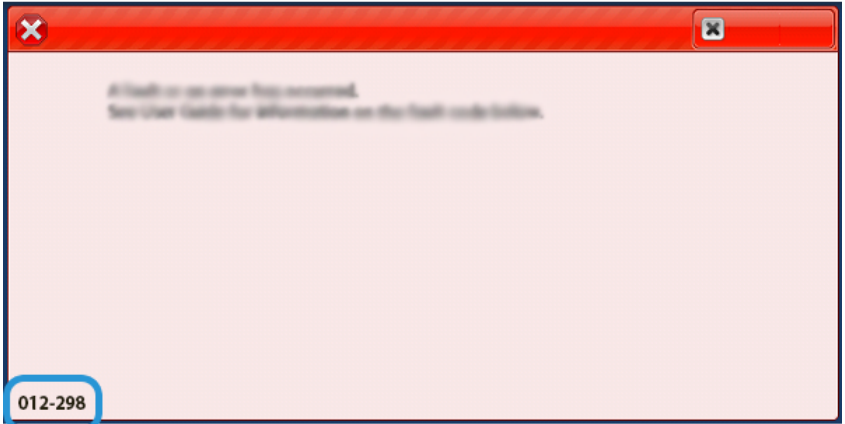

#### **Afwerkingseenheid - informatie over storingscodes**

Als er een storing optreedt, zoals vastgelopen papier, open deuren of panelen, of een fout op de productiepers, stopt de productiepers met afdrukken en verschijnt er een bericht op het gebruikersinterfacescherm van de productiepers.

Op het gebruikersinterfacescherm verschijnt ook de toets Storingen. Hier vindt u informatie over de storing en uitgebreide instructies over het verhelpen van de storing.

ଜ Tip: Storingen in de afwerkingseenheid herkent u aan de codes die met de volgende getallen van drie cijfers beginnen: 012, 013, 024, 041, 112 en 124.

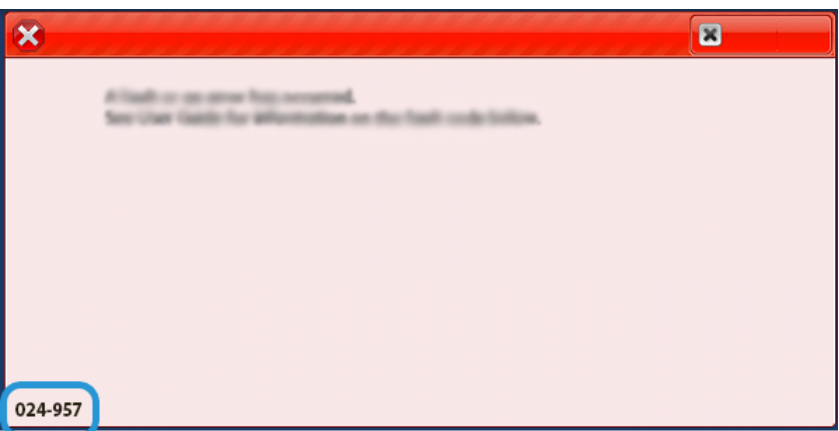

#### **SquareFold®-snijmodule - informatie over storingscodes**

Als er een storing optreedt, zoals vastgelopen papier, open deuren of panelen, of een fout op de productiepers, stopt de productiepers met afdrukken en verschijnt er een bericht op het gebruikersinterfacescherm van de productiepers.

Op het gebruikersinterfacescherm verschijnt ook de toets Storingen. Hier vindt u informatie over de storing en uitgebreide instructies over het verhelpen van de storing.

Tip: Storingen in de SquareFold®-snijmodule herkent u aan codes die met deze drie cijfers beginnen: 013.

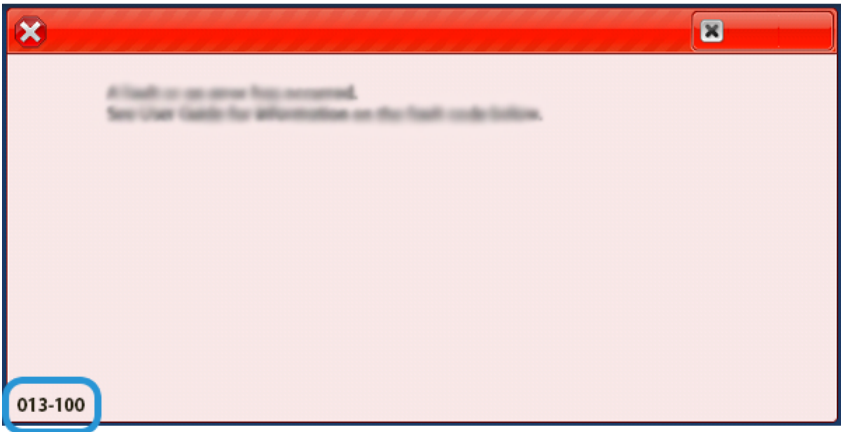

#### **Productie-afwerkingseenheid Plus - informatie over storingscodes**

Als er een storing optreedt, zoals vastgelopen papier, open deuren of panelen, of een fout op de productiepers, stopt de productiepers met afdrukken en verschijnt er een bericht op het gebruikersinterfacescherm van de productiepers.

Op het gebruikersinterfacescherm verschijnt ook de toets Storingen. Hier vindt u informatie over de storing en

uitgebreide instructies over het verhelpen van de storing.

⊕ Tip: Storingen in de productie-afwerkingseenheid Plus herkent u aan de codes die met de volgende getallen van drie cijfers beginnen: 013 en 051.

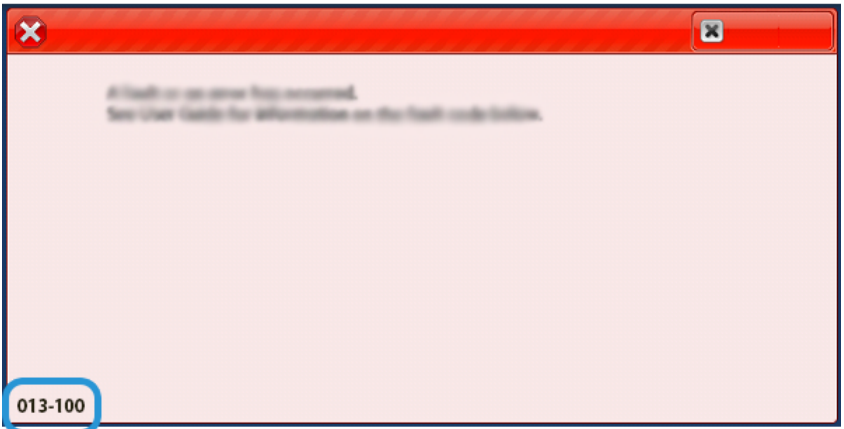

#### **Nietstoringen in afwerkingseenheid**

Als er nietproblemen met de afdrukken optreden, zoals vellen die niet worden geniet of nietjes die krom zijn, gebruikt u de volgende procedures: Als de problemen aanhouden nadat u de volgende oplossingen hebt geprobeerd, neemt u contact op met de servicevertegenwoordiger.

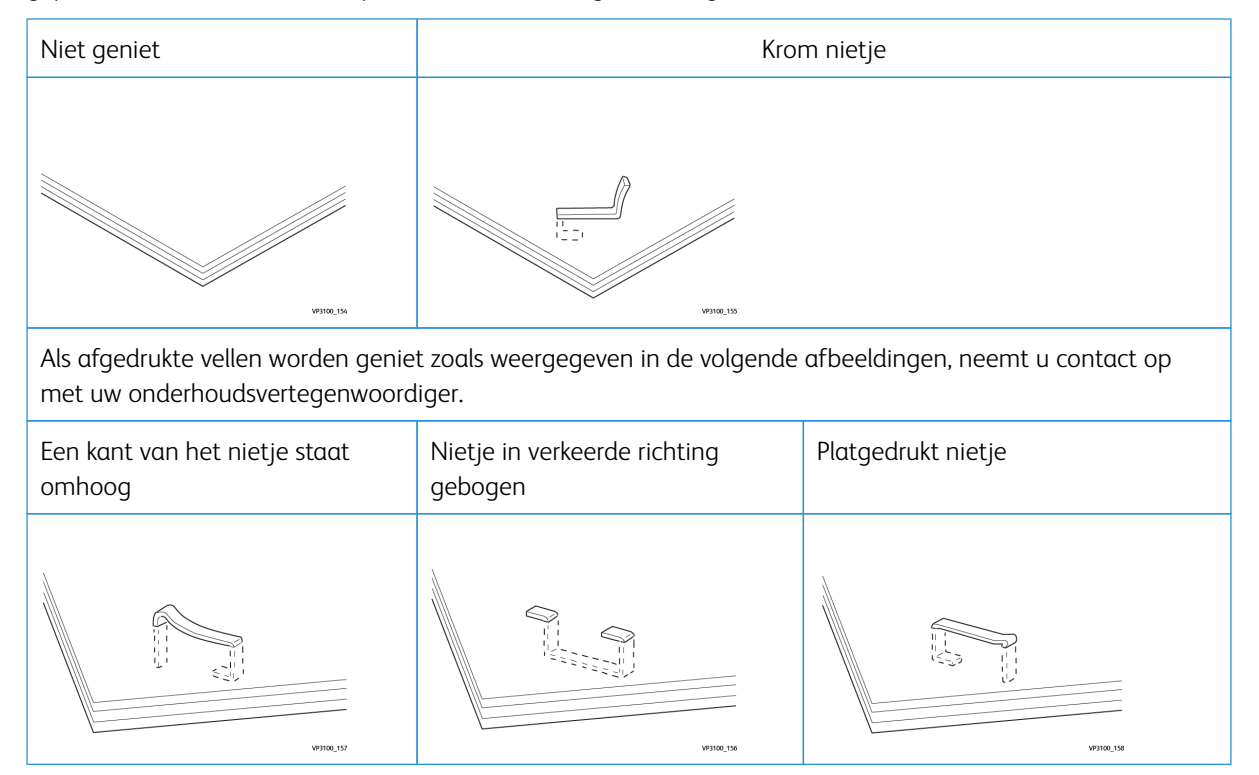

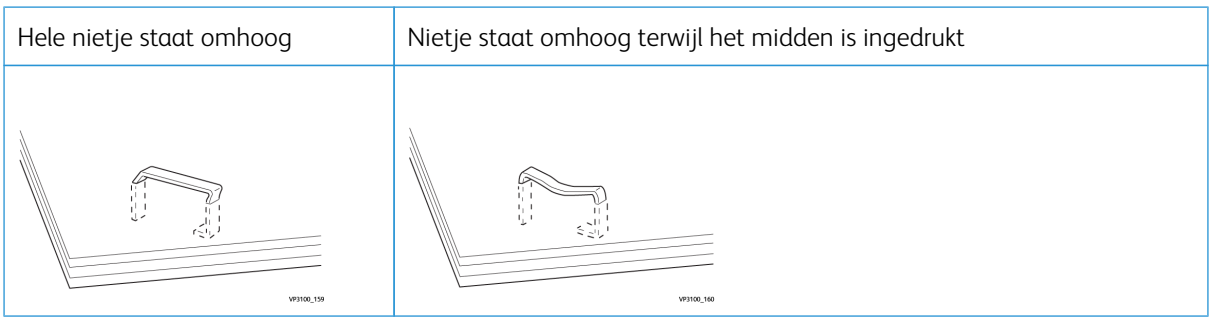

# Belangrijk:

- Afhankelijk van de papiersoort die geniet wordt, kunnen de nietjes krom zijn. Als de kromme nietjes vastzitten in de afwerkingseenheid, kunnen ze papierstoringen veroorzaken.
- Wanneer u de klep van de nietcassette opent, verwijdert u de kromme nietjes. Anders kunnen er nietstoringen optreden. Gebruik de klep van de nietcassette alleen voor het verwijderen van vastgelopen nietjes.

#### <span id="page-347-0"></span>**Nietstoringen oplossen in de basisnieteenheid**

Opmerking: Als de nietcassette onbedoeld losraakt uit de houder, raadpleegt u [De basisnietcassette](#page-349-0) [terugplaatsen](#page-349-0).

Opmerking: Zorg dat de productiepers niet in gebruik is voordat u deze procedure uitvoert. Í

1. Open de voorklep van de afwerkeenheid.

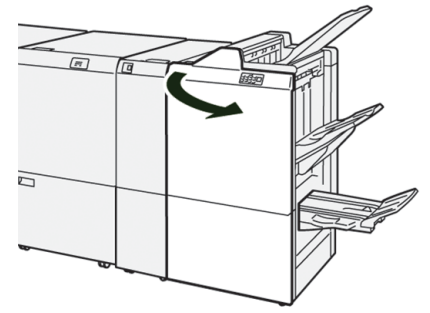

### 2. Trek **R1** naar buiten.

 $\mathscr{O}$ 

Opmerking: Na het verwijderen van de nietcassette controleert u in de afwerkingseenheid op eventuele resterende nietjes.

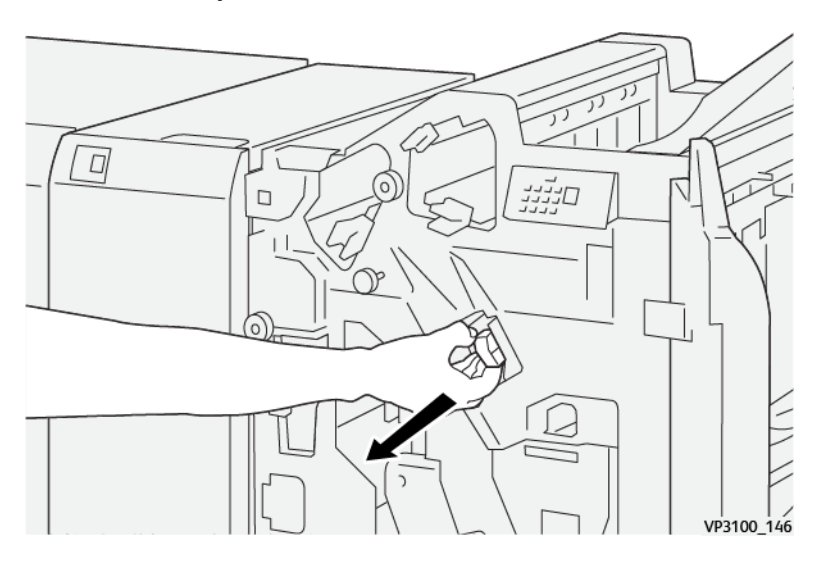

3. Open de klep van de eenheid en verwijder de vastgelopen nietjes.

**WAARSCHUWING:** Wees voorzichtig bij het verwijderen van vastgelopen nietjes om persoonlijk  $\bigwedge$ letsel te voorkomen.

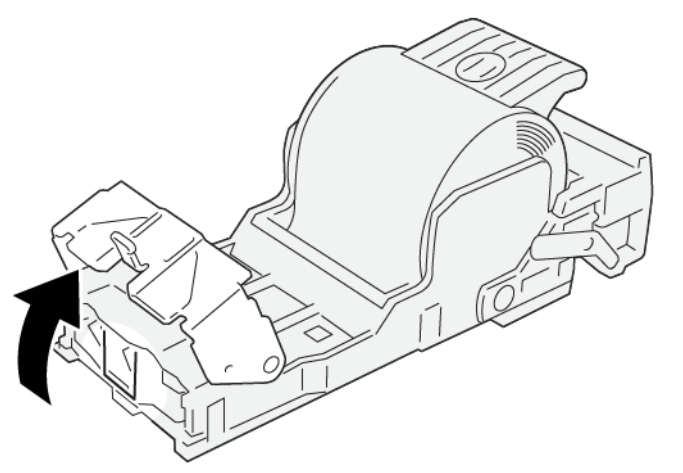

VP3100\_161

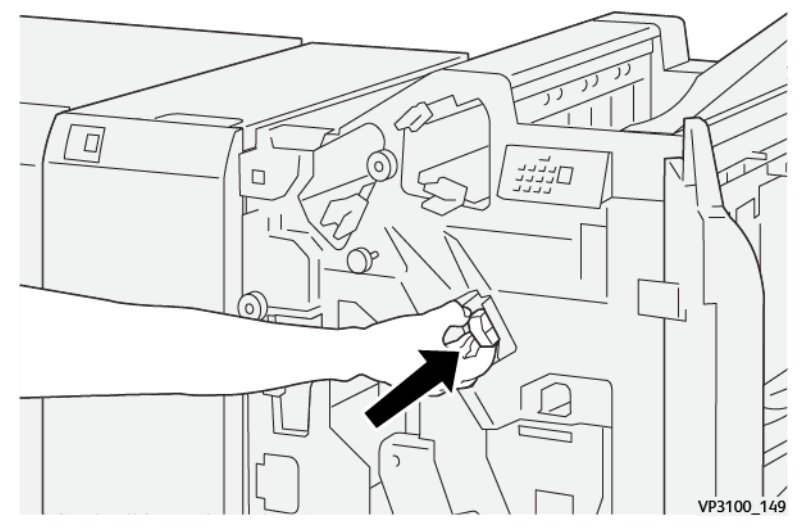

4. Plaats de eenheid opnieuw in de oorspronkelijke positie.

5. Sluit de voorklep van de afwerkeenheid.

#### <span id="page-349-0"></span>**De basisnietcassette terugplaatsen**

Als een nietcassette onjuist is geplaatst of onbedoeld is verwijderd, voert u de volgende procedure uit om de nietcassette op de juiste manier terug te plaatsen.

1. Open de voorklep van de afwerkeenheid.

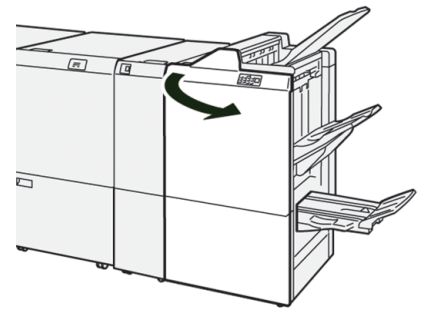

## 2. Trek **R1** naar buiten.

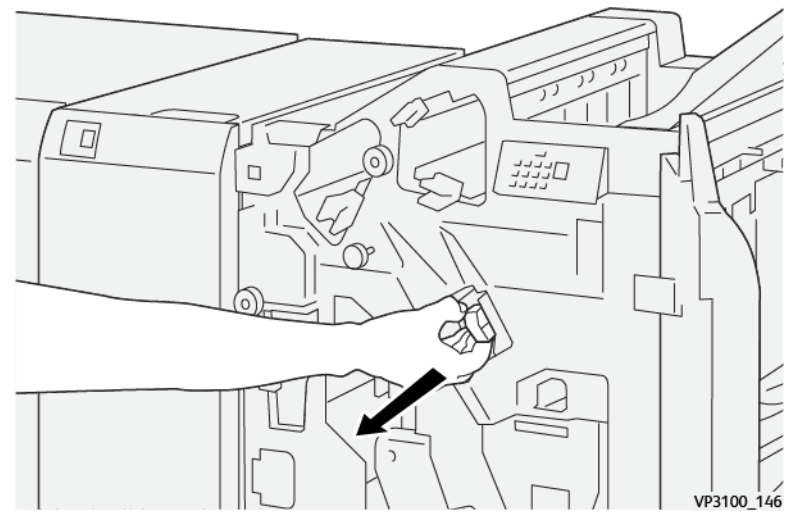

3. Open de klep van de eenheid en verwijder de vastgelopen nietjes.

 $\bigwedge$ **WAARSCHUWING:** Let op bij het verwijderen van vastgelopen nietjes om persoonlijk letsel te voorkomen.

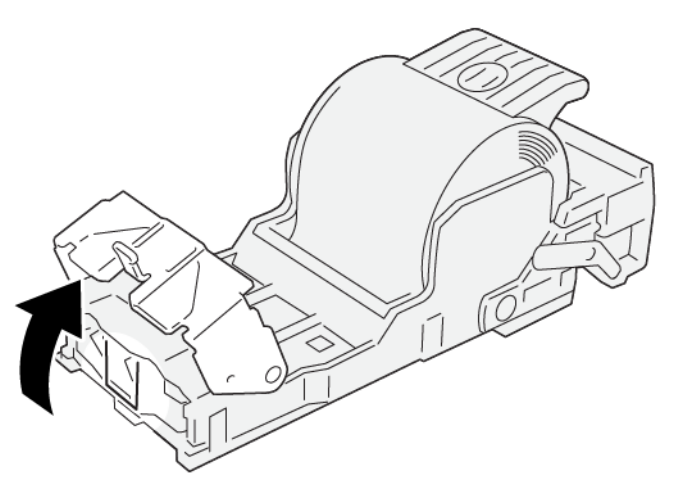

VP3100\_161

4. Zoek de hendel op de achterkant van de eenheid.

**WAARSCHUWING:** Let er bij het verplaatsen van de hendel op dat u uw vingers en nagels niet bezeert.

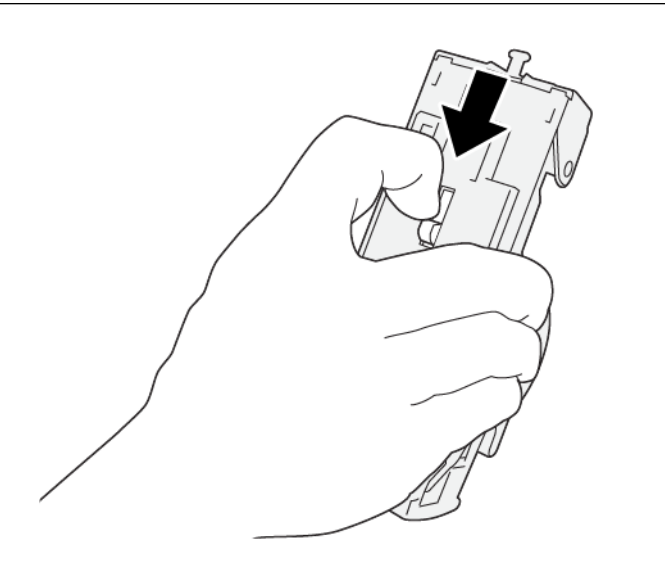

VP3100\_163

5. Houd de eenheid omhoog terwijl u de hendel ingedrukt houdt, en verwijder de nietcassette uit de eenheid.

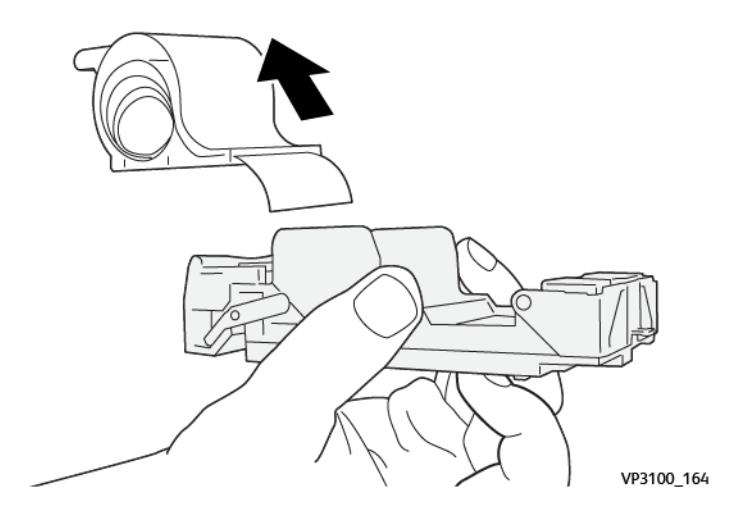

6. Verwijder de nietjes die zich niet goed in lijn met de rest bevinden.

WAARSCHUWING: Let er bij het verwijderen van nietjes op dat u uw vingers niet bezeert.

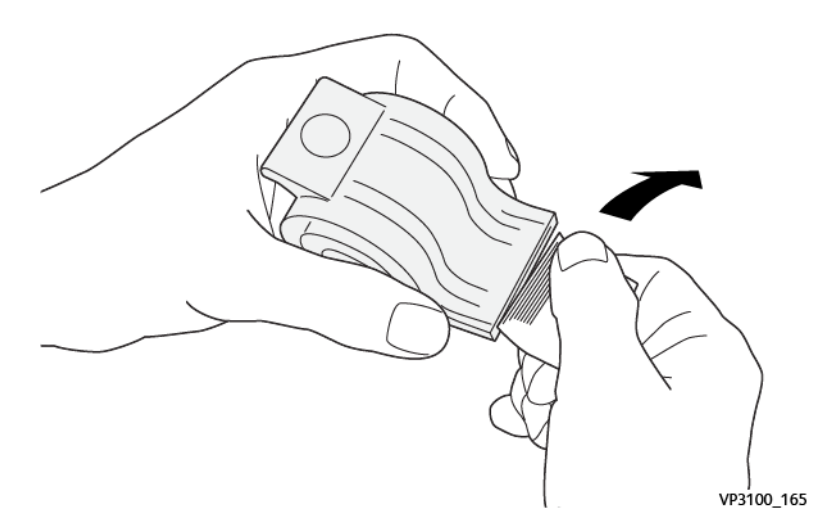

7. Plaats de nietcassette in de eenheid.

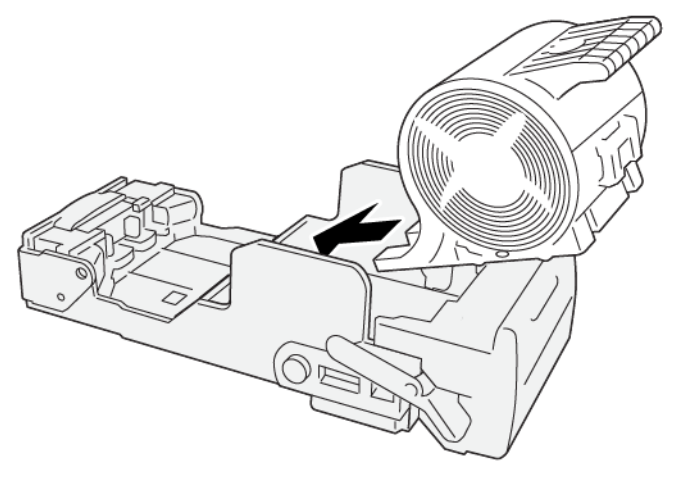

VP3100\_166

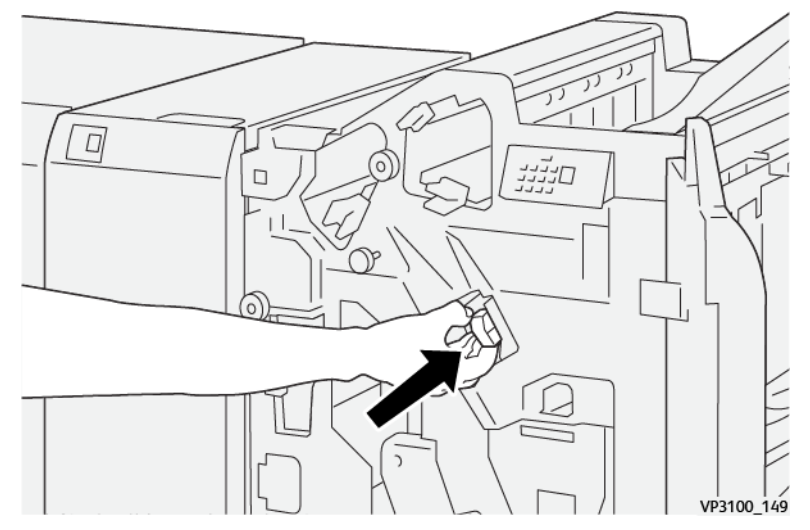

8. Plaats de eenheid opnieuw in de oorspronkelijke positie.

9. Sluit de voorklep van de afwerkeenheid.

#### <span id="page-353-0"></span>**Nietstoringen in de katernmodule oplossen**

Opmerking: Zorg dat de productiepers niet in gebruik is voordat u deze procedure uitvoert. ⇙

1. Open de voorklep van de afwerkeenheid.

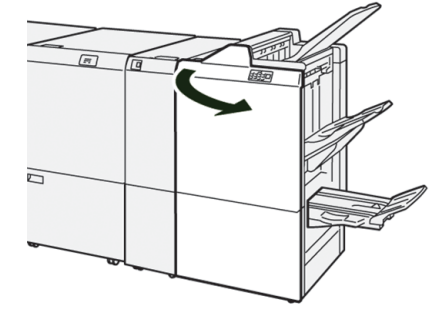

2. Trek **rughechteenheid 3** naar buiten naar u toe totdat deze niet verder kan.

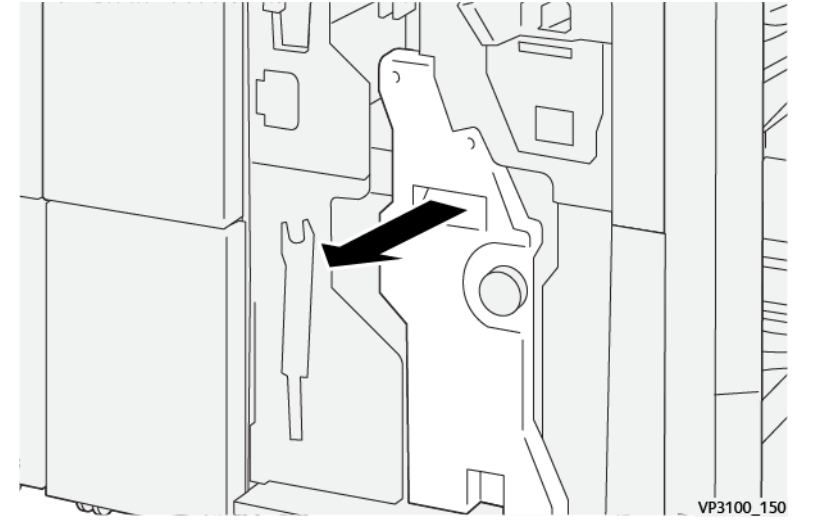

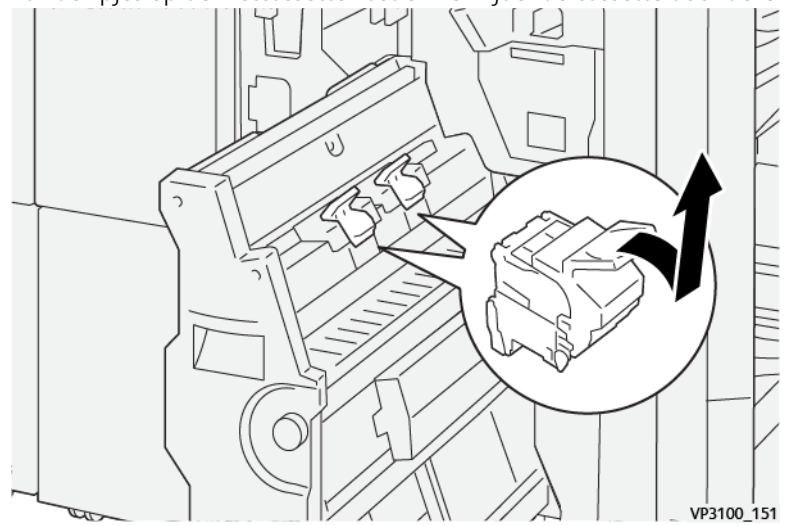

3. Pak de lipjes op de nietcassette vast en verwijder de cassette door deze naar buiten te trekken.

4. Verwijder eventuele vastgelopen nietjes.

**WAARSCHUWING:** Wees voorzichtig bij het verwijderen van vastgelopen nietjes om persoonlijk  $\sqrt{N}$ letsel te voorkomen.

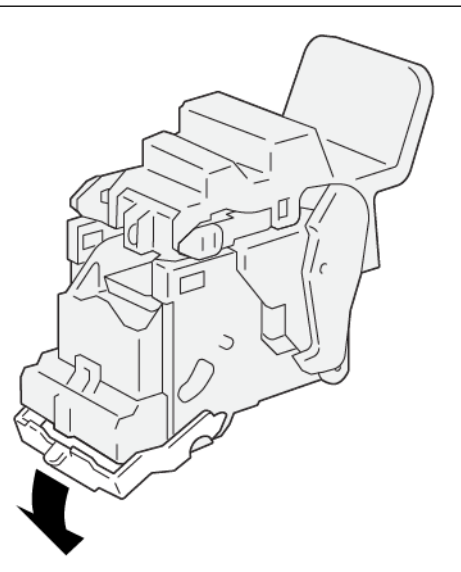

VP3100\_162

5. Pak de lipjes op de nieuwe nietcassette vast en duw de cassette naar binnen tot deze op zijn plaats zit.

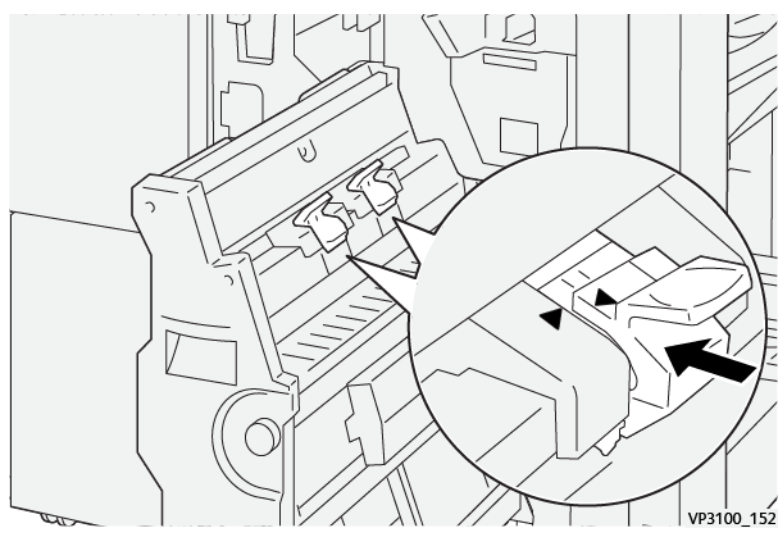

Opmerking: Zorg dat de markeringen zijn uitgelijnd.

- 
- 6. Duw **rughechteenheid 3** voorzichtig in de afwerkeenheid tot deze niet verder kan.

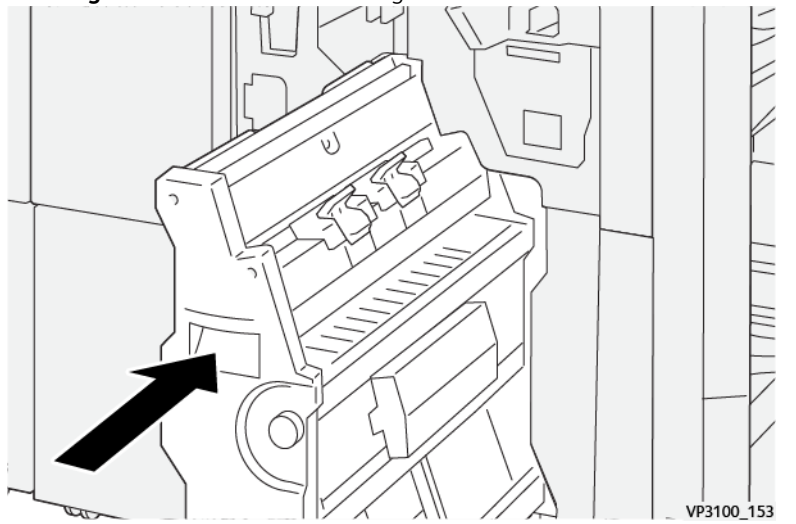

7. Sluit de voorklep van de afwerkeenheid.

#### **Nietstoringen in de productie-afwerkingseenheid Plus**

Om nietstoringen op te lossen in de basisnietcassette van de productie-afwerkingseenheid Plus, raadpleegt u de volgende procedures:

- [Nietstoringen oplossen in de basisnieteenheid](#page-347-0)
- [De basisnietcassette terugplaatsen](#page-349-0)
- [Nietstoringen in de katernmodule oplossen](#page-353-0)

# Voor beheerders

Dit hoofdstuk bevat:

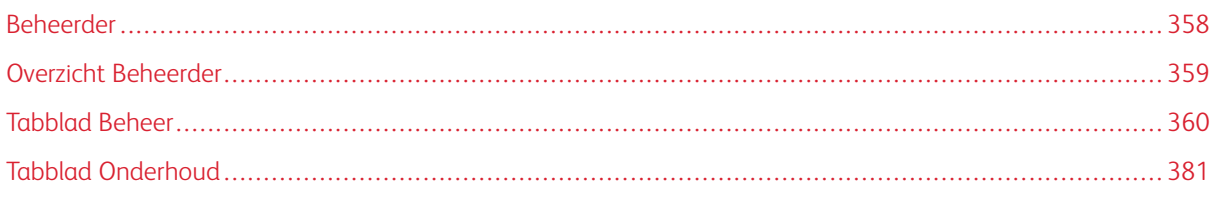

Dit gedeelte bevat koppelingen naar onderwerpen speciaal voor beheerders.

# <span id="page-357-0"></span>Beheerder

In de mode Beheerder kunt u de standaardinstellingen voor uw productiepers aan uw wensen aanpassen. U kunt de standaardinstellingen voor allerlei functies wijzigen, zoals de taal op het bedieningsscherm, timers, de toegangscode van de beheerder, en aangepaste papier- en uitlijningsprofielen maken en nog veel meer.

# <span id="page-358-0"></span>Overzicht Beheerder

Als u als beheerder bent aangemeld:

- De menuoptie Beheer opent een venster waar u een scala aan systeeminstellingen kunt bewerken of wijzigen.
- Op het hoofdscherm wordt ook de optie Onderhoud weergegeven. Met deze functie kunt u een snelle routine uitvoeren voor het reinigen van de ladingscorotrons en tonerdistributiemodules.
- De menuoptie PredictPrint Media Manager of Papierbibliotheek beheren in het hoofdvenster van het bedieningsscherm is altijd beschikbaar voor beheerders, maar kan beperkt zijn voor operateurs. Als u Gemakkelijke gebruikerstoegang beperken selecteert op het tabblad Gebruikersinterface, kunt u de toegang tot de hoofdfunctie Papierbibliotheek beperken voor normale gebruikers. Als deze optie is geselecteerd, wordt de menuoptie PredictPrint Media Manager of Papierbibliotheek beheren niet meer op het hoofdscherm weergegeven. Als Gemakkelijke gebruikerstoegang toestaan is geselecteerd op het tabblad Gebruikersinterface, wordt de optie PredictPrint Media Manager of Papierbibliotheek beheren weergegeven op het hoofdscherm.

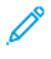

Opmerking: Op basis van de geïnstalleerde softwareversie wordt de optie PredictPrint Media Manager of de optie Papierbibliotheek beheren weergegeven op de gebruikersinterface.

## **AANMELDEN ALS BEHEERDER**

- 1. Klik op het bedieningsscherm op **Aanmelden**.
- 2. Selecteer **Beheerder** op het scherm Aanmelden.
- 3. Voer de beheerderstoegangscode in. De standaard toegangscode bestaat uit vijf enen 11111.

Opmerking: Uit veiligheidsoverwegingen worden alleen asterisken op het scherm getoond.

4. Klik op **OK**.

Opmerking: Om ongeoorloofde toegang tot de beheerdersmodus te voorkomen, wijzigt u de toegangscode van de beheerder zo snel mogelijk na het installeren van de productiepers.

5. Sluit de beheerdersmodus af met **Afmelden**.

## <span id="page-359-0"></span>Tabblad Beheer

Met de menuoptie Beheer wordt een venster met Systeeminstellingen geopend. Hierin kunt u een scala aan systeeminstellingen wijzigen of bewerken.

## **SYSTEEMINSTELLINGEN**

In het venster Systeeminstellingen kunt u de volgende functies wijzigen:

- Gebruikersinterface
- Wizard Papier of PredictPrint-instellingen (alleen beschikbaar in Fiery® Print Server versie 4.0, FS600 of een nieuwere versie)
- Systeem
- Lade-opties
- Afleveringsapparaten
- Afdrukkwaliteit
- FWA-beeldsensor
- $\bigcirc$ Belangrijk: In Fiery® Print Server versie 4.0, FS600 of perssoftware 6.2.11 en nieuwere versies is het tabblad **Wizard Papier** gewijzigd in het tabblad **PredictPrint-instellingen**. U kunt de versie van uw printserver of de Fiery-systeemversie vinden in het venster Fiery Command WorkStation. Ga in dat venster naar **Server > Device Center (Apparaatcentrum) > GENERAL (ALGEMEEN) > General Info (Algemene informatie)** en bekijk vervolgens **Fiery Server (Fiery-server)** of **Fiery System (Fierysysteem)**. Deze informatie is ook beschikbaar op de Fiery-configuratiepagina, die u kunt afdrukken via de Fiery® Print Server.

#### **Instellingen tabblad Gebruikersinterface**

Met het tabblad Gebruikersinterface kunt u wijzigingen aanbrengen aan het volgende:

- Foutgegevensvenster
- Venster Papierbibliotheek beheren
- Standaardtaal
- Toegangscode wijzigen voor beheerder
- Toegangscode technische hoofdbediener
- Drukfactureringsmodus alleen toegankelijk voor Xerox-vertegenwoordiger

#### **Foutgegevensvenster**

Op het bedieningsscherm wordt standaard een venster Gegevens geopend met daarin extra informatie over de herinnering, waarschuwing of storing.

U kunt instellen of u dit venster automatisch wilt laten openen, of alleen wanneer de gebruiker op het waarschuwings- of storingsbericht in het nabootsings- en berichtengebied van de productiepers klikt.
### Het gedrag van het venster Foutgegevens instellen

Gebruik de volgende procedure om de standaardinstelling voor het venster Foutgegevens te selecteren.

- 1. Klik op het bedieningsscherm op **Aanmelden** en meld u aan als beheerder.
- 2. Selecteer **Beheer**.
- 3. In het venster Systeeminstellingen selecteert u het tabblad **Gebruikersinterface**.
- 4. Selecteer of u automatisch een bericht over een persstoring op het bedieningsscherm wilt laten weergeven zodra deze zich voordoet.
	- **Niet automatisch weergeven**: Selecteer deze optie als u het venster Foutgegevens niet automatisch wilt laten openen in het geval van een waarschuwing of storing.
	- **Automatisch weergeven**: Selecteer deze optie als u het venster Foutgegevens automatisch wilt laten openen in het geval van een waarschuwing of storing.
- 5. Om de instelling op te slaan en het venster Systeeminstellingen te sluiten, selecteert u **OK**.

#### **Toegang tot de papierbibliotheek beheren**

De beheerder kan opgeven of de papierbibliotheek toegankelijk is voor gebruikers die zijn aangemeld als operateur. Het tabblad Papierbibliotheek wordt standaard voor alle gebruikers weergegeven op het hoofdscherm. De beheerder kan ervoor kiezen om het tabblad Papierbibliotheek te verbergen voor gebruikers die niet als beheerder zijn aangemeld.

Toegang tot de papierbibliotheek beperken:

- 1. Klik op het bedieningsscherm op **Aanmelden** en meld u aan als beheerder.
- 2. Klik op **Beheer**.
- 3. Klik in het venster Systeeminstellingen op **Gebruikersinterface**.
- 4. Selecteer een optie bij Papierbibliotheek beherenn:
	- **Gemakkelijke gebruikerstoegang toestaan**: Dit is de standaardinstelling. Als deze optie is geselecteerd, hebben alle gebruikers toegang tot de papierbibliotheek. Daarnaast wordt het tabblad PredictPrint-papierbibliotheek of het tabblad Papierbibliotheek beheren weergegeven in het hoofdvenster van het bedieningsscherm.

Opmerking: Op basis van de softwareversie die op de pers is geïnstalleerd, wordt het tabblad PredictPrint-papierbibliotheek of het tabblad Papierbibliotheek beheren weergegeven.

- **Gemakkelijke gebruikerstoegang beperken**: Als deze optie is geselecteerd, wordt het tabblad PredictPrint-papierbibliotheek of het tabblad Papierbibliotheek beheren niet weergegeven op het hoofdscherm voor de operateur. De papierbibliotheek is alleen toegankelijk als de beheerder is aangemeld.
- 5. Om uw wijzigingen op te slaan en het venster Systeeminstellingen te sluiten, klikt u op **OK**.
- 6. Om de beheerdersmodus af te sluiten, klikt u op **Gebruiker: Beheerder** en klikt u vervolgens op **Afmelden**.

## **Standaardtaal**

Gebruik de functie Standaardtaal om de standaardtaal in te stellen die wordt weergegeven op het bedieningsscherm. De beschikbare taalinstellingen zijn afhankelijk van het taalbestand dat voor het bedieningsscherm is geïnstalleerd.

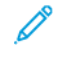

Opmerking: Talen die niet voor het bedieningsscherm zijn geïnstalleerd, kunnen niet worden geselecteerd in de functie Standaardtaal.

De taalbestanden die voor uw bedieningsscherm zijn geïnstalleerd, variëren per markt. Gebruik de volgende procedure om de standaardtaal voor uw productiepers te wijzigen of in te stellen:

- 1. Klik op het bedieningsscherm op **Aanmelden** en meld u aan als beheerder.
- 2. Selecteer **Beheer**.
- 3. In het venster Systeeminstellingen selecteert u **Gebruikersinterface**.
- 4. Selecteer de standaardtaal in het menu Standaardtaal.
- 5. Om uw wijzigingen op te slaan en het venster Systeeminstellingen te sluiten, selecteert u **OK**.
- 6. Sluit de beheerdersmodus af met **Afmelden**.

### **Toegangscode van beheerder wijzigen**

De productiepers wordt uit de fabriek geleverd met een standaardtoegangscode voor beheerders van vijf enen - 11111. Gebruik deze standaardtoegangscode als u zich voor het eerst aanmeldt. Voor de veiligheid wijzigt u de toegangscode van de beheerder na de eerste aanmelding.

- 1. Klik op het bedieningsscherm op **Aanmelden** en meld u aan als beheerder.
- 2. Selecteer **Beheer**.
- 3. In het venster Systeeminstellingen selecteert u het tabblad **Gebruikersinterface** en vervolgens **Toegangscode wijzigen**.
- Tip: Gebruik alleen cijfers voor de toegangscode. Alfanumerieke tekens letters en andere tekens zoals !\*&  $\Omega$ zijn niet toegestaan. U kunt maximaal 12 cijfers invoeren voor uw toegangscode.
- 4. Voer in het venster Toegangscode wijzigen het volgende in:
	- a. De oude, of huidige, toegangscode.
	- b. De nieuwe toegangscode.
	- c. Voer de nieuwe toegangscode opnieuw in het veld **Toegangscode bevestigen** in.
	- d. Klik op **OK**.

Opmerking: Uit veiligheidsoverwegingen worden alleen asterisken op het scherm getoond.

#### **Toegangscode technische hoofdbediener**

Als de toegangscode van de technische hoofdbediener zoekgeraakt is of vergeten, kan de systeembeheerder deze herstellen op het tabblad Gebruikersinterface.

- 1. Meld u aan als beheerder.
- 2. Selecteer **Beheer**.
- 3. In het venster Systeeminstellingen selecteert u **Gebruikersinterface**.
- 4. Voor Toegangscode technische hoofdbediener selecteert u **Standaardwaarden herstellen**.
- 5. Als u de toegangscode van de technische hoofdbediener opnieuw wilt instellen, klikt u op **Ja** in het bevestingsvenster.
- 6. Sla de wijzigingen op en sluit het venster met **OK**.
- 7. Sluit de beheerdersmodus af met **Afmelden**.

### **Tabblad Wizard Papier of PredictPrint-instellingen**

Belangrijk: In Fiery® Print Server versie 4.0, FS600 of perssoftware 6.2.11 en nieuwere versies is het tabblad **Wizard Papier** gewijzigd in het tabblad **PredictPrint-instellingen**. U kunt de versie van uw printserver of de Fiery-systeemversie vinden in het venster Fiery Command WorkStation. Ga in dat venster naar **Server > Device Center (Apparaatcentrum) > GENERAL (ALGEMEEN) > General Info (Algemene informatie)** en bekijk vervolgens **Fiery Server (Fiery-server)** of **Fiery System (Fierysysteem)**. Deze informatie is ook beschikbaar op de Fiery-configuratiepagina, die u kunt afdrukken via de Fiery® Print Server.

Op het tabblad Wizard Papier of PredictPrint-instellingen kunt u de volgende instellingen aanpassen:

- De **PredictPrint wizard Papier** weergeven of verbergen op het bedieningsscherm
- Aanwijzingen voor instelling papier
	- Papierkalibratie- en profielen
	- Groepsaanpassingen op (alleen beschikbaar in Fiery® Print Server versie 4.0, FS600 of een nieuwere versie)
	- Instelling Uitlijning aanpassen
	- Instelling spanning secundaire transfer
	- Andere procedures
- Naam aangepast papier
- Privé delen van papier
- Time-out wizard Papier
- PredictPrint-database laden vanaf apparaat
- Automatische systeemcontrole beeldkwaliteit (alleen beschikbaar in Fiery® Print Server versie 4.0, FS600 of een nieuwere versie)
	- Auto-uitlijning + 2e transportrol met negatieve spanning + automatische densiteitsuniformiteit
	- Automatische kleurcontrole

### **Toegang tot de PredictPrint wizard Papier beheren**

De beheerder kan opgeven of de toets **PredictPrint wizard Papier** wordt weergegeven op het hoofdbedieningsscherm. De toets **PredictPrint wizard Papier** wordt standaard altijd weergegeven op het hoofdscherm. De beheerder kan de toegang tot de **PredictPrint wizard Papier** beperken. Als de toegang is beperkt, wordt de toets **PredictPrint wizard Papier** niet weergegeven op het hoofdscherm.

- 1. Klik in de rechterbovenhoek van het hoofdscherm op **Aanmelden** en meld u aan als beheerder.
- 2. Klik op **Beheer**.
- 3. Selecteer op het scherm Systeeminstellingen het tabblad **Wizard Papier** of **PredictPrint-instellingen**.
	- Belangrijk: In Fiery® Print Server versie 4.0, FS600 of perssoftware 6.2.11 en nieuwere versies is het tabblad **Wizard Papier** gewijzigd in het tabblad **PredictPrint-instellingen**. U kunt de versie van uw printserver of de Fiery-systeemversie vinden in het venster Fiery Command WorkStation. Ga in dat venster naar **Server > Device Center (Apparaatcentrum) > GENERAL (ALGEMEEN) > General Info (Algemene informatie)** en bekijk vervolgens **Fiery Server (Fiery-server)** of **Fiery System (Fiery-systeem)**. Deze informatie is ook beschikbaar op de Fiery-configuratiepagina, die u kunt afdrukken via de Fiery® Print Server.
- 4. Om het pictogram **PredictPrint wizard Papier** weer te geven of te verbergen op het hoofdscherm, klikt u bij de optie Wizard Papier op de wisselknop **Aan/uit**.

De wisselknop verandert van kleur en een label geeft aan of de PredictPrint wizard Papier aan of uit is.

- 5. Om uw wijzigingen op te slaan en het scherm Systeeminstellingen te sluiten, klikt u op **OK**.
- 6. Om de beheerdersmodus af te sluiten, klikt u op **Gebruiker: Beheerder** en klikt u vervolgens op **Afmelden**.

## **Aanwijzingen voor instelling papier**

Als u een papiersoort scant en plaatst, wordt u standaard door de aanbevolen instellingsprocedures voor die papiersoort geleid door de PredictPrint Cloud Server. U kunt de aanwijzingen voor het instellen van papier volledig uitschakelen, of u kunt de volgende onderdelen van de aanwijzingen voor het instellen van papier uitschakelen:

- Papierkalibratie- en profielen
- Groepsaanpassingen op (alleen beschikbaar in Fiery® Print Server versie 4.0, FS600 of een nieuwere versie)
- Instelling Uitlijning aanpassen
- Instelling spanning secundaire transfer
- Andere procedures
- 1. Klik op het bedieningsscherm op **Aanmelden** en meld u aan als beheerder.
- 2. Klik op **Beheer**.
- 3. Selecteer op het scherm Systeeminstellingen het tabblad **Wizard Papier** of **PredictPrint-instellingen**.
	- Belangrijk: In Fiery® Print Server versie 4.0, FS600 of perssoftware 6.2.11 en nieuwere versies is het tabblad **Wizard Papier** gewijzigd in het tabblad **PredictPrint-instellingen**. U kunt de versie van uw printserver of de Fiery-systeemversie vinden in het venster Fiery Command WorkStation. Ga in dat venster naar **Server > Device Center (Apparaatcentrum) > GENERAL (ALGEMEEN) > General Info (Algemene informatie)** en bekijk vervolgens **Fiery Server (Fiery-server)** of **Fiery System (Fiery-systeem)**. Deze informatie is ook beschikbaar op de Fiery-configuratiepagina, die u kunt afdrukken via de Fiery® Print Server.
- 4. Selecteer de gewenste opties:
	- Als u alle onderdelen van de aanwijzingen voor het instellen van papier wilt uitschakelen, selecteert u bij Aanwijzingen instelling papier de wisselknop **Aan/uit**.
	- Als u de automatische instellingen voor papierkalibratie- en profielen wilt uitschakelen, selecteert u bij Papierkalibratie- en profielen de wisselknop **Aan/uit**.

Groepsaanpassingen op: Deze functie onder Papierkalibratie- en profielen is alleen beschikbaar voor Fiery® Print Server versie 4.0, FS600. Papiersoorten met bepaalde parameters worden gegroepeerd om samen één profiel te vormen. Door papiersoorten te groeperen, wordt minder papier gebruikt voor Kalibratie en profielen. De volgende opties zijn beschikbaar voor het groeperen van papiersoorten:

- **Medianaam**: Selecteer deze om een profiel te delen voor papiersoorten met dezelfde medianaam. De medianaam van papier is vooraf gedefinieerd en kan niet worden gewijzigd door de gebruiker.
- **Coating**: Selecteer deze om een profiel te delen voor papiersoorten met dezelfde soort coating. Dit is de standaardoptie.
- **Afzonderlijk papier**: Selecteer deze optie om voor elke papiersoort een eigen profiel te maken.
- Selecteer een instellingsoptie bij Instelling uitlijningsprofiel: **Basis (eenmalige instelling)**, **Geavanceerd (meerdere profielen)**. As u de automatisch instelling voor uitlijningsaanpassing wilt uitschakelen, selecteert u **Uit**.
- Als u de automatische instelling voor spanning secundaire transfer wilt uitschakelen, selecteert u bij Instelling spanning secundaire transfer de wisselknop **Aan/uit**.
- Als u de automatische instellingen voor andere procedures wilt uitschakelen, selecteert u bij Andere routines de wisselknop **Aan/uit**.
- 5. Om uw wijzigingen op te slaan en het scherm Systeeminstellingen te sluiten, klikt u op **OK**.
- 6. Om de beheerdersmodus af te sluiten, klikt u op **Gebruiker: Beheerder** en klikt u vervolgens op **Afmelden**.

#### **Naam aangepast papier**

Om te voorkomen dat de operateur een aangepaste naam voor een gescande papiersoort toevoegt:

- 1. Klik op het bedieningsscherm op **Aanmelden** en meld u aan als beheerder.
- 2. Klik op **Beheer**.
- 3. Selecteer op het scherm Systeeminstellingen het tabblad **Wizard Papier** of **PredictPrint-instellingen**.
	- Belangrijk: In Fiery® Print Server versie 4.0, FS600 of perssoftware 6.2.11 en nieuwere versies is het tabblad **Wizard Papier** gewijzigd in het tabblad **PredictPrint-instellingen**. U kunt de versie van uw printserver of de Fiery-systeemversie vinden in het venster Fiery Command WorkStation. Ga in dat venster naar **Server > Device Center (Apparaatcentrum) > GENERAL (ALGEMEEN) > General Info (Algemene informatie)** en bekijk vervolgens **Fiery Server (Fiery-server)** of **Fiery System (Fiery-systeem)**. Deze informatie is ook beschikbaar op de Fiery-configuratiepagina, die u kunt afdrukken via de Fiery® Print Server.
- 4. Selecteer bij Naam aangepast papier de wisselknop **Aan/uit**.
- 5. Om uw wijzigingen op te slaan en het scherm Systeeminstellingen te sluiten, klikt u op **OK**.
- 6. Om de beheerdersmodus af te sluiten, klikt u op **Gebruiker: Beheerder** en klikt u vervolgens op **Afmelden**.

## **Privé delen van papier**

U kunt een unieke, 4-cijferige code maken die op alle locaties van uw bedrijf kan worden gebruikt om aangepaste papiersoorten en de bijbehorende streepjescodes te delen.

- 1. Klik op het bedieningsscherm op **Aanmelden** en meld u aan als beheerder.
- 2. Klik op **Beheer**.
- 3. Selecteer op het scherm Systeeminstellingen het tabblad **Wizard Papier** of **PredictPrint-instellingen**.
	- Belangrijk: In Fiery® Print Server versie 4.0, FS600 of perssoftware 6.2.11 en nieuwere versies is het tabblad **Wizard Papier** gewijzigd in het tabblad **PredictPrint-instellingen**. U kunt de versie van uw printserver of de Fiery-systeemversie vinden in het venster Fiery Command WorkStation. Ga in dat venster naar **Server > Device Center (Apparaatcentrum) > GENERAL (ALGEMEEN) > General Info (Algemene informatie)** en bekijk vervolgens **Fiery Server (Fiery-server)** of **Fiery System (Fiery-systeem)**. Deze informatie is ook beschikbaar op de Fiery-configuratiepagina, die u kunt afdrukken via de Fiery® Print Server.
- 4. Om privé delen van papier in of uit te schakelen,, selecteert u bij Privé delen van papier de wisselknop **Aan/ uit**. Als u privé delen van papier hebt ingeschakeld, typt u een code van tenminste 4 cijfers om het papier te delen.
- 5. Om uw wijzigingen op te slaan en het scherm Systeeminstellingen te sluiten, klikt u op **OK**.
- 6. Om de beheerdersmodus af te sluiten, klikt u op **Gebruiker: Beheerder** en klikt u vervolgens op **Afmelden**.

## **Time-out wizard Papier**

Als u de PredictPrint wizard Papier opent of een lade opent en u geen papier scant, wordt het venster Wizard Papier na een vooraf ingestelde tijd gesloten. De standaardtijd is 1 minuut. De beheerder kan instellen hoe lang de wizard Papier op het scherm verschijnt voordat de wizard wordt gesloten.

- 1. Klik op het bedieningsscherm op **Aanmelden** en meld u aan als beheerder.
- 2. Klik op **Beheer**.
- 3. Selecteer op het scherm Systeeminstellingen het tabblad **Wizard Papier** of **PredictPrint-instellingen**.
	- Belangrijk: In Fiery® Print Server versie 4.0, FS600 of perssoftware 6.2.11 en nieuwere versies is het tabblad **Wizard Papier** gewijzigd in het tabblad **PredictPrint-instellingen**. U kunt de versie van uw printserver of de Fiery-systeemversie vinden in het venster Fiery Command WorkStation. Ga in dat venster naar **Server > Device Center (Apparaatcentrum) > GENERAL (ALGEMEEN) > General Info (Algemene informatie)** en bekijk vervolgens **Fiery Server (Fiery-server)** of **Fiery System (Fiery-systeem)**. Deze informatie is ook beschikbaar op de Fiery-configuratiepagina, die u kunt afdrukken via de Fiery® Print Server.
- 4. Selecteer een optie voor de time-out bij Time-out wizard Papier:
	- **10 seconden**
	- **20 seconden**
	- **30 seconden**
	- **1 minuut**
	- **2 minuten**
	- **5 minuten**
- 5. Om uw wijzigingen op te slaan en het scherm Systeeminstellingen te sluiten, klikt u op **OK**.
- 6. Om de beheerdersmodus af te sluiten, klikt u op **Gebruiker: Beheerder** en klikt u vervolgens op **Afmelden**.

## **PredictPrint-database laden vanaf apparaat**

Als de pers niet is verbonden met het internet, kunt u de papierlijsten handmatig in de papierbibliotheek laden.

Voor deze procedure moet u eerst de database van de PredictPrint Cloud Server kopiëren naar een USB-stick. Raadpleeg [Een papierlijst downloaden](#page-75-0) voor meer informatie.

- 1. Plaats de USB-stick met daarop een of meer gedownloade papierlijsten in een USB-poort op de pers.
- 2. Klik op het bedieningsscherm op **Aanmelden** en meld u aan als beheerder.
- 3. Klik op **Beheer**.
- 4. Selecteer op het scherm Systeeminstellingen het tabblad **Wizard Papier** of **PredictPrint-instellingen**.
	- $(1)$ Belangrijk: In Fiery® Print Server versie 4.0, FS600 of perssoftware 6.2.11 en nieuwere versies is het tabblad **Wizard Papier** gewijzigd in het tabblad **PredictPrint-instellingen**. U kunt de versie van uw printserver of de Fiery-systeemversie vinden in het venster Fiery Command WorkStation. Ga in dat venster naar **Server > Device Center (Apparaatcentrum) > GENERAL (ALGEMEEN) > General Info (Algemene informatie)** en bekijk vervolgens **Fiery Server (Fiery-server)** of **Fiery System (Fiery-systeem)**. Deze informatie is ook beschikbaar op de Fiery-configuratiepagina, die u kunt afdrukken via de Fiery® Print Server.
- 5. Klik op **Database vanaf apparaat laden**.
- 6. In het venster Openen zoekt en selecteert u het xml-bestand dat u in de papierbibliotheek wilt laden.
- 7. Klik op **Openen**.

De bestandsnaam van de papierlijst verschijnt op het tabblad Wizard Papier of PredictPrint-instellingen in het gedeelte PredictPrint-database.

- 8. Klik op **OK**. Als u wordt gevraagd om de bestaande database te overschrijven, klikt u op **Ja**. Klik op **Nee** om het laden van het databasebestand te annuleren.
- 9. Om de beheerdersmodus af te sluiten, klikt u op **Gebruiker: Beheerder** en klikt u vervolgens op **Afmelden**.

### <span id="page-367-0"></span>**Automatische systeemcontrole van beeldkwaliteit**

De functie Automatische systeemcontrole van beeldkwaliteit is alleen beschikbaar bij Fiery® Print Server versie 4.0, FS600, met unieke functies die niet beschikbaar zijn op oudere Fiery Print Servers. Als beheerder kunt u de volgende beeldkwaliteitscontroles instellen op het tabblad PredictPrint-instellingen:

- **Auto-uitlijning + 2e transportrol met negatieve spanning + automatische densiteitsuniformiteit**: U kunt beeldkwaliteitscontroles voor auto-uitlijning, 2de transportrol met negatieve spanning en automatische densiteitsuniformiteit: in- of uitschakelen via PredictPrint-instellingen. Voor meer informatie over deze controles raadpleegt u [De productiepers kalibreren](#page-178-0).
- **Automatische kleurcontrole**: Bij de automatische kleurcontrole bekijkt de printer of de eerdere kalibratie en profielen voor het PredictPrint-papier nog steeds binnen het toegestane bereik valt. Als de kalibratie buiten het toegestane bereik valt, wordt het papier of de groep opnieuw gekalibreerd wanneer het papier of papier uit dezelfde groep de volgende keer wordt geplaatst.
- 1. Klik op het bedieningsscherm op **Aanmelden** en meld u aan als beheerder.
- 2. Klik op **Beheer**.
- 3. Selecteer op het scherm Systeeminstellingen het tabblad **PredictPrint-instellingen**.
	- Belangrijk: In Fiery® Print Server versie 4.0, FS600 of perssoftware 6.2.11 en nieuwere versies is het tabblad **Wizard Papier** gewijzigd in het tabblad **PredictPrint-instellingen**. U kunt de versie van uw printserver of de Fiery-systeemversie vinden in het venster Fiery Command WorkStation. Ga in dat venster naar **Server > Device Center (Apparaatcentrum) > GENERAL (ALGEMEEN) > General Info (Algemene informatie)** en bekijk vervolgens **Fiery Server (Fiery-server)** of **Fiery System (Fiery-systeem)**. Deze informatie is ook beschikbaar op de Fiery-configuratiepagina, die u kunt afdrukken via de Fiery® Print Server.
- 4. Schakel bij Automatische systeemcontrole beeldkwaliteit de volgende instellingen in of uit:
	- Om Auto-uitlijning + 2e transportrol met negatieve spanning + automatische densiteitsuniformiteit in of uit te schakelen, selecteert u de wisselknop **Aan/uit**.
	- Om Automatische kleurcontrole in of uit te schakelen, selecteert u de wisselknop **Aan/uit**.
	- Belangrijk: Als de bovenstaande beeldkwaliteitscontroles zijn ingeschakeld op het tabblad **Beheer**, hebt u toegang tot de functie vanaf het hoofdbedieningsscherm. U kunt een **Systeemcontrole van de beeldkwaliteit uitvoeren** door met de rechtermuisknop te klikken op een lade met daarin papier dat is geregistreerd met de PredictPrint wizard Papier. Voor meer informatie raadpleegt u [De](#page-178-0)  [productiepers kalibreren.](#page-178-0)
- 5. Om uw wijzigingen op te slaan en het scherm Systeeminstellingen te sluiten, klikt u op **OK**.
- 6. Om de beheerdersmodus af te sluiten, klikt u op **Gebruiker: Beheerder** en klikt u vervolgens op **Afmelden**.

# **Opties tabblad Systeem**

Met het tabblad Systeem wijzigt u de fabrieksinstellingen voor:

- Prioriteit fixeerprestaties
- Papiersoortmodus
- Productiviteit transparanten
- Productiviteit papier met reliëf
- Productiviteit invoegmodule
- Standby energiespaarstand
- Wachttijden en afsluitmodi voor het starten van de energiespaarstand
- Instellingen voor NVM lezen/schrijven
- Gebruik van papier alleen op naam
- Gedrag van automatisch hervatten na storing of pauzeren
- Tijdsinstellingen voor automatisch afmelden
- Toegang tot geluidsinstellingen
- Datum- en tijdsinstellingen

### **Productiviteitsmodi**

Bij het afdrukken op transparanten of reliëfpapier kunt u met deze instelling prioriteit geven aan de afdruksnelheid of aan de afdrukkwaliteit. Stel de prioriteit in op productiviteit of afdrukkwaliteit.

#### Productiviteit transparanten

Als u op transparanten afdrukt, geeft de instelling Productiviteit de productiepers opdracht om minder fuseren beeldkwaliteitsaanpassingen te maken, wat tijd bespaart.

#### Productiviteit papier met reliëf

Als u op reliëfpapier afdrukt, geeft de instelling Productiviteit de productiepers opdracht om minder fuser- en beeldkwaliteitsaanpassingen te maken, wat tijd bespaart.

#### Prioriteit fixeerprestaties

Met deze instelling past u de afdrukkwaliteit van de toner op het papier aan door de papiertransportsnelheid in de fixeereenheid te wijzigen. Gebruik de instelling Normaal voor de meeste papiersoorten. Gebruik de instelling Laag voor papier met veel structuur of van linnen. Gebruik Laag ook voor het bereiken van sterkere glans.

# Opties voor de productiviteitsmodus selecteren

- 1. Klik op het bedieningsscherm op **Aanmelden** en meld u aan als beheerder.
- 2. Selecteer de toets **Beheer**.
- 3. Selecteer in het venster Systeeminstellingen het tabblad **Systeem**.
- 4. Selecteer de gewenste instellingen voor Productiviteitsmodus, waaronder Prioriteit fixeerprestaties, Papiersoortmodus, Productiviteit transparanten, Productiviteit papier met reliëf en Productiviteit invoegmodule.
- 5. Selecteer **OK** om de wijzigingen op te slaan en het venster **Systeem** te sluiten.

6. Sluit de beheerdersmodus af met **Afmelden**.

# **Standby energiespaarstand**

Om te voldoen aan de ENERGY STAR-vereisten kunt u met deze instelling het stroomverbruik verminderen wanneer de pers in de stand-bystand staat.

- **Ingeschakeld (voldoet aan ENERGY STAR-vereisten)**: Deze instelling is standaard geselecteerd in de fabriek en tijdens de printerinstallatie. Dit is de vereiste instelling om te voldoen aan de ENERGY STARvereisten.
- **Uitgeschakeld**: Deze instelling zorgt voor een optimale FPOT-tijd (First Print Out Time, afdruktijd eerste afdruk) van de printer. Het stroomverbruik in de stand-bystand is hierdoor iets hoger.

# **Energiespaarstand**

Gebruik deze functie voor het instellen van de wachttijd voordat de energiespaarstand wordt geactiveerd voor de productiepers en het bedieningsscherm. De timers worden ingeschakeld wanneer alle afdrukopdrachten zijn uitgevoerd en er geen opdrachten meer in de wachtrij staan.

De functie Energiespaarstand bestaat uit de volgende opties:

- Energiespaarstand inschakelen
	- Systeem-pc en afdrukmechanisme
	- Alleen afdrukmechanisme
- Energiespaarstand uitschakelen
	- Automatisch
	- Handmatig

De energiespaarstand voor de productiepers en/of de gebruikersinterface wordt afgesloten als er een opdracht vanaf de printserver naar de productiepers wordt verzonden of als het bedieningsscherm wordt ingeschakeld. Als u de energiespaarstand handmatig wilt afsluiten, drukt u op een willekeurige toets op het toetsenbord van het bedieningsscherm.

# Systeem-pc en afdrukmechanisme

In deze modus gaat de printer over op de energiespaarstand door alle interne deelsystemen, invoereenheden en afwerkingseenheden uit te schakelen. Vervolgens gaat het bedieningsscherm over op de energiespaarstand. Om de energiespaarstand af te sluiten, verzendt u een opdracht vanaf de printserver naar de productiepers of drukt u op een willekeurige toets op het toetsenbord van het bedieningsscherm.

Als u de energiespaarstand wilt afsluiten wanneer de optie **Handmatig** is ingesteld, raadpleegt u Energiespaarstand afsluiten hieronder.

## Alleen afdrukmechanisme

In deze mode blijft alleen de stroom naar het bedieningsscherm ingeschakeld. De rest van de printer gaat over op de slaapstand. Om de productiepers te gebruiken, selecteert u het pictogram **Energiespaarstand** op het bedieningsscherm. De toets **Energiespaarstand** gaat uit ter indicatie dat de energiespaarstand is uitgeschakeld.

# Energiespaarstand afsluiten

Selecteer van de twee opties op het tabblad Systeem:

- **Automatisch**: selecteer deze optie als u wilt dat het systeem automatisch de energiespaarstand verlaat wanneer de muis, het toetsenbord, de aan/uit-schakelaar van de pc, of de aan/uit-schakelaar van het afdrukmechanisme wordt bediend.
- **Handmatig**: Selecteer deze optie als u wilt dat het systeem de energiespaarstand op de pc alleen verlaat wanneer u op een willekeurige toets op het toetsenbord van het bedieningsscherm drukt. Ga als volgt te werk om de energiespaarstand op de printer af te sluiten:
	- Selecteer in het menu Systeem de optie **Energiespaarstand > Alleen afdrukmechanisme afsluiten**
	- Gebruik de aan/uit-schakelaar op dezelfde manier om de printer in te schakelen.

Opmerking: Als u de energiespaarstand handmatig wilt uitschakelen, drukt u op de aan/uit-knop op het bedieningsscherm in en laat u deze weer los.

## Opties voor de energiespaarstand instellen

- 1. Klik op het bedieningsscherm op **Aanmelden** en meld u aan als beheerder.
- 2. Selecteer de toets **Beheer**.
- 3. Selecteer in het venster Systeeminstellingen het tabblad **Systeem**.
- 4. Schakel de opties voor energiebesparing uit die u niet wilt gebruiken op de productiepers. De standaardinstelling dat alleen Alleen afdrukmechanisme ingeschakeld is.
- 5. Gebruik de plus- en minknoppen (+/-) om de tijd te wijzigen voor iedere energiespaarstand:
	- Systeem-pc en afdrukmechanisme
	- Alleen afdrukmechanisme

Het beschikbare bereik is 1-240 minuten.

Opmerking: De standaardtijd is 60 minuten voor Systeem-pc en afdrukmechanisme en Alleen afdrukmechanisme.

6. Selecteer **Automatisch** of **Handmatig** voor de optie Energiespaarstand verlaten.

Als u Automatisch selecteert, gaan zowel het afdrukmechanisme als het bedieningsscherm in de energiespaarstand. Als u de muis beweegt of het toetsenbord aanraakt, komen het bedieningsscherm en het afdrukmechanisme uit de slaapstand. Als u Handmatig selecteert, komt alleen het bedieningsscherm uit de slaapstand. Om het afdrukmechanisme uit de energiespaarstand te halen, gebruikt u het systeemmenu.

- 7. Sla uw wijzigingen op met **OK** en sluit het venster Systeeminstellingen.
- 8. Sluit de beheerdersmodus af met **Afmelden**.

#### **NVM Lezen/schrijven**

In de meeste gevallen wordt deze functie alleen door Xerox-servicevertegenwoordigers gebruikt voor het wijzigen van bepaalde systeeminstellingen.

Voer geen getallen in op dit scherm zonder eerst te overleggen met uw Xerox-servicevertegenwoordiger. Als u getallen op dit scherm invoert, worden de systeeminstellingen mogelijk gewijzigd, en dat kan ertoe leiden dat er een servicebezoek nodig is om de juiste instellingen van het systeem te herstellen.

# NVM lezen/schrijven gebruiken

- 1. Klik op het bedieningsscherm op **Aanmelden** en meld u aan als beheerder.
- 2. Selecteer de toets **Beheer**.
- 3. Selecteer in het venster Systeeminstellingen het tabblad **Systeem**.
- 4. Klik op **NVM lezen/schrijven**.
- 5. Voer het juiste Chain Link-nummer van zes cijfers in.
	- a. Voer het Chain-nummer in en selecteer **Tab** om naar het veld Koppeling te gaan.
	- b. Voer het gewenste Link-nummer in. De huidige waarde wordt weergegeven.
	- c. Ga met Tab naar het veld Nieuwe waarde en voer de nieuwe waarde in voor het inschakelen van een functie.

In het venster NVM lezen/schrijven wordt de ingevoerde waarde weergegeven als de Huidige waarde.

- 6. Selecteer **Sluiten** om de nieuwe instelling op te slaan en het scherm te sluiten.
- 7. Sluit de beheerdersmodus af met **Afmelden**.
- 8. Voer uw afdrukopdracht uit.
	- Belangrijk: Nadat uw afdrukopdracht is uitgevoerd, schakelt u de NVM-functie uit. Hiermee zorgt u ervoor dat de productiepers zo efficiënt mogelijk werkt en voorkomt u papierstoringen.

#### **Papier alleen op naam**

Als deze optie is ingeschakeld, selecteert de productiepers de geplaatste papiersoorten voor een afdrukopdracht aan de hand van alleen de papiernaam in plaats van papiersoort, -formaat, -gewicht en andere papierkenmerken. Met deze optie wordt automatische papierselectie door het koppelen van een opdracht aan de eigenschappen uitgeschakeld, en moet u het papier op naam selecteren. Deze functie kan worden gebruikt om te voorkomen dat onbedoeld dure of speciale papiersoorten worden gebruikt.

Als deze optie niet is ingeschakeld, worden papiersoorten op de printserver of via een printerdriver geselecteerd op basis van kenmerken zoals gewicht. Papiernamen kunnen ook worden bekeken, maar worden niet als enige gebruikt.

#### **Automatisch hervatten na oplossen van storing**

Gebruik Automatisch hervatten na oplossen van storing om in te stellen na hoeveel tijd een opdracht automatisch wordt hervat nadat u een storing hebt verholpen.

Opmerking: Om automatisch te hervatten na een onderbreking of storing, stelt u de tijd in op een minimum van 1 seconde.

- 1. Klik op het bedieningsscherm op **Aanmelden** en meld u aan als beheerder.
- 2. Selecteer de toets **Beheer**.
- 3. Selecteer in het venster Systeeminstellingen het tabblad **Systeem**.
- 4. Klik op het selectievakje **Automatisch hervatten na oplossen van storing**.

5. Stel de wachttijd in minuten of seconden tot het hervatten van de productiepersactiviteit in met de plusen minknoppen (+/-).

Het bereik voor minuten is 0 - 60 en voor seconden 0 - 59. Selecteer ten minste één seconde. De standaardwaarde voor de wachttijd is één minuut.

- 6. Sla uw wijzigingen op met **OK** en sluit het venster Systeeminstellingen.
- 7. Sluit de beheerdersmodus af met **Afmelden**.

#### **Automatisch hervatten na onderbreking**

Gebruik Automatisch hervatten na onderbreking om in te stellen na hoeveel tijd een opdracht automatisch wordt hervat nadat u op het bedieningsscherm op **Afdrukken pauzeren** hebt geklikt.

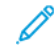

Opmerking: Om automatisch te hervatten na een onderbreking of storing, stelt u de tijd in op een minimum van 1 seconde.

- 1. Klik op het bedieningsscherm op **Aanmelden** en meld u aan als beheerder.
- 2. Selecteer de toets **Beheer**.
- 3. Selecteer in het venster Systeeminstellingen het tabblad **Systeem**.
- 4. Voor de optie Automatisch hervatten na onderbreking stelt u de wachttijd in minuten of seconden tot het hervatten van de productiepers activiteit in met de plus- en minknoppen (+/-). Het bereik voor minuten is 0 - 60 en voor seconden 0 - 59. Selecteer ten minste één seconde. De standaardwaarde voor de wachttijd is één minuut.
- 5. Sla uw wijzigingen op met **OK** en sluit het venster Systeeminstellingen.
- 6. Sluit de beheerdersmodus af met **Afmelden**.

#### **Automatisch afmelden**

Gebruik Automatisch afmelden om de productiepers automatisch naar de afdrukmode te laten terugkeren, als er binnen een bepaalde ingestelde tijd geen selecties worden gemaakt voor de beheerderstoepassingen.

- 1. Klik op het bedieningsscherm op **Aanmelden** en meld u aan als beheerder.
- 2. Selecteer de toets **Beheer**.
- 3. Selecteer in het venster Systeeminstellingen het tabblad **Systeem**.
- 4. Als u de functie wilt inschakelen, schakelt u het selectievakje **Automatisch afmelden** in en stelt u de wachttijd met de plus- en minknoppen (+/-) in op 1 tot 60 minuten.
- 5. Sla uw wijzigingen op met **OK** en sluit het venster Systeeminstellingen.
- 6. Sluit de beheerdersmodus af met **Afmelden**.

#### **Instellingen waarschuwingstoon**

Met de optie Instellingen waarschuwingstoon stelt u in of er een waarschuwingstoon klinkt als er een fout optreedt op de productiepers, als de papierlade leeg is, of als een verbruiksartikel bijna op is.

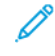

Opmerking: Met deze instellingen worden de meldingstonen van de pc van het bedieningsscherm niet geregeld. Om het geluidsvolume van de pc te dempen of te wijzigen, gebruikt u het volumeregeling op de pc.

- 1. Klik op het bedieningsscherm op **Aanmelden** en meld u aan als beheerder.
- 2. Selecteer de toets **Beheer**.
- 3. Selecteer in het venster Systeeminstellingen de **Systeem > Instellingen waarschuwingstoon**. Het venster Instellingen waarschuwingstoon wordt weergegeven. U kunt een geluidssterkte voor productiepersomstandigheden instellen: verbruiksartikel bijna op, papierlade bijna vol, afvalbak bijna vol, papierlade leeg en andere stopreden.

Opmerking: De categorie Geluidssterkte andere stopreden omvat de meeste papierstoringen.

- 4. In het geluidssterktemenu voor elke categorie selecteert u de toepasselijke instelling: **Luid**, **Gemiddeld**, **Zacht**, of **Uit**.
- 5. Selecteer **Beperkte duur** of **Tot actie gebruiker** in het menu Frequentie.
- 6. Sla uw wijzigingen op met **OK** en sluit het venster Systeeminstellingen.
- 7. Sluit de beheerdersmodus af met **Afmelden**.

## **Datum- en tijdsinstellingen**

Gebruik deze functie om de datum en tijd van het systeem in te stellen. De datum en tijd worden weergegeven op het scherm Apparaatgegevens op zowel het scherm Geïnstalleerde software als Foutenlog.

- 1. Klik op het bedieningsscherm op **Aanmelden** en meld u aan als beheerder.
- 2. Klik op **Beheer**.
- 3. Selecteer in het venster Systeeminstellingen het tabblad **Systeem**.
- 4. Voer maand, dag en jaar in met behulp van de pictogrammen plus (+) of min (-).
- 5. Selecteer de Datumnotatie die u wilt gebruiken.
- 6. Als u de huidige tijd wilt instellen in uren en minuten, gebruikt u de pictogrammen plus (+) of min (-) en selecteert u vervolgens **VM** of **NM**.
- 7. Selecteer de Tijdnotatie die u wilt gebruiken.
- 8. Gebruik de pictogrammen pijl omhoog of pijl omlaag om de juiste uren en minuten in te stellen.
- 9. Klik op **OK** om de wijzigingen op te slaan en het venster te sluiten.
- 10. Om de beheerdersmodus af te sluiten, klikt u op **Gebruiker: Beheerder** en klikt u vervolgens op **Afmelden**.

## **Optie voor automatisch laden wisselen**

Als u Automatisch laden wisselen selecteert, voert de productiepers het papier automatisch vanuit de laden in een vooringestelde volgorde in. Met de methode Automatisch laden wisselen blijft de productiviteit van de pers gehandhaafd en hoeft het afdrukken niet onderbroken te worden om papier bij te vullen.

De optie Automatisch laden wisselen kan op twee manieren worden gebruikt:

- Gebruik de vooringestelde standaardinstellingen voor papierladen
- Definieer uw eigen instellingen voor papierladen

1. Om papierselecties te maken en deze toe te wijzen aan specifieke laden, selecteert u het tabblad **PredictPrint-papierbibliotheek** of **Papierbibliotheek beheren**.

Opmerking: De optie PredictPrint Media Manager of de optie Papierbibliotheek beheren verschijnt op de gebruikersinterface. De weergegeven optie is afhankelijk van de softwareversie die op de pers is geïnstalleerd.

- 2. Op het scherm Lade-opties specificeert u de volgorde van papierladen. Uw selecties kunnen veranderen afhankelijk van de soort opdrachten die u uitvoert. Selecteer een van de volgende opties:
	- Prioriteit 1 Als het papier in een lade op is, controleert de productiepers automatisch de lade met prioriteit 1 en daarna andere laden om het juiste papier te vinden en door te gaan met afdrukken.
	- Controleren in vaste volgorde Geeft de productiepers opdracht om de lade met de volgende hoogste prioriteit te vinden die het benodigde papier bevat, in doorlopende volgorde.

Opmerking: Als het papier is toegewezen aan een lade die niet voldoet aan de vereisten voor het uitvoeren van de opdracht, verschijnt er een melding op de gebruikersinterface van de pc dat het benodigde papier moet worden geplaatst. Het afdrukken begint zodra het juiste papier is geplaatst.

• Handmatig laden wisselen: Met deze optie moet de operateur tijdens het afdrukken meer handelingen verrichten dan bij Automatisch laden wisselen.

Als u laden wilt wisselen tijdens het afdrukken van een opdracht, selecteert u bij Handmatig laden wisselen de optie **Inschakelen**.

Als Handmatig laden wisselen is ingeschakeld, kunt u met een pijltoets in het gebied Ladestatus de invoer wisselen naar een andere lade met daarin dezelfde media.

Als Handmatig laden wisselen is uitgeschakeld, is de vooringestelde optie Automatisch laden wisselen actief.

• Niet opnemen voor tijdelijk: Met deze optie wordt het systeem opgedragen om niet automatisch papier uit een bepaalde lade te selecteren en in te voeren als andere laden leeg zijn.

Opmerking: Deze functie werkt alleen als er meer dan twee laden kunnen worden geselecteerd. Als lade 1 en 2 de enige beschikbare laden zijn, is deze functie niet beschikbaar.

### **Opties voor lade-invoer selecteren**

Bekijk de beschikbare papierladen op het bedieningsscherm en wijs de toepasselijke papiersoorten voor de opdracht toe aan een lade. U kunt opties voor lade-invoer instellen, om aan te geven hoe de productiepers het papier moet invoeren en automatisch van lade moet wisselen bij het afdrukken.

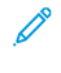

Opmerking: Alle laden in de productiepers beschikken over sensoren, die detecteren of het papier in de lade (bijna) op is. Op het scherm Lade-opties kunt u een melding instellen die de status van de papierlade aangeeft. Selecteer het papierniveau voor de lade in, **Bijna leeg** of **Leeg**.

Opmerking: Fiery® Print Server versie 4.0 bevat Fiery System versie FS600 en beschikt over unieke functies die niet beschikbaar zijn op oudere Fiery® Print Servers. In Fiery® Print Server versie 4.0, FS600 of nieuwere versies kunt u (als het geplaatste papier in de lade is geregistreerd met de PredictPrint wizard Papier) met de rechtermuisknop op de lade klikken om een **Systeemcontrole van de beeldkwaliteit uit te voeren**. Raadpleeg [Automatische systeemcontrole van beeldkwaliteit](#page-367-0) om deze functie in te schakelen.

Als u Automatisch laden wisselen selecteert, voert de pers het papier in een vooringestelde volgorde in. Met deze methode wordt de productiviteit verhoogd en hoeft het afdrukken niet onderbroken te worden om papier bij te vullen. Selecteer de standaardinstellingen voor de volgende papierlade-opties:

- 1. Klik op het bedieningsscherm op **Aanmelden** en meld u aan als beheerder.
- 2. Selecteer in het venster Beheer het scherm **Lade-opties**.
- 3. Geef de volgorde van de papierladen op.
- 4. Selecteer een invoeroptie voor papierladen:
	- Automatisch laden wisselen (standaard) geeft de productiepers opdracht om de laden automatisch in een bepaalde volgorde te wisselen. Met Automatisch laden wisselen blijft de productiviteit van de pers gehandhaafd en hoeft het afdrukken niet onderbroken te worden om papier bij te vullen. U kunt kiezen uit:
		- **Altijd controleren vanaf prioriteit 1**: Als het papier in een lade op is, controleert de productiepers automatisch de lade met prioriteit 1 en daarna de andere beschikbare laden om het juiste papier te vinden en door te gaan met afdrukken.
		- **Controleren in vaste volgorde**: Deze optie geeft de productiepers opdracht om de volgende prioriteitslade te controleren. Als het papier bijvoorbeeld vanuit lade 2 wordt ingevoerd en deze lade leeg raakt, controleert de productiepers de volgende lade in de prioriteitslijst. De productiepers blijft de laden in vaste volgorde in de prioriteitslijst controleren totdat een lade wordt gevonden met dezelfde papiervereisten.

Opmerking: Als er geen lade met dezelfde papiervereisten wordt gevonden, wordt er een bericht op de productiepers weergegeven dat het vereiste papier moet worden geplaatst.

- Handmatig laden verwisselen bij deze optie zijn meer handelingen van de gebruiker vereist. De opties bestaan uit:
	- **Inschakelen**: Met deze optie kan de gebruiker een specifieke lade kiezen in plaats van het systeem automatisch de beschikbare laden met overeenkomende papierkenmerken (formaat, gewicht etc.) te laten controleren. Als het papier in de huidige lade opraakt (of bijna op is), verschijnt er een bericht op de gebruikersinterface van de pc waarin wordt gevraagd uit welke volgende beschikbare lade het papier moet worden ingevoerd of dat de opdracht geannuleerd moet worden.

**Uitschakelen**: Met deze optie keert het apparaat terug naar de standaardmethode voor het wisselen van laden, zoals ingesteld bij Automatisch laden wisselen en Methode automatische ladewisseling.

• Niet opnemen voor tijdelijk - Als u in deze kolom een lade selecteert, betekent dit dat het systeem niet automatisch papier uit die lade selecteert en invoert wanneer de andere laden leeg zijn.

Opmerking: Deze functie werkt alleen als er meer dan twee laden beschikbaar zijn. Als lade 1 en 2 de enige beschikbare laden zijn, negeert de productiepers deze functie.

- 5. Selecteer de gewenste Lade-eigenschappen voor de afdrukopdracht. Stel in of het venster Ladeeigenschappen automatisch wordt gesloten als er geen wijzigingen worden aangebracht:
	- Selecteer **Time-out inschakelen**. Het venster wordt automatisch gesloten nadat de ingestelde tijd is verstreken. Selecteer een time-out van 1-240 minuten.
- 6. Als u Automatische laden wisselen hebt geselecteerd, stelt u de standaardniveaus voor Ladeprioriteit in voor elke lade:
	- a. Selecteer de lade met de hoogste prioriteit in de lijst Lade-prioriteit.
	- b. Klik op de pijl omhoog om de lade boven in de lijst Prioriteit te zetten.
	- c. Herhaal stap a en b om elke benodigde lade voor de opdracht te selecteren en in de lijst te plaatsen.
- Opmerking: Als elke papierlade hetzelfde papierformaat en -gewicht bevat, voert de productiepers het papier uit de lade met prioriteit 1 in. Als de productiepers het papier invoert en automatisch van lade verwisselt, wordt het papier in deze volgorde uit de laden ingevoerd: Lade 1, A1-1, 2, A1-2, A2-1 enzovoort.
- 7. Sla uw wijzigingen op met **OK** en sluit het venster Systeeminstellingen.
- 8. Sluit de beheerdersmodus af met **Afmelden**.

### **Tabblad Afleveringsapparaten**

Dit tabblad is alleen beschikbaar wanneer specifieke afwerkingeenheden zijn aangesloten, zoals de grote uitlegtafel of de Perfect Binder.

#### **Instellingen voor de grote uitlegtafel**

Met de functie Afleveringsapparaten maakt u specifieke afleveringsinstellingen voor de grote uitlegtafel, zoals:

- Automatisch van uitvoer wisselen: Met deze optie bepaalt u of de afleveringsbestemming automatisch wordt veranderd van een volle grote uitlegtafel naar een tweede grote uitlegtafel terwijl er opdrachten worden afgedrukt of wanneer u op de knop **Leegmaken** op de grote uitlegtafel drukt.
	- **Uitschakelen**: Met deze optie keert het apparaat terug naar de standaardmethode voor het wisselen van laden, zoals ingesteld bij Automatisch laden wisselen en Methode automatische ladewisseling.
	- **Uitschakelen**: Dit is de standaardinstelling. Selecteer deze optie als u niet wilt dat er tijdens afdrukopdrachten automatisch wordt overgeschakeld op een andere grote uitlegtafel.

Opmerking: De opties Automatisch van uitvoer wisselen en Prioriteit automatisch wisselen uitvoer zijn alleen beschikbaar als er meer dan één grote uitlegtafel op de productiepers is aangesloten.

- Prioriteit automatisch wisselen uitvoer: Stel de prioriteitsvolgorde in voor elk van de aangesloten grote uitlegtafels.
- Leegmaaktiming: Met deze optie stelt u de werking van de knop **Leegmaken** van de grote uitlegtafel in.
	- **Leegmaken bij ingestelde grens**: Als u deze optie selecteert, stopt de grote uitlegtafel met het afleveren van afdrukken aan het einde van de set wanneer u op de knop **Leegmaken** drukt.
	- **Onmiddellijk leegmaken**: Als u deze optie selecteert, stopt de grote uitlegtafel direct met het afleveren van de geplande afdrukken wanneer u op de knop **Leegmaken** drukt. Dit kan midden in een opdrachtset zijn, waardoor de set die als laatste wordt afgeleverd mogelijk niet compleet is.

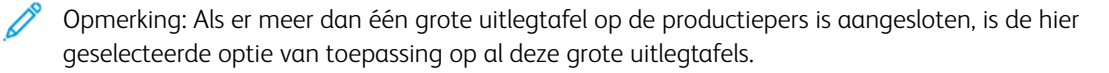

### **Tabblad Afdrukkwaliteit**

Met deze functie kan de systeembeheerder de standaardinstelling selecteren voor een optimale afdrukkwaliteit op de afdrukken.

De functie Afdrukkwaliteit bestaat uit:

• Prioriteit bij verwisselen papiersoorten: Kies een van de volgende twee opties:

- **Afdrukkwaliteit**: Met deze selectie wordt de beste afdrukkwaliteit op de afdrukken verkregen. Telkens wanneer van papiersoort wordt gewisseld, wordt de productiepers echter stopgezet om de afdrukkwaliteit aan te passen. Hierdoor werkt de productiepers op een lagere afdruksnelheid, waardoor de productiviteit afneemt.
- **Productiviteit**: Met deze selectie werkt de productiepers op een hogere snelheid dan de instelling Afdrukkwaliteit. Als de instelling Productiviteit wordt gebruikt, is de afname van de productiviteit slechts gering wanneer de productiepers wisselt van papiersoort.

Opmerking: Voor beide instellingen is de verminderde productiviteit relatief aan het aantal wisselingen tussen papiersoorten in de opdracht. Telkens wanneer de papiersoort wordt gewisseld, neemt de productiviteit enigszins af. Als bijvoorbeeld de papiersoort om de pagina wordt gewisseld in een opdracht, neemt de productiviteit het meeste af. Als de papiersoort slechts een keer wordt gewisseld in een opdracht, blijft de productiviteit beter.

- Fixeerband verversen: Raadpleeg [De fixeereenheid verversen](#page-378-0) voor meer informatie.
- Afdrukken met zilverkleurig, goudkleurig, wit en fluorescerend roze: Met deze optie gebruikt u een **hogere fixeertemperatuur**, waardoor de tonerhechting verbeterd bij afdrukken met zilverkleurige, goudkleurige, witte en/of fluorescerend roze speciale toners. Gebruik de optie voor een hogere fixeertemperatuur alleen als u problemen met de tonerhechting bemerkt. Deze instelling geeft op sommige media een kleine glanstoename.
- Instelling registratiecontrole: Gebruik deze optie wanneer er problemen met de afdrukkwaliteit op de afdrukken optreden, zoals kleur-naar-kleur of registratieproblemen met de invoerrand en de zijrand. Met deze optie kunt u mogelijk de registratieproblemen oplossen zonder servicebezoek. Om deze instelling uit te voeren, selecteert u de **Kleurmodus** of de toners die u gebruikt en klikt u vervolgens op **Instelling registratiecontrole starten**.

#### <span id="page-378-0"></span>**De fixeereenheid verversen**

Gebruik de optie Fixeereenheid verversen om de fixeerband te reinigen wanneer het systeem afdrukkwaliteitsproblemen ondervindt. Deze problemen omvatten krassen, vlekken, vegen of strepen. Met de reinigingsoptie wordt de bijwerkrol van de fixeereenheid tegen de fixeerband geplaatst en worden eventuele krassen die op de invoerrand of zijrand van de afdrukken verschijnen, gepolijst.

Als deze reinigingsmodus is ingeschakeld, wordt de fixeereenheid om de 10.000 afdrukken gereinigd. Dit duurt circa 60 minuten. Het bijwerken vindt plaats als de pers inactief is (niet bezig is met afdrukken).

Opmerking: Als er een opdracht wordt verzonden tijdens het bijwerken, wordt het bijwerken stopgezet en de verzonden opdracht afgedrukt Het bijwerken wordt niet hervat nadat de afdrukopdracht is voltooid. Er wordt weer bijgewerkt na de volgende 10.000 afdrukken.

U kunt het systeem zo instellen, dat de fixeerband automatisch op specifieke tijdsintervallen wordt bijgewerkt:

- **Autom. bijwerken inschakelen**: Als automatisch bijwerken is ingeschakeld, wordt de fixeerband bijgewerkt tijdens het proces Wachten op pers.
- **Duur bijwerken**: U kunt deze optie instellen op 1 tot 999 minuten.

**Handmatig verversen starten**: Met deze optie kunt u het handmatig bijwerken van de fixeereenheid instellen op het punt waarop dat nodig is, in plaats van op een geplande tijd. U kunt een geprogrammeerde bijwerktijd gepland hebben en ook op elk moment handmatig bijwerken.

De standaardtijd voor Duur bijwerken is 60 minuten. Als er nog steeds problemen zijn met de invoerrand of zijrand nadat 60 minuten lang is bijgewerkt, kan de duur voor het bijwerken worden verlengd om deze problemen te verhelpen.

# **Tabblad FWA-beeldsensor**

Op het tabblad **FWA-beeldsensor** kunt u de volgende bijstellingen voor de afdrukkwaliteit verrichten:

- **Automatische bijstelling densiteitsuniformiteit**: hiermee stelt u de uniformiteit van de tonerdensiteit over de hele pagina bij. Voer één keer uit voor haaks op de verwerkingsrichting (achterkant naar voorkant) en een tweede keer voor de verwerkingsrichting.
- **Standaarddichtheid herstellen**: Met deze toets herstelt u de fabrieksinstellingen van de productiepers voor de densiteitsuniformiteit. Gebruik dit alleen nadat de ladingscorotrons zijn vervangen of als u dit gevraagd wordt door een Xerox-vertegenwoordiger.
- **Test automatische detectie bandvorming**: deze optie wordt niet gebruikt en is alleen beschikbaar voor Xerox-vertegenwoordigers.
- **Test automatische detectie streepvorming** deze optie wordt niet gebruikt en is alleen beschikbaar voor Xerox-vertegenwoordigers.

Raadpleeg [De productiepers kalibreren](#page-178-0) voor meer informatie.

# Tabblad Onderhoud

Als u op de toets **Onderhoud** klikt, wordt er een venster geopend met opties voor het reinigen van bepaalde onderdelen in de productiepers. Het scherm Onderhoud is verdeeld in twee delen: Ladingscorotron reinigen en Toner reinigen.

De onderhoudsopties voor reinigen staan hieronder aangegeven:

#### Ladingscorotron reinigen

Hiermee kunt u een of alle ladingscorotrons reinigen. U kunt deze reinigingsprocedure uitvoeren voor bepaalde problemen met de afdrukkwaliteit, zoals bandvorming of marmering.

#### Toner reinigen

Hiermee kunt u een of alle tonercassettes reinigen. U kunt deze reinigingsprocedure uitvoeren voor bepaalde problemen met de afdrukkwaliteit, zoals witte of donkere vlekken of vegen op de afdrukken. Deze vlekken of vegen worden veroorzaakt door toner die zich aan de drum hecht.

### **DE LADINGSCOROTRONS REINIGEN**

Voer de volgende stappen uit om een of alle ladingscorotrons te reinigen.

- 1. Klik op het bedieningsscherm op **Aanmelden** en meld u aan als beheerder.
- 2. Klik op **Onderhoud**.
- 3. Selecteer de corotrons die u moet reinigen.
- 4. Klik op **Starten met reinigen**.
- 5. Als het reinigen is voltooid, klikt u op **Sluiten** om af te sluiten.

# **TONERREINIGING**

Met de volgende reinigingsprocedure verwijdert u toner die te lang in de behuizing heeft gezeten (oude toner). Oude toner kan leiden tot een lage densiteit en problemen met het eerste en tweede transport.

Voer de volgende stappen uit om een of alle tonercassettes te reinigen.

Opmerking: Maak een paar proefafdrukken voordat u de reinigingsprocedure uitvoert. Nadat u op **Starten met reinigen** hebt geklikt, maakt het systeem automatisch een proefafdruk. Door vóór de reiniging proefafdrukken te maken, kunt u de afdrukkwaliteit voor en na reiniging vergelijken.

- 1. Klik op het bedieningsscherm op **Aanmelden** en meld u aan als beheerder.
- 2. Klik op **Onderhoud**.
- 3. Schakel het selectievakje naast de te reinigen toners in.
- 4. Klik op de toets **Starten met reinigen** om het reinigingsproces te starten.
- 5. Selecteer de juiste papierlade en invoerrichting: Lange kant eerst of Korte kant eerst.
- 6. Start het proces met **Start**.

Als het proces is voltooid, verschijnt het bericht Reiniging voltooid op het scherm.

Voor beheerders

7. Klik op **Sluiten** om af te sluiten.

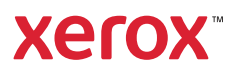